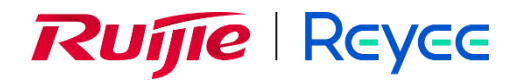

# **Ruijie Reyee RG-EG Series Router**

Implementation Cookbook

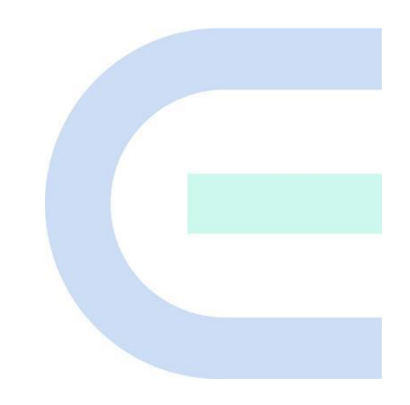

Document Version: V1.6 Date: March 29, 2024 Copyright © 2024 Ruijie Networks

#### **Copyright**

Copyright © 2024 Ruijie Networks

All rights are reserved in this document and this statement.

Without the prior written consent of Ruijie Networks, any organization or individual shall not reproduce, extract, back up, modify, or propagate the content of this document in any manner or in any form, or translate it into other languages or use some or all parts of the document for commercial purposes.

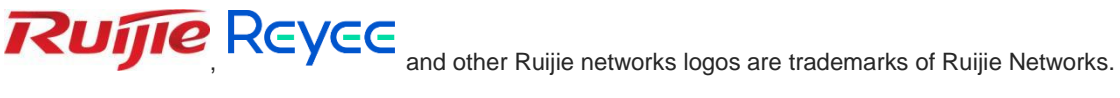

All other trademarks or registered trademarks mentioned in this document are owned by their respective owners.

#### **Disclaimer**

The products, services, or features you purchase are subject to commercial contracts and terms, and some or all of the products, services, or features described in this document may not be available for you to purchase or use. Except for the agreement in the contract, Ruijie Networks makes no explicit or implicit statements or warranties with respect to the content of this document.

The content of this document will be updated from time to time due to product version upgrades or other reasons, Ruijie Networks reserves the right to modify the content of the document without any notice or prompt.

This manual is designed merely as a user guide. Ruijie Networks has tried its best to ensure the accuracy and reliability of the content when compiling this manual, but it does not guarantee that the content of the manual is completely free of errors or omissions, and all the information in this manual does not constitute any explicit or implicit warranties.

## **Preface**

### <span id="page-2-0"></span>**Intended Audience**

This document is intended for:

- Network engineers
- **•** Technical support and servicing engineers
- Network administrators

#### **Technical Support**

- Official website of Ruijie Reyee: https://reyee.ruijie.com
- Technical Support Website: https://reyee.ruijie.com/en-global/support
- Case Portal: https://www.ruijienetworks.com/support/caseportal
- Community: [https://community.ruijienetworks.com](https://community.ruijienetworks.com/)
- Technical Support Email: [service\\_rj@ruijienetworks.com](file:///E:/WXWork/1688852020930759/Cache/File/2022-04/service_rj@ruijienetworks.com)
- Online Robot/Live Chat: https://reyee.ruijie.com/en-global/rita

#### **Conventions**

#### **1. GUI Symbols**

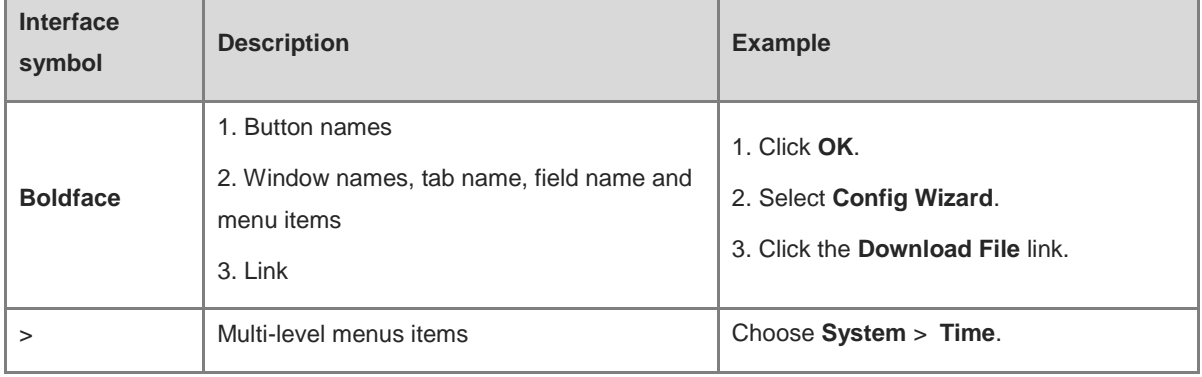

#### **2. Signs**

This document also uses signs to indicate some important points during the operation. The meanings of these signs are as follows.

#### **Warning**  $\blacksquare$

An alert that calls attention to important rules and information that if not understood or followed can result in data loss or equipment damage.

#### **Caution**

An alert that calls attention to essential information that if not understood or followed can result in function failure or performance degradation.

#### 6 **Note**

An alert that contains additional or supplementary information that if not understood or followed will not lead to serious consequences.

#### **Specification**  $\bullet$

An alert that contains a description of product or version support.

#### **3. Note**

This manual is used to guide users to understand the product, install the product, and complete the configuration.

- The example of the port type may be different from the actual situation. Please proceed with configuration according to the port type supported by the product.
- The example of display information may contain the content of other product series (such as model and description). Please refer to the actual display information.
- The routers and router product icons involved in this manual represent common routers and layer-3 switches running routing protocols.

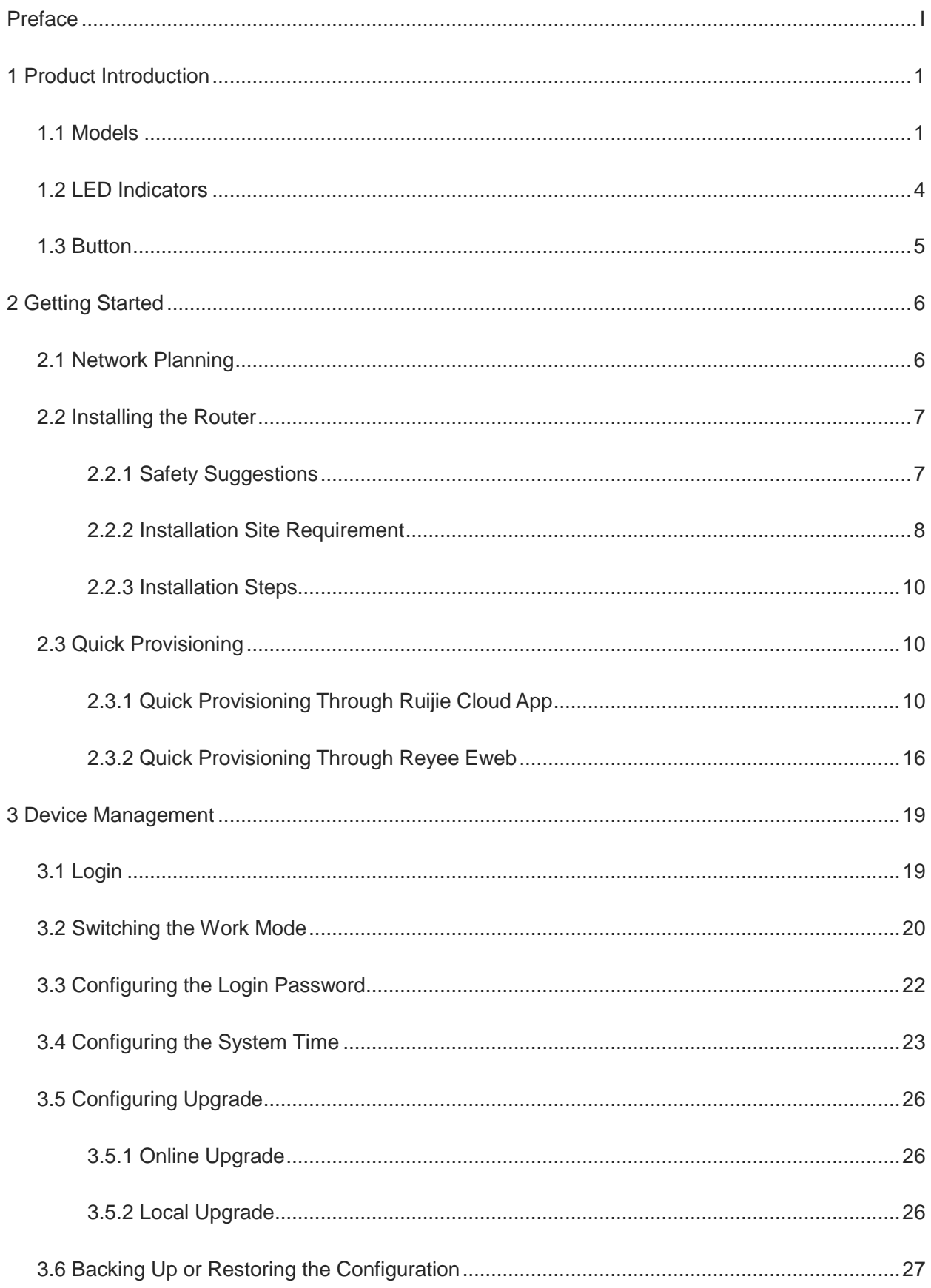

# **Contents**

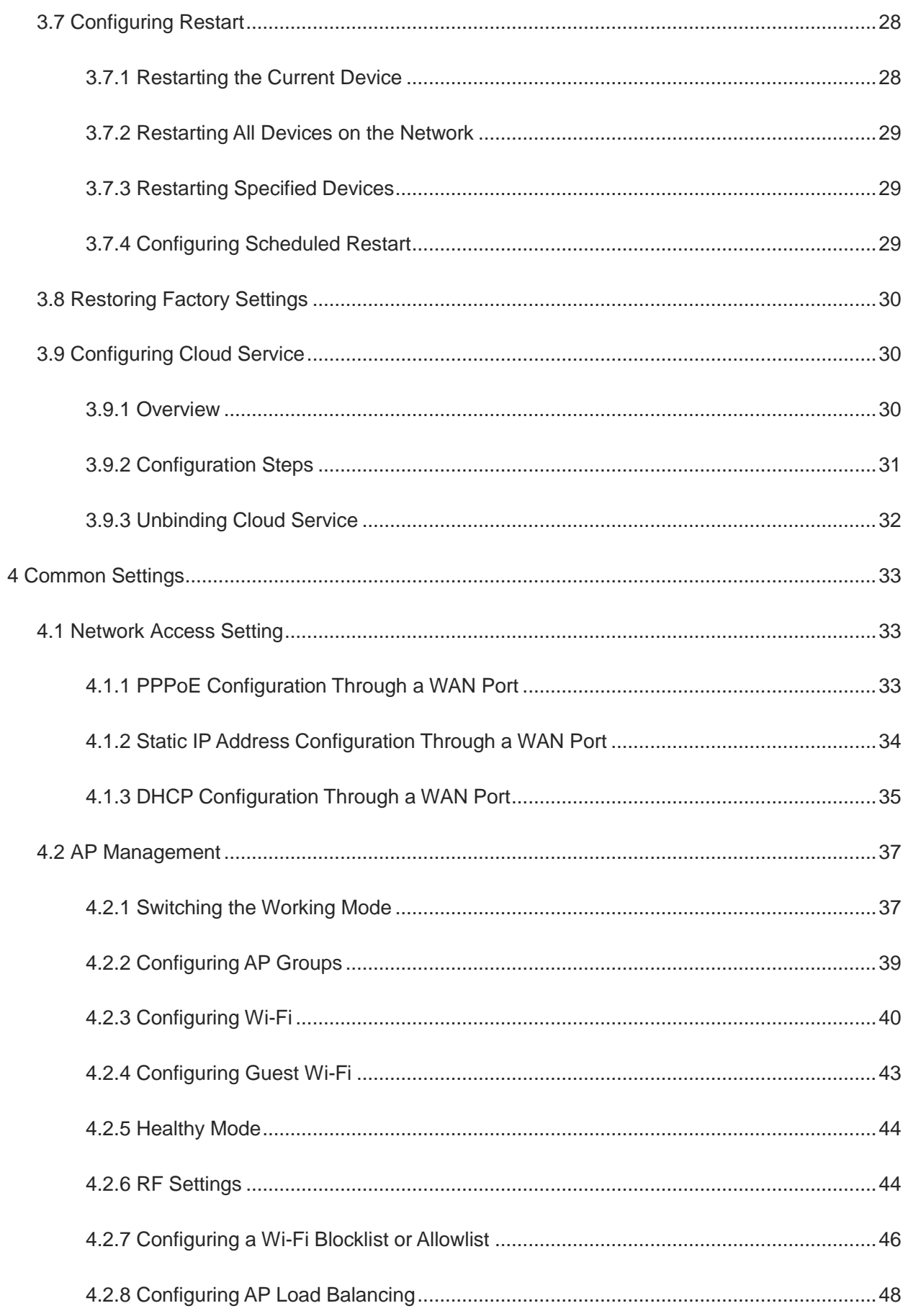

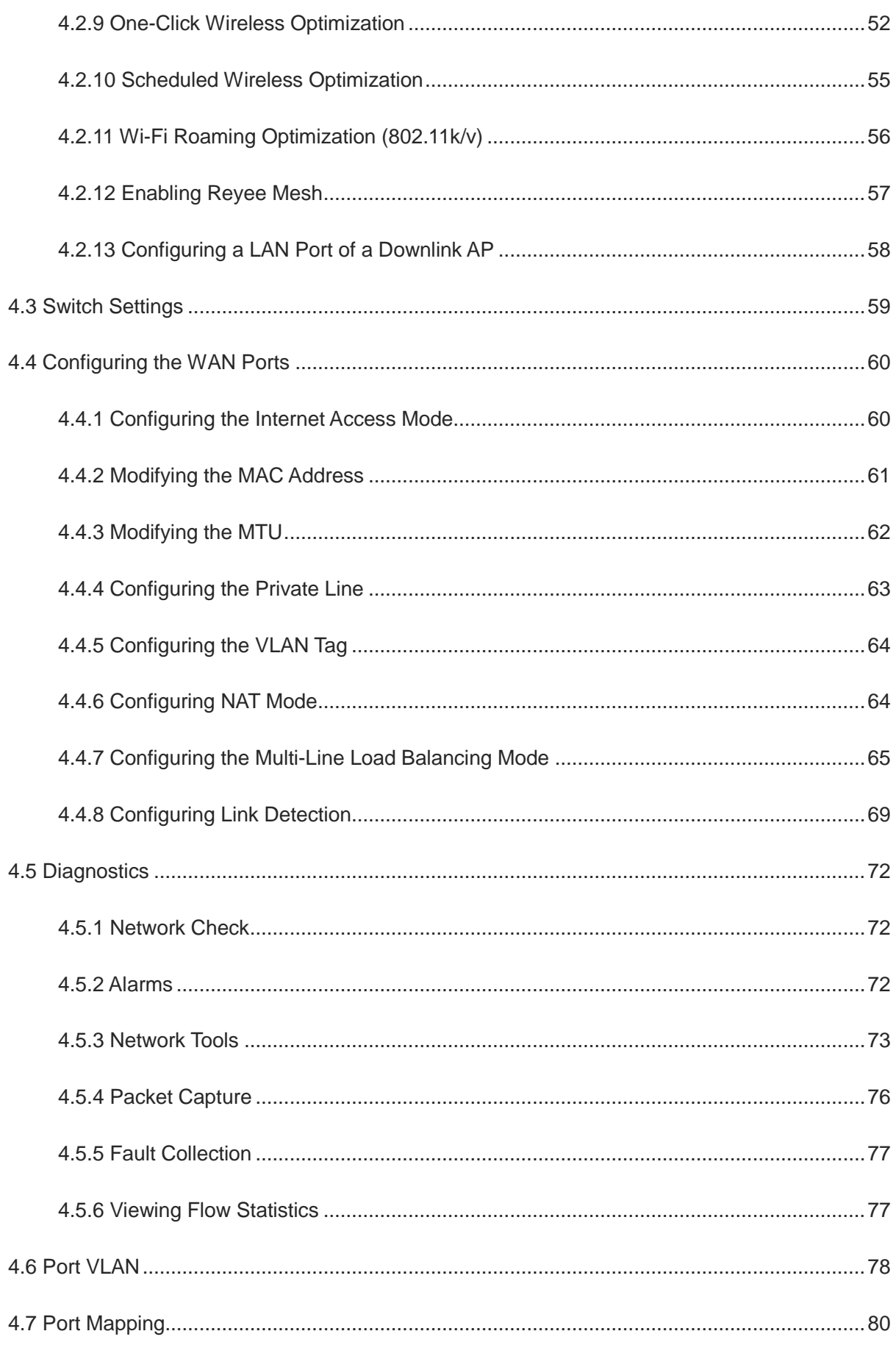

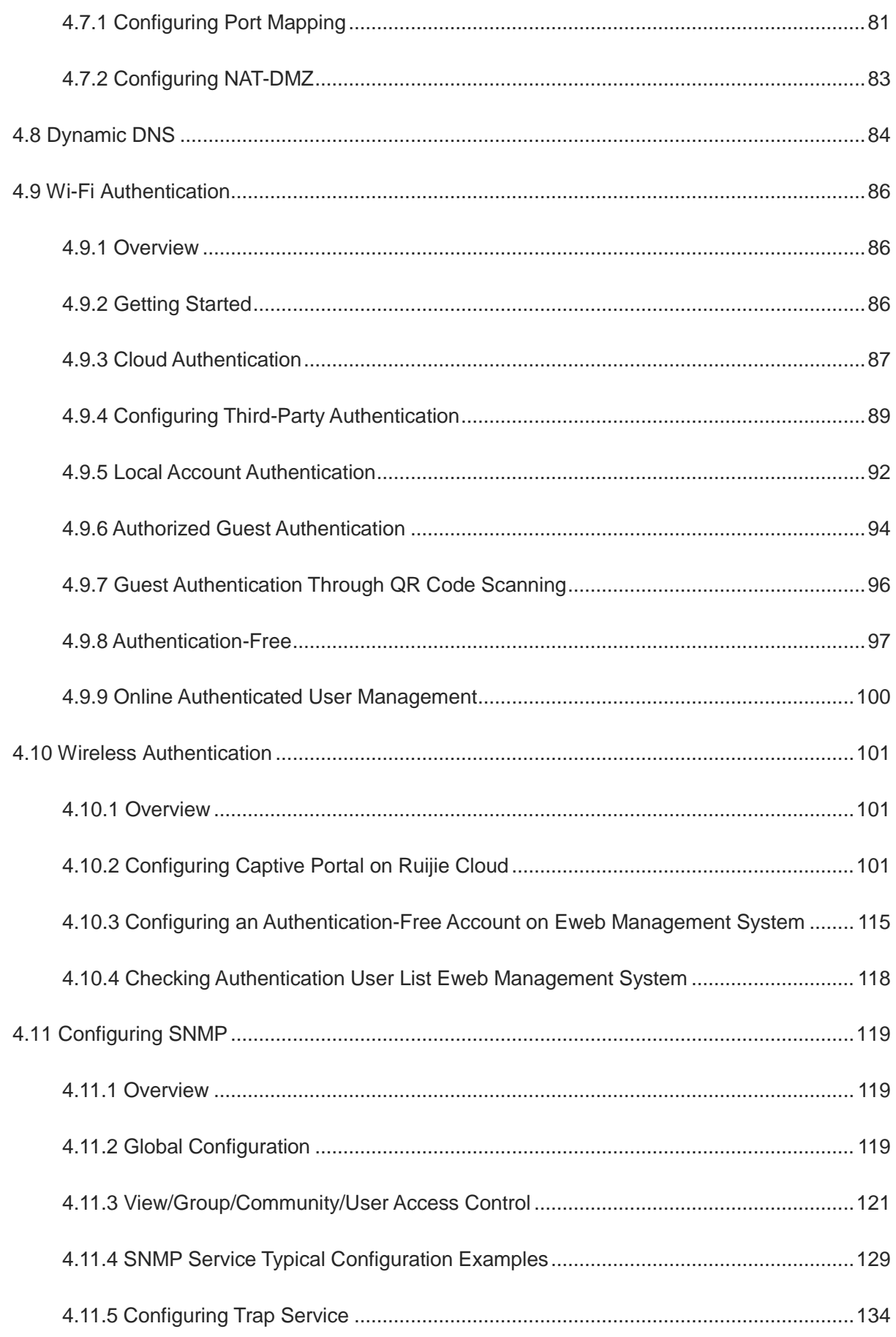

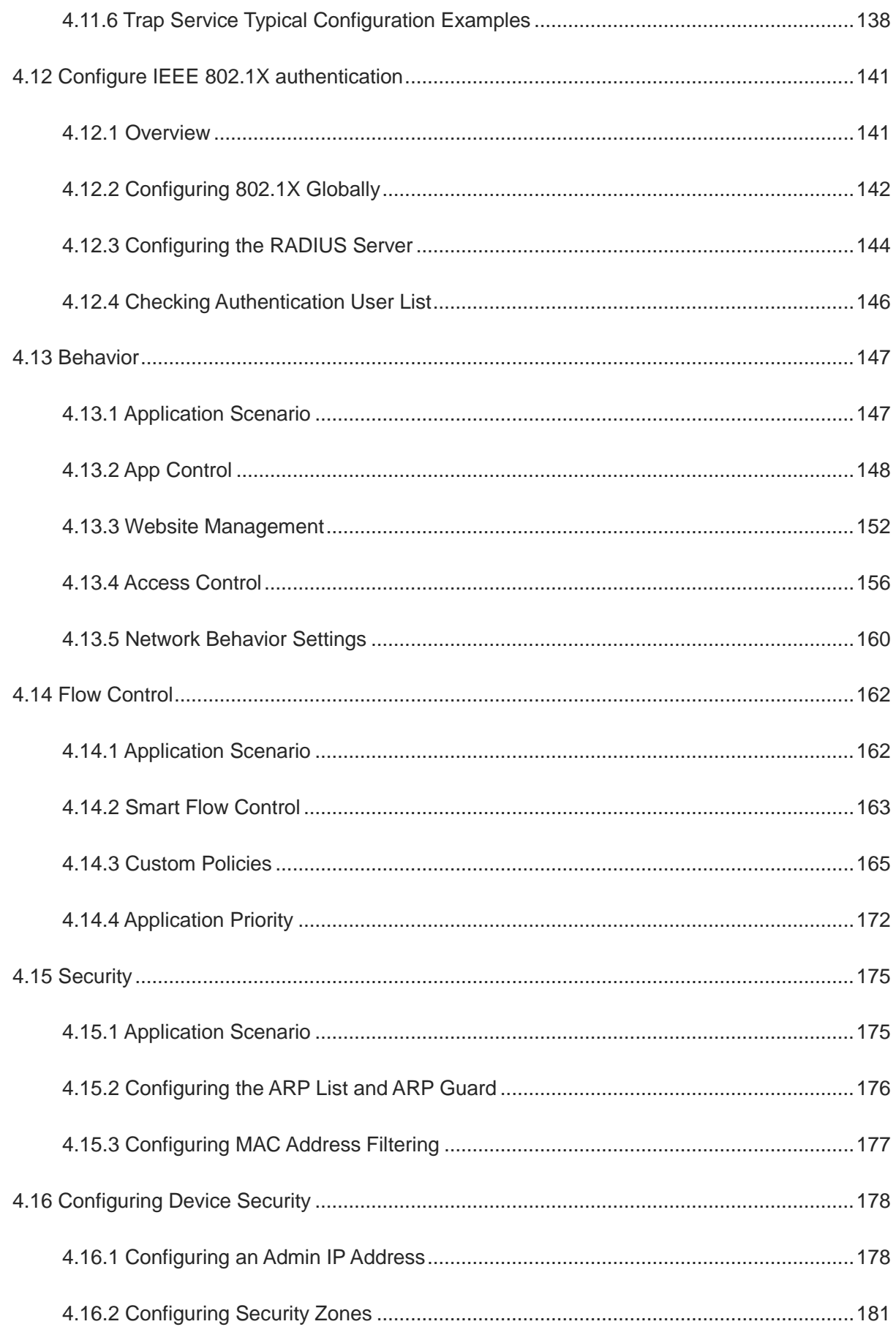

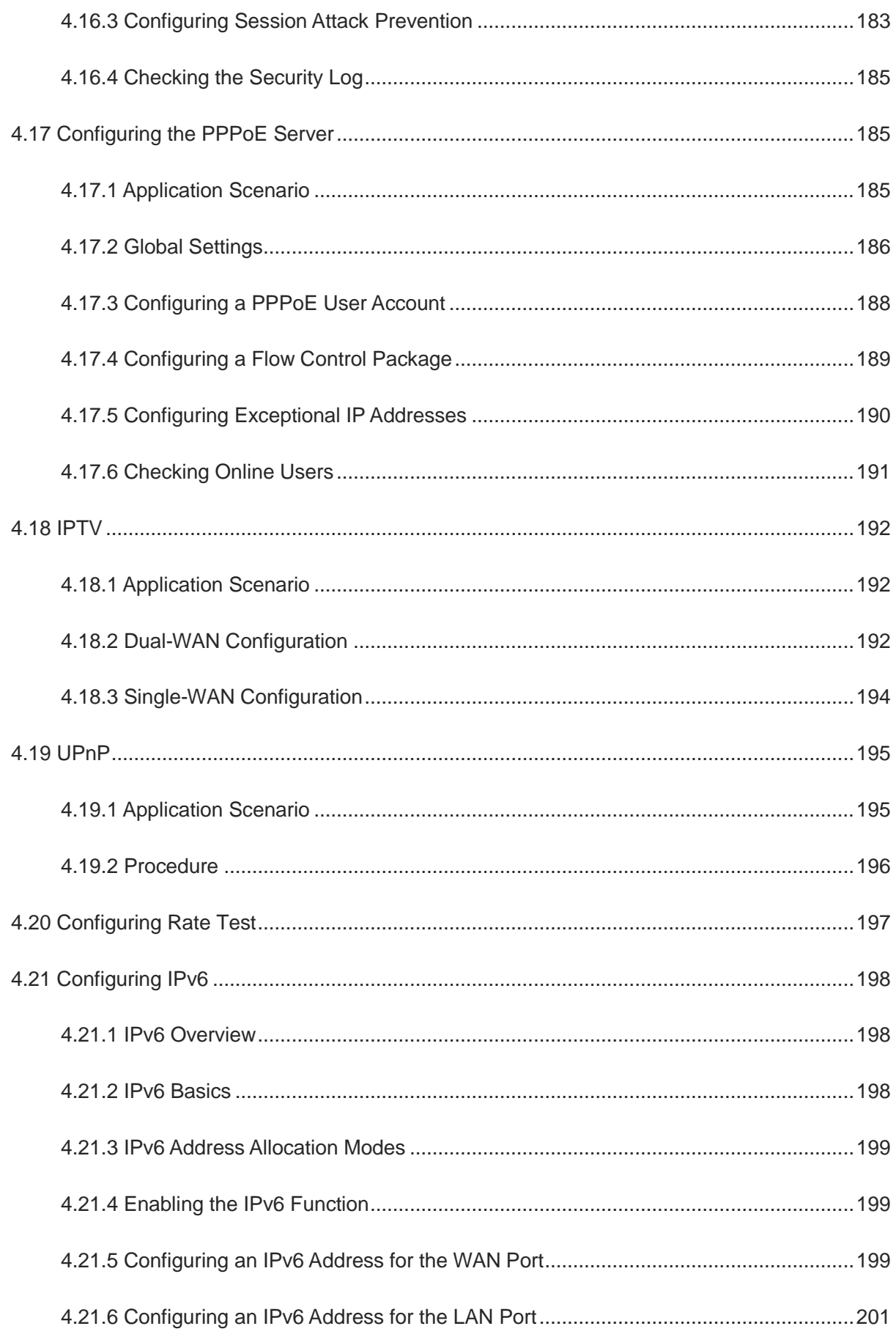

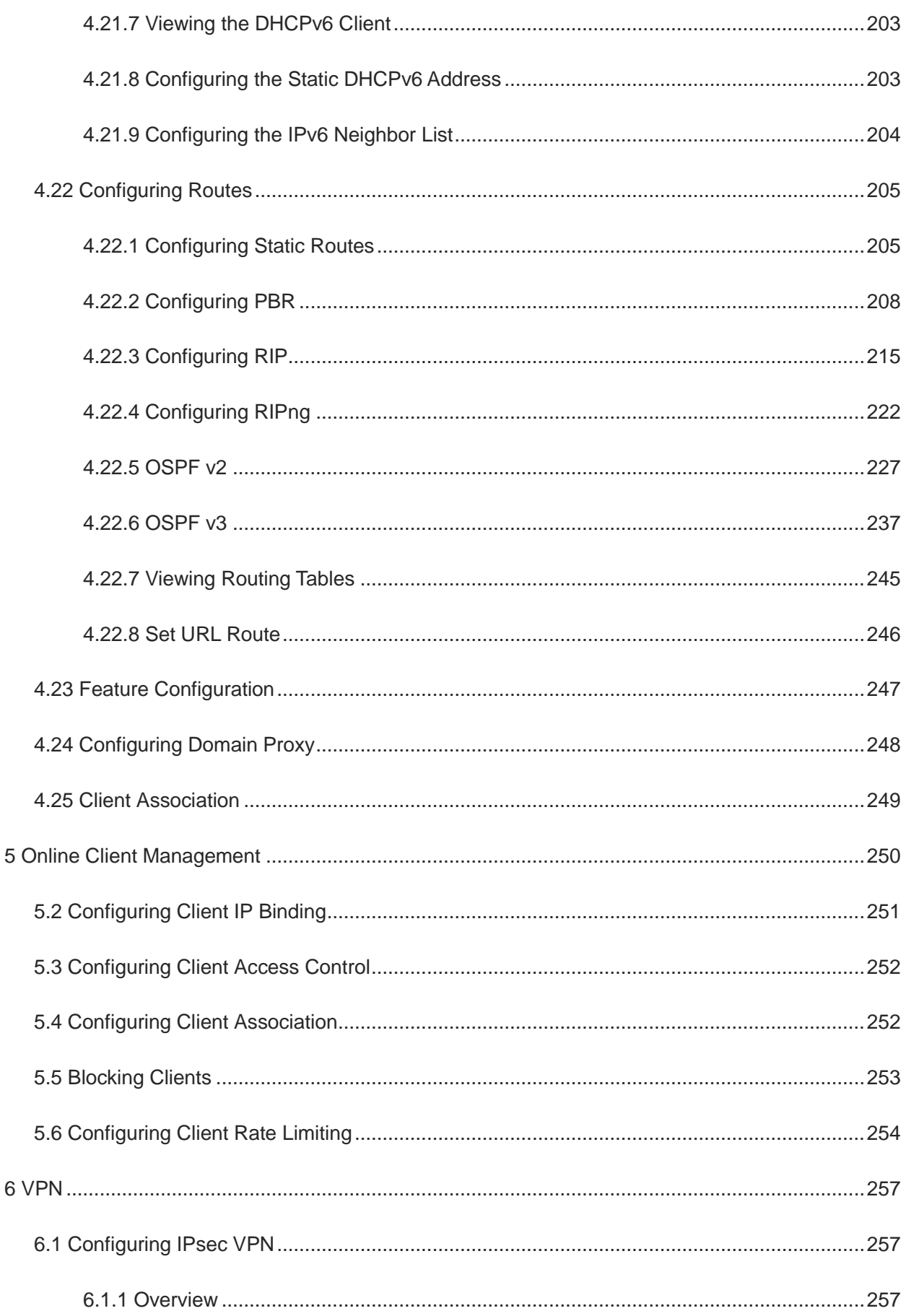

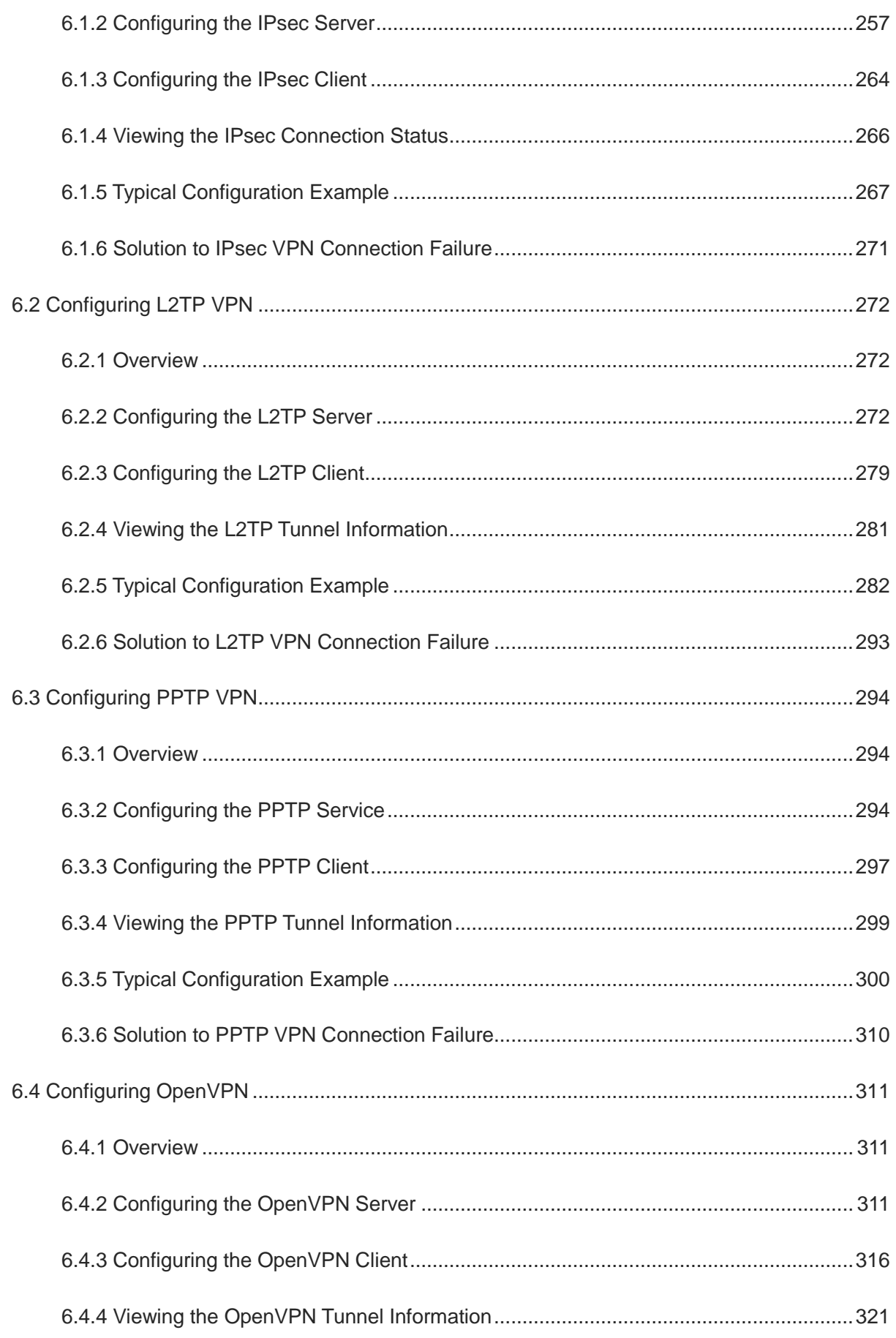

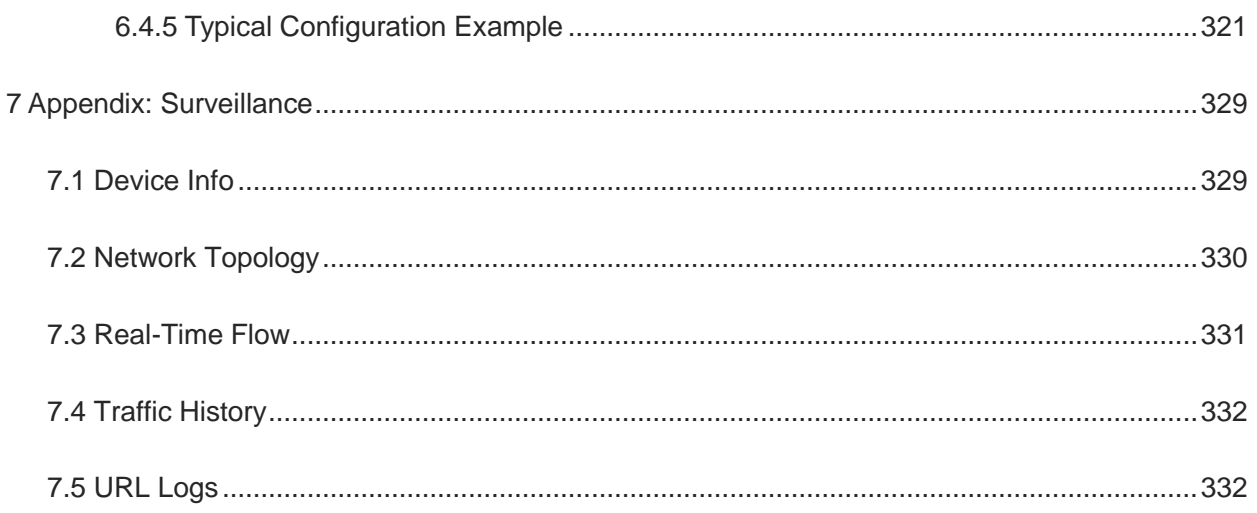

# <span id="page-13-0"></span>**1 Product Introduction**

Reyee RG-EG series router is a cloud managed router designed for villas and smart home, restaurants, small offices, and homestay hotels. It is affordable, small, and easy to use, providing 500–600 Mbps bandwidth and supporting up to 200 clients.

RG-EG series routers provide industry-leading auto-discovery and auto-networking for routers, switches, and wireless devices.

RG-EG series routers can perform per-port VLAN configuration to achieve port isolation, and integrate with smart flow control to achieve comprehensive network planning and perform local and remote network diagnosis.

## <span id="page-13-1"></span>**1.1 Models**

The RG-EG series routers come in five models.

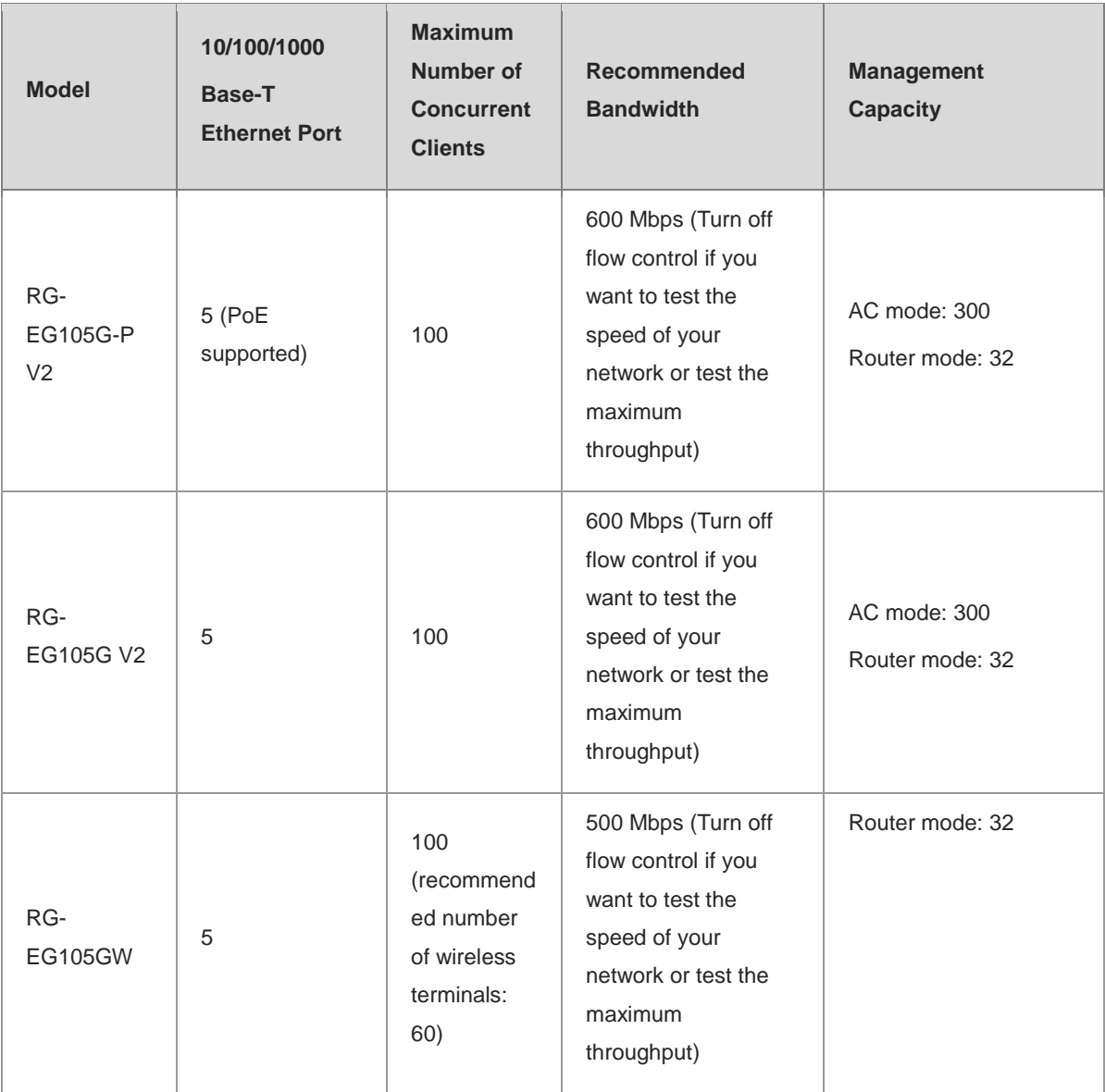

1

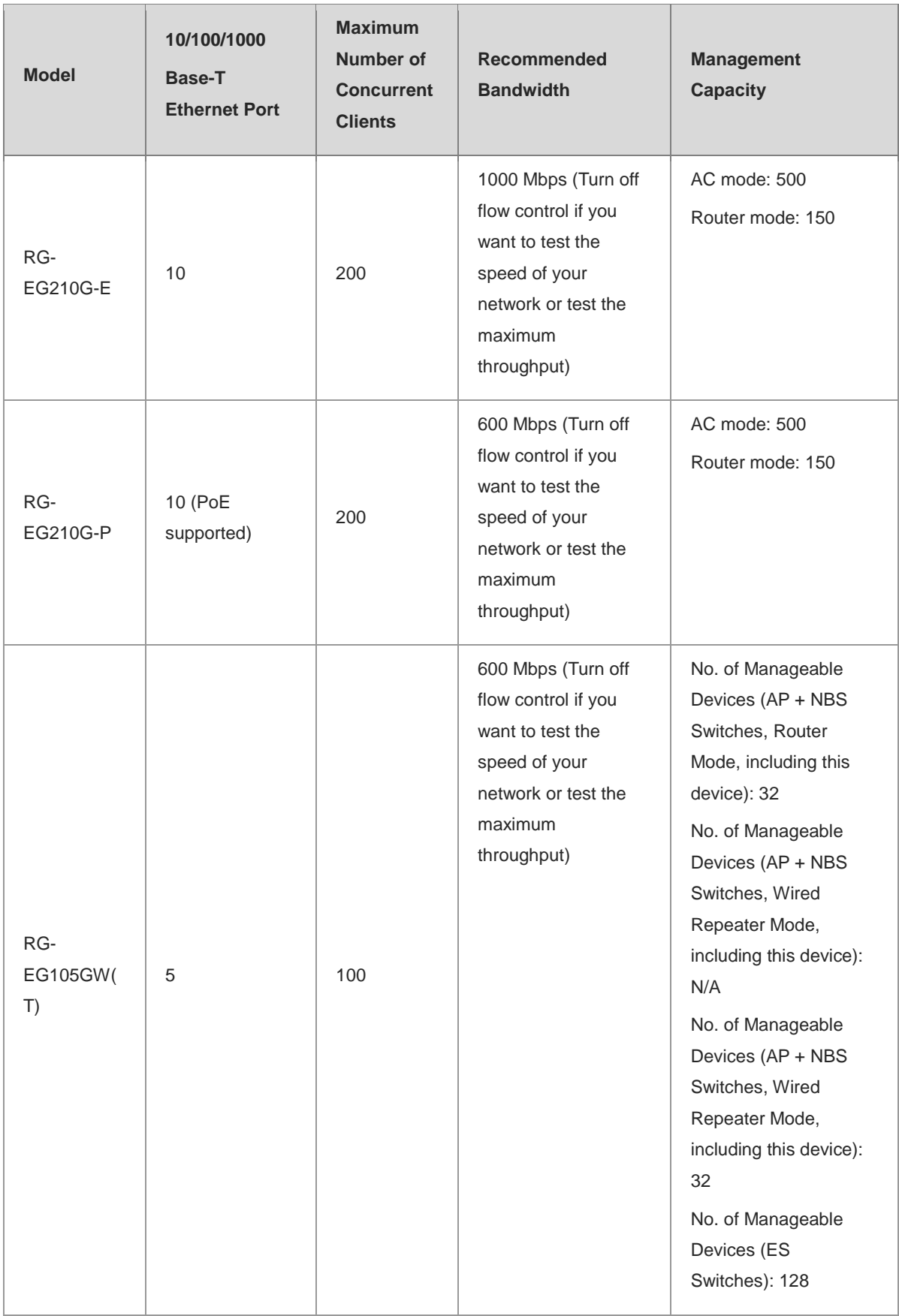

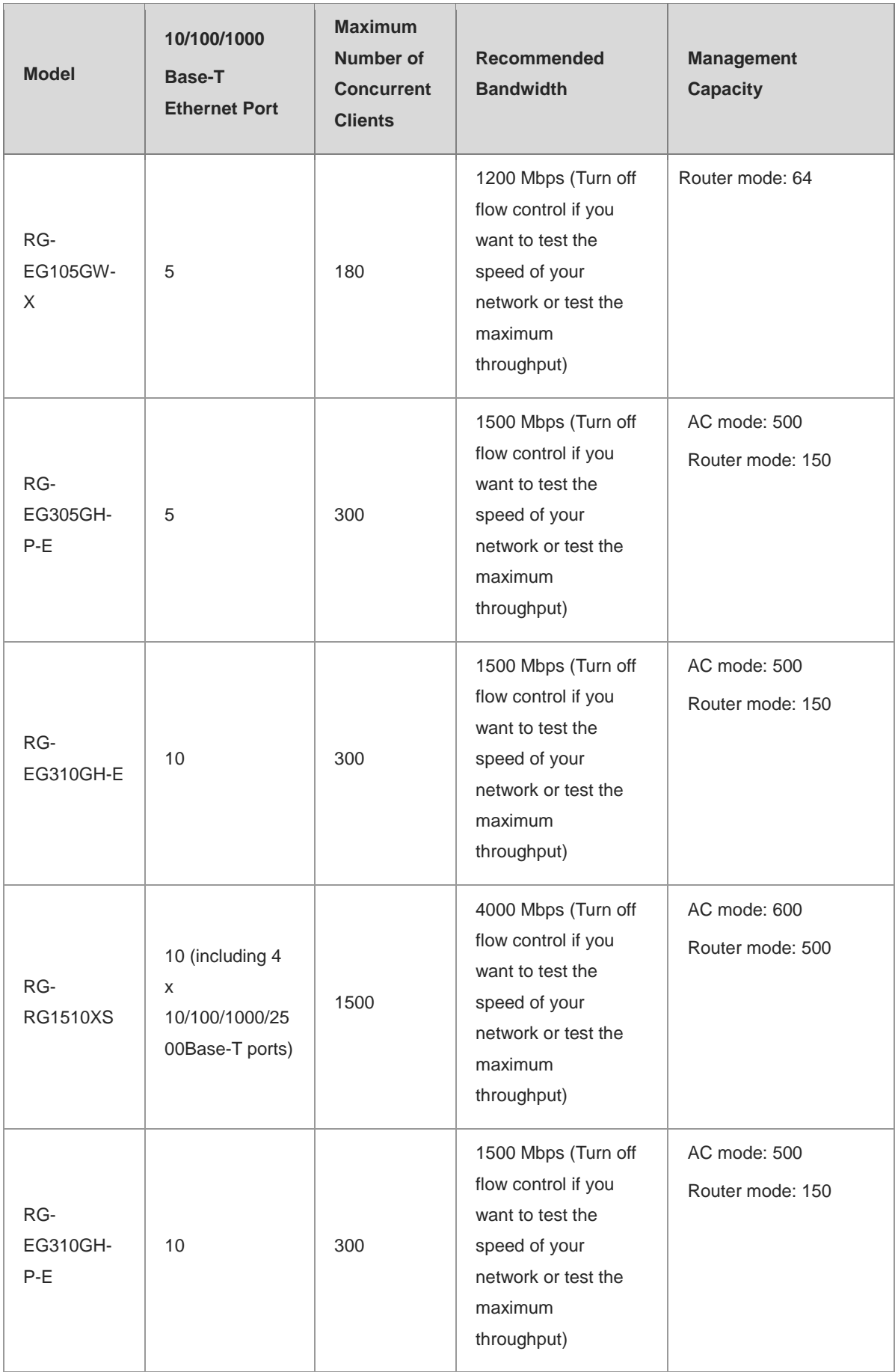

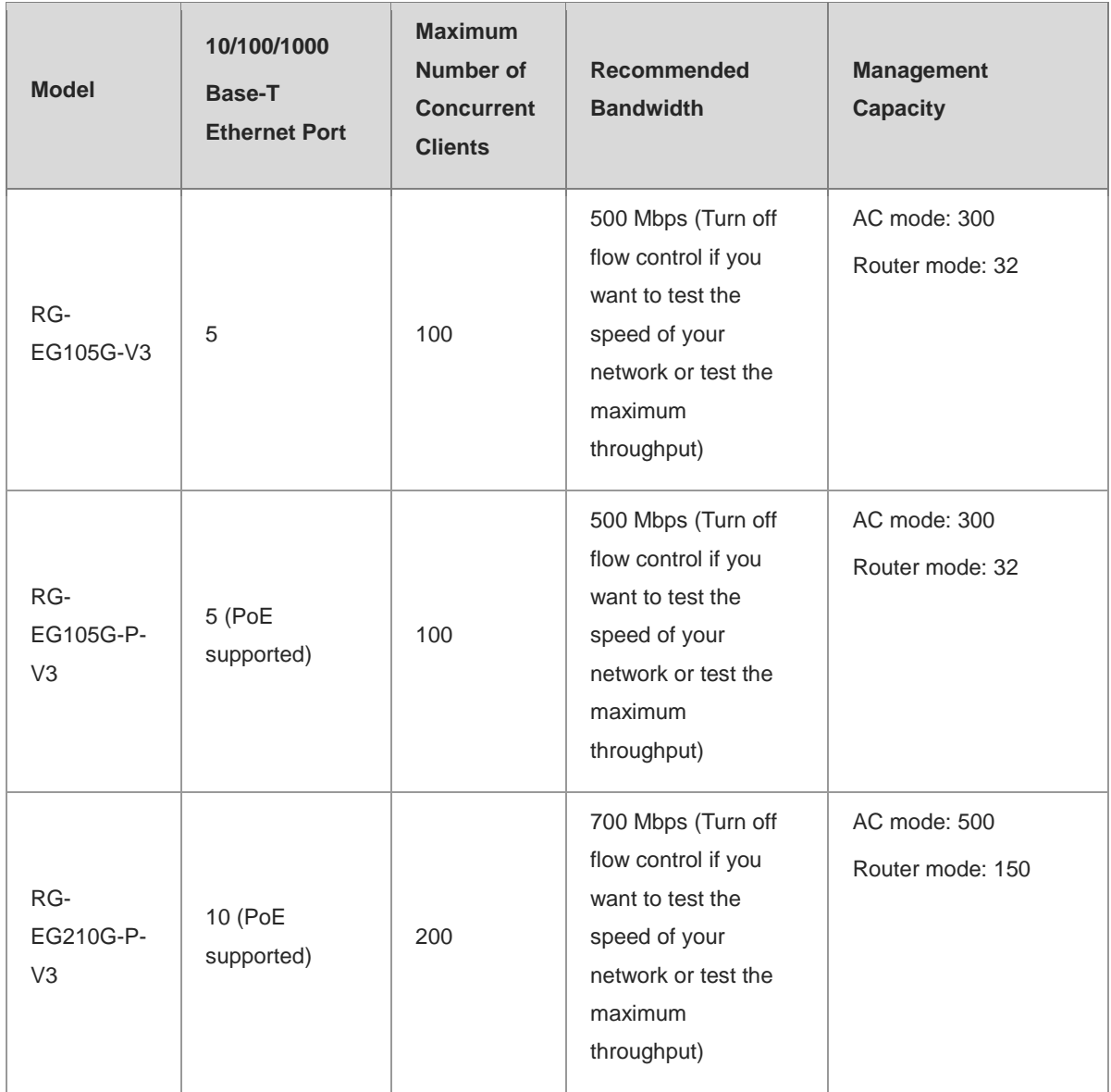

## <span id="page-16-0"></span>**1.2 LED Indicators**

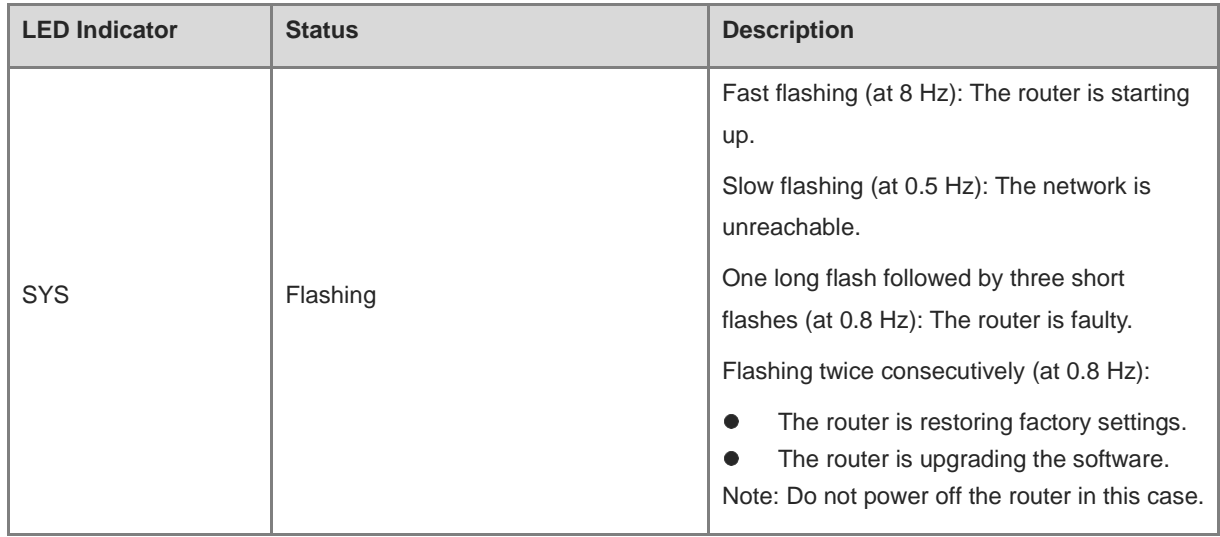

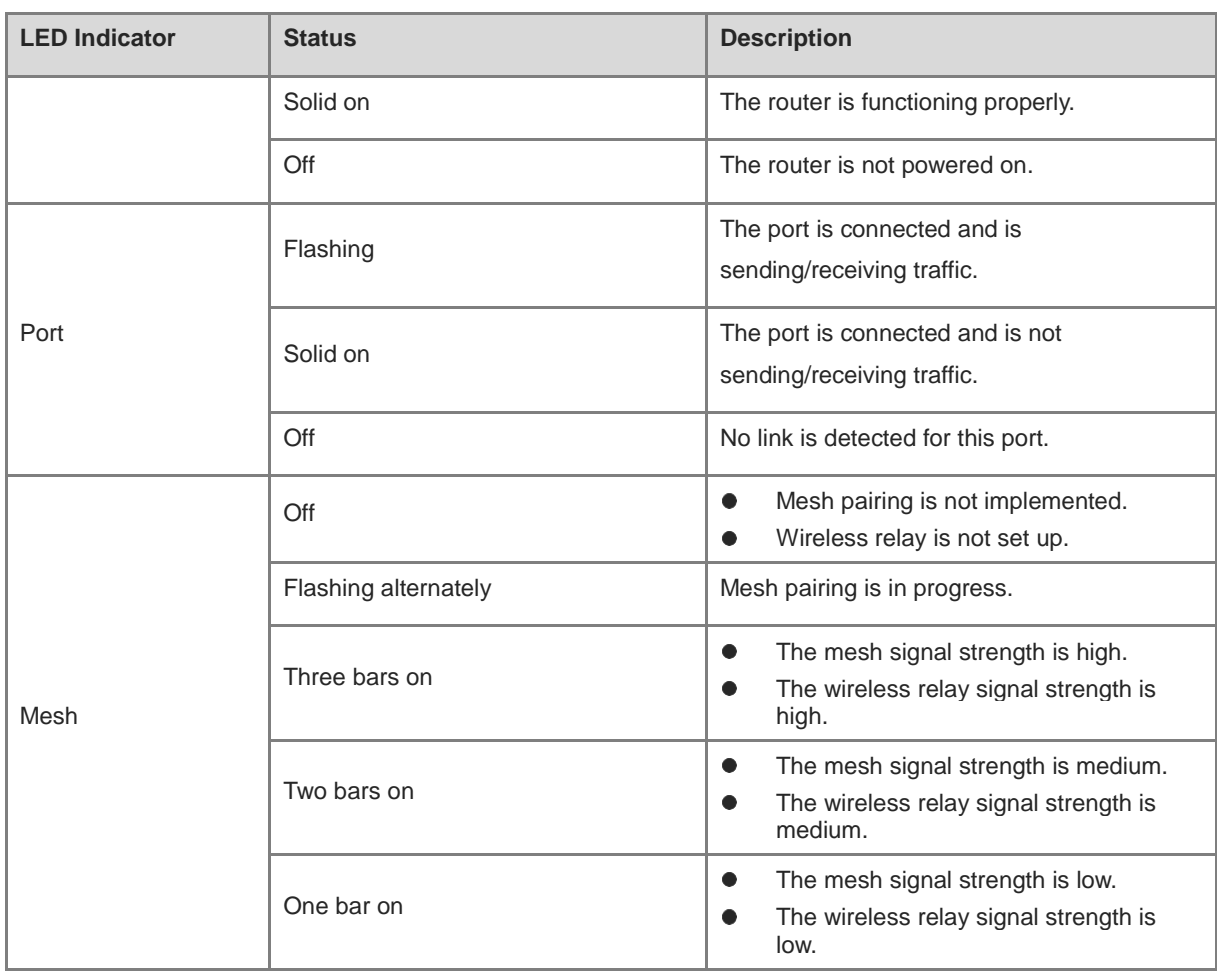

## <span id="page-17-0"></span>**1.3 Button**

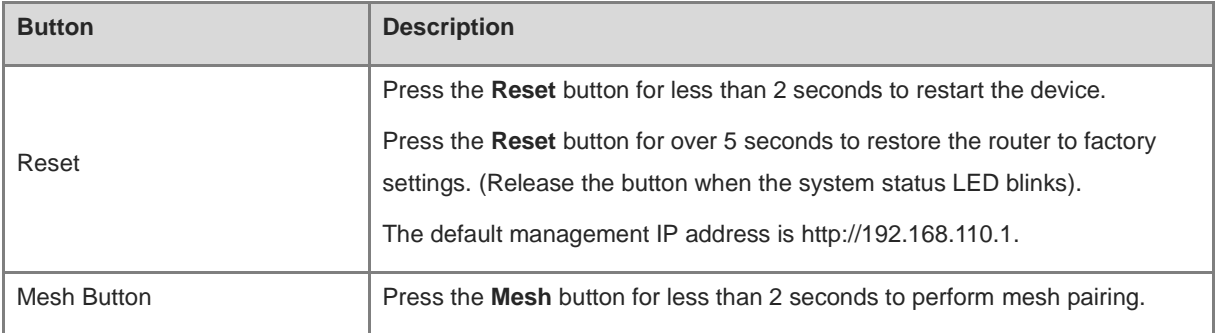

# <span id="page-18-0"></span>**2 Getting Started**

## <span id="page-18-1"></span>**2.1 Network Planning**

The following figure shows a typical topology of a Reyee router.

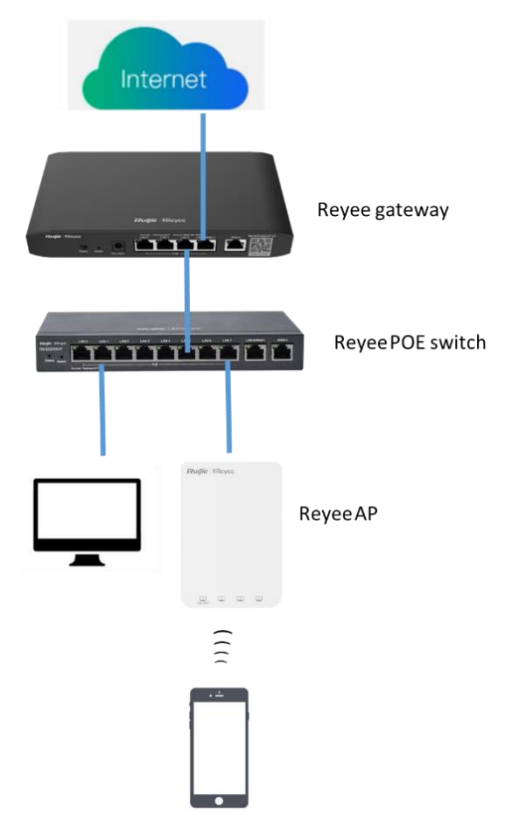

The DHCP server has two address pools on the Reyee router: 192.168.110.0/24 in VLAN 1 for devices of this network and 192.168.10.0/24 in VLAN 10 for clients of this network.

The following ports are used for Ruijie Cloud management. To bring devices to go online on Ruijie Cloud, ensure that these ports are available and data flows are permitted on the network.

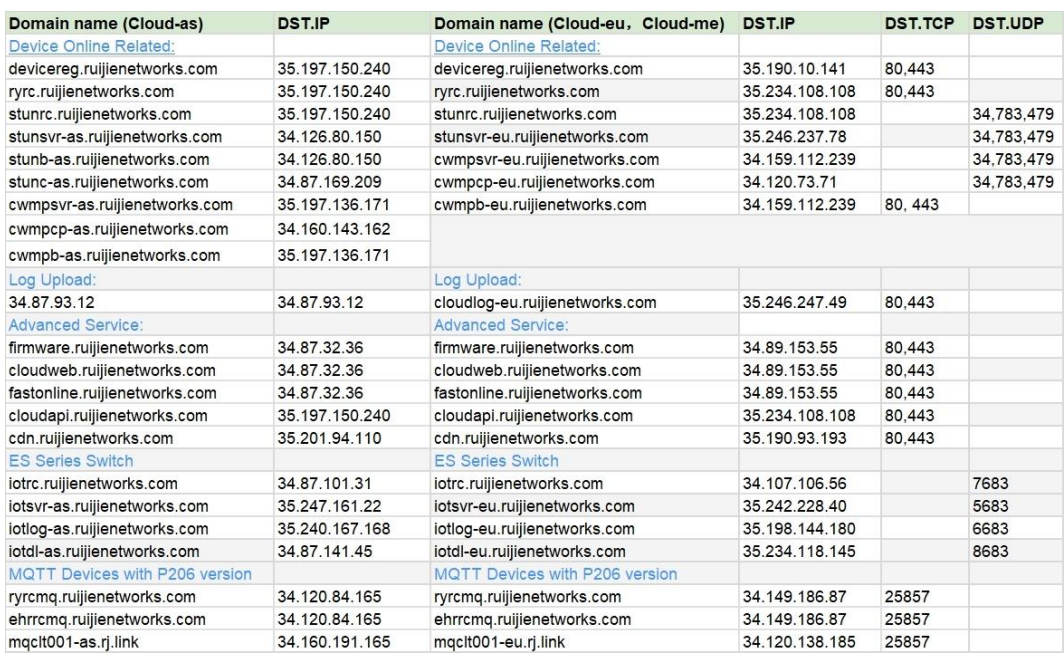

## <span id="page-19-0"></span>**2.2 Installing the Router**

#### <span id="page-19-1"></span>**2.2.1 Safety Suggestions**

To avoid personal injury and equipment damage, read safety suggestions carefully before you install each device. The following safety suggestions do not cover all possible dangers

#### **1. Installation**

- Keep the chassis clean and free from any dust.
- Do not place devices in a walking area.
- Do not wear loose clothes or accessories that may be hooked or caught by devices during installation and maintenance.

#### **2. Movement**

- o Do not frequently move devices.
- When moving devices, keep the balance and avoid hurting legs and feet or straining the back.
- Before moving devices, turn off all power supplies and dismantle all power modules.

#### **3. Electricity**

- o Observe local regulations and specifications when performing electric operations. The operators must be qualified.
- Before installing the device, carefully check any potential danger in the surroundings, such as ungrounded power supply, and damp or wet ground or floor.
- Before installing the device, find out the location of the emergency power supply switch in the room. First cut off the power supply in the case of an accident.
- o Try to avoid maintaining the switch that is powered on alone.
- Make a careful check before you cut off the power supply.
- Do not place the equipment in a damp location. Do not let any liquid enter the chassis.

#### **4. Static Discharge Damage Prevention**

To prevent damage from static electricity, pay attention to the following points:

- Proper ground grounding screws on the back panel of the device; use a three-wire single-phase socket with the protective earth wire (PE) as the AC power socket.
- Prevent indoor dusts.
- Ensure proper humidity conditions.

#### **5. Laser**

Some devices support varying models of optical modules that are Class I laser products sold on the market. Improper use of optical modules may cause damage. Therefore, pay attention to the following points when you use them:

- When a fiber transceiver is working, ensure that the port has been connected to an optical fiber or is covered with a dust cap, to keep out dust and avoid burns.
- When the optical module is working, do not pull out the fiber cable or look directly into a transceiver. The transceiver emit laser light that can damage your eyes.

#### <span id="page-20-0"></span>**2.2.2 Installation Site Requirement**

The installation site must meet the following requirement to ensure normal working and a prolonged durable life Reyee EG series routers.

#### **1. Ventilation**

For installing devices, reserve at least 10 cm distances from both sides and the back plane of the cabinet at ventilation openings to ensure good ventilation. After cables have been connected, bundle or place the cables on the cabling rack to prevent them from blocking the air inlets. It is recommended that the device be cleaned at regular intervals. In particular, avoid dusts from blocking the screen mesh on the back of the cabinet.

#### **2. Temperature and Humidity**

To ensure normal operation and prolong the service life of the router, keep proper temperature and humidity in the equipment room.

If the temperature and humidity in the equipment room do not meet the requirements for a long time, the router may be damaged.

In an environment with a high humidity, insulating materials may have bad insulation or even leaking electricity. Sometimes the materials may suffer from mechanical performance change and metallic parts may get rusted.

In an environment with a low humidity, insulating strips may dry and shrink. Static electricity may occur easily and endanger circuits on the device.

In an environment with a high temperature, the router is subject to more serious harm. Its performance may degrade significantly and various hardware faults may occur.

#### **3. Cleanness**

Dust poses a severe threat to the running of the router. The indoor dust falling on the equipment may be absorbed by the static electricity, causing bad contact of the metallic joint. Such electrostatic absorption may occur more easily when the relative humidity is low. This affects the lifecycle of the AP and causes communication faults.

#### **4. Grounding**

A good grounding system is the basis for stable and reliable operation of the device, preventing lightning strokes and resisting interference. Carefully check the grounding conditions at the installation site according to the grounding requirements, and perform grounding operations properly as required.

○ Lightning Grounding

The lightning protection system of a facility is an independent system that consists of the lightning rod, down conductor, and connector to the grounding system, which usually shares the power reference ground and ground cable. The lightning discharge ground is targeted for the facility.

o EMC Grounding

The grounding required for EMC design includes the shielding ground, filter ground, noise and interference suppression, and level reference. All the above constitute the comprehensive grounding requirements. The resistance of earth wires should be less than 1  $\Omega$ .

#### **5. EMI**

Electro-Magnetic Interference (EMI), from either outside or inside the device or application system, affects the system in the conductive ways such as capacitive coupling, inductive coupling, and electromagnetic radiation.

There are two types of electromagnetic interference: radiated interference and conducted interference, depending on the type of the transmission path.

When the energy, often RF energy, from a component arrives at a sensitive component through the space, the energy is known as radiated interference. The interference source can be either a part of the interfered system or a completely electrically isolated unit. Conducted interference results from an electromagnetic wire or signal cable connection between the source and the sensitive component, along which cable the interference conducts from one unit to another. Conducted interference often affects the power supply of the device, but can be controlled by a filter. Radiated interference may affect any signal path in the device and is difficult to shield.

- For the TN AC power supply system, the single-phase three-core power socket with protective earthing conductors (PE) should be adopted to effectively filter out interference from the power grid through filtering circuits.
- Do not use the grounding device for an electrical device or anti-lightning grounding device. In addition, the grounding device of the device must be deployed far away from the grounding device of the electrical device and anti-lightning grounding device.
- Keep the device away from the high-power radio transmitter, radar transmitting station, and high-frequency large-current device.
- Take measures to shield static electricity.
- Lay interface cables inside the equipment room. Outdoor cabling is prohibited, avoiding damages to device

signal interfaces caused by over-voltage or over-current of lightning.

### <span id="page-22-0"></span>**2.2.3 Installation Steps**

For details about installation steps*, see Hardware Installation and Reference Guide*.

## <span id="page-22-1"></span>**2.3 Quick Provisioning**

### <span id="page-22-2"></span>**2.3.1 Quick Provisioning Through Ruijie Cloud App**

The Reyee router is often used with a Reyee PoE switch and a Reyee RAP.

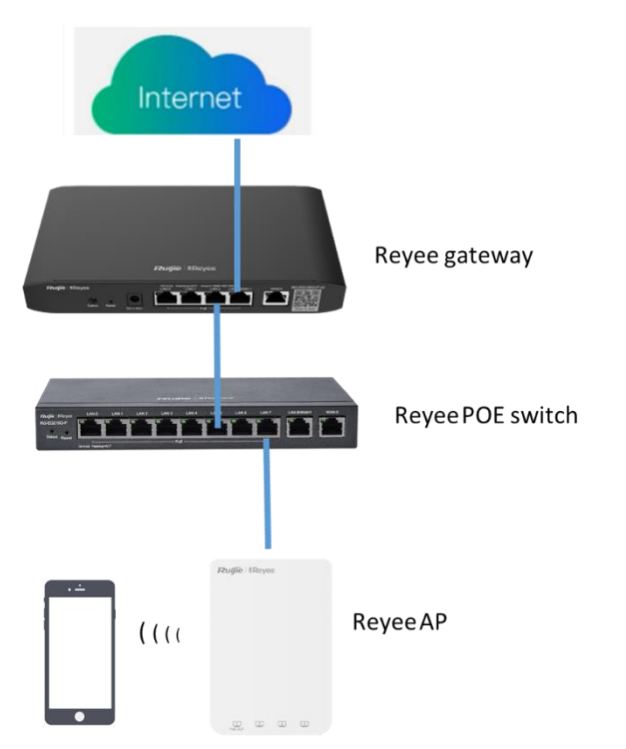

Connect the devices through Ruijie Cloud App for configuration and remote maintenance.

(1) Open Ruijie Cloud App, click **Create a Project,** and select **Connect to Wi-Fi**.

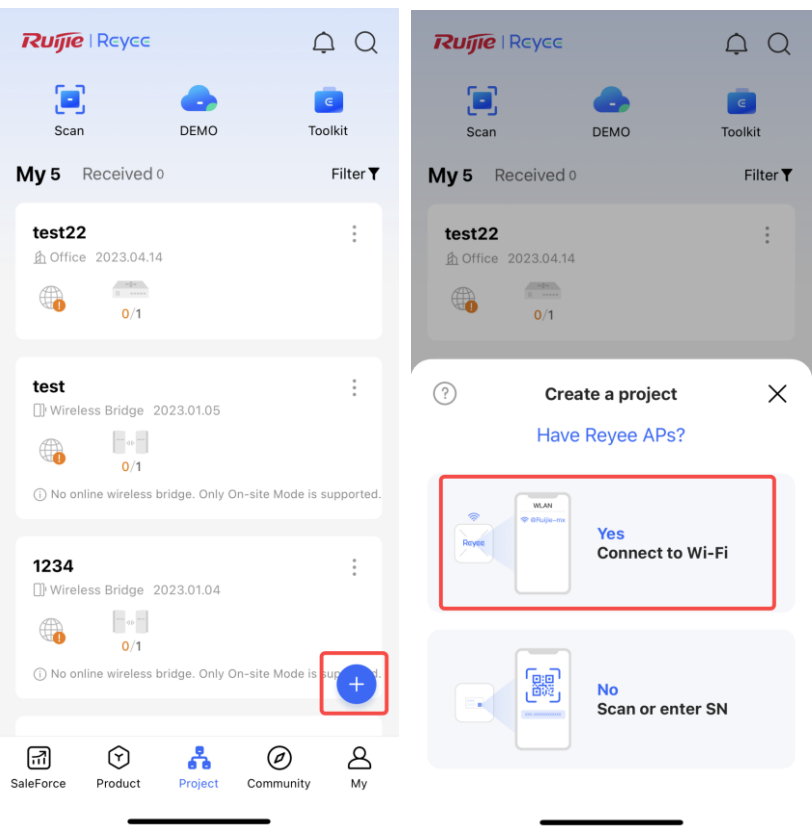

(2) After you click **Yes**, Ruijie Cloud App will ask you to connect SSID **@Ruijie-mxxxx**.

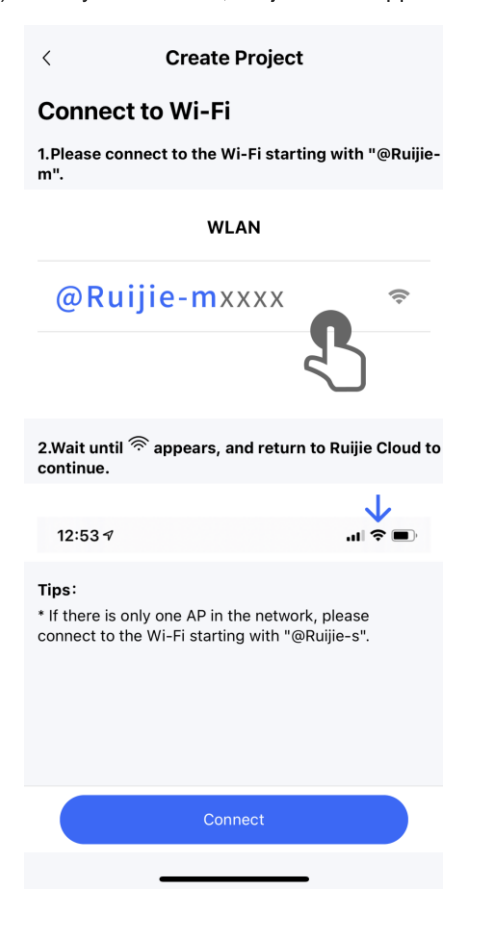

#### $\bigodot$ Note

**@Ruijie-m***xxxx* is generated after network self-organization established successfully, while **@Ruijie-s***xxxx* is generated on a standalone device. *xxxx* is the last four digits of the MAC address of a device.

(3) Click **Connect** and access SSID **@Ruijie-mxxxx**.

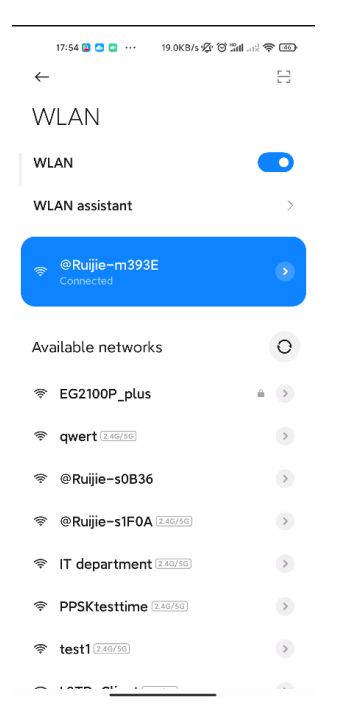

(4) After you access SSID **@Ruijie-mxxxx SSID**, Ruijie Cloud App will generate the topology and detect all devices on the SON.

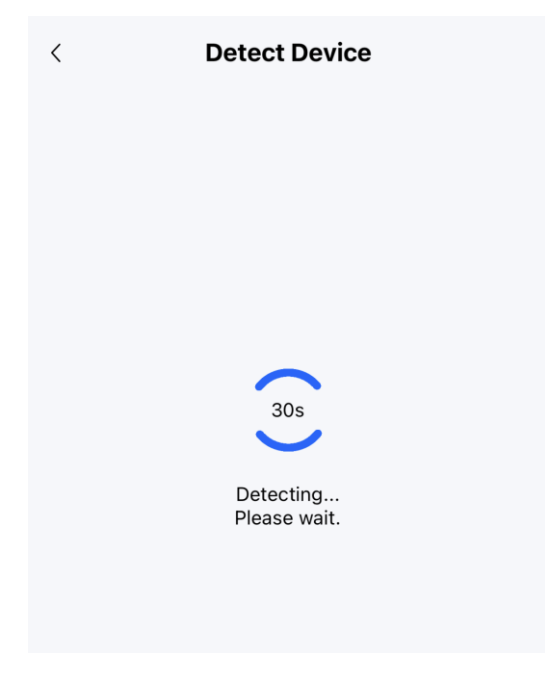

(5) After all devices are detected, Cloud App will display them and show the topology.

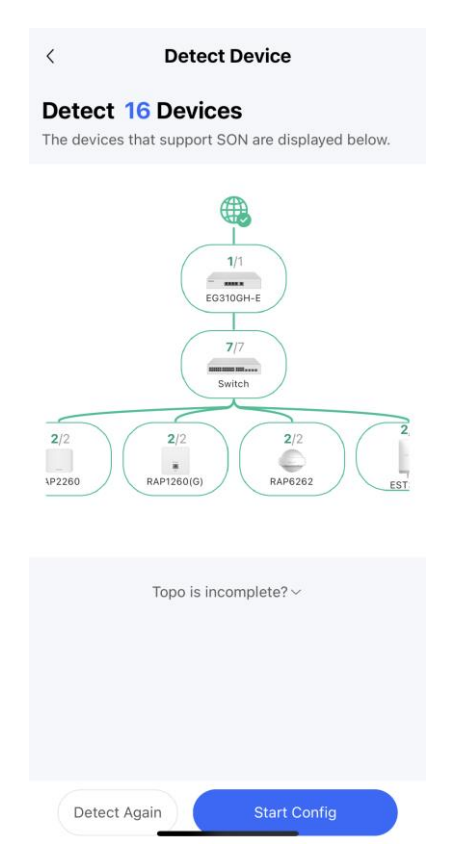

(6) Click Start Config to perform basic configuration of this project. Set Project Name and Management Password.

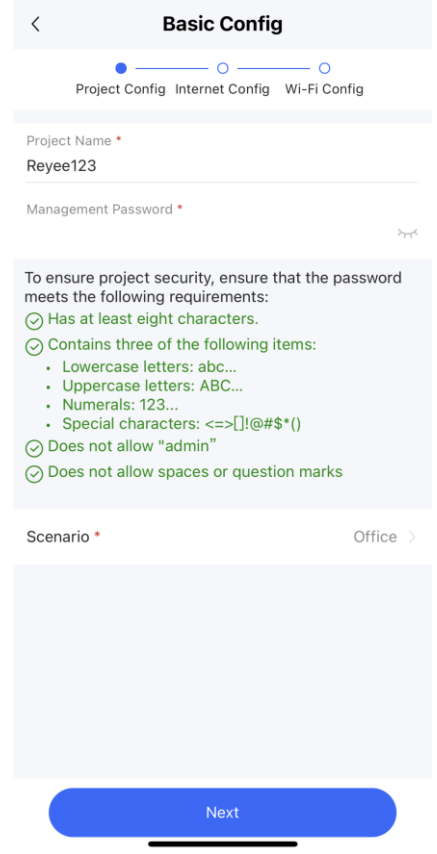

(7) Select the scenario of this project based on your requirement.

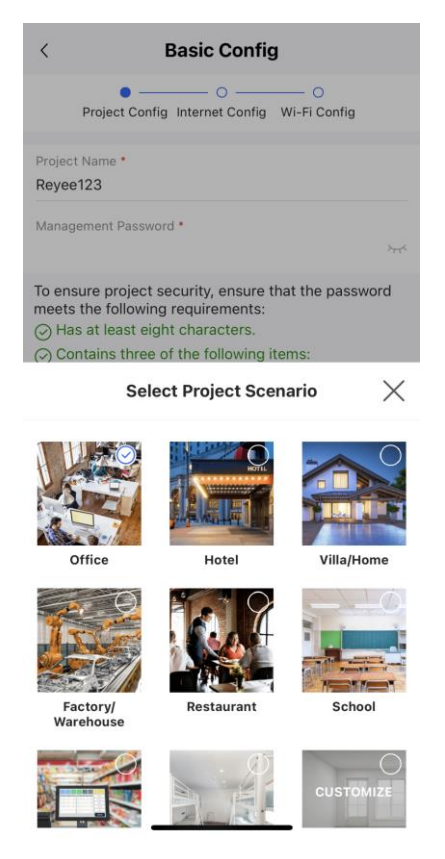

(8) Configure the Internet. For WAN configuration, you can choose **PPPoE**, **DHCP**, or **Static IP**.

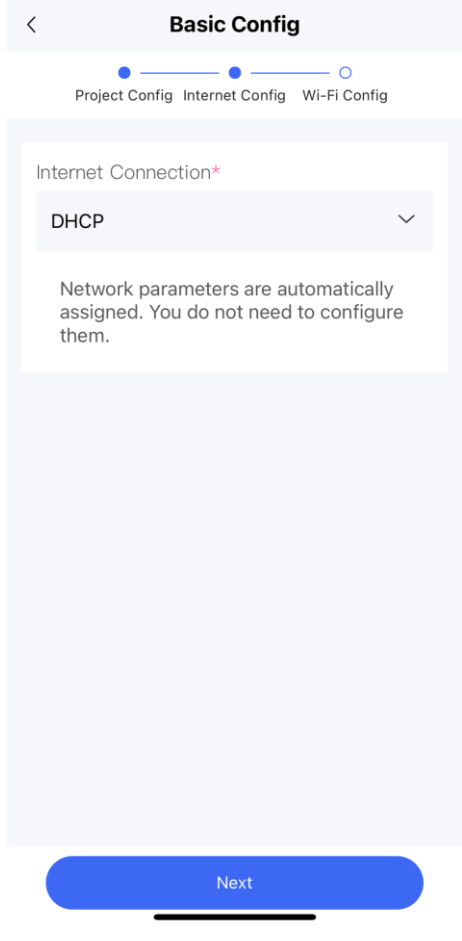

- (9) Configure the SSID.
	- a Enter the name of the SSID.
	- b Configure it as open to allow clients to access this SSID.
	- c Configure the password for this SSID.
	- d Select the region code.
	- e The configuration will be synchronized to the network.

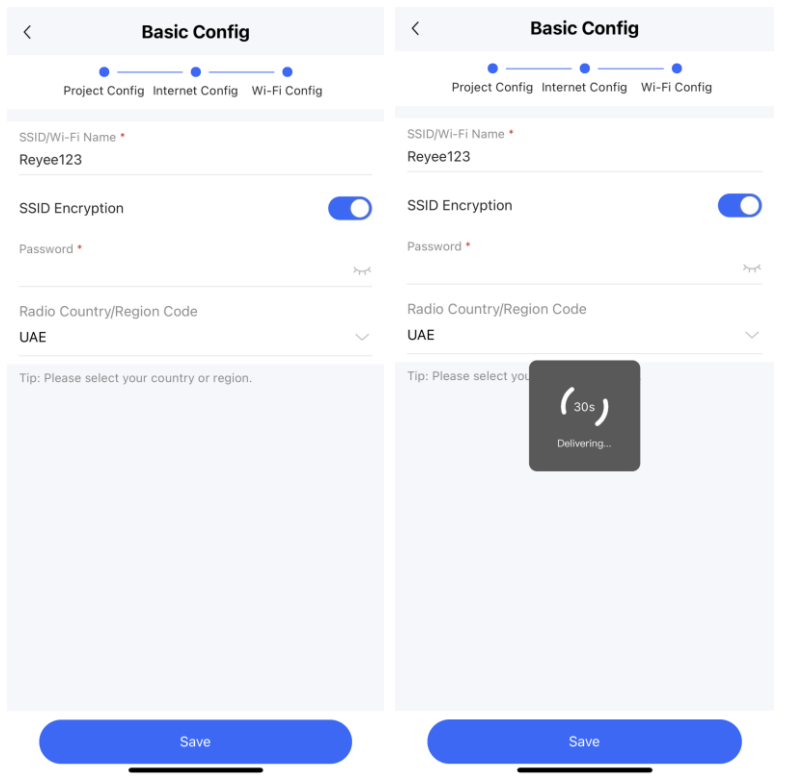

(10) After about 3s, Ruijie Cloud App will prompt that the configuration is delivery succeed.

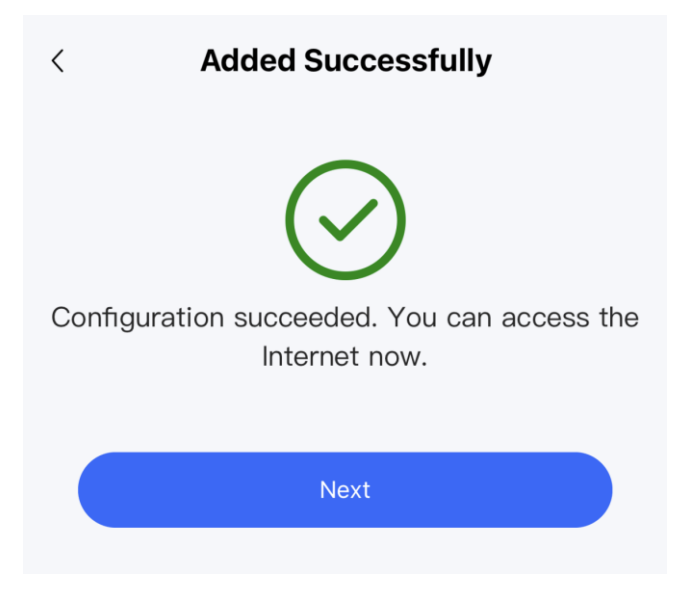

(11) Connect to the SSID created just now to manage the whole network on Cloud App.

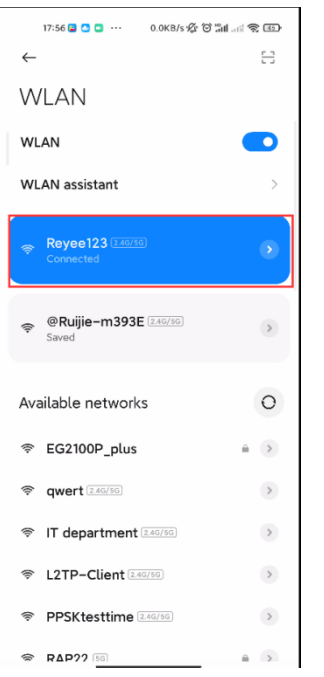

### <span id="page-28-0"></span>**2.3.2 Quick Provisioning Through Reyee Eweb**

The Reyee router is often used with a Reyee PoE switch and a Reyee RAP.

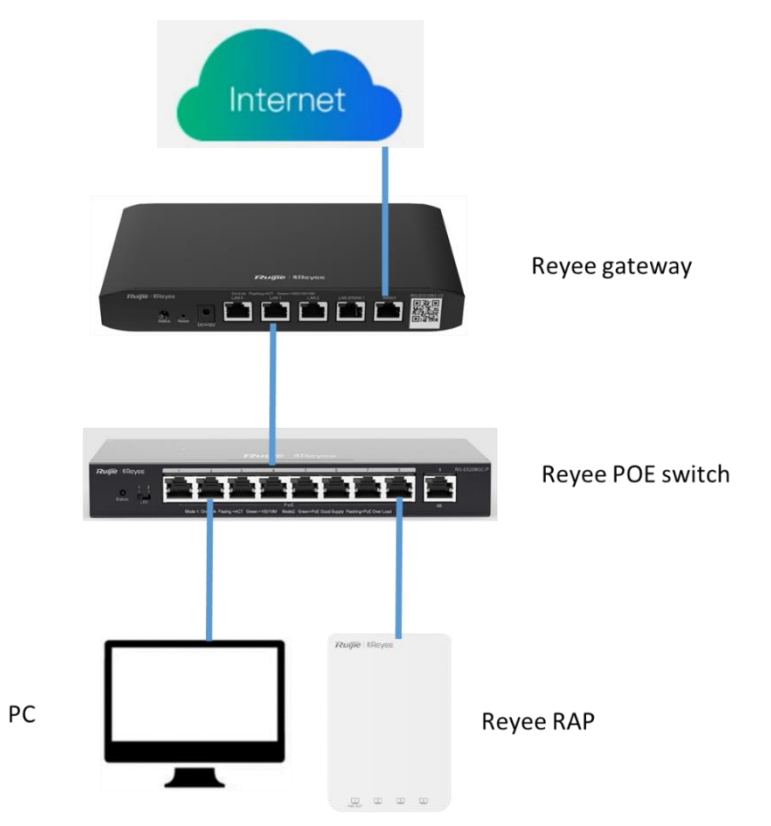

You can use a web management system to configure and maintain the Reyee router.

- (1) Connect a PC to a PoE switch, set the IP address of PC to the static IP address 192.168.110.x.
- (2) Enter 192.168.110.1 in the address bar of the browser to log in to the Eweb of the EG.

All devices on the network will be displayed in Eweb.

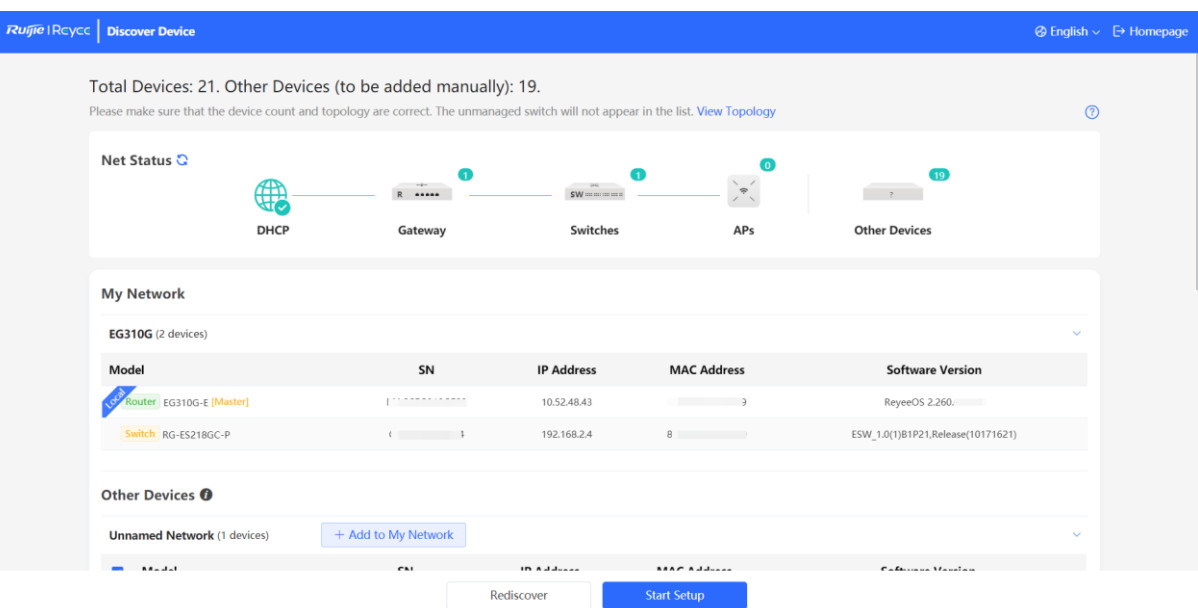

(3) Click **Start Setup** to perform quick start of the network.

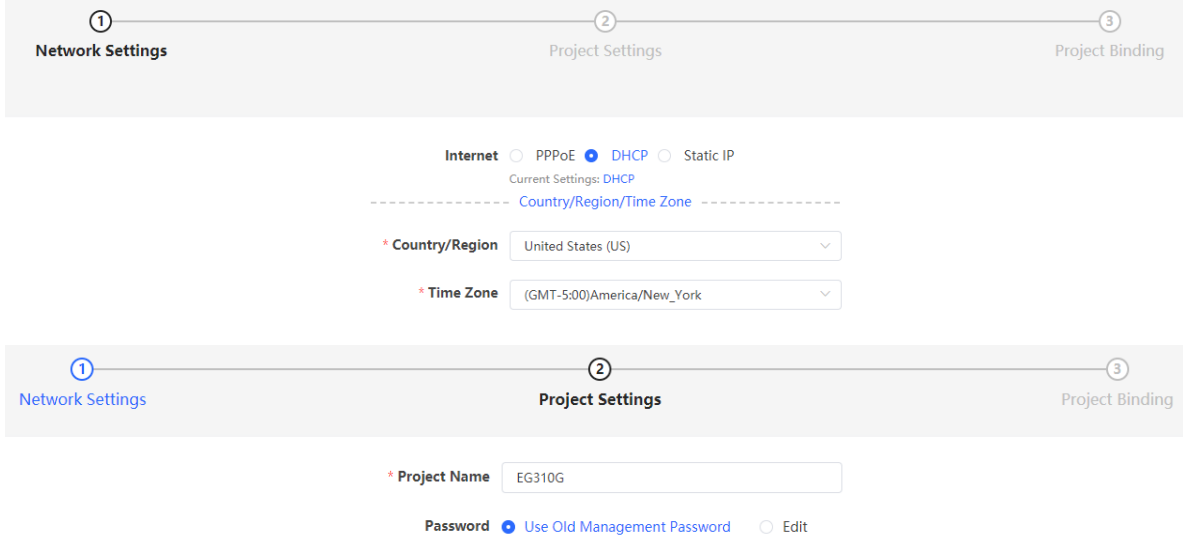

- a Enter the network name, and configure the Internet access mode of this network.
- b Enter the password of the SSID or configure the SSID as open.
- c Select the country/region.
- (4) Click **Create Network & Connect**. The configuration will be delivered and activated.

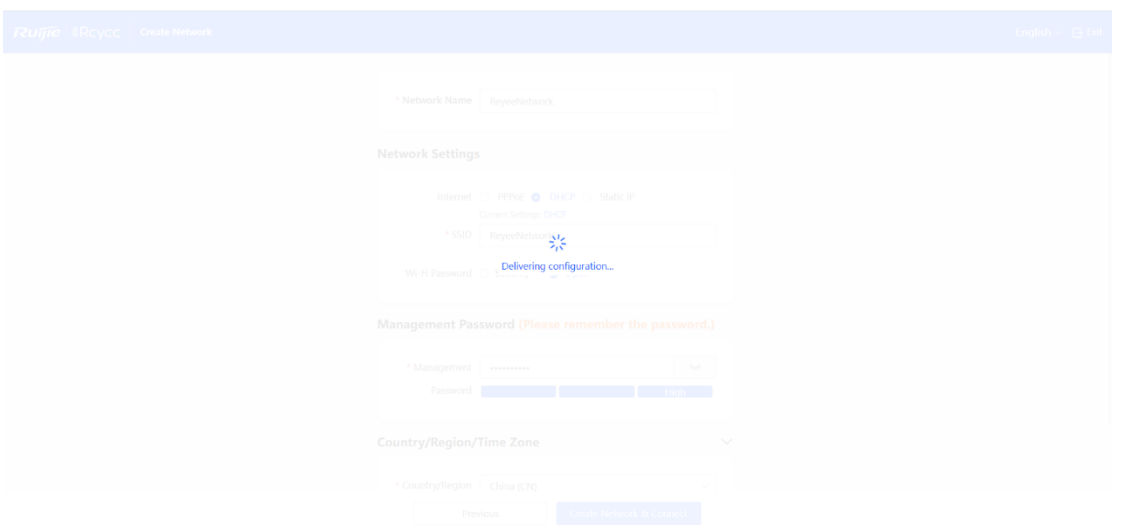

After the configuration has been delivered and activated, you can access the **Overview** page to manage the SON of Reyee devices.

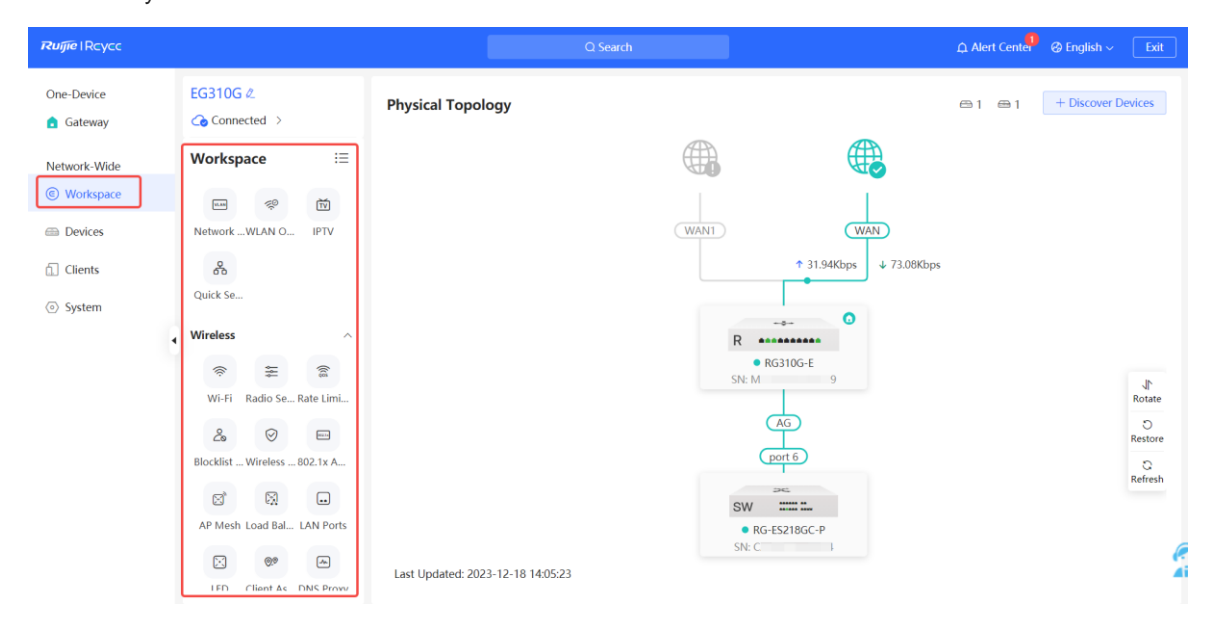

# <span id="page-31-0"></span>**3 Device Management**

## <span id="page-31-1"></span>**3.1 Login**

Eweb is a web-based network management system used to manage or configure devices. You can access Eweb through a browser such as Google Chrome. Web-based management involves a web server and a web client. The web server, which is integrated in a device, is used to receive and process requests from the client, and to return processing results to the web client. The web client usually refers to a browser, such as Google Chrome, IE, or Firefox.

Reyee routers support both web interface management and remote management through life-time-free Ruijie Cloud App and Ruijie Cloud platform. You can view the network status, modify the configuration, and troubleshoot faults easily.

You can access the Eweb management system of an access or aggregation switch through a PC browser to manage and configure the device.

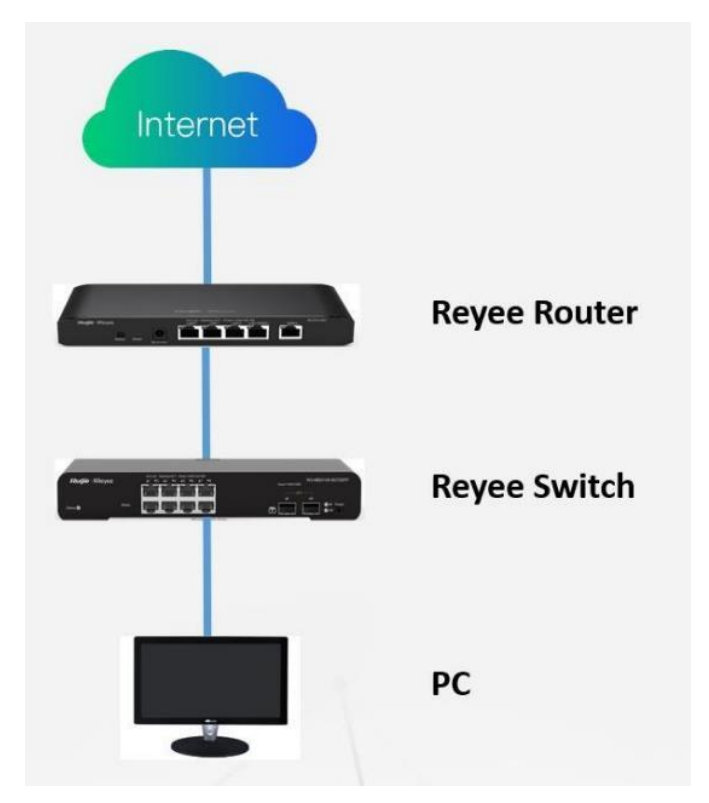

- 1. Set PC's IP assignment mode to obtain IP addresses automatically.
- 2. Visit http://192.168.110.1 through Microsoft Chrome.
- 3. Enter the password on the login page and click **Login**. The default password is **admin**.

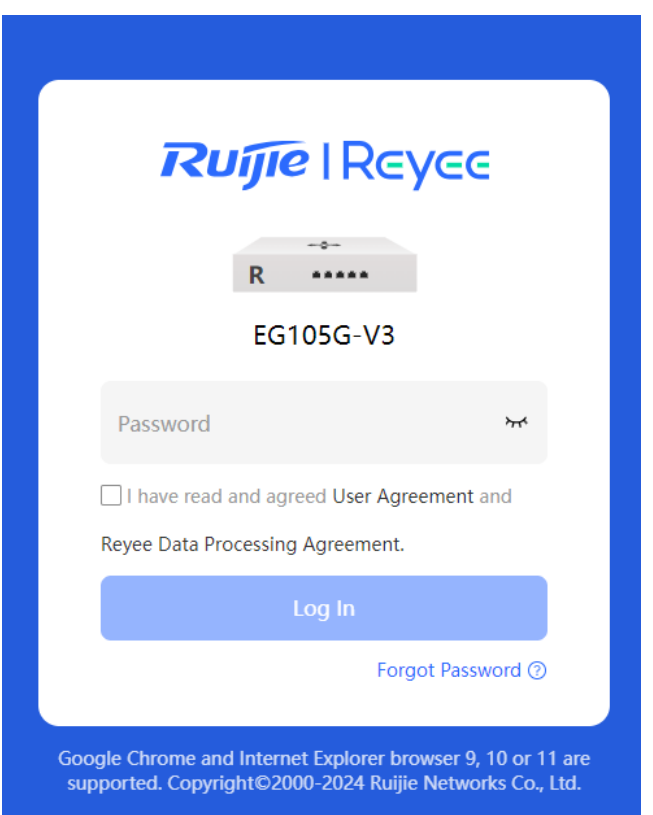

For the Reyee EG device, you may use either 192.168.110.1 or 10.44.77.254 to access the device.

The default login password for all Reyee devices is **admin**.

You may visit https://10.44.77.253 to log in to the master device of the Reyee network.

## <span id="page-32-0"></span>**3.2 Switching the Work Mode**

When the self-organizing network discovery function is disabled, which is enabled by default, the web interface will switch to the local device mode.

When the self-organizing network discovery function is enabled, you can switch the web interface between network-wide mode and local device mode.

Network-wide mode: You can view and configure all devices on the network from a network perspective.

Click **Workspace** in the left navigation bar to access the corresponding functions for network-wide configuration in the secondary menu.

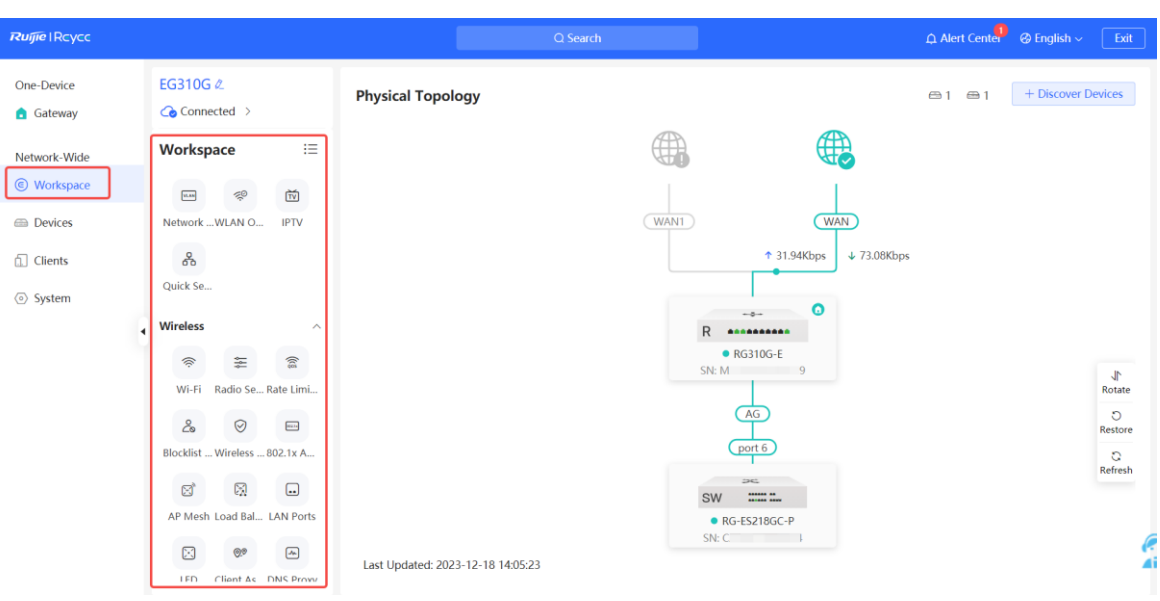

- Local device mode: You can configure only one device on the network. The configuration and management of an individual device can be accessed as follows:
	- Method 1: Choose **Gateway** > **Config** under the **One-Device** menu. On the displayed page, you can access the corresponding functions for single-device configuration in the secondary menu. This method only supports configuring gateway devices on the network.

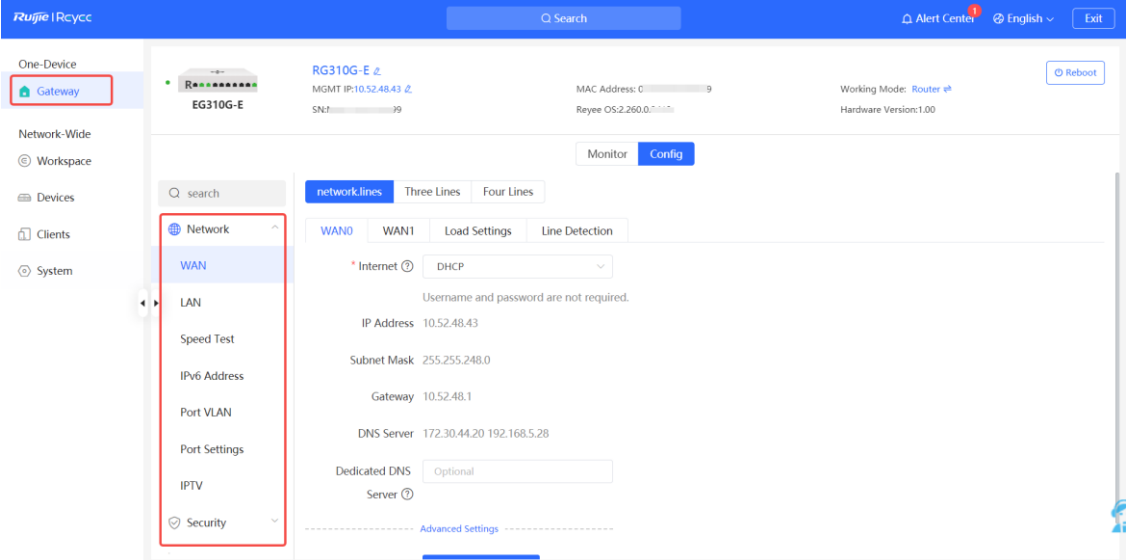

○ Method 2: Choose **Network-Wide** > **Devices**. In the device list, click the **Manage** button next to the target device. This method supports configuring any type of device on the network.

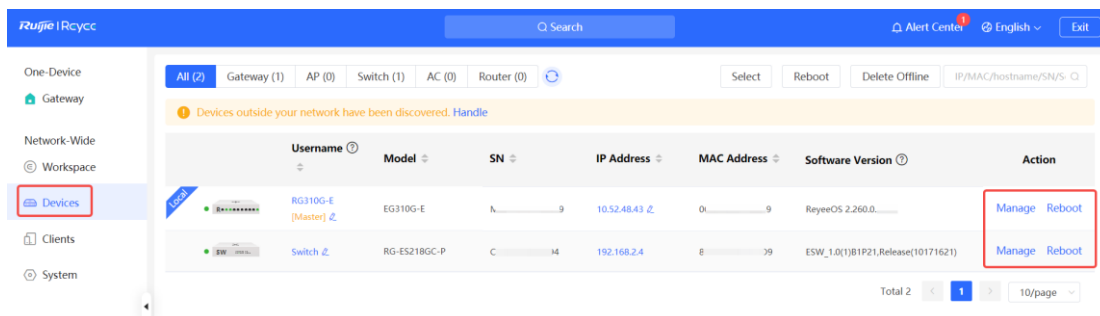

## <span id="page-34-0"></span>**3.3 Configuring the Login Password**

Change your password regularly to ensure account security.

- (1) Log into the web management system by using the default IP address.
- (2) Choose **Network-Wide** > **Workspace** > **Network-Wide** > **Password**.
- (3) Enter the old password and new password.
- (4) Click **Save**.

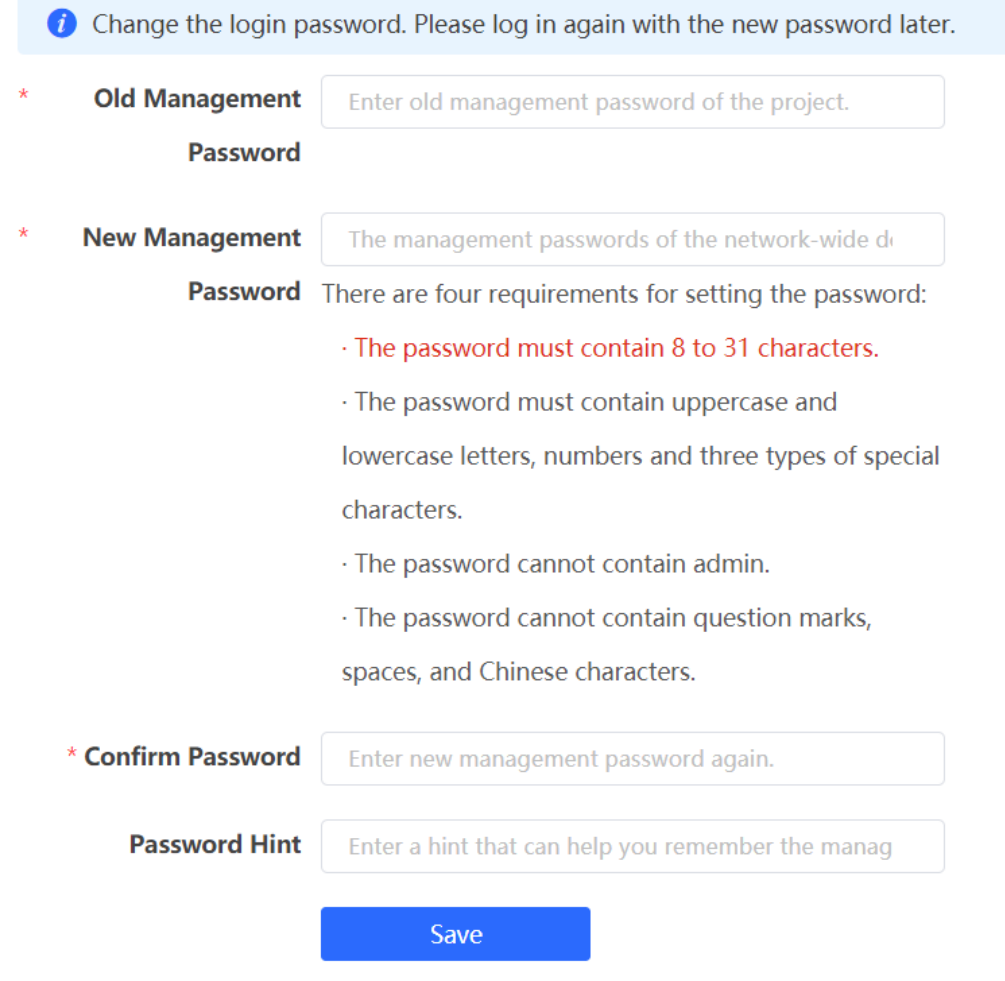

After saving the configuration, use the new password to log in.

#### $\blacktriangle$ Caution

In SON network mode, the login password of all devices on the network will be changed synchronously.

## <span id="page-35-0"></span>**3.4 Configuring the System Time**

#### Choose **Network-Wide** > **System** > **System Time.**

You can view the current system time. If the time is incorrect, check and select the local time zone. If the time zone is correct but the time is still incorrect, click **Edit** to manually set the time. In addition, the device supports Network Time Protocol (NTP) servers. By default, multiple servers serve as the backup of each other. You can add or delete the local server as required.

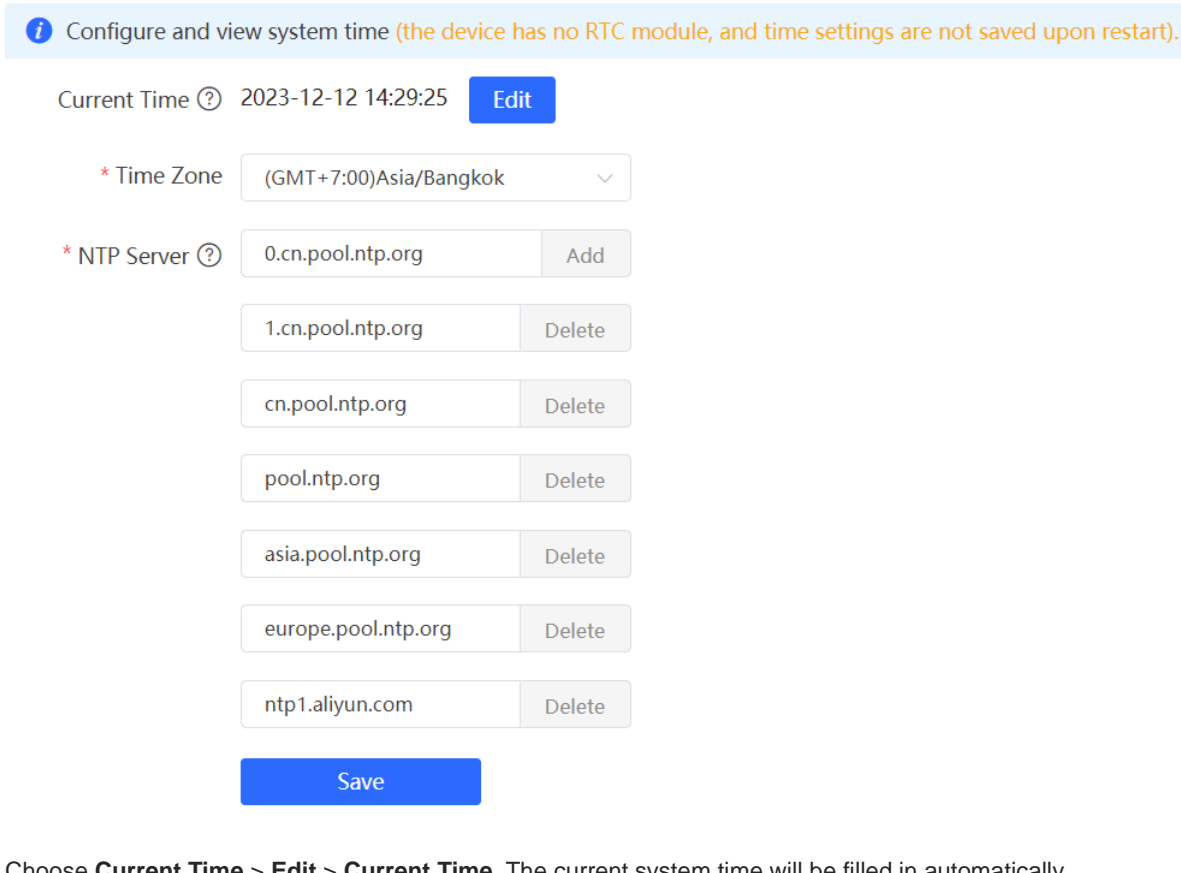

Choose **Current Time** > **Edit** > **Current Time**. The current system time will be filled in automatically.

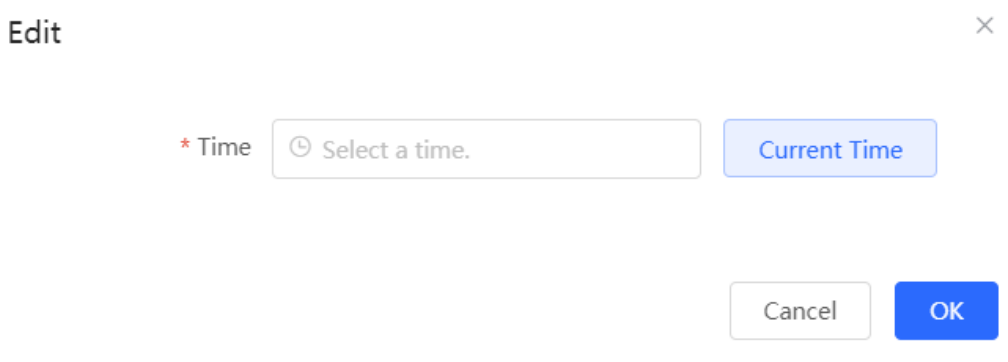

Manually edit the current time or click **current time** to synchronize the current time automatically.
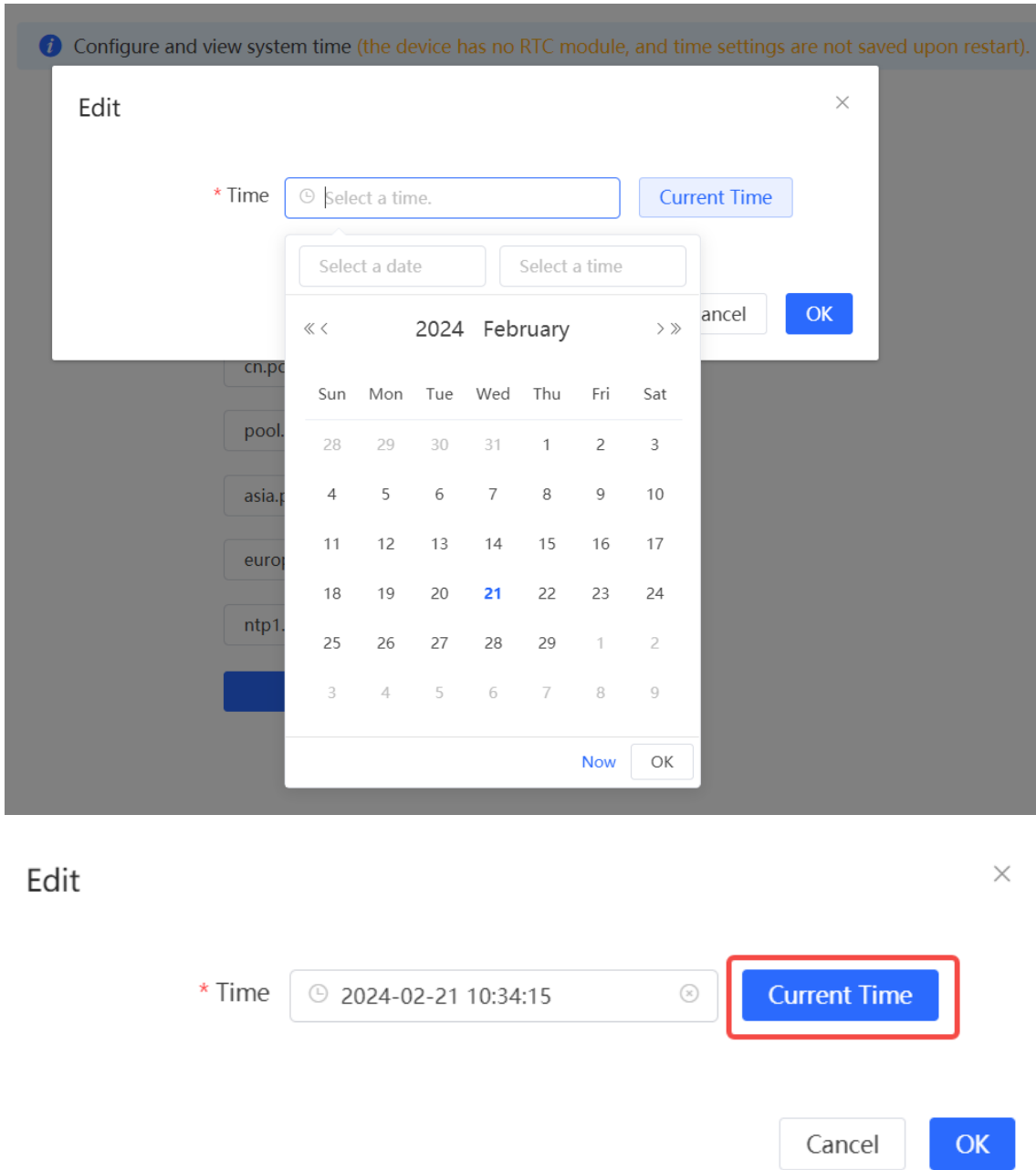

Manually select a value from the **Time Zone** drop-down list box.

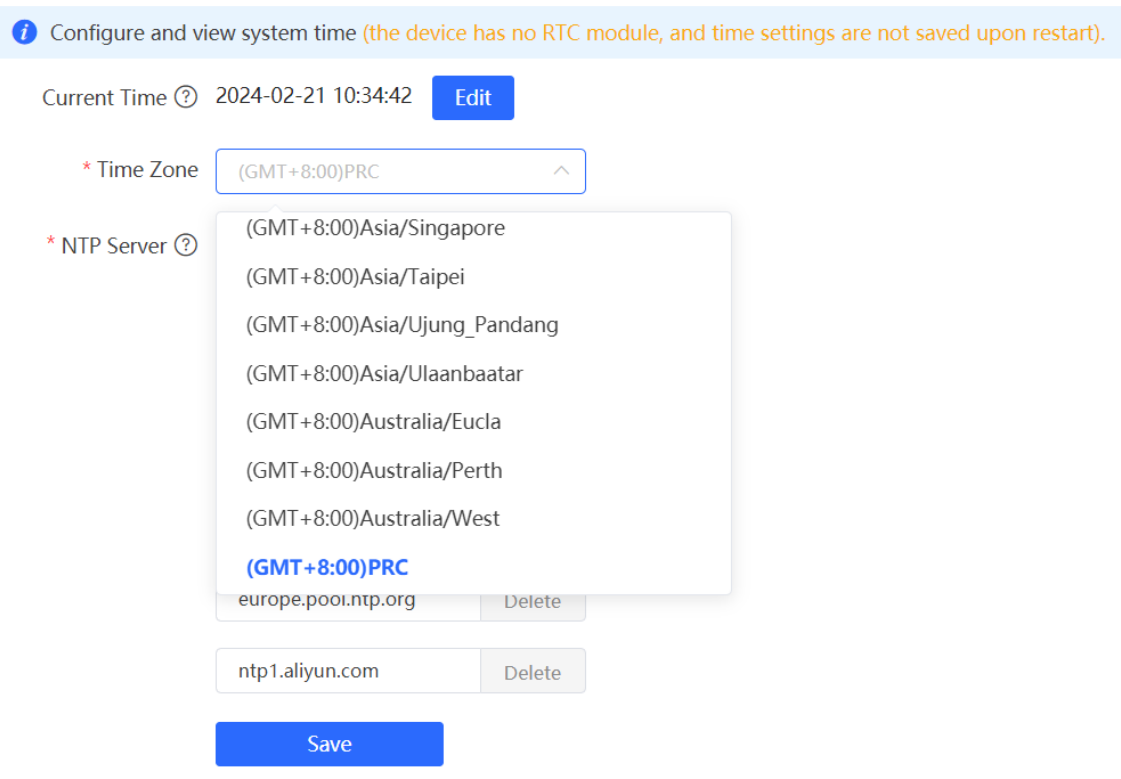

● Add or delete the NTP server.

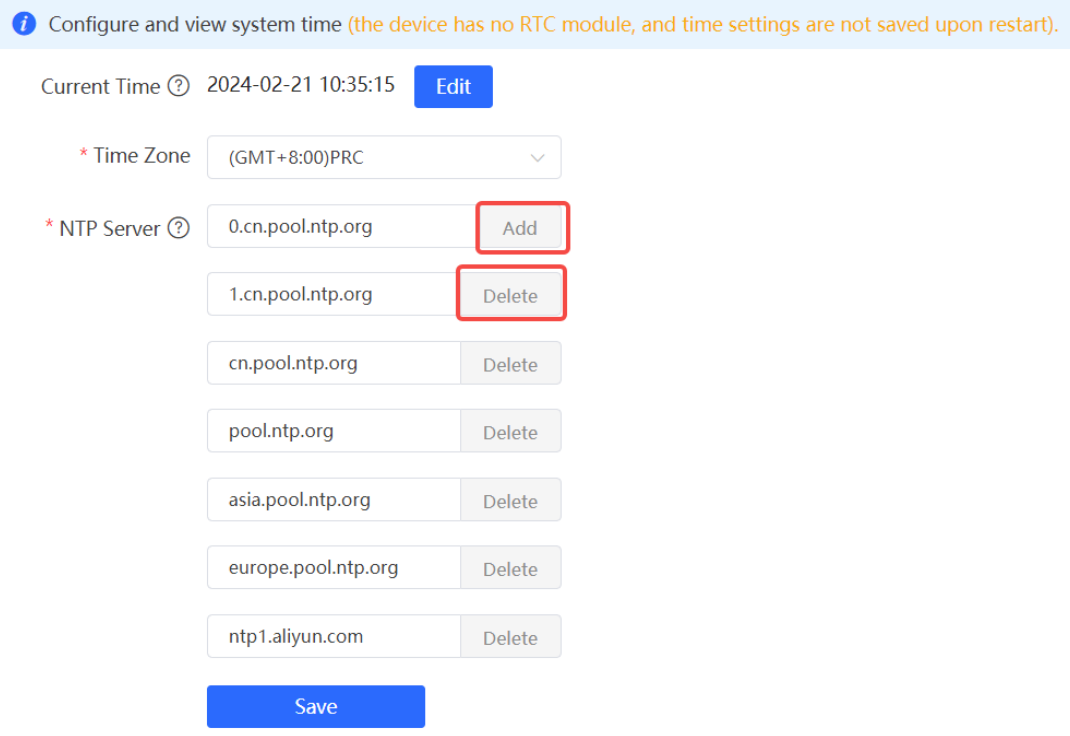

# **3.5 Configuring Upgrade**

To use new features, upgrade the router to the latest version. There are two methods of upgrading routers: online upgrade and local upgrade.

# **3.5.1 Online Upgrade**

The router that is connected to the Internet can be upgraded online.

Log in to the Eweb of the device.

Choose One-Device > Gateway > Config > System > Upgrade > Online Upgrade .

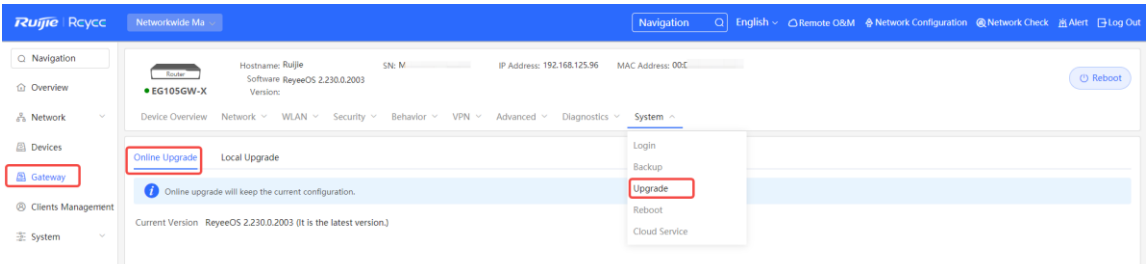

- If a prompt appears indicating the current version is the latest one, you do not need to upgrade the router.
- If a new version is available, you can click **Upgrade Now** to upgrade the router. The upgrade operation does not affect the current configuration, but the router will restart after being upgraded successfully. Do not refresh the page or close the browser during the upgrade. You are redirected to the login page automatically after the upgrade.

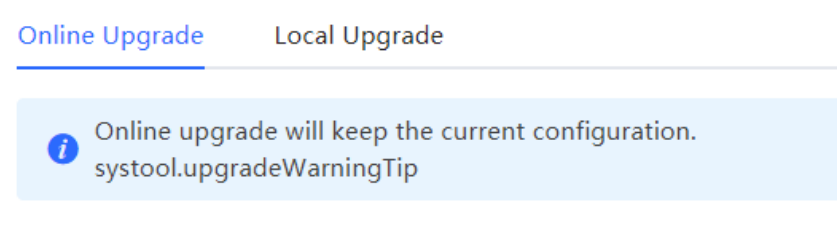

Current Version ReyeeOS 2.2000.2011 (Latest version)

# **3.5.2 Local Upgrade**

Upgrade the router by uploading a local upgrade package.

Confirm the target version and download the upgrade package from the official website.

- (1) Log in to the Eweb of the router.
- (2) Choose **One-Device** > **Gateway** > **Config** > **System** > **Upgrade** > **Local Upgrade**.

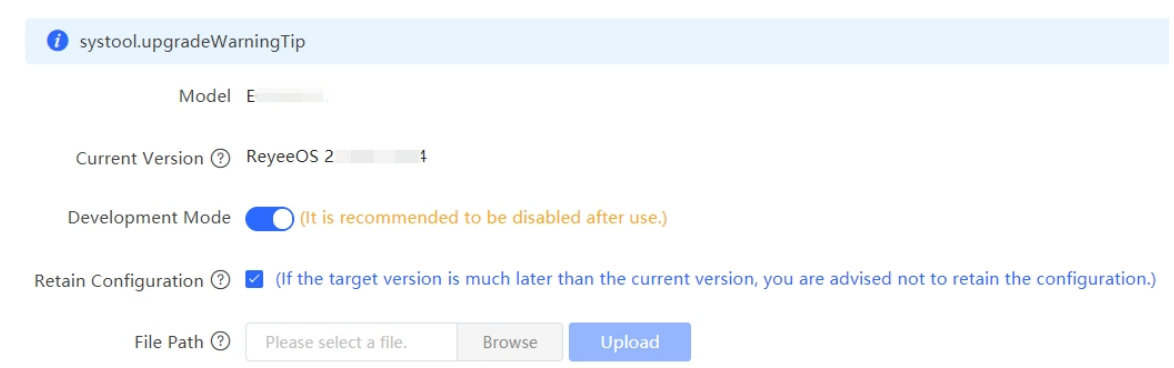

- (3) Click **Browse**, select an upgrade package on the local PC, and click **Upload** to upload the file.
- (4) After the file is uploaded successfully, the system displays upgrade package information and asks for the upgrade. Click **OK** to start the upgrade.
- (5) After the upgrade is complete, choose **Gateway** > **Device Overview** and check whether the current version is consistent with the target version in the **Device Details** pane.
	- If versions are consistent, the upgrade is successful.
	- If versions are inconsistent, the upgrade fails. Try again or contact RITA.

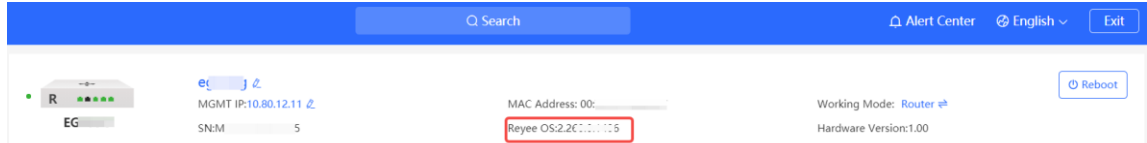

# **3.6 Backing Up or Restoring the Configuration**

Back up the configuration to restore the configuration quickly in the case of a failure.

- (1) Log into the Eweb of the router.
- (2) Choose **One-Device** > **Gateway** > **Config** > **System** > **Backup > Backup & Import**.

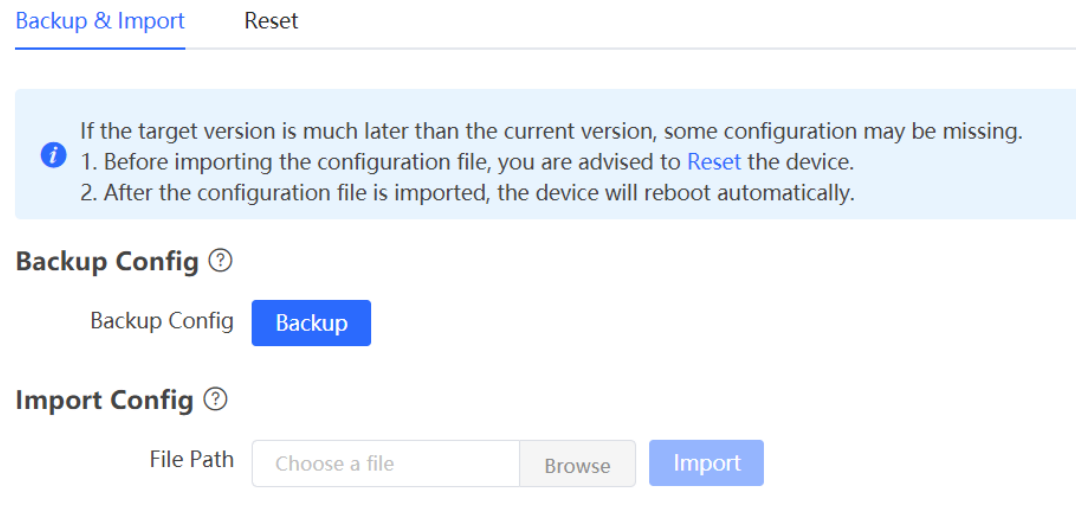

- (3) Click **Backup** to download a configuration file locally.
- (4) To restore the configuration, click **Browse**, select a backup file on the local PC, and click **Import** to import the configuration file. The router will restart.

If the target version is much later than the current version, some configuration may be missing.

You are advised to restore the settings before importing the configuration. The router will restart automatically if you restore it.

# **3.7 Configuring Restart**

#### **3.7.1 Restarting the Current Device**

Choose **One-Device** > **Gateway** > **Config** > **System** > **Reboot** > **Reboot.**

Click **Reboot**. The device will restart immediately. Do not refresh or close the page during restart. After the device restarts, you will be redirected to the login page.

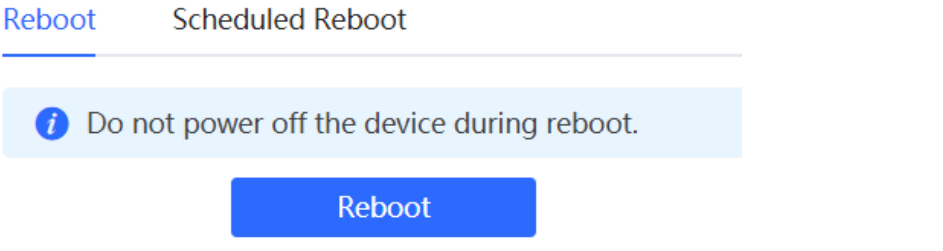

Click **Scheduled Reboot**. Enable this feature and select the scheduled restart time. The device will restart as scheduled.

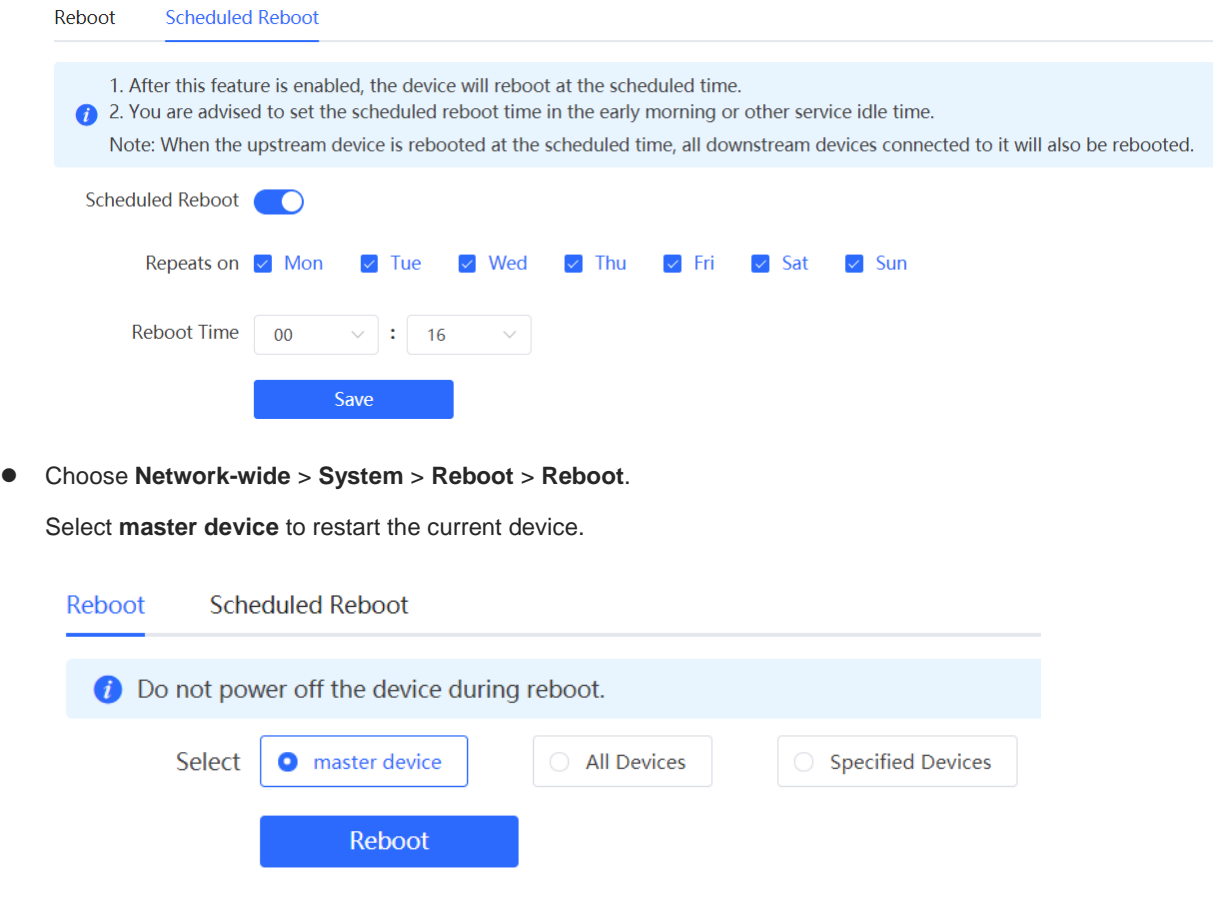

#### **3.7.2 Restarting All Devices on the Network**

Switch to the **Network** mode. Choose **Network-wide** > **System** > **Reboot** > **Reboot**.

Select **All Devices**, and click **Reboot All Device** to restart all devices on the network.

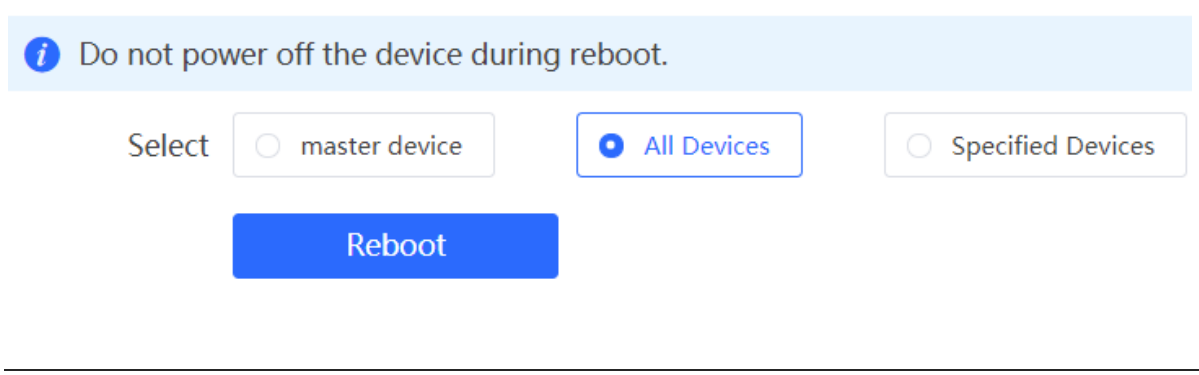

**A** Caution

The operation takes some time and affects the entire network. Therefore, exercise caution when performing this operation.

#### **3.7.3 Restarting Specified Devices**

Switch to the **Network** mode. Choose **Network-wide** > **System** > **Reboot** > **Reboot**.

Click **Specified Devices**, select required devices from the **Available Devices** list, and click **Add** to add devices to the **Selected Devices** list on the right. Click **Reboot**. Specified devices in the **Selected Devices** list will restart.

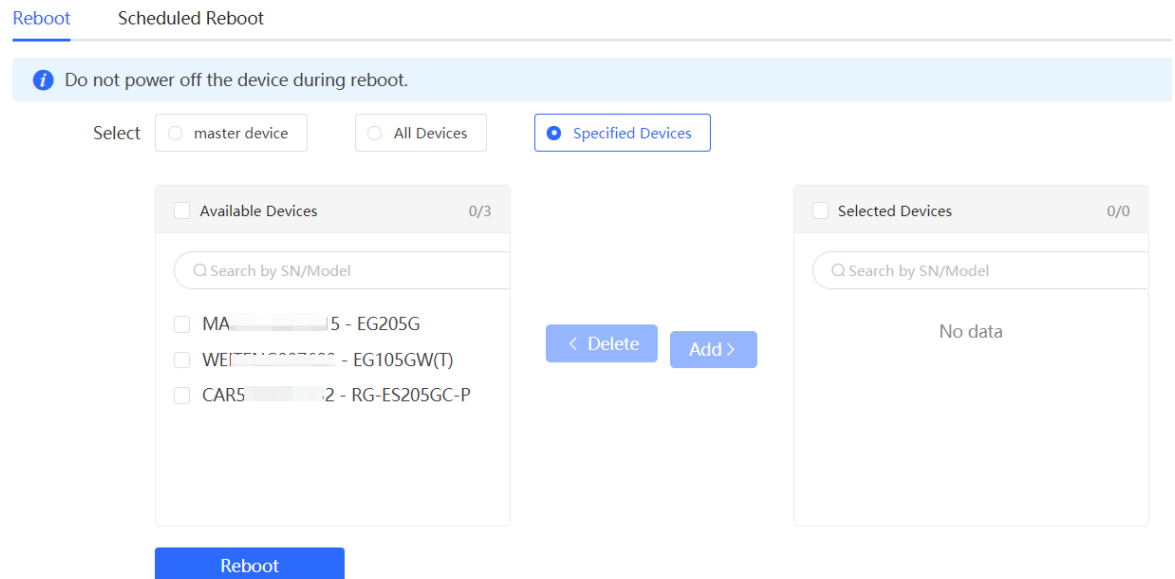

## **3.7.4 Configuring Scheduled Restart**

Confirm that the system time is accurate to avoid network interruption caused by device restart at an incorrect time point. For details about how to configure the system time, see sectio[n 3.4 Configuring the System Time.](#page-35-0)

Choose **Network-Wide** > **Workspace** > **Network-Wide** > **Reboot** > **Scheduled Reboot**.

Toggle the switch to **Enable**, and select the date and time of scheduled restart every week. Click **Save**. When the system time matches the scheduled restart time, the device will restart. You are advised to set scheduled restart time to off-peak hours.

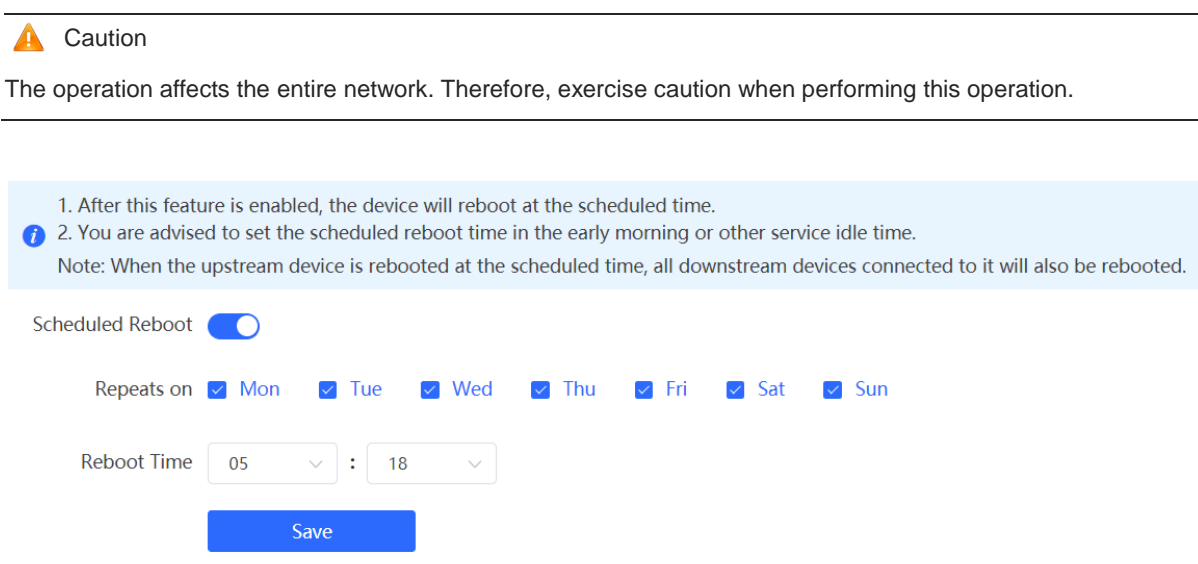

# **3.8 Restoring Factory Settings**

Restore the device to factory settings and the default password.

The operation deletes all current configuration. You are advised to back up the configuration before restoring factory settings.

- (1) Log in to the Eweb of the device.
- (2) Choose **Network-wide** > **System** > **Reset**.

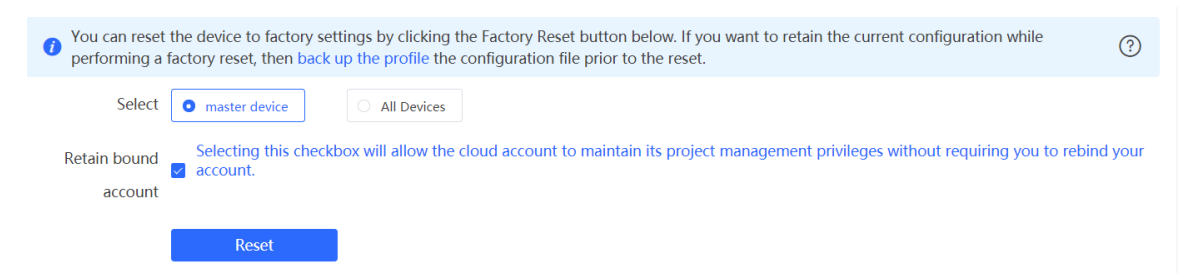

- (3) Select the target device.
	- **Master Device**: Select **Master Device**. Only the local device is restored.
	- **All Devices**: Select **All Devices**. All devices on the network are restored.
- (4) Click **Reset** to restore the selected devices to factory settings.

# **3.9 Configuring Cloud Service**

#### **3.9.1 Overview**

The Cloud Service feature provides powerful remote network management and operation capabilities, making it convenient and efficient to manage geographically dispersed networks with diverse device types. This feature

supports wireless devices, switches, and gateways, enabling unified network management and visualized monitoring and operation. Additionally, it also offers various components such as real-name authentication, dedicated Wi-Fi, and passenger flow analysis, allowing for flexible expansion of network services.

By configuring Cloud Service, you can conveniently mange networks through Ruijie Cloud or the Ruijie Reyee app.

# **3.9.2 Configuration Steps**

Choose **One-Device** > **Gateway** > **Config** > **System** > **Cloud Service**.

If the device is not currently associated with a cloud account, simply follow the on-screen instructions to add it to the network. Open up the Ruijie Reyee app, click the scan icon at the upper left corner on the **Project** page, and enter the device's management password.

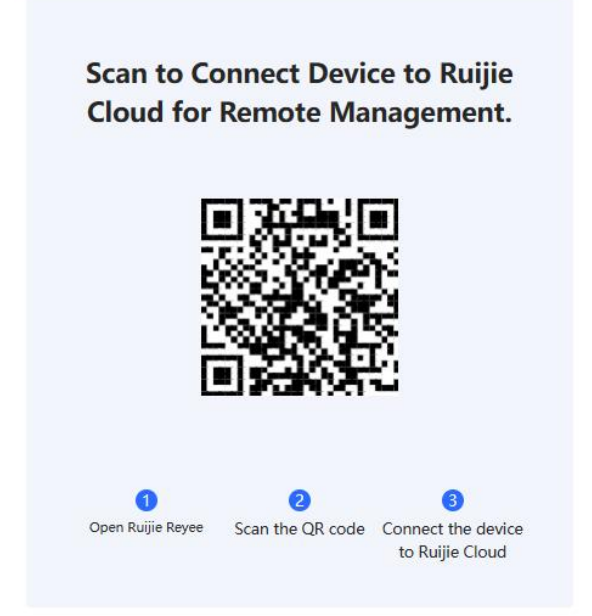

Once the device is associated with a cloud account, it will automatically be bound to a cloud server based on its geographic location.

#### **A** Caution

Exercise caution when modifying cloud service configurations as improper modifications may lead to connectivity issues between the device and the cloud service.

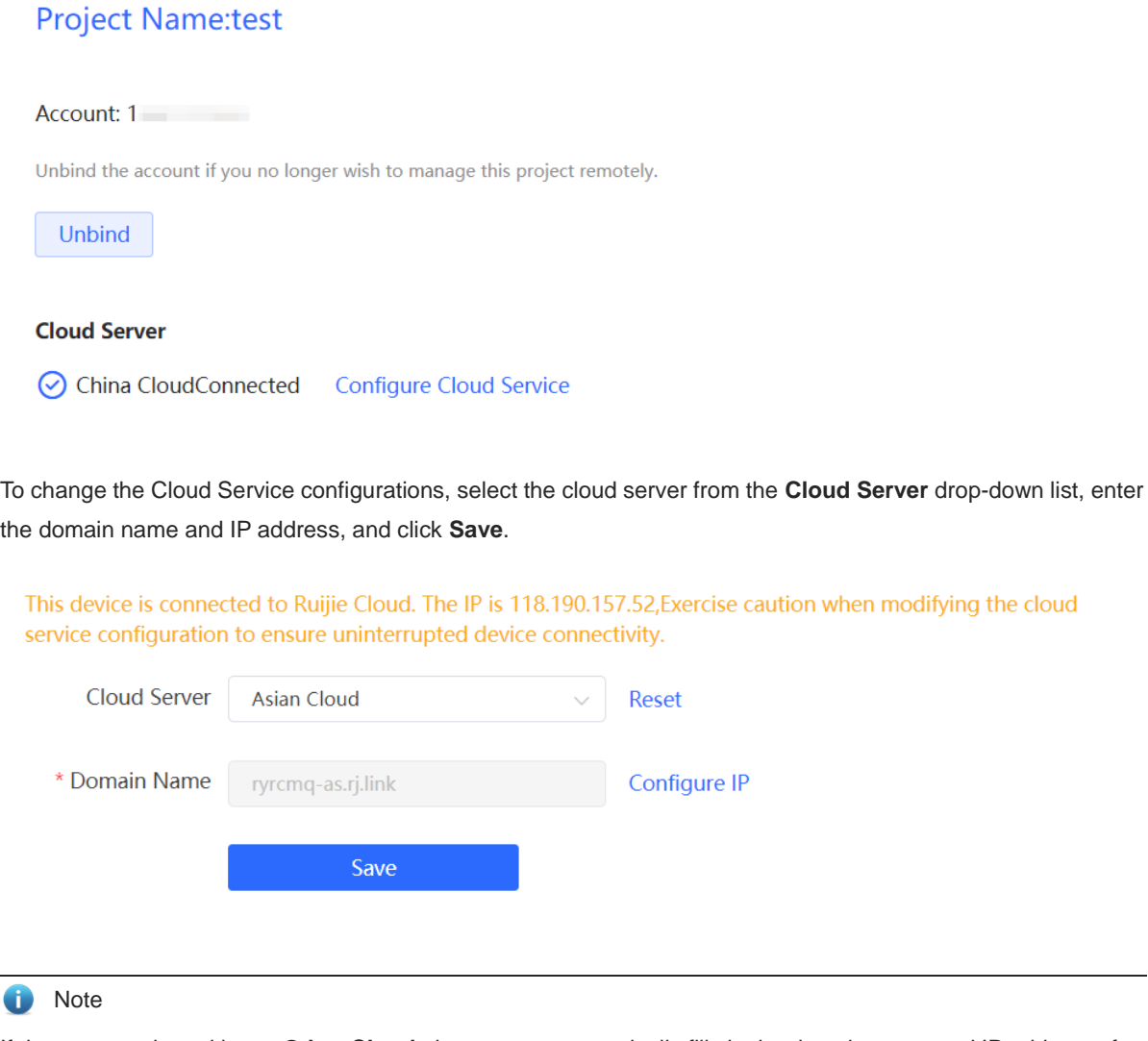

If the server selected is not **Other Cloud**, the system automatically fills in the domain name and IP address of the cloud server. When **Other Cloud** is selected, you need to manually configure the domain name and IP address and upload the cloud server certificate. .

# **3.9.3 Unbinding Cloud Service**

Choose **One-Device** > **Gateway** > **Config** > **System** > **Cloud Service**.

You can click **Unbind** to unbind the account if you no longer wish to manage this project remotely.

Account: 1

Unbind the account if you no longer wish to manage this project remotely.

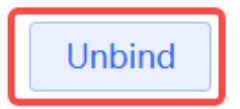

# **4 Common Settings**

# **4.1 Network Access Setting**

Perform network configuration to connect the router to the Internet quickly.

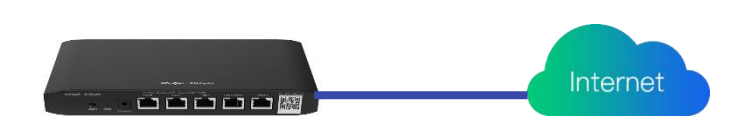

Three Internet access modes are available:

- PPP<sub>oE</sub>
- DHCP
- Static IP address

# **4.1.1 PPPoE Configuration Through a WAN Port**

(1) Click **Quick Setup** to access the configuration wizard page.

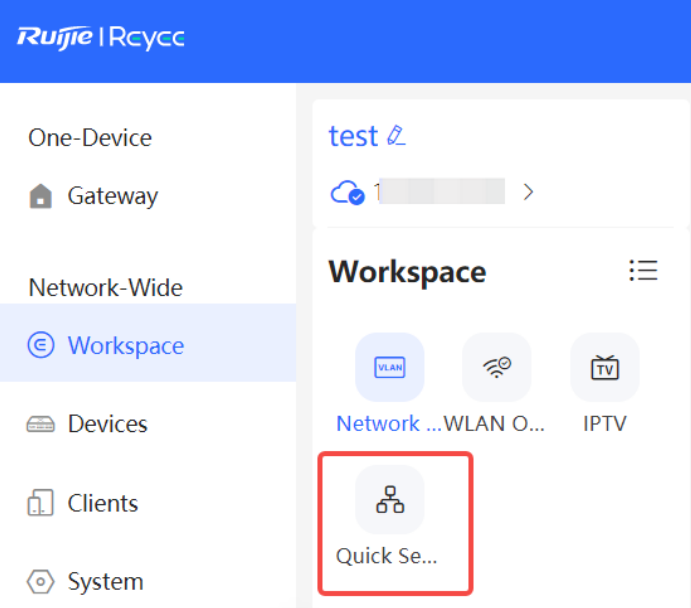

Set **Internet** to **PPPoE** in the **Network Settings** pane.

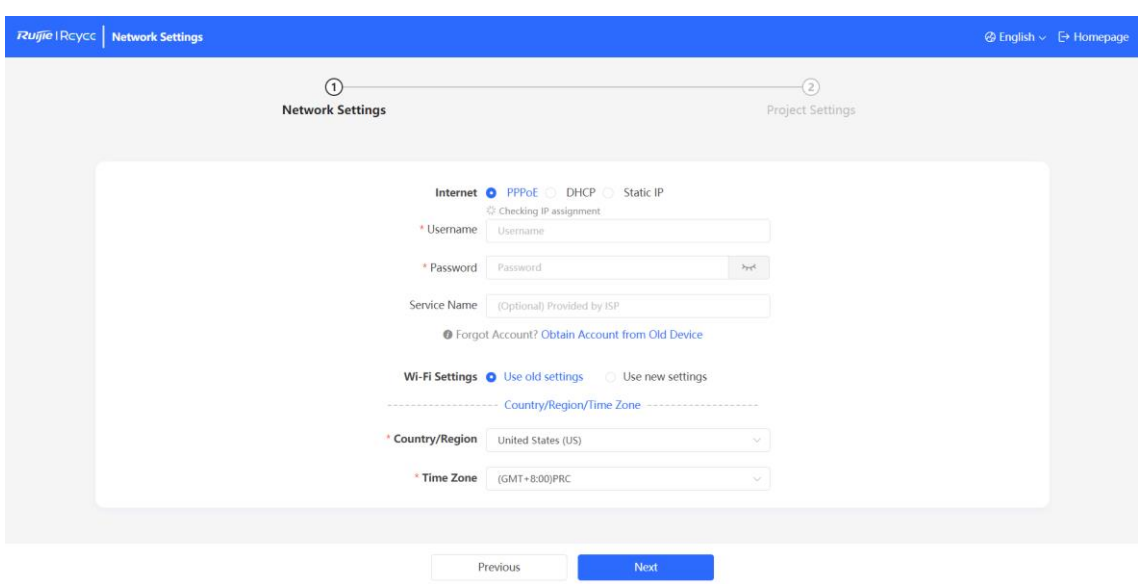

- (2) Enter your **Username** and **Password** obtained from an ISP. **Service Name** is optional.
- (3) If you forget the password from the ISP, click **Obtain Account from Old Device.**
- (4) Click **Next**, and configure **Network Name** and **Password.**
- (5) Click **Create Network & Connect**. The router initiates a connection with the Internet.
- (6) After connecting the router to the Internet, you can manage the router on Ruijie Cloud or Eweb.

 $\times$ 

Obtain PPPoE Account from Old Router

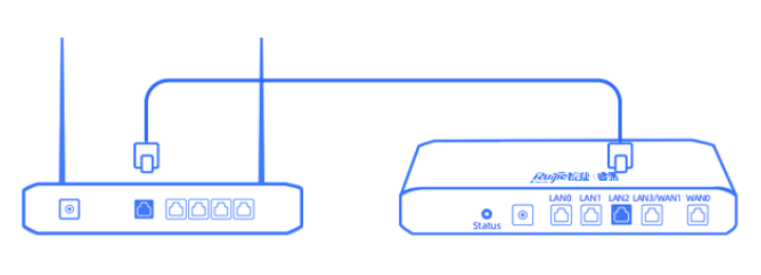

**Steps:** 

1. Transmit Power on the old router and new router.

2. Connect one end of a cable to the WAN port of the old router and connect the other end to the LAN port of the new router.

3. Click "Obtain".

Obtain

# **4.1.2 Static IP Address Configuration Through a WAN Port**

(1) Click **Quick Setup** to access the configuration wizard page.

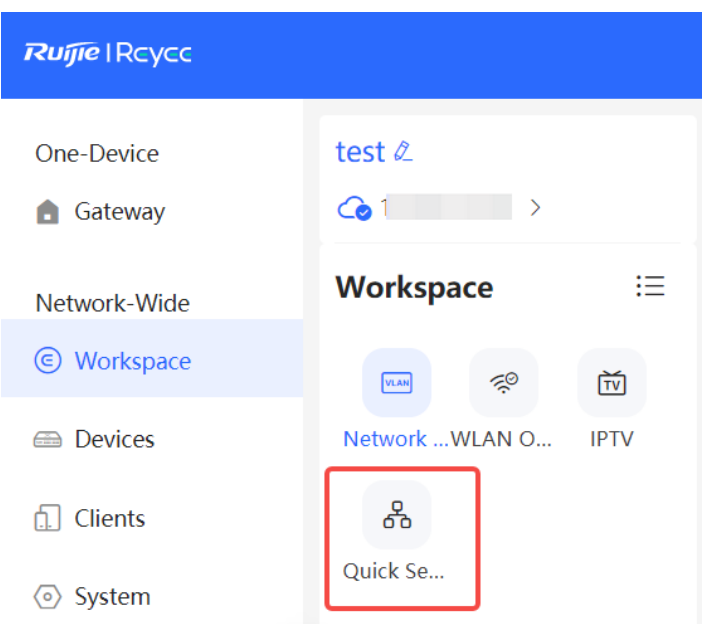

(2) Set **Internet** to **Static IP** in the **Network Settings** pane.

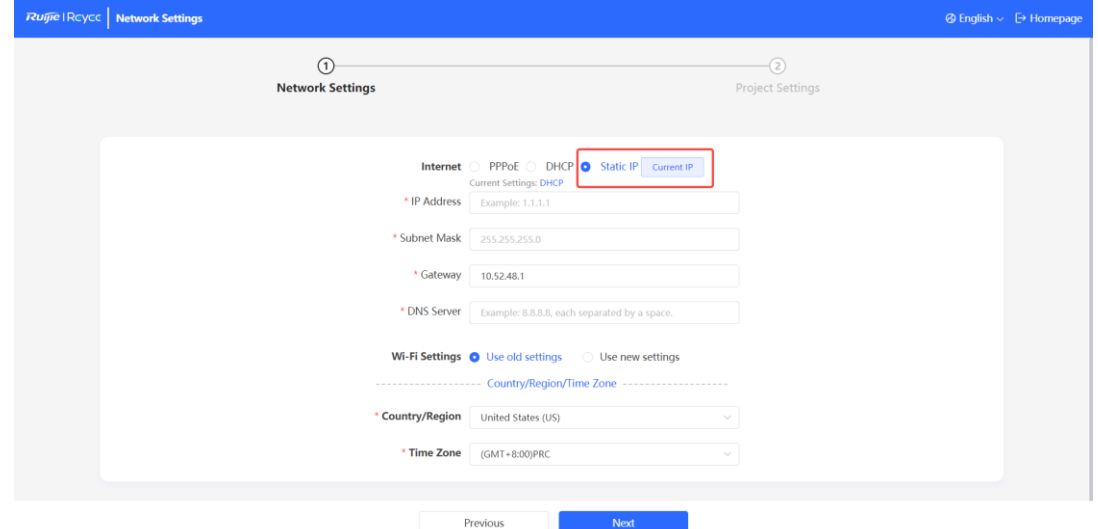

- (3) Configure an IP address, a subnet mask, a gateway IP address, and a DNS server address.
- (4) Click **Next**, and configure **Network Name** and **Password.**
- (5) Click **Create Network & Connect**. The router initiates a connection with the Internet.
- (6) After connecting the router to the Internet, you can manage the router on Ruijie Cloud or Eweb.

#### **4.1.3 DHCP Configuration Through a WAN Port**

(1) Click **Quick Setup** to access the configuration wizard page.

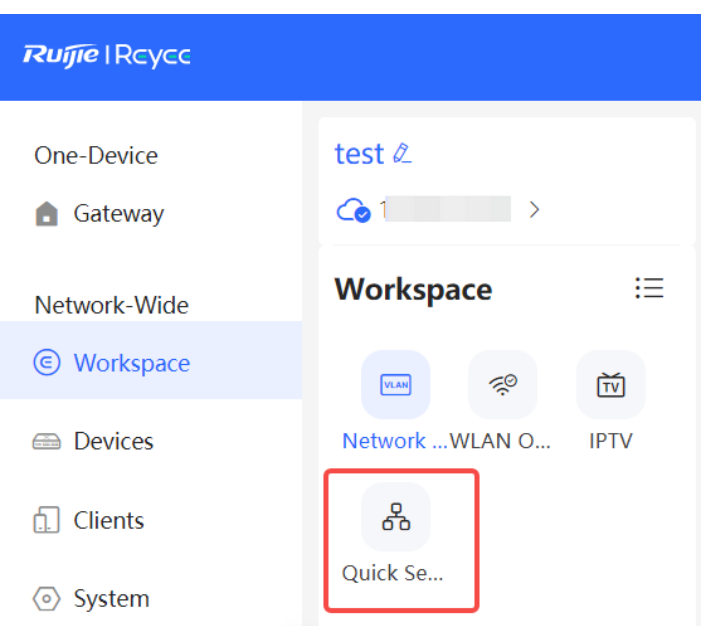

(2) Set **Internet** to **DHCP** in the **Network Settings** pane.

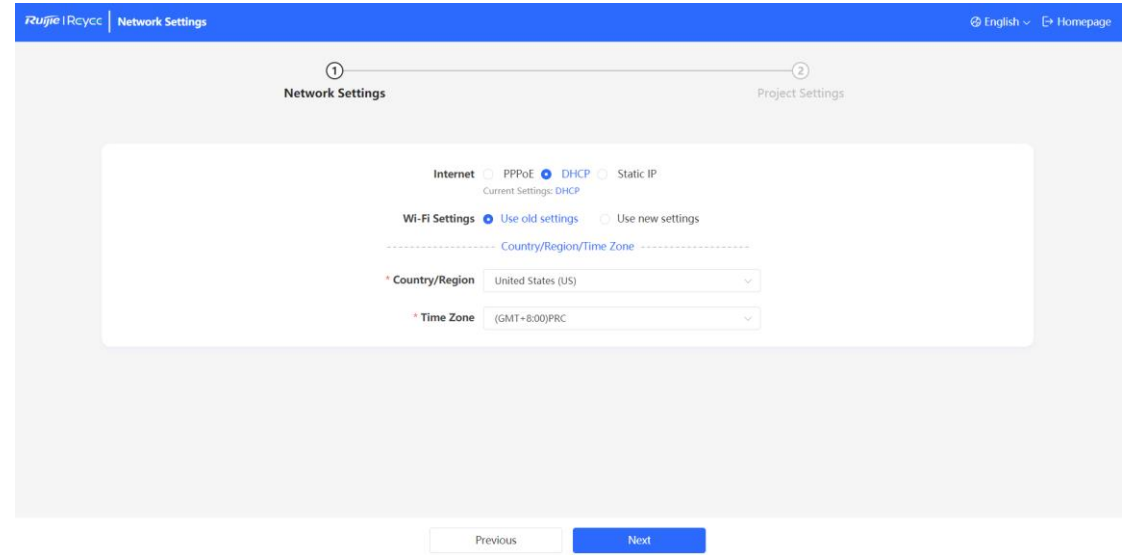

(3) Click **Next**, and configure **Network Name** and **Password**.

(4) Click **Create Network & Connect**. The router initiates a connection with the Internet.

After connecting the router to the Internet, you can manage the router on Ruijie Cloud or Eweb. You can perform WAN configuration through the following page.

Choose **One-Device > Gateway > Config > Network** > **WAN** .

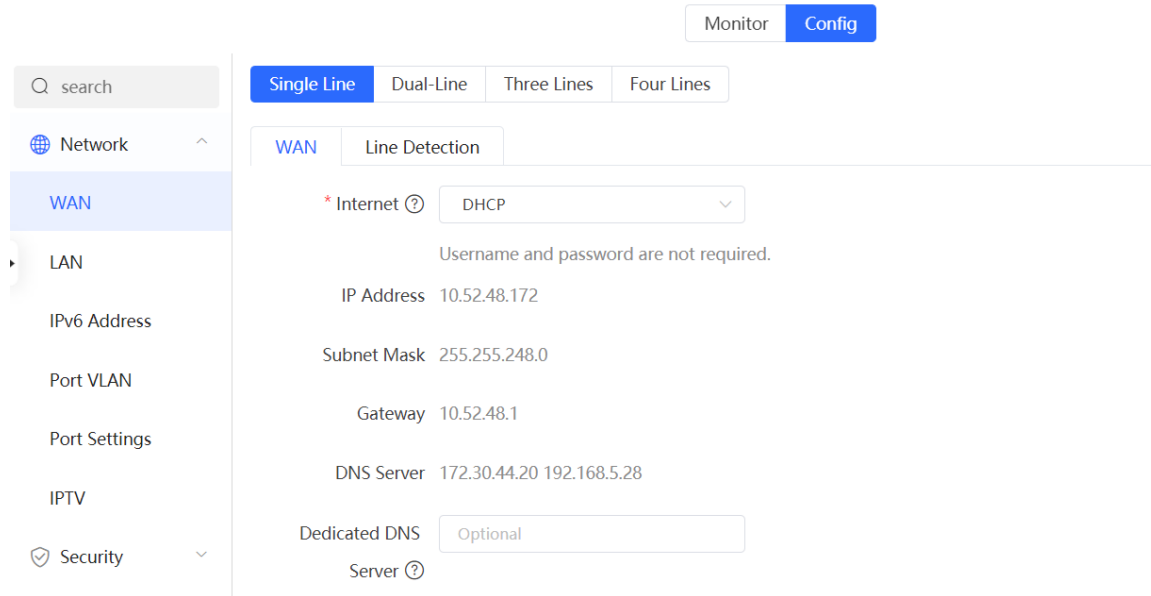

# **4.2 AP Management**

#### 6 Note

- To manage the downlink AP, enable self-organizing network (SON) discovery (see section 4.2.1 [Switching the Working](#page-49-0) Mode). The wireless settings are synchronized to all wireless devices on the network by default. You can configure groups to limit the device scope under wireless management. For details, see section [4.2.2 Configuring AP Groups.](#page-51-0)
- Except the RG-EG105GW and RG-105GW(T), other Reyee routers do not send Wi-Fi signals. Wireless settings need to be delivered to make downlink APs take effect.

## <span id="page-49-0"></span>**4.2.1 Switching the Working Mode**

#### **1. Working Mode**

Router mode

The device supports routing functions such as route-based forwarding and network address translation (NAT), VPN, and behavior management. It can allocate addresses to downlink devices, forward network data based on routes, and perform NAT operations.

In router mode, the device can access the network through Point-to-Point Protocol over Ethernet (PPPoE) dialing, dynamic IP address, and static IP address. It can also directly connect to a fiber-to-the-home (FTTH) network cable or an uplink device to provide network access and manage downlink devices.

● AC mode

The device supports Layer 2 forwarding only. The device does not provide routing and Dynamic Host Configuration Protocol (DHCP) server functions. By default, a WAN port obtains an IP address through DHCP. The AC mode is applicable to the scenario where the network is working normally. In AC mode, the device serves as the management controller to access the network in bypass mode and manage APs.

#### **2. SON Discovery**

When configuring a working mode, you can configure whether to enable the SON discovery function. This function is enabled by default.

After the SON discovery function is enabled, the device can be discovered on a network and discover other devices on the network. Devices interconnect with each other based on the device status and synchronize global configuration. You can log in to the web management page of any device on the network to check information about all devices on the network. After this function is enabled, clients can maintain and manage the current network more efficiently. You are advised to keep this function enabled.

If the SON discovery function is disabled, the device will not be discovered on the network and runs in standalone mode. After logging in to the web page, you can configure and manage only the current login device. If only one device is configured or global configuration does not need to be synchronized to the device, you can disable the SON discovery function.

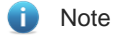

In AC mode, the SON discovery function is enabled by default.

After the SON discovery function is enabled, you can view the self-organizing role of the device on the **Device Details** page.

The menus on the web page vary depending on whether the SON discovery function is enabled.

#### **3. Configuration Steps**

#### Choose **One-Device** > **Gateway**.

Click the current working mode to edit the working mode.

Caution

After you switch the working mode, the device will restore factory settings and restart. Proceed with caution.

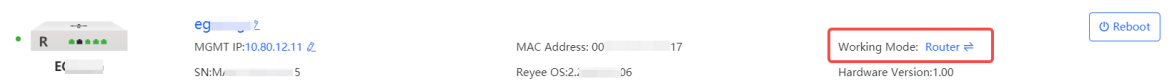

**AC function**: If a device works in router mode and the SON discovery function is enabled, you can enable or disable the AC function. After the AC function is enabled, the device in router mode supports the virtual AC function and can manage downlink devices. If this function is disabled, the device needs to be elected as an AC in SON mode and then manages downlink devices.

#### Working Mode

#### Description:

- 1. The device IP address may change upon mode change.
- 2. Change the endpoint IP address and ping the device.
- 3. Enter the new IP address into the address bar of the browser to access Eweb.
- 4. The system menu varies with different work modes.
- 5. The device will be restored and rebooted up on mode change.

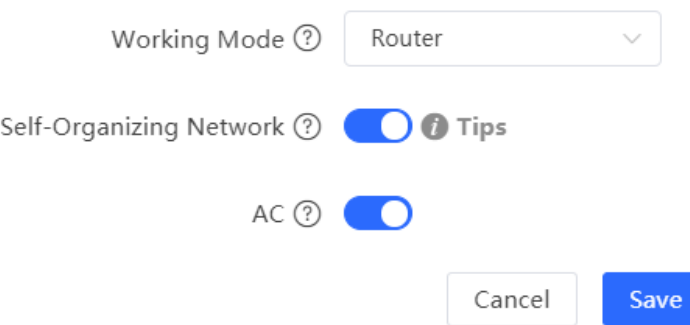

# <span id="page-51-0"></span>**4.2.2 Configuring AP Groups**

#### **1. Overview**

After SON network discovery is enabled, the device can work as the master AP or AC to batch configure and manage its downlink APs by group. Before you configure APs, assign them to different groups.

 $\times$ 

#### Note

If you specify groups when configuring the wireless network, the configuration takes effect on wireless devices in the specified groups.

#### **2. Configuration Steps**

#### Choose **Network-Wide > Devices > AP**.

(1) View the information of all APs on the current network, including basic information, RF information, and model. Click the SN of an AP to configure the AP separately.

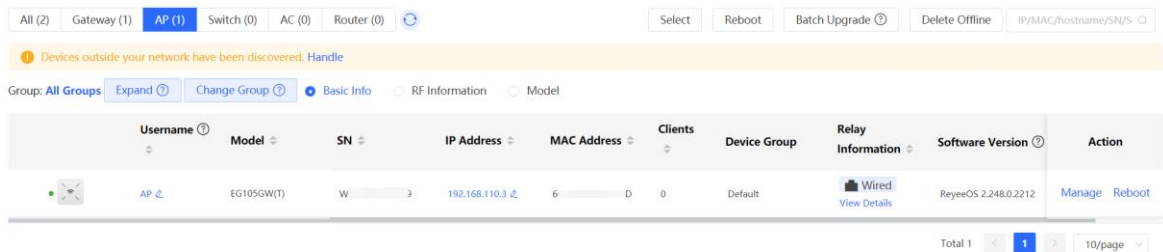

(2) Click **Expand**. Information about all the current groups is displayed on the left of the list. Click  $\begin{array}{c} + \\ - \end{array}$  to create a group. You can create a maximum of eight groups. Select the target group and click  $\ell$  to modify the group name or click to delete the group. You cannot modify the name of the default group or delete the default group.

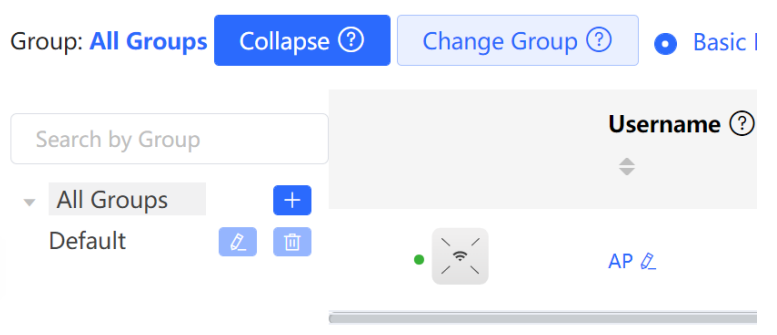

(3) Click a group name in the left. All devices in the group are displayed. One device can belong to only one group. By default, all devices belong to the default group. Select a device from the device list and click **Change Group** to migrate the selected device to the specified group. After a device is moved to the specified group, the device will use the configuration for the new group. Click **Delete Offline Devices** to remove offline devices from the list.

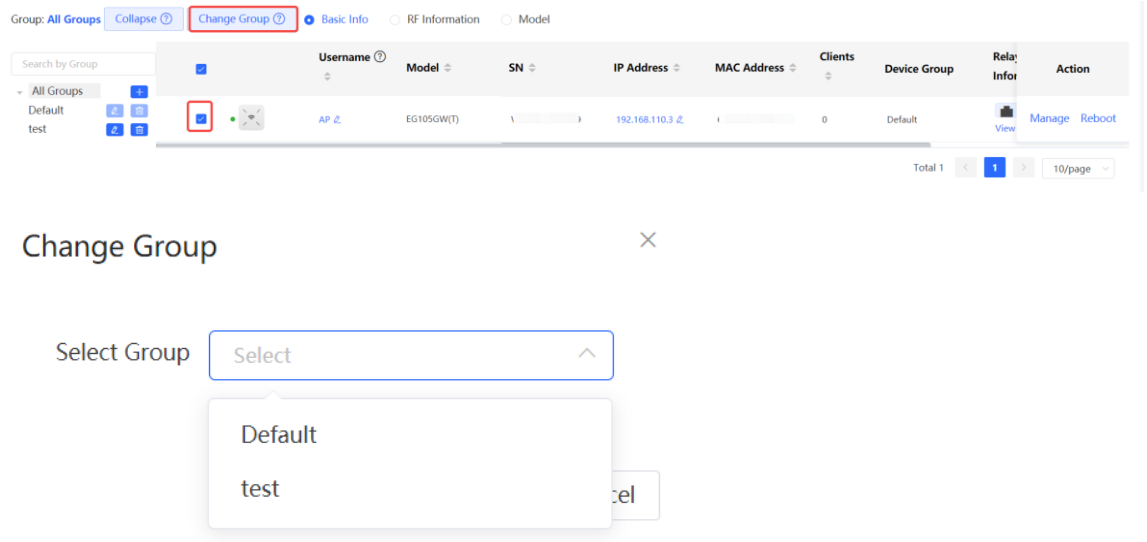

## <span id="page-52-0"></span>**4.2.3 Configuring Wi-Fi**

Choose **Network-Wide** > **Workspace** > **Wireless** > **Wi-Fi** > **Wi-Fi List**.

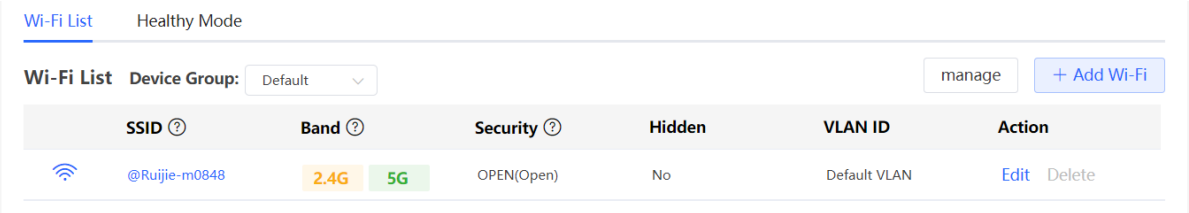

Up to 8 SSIDs can be added.

Click **Add Wi-Fi**, enter the SSID and Wi-Fi password, select the frequency band used by the Wi-Fi signal, and click **Save**.

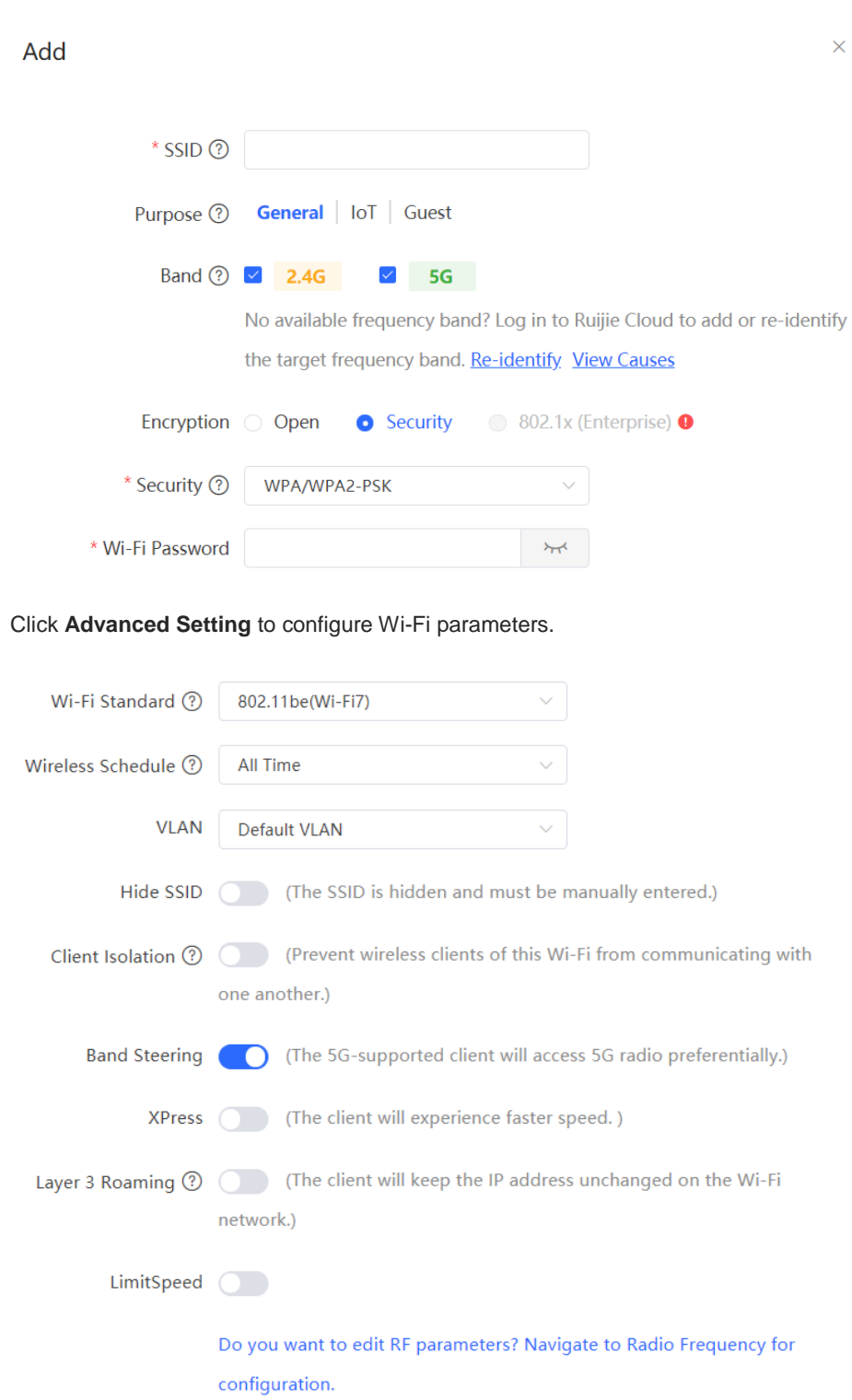

#### **A** Caution

Configuration modification will cause the wireless configuration to be reset, resulting in logout of connected clients. Exercise caution when performing this operation.

| <b>Parameter</b>         | <b>Description</b>                                                                                                    |
|--------------------------|----------------------------------------------------------------------------------------------------|
| <b>SSID</b>              | Enter the name displayed when a wireless client searches for a wireless<br>network.                                                                                                    |
| SSID Encoding            | The SSID encoding standard is set to "UTF-8" by default when Chinese<br>characters are included in the SSID. If the Chinese characters are garbled, you<br>can choose GB2312 as the SSID encoding standard.                                                                                                    |
| Purpose                  | Set the Wi-Fi usage scenario. The options include General, IoT, and Guest. The<br>system will recommend different Wi-Fi parameter combinations based on the<br>selected purpose.                                                                                                    |
| Band                     | Set the band used by the Wi-Fi signal. The options are 2.4 GHz and 5 GHz. The<br>5 GHz band provides faster network transmission rate and less interference than<br>the 2.4 GHz band, but is inferior to the 2.4 GHz band in terms of signal coverage<br>range and wall penetration performance. Select a proper band based on actual<br>needs. The default value is 2.4G + 5G, indicating that the device provides<br>signals at both 2.4 GHz and 5 GHz bands. |
| Encryption               | The encryption options for a Wi-Fi network include Open, Security, and 802.1x<br>(Enterprise).                                                                                                    |
| Wi-Fi Password           | When the Encryption is set to Security, you need to set the password for<br>connecting to the wireless network. The password is a string of 8 to 16<br>characters.                                                                                                    |
| Select server group      | When the Encryption is set to 802.1x (Enterprise), you need to configure a<br>remote server set for authentication and authorization.                                                                                                    |
| Wi-Fi Standard           | The Wi-Fi standards include 802.11be (Wi-Fi 7), 802.11ax (Wi-Fi 6), or<br>Compatibility Mode. The final effective Wi-Fi standard depends on the support<br>of Wi-Fi standards on each device. The latest standard is recommended. If there<br>is a compatibility issue, try use an older standard. However, an old standard<br>setting will affect the bandwidth.                                                                                               |
| <b>Wireless Schedule</b> | Specify the time periods during which Wi-Fi is enabled. After you set this<br>parameter, users cannot connect to Wi-Fi in other periods.                                                                                                    |
| <b>VLAN</b>              | Set the VLAN to which the Wi-Fi signal belongs. You can choose from the<br>available VLANs or click Add New VLAN, and go to the LAN Settings page to<br>add a VLAN.                                                                                                    |
| Hide SSID                | Enabling the hide SSID function can prevent unauthorized user access to Wi-Fi,<br>improving security. However, mobile phones or computers cannot find the SSID<br>after this function is enabled. You must manually enter the correct name and<br>password to connect to Wi-Fi. Record the current SSID before you enable this<br>function.                                                                                                    |

**Table 4-1 Wireless Network Configuration**

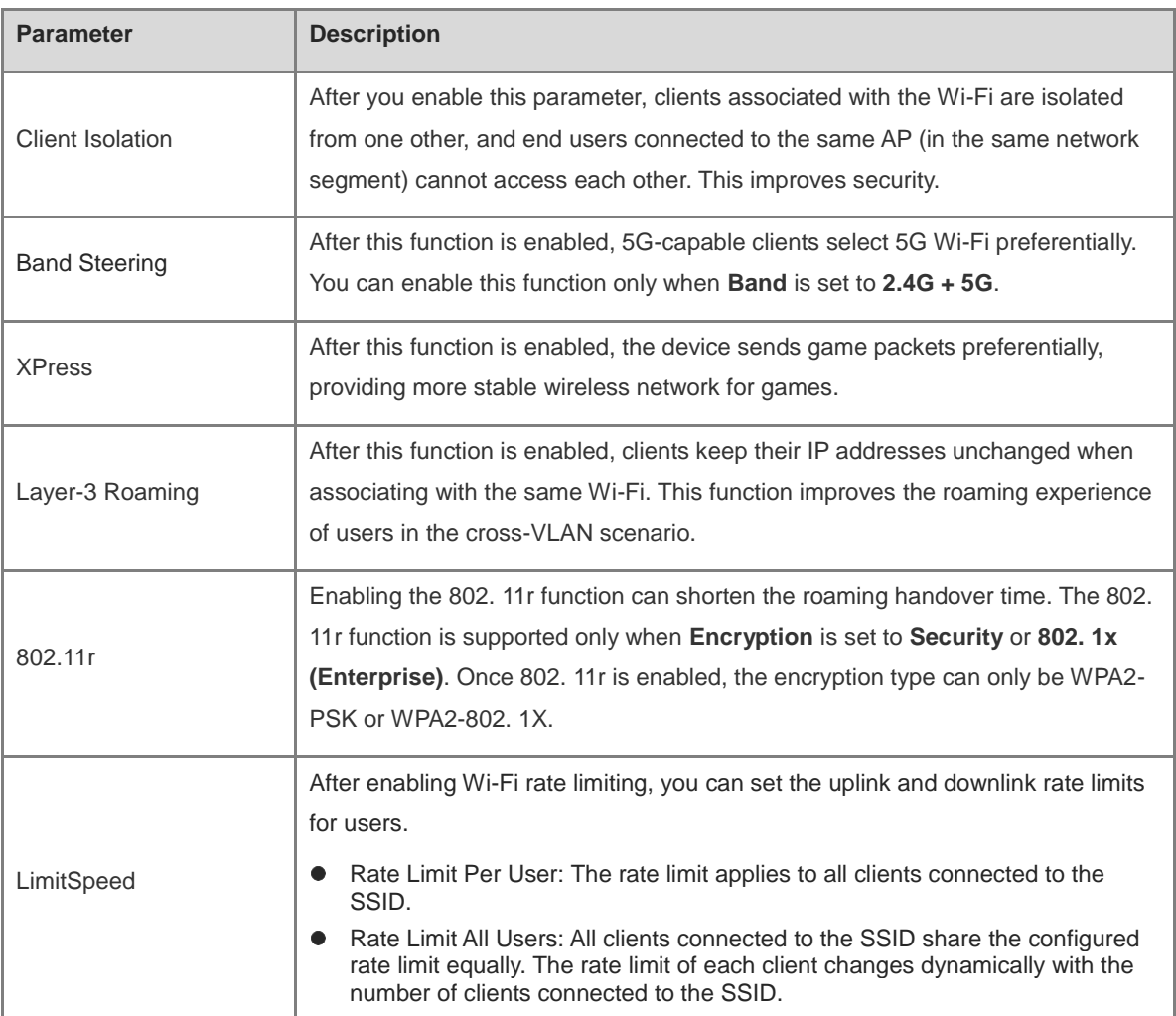

# **4.2.4 Configuring Guest Wi-Fi**

Choose **Network-Wide** > **Workspace** > **Wireless** > **Wi-Fi** > **Wi-Fi List.**

Guest Wi-Fi is a wireless network provided for guests, and is disabled by default. Client isolation is enabled for guest Wi-Fi by default, and cannot be disabled. In this case, clients associating with guest Wi-Fi are mutually isolated, and they can only access the Internet through Wi-Fi. This improves network access security. You can configure a wireless schedule for the guest network. After the specified schedule expires, the guest network will become unreachable.

Click **Add Wi-Fi**, set the **Purpose** to **Guest**, and configure the Wi-Fi name and password. Click **Advanced**  Setting to configure the effective time of the guest Wi-Fi and other Wi-Fi parameters. After the settings are saved, guests can connect to the Internet through the SSID and password. For details, see section 4.2.3 [Configuring Wi-Fi.](#page-52-0)

 $\times$ 

hbA

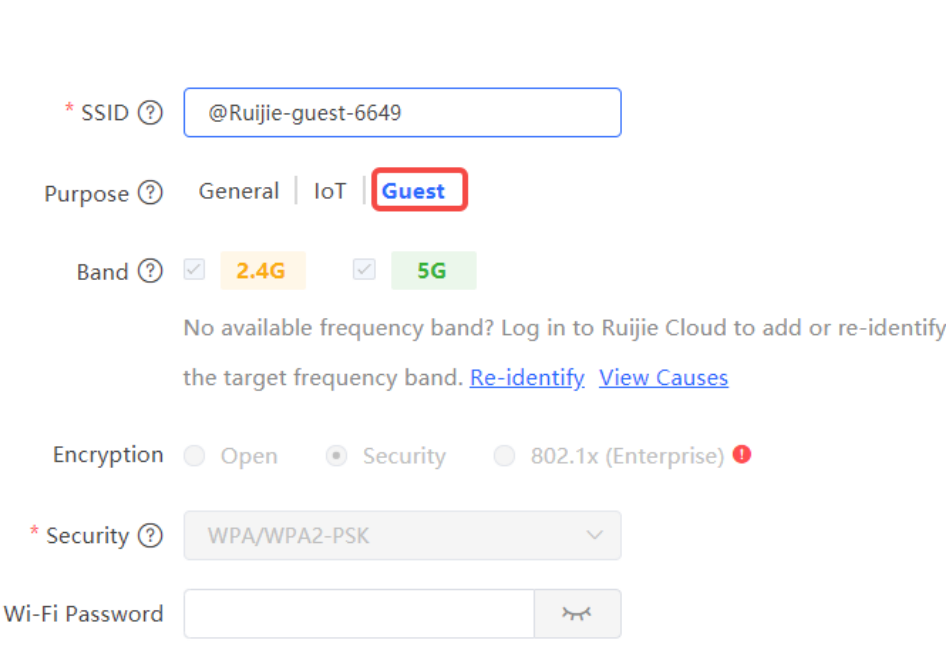

#### **4.2.5 Healthy Mode**

#### Choose **Network-Wide** > **Workspace** > **Wireless** > **Wi-Fi** > **Healthy Mode**.

Enable the healthy mode and select the effective time for the mode.

After the healthy mode is enabled, the RF transmit power and Wi-Fi coverage range of the device are reduced in the schedule. This may lead to weak signals and network freezing. You are advised to disable the healthy mode or set the wireless schedule to an idle period.

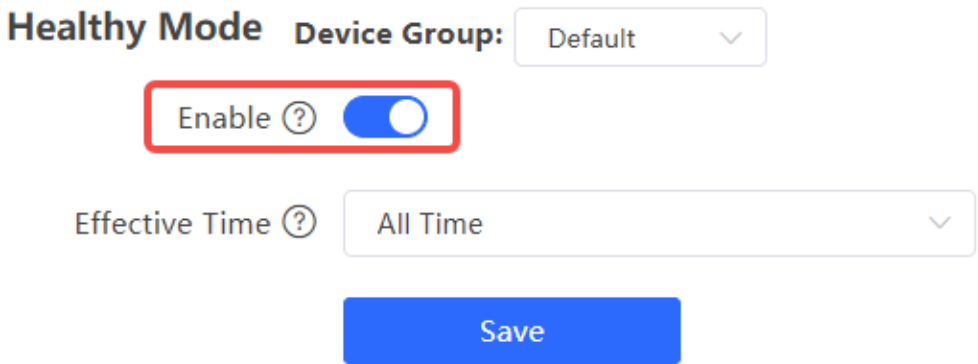

## **4.2.6 RF Settings**

#### Choose **Network-Wide** > **Workspace** > **Wireless** > **Radio Setting**.

The device can detect the surrounding wireless environment upon power-on and select proper configuration. However, network freezing caused by wireless environment changes cannot be prevented. You can analyze the wireless environment around the APs and routers and manually select proper parameters.

#### **A** Caution

Configuration modification will cause the wireless configuration to be reset, resulting in logout of connected clients. Exercise caution when performing this operation.

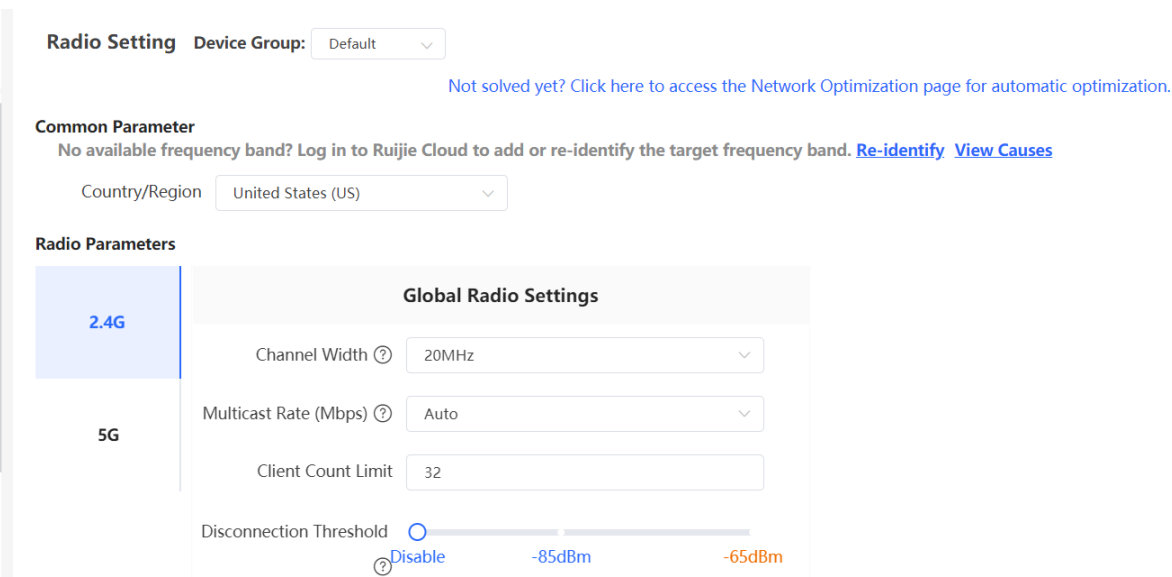

#### **Table 4-2 RF Configuration**

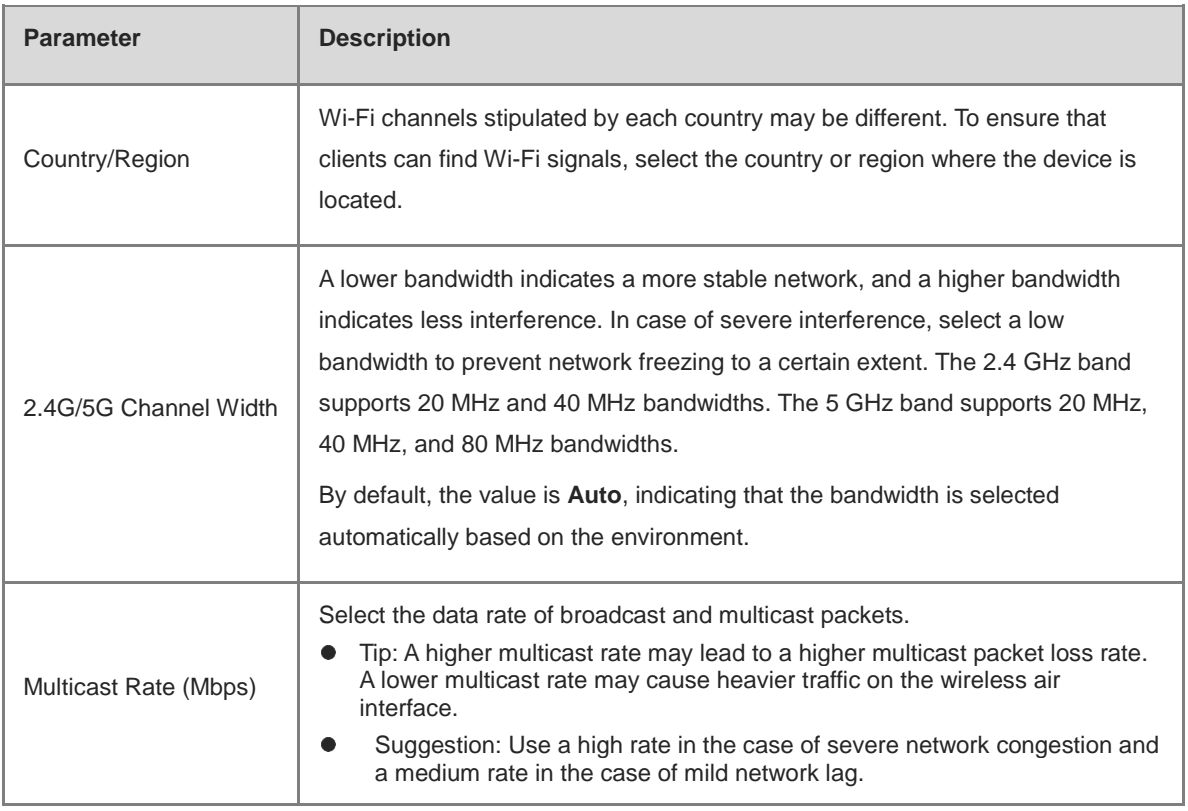

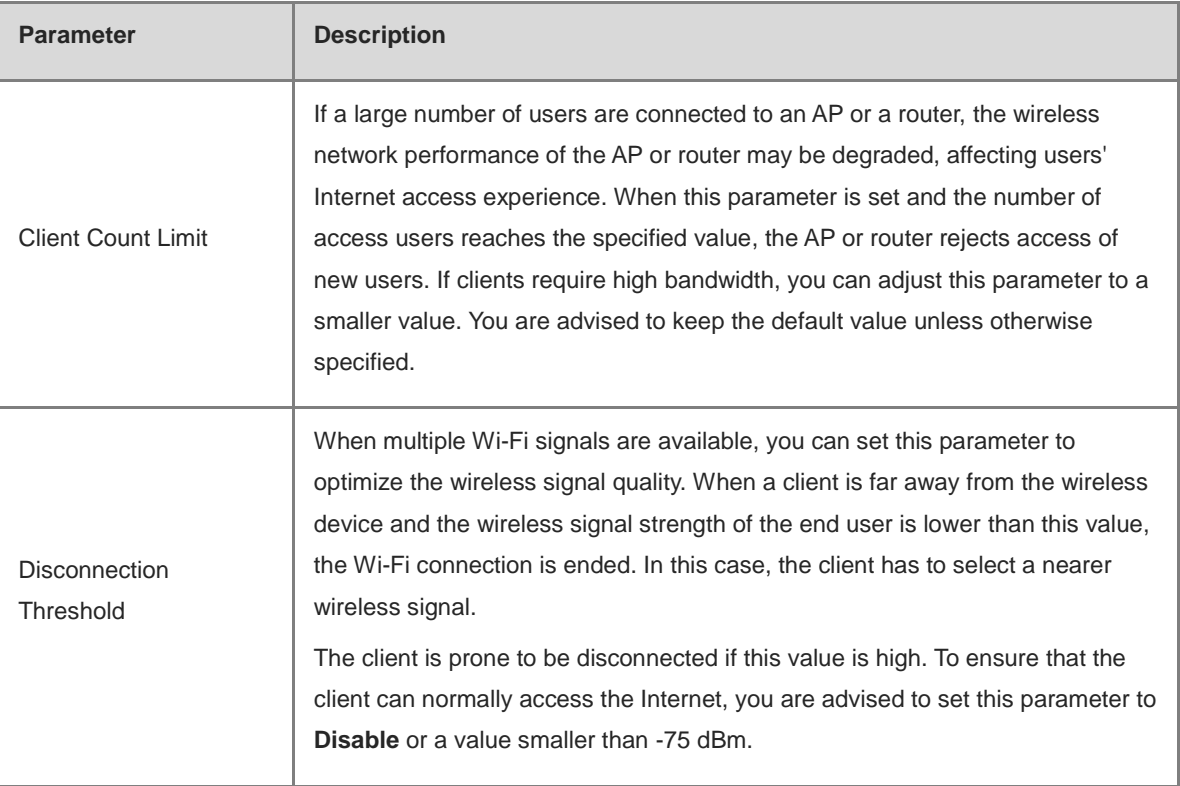

#### **C** Note

- Available wireless channels depend on the country or region code. Select the country or region code based on the country or region of your device.
- The channel, transmit power, and roaming sensitivity cannot be set globally. You must configure these parameters on devices separately.

# **4.2.7 Configuring a Wi-Fi Blocklist or Allowlist**

#### **1. Overview**

You can configure the global or SSID-based blocklist and allowlist. MAC addresses can be exactly matched or based on the OUI.

**Wi-Fi blocklist**: Clients in the Wi-Fi blocklist are prevented from accessing the Internet. Clients that are not added to the Wi-Fi blocklist are free to access the Internet.

**Wi-Fi allowlist**: Only clients in the Wi-Fi allowlist can access the Internet. Clients that are not added to the Wi-Fi allowlist are prevented from accessing the Internet.

#### **A** Caution

An empty allowlist does not take effect. In this case, all clients are allowed to access the Internet.

#### **2. Configuring a Global Blocklist or Allowlist**

#### Choose **Network-Wide** > **Workspace** > **Wireless** > **Blocklist and Allowlist** > **Global Blocklist/Allowlist**.

Select the blocklist or allowlist mode and click Add to add a client to the blocklist or allowlist. In the Add dialog box, enter the MAC address and remarks of the target client and click OK. If a client is already associated with the router, its MAC address appears automatically. Click the MAC address for automatic input. All clients in the

blocklist are forced offline and not allowed to access the Wi-Fi network. The global blocklist and allowlist settings take effect on all Wi-Fi networks of the router.

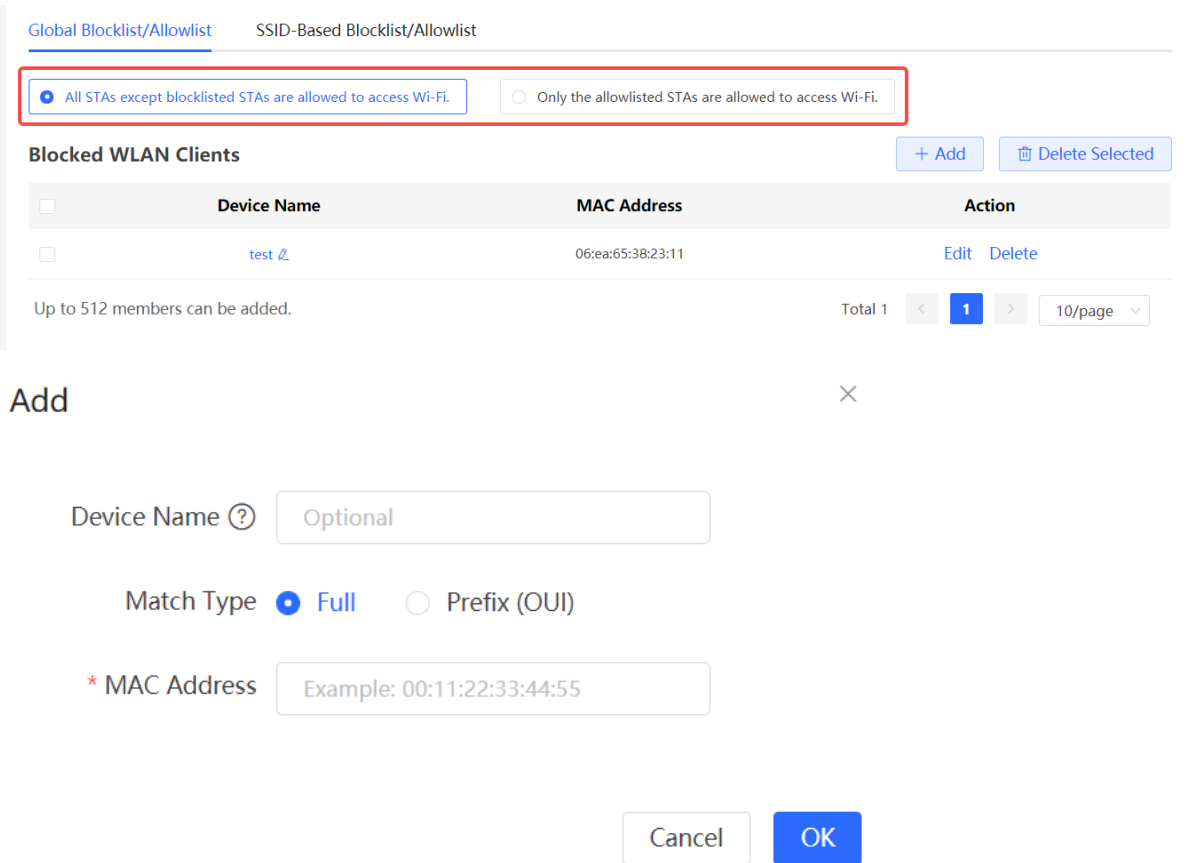

If you delete a client from the blocklist, the client is allowed to connect to the Wi-Fi network. If you delete a client from the allowlist, the client is forced offline and not allowed to access the Wi-Fi network.

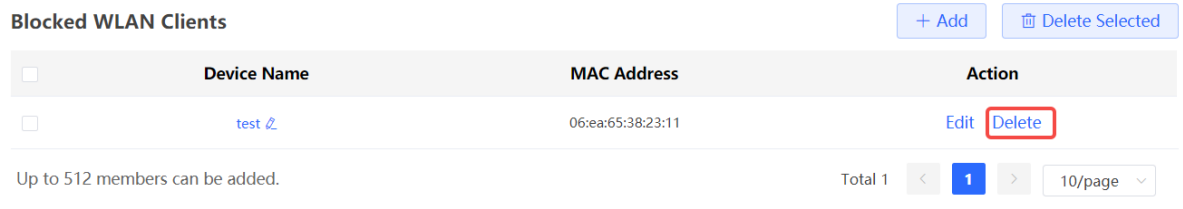

#### **3. Configuring an SSID-based Blocklist or Allowlist**

#### Choose **Network-Wide** > **Workspace** > **Wireless** > **Blocklist and Allowlist** > **SSID-Based Blocklist/ Allowlist**.

Select a target Wi-Fi network from the left column, select the blocklist or allowlist mode, and click Add to add a client to the blocklist or allowlist. The SSID-based blocklist or allowlist restricts the client's access to the specified Wi-Fi network.

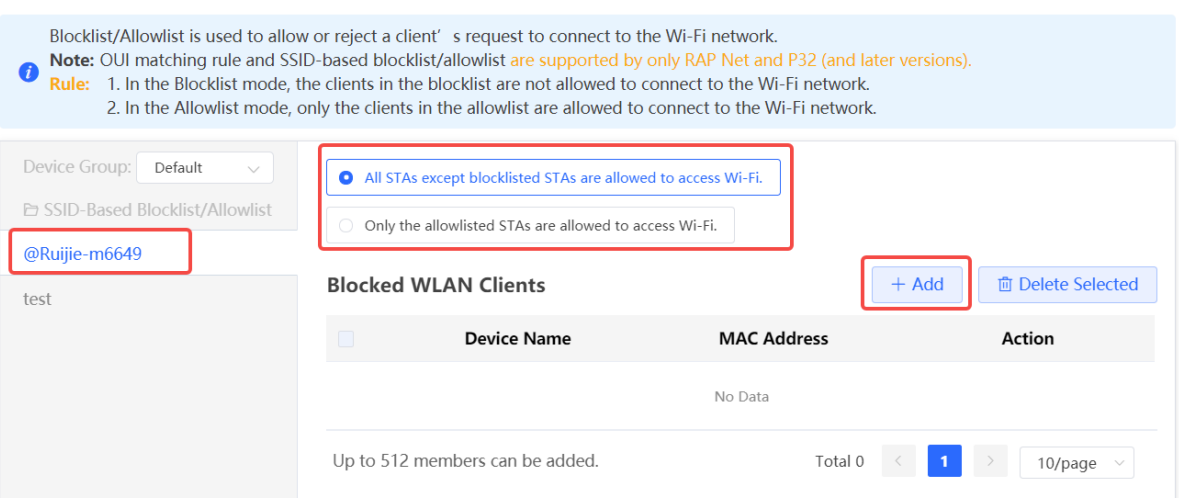

#### **4.2.8 Configuring AP Load Balancing**

#### **1. Overview**

The AP load balancing function is used to balance the load of APs on the wireless network. When APs that are added to a load balancing group are not load balanced, clients will automatically associate with the APs with light load. AP load balancing supports two modes:

- **Client Load Balancing**: The load is balanced according to the number of associated clients. When a large number of clients have been associated with an AP and the count difference of the AP with the lightest load has reached the specified value, the client can only associate with another AP in the group.
- **Traffic Load Balancing**: The load is balanced according to traffic on the APs. When the traffic on an AP is heavy and the traffic difference of the AP with the lightest load has reached the specified value, the client can only associate with another AP in the group.

Example: Add AP1 and AP2 into a group and select client load balancing. Set both the client count threshold and difference to 3. AP1 is associated with five clients and AP2 is associated with two clients, triggering load balancing. New clients' attempt to associate with AP1 will be denied, so they can associate only with AP2.

When a client request is denied by an AP and fails to associate with another AP in the group, the client will keep trying to associate with this AP. If the number of client attempts reaches the specified value, the AP will allow this client, ensuring that the client can normally access the Internet.

#### **2. Configuring Client Load Balancing**

#### Choose **Network-Wide** > **Workspace** > **Wireless** > **Load Balancing**.

Click **Add**. In the dialog box that appears, set **Type** to **Client Load Balancing**, and configure **Group Name**, **Members**, and **Rule**.

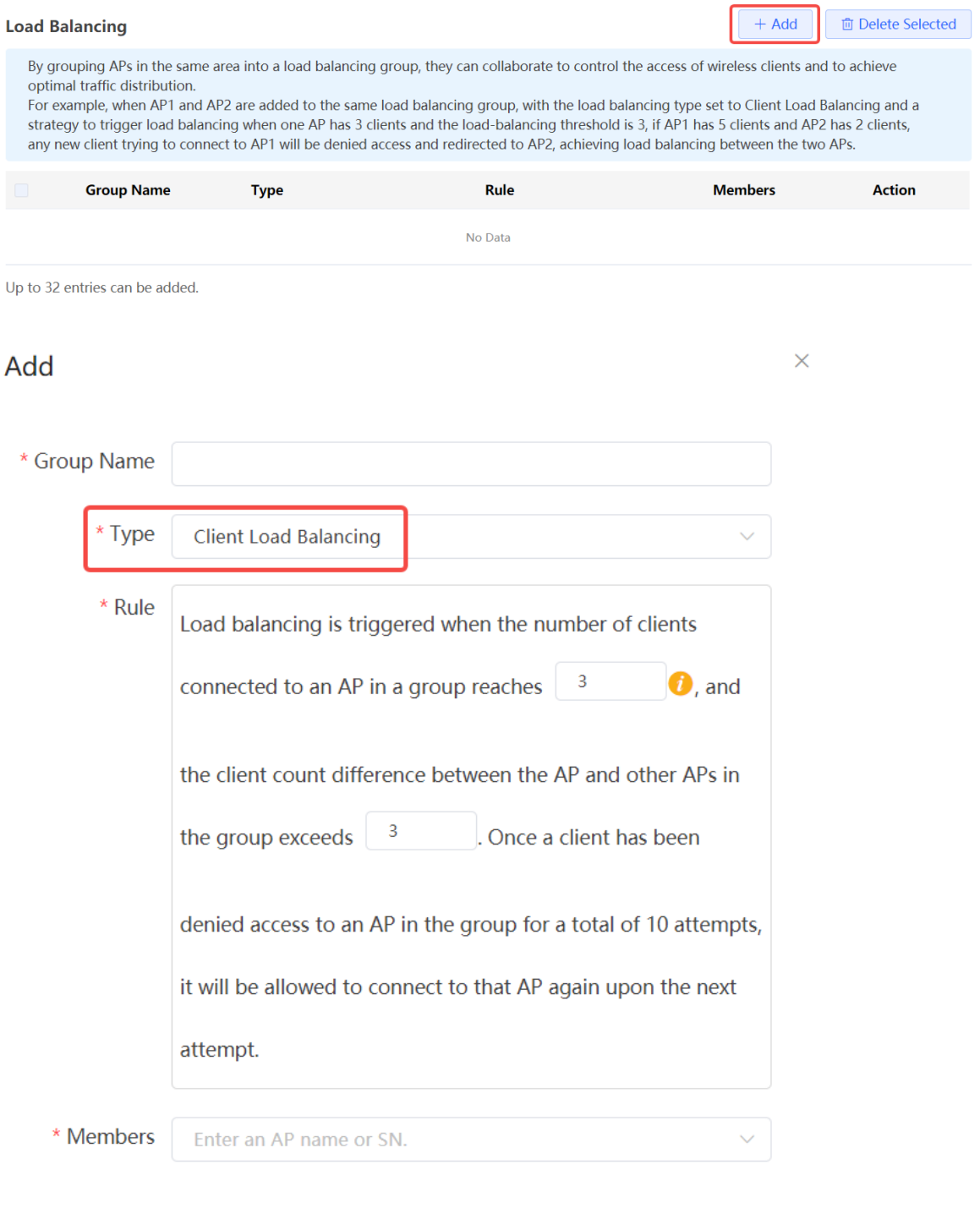

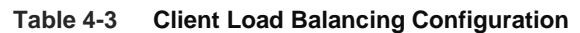

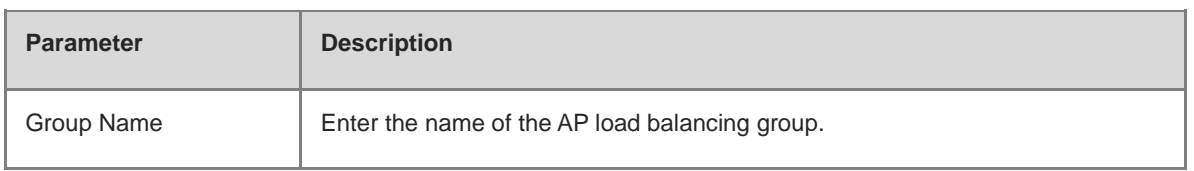

 $OK$ 

Cancel

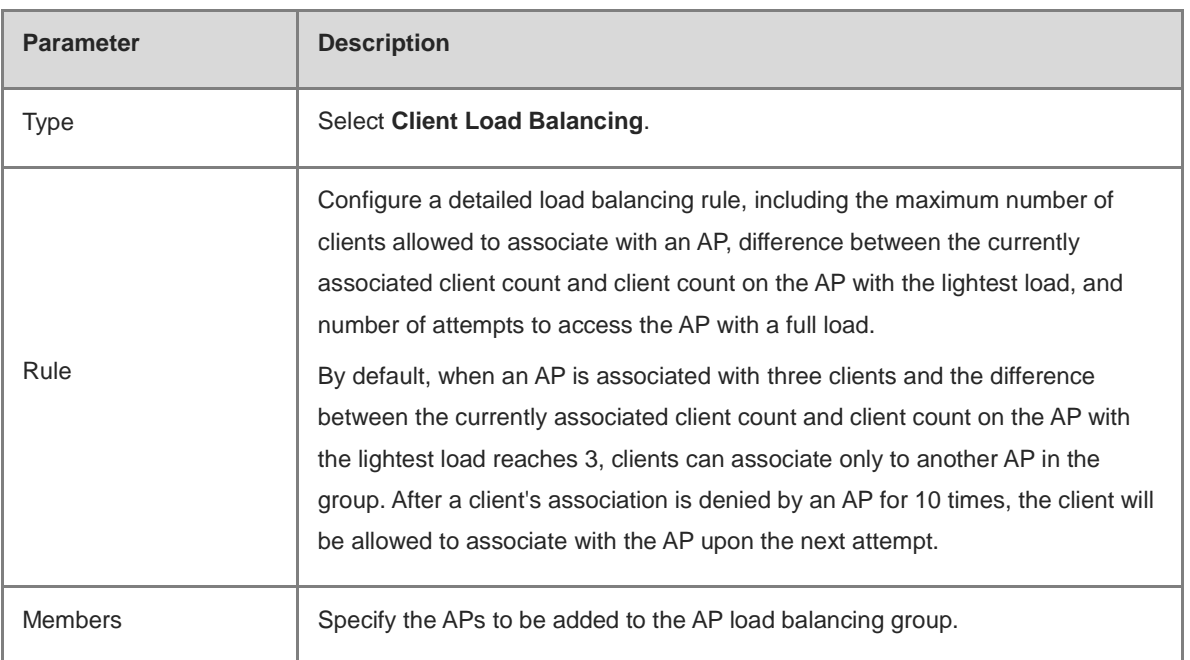

#### **3. Configuring Traffic Load Balancing**

Choose **Network-Wide** > **Workspace** > **Wireless** > **Load Balancing**.

Click **Add**. In the dialog box that appears, set **Type** to **Traffic Load Balancing**, and configure **Group Name**, **Members**, and **Rule**.

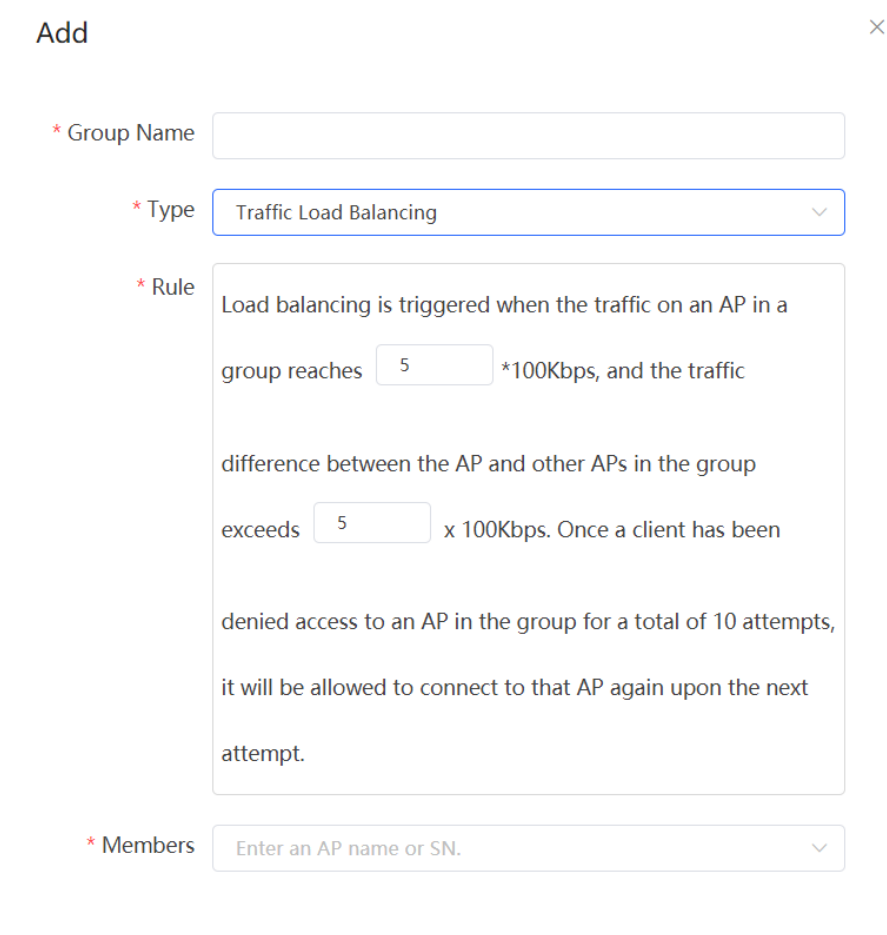

#### **Table 4-4 Traffic Load Balancing Configuration**

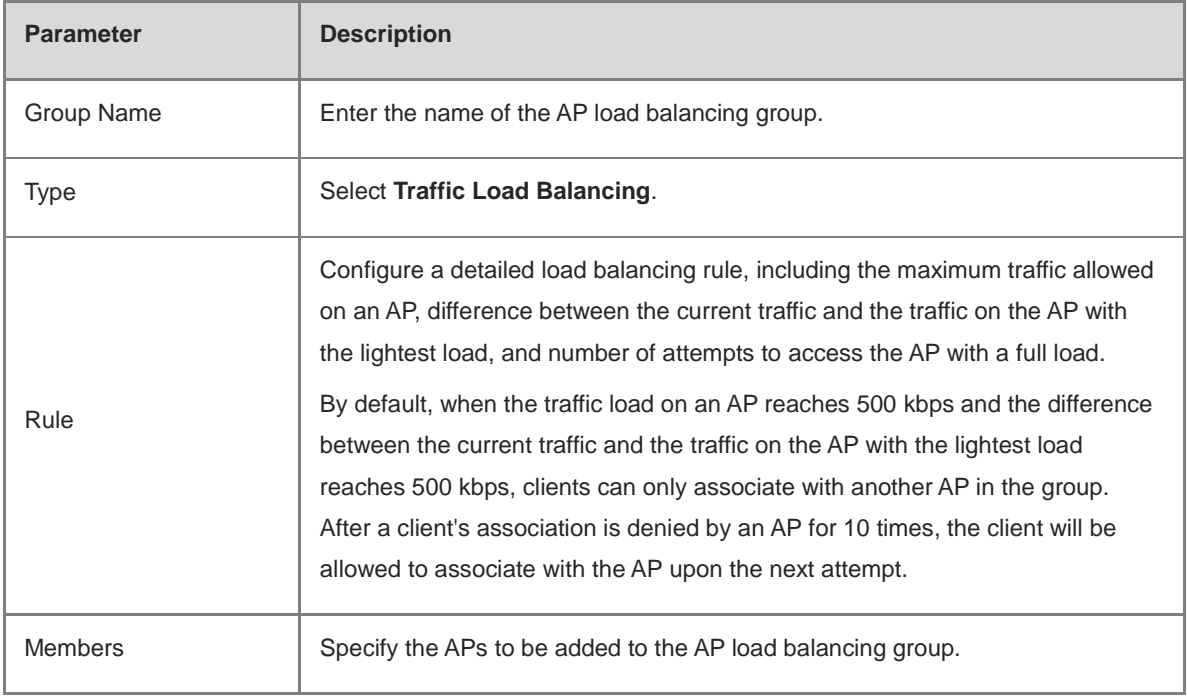

 $OK$ 

Cancel

51

## **4.2.9 One-Click Wireless Optimization**

Select the optimization mode, the system automatically optimize the wireless network.

#### **A** Caution

- WIO is supported only in the self-organizing network mode.
- The client may be offline during the optimization process. The configuration cannot be rolled back once optimization starts. Therefore, exercise caution when performing this operation.

#### Choose **Network-Wide** > **Workspace** > **WLAN Optimization** > **Network Optimization**.

(1) Select the optimization mode. Then, click **OK** to optimize the wireless network.

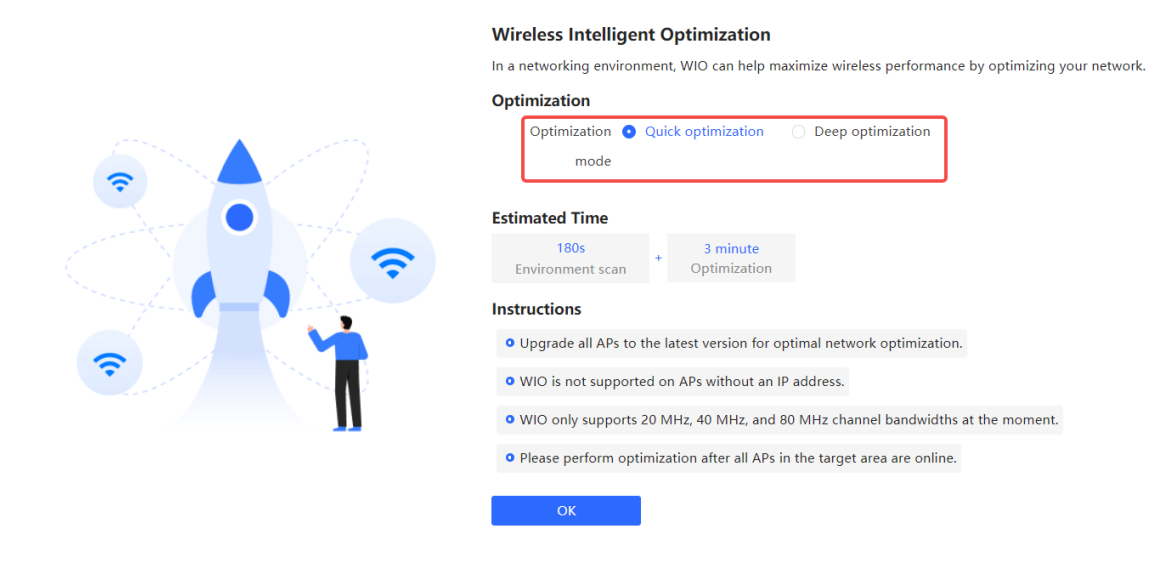

#### **Table 4-5 Description of Tuning Mode**

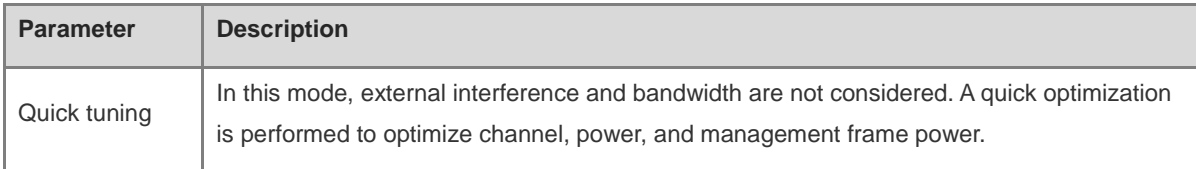

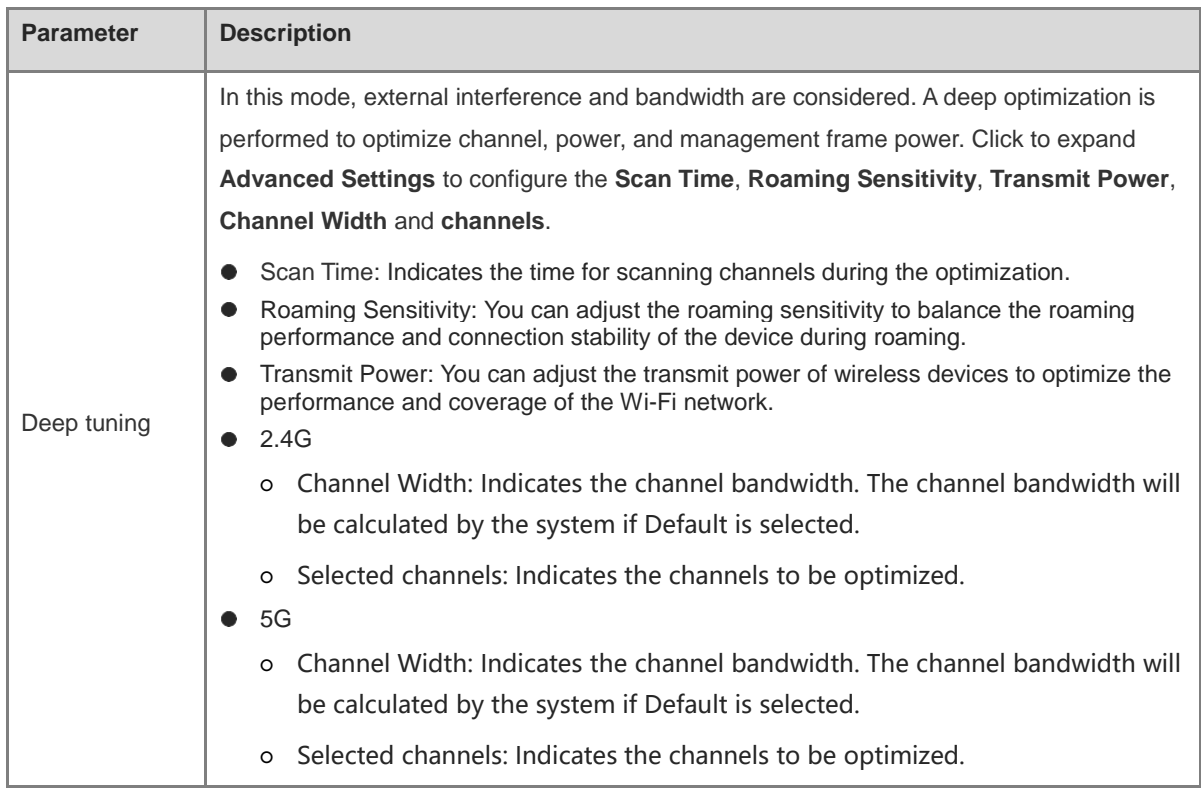

When the **Optimization Mode** is configured as **Deep tuning**, expand the **Advanced Settings** to set the Scan Time, Roaming Sensitivity, Transmit Power, Channel Width and channels.

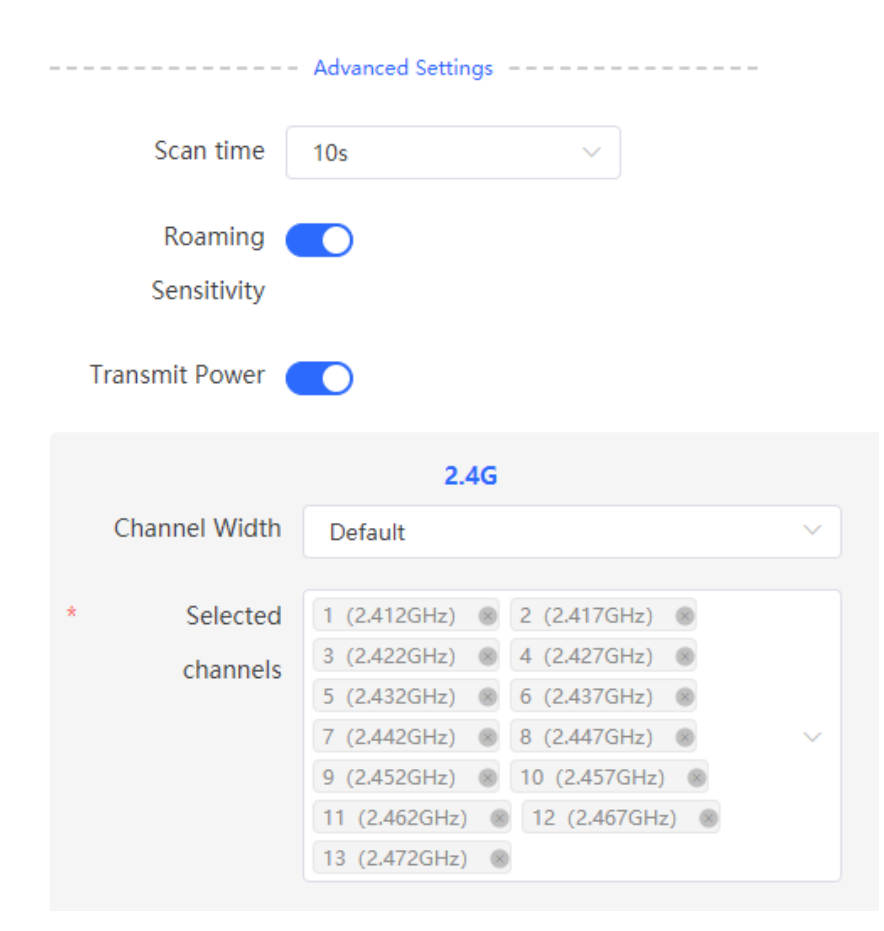

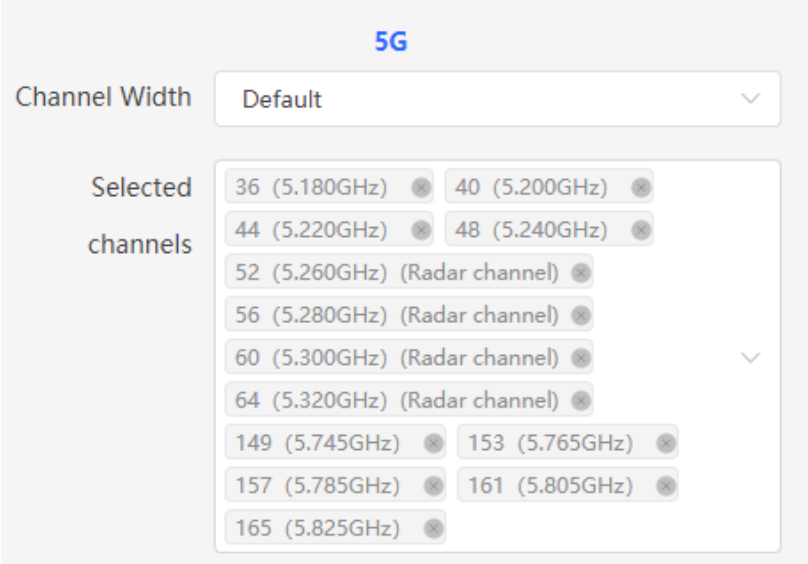

#### (2) Confirm the tips, and Click **OK**.

#### Tips

During optimization, the APs may switch channels and collect data, which may result in temporary disconnection and affect user experience. This situation may last for some time. You are advised to enable scheduled optimization if you require an Internet connection for the time being.

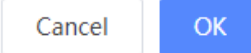

 $\times$ 

After optimization starts, please wait patiently until optimization is complete. After optimization ends, click **Cancel Optimization** to restore optimized RF parameters to default values.

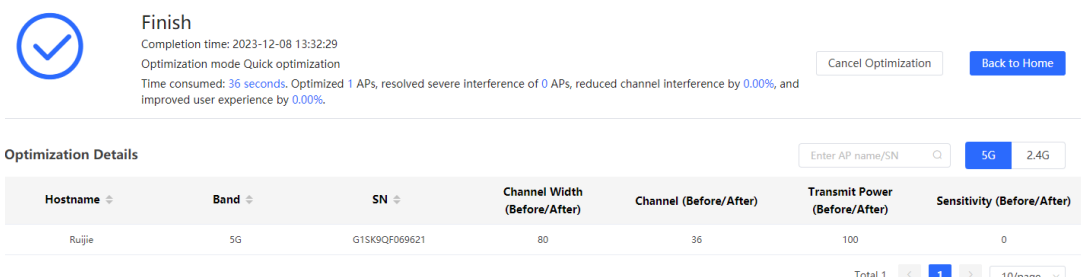

Click the **Optimization Record** tab to view the latest optimization record details.

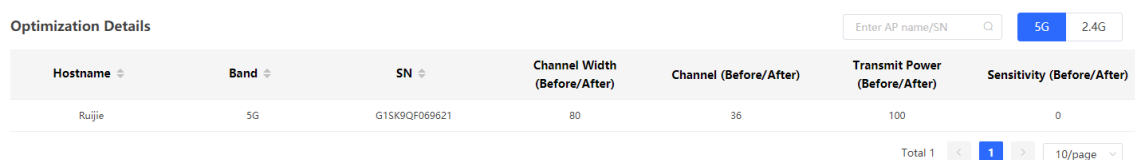

## **4.2.10 Scheduled Wireless Optimization**

You can configure scheduled optimization to optimize the network at the specified time. You are advised to set the scheduled optimization time to daybreak or the idle periods.

#### Caution  $\blacktriangle$

Clients may be kicked offline during optimization and the configuration cannot be rolled back after optimization starts. Exercise caution when performing this operation.

#### Choose **Network-Wide** > **Workspace** > **WLAN Optimization** > **Scheduled Optimization**.

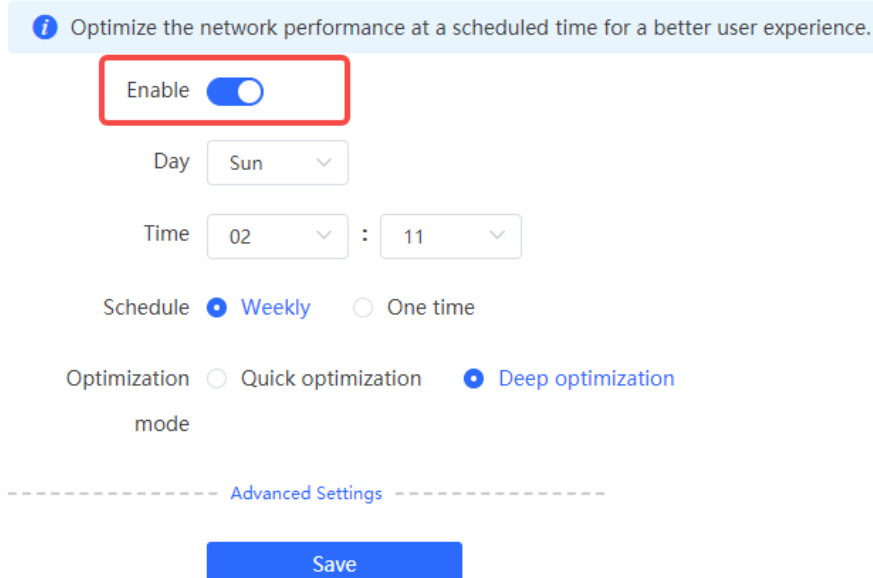

- (1) Configure the scheduled time.
- (2) Select the optimization mode.
- (3) (Optional) When the Tuning Mode is configured as **Deep tuning** , expand the **Advanced Settings** to set the scanning time, roaming sensitivity, transmit power, channel bandwidth and selected channels.

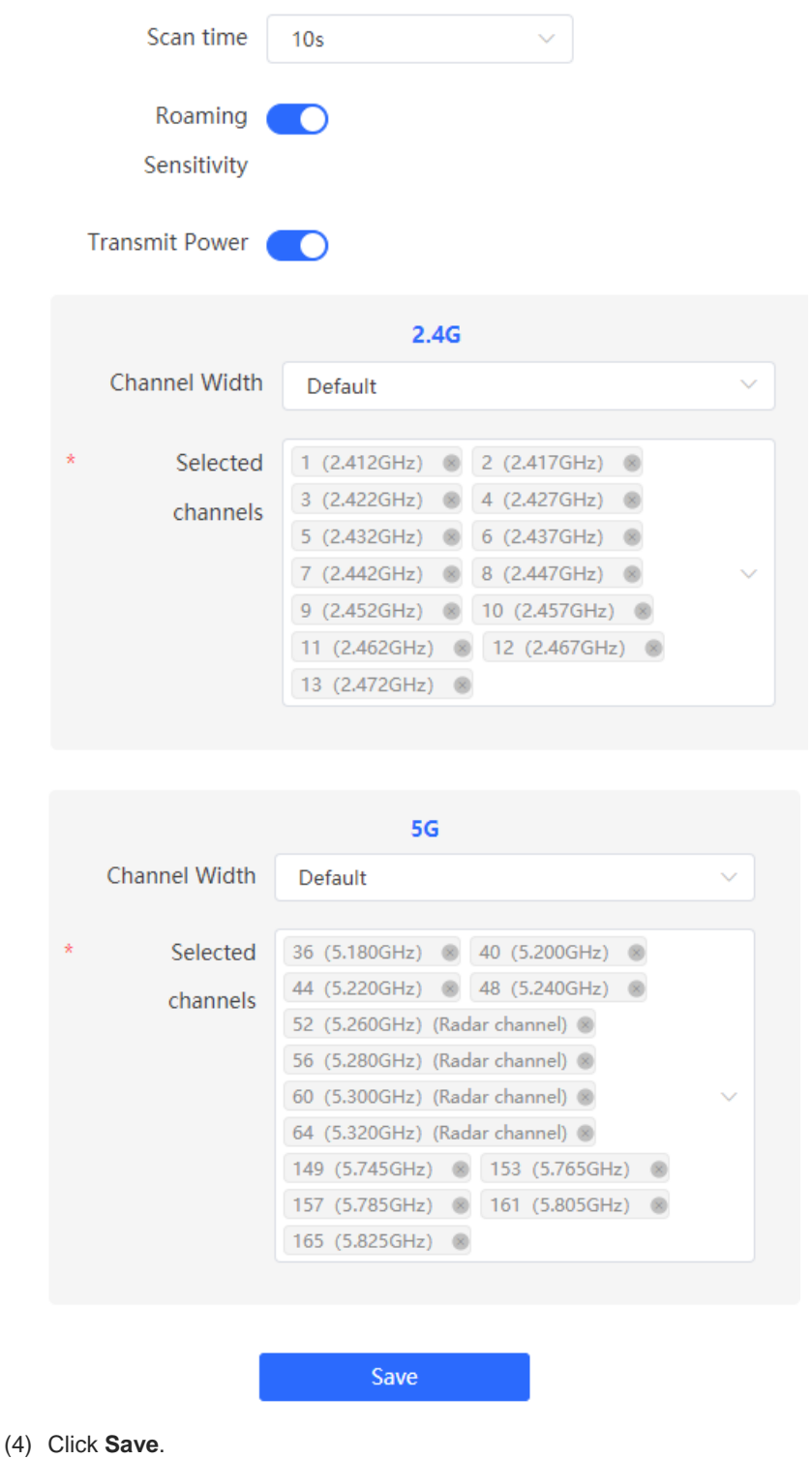

# **4.2.11 Wi-Fi Roaming Optimization (802.11k/v)**

Wi-Fi roaming is further optimized through the 802.11k/802.11v protocol. Smart endpoints compliant with IEEE 802.11k/v can switch association to the access points with better signal and faster speed, thereby ensuring highspeed wireless connectivity.

To ensure high quality of smart roaming service, the WLAN environment will be automatically scanned when Wi-Fi roaming optimization is first enabled.

#### Choose **Network-Wide** > **Workspace** > **WLAN Optimization** > **802.11k/v Roaming Optimization**.

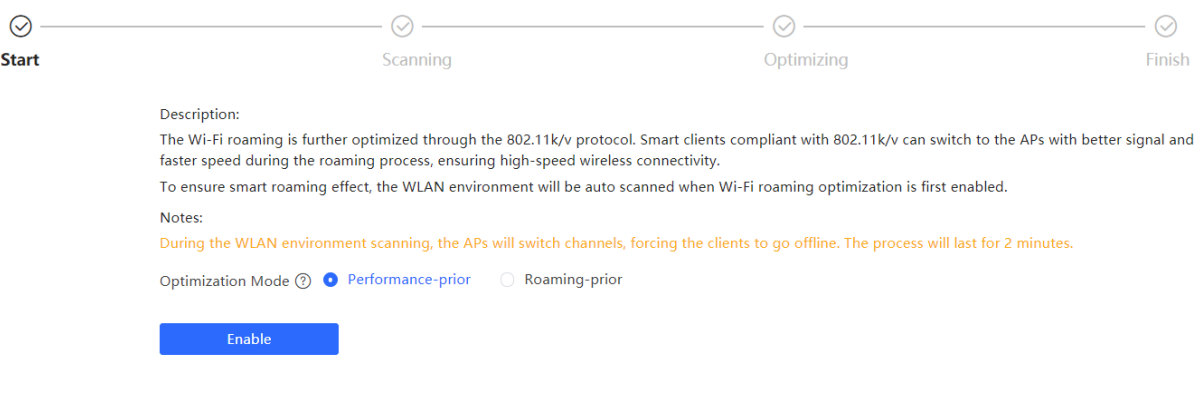

Caution A

During the optimization, the clients may be forced offline. Please proceed with caution.

Select **Optimization Mode**, and click **Enable** and the optimization starts.

- **Performance-prior**: Maximum negotiation speed is preferentially guaranteed but connection stability may be affected.
- **Roaming-prior**: Connection stability is preferentially guaranteed but maximum negotiation speed may be reduced.

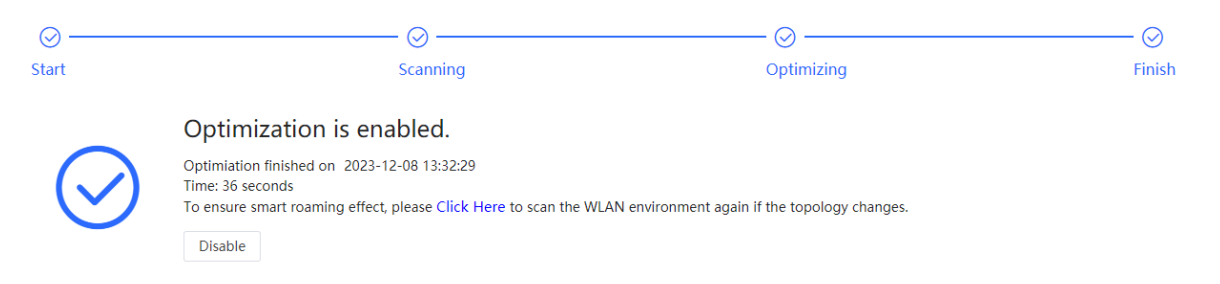

## **4.2.12 Enabling Reyee Mesh**

Choose **Network-Wide** > **Workspace** > **Wireless** > **AP Mesh**.

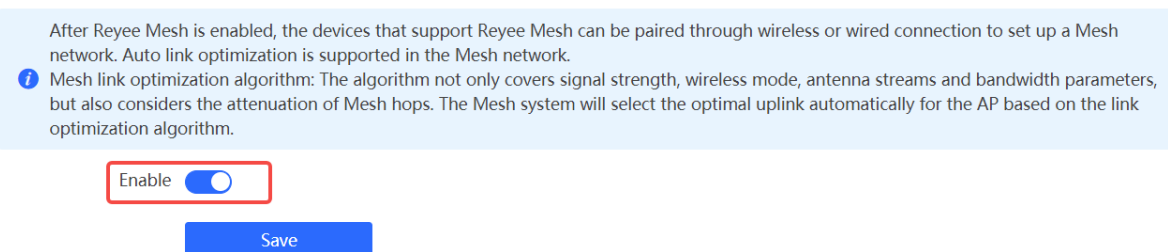

After Reyee mesh is enabled, you can set up a mesh network through mesh pairing between the devices that support Reyee mesh. You can press the **Mesh** button on the device to automatically discover a new device for

mesh pairing or log in to the management page to select a new device for mesh pairing. Reyee mesh is enabled on the device by default with firmware ReyeeOS 1.86 or later.

Perform the following steps to set up a mesh network:

- (1) Connect the first router to the network and configure it as the primary device.
- (2) Place the second router 2 m (6.56 ft) away from the first router. Power on the second router.
- (3) The system status LED of the second router blinks for 2 to 3 minutes. When the system status LED is solid on, the second router is started up.
- (4) Press the **MESH** button on the first router to perform mesh pairing automatically.

The MESH LEDs on both routers are blinking for about 2 minutes. When the MESH LEDs stop blinking and turn solid white, mesh pairing succeeds.

(5) Place the second router where you want to have Wi-Fi coverage and then power on the router.

Wait for 3 to 5 minutes until the MESH LED turns solid on. Mesh networking succeeds and you can access the Internet by connecting to the new Wi-Fi network.

#### **CD** Note

- Make sure that the new router is around the primary router and there are fewer obstacles between them.
- If three or more routers are added for mesh networking, repeat step 2 to 4. You can add eight devices in a batch at one time.

#### **4.2.13 Configuring a LAN Port of a Downlink AP**

#### Caution

The configuration takes effect only for a downlink AP with a wired LAN port.

#### Choose **Network-Wide** > **Workspace** > **Wireless** > **LAN Ports**.

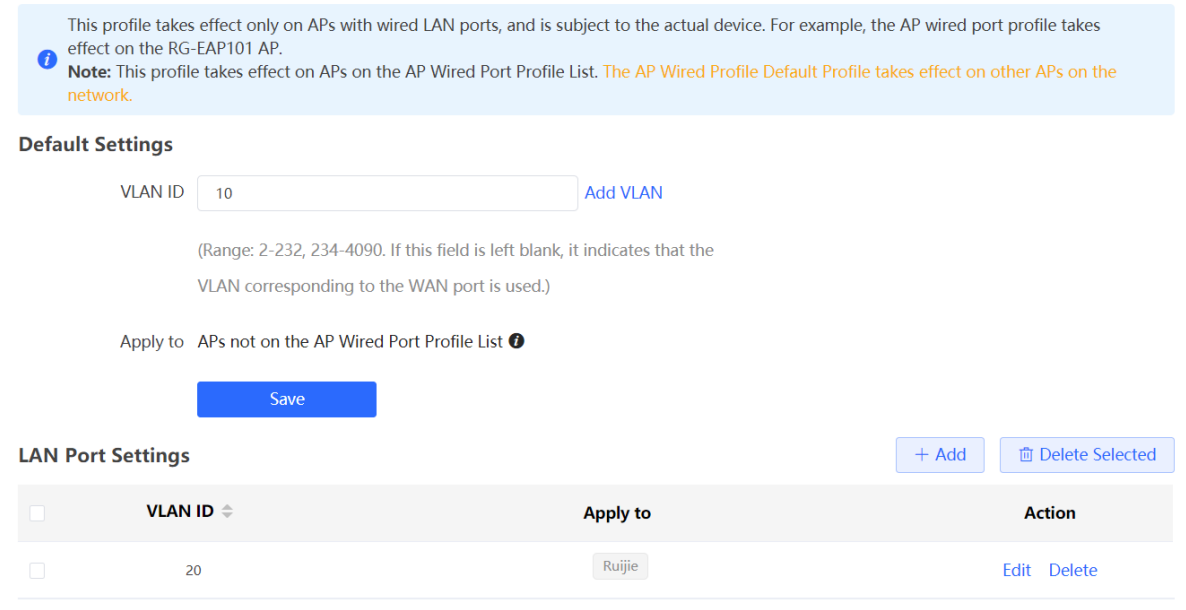

Up to 8 VLAN IDs or 32 APs can be added (1 APs have been added).

In the **Default Settings** pane, enter the VLAN ID and click **Save** to configure the VLAN to which the AP's LAN port belongs. If the VLAN ID is empty, the LAN port and WAN port belong to the same VLAN.

Click **Add** to add the AP's wired port. Enter a VLAN ID and select an AP.

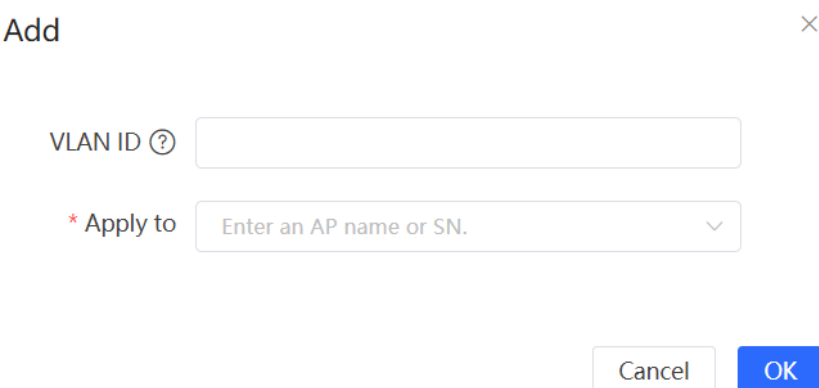

In SON mode, the configuration of AP's wired port applies to all APs that have wired LAN ports on the current network. The configuration applied to APs in **LAN Port Settings** takes effect preferentially.

For APs, if no configuration is applied in **LAN Port Settings**, the default configuration of the AP's wired port will take effect.

# **4.3 Switch Settings**

Choose **Network-Wide** > **Devices** > **Switch**.

**Switch List** includes all switches that are managed by the router. The information includes the switch's host name, IP address, MAC address, status, model, software version, and SN. You can check AP categories by clicking  $\stackrel{\triangle}{\overline{\phantom{a}}}$ .

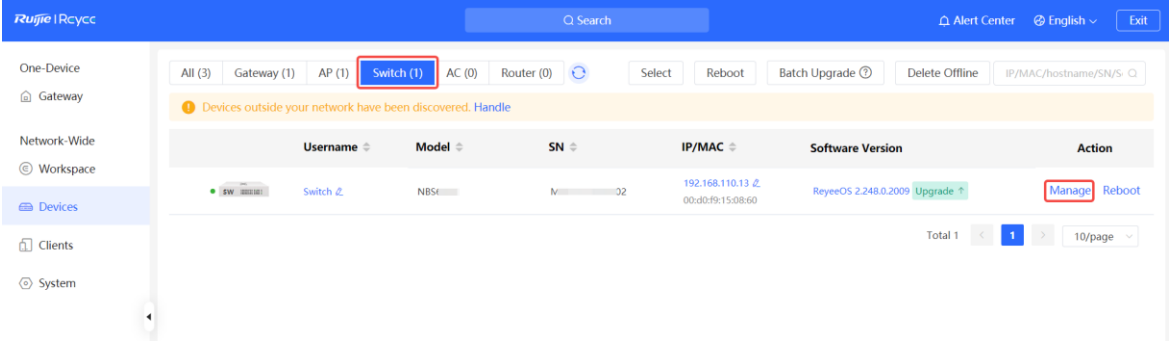

**Manage**: Go to the detailed configuration page of the switch.
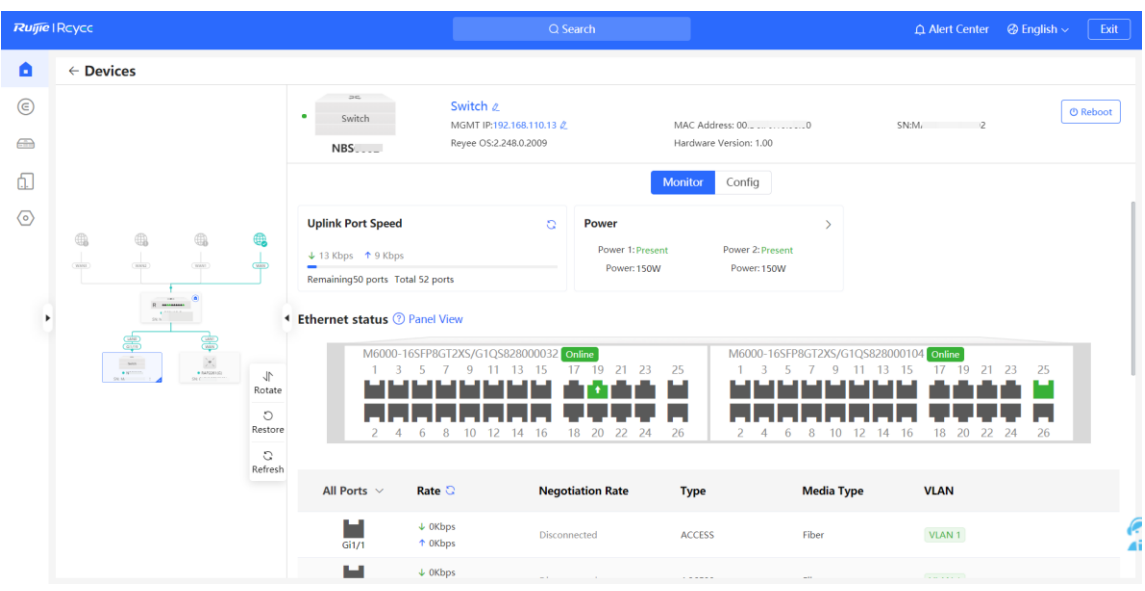

#### **Edit Hostname**: Modify the host name of switch.

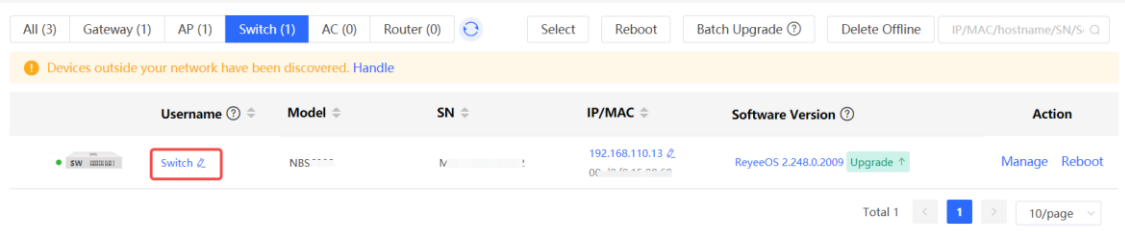

# **4.4 Configuring the WAN Ports**

#### Choose **One-Device > Gateway > Config > Network** > **WAN**.

You can configure multi-line access for the device to allow multiple lines to work simultaneously. After you switch to multi-line access, you need to specify the egress provider of the lines and set the load balancing mode, in addition to setting basic network parameters for the WAN ports.

#### **Caution**

The number of lines supported varies with the product. The actual configuration prevails.

### **4.4.1 Configuring the Internet Access Mode**

#### Choose **One-Device > Gateway > Config > Network** > **WAN**.

The device can access the WAN in one of the following three methods: static IP, DHCP, and PPPoE dialing. Select a proper method based on the actual broadband line type. For details, see Section 4.1 Network Access [Setting.](#page-45-0)

When the Internet access mode is not **DHCP** or **PPPoE**, you can specify a DNS server to ensure that the device can correctly parse domain names and access Internet resources, thereby improving the access speed and security.

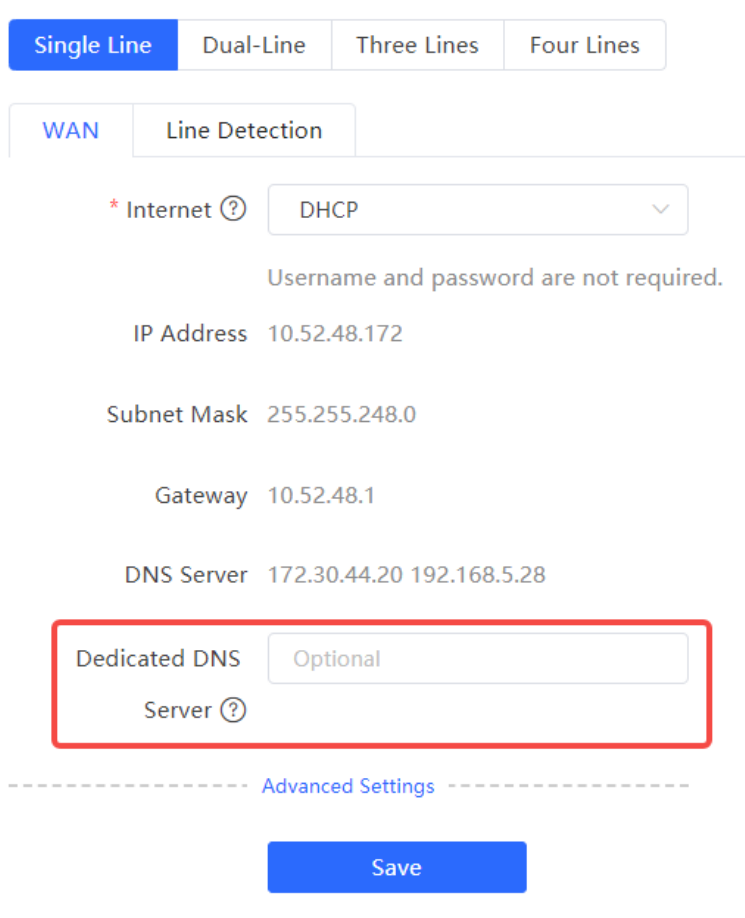

## **4.4.2 Modifying the MAC Address**

## Choose **One-Device > Gateway > Config > Network > WAN**.

Sometimes, the provider restricts Internet access of devices with unknown MAC addresses out of security considerations. In this case, you can change the MAC addresses of the WAN ports to valid MAC addresses.

Select the target WAN port. Click **Advanced Settings**, enter a MAC address, and click **Save**. You do not need to modify the default MAC address unless otherwise specified.

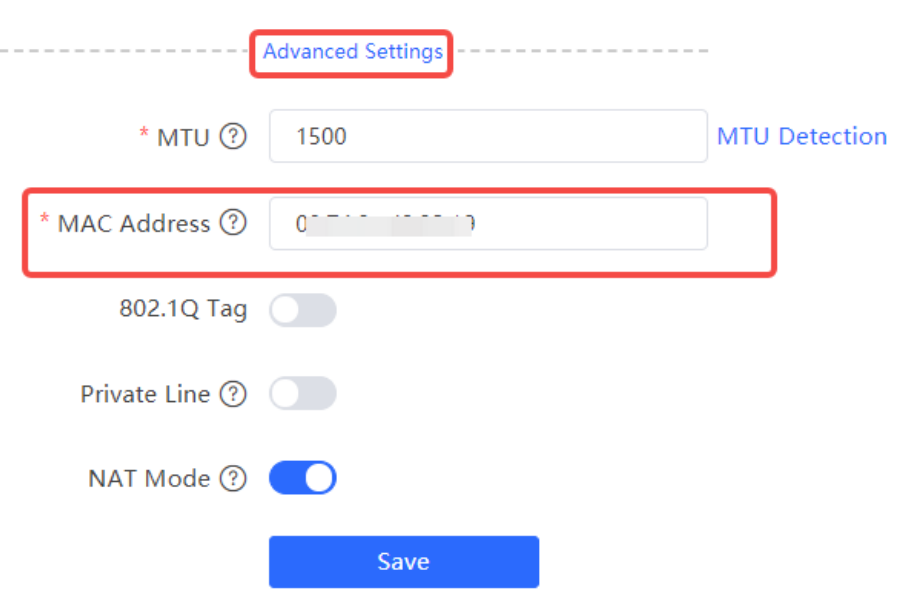

## **4.4.3 Modifying the MTU**

Choose **One-Device > Gateway > Config > Network > WAN**.

### **1. Modifying the MTU**

MTU specifies the maximum transmission unit allowed to pass a WAN port. By default, the MTU of a WAN port is 1500 bytes. Sometimes, large data packets are limited in transmission speed or prohibited in the ISP network, leading to slow network speed or even network disconnection. If this occurs, you can click **Advanced Settings**, set the MTU to a smaller value.

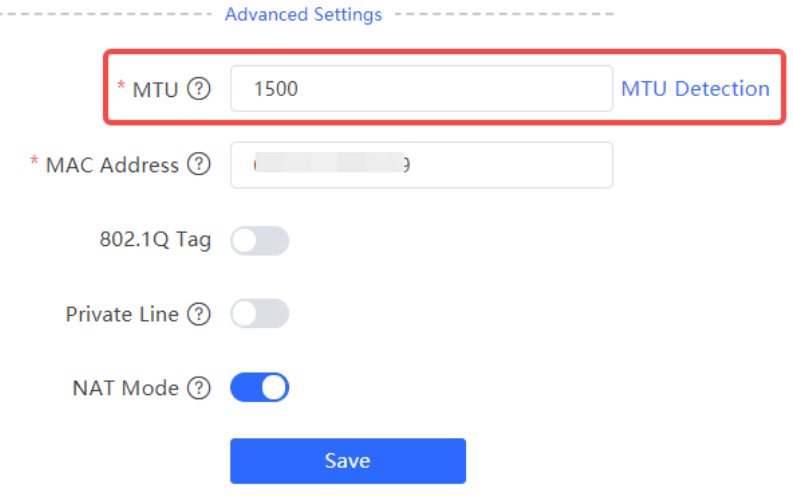

If the MTU value is unknown, click **MTU Detection** to configure the one-click MTU detection, and adjust the MTU settings based on the results obtained from MTU detection.

 $\times$ 

## **2. Detecting the MTU**

Click **MTU Detection** to configure the one-click MTU detection to determine the MTU between two communication devices.

Enter the destination IP/domain name, retry count, ICMP echo request timeout, minimum MTU, maximum MTU, and click **Start** to start the detection.

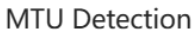

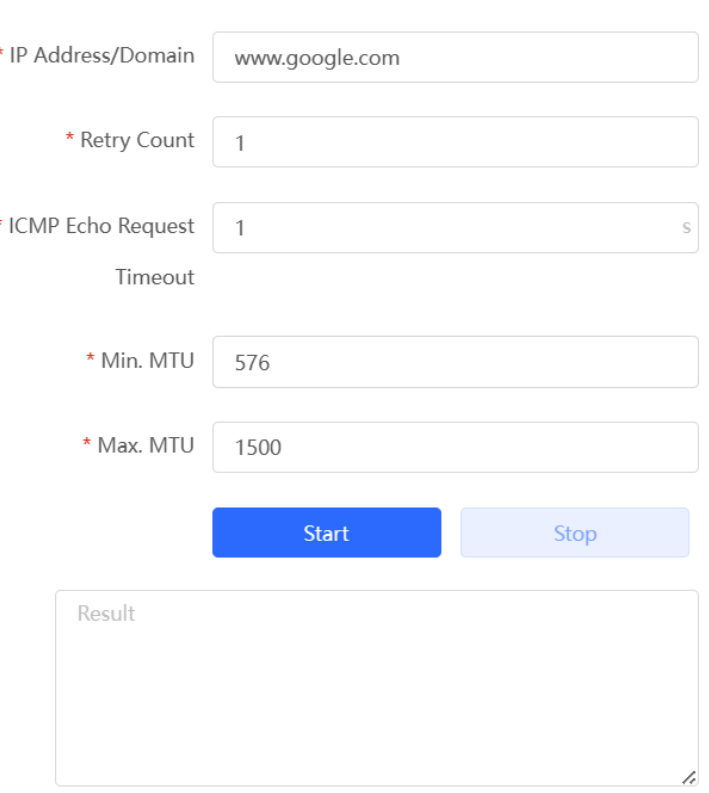

## **4.4.4 Configuring the Private Line**

Choose **One-Device > Gateway > Config > Network > WAN**.

Click **Advanced Settings**, turn on **Private Line** and determine whether to set the current WAN line as a private line. Generally, private lines are used for access to specific internal networks but not the Internet. Private lines provide higher network security.

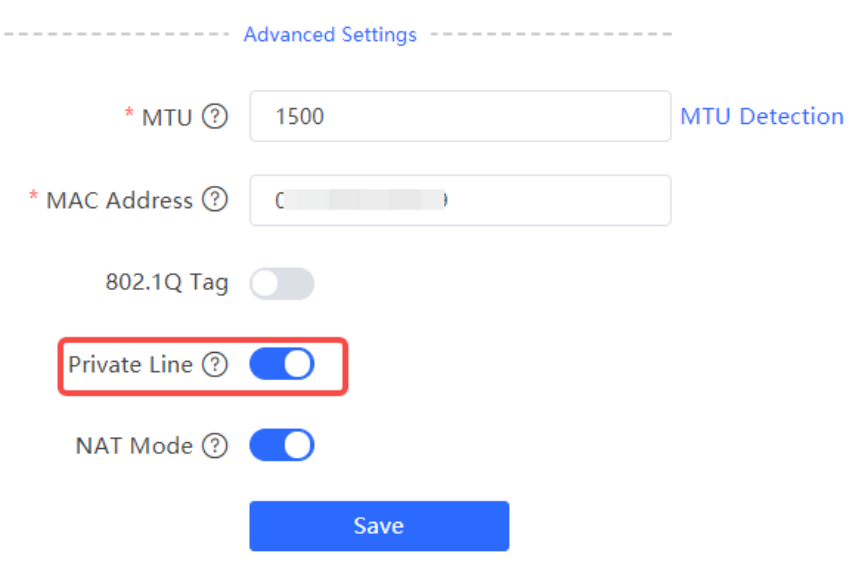

## **4.4.5 Configuring the VLAN Tag**

Choose **One-Device > Gateway > Config > Network > WAN**.

Some ISPs require that packets transmitted to their networks carry VLAN IDs. In this case, you can click **Advanced Settings**, enable the **802.1Q Tag** function and set a **VLAN ID** and **Priority** for the WAN port. By default, the VLAN tag function is disabled. You are advised to keep the VLAN tag function disabled unless otherwise specified.

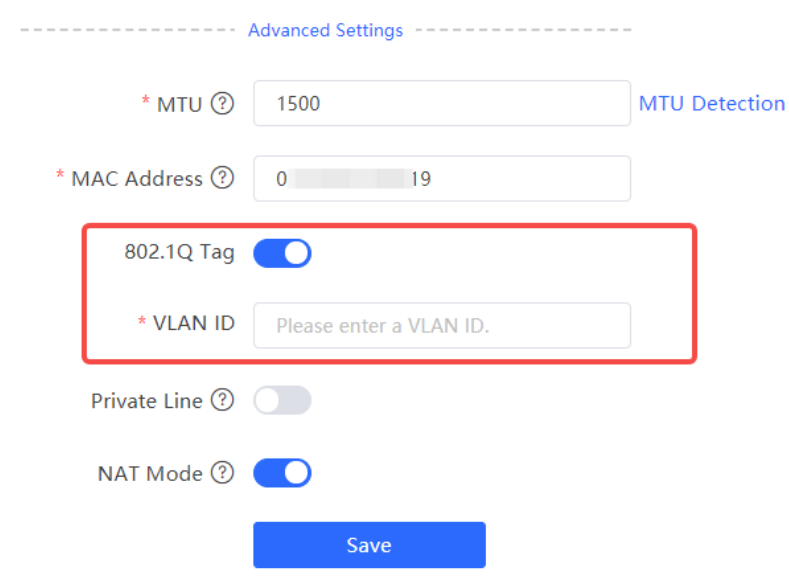

## **4.4.6 Configuring NAT Mode**

#### Choose **One-Device > Gateway > Config > Network > WAN**.

When an intranet needs to communicate with an extranet, Network Address Translation (NAT) must be configured to convert the private IP address into a globally unique IP address, so that the private network can access the public network.

Click **Advanced Settings**, toggle on **NAT Mode** to enable the NAT mode. When the NAT mode is disabled, this router operates in router mode to forward data packets, enabling mutual access between hosts connected to the LAN and the WAN ports of this router.

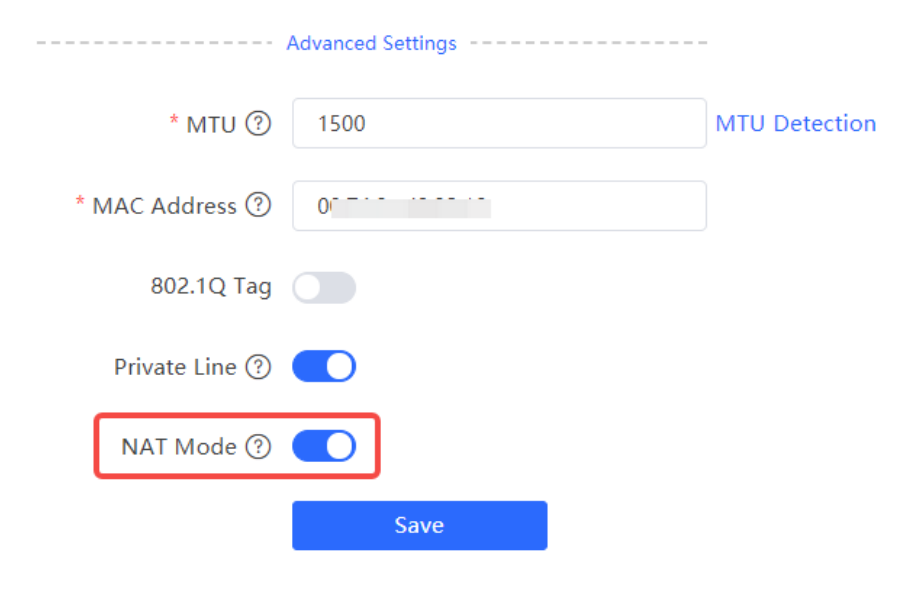

## **A** Caution

Disabling NAT mode may potentially impact the functionality of the self-organizing network (SON) feature.

## **4.4.7** Configuring the Multi-Line Load Balancing Mode

### Choose **One-Device > Gateway > Config > Network** > **WAN > Load Settings**.

When multiple links are available, some traffic is forwarded along the link selected based on the address library and the remaining traffic is distributed to other links in load balancing mode.

| <b>Load Balancing Mode</b> | <b>Description</b>                                                                                                    |
|----------------------------|----------------------------------------------------------------------------------------------------|
| Loading balancing          | The traffic will be distributed across multiple links according to the weight of<br>each WAN port. Larger traffic will be distributed to the WAN port with a<br>higher weight.<br>When you select this mode, you must specify the weight of each WAN port.<br>For example, if the weight of WAN and WAN 1 ports is set to 3 and 2<br>respectively, then, 60% of the total traffic will be routed over WAN and 40%<br>over WAN 1. |
| Active/Secondary           | All traffic is routed over the primary interface. Once the primary interface<br>fails, traffic will be switched over to the secondary interface.<br>If there are multiple primary or secondary interfaces, the weight of these<br>interfaces must be set. (See balanced mode.)                                                                                                    |

**Table 4-6 Load balancing modes**

The system supports IPv4 and IPv6 multi-link load balancing. IPv4 multi-link load balancing is enabled by default, while IPv6 multi-link load balancing needs to be enabled manually.

## **2. Configuring IPv4 Multi-Link Balancing**

# **Load Balancing Settings v4**

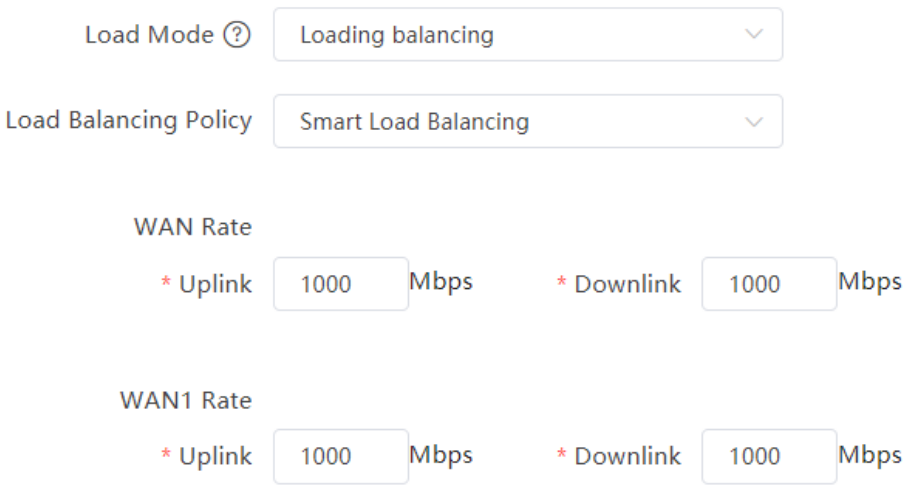

- (1) Select a load balancing mode from the **Load Mode** drop-down list.
- (2) Select a loading balancing policy from the **Load Balancing Policy** drop-down list.

**Table 4-7 Description of Load Balancing Policies (IPv4)**

| <b>Load Balancing Policy</b>        | <b>Description</b>                                                                                                    |
|-------------------------------------|----------------------------------------------------------------------------------------------------|
| Based on Connections                | After you enable this policy, the traffic is routed over multiple links based on<br>the links. Packets with the same source IP address, destination IP address,<br>source port, destination port, and protocol are routed over the same link.                                                                                                    |
| Based on Src IP Address             | After you enable this policy, the traffic is routed over multiple links based on<br>the source IP address. The traffic from the same user (same source IP<br>address) will be routed to the same interface. This policy prevents traffic<br>from the same user from being routed to different links, lowering the risks of<br>network access exceptions. |
| Based on Src and Dest IP<br>Address | After you enable this policy, the traffic is routed over multiple links based on<br>the source IP address and destination. The traffic of the same source IP<br>address and destination IP address will be routed to the same interface.                                                                                                    |
| Smart Load Balancing                | After you enable this feature, the traffic is routed over multiple links based<br>on the link bandwidth, the actual loads of the links, application recognition<br>and traffic prediction.                                                                                                    |

- (3) Set the uplink and downlink bandwidths or the weight for each WAN port.
	- When the load balancing policy is set to **Based on Connections**, **Based on Src IP Address**, or **Based on Src and Dest IP Address**, a weight must be set for each WAN port.

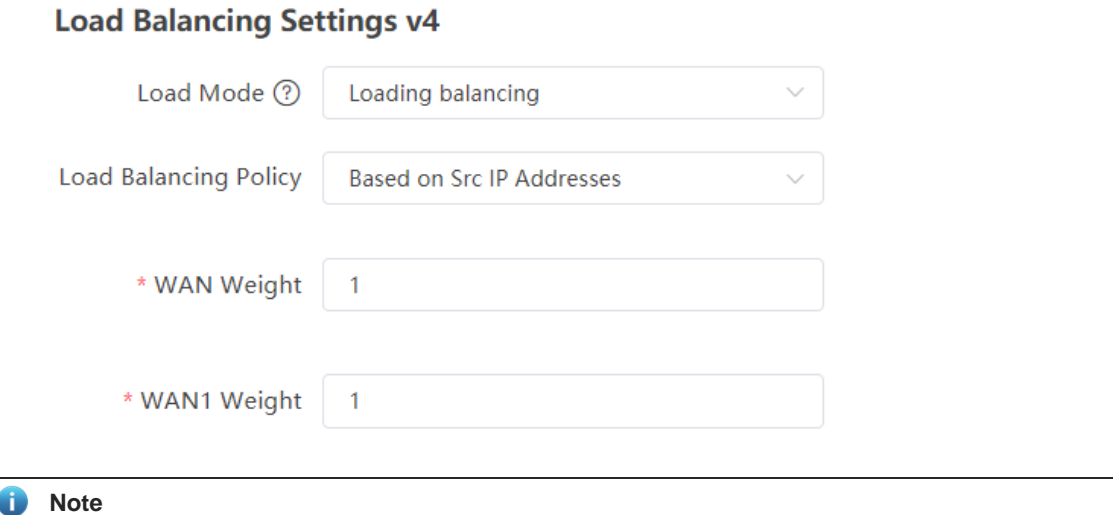

#### The higher the value of the weight, the more traffic is directed to the WAN port.

○ When the load balancing policy is set to **Smart Load Balancing**, the uplink and downlink bandwidths must be set for each WAN port.

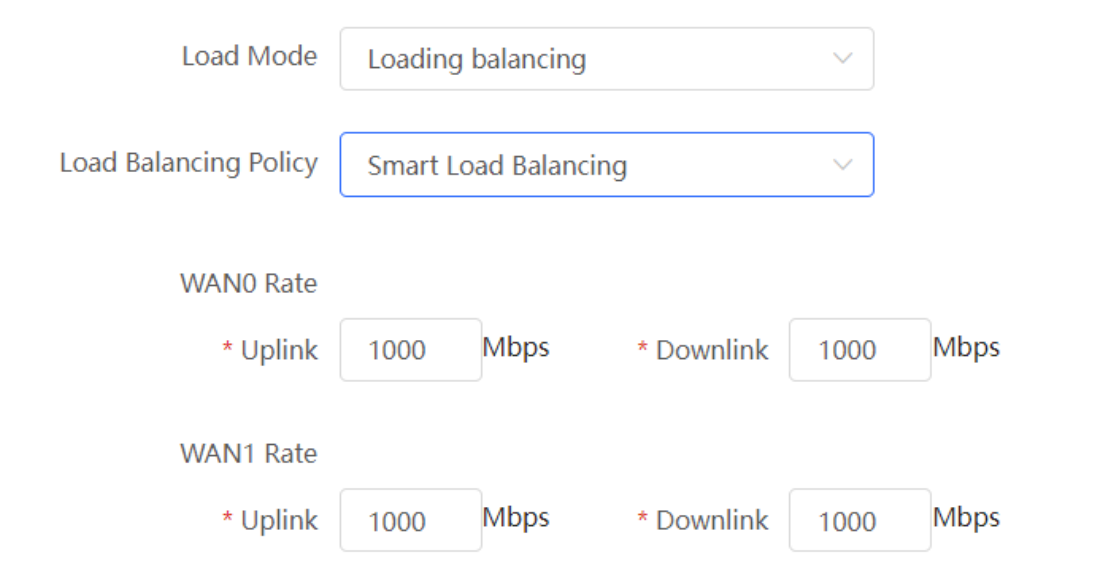

(4) Click **Save**.

## **2. Configuring IPv6 Multi-Link Balancing**

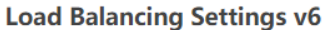

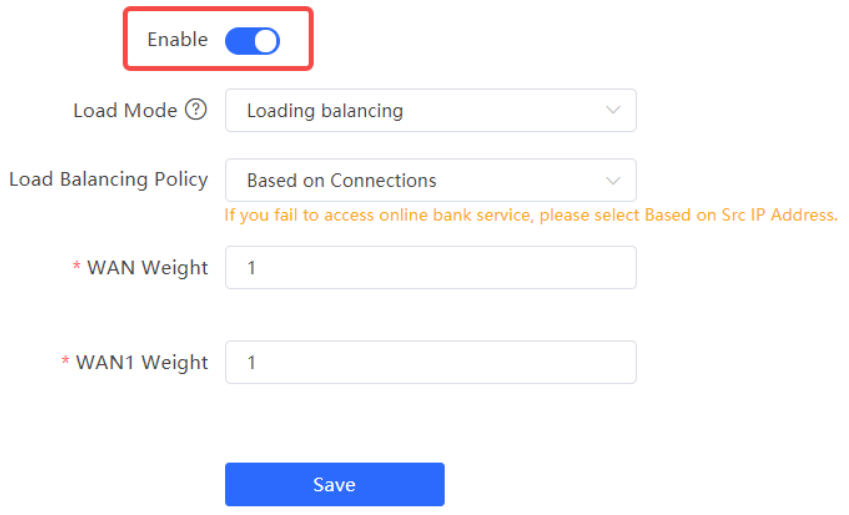

- (1) Toggle on **Enable** to enable the IPv6 multi-link load balancing mode.
- (2) Select a load balancing mode from the **Load Mode** drop-down list.
- (3) Select a loading balancing policy from the **Load Balancing Policy** drop-down list.

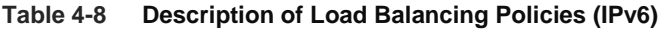

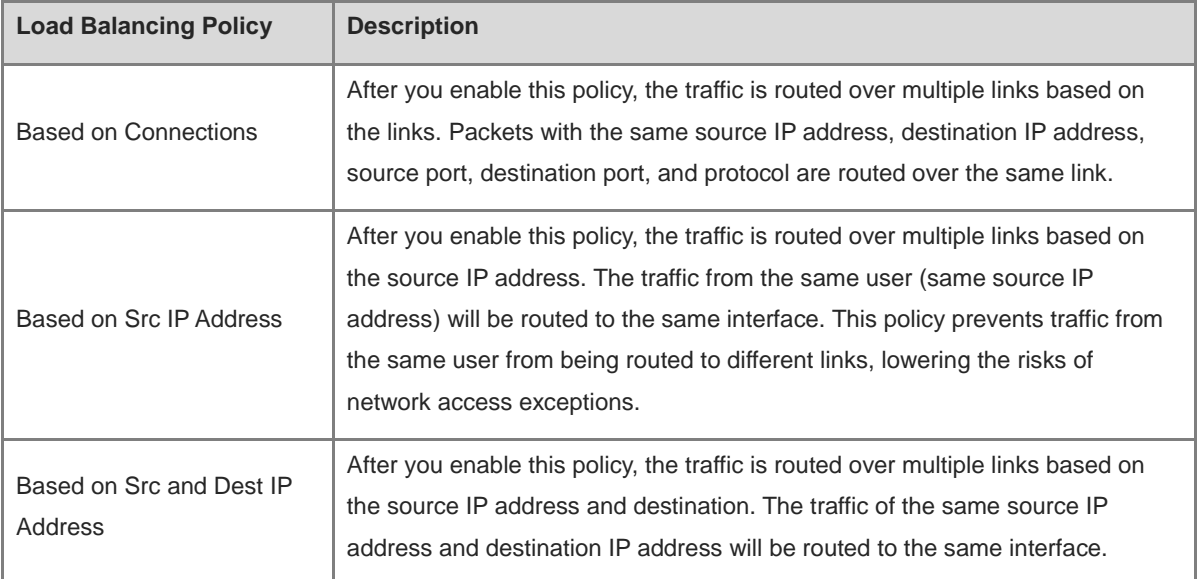

## (4) Set a weight for each WAN port.

The valid range of weight is 1 to 100000.

#### 6 Note

The higher the value of the weight, the more traffic is directed to the WAN port.

#### (5) Click **Save**.

## **4.4.8 Configuring Link Detection**

#### Choose **One-Device > Gateway > Config > Network** > **WAN > Line Detection**.

After configuring multiple WAN ports, use the link detection function to check whether lines are connected to the external network. If the network is down, the system does not select a route based on the interface, such as load balancing, policy-based routing, and ISP routing.

The system supports IPv4 and IPv6 WAN link detection, which can be enabled separately.

#### **1. Configuring IPv4 WAN Link Detection**

- (1) On the **IPv4 WAN Link Detection** page, toggle on **Enable** to enable IPv4 WAN link detection.
- (2) In the WAN port list, select a WAN port for link detection, and click **Edit**.

**IPv4 WAN Link Detection** Enable **O Rounds for Detection Rounds for** Interface **Detected Destination IP Status Action Going Online Going Offline** Interval 114.114.114.114 WAN  $\overline{\mathbf{5}}$ s Online Edit  $\overline{3}$  $\overline{a}$ www.google.com 223.5.5.5

(3) Configure the parameters of the link detection function.

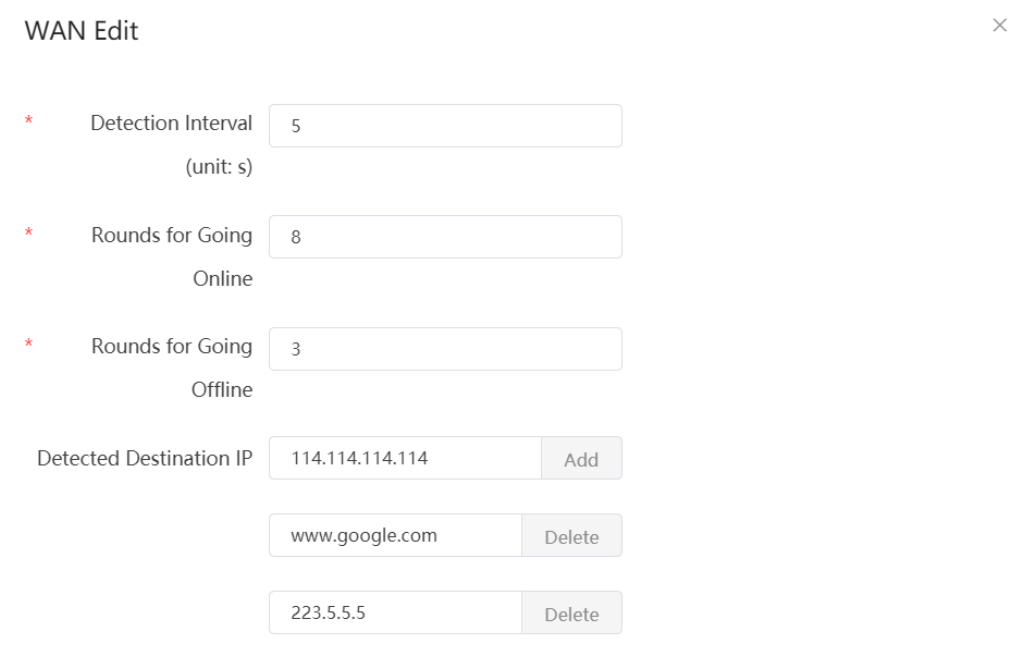

Cancel

OK

#### **Table 4-9 Description of Line Detection (IPv4)**

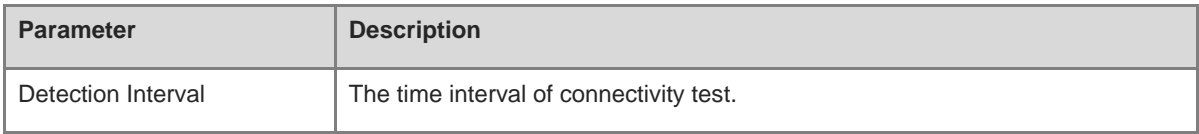

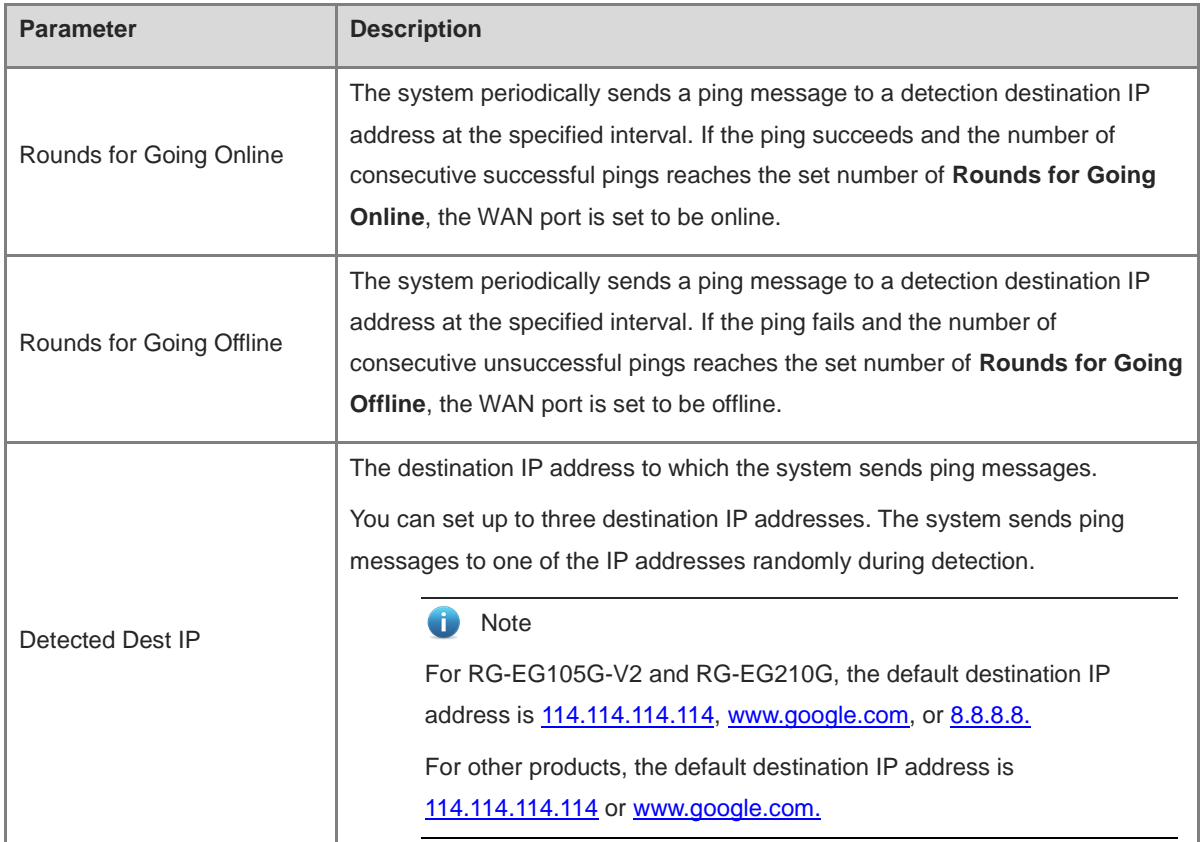

(4) Click **OK**.

## **2. Configuring IPv6 WAN Link Detection**

- (1) On the **IPv6 WAN Link Detection** page, toggle on **Enable** to enable IPv6 WAN link detection.
- (2) In the WAN port list, select a WAN port for link detection, and click **Edit**.

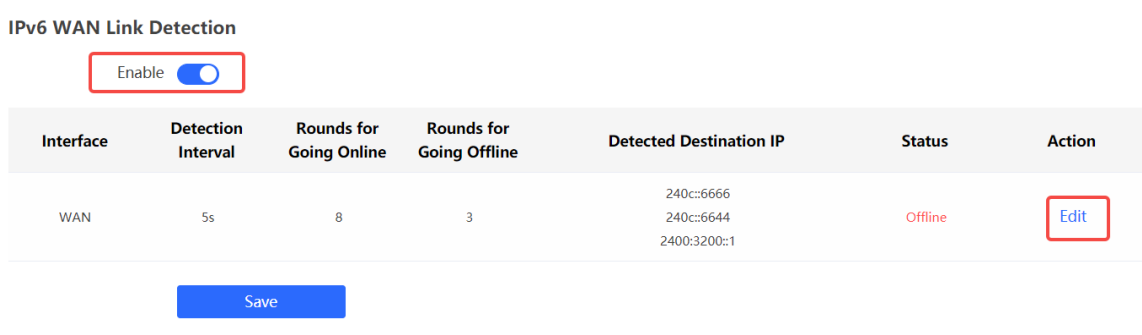

(3) Configure the link detection parameters.

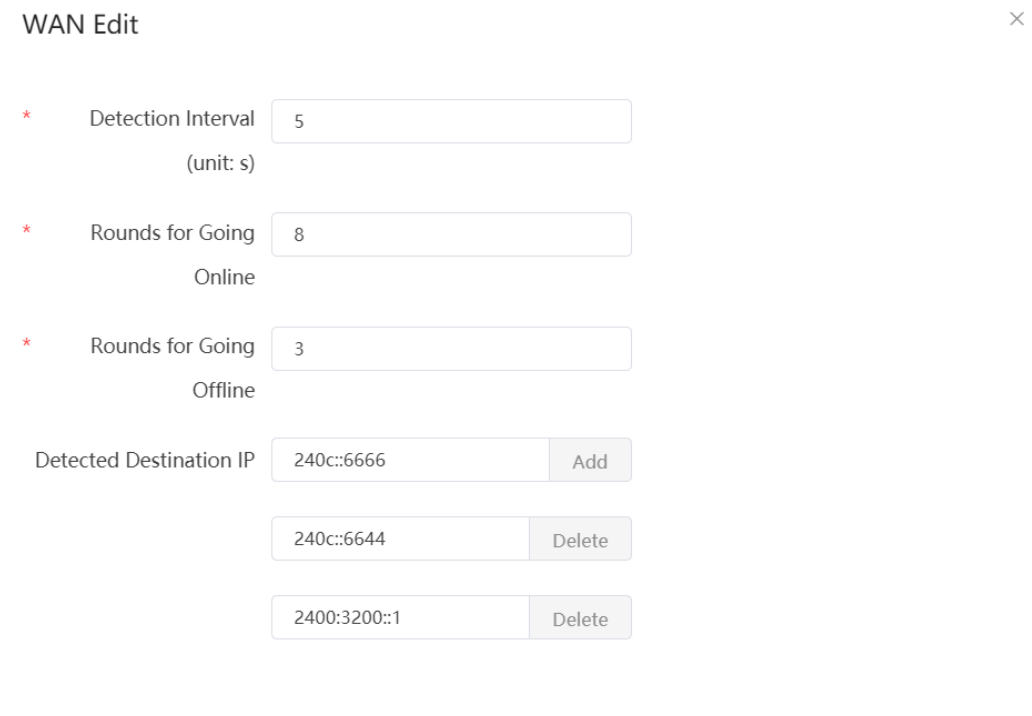

Cancel  $OK$ 

## **Table 4-10 Description of Link Detection (IPv6)**

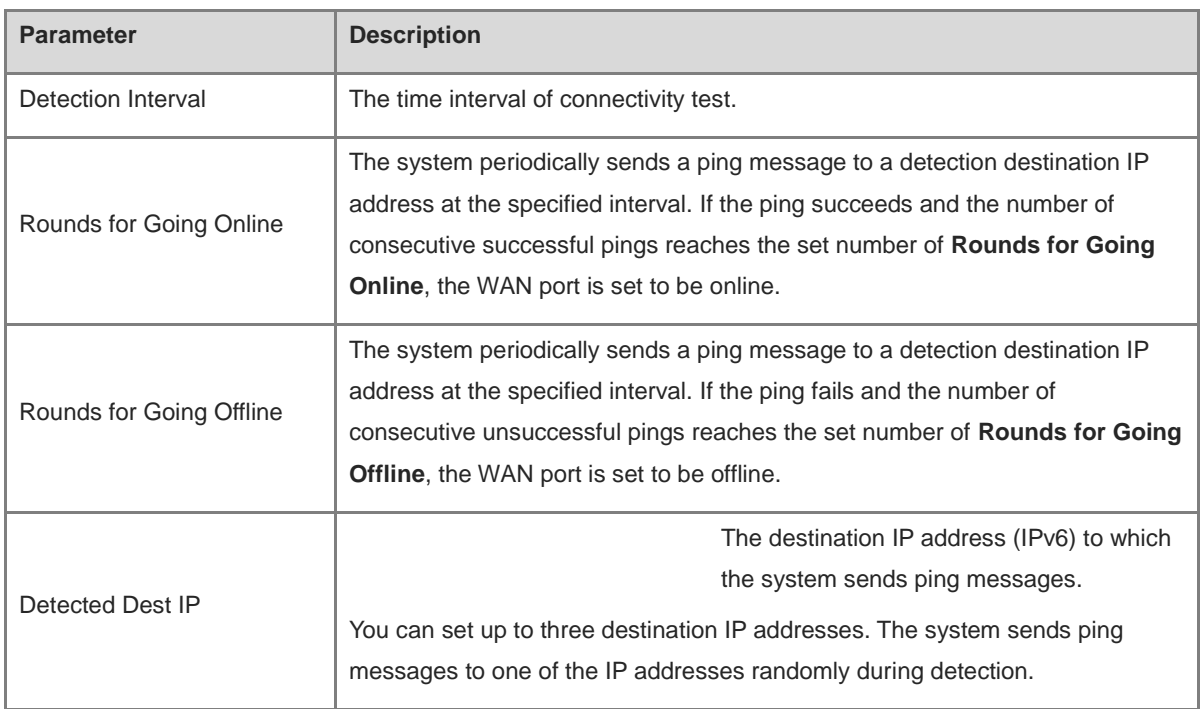

(4) Click **OK**.

# **4.5 Diagnostics**

## **4.5.1 Network Check**

You can check your network and resolve the problem on this page.

(1) Switch to the **Local** mode. Choose **One-Device** > **Gateway** > **Config** > **Diagnostics** > **Diagnose**. Click **Start** and click **OK** in the displayed dialog box to start checking the network status.

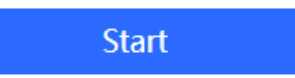

(2) The result is displayed after network check finishes.

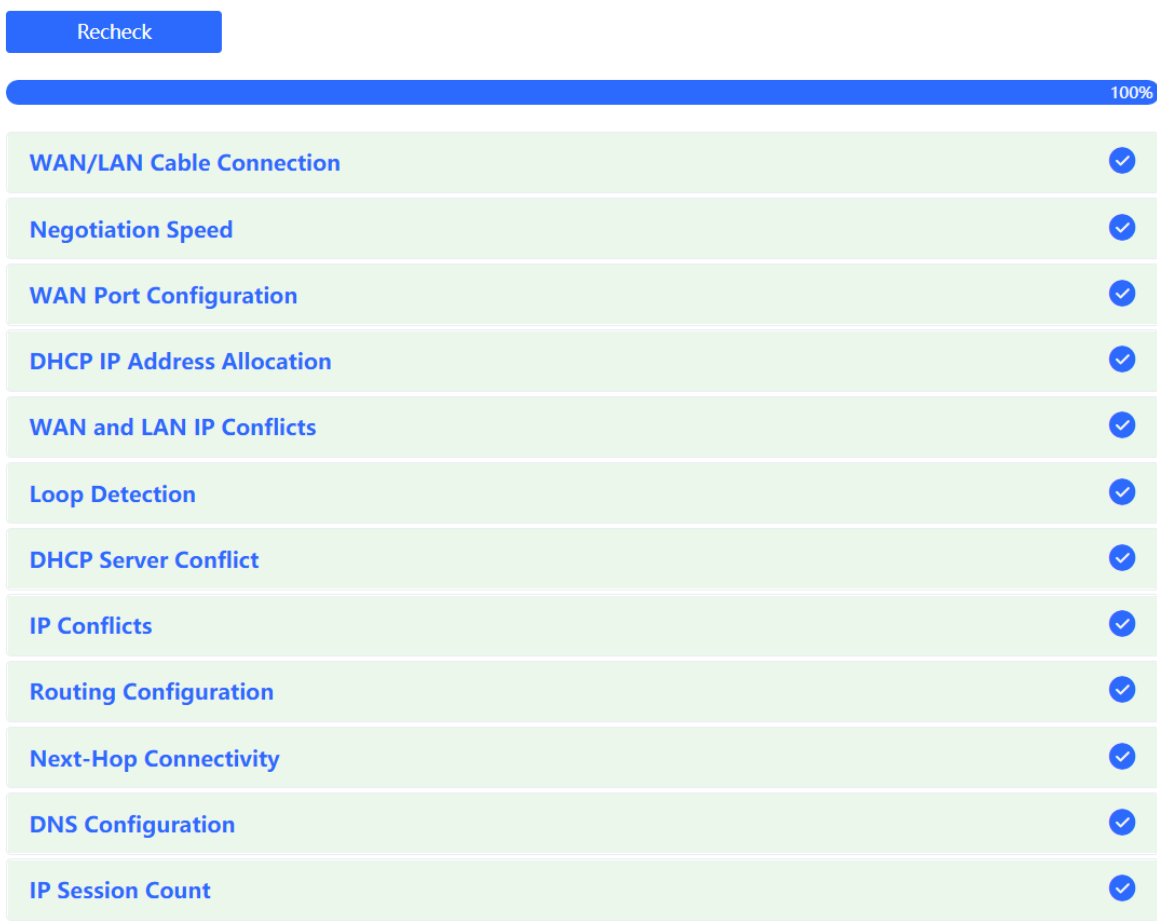

## **4.5.2 Alarms**

The **Alerts** page allows you to query and manage alarms.

- (1) Switch to the **Local** mode. Choose **One-Device** > **Gateway** > **Config** > **Diagnostics** > **Alarms**.
- (2) The **Alert List** page displays possible problems on the network environment and device.

All types of alarms are followed by default. You can click **Unfollow** in the **Action** column to unfollow this type of alarms.

Caution

After unfollowing a specified alarm type, you will not discover and process all alarms of this type in a timely manner. Therefore, exercise caution when performing this operation.

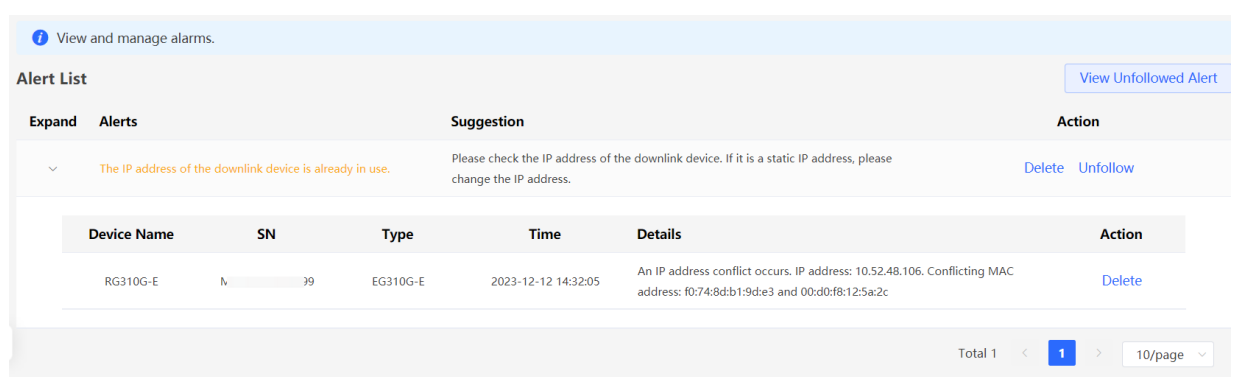

(3) Click **View Unfollowed Alert** to view the unfollowed alarm. You can follow the alarm again in the pop-up window.

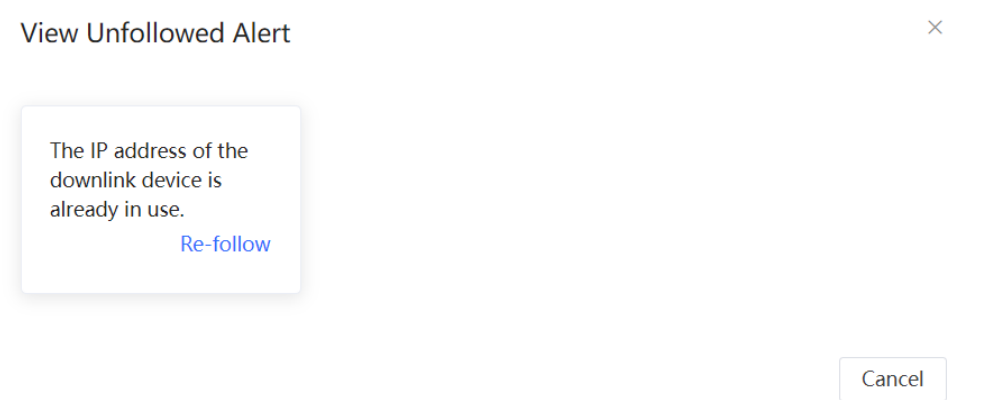

## **4.5.3 Network Tools**

Switch to the **Local** mode. Choose **One-Device** > **Gateway** > **Config** > **Diagnostics** > **Network Tools**.

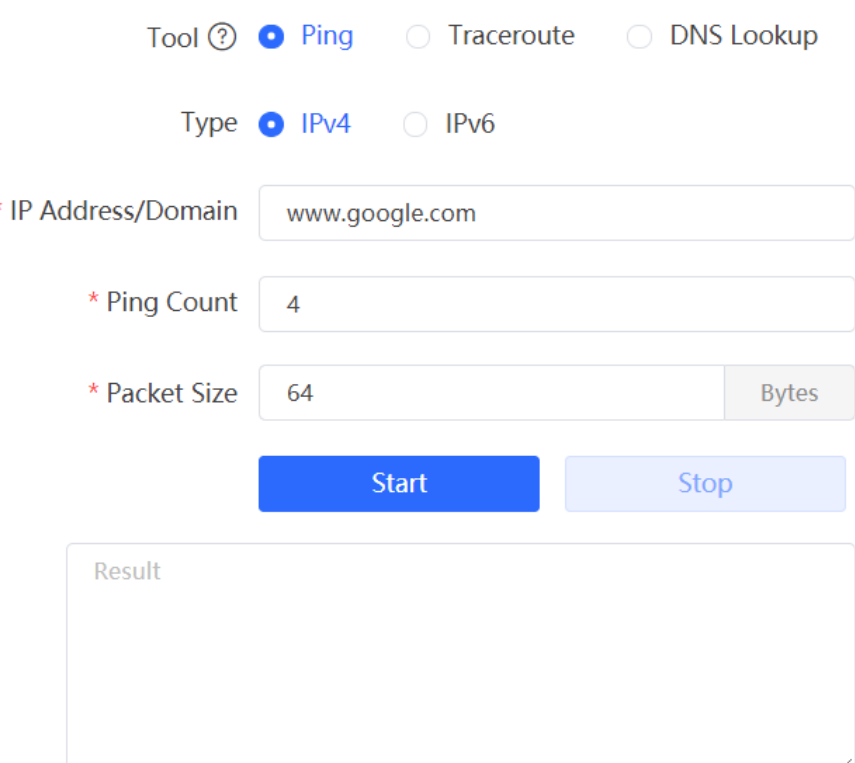

Select a diagnostic method, enter an IP address or URL, and click **Start**.

- The ping method is used to test the connectivity between the tested device and the specified IP address or URL. If the ping operation fails, the IP address or URL fails to be pinged from the device.
- The traceroute method is used to trace network paths to the specified IP address or URL.
- The DNS lookup method is used to check the DNS server address for URL parsing.

#### **1. Ping Tool**

Set **IP Address/Domain, Ping Count**, **and Packet Size** on this page, and click **Start**. The ping result will be displayed.

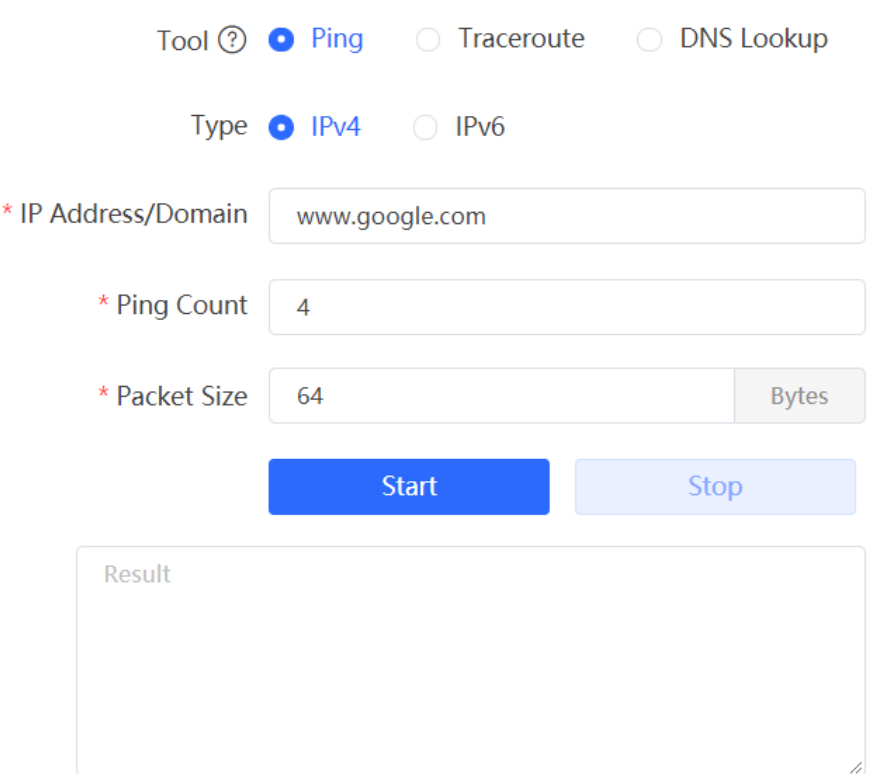

## **2. Traceroute Tool**

À.

Set **IP Address/Domain** and **Max TTL** on this page, and click **Start**. The traceroute result will be displayed.

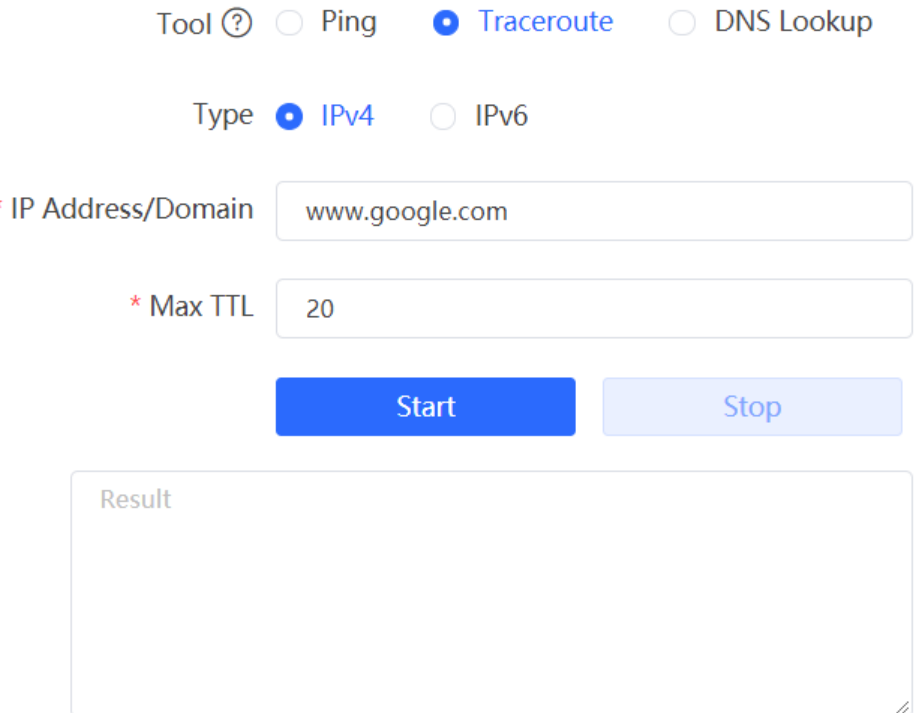

## **3. DNS Lookup Tool**

This tool is used to resolve the domain name to an IP address.

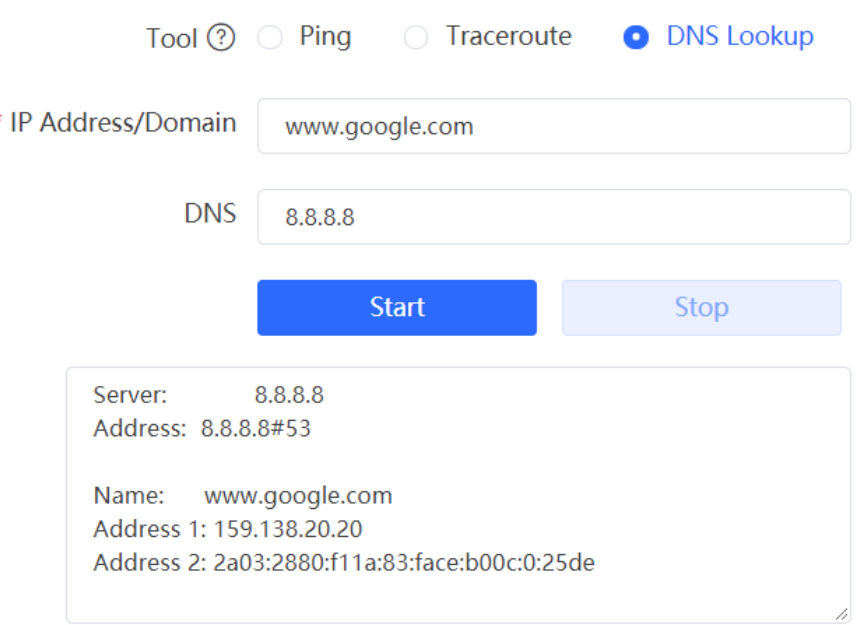

## **4.5.4 Packet Capture**

## Choose **One-Device** > **Gateway** > **Config** > **Diagnostics** > **Packet Capture**.

If the device fails and troubleshooting is required, the packet obtaining result can be analyzed to locate and rectify the fault.

Configure an interface and a protocol, and specify the host IP address to obtain the content in data packets. Select the file size limit and packet count limit to determine the conditions for automatically stopping packet obtaining. If the file size or number of packets reaches the specified threshold, packet obtaining stops and a diagnostic package download link is generated. Click **Start** to execute the packet obtaining command.

#### Caution  $\blacktriangle$

The packet obtaining operation may occupy many system resources, causing network freezing. Therefore, exercise caution when performing this operation.

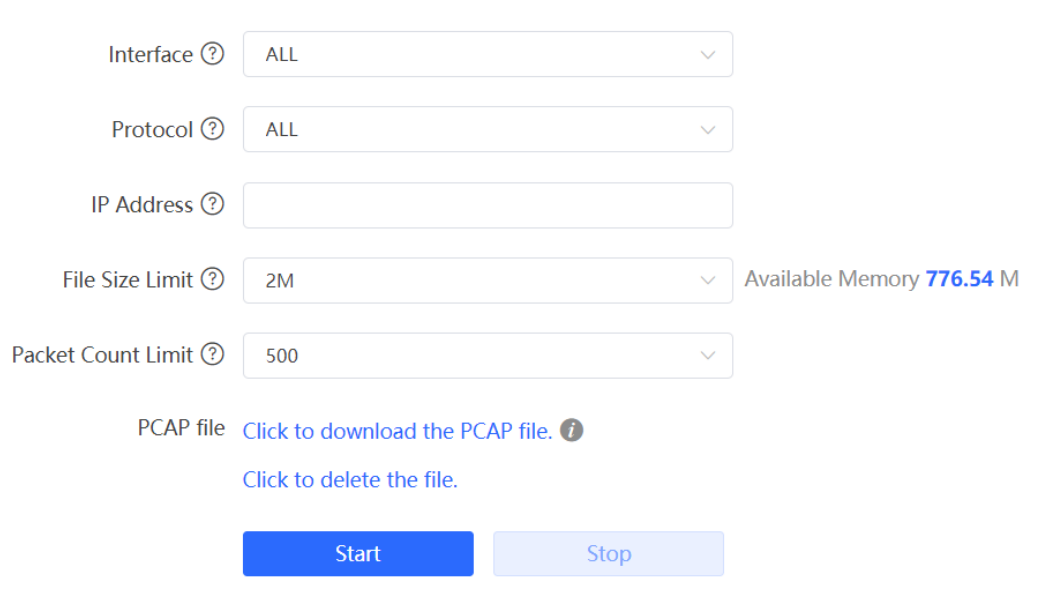

Packet obtaining can be stopped at any time. Then a download link is generated. Click this link to save the packet obtaining result in the PCAP format locally. Use analysis software such as Wireshark to view and analyze the result.

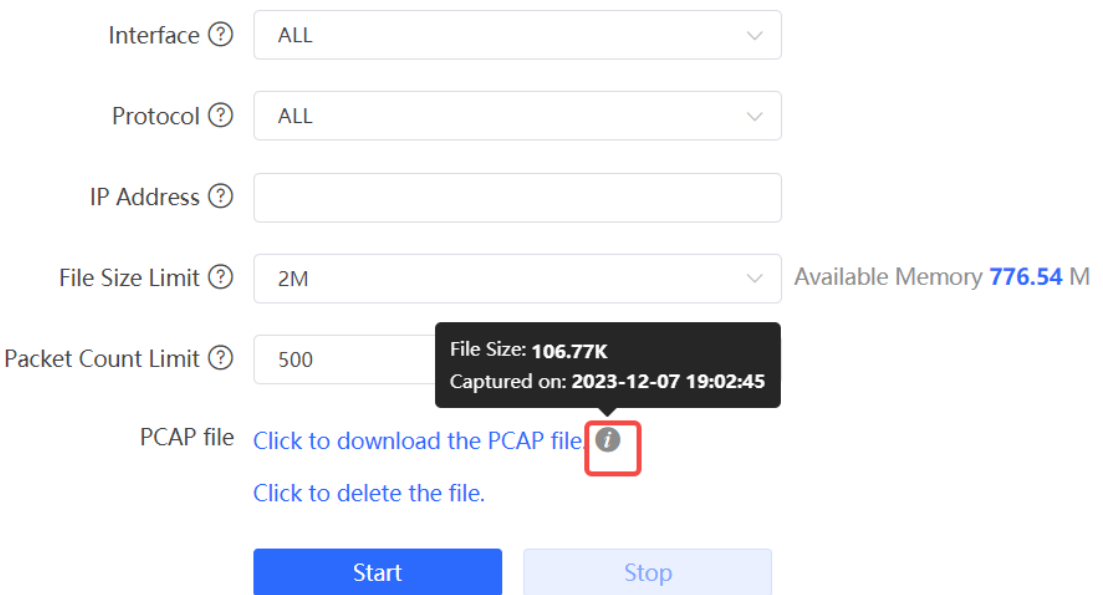

- **Interface:** Obtain packets passing through this interface.
- **Protocol:** Obtain packets of this protocol.
- **IP Address:** Obtain packets of this IP address
- **File Size Limit:** Limit the size of a packet.
- **Packet Count Limit:** Limit the packet count. When the packet count reaches the limit, packet obtaining will stop and a download link will be generated.

## **4.5.5 Fault Collection**

Switch to the **Local** mode. Choose **One-Device** > **Gateway** > **Config** > **Diagnostics** > **Fault Collection**.

When the device fails, you need to collect fault information. Click **Start**. Configuration files of the device are packaged into a compressed file. Download the compressed file locally and provide it to R&D personnel for fault locating.

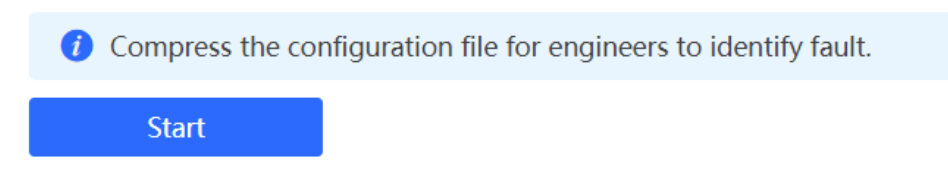

Compress the configuration file for engineers to identify faults.

## **4.5.6 Viewing Flow Statistics**

Choose **One-Device** > **Gateway** > **Config** > **Diagnostics** > **Flow Statistic**.

On the **Flow Table Packet Counters Page**, you can view the details of packets received by the device, including protocol, aging time, state, source IP address, destination IP address, source port, destination port, and so on.

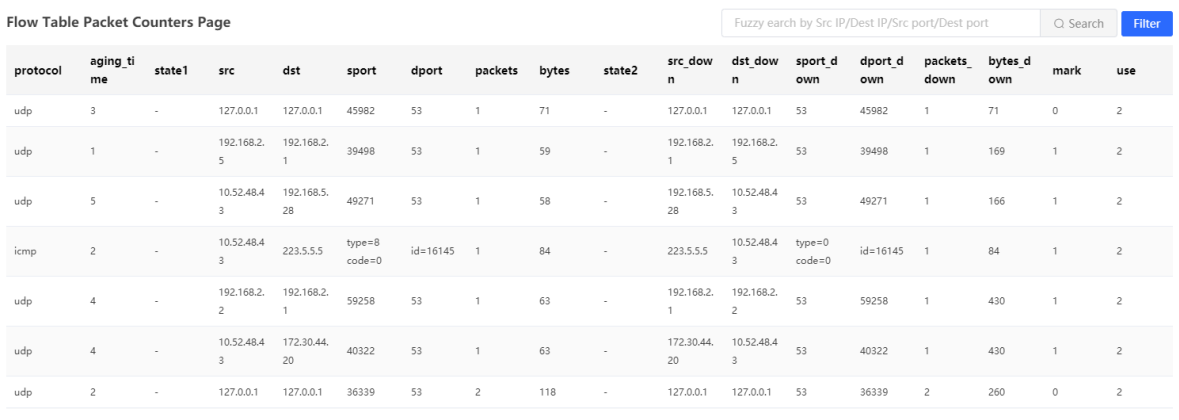

#### **Note**  $\blacktriangle$

If the preceding troubleshooting steps fail to resolve the issue, and remote assistance from technical support is needed, you can contact them to assist in enabling the developer mode. The technical support team can then perform diagnostics to identify and address the issue effectively.

# **4.6 Port VLAN**

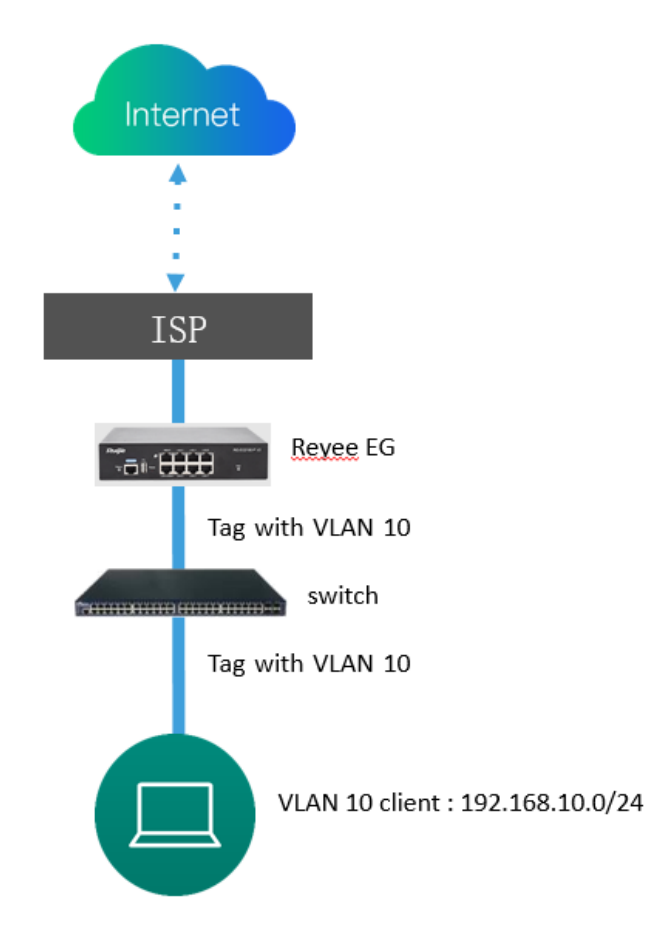

(1) Switch to the **Local** mode. Choose **One-Device** > **Gateway** > **Config** > **Network** > **LAN** > **LAN Settings** to create a VLAN first.

## Cookbook Common Settings

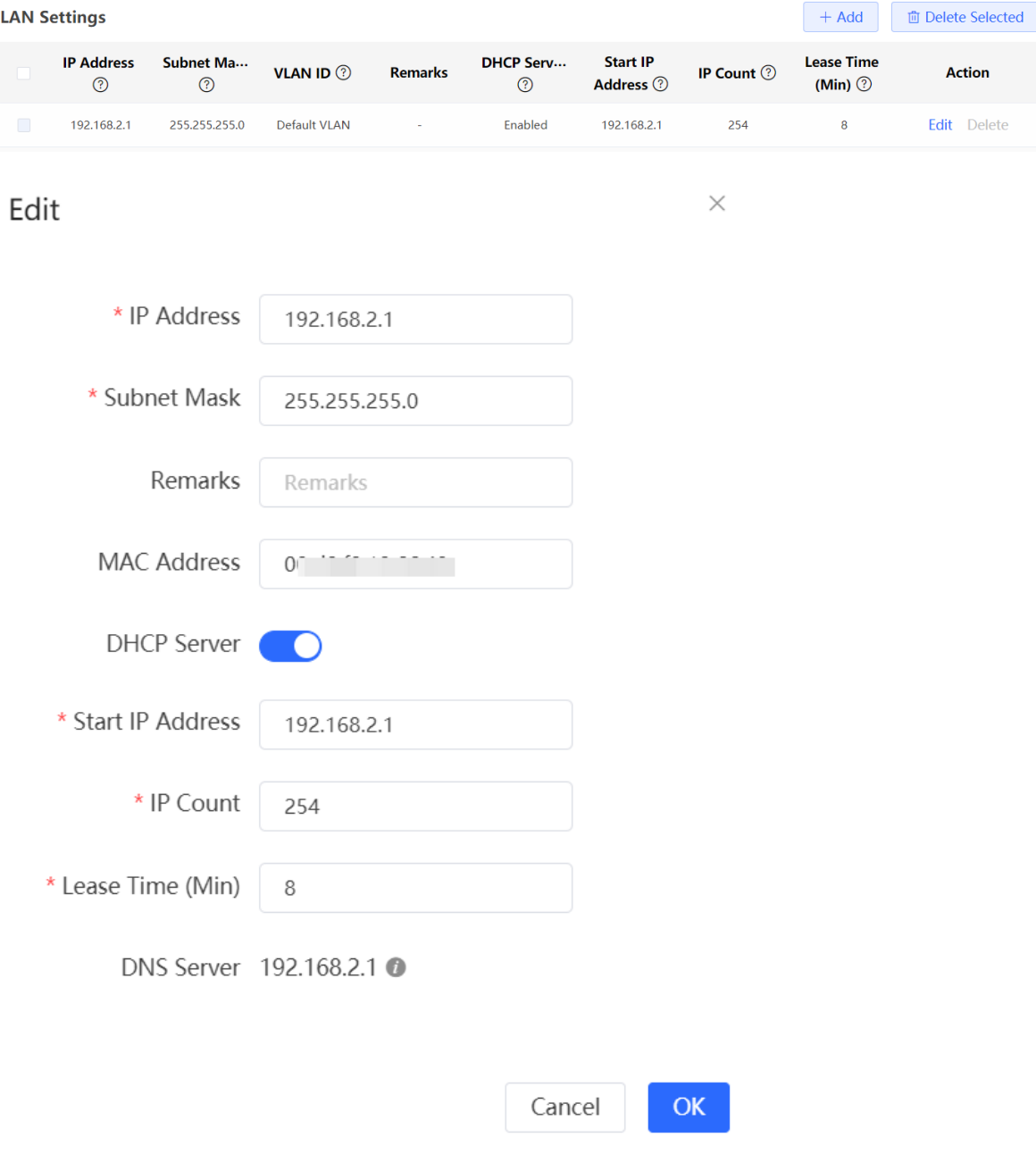

## After you configure a LAN successfully, it is displayed in **LAN Settings**.

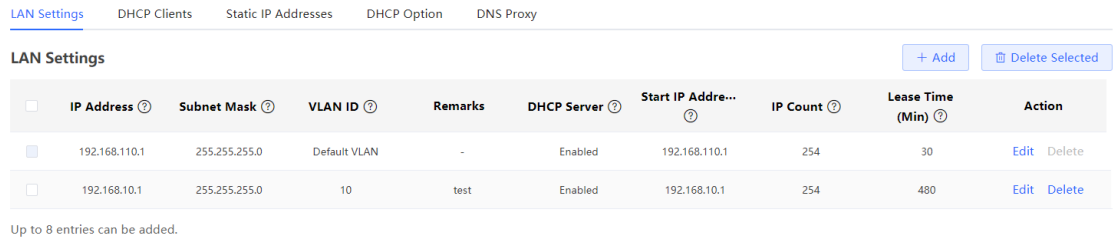

(2) Choose **One-Device** > **Gateway** > **Config** > **Network** > **Port VLAN**. By default, the tagged mode is used for VLANs.

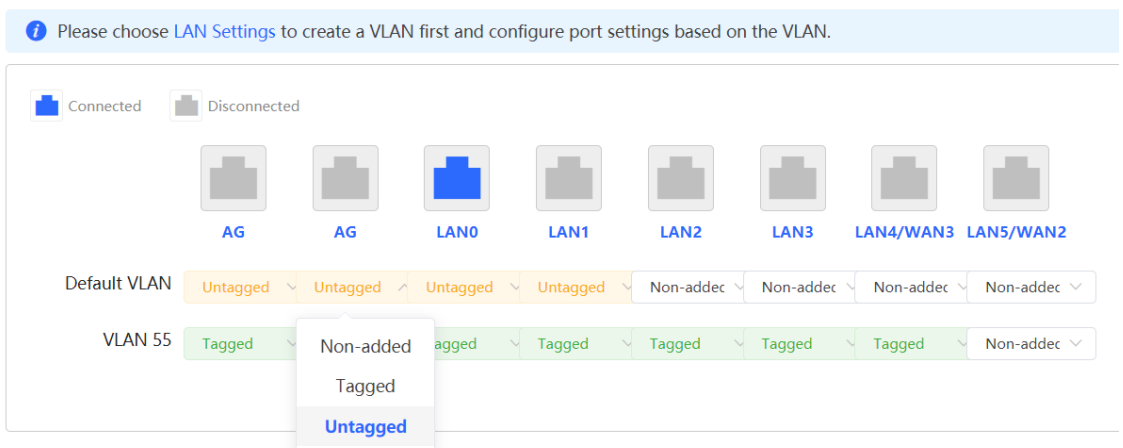

- **Untagged** : If VLAN 10 is set to **Untagged** on port 2, VLAN 10 will be the native VLAN of port 2. Packets from VLAN 10 are forwarded through port 2 without being tagged with VLAN 10 and all untagged packets on port 2 are considered as the packets from VLAN 10.
- Each port can be configured with only one untagged VLAN.
- o The native VLAN of port 1 is the default VLAN and cannot be edited.
- **Tagged** : If both VLAN 10 and VLAN 20 are set to **Tagged** on port 2, packets from VLAN 10 and VLAN 20 are forwarded through port 2.
- **Non-added**: If both VLAN 10 and VLAN 20 are set to **Non-added** on port 2, port 2 will not receive or transmit packets from VLAN 10 or VLAN 20.

# **4.7 Port Mapping**

Port mapping is used to map the internal server IP address and port number to external IP address so that extranet staffs can access internal servers. The difference between port mapping and DMZ is that port mapping only map one or more ports, but DMZ will map all ports.

Typical scenario of port mapping

The port mapping function can establish a mapping relationship between the IP address and port number of a WAN port and the IP address and port number of a server on the LAN, so that all access traffic destined for a service port of the WAN port is redirected to the corresponding port of the specified LAN server. This function enables external users to proactively access the service host on the LAN through the IP address and port number of the specified WAN port.

Port mapping enables users to access cameras or computers on their home networks when they are in companies or on a business trip.

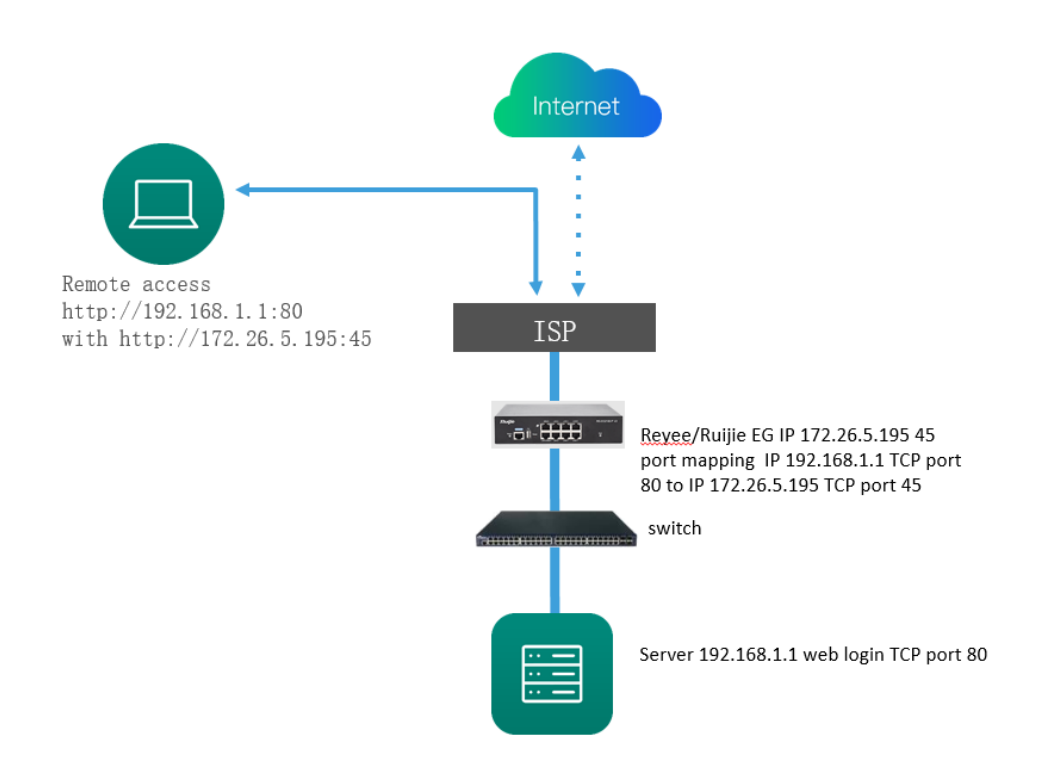

**•** Typical scenario of DMZ

When an incoming data packet does not hit any port mapping entry, the packet is redirected to the LAN server according to the Demilitarized Zone (DMZ) rule. All data packets proactively sent from the Internet to the device are forwarded to the designated DMZ host, realizing LAN server access of external network users. DMZ provides the external network access service while ensuring security of other hosts on the LAN.

Port mapping or DMZ is used when an external network user wants to access the LAN server, for example, access a server deployed on the intranet when the user is in the enterprise or on a business trip.

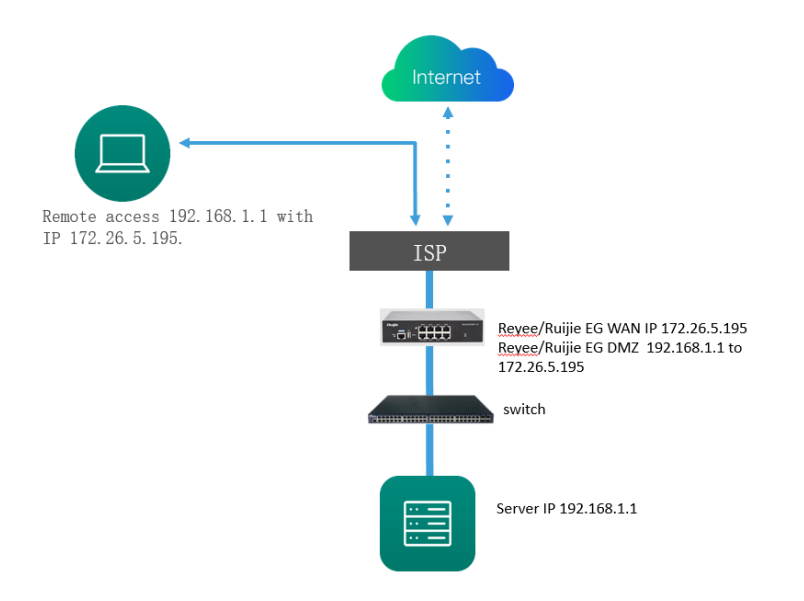

## **4.7.1 Configuring Port Mapping**

(1) Switch to the **Local** mode. Choose **One-Device** > **Gateway** > **Config** > **Advanced** > **Port Mapping** > **Port Mapping**.

(2) Click **Add**. In the dialog box that appears, enter the rule name, service type, protocol type, external port/range, internal server IP address, and internal port/range. You can create a maximum of 50 port mapping rules.

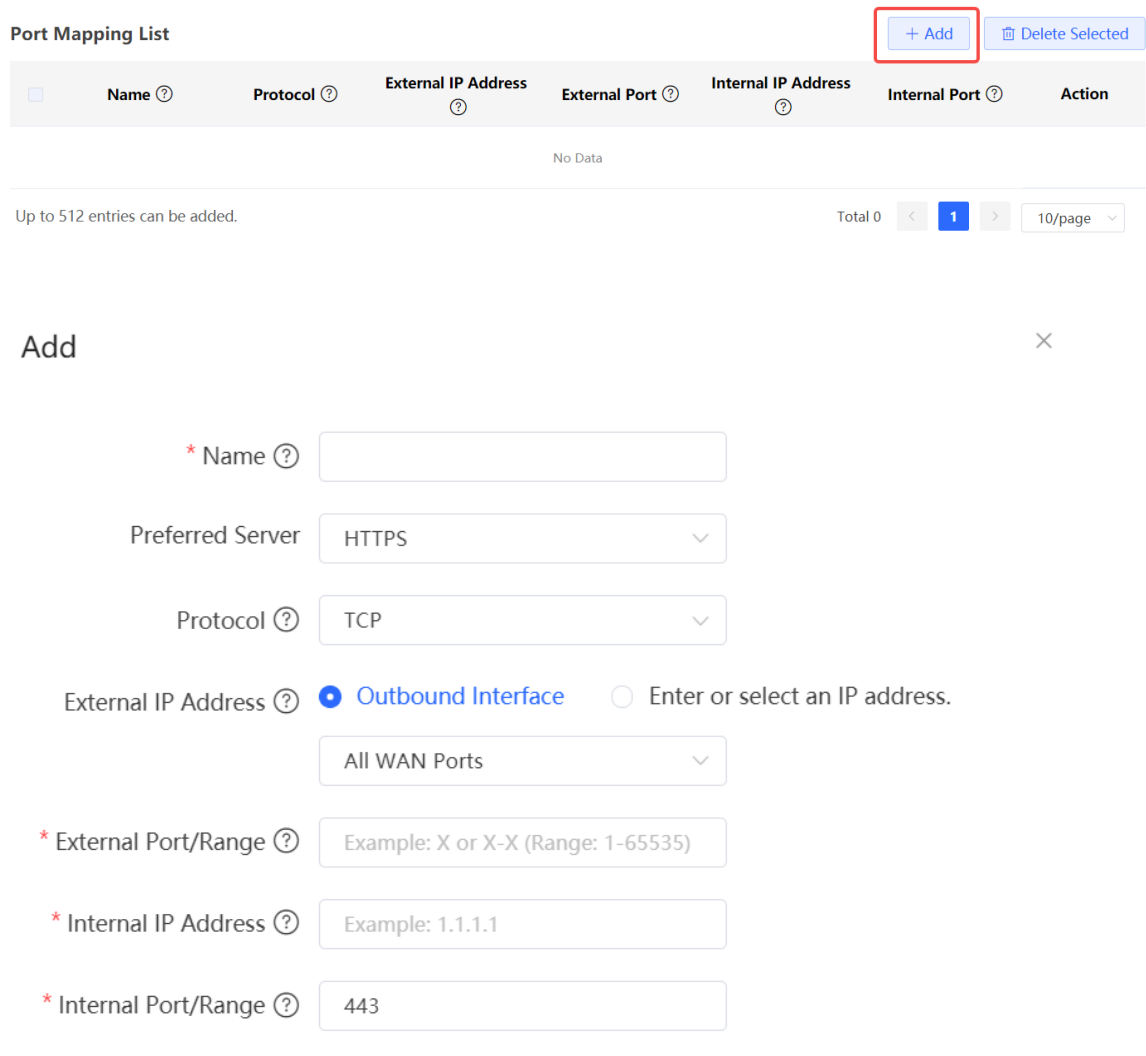

Cancel

 $OK$ 

## **Table 4-11 Port Mapping Configuration**

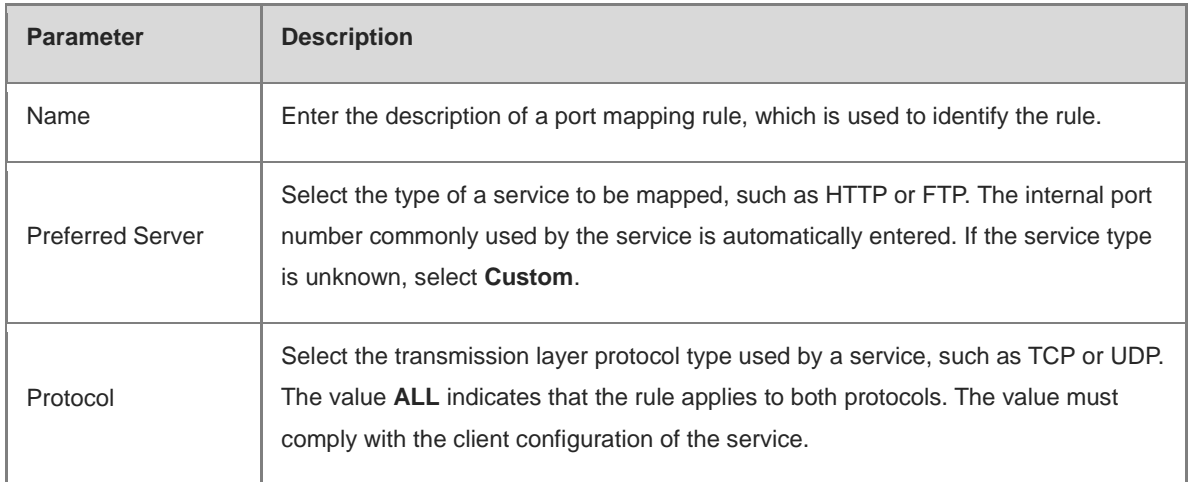

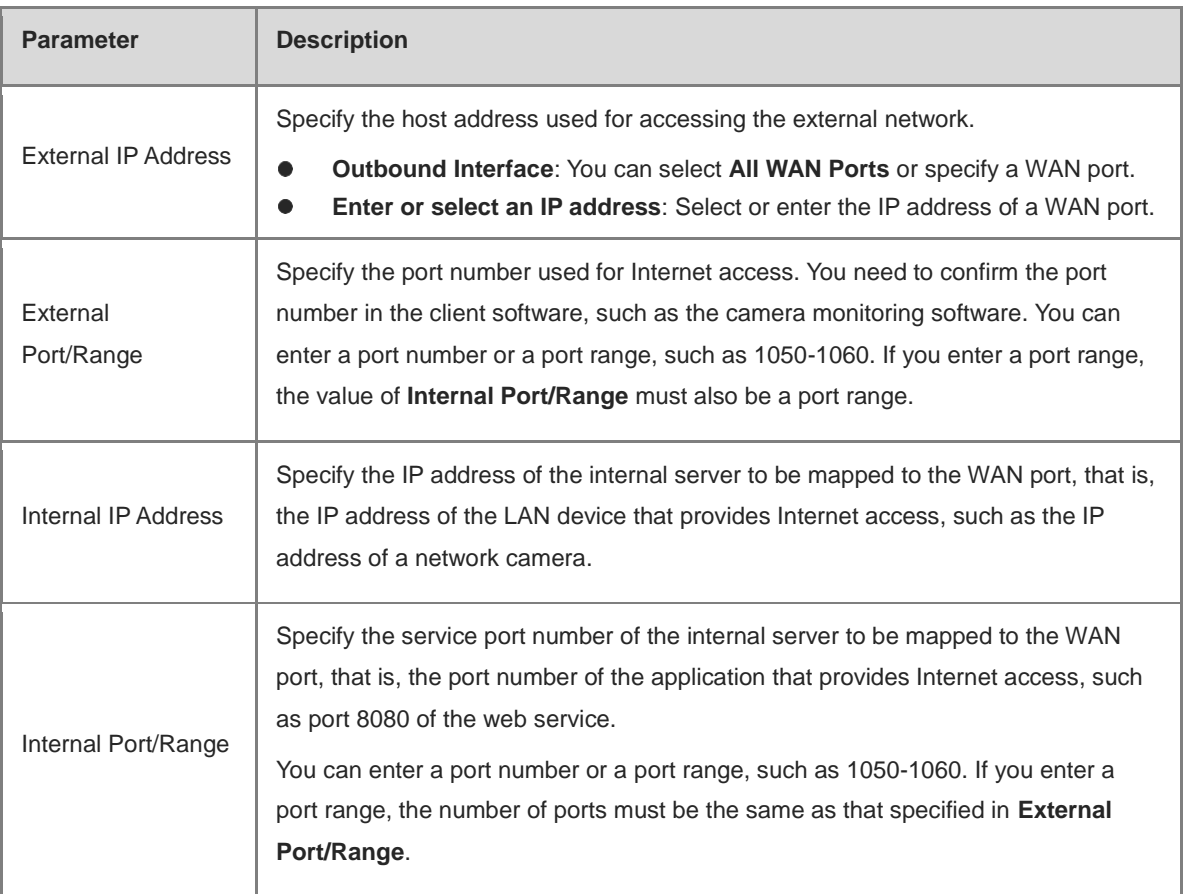

(3) Check whether the external network device can access services on the destination host using the external IP address and external port number.

## **4.7.2 Configuring NAT-DMZ**

- (1) Switch to the **Local** mode. Choose **One-Device > Gateway > Config > Advanced > Port Mapping > NAT-DMZ**.
- (2) Click **Add**. Enter the rule name and internal server IP address, select the interface to which the rule applies, specify the rule status, and click **OK**. You can configure only one DMZ rule for an outbound interface.

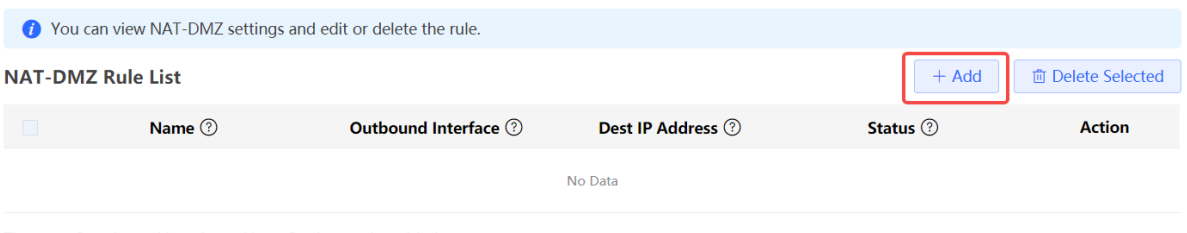

There are 2 outbound interfaces. Up to 2 rules can be added.

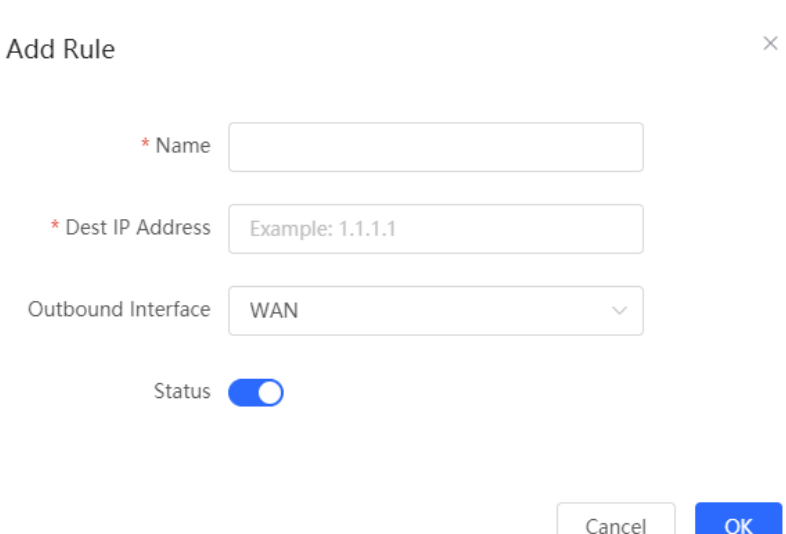

### **Table 4-12 DMZ Rule Configuration**

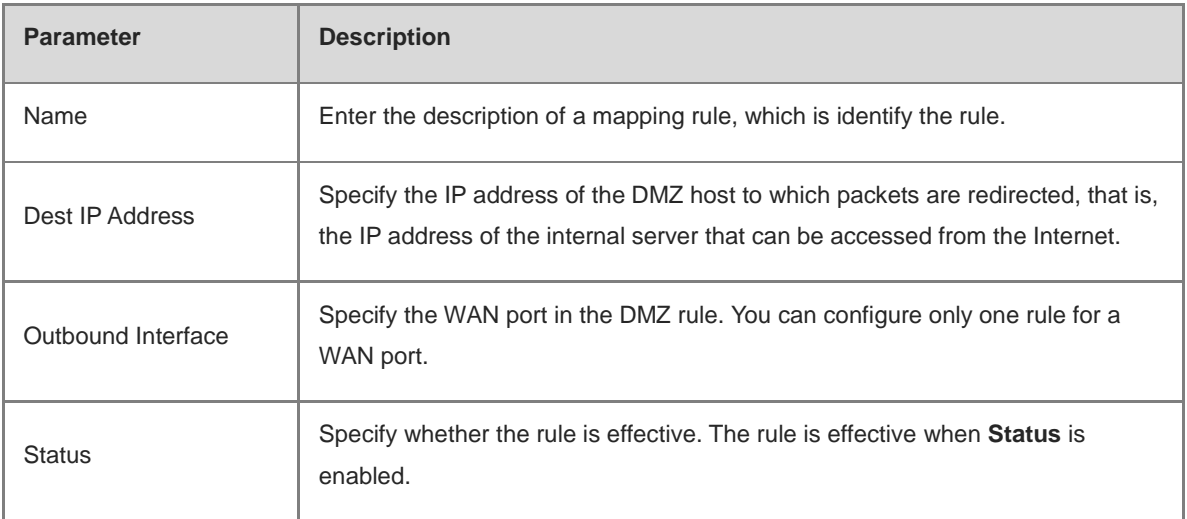

## **A** Caution

When both DMZ and port mapping are configured, port mapping takes precedence.

# **4.8 Dynamic DNS**

Dynamic Domain Name Server (DDNS) is to map a user's dynamic IP address to a fixed domain name. Each time a user connects to the network, the client program will transfer the dynamic IP address of the user host to the server program located on a host of a service provider. Then the server program is responsible for providing DNS services and implementing dynamic domain name resolution.

**•** Server access with the domain name

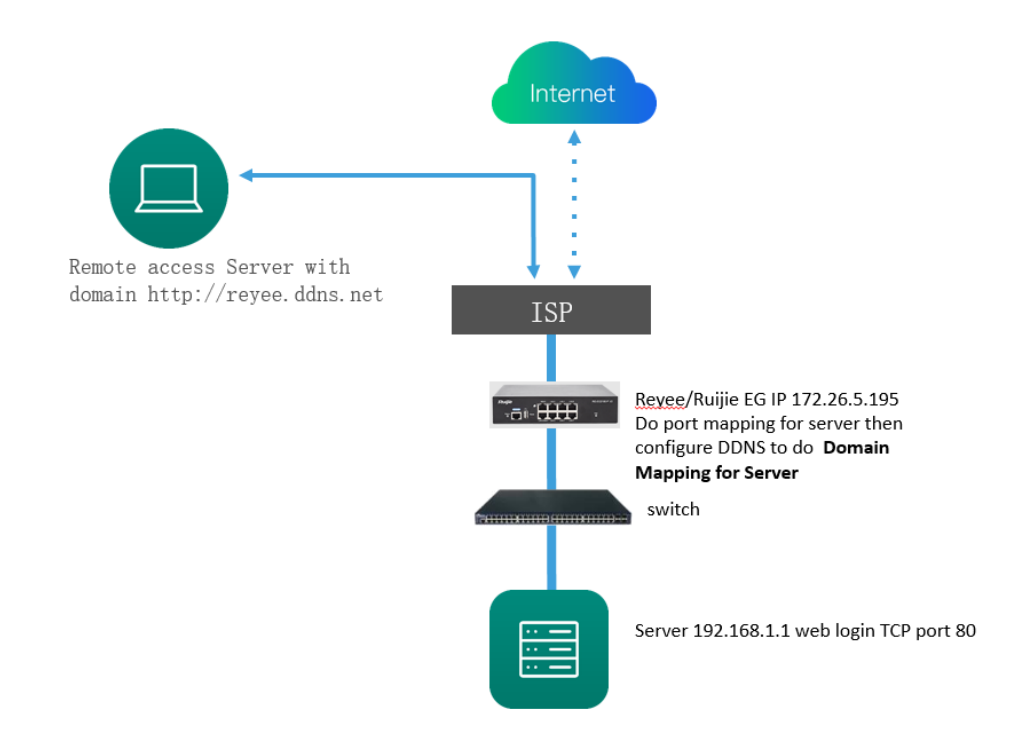

VPN connection with the domain name

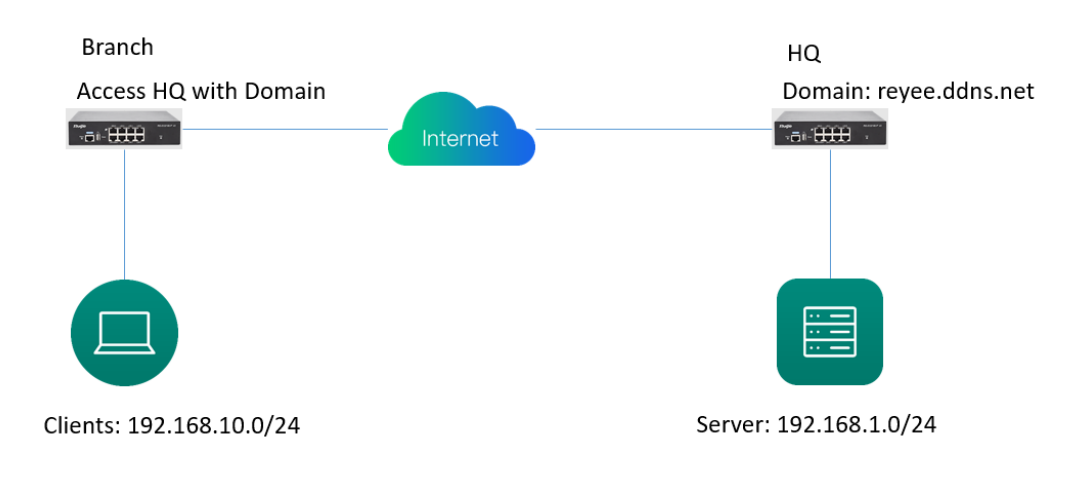

(1) Switch to the **One-Device** > **Gateway** > **Config** > **Advanced** > **Dynamic DNS** > **No-IP DNS** . There are two DDNS servers you can choose to connect: NO-IP DNS, and Other DNS.

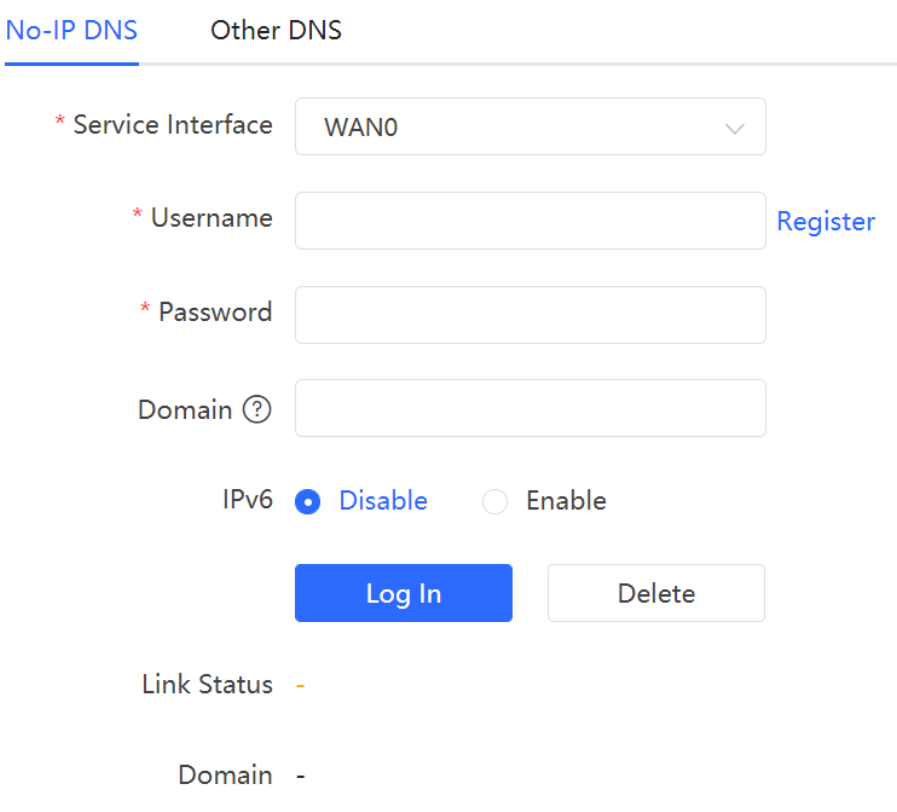

(2) You can use the value of **Domain** to access the intranet server or headquarters device.

# **4.9 Wi-Fi Authentication**

## **4.9.1 Overview**

With the popularity of wireless networks, Wi-Fi has become one of the marketing means for merchants. Customers can connect to the Wi-Fi provided by the merchants to surf the Internet after watching advertisements. In addition, to defend against security vulnerabilities, the wireless office network usually allows only employees to associate with Wi-Fi, so the identity of the clients needs to be verified.

The Wi-Fi authentication function of the device uses the Portal authentication technology to implement information display and user management. After users connect to Wi-Fi, the traffic will not be directly routed to the Internet. Wi-Fi users must pass authentication on the Portal authentication website, and only authenticated users are allowed to use network resources. Merchants or enterprises can customize Portal pages for identity authentication and advertisement display.

## **4.9.2 Getting Started**

- (1) Before you enable Wi-Fi authentication, ensure that the wireless signal is stable and users can connect to Wi-Fi and surf the Internet normally. The wireless SSID used for authentication in the network should be set to the open state.
- (2) If the IP address of an AP in the network is within the authentication scope, add the AP as the authenticationfree user. For details, see Section [4.9.8 Authentication-Free.](#page-109-0)
	- o In a Layer 2 network, add the MAC address of the AP to the authentication-free MAC address allowlist.
	- o In a Layer 3 network, add the IP address of the AP to the authentication-free IP address allowlist.

## **4.9.3 Cloud Authentication**

## **1. Overview**

The EG device is connected to the MACC authentication server on the cloud. After Wi-Fi users connect to Wi-Fi, a Portal page pops up. The users need to enter the account and password to pass authentication before they can access the Internet. According to the authentication configuration on the MACC server, you can set the authentication mode to SMS authentication, fixed account authentication, or account-free one-click login.

## **2. Getting Started**

- (1) WiFiDog is a Layer 2 protocol. Ensure that the authentication device can obtain the MAC addresses of the wireless users.
	- o The gateway address of the wireless users to be authenticated is deployed on the authentication device.
	- If the gateway address is not deployed on the authentication device, the device functions as a DHCP server to allocate IP addresses to the wireless users and obtain MAC addresses of the wireless users. In this scenario, you need to set Network Type to Layer-3 Network.
- (2) Complete the corresponding configuration on the NOC MACC platform before you enable the authentication function on the device. If SMS authentication is used, you also need to configure the SMS gateway.

## **3. Configuration Steps**

Choose **One-Device** > **Gateway** > **Config** > **Advanced** > **Authentication** > **Cloud Auth**.

- (1) Turn on **Authentication**.
- (2) Set **Server Type** to **Cloud Integration**, configure **Network Type**, **Auth Server URL**, **Client Escape**, and **IP/IP Range**, and click **Save**.

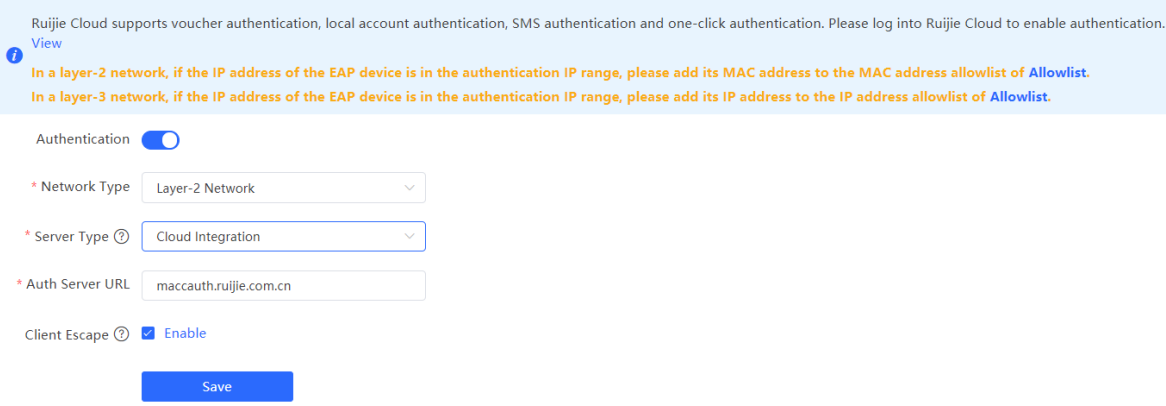

(3) In the **Net List** area, click **Add**. In the displayed dialog box, enter the Wi-Fi network name and the IP address/range to be authenticated and click **OK**.

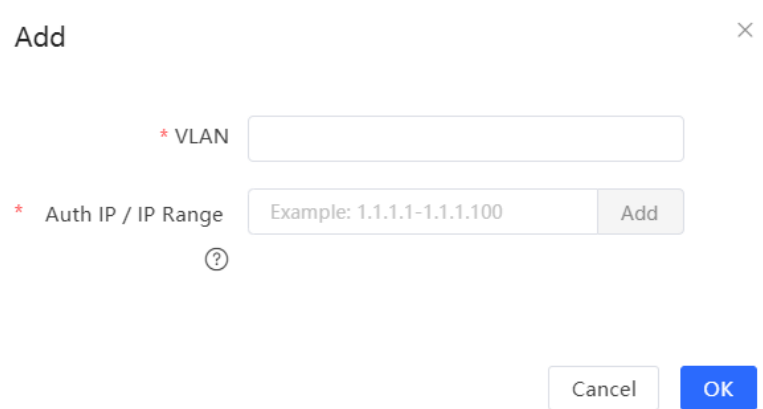

### **Table 4-13 Description of WiFiDog Authentication Configuration**

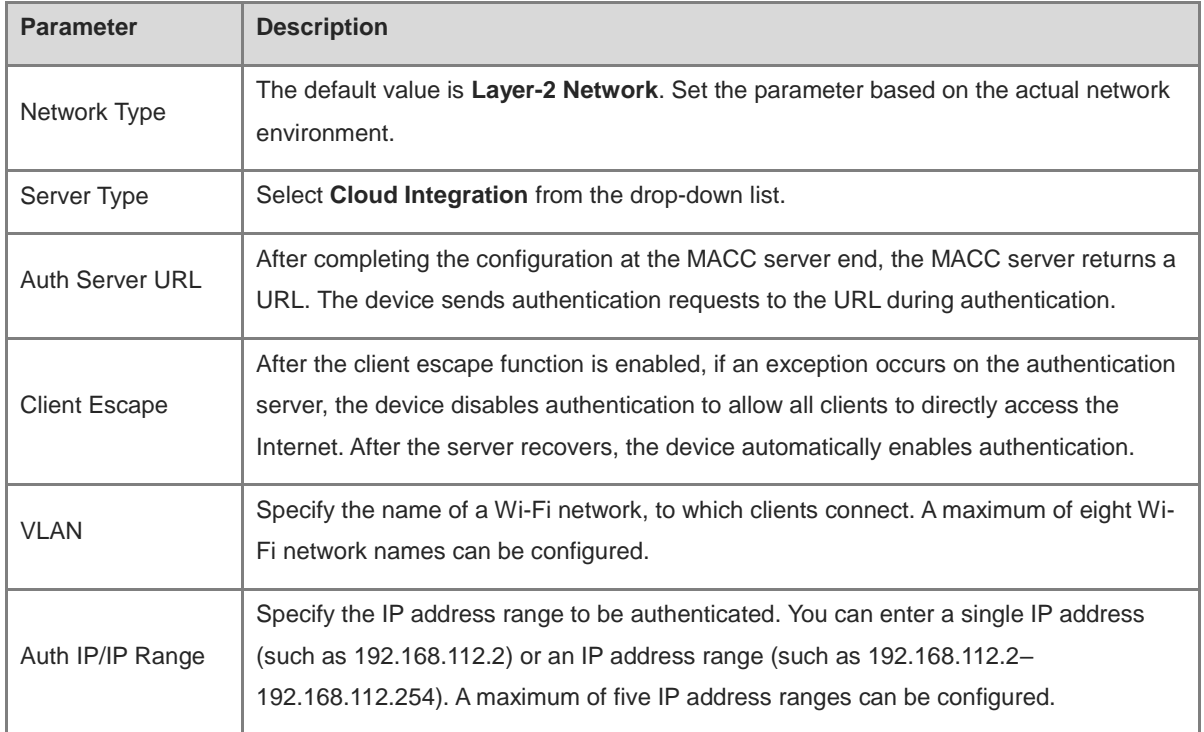

### **4. Verifying Configuration**

After a mobile phone connects to a specific Wi-Fi, the Portal authentication page pops up automatically.

If the authentication mode configured on the MACC server is SMS authentication, the user needs to enter the mobile number to obtain an Internet access password and enter the password to complete authentication.

If the authentication mode configured on the MACC server is account-free one-click authentication, the user can directly access the Internet after clicking the corresponding button on the page.

If the authentication mode configured on the MACC server is fixed account login, the user can access the Internet after entering the account and password configured on the cloud.

After successful connection, you can choose **One-Device** > **Gateway** > **Config** > **Advanced** > **Authentication** > **Online Clients** to view information about this authenticated user. For details, see Section 4.9.9 Online [Authenticated User Management.](#page-112-0)

## **4.9.4 Configuring Third-Party Authentication**

#### Œ Note

This feature is supported on RG-EG105G-V3, RG-EG105G-P-V3, RG-EG210G-P-V3, RG-EG1510XS, RG-EG310GH-E, RG-EG305GH-P-E and EG310GH-P-E running ReyeeOS 2.237 or later.

## **1. Overview**

Reyee EG series gateway devices can interwork with WISPr-compliant external authentication servers. After a wireless client is connected to the Wi-Fi network, a Portal page pops up. The wireless client needs to be authenticated before it can access the Internet. Based on the services provided by different authentication servers, you can choose RADIUS authentication, local account authentication, or no authentication for thirdparty authentication.

## **2. Getting Started**

- Ensure that the authentication server can obtain the MAC address of the wireless client:
	- The gateway address of the wireless client to be authenticated is deployed on the authentication server.
	- If the gateway address of the wireless client to be authenticated is not deployed on the authentication server, then the device must act as a DHCP server to assign an IP address to the wireless client in order to obtain its MAC address. In this scenario, the **Network Type** must be set to **Layer 3 Network**.
- Complete relevant configurations on the third-party authentication platform, and then enable the Wi-Fi authentication feature on the device. For specific configurations, see the configuration manual of relevant third-party authentication platforms.

### **3. Configuration Steps**

Choose **One-Device** > **Gateway** > **Config** > **Advanced** > **Authentication** > **Cloud Auth**.

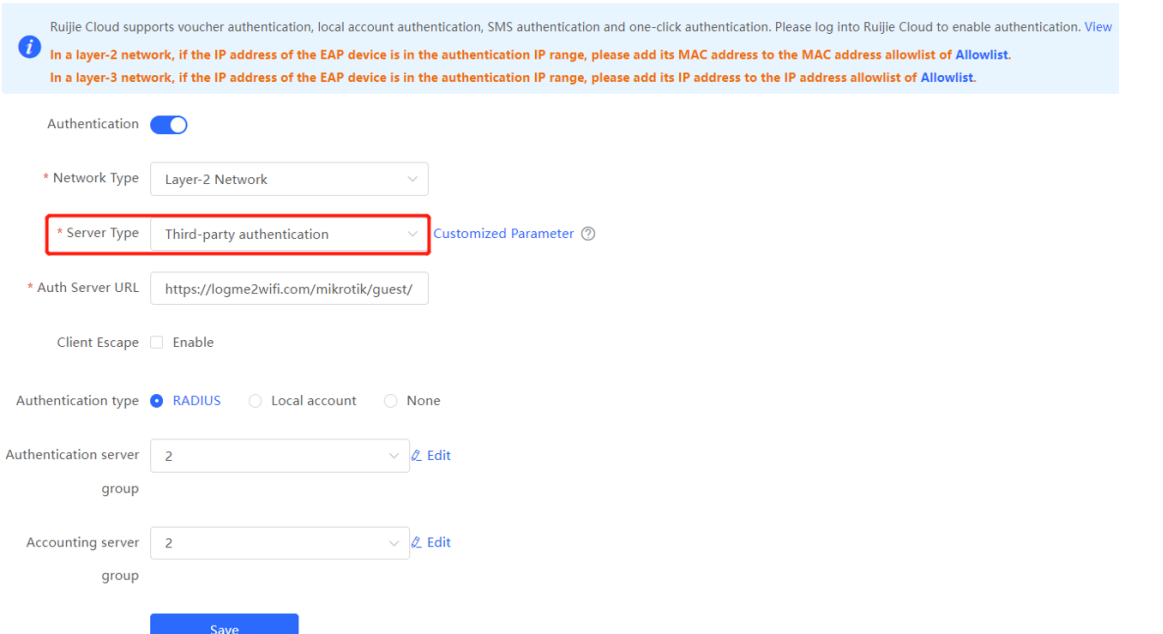

- (1) Toggle on **Authentication**.
- (2) Set **Server Type** to **Third-party Authentication**, configure **Auth Server URL**, **Client Escape** and **Authentication Type**, and click **Save**.

| <b>Parameter</b>                  | <b>Description</b>                                                                                                    |
|-----------------------------------|----------------------------------------------------------------------------------------------------|
| Network Type                      | The default value is Layer-2 Network. Set the parameter based on the actual network<br>environment.                                                                                                    |
| Server Type                       | Select Third-party authentication from the drop-down list.                                                                                                    |
| Auth Server URL                   | After completing the configuration on the third-party authentication server, the third-<br>party authentication server returns a URL. The device sends authentication requests to<br>the URL during authentication.                                                                                         |
| <b>Client Escape</b>              | After the client escape function is enabled, if an exception occurs on the authentication<br>server or the RADIUS server, the device disables authentication to allow all clients to<br>directly access the Internet. After the server recovers, the device automatically enables<br>authentication.        |
| Authentication<br><b>Type</b>     | Types of third-party authentication, which include:<br>RADIUS: The wireless client is authenticated by the RADIUS server.<br>Local account: The wireless client is authenticated based on local username and<br>0<br>password.<br>None: No authentication is required for the wireless client.<br>$\bullet$ |
| Auth Server Group                 | Name of the authentication server group.<br>This parameter is mandatory when the Authentication Type is set to RADIUS.<br>You can configure the authentication server group in the global management mode by<br>going to Network-wide > 802.1X Authentication > RADIUS Server Management.                   |
| <b>Accounting Server</b><br>Group | Name of the accounting server group.<br>This parameter is mandatory when the Authentication Type is set to RADIUS.<br>You can configure the accounting server group in the global management mode by<br>going to Network-wide > 802.1X Authentication > RADIUS Server Management.                           |

**Table 4-14 Description of Third-Party Authentication Configuration Parameters**

(3) (Optional) Considering the different HTTP parameters and request methods required by different third-party authentication platforms, you can customize third-party authentication parameters.

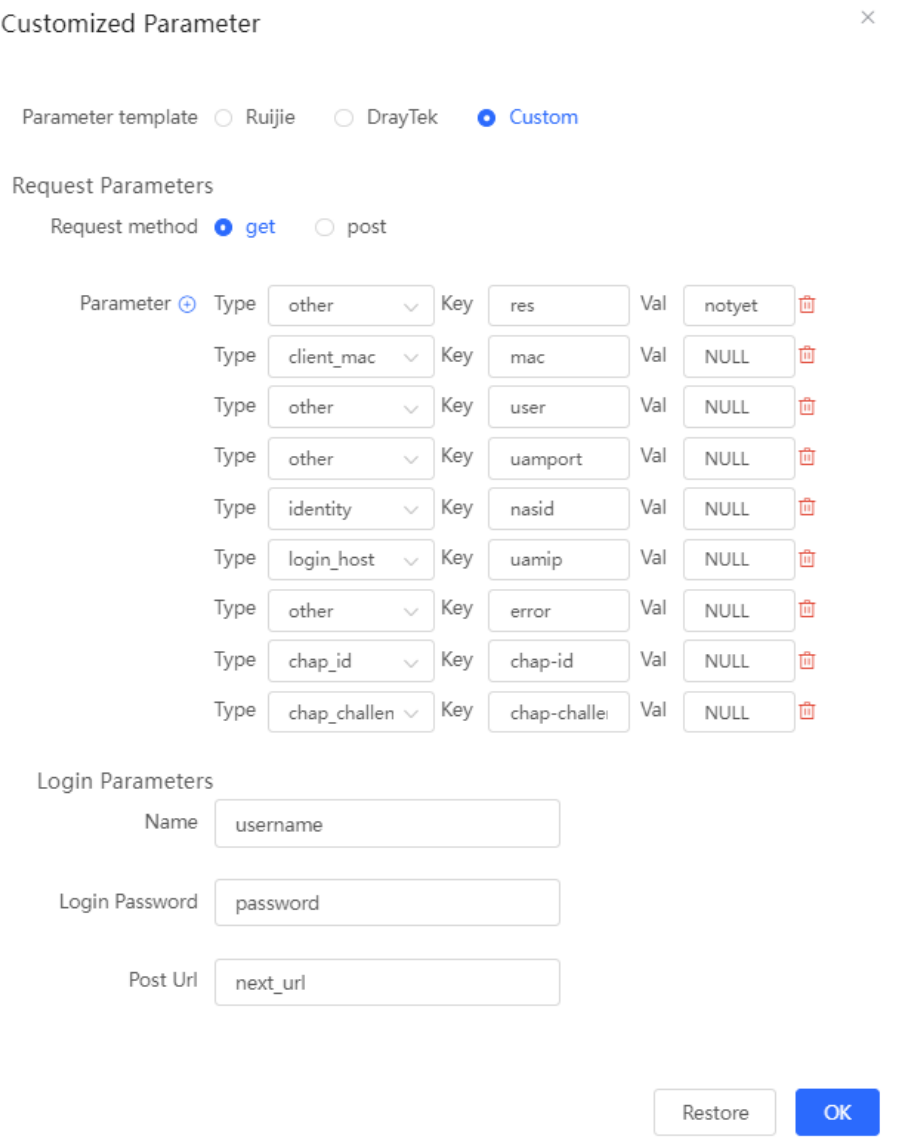

## **Table 4-15 Description of Custom Third-Party Authentication Parameters**

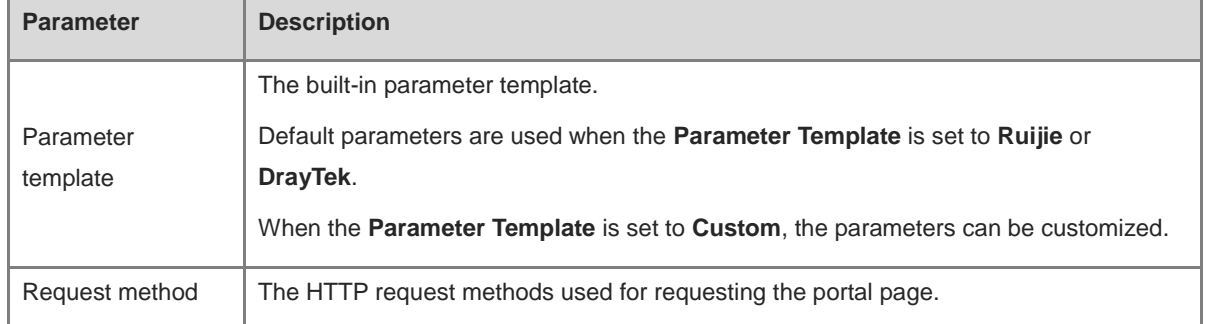

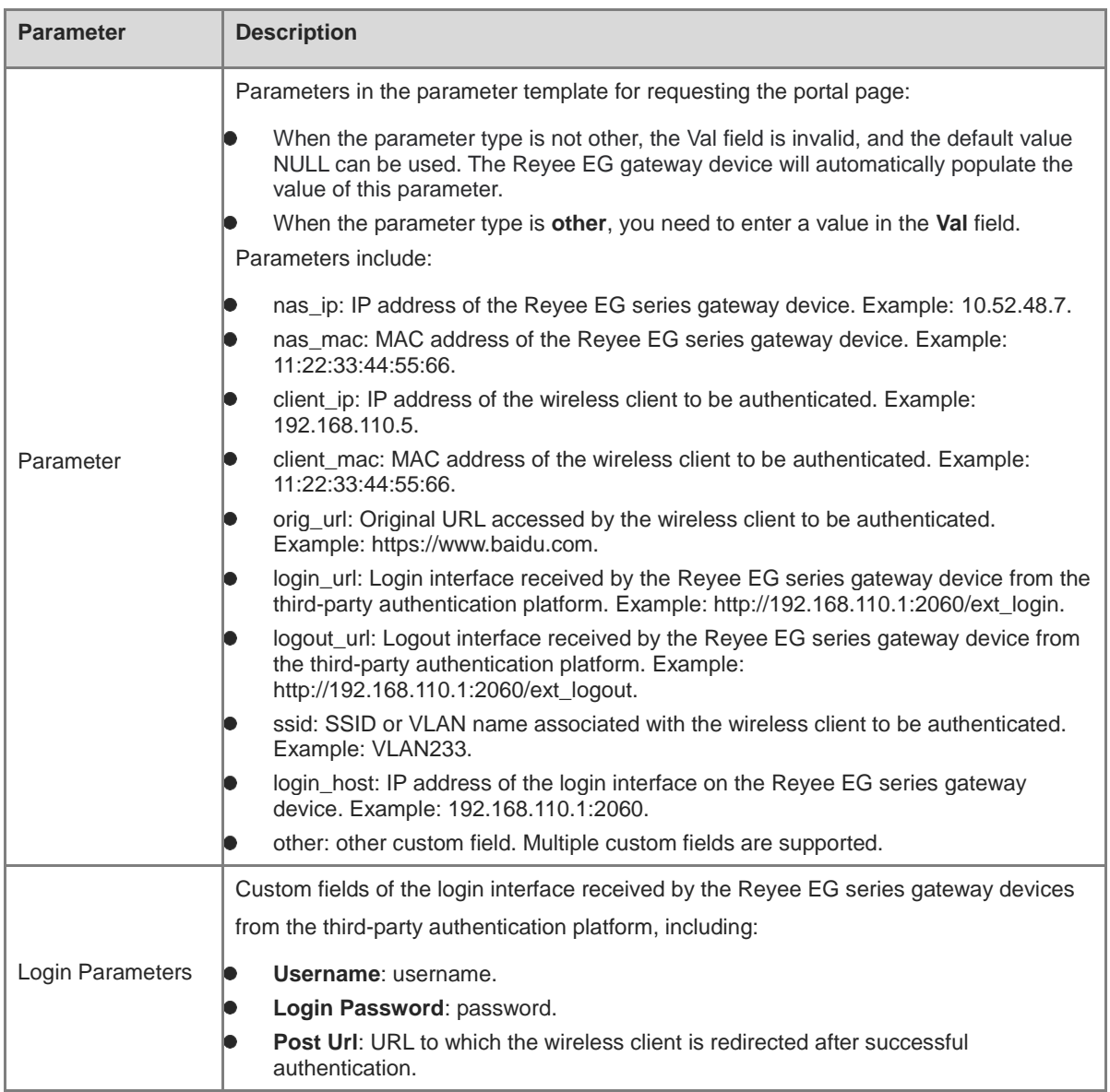

## **4. Verifying Configuration**

Connect your smartphone to the specific Wi-Fi network to verify that the portal page pops up automatically.

Connect to different authentication platforms to view services provided by these authentication platforms.

After the connection is successful, view the details of the wireless client by going to **Advanced** > **Authentication** > **Online Clients**. For details, see **4.9.9** Online Authenticated User Management.

## **4.9.5 Local Account Authentication**

## **1. Overview**

The device is connected to the local authentication server, and user identity is verified based on the account and password. Local account authentication is applicable to the wireless office network environment.

#### **2. Getting Started**

Ensure that the device with the authentication function enabled has been connected to the Internet. Otherwise, the authentication page does not pop up when a client associates with Wi-Fi.

#### **3. Configuration Steps**

#### Choose **One-Device** > **Gateway** > **Config** > **Advanced** > **Authentication** > **Local Account Auth**.

(1) Enable account authentication.

Turn on **Local Account Auth**, enter the IP address range of clients to be authenticated, and click **Save**. After account authentication is enabled, clients in the specified IP address range can access the Internet only after passing authentication.

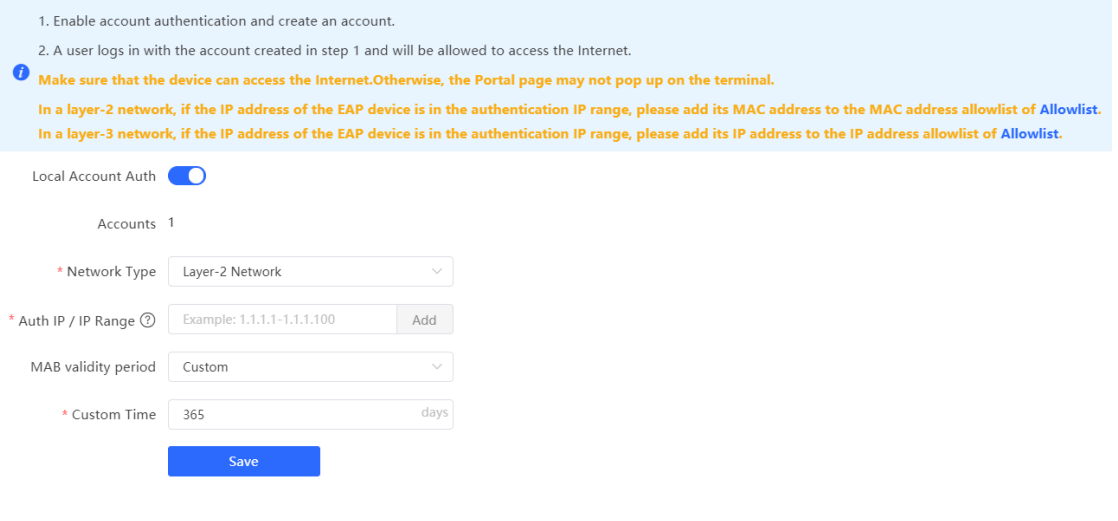

#### $\bullet$ Note

You can select the default portal page or a customized portal page for local account authentication. See 4.10.2 [Configuring Captive Portal](#page-113-0) on Ruijie Cloud for customizing a portal page.

(2) Configure an authentication account.

Click **Add** to configure an authentication account for Internet access. Multiple clients can access the Internet using the same account and password. The **Concurrent Users** parameter specifies the maximum number of users allowed to access the Internet using the same account.

After a **Wi-Fi user** passes authentication using an account, the IP address of the authenticated user is displayed in the **IP** column next to the account. The account list records a maximum of five latest device IP addresses using the same account.

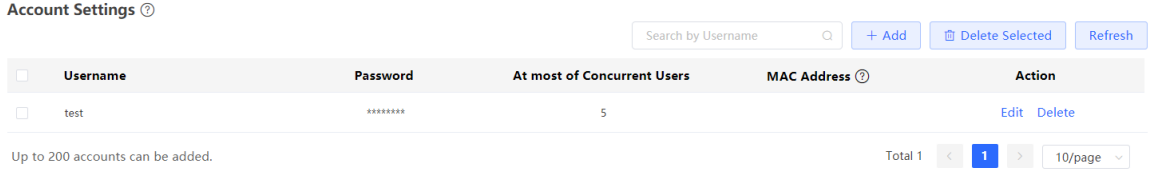

 $\times$ 

## Add Account

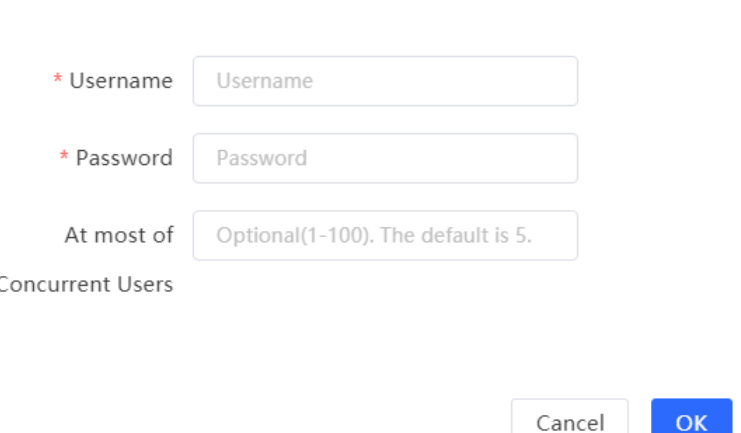

### **4. Verifying Configuration**

After a client connects to the specific Wi-Fi, the authentication page pops up automatically. The user can normally access the Internet only after entering the account and password configured on the local server on the authentication page. You can choose **One-Device** > **Gateway** > **Config** > **Advanced** > **Authentication** > **Online Clients** to view information about the successfully connected user. For details, see Section 4.9.9 [Online Authenticated User Management.](#page-112-0)

## **4.9.6 Authorized Guest Authentication**

#### **1. Overview**

The device is connected to the local authentication server. After a guest connects to Wi-Fi, the guest can access the Internet after the specified authorization IP user or account and password authentication user scans the QR code that pops up for guest authentication. For example, in the wireless office network, users in the employee network segment are authorized to scan the guest authentication QR code for users in the guest network segment.

#### **2. Getting Started**

Ensure that the device with the authentication function enabled has been connected to the Internet. Otherwise, the authentication page does not pop up when a client associates with Wi-Fi.

### **3. Configuration Steps**

Choose **One-Device** > **Gateway** > **Config** > **Advanced** > **Authentication** > **Authorized Auth**.

Turn on **Authorized Auth**, configure **Popup Message**, **Auth IP / IP Range**, **Authorization IP/IP Range**, and **Limit Online Duration**, and click **Save**.

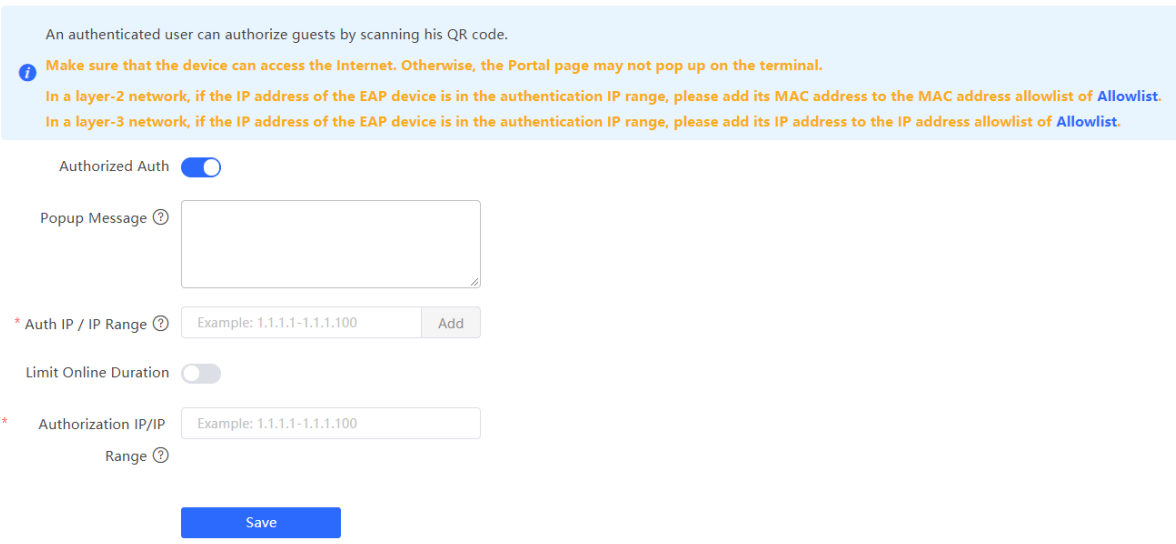

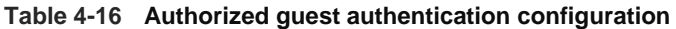

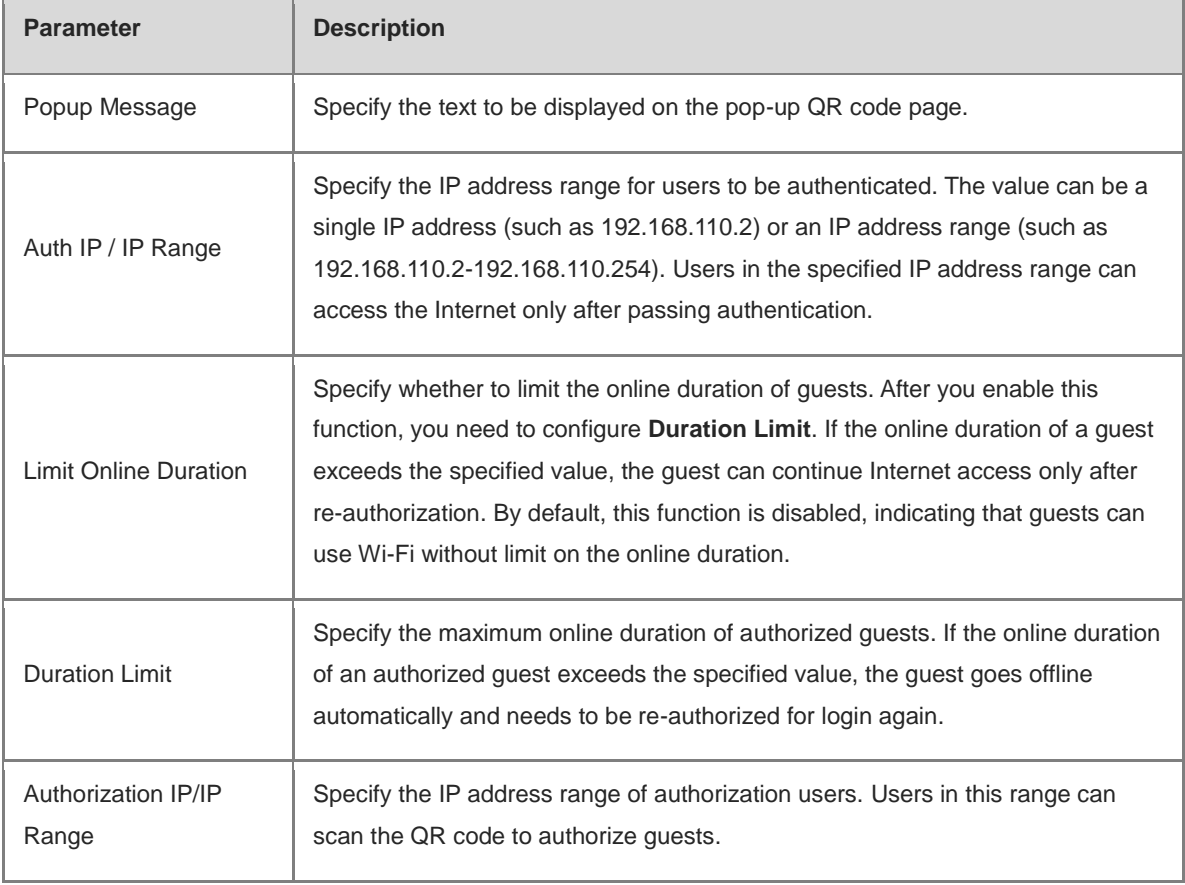

#### **4. Verifying Configuration**

After a guest connects to Wi-Fi, the QR code authentication page pops up. The guest can access the Internet after the specified authorization user scans this QR code. You can choose **One-Device** > **Gateway** > **Config** > **Advanced** > **Authentication** > **Online Clients** to view information about the successfully connected user. For details, see Section [4.9.9 Online Authenticated User Management.](#page-112-0)
### **4.9.7 Guest Authentication Through QR Code Scanning**

### **1. Overview**

Guests scan the specified QR code to access the Internet. For example, in the wireless office network, guests scan the pasted QR code to access the Internet after they connect to Wi-Fi.

### **2. Getting Started**

Ensure that the device with the authentication function enabled has been connected to the Internet. Otherwise, the authentication page does not pop up when a client associates with Wi-Fi.

### **3. Configuration Steps**

Choose **One-Device** > **Gateway** > **Config** > **Advanced** > **Authentication** > **QR Code Auth**.

Turn on **QR Code Auth**, configure **Auth IP / IP Range**, **Limit Online Duration**, and **QR Code Generator**, and click **Save**.

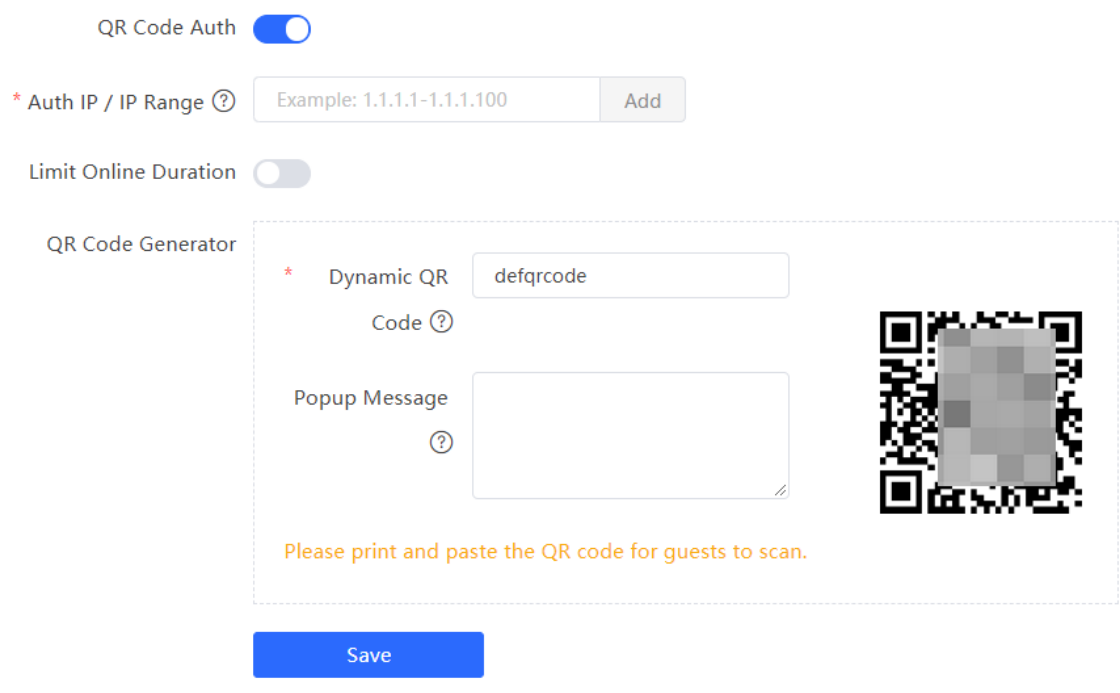

### **Table 4-17 Guest authentication through QR code scanning configuration**

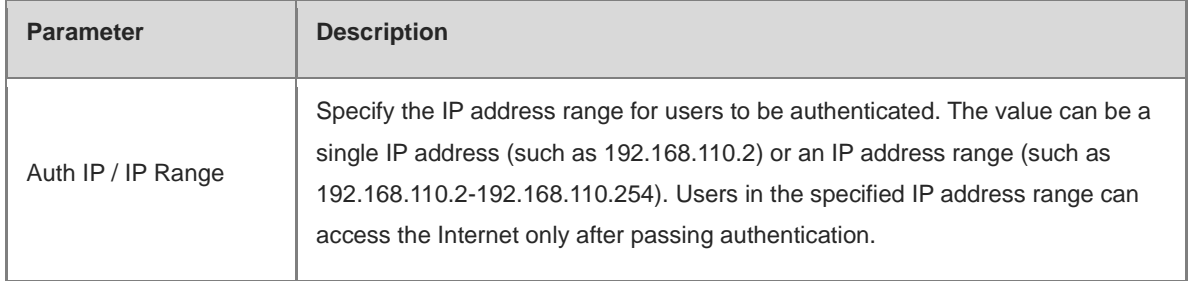

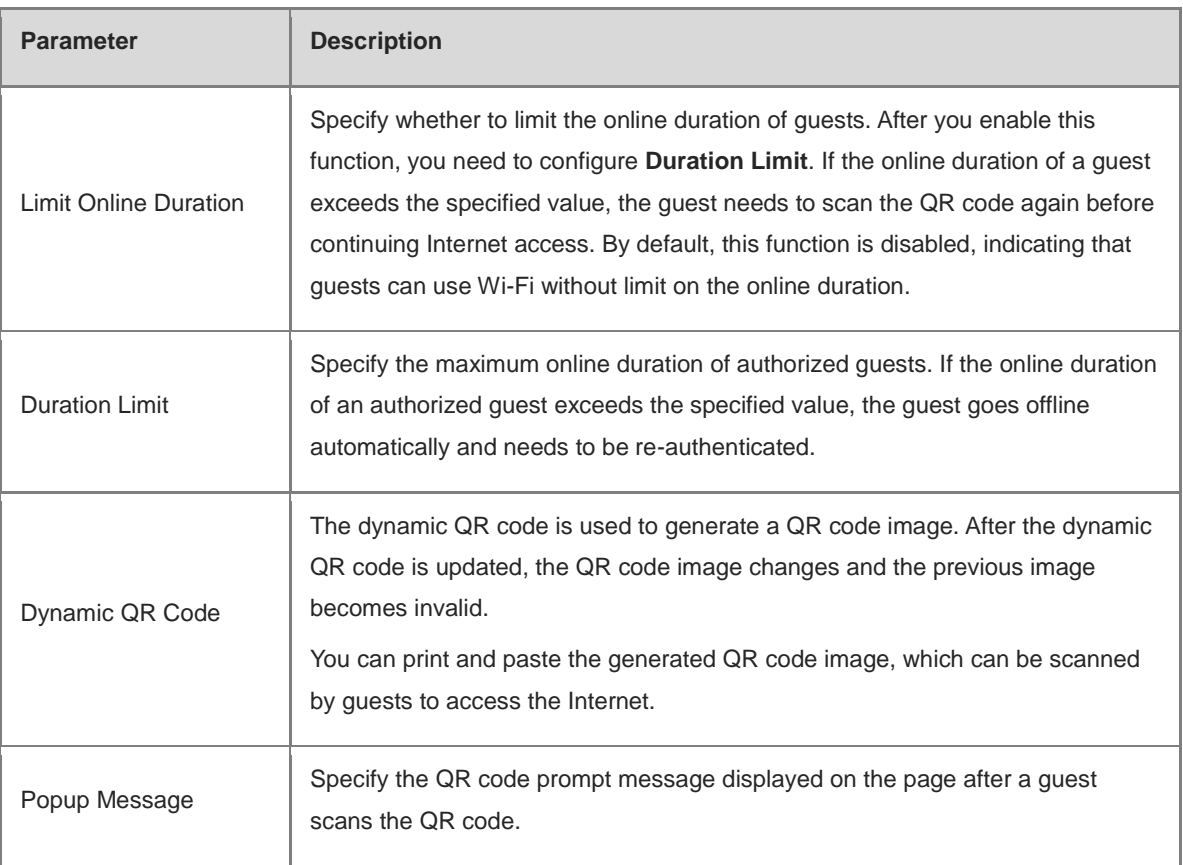

### **4. Verifying Configuration**

After a client connects to Wi-Fi, the guest can scan the QR code to pass authentication and access the Internet. You can choose **One-Device** > **Gateway** > **Config** > **Advanced** > **Authentication** > **Online Clients** to view information about the successfully connected user. For details, see Section 4.9.9 Online Authenticated User [Management.](#page-112-0)

### **4.9.8 Authentication-Free**

### **1. Overview**

After IP addresses or MAC addresses are configured for authentication-free users, they can directly access the Internet without passing authentication. Traffic from all the users in the blocklist is blocked.

### **2. Configuring an Authentication-Free User**

### Choose **One-Device** > **Gateway** > **Config** > **Advanced** > **Authentication** > **Allowlist** > **User Allowlist**.

Authentication-free user: Users in the specified IP address range can directly access the Internet without passing authentication.

Click **Add** to configure the IP address range for authentication-free users. The value can be a single IP address (such as 192.168.110.2) or an IP address range (such as 192.168.110.2-192.168.110.254). A maximum of 50 entries are supported.

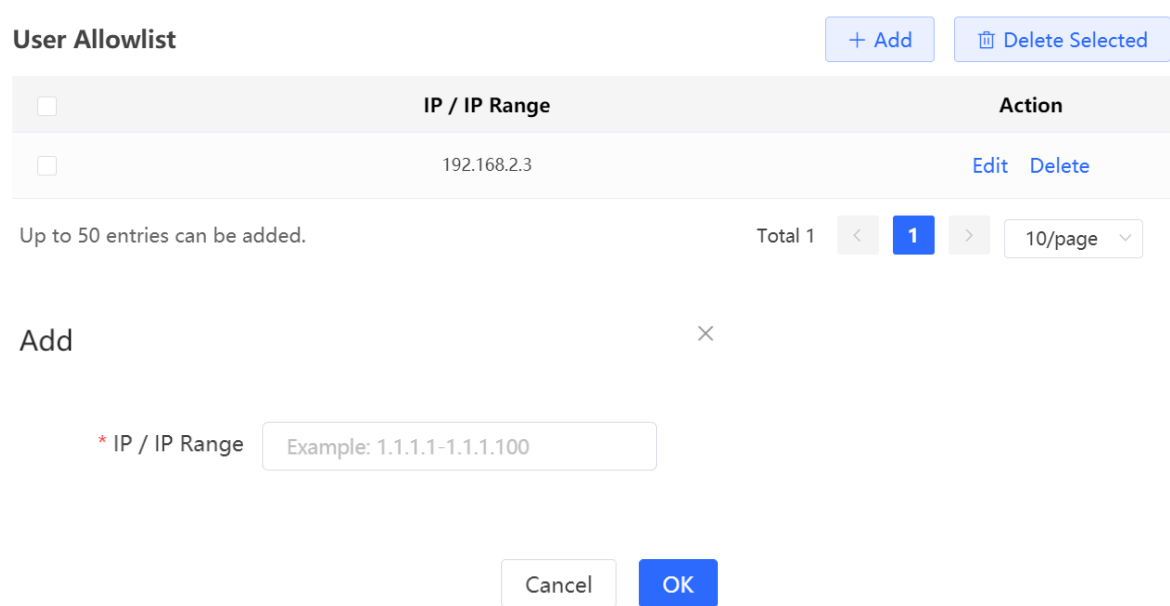

#### **3. Configuring Extranet IP Addresses for Authentication-Free**

Choose **One-Device** > **Gateway** > **Config** > **Advanced** > **Authentication** > **Allowlist** > **IP Allowlist.**

Extranet IP address for authentication-free: Specify the IP addresses that can be assessed by all users including unauthenticated users.

Click **Add** to configure extranet IP addresses that can be assessed by users without authentication. A maximum of 50 entries are supported.

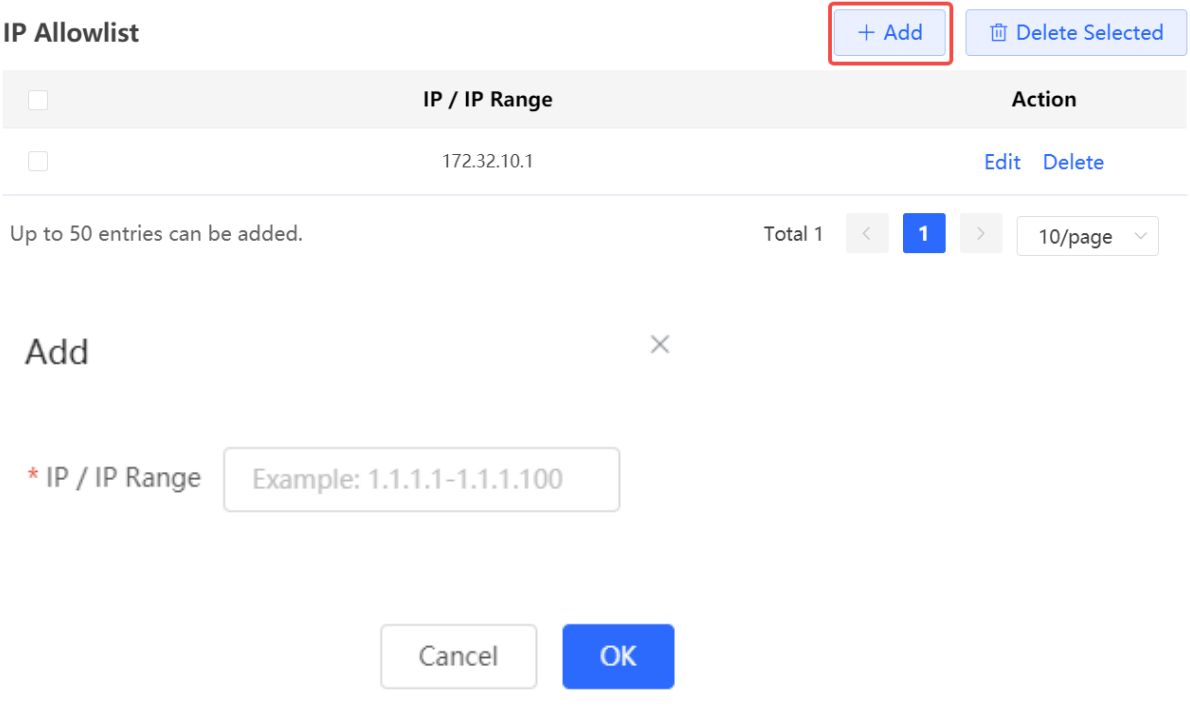

#### **4. Configuring a Domain Allowlist**

Choose **One-Device** > **Gateway** > **Config** > **Advanced** > **Authentication** > **Allowlist** > **Domain Allowlist**.

**Domain Allowlist**: Specify the URLs that can be accessed without authentication.

Click **Add**. In the dialog box that appears, enter the authentication-free URLs, and then click OK. When the destination URL of the user is in the **Domain Allowlist**, traffic from the user will be permitted directly, regardless of whether the user passes authentication. A maximum of 100 entries are supported.

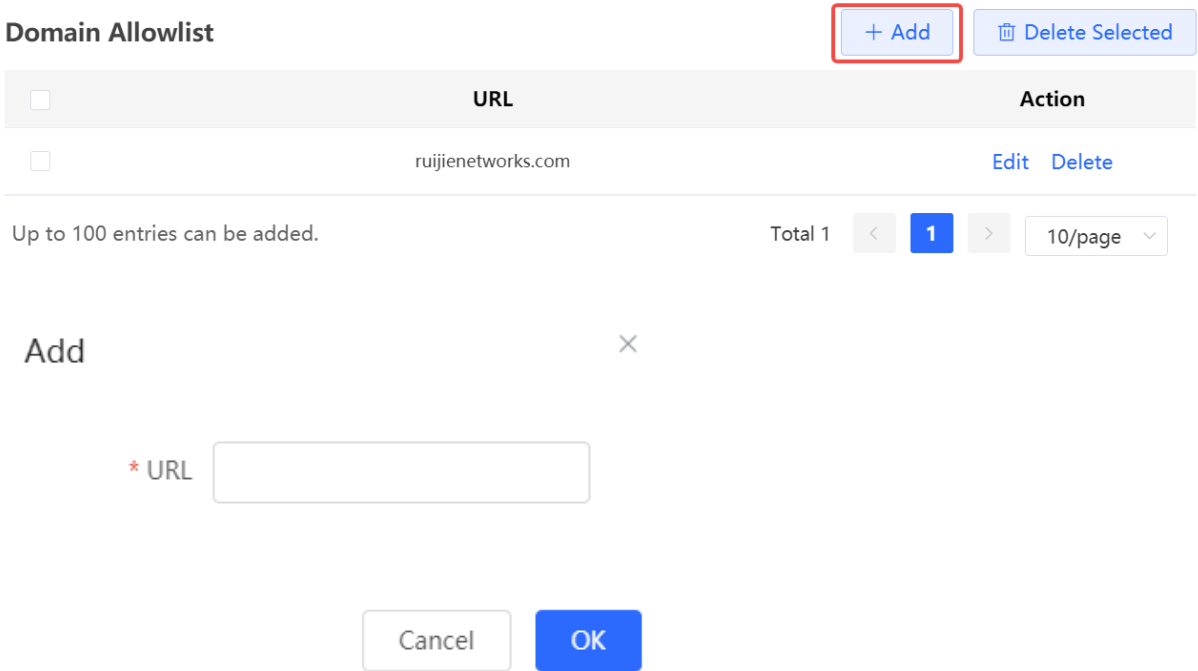

### **5. Configuring a MAC Allowlist**

Choose **One-Device** > **Gateway** > **Config** > **Advanced** > **Authentication** > **Allowlist > MAC Allowlist.**

**MAC Allowlist:** Clients whose MAC addresses are in the allowlist can access the Internet through Wi-Fi without the need for authentication.

Click **Add**. In the dialog box that appears, enter the MAC addresses of authentication-free users, and then click **OK**. A maximum of 250 entries are supported.

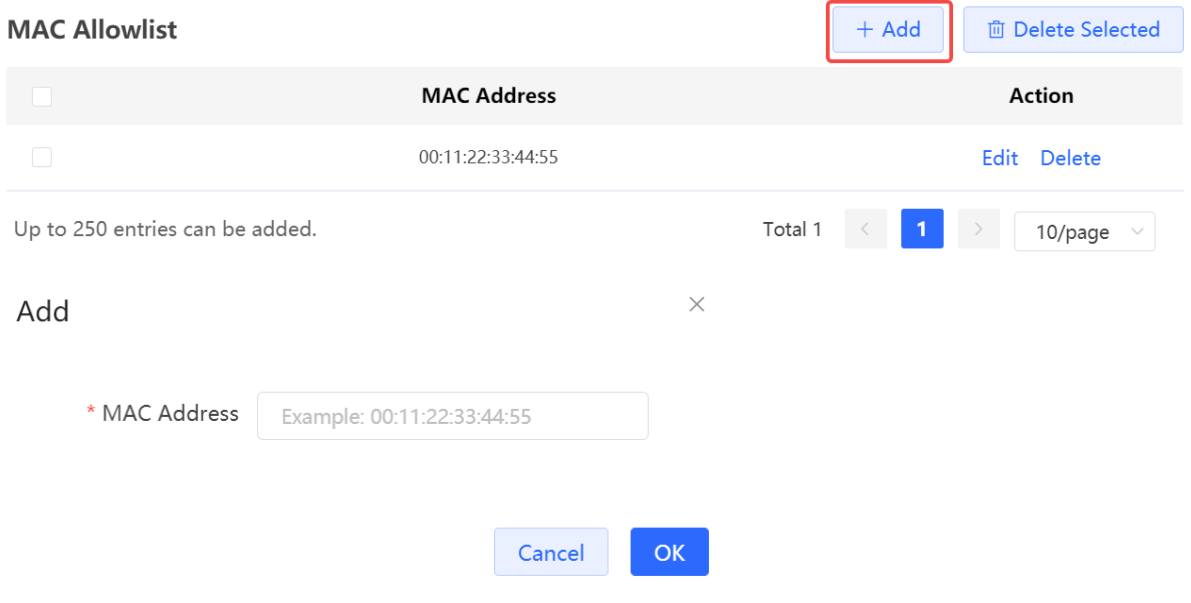

#### **6. Configuring a User MAC Blocklist**

Choose **One-Device** > **Gateway** > **Config** > **Advanced** > **Authentication** > **Allowlist > MAC Blocklist**.

**MAC Blocklist:** Clients whose MAC addresses are in the blocklist are prohibited from accessing the Internet.

Click **Add**. In the dialog box that appears, enter the MAC addresses of users in the blocklist, and then click **OK**. A maximum of 250 entries are supported.

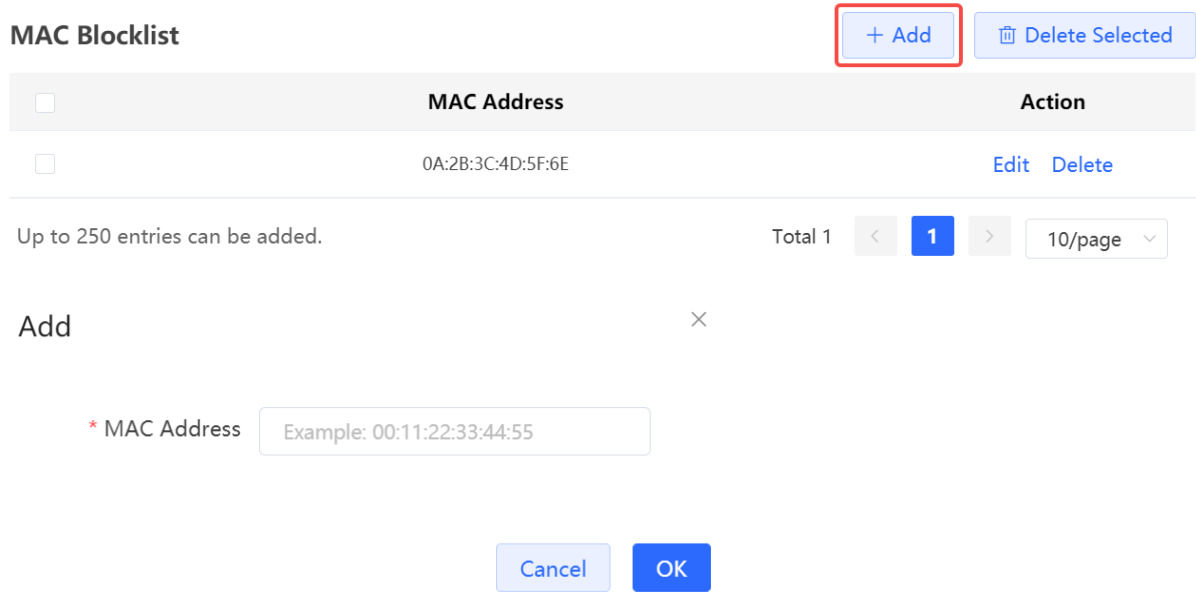

### <span id="page-112-0"></span>**4.9.9 Online Authenticated User Management**

#### **1. Configuring the Idle Client Timeout Period**

#### Choose **One-Device** > **Gateway** > **Config** > **Advanced** > **Authentication** > **Online Clients**.

You can configure the idle client timeout period. The default value is 15 minutes. If no traffic from an online user passes through the device within the specified period, the device will force the user offline. The user can continue Internet access only after re-authentication.

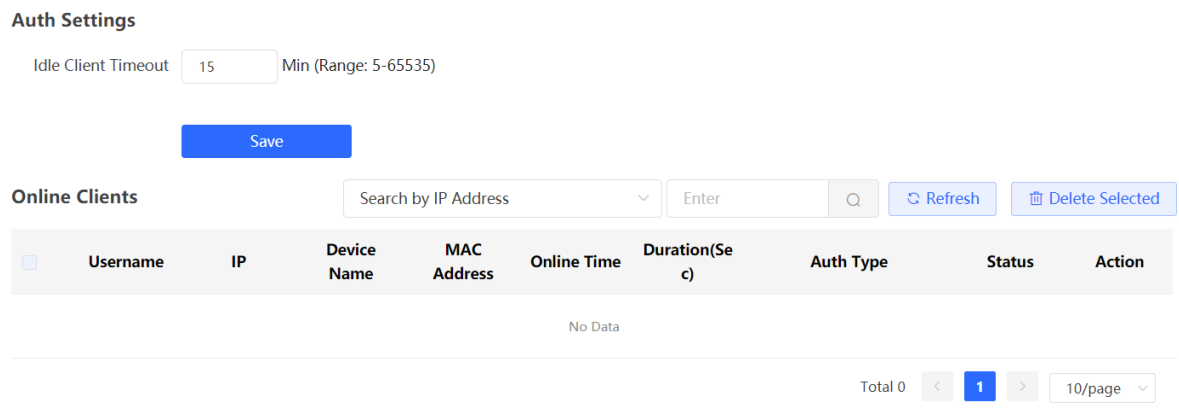

### **2. Kicking a User Offline**

The online client list displays information about all the current online clients, including the client IP address, client MAC address, login time, and authentication mode. You can find the client information based on the IP address,

MAC address, or username. Find the target client in the online client list and click **Delete** in the **Action** column to kick the client off and disconnect the Wi-Fi connection of the client.

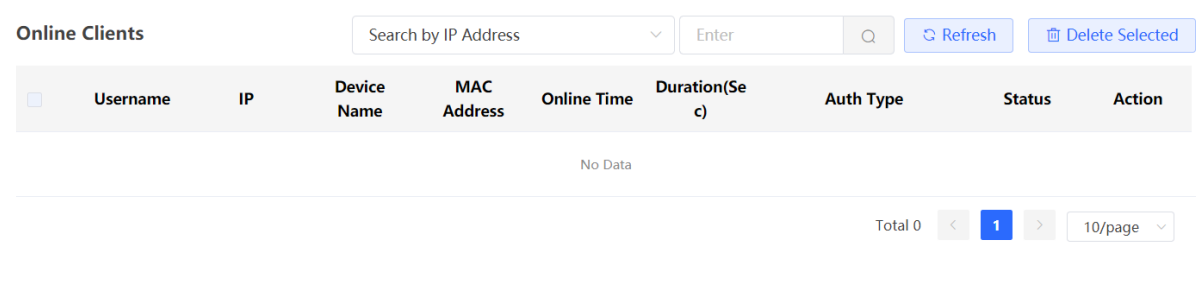

## **4.10 Wireless Authentication**

#### Note

The function is supported by EG310G-E, EG305GH-E, and EG310GH-E.

### **4.10.1 Overview**

Use the wireless authentication function to perform authentication configuration for the AP connected to the gateway. After users connect to the Wi-Fi signals released by the AP, the traffic will not be directly routed to the Internet. Wi-Fi users must pass authentication before accessing network resources.

#### 6 Note

- The EG series router supports egress authentication. When an EG router is used independently, you are advised to use the authentication function of the router. Log in to the Eweb of the EG router. Choose **Local Device** > **Advanced** > **Authentication**. For details, se[e 4.9 Wi-Fi Authentication.](#page-98-0)
- When the EG router connects to the AP, the **Wireless Auth** action entry point appears on the **Network** page but not on the **Local Device** page.

### **4.10.2 Configuring Captive Portal on Ruijie Cloud**

### **1. Prerequisites**

If you want to configure **SMS Authentication** on Ruijie Cloud, please add a Twilio account first.

A Twilio account has been applied for from the Twilio official website [\(https://www.twilio.com/login\)](https://www.twilio.com/login).

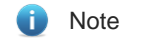

A Twilio account is used to send the SMS verification code.

### **Configuration Steps**

(1) Log in to Ruijie Cloud and choose **4** > Account

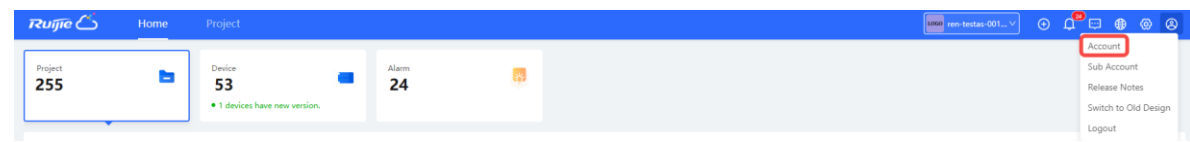

(2) Add Twilio account information and click **Save**

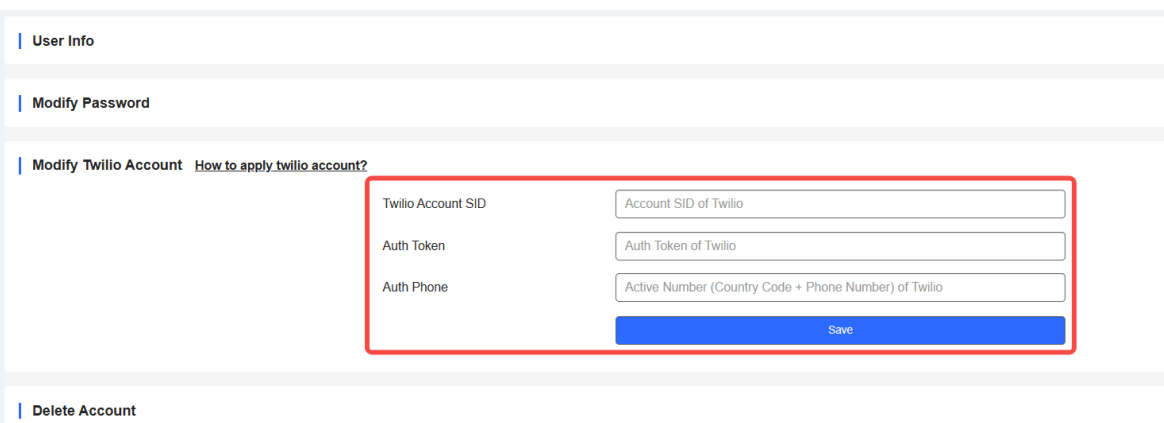

### **2. Configuring a Portal Page**

(1) Log in to Ruijie Cloud, choose **Project** > **Configuration > Auth&Account > Authentication** > **Captive Portal**, and select a network that needs to configure wireless authentication**.**

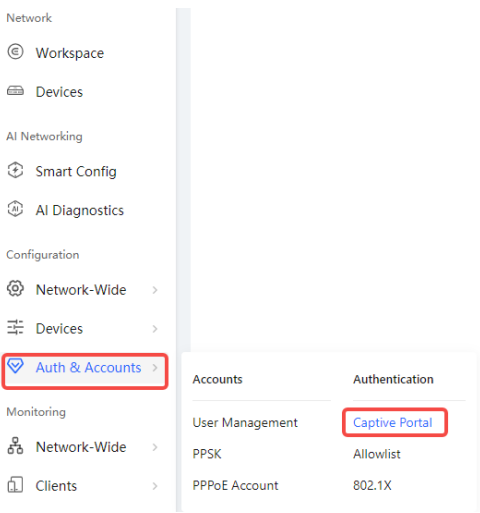

(2) Click **Add Captive Portal** to open the portal template configuration page.

Captive Portal 2

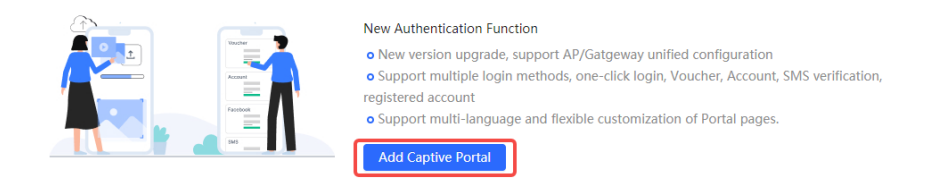

(3) Click **Add Page** to customize a portal page.

# Portal Page 2

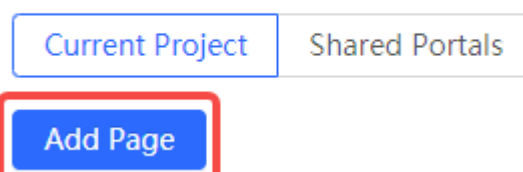

### (4) Configure basic information of the portal template.

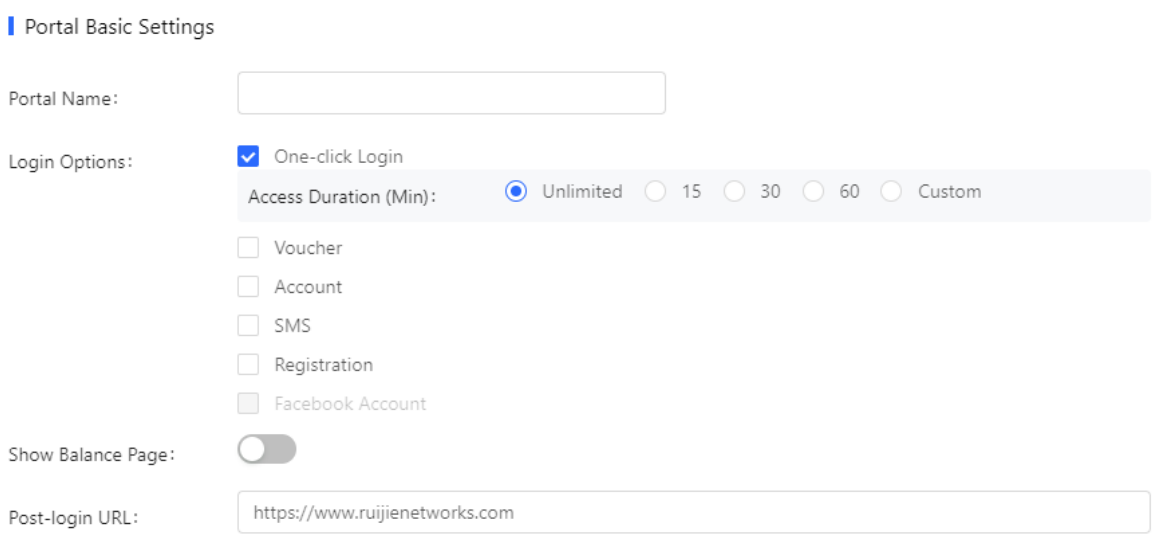

### **Table 4-18 Basic Information of the Portal Settings**

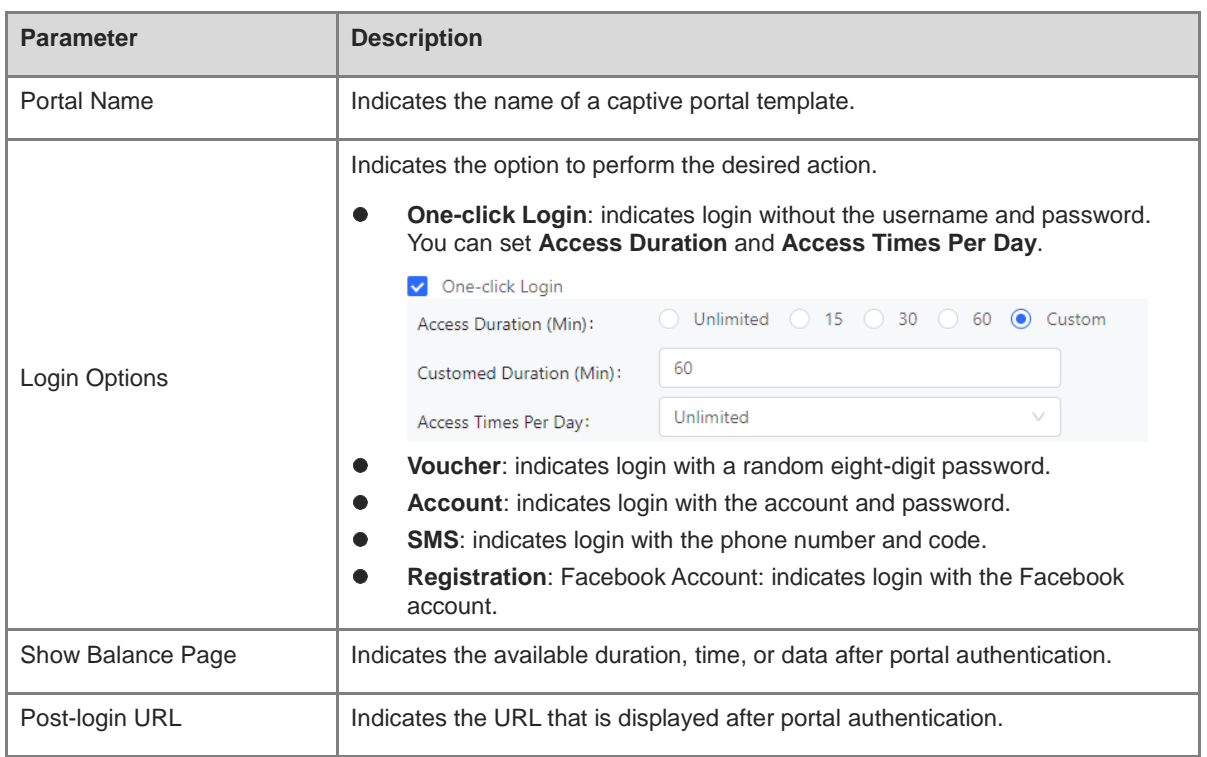

(5) Configure visual settings of the portal template.

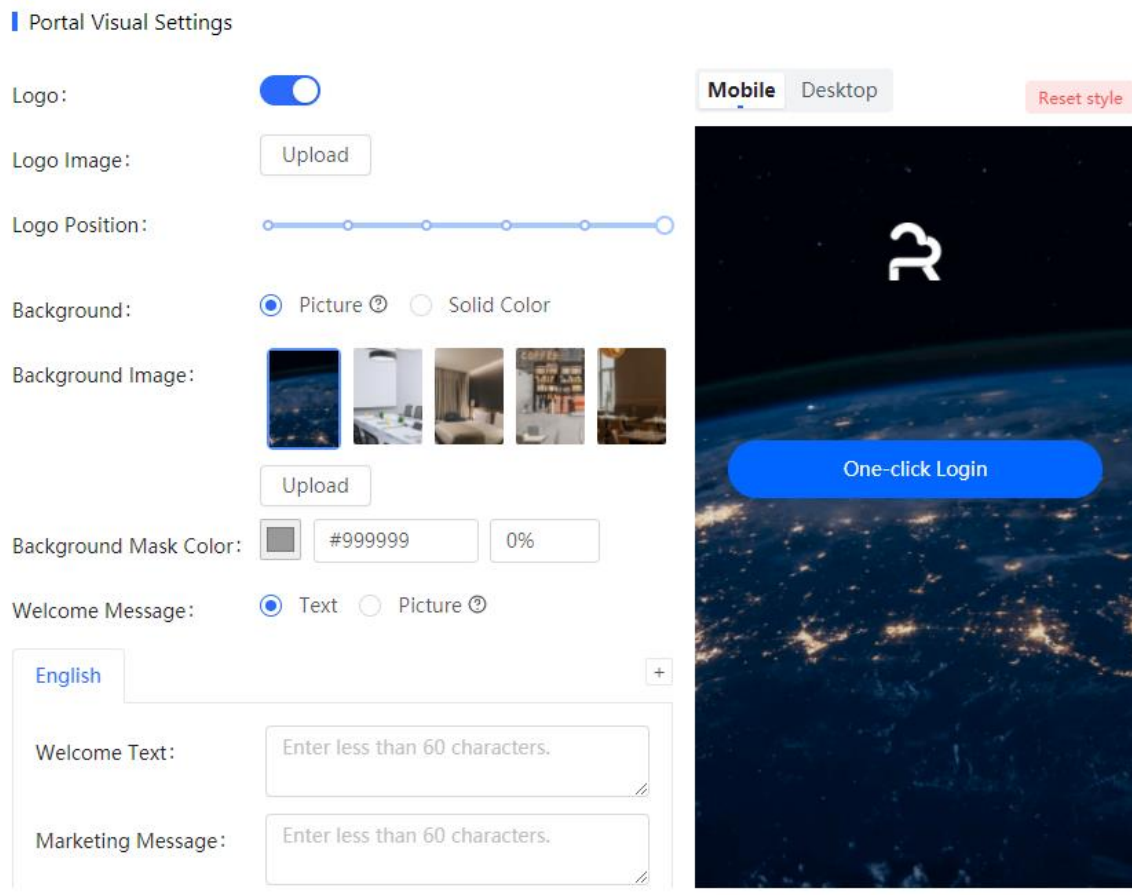

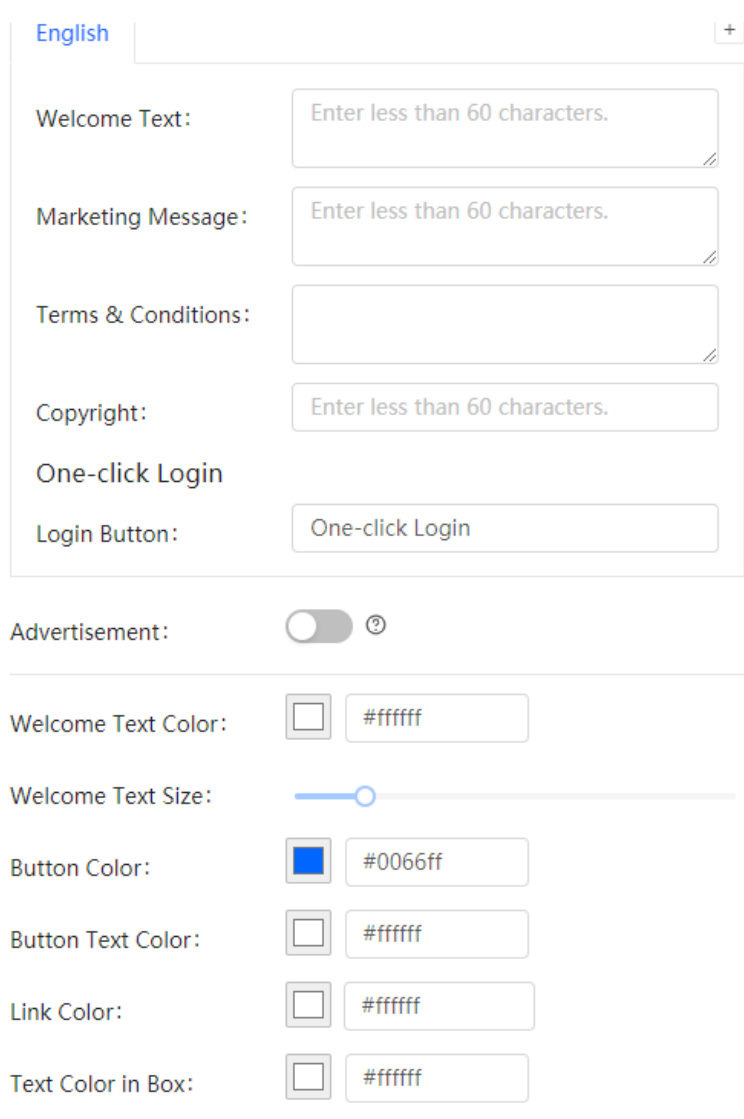

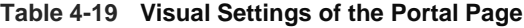

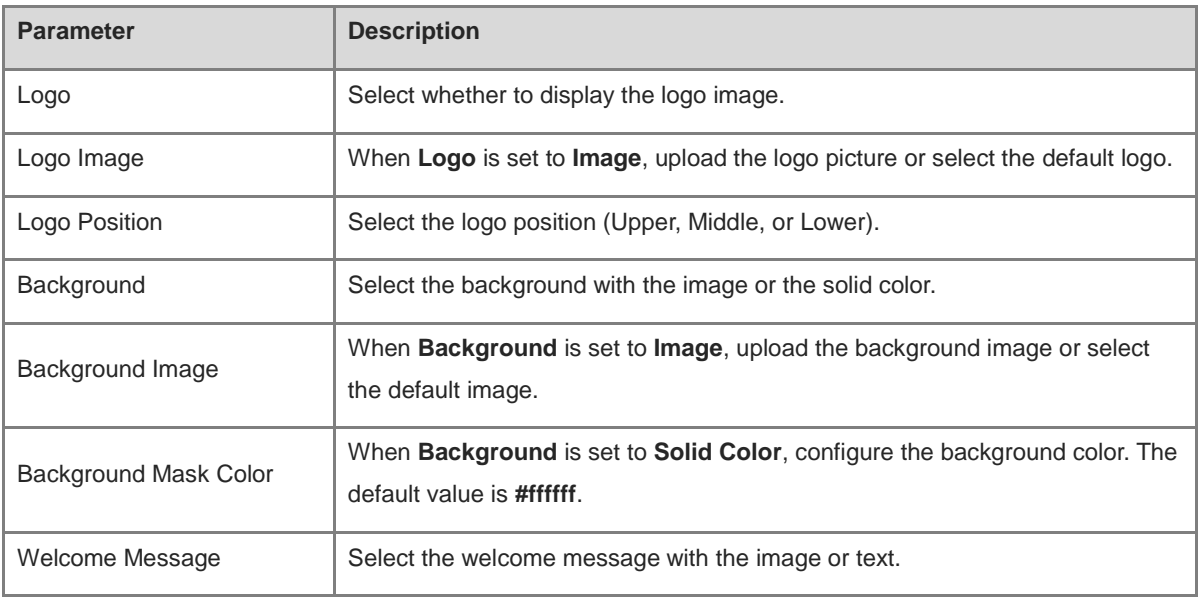

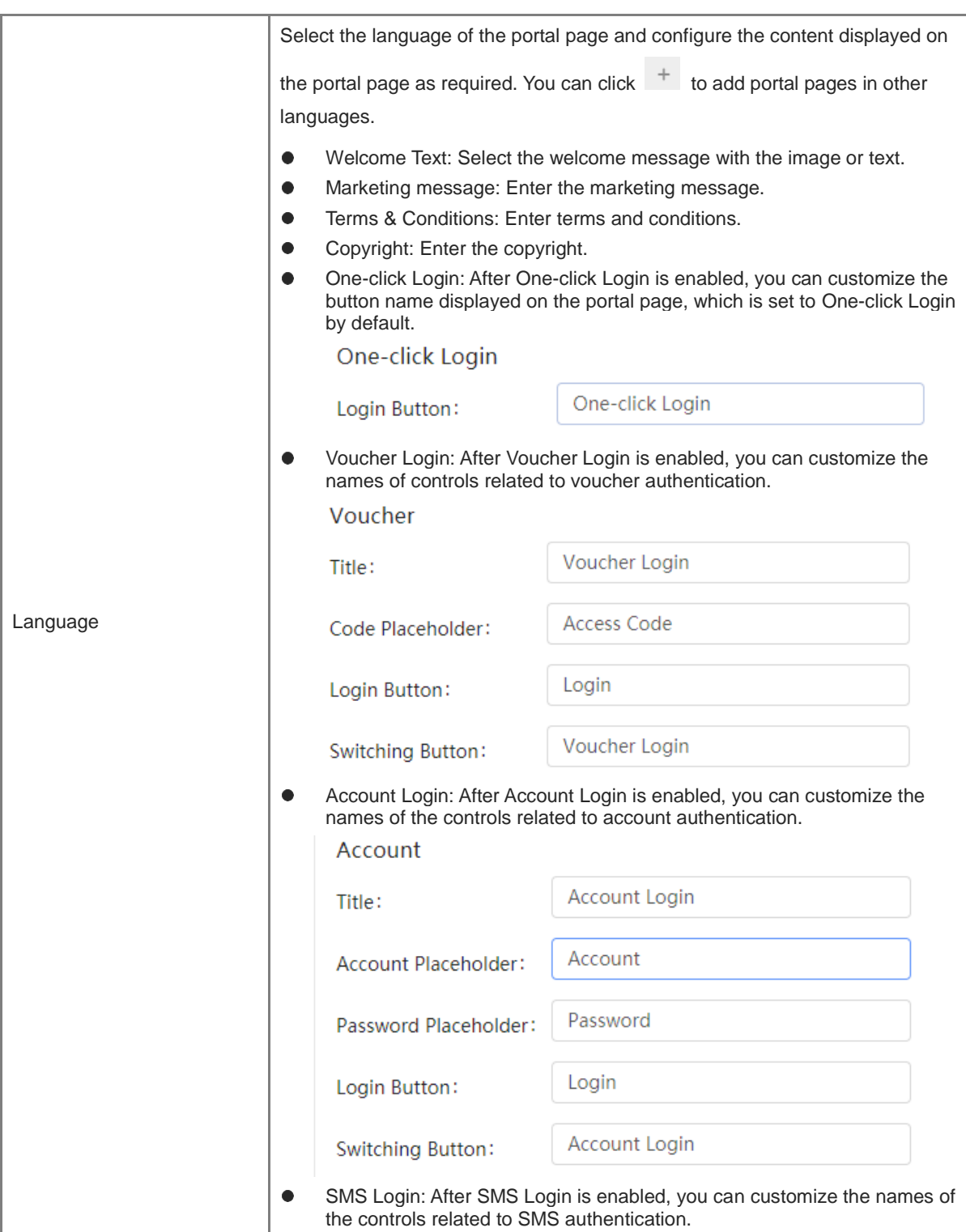

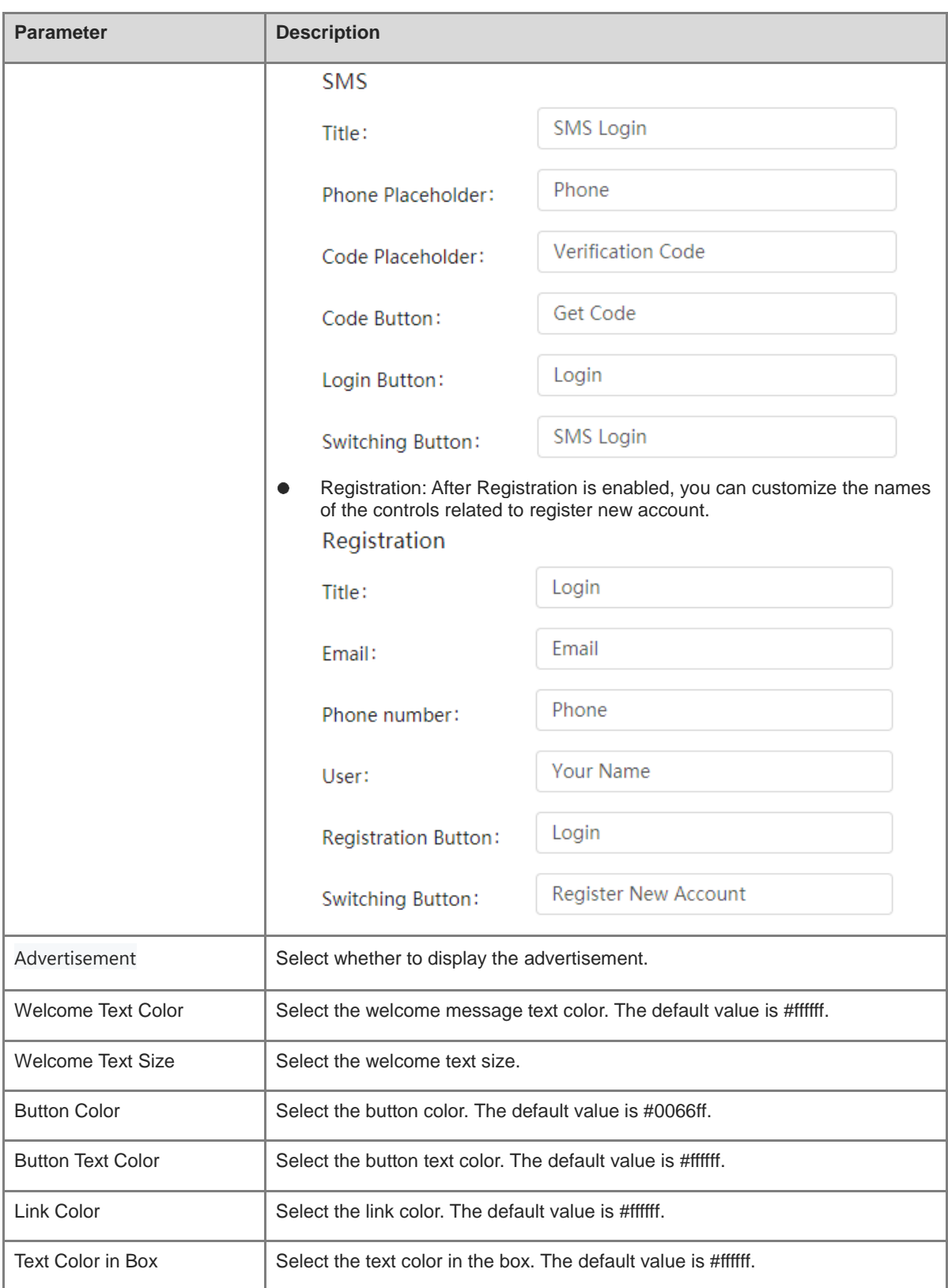

(6) After the configuration, click **OK** to save the portal template configurations.

### **3. Configuring Policy Info**

Configure basic information of the policy info to add captive portal. After the configuration, click **OK** for the configurations to take effect.

### **C** Note

When Encryption Mode is set to a value other than WPA2-Enterprise(802.1x), Auth is available and you can select whether to perform wireless authentication.

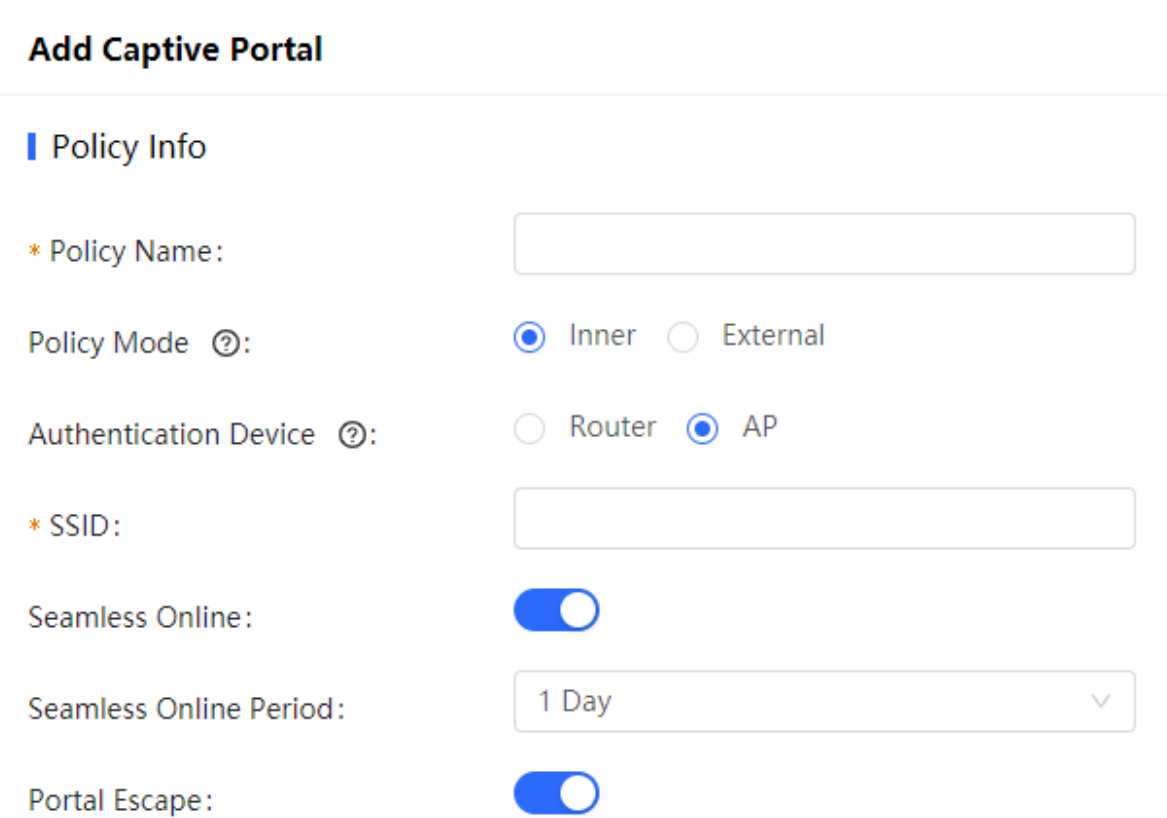

### **Table 4-20 Basic Information of the Captive Portal**

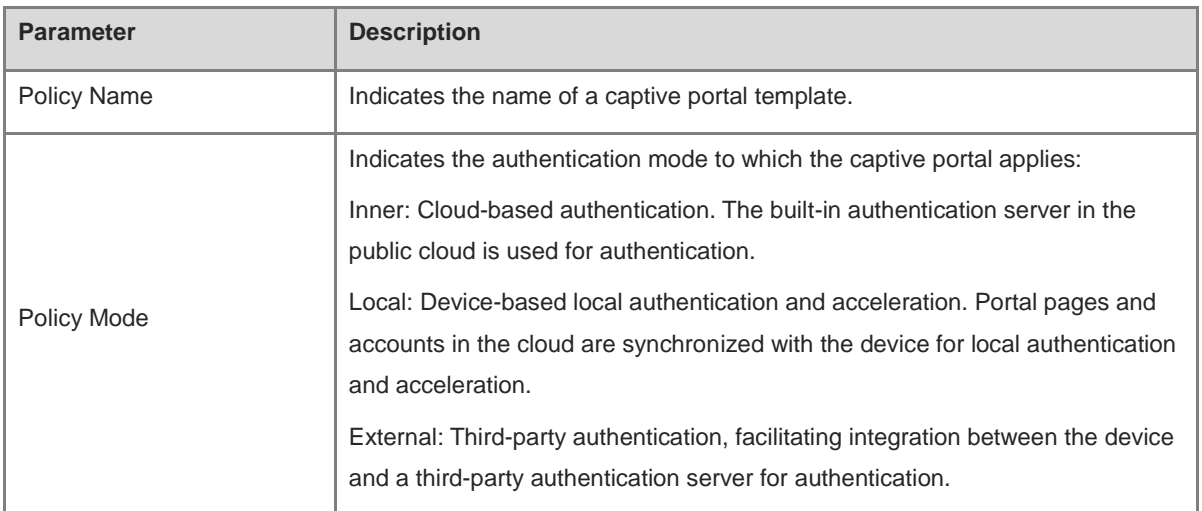

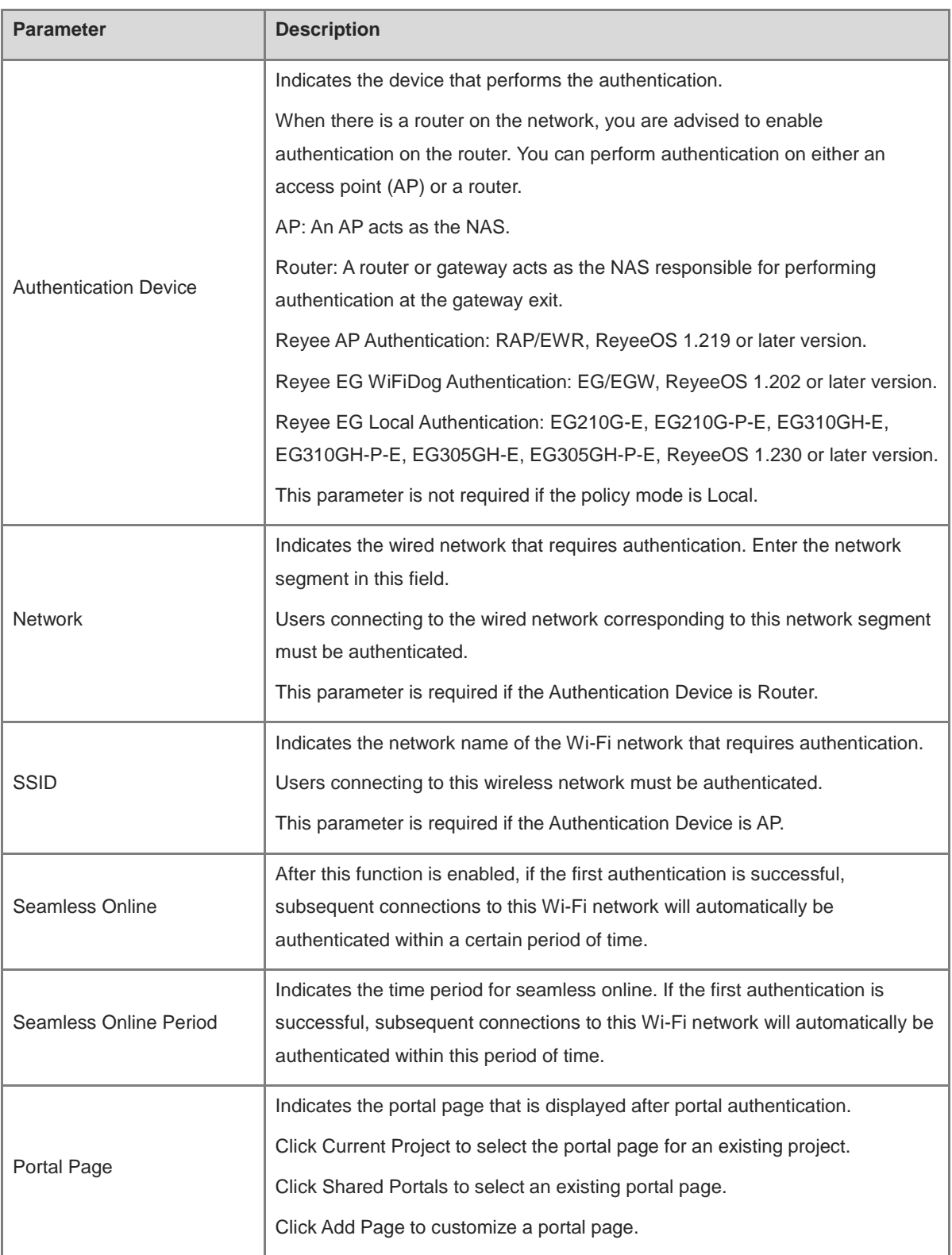

### **4. (Optional) Adding a Voucher**

If the **Login Options** is **Voucher**, you should configure a voucher as the following steps.

- (1) Log in to Ruijie Cloud, choose **Project** > **Authentication** > **User Management**, **and** select a network in this account**.**
- (2) Configure a user group.
	- a On the **User Group** tab, click **Add**.

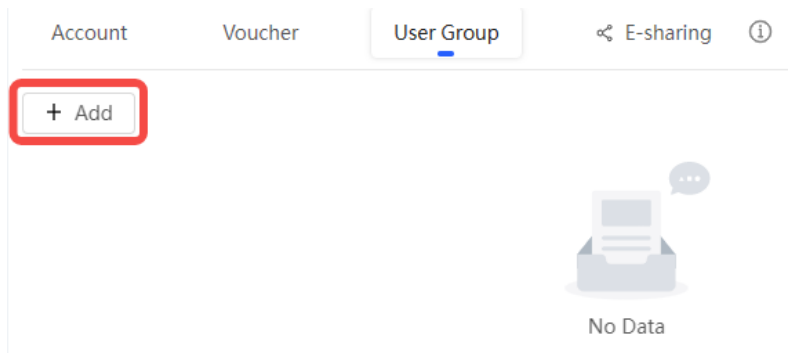

b Configure user group parameters. After the configuration, click **OK**.

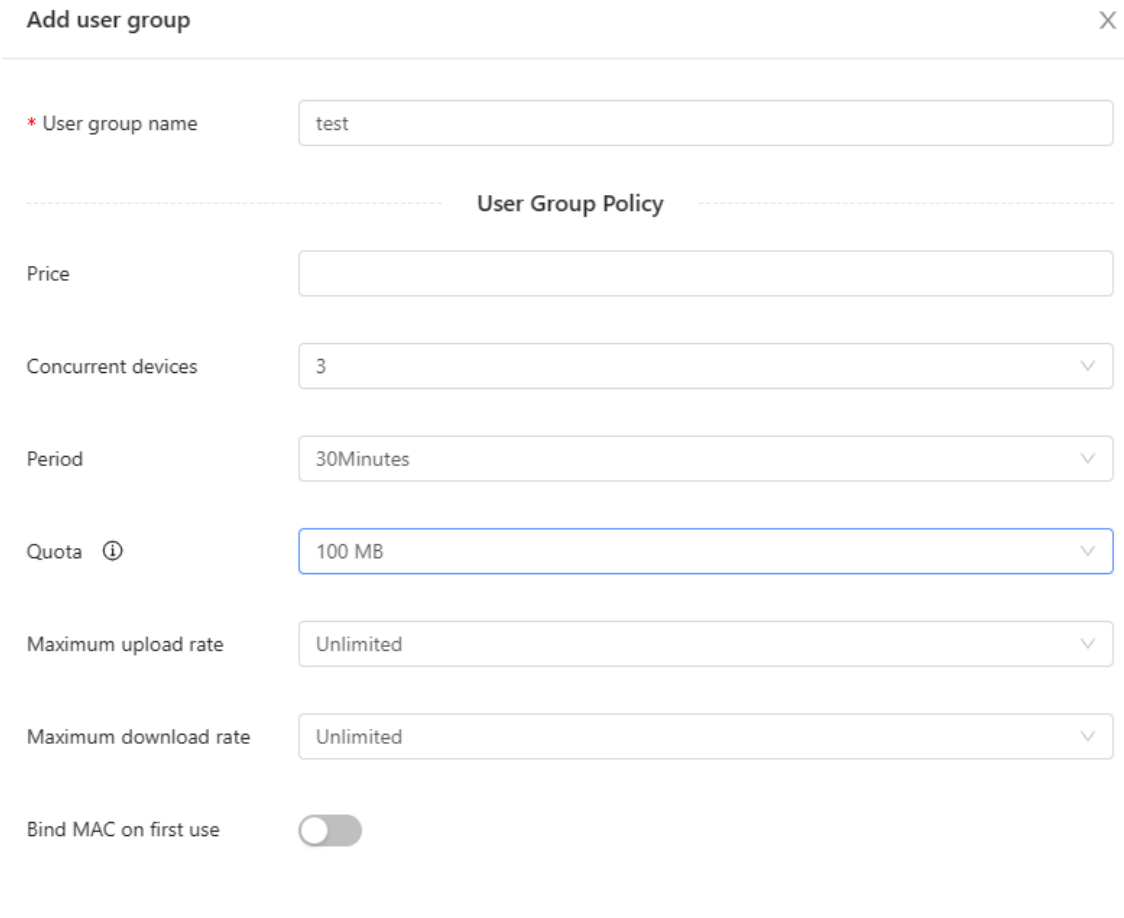

 $\alpha$ Cancel

**User Group Name**: indicates the user group name.

Price: indicates the price of the user group. Mark user groups by numeral. The current version has no impact on network usage.

**Concurrent Devices**: indicates the number of concurrent devices for one account.

Cancel

**OK** 

**Period**: indicates the maximum validity time of an account. The maximum value is counted after the client passes authentication and successfully accesses the Internet.

**Quota**: indicates the maximum amount of data transfer.

**Maximum upload rate**: indicates the maximum upload rate.

**Maximum download rate**: indicates the maximum download rate.

**Bind MAC on first use**: indicates that the MAC address of the first device used will be bound and other devices used by the same user will be prohibited from accessing the Internet.

- (3) Configure a voucher.
	- a On the **Voucher** tab, click **Add voucher**.

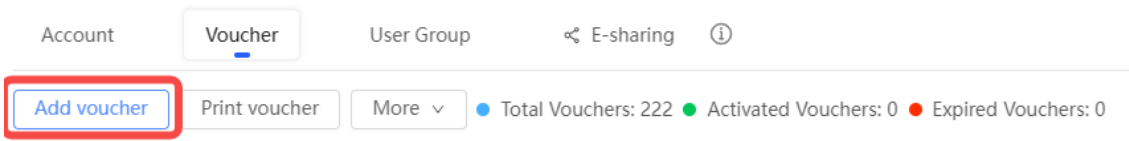

#### b Configure voucher parameters. After the configuration, click **OK**.

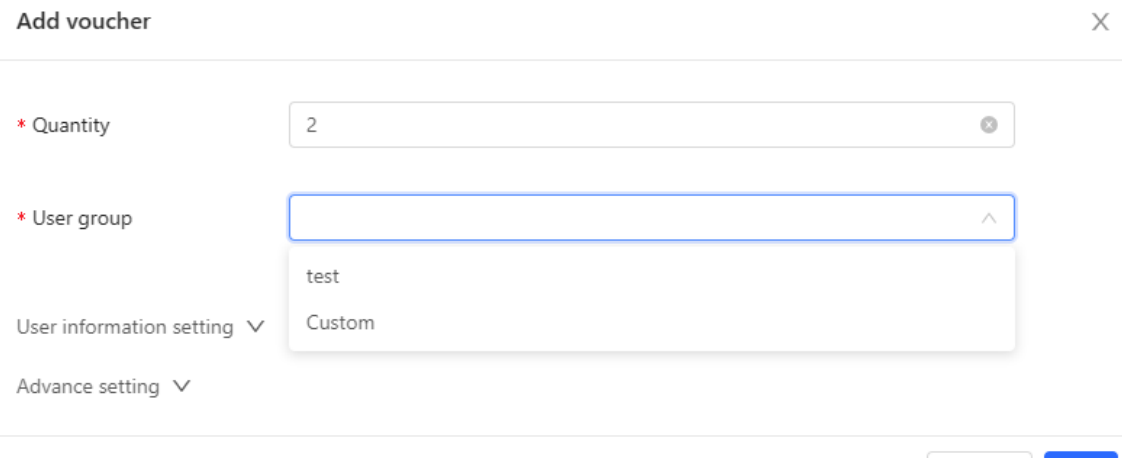

**Quantity**: Enter the quantity of the voucher to print. When the value is set to 1, you can add a voucher and configure the name and the email address. When the value is greater than 1, you can add vouchers in batches. In this case, you can only configure the name and email address separately after the vouchers are added.

**User group**: Select a created user group from the drop-down list. If the created user group does not meet the requirements, click **Custom** to create a user group.

**User information setting**: Configure user information, which is optional.

**Advance setting**:

○ **Voucher code type**: Set the value to Alphanumeric 0-9, a-z, Alphabetic a-z, or Numeric 0-9.

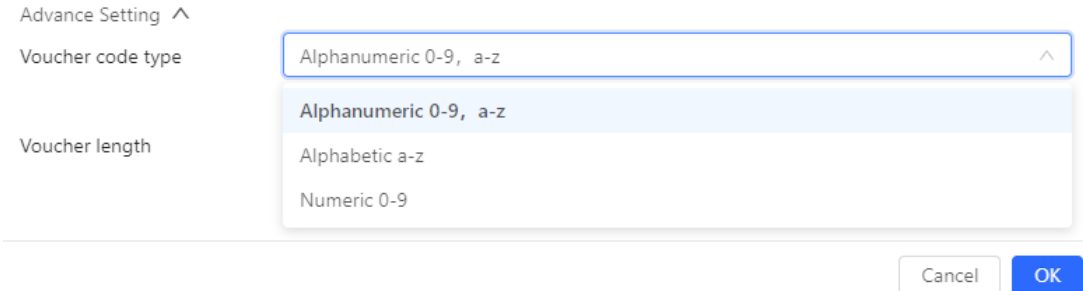

○ **Voucher length**: Select the voucher length. The value ranges from 6 to 9.

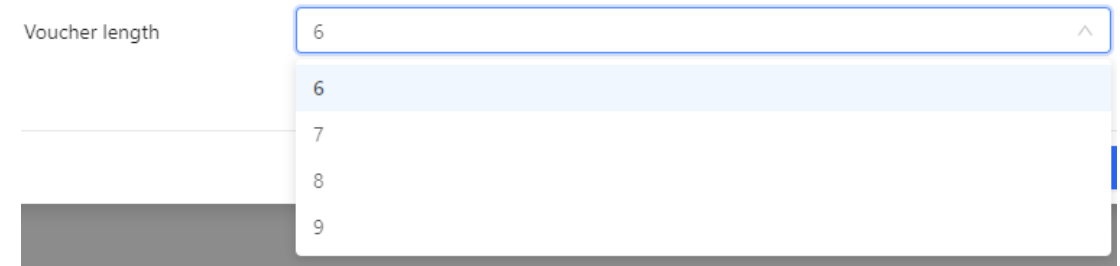

(4) Obtain the voucher code from the voucher list.

### **5. (Optional) Adding an Account**

If the Login Options is **Account**, you should add accounts as the following steps.

- (1) Log in to Ruijie Cloud, choose **Project** > **Authentication** > **User Management**, and select a network in this account**.**
- (2) Configure a user group.
	- a On the **User Group** tab, click **Add**.

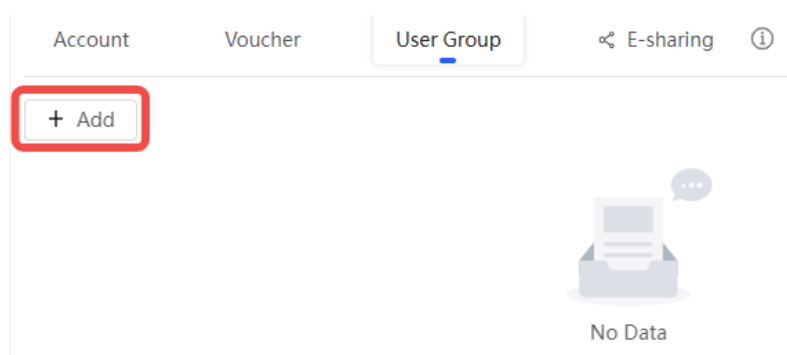

b Configure user group parameters. After the configuration, click **OK**.

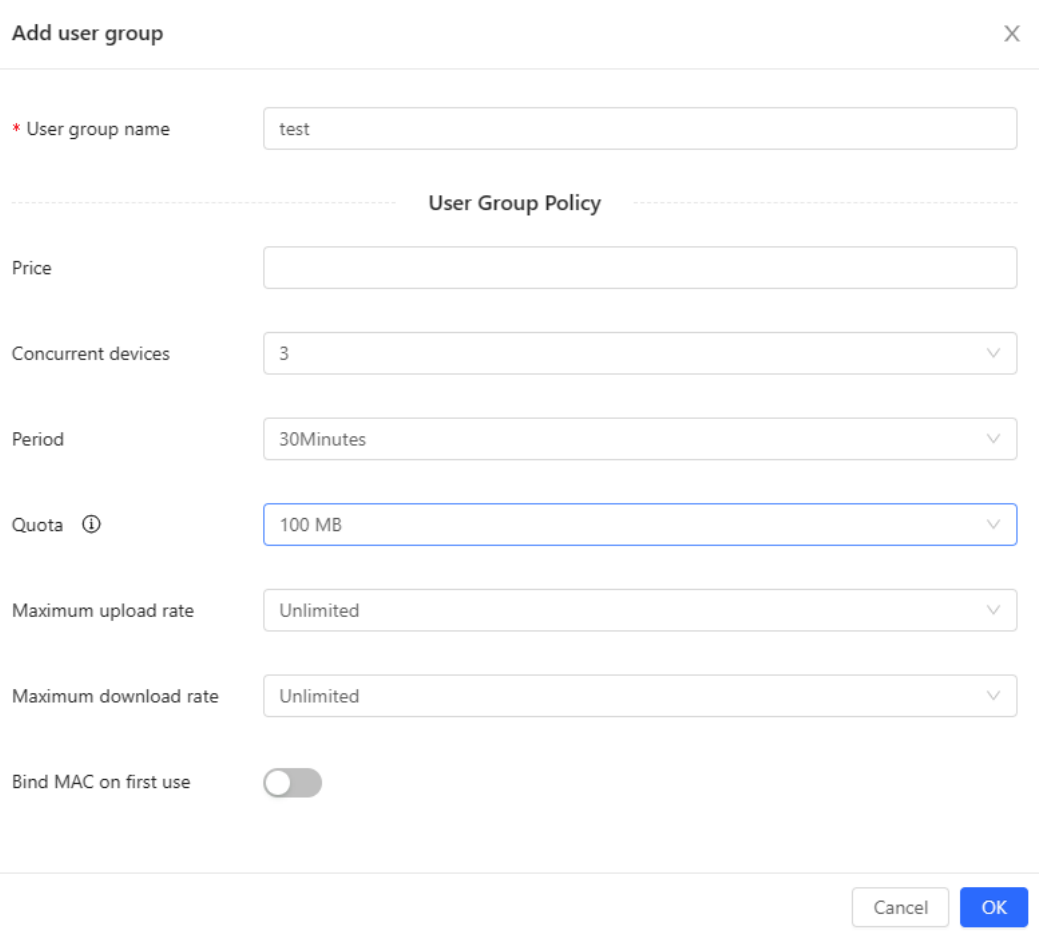

**User Group Name**: indicates the user group name.

**Price**: indicates the price of the user group. Mark user groups by numeral. The current version has no impact on network usage.

**Concurrent Devices**: indicates the number of concurrent devices for one account.

**Period**: indicates the maximum validity time of an account. The maximum value is counted after the client passes authentication and successfully accesses the Internet.

**Quota**: indicates the maximum amount of data transfer.

**Maximum upload rate**: indicates the maximum upload rate.

**Maximum download rate**: indicates the maximum download rate.

**Bind MAC on first use**: indicates that the MAC address of the first device used will be bound and other devices used by the same user will be prohibited from accessing the Internet.

- (3) On the **Account** tab, add an account. Accounts can be added manually or through batch import.
- Adding an account manually

Click **Add an Account**, set parameters about the account, and click **OK**.

 $OK$ 

Cancel

 $\times$ 

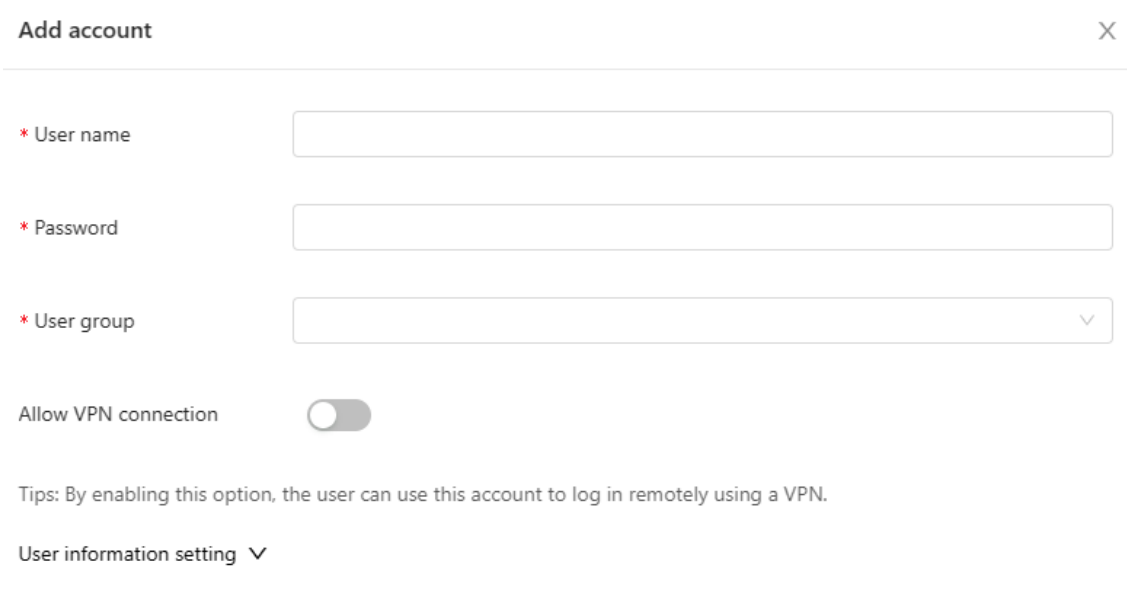

**User name**: The value is a string of less than 32 characters, consisting of letters, numerals, and underscores. **Password:** The value is a string of less than 32 characters, consisting of letters, numerals, and underscores.

**User group**: **Select a created user group from the drop-down list. If the created user group does not meet the requirements, click Custom to create a user group.**

**Allow VPN connection:** By enabling this option, the user can use this account to log in remotely using a VPN.

**User information setting:** You can expand it to have more user information displayed, including the first name, last name, email, phone number, and alias.

- Adding accounts through batch import
	- a Click **Bulk import**.

**Bulk import accounts** Step1: Download and fill in the device information in the template. Up to 500 records can be imported each time. Account and Password fields are required. Please enter less than 32 characters, consisting of letters, numbers or underscores. , ↑, Please select an .xls or .xlsx file Download Template

- b Click **Download Template** to download the template.
- c Edit the template and save it.

Note  $\blacktriangle$ 

- **Account**, **Password**, and **User Group** are mandatory.
- Check that the user group already exists and the added accounts are not duplicate with existing accounts.

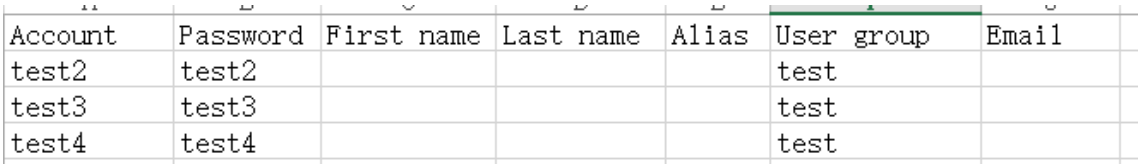

### d Click **Please select an .xls or .xlsx file** to upload the file. After uploading, users are automatically created.

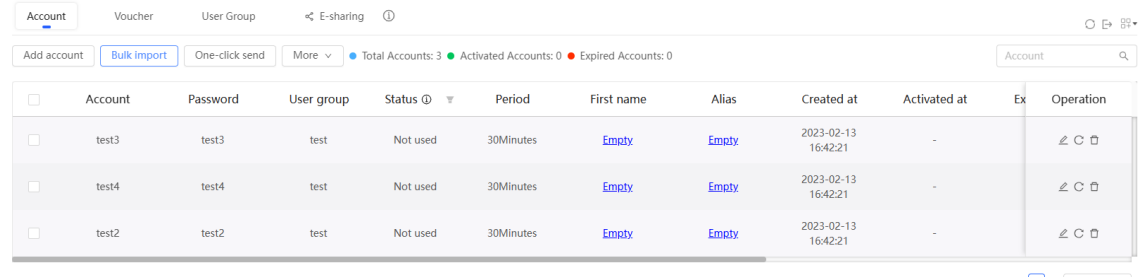

3 in total  $\left\langle \right. \cdot \left\langle 1\right. \right\rangle >\left. \left\langle \right. 10$  / page  $\vee$ 

### **4.10.3 Configuring an Authentication-Free Account on Eweb Management System**

#### **1. Configuring an Authentication-Free Account**

The authentication-free user can access the Internet without authentication.

Choose **Network-Wide** > **Workspace** > **Wireless** > **Wireless Auth** > **Allowlist**.

- (1) Click **User Allowlist**.
- (2) Click **Add**.

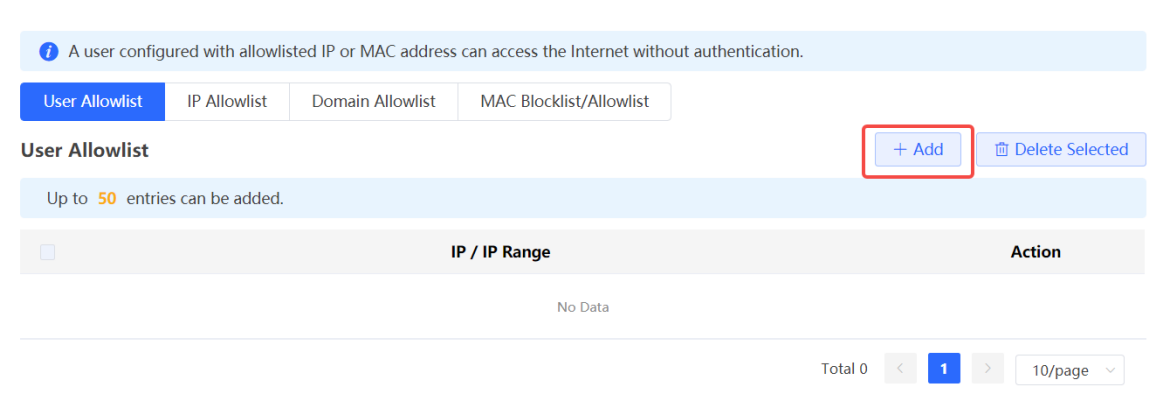

(3) Configure the IP address or IP address range for authentication-free users.

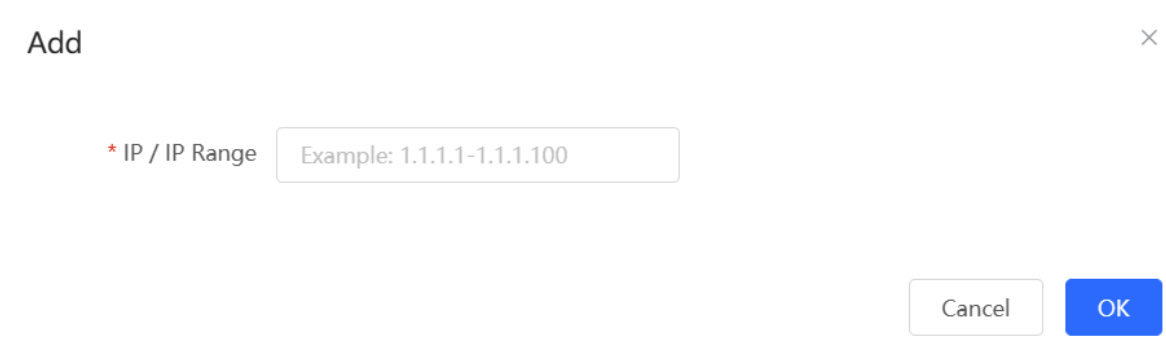

(4) Click **OK**.

#### **2. Configuring Authentication-Free External IP Addresses**

After configuration, the user can access the authentication-free external IP address without authentication.

Choose **Network-Wide** > **Workspace** > **Wireless** > **Wireless Auth** > **Allowlist**.

- (1) Click **IP Allowlist**.
- (2) Click **Add**.

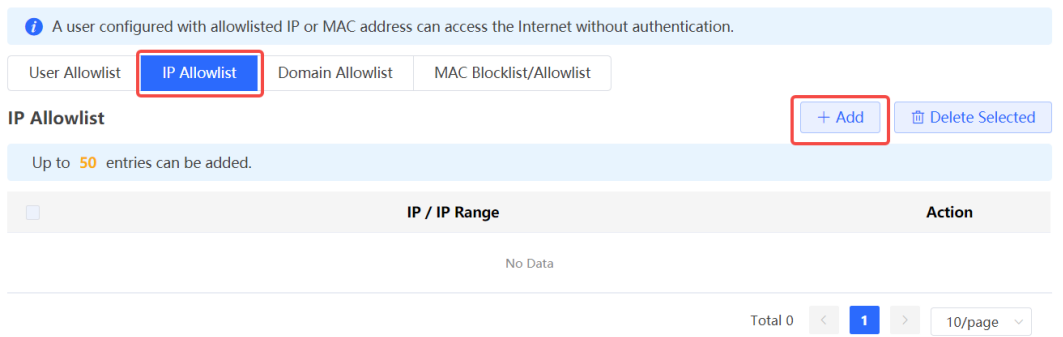

(3) Configure authentication-free external IP address or IP address range.

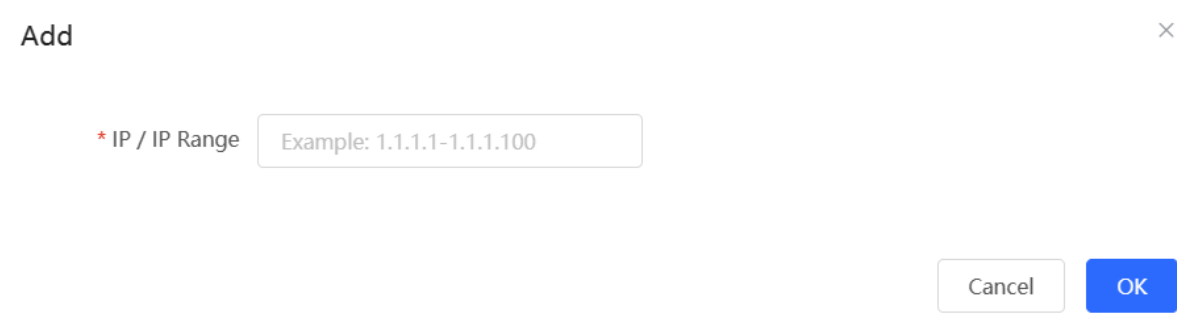

(4) Click **OK**.

### **3. Configuring a Domain Allowlist**

The user can access the URL in the domain allowlist without authentication.

- (1) Choose **Network-Wide** > **Workspace** > **Wireless** > **Wireless Auth** > **Allowlist.**
- (2) Click **Domain Allowlist**.
- (3) Click **Add**.

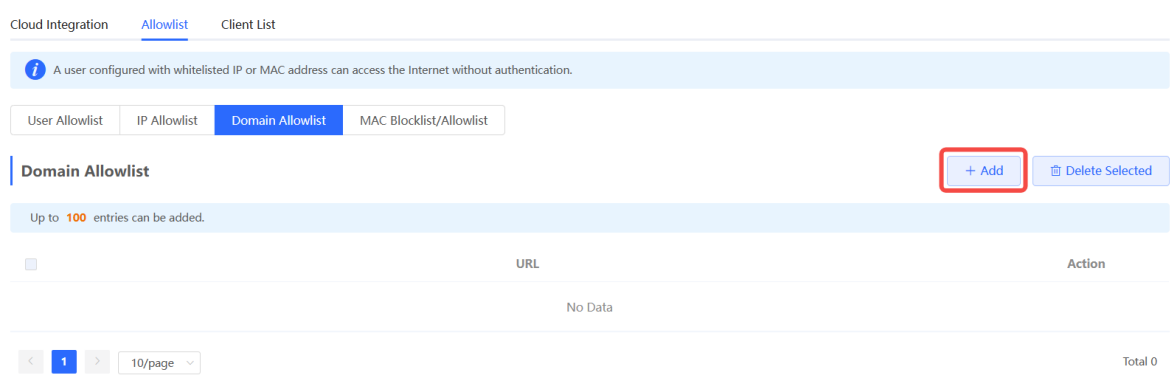

(4) Configure authentication-free domains.

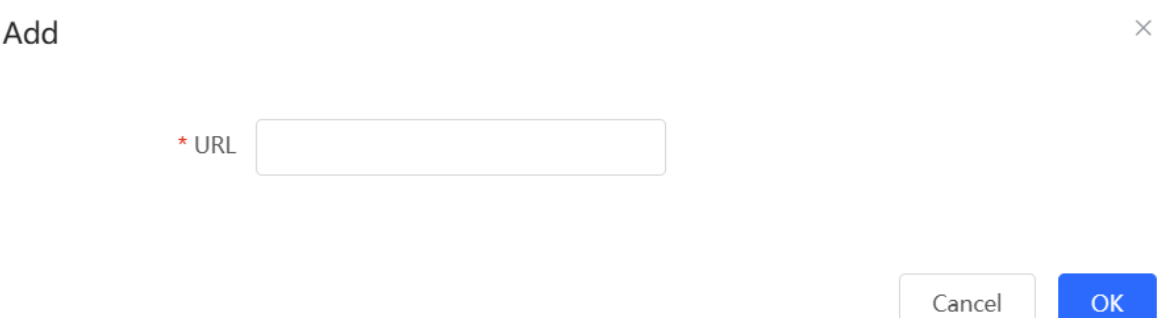

(5) Click **OK**.

### **4. Configuring a MAC Address Blocklist and Allowlist**

After configuration, the STA with an Allowlist MAC address can access the Internet without authentication while the STA with a blocklist MAC address is forbidden to access the Internet.

- (1) Choose **Network-Wide** > **Workspace** > **Wireless** > **Wireless Auth** > **Allowlist**.
- (2) Click **MAC Blocklist/Allowlist**.
- (3) Configure a MAC address allowlist.
	- a Click **Add** on the **MAC Allowlist** page.

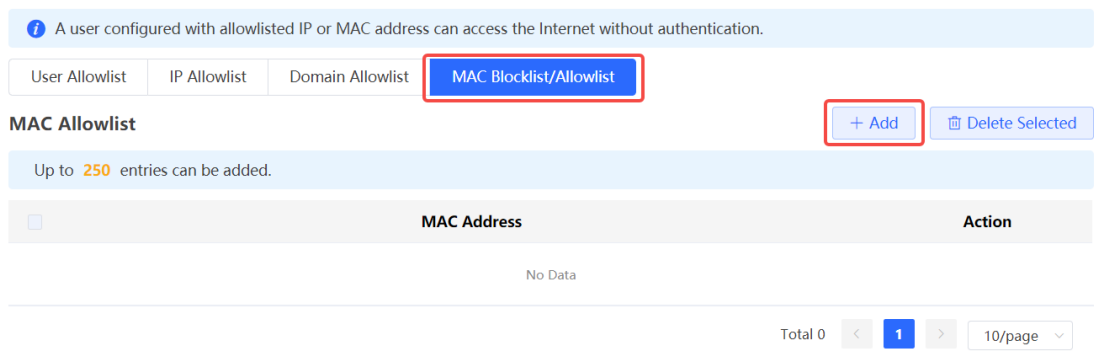

b Add the MAC address to the allowlist.

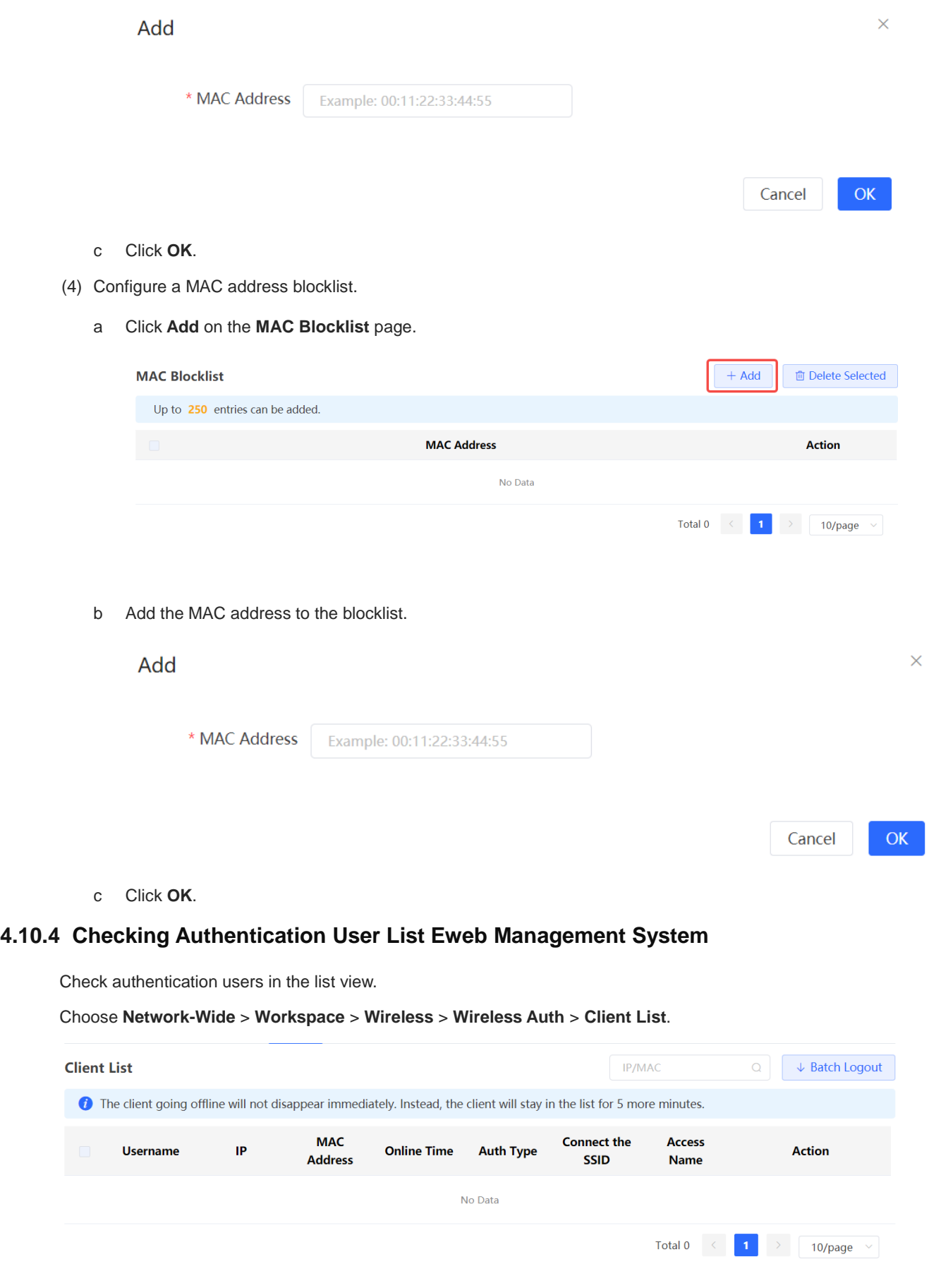

Click **Offline** in the **Action** column to disconnect users to release network resources.

## **4.11 Configuring SNMP**

### Note

This feature is only supported on RG-EG105G-V3, RG-EG105G-P-V3, RG-EG210G-P-V3, RG-EG1510XS, RG-EG3XX series devices (such as RG-EG310GH-E), RG-EG105GW-X and RG-EG205GW.

### **4.11.1 Overview**

The Simple Network Management Protocol (SNMP) is a protocol for managing network devices. Based on the client/server model, it can achieve remote monitoring and control of network devices.

SNMP uses a manager and agent architecture. The manager communicates with agents through the SNMP protocol to retrieve information such as device status, configuration details, and performance data. It can also be used to configure and manage devices.

SNMP can be used to manage various network devices, including routers, switches, servers, firewalls, etc. You can achieve user management through the SNMP configuration interface and monitor and control devices through the third-party software.

### **4.11.2 Global Configuration**

#### **1. Overview**

The purpose of global configuration is to enable the SNMP service and make the SNMP protocol version (v1/v2c/v3) take effect, so as to achieve basic configuration of local port, device location, and contact information.

SNMP v1: As the earliest version of SNMP, SNMP v1 has poor security, and only supports simple community string authentication. SNMP v1 has certain flaws, such as plaintext transmission of community strings and vulnerability to attacks. Therefore, SNMP v1 is not recommended for modern networks.

SNMP v2c: As an improved version of SNMP v1, SNMP v2c supports richer functions and more complex data types, with enhanced security. SNMP v2c performs better than SNMP v1 in terms of security and functionality, and is more flexible. It can be configured according to different needs.

SNMP v3: As the newest version, SNMP v3 supports security mechanisms such as message authentication and encryption compared to SNMP v1 and SNMP v2c. SNMP v3 has achieved significant improvements in security and access control.

#### **2. Configuration Steps**

#### Choose **Network-Wide** > **Workspace** > **Network-Wide** > **SNMP** > **Global Config**

(1) Enable the SNMP service.

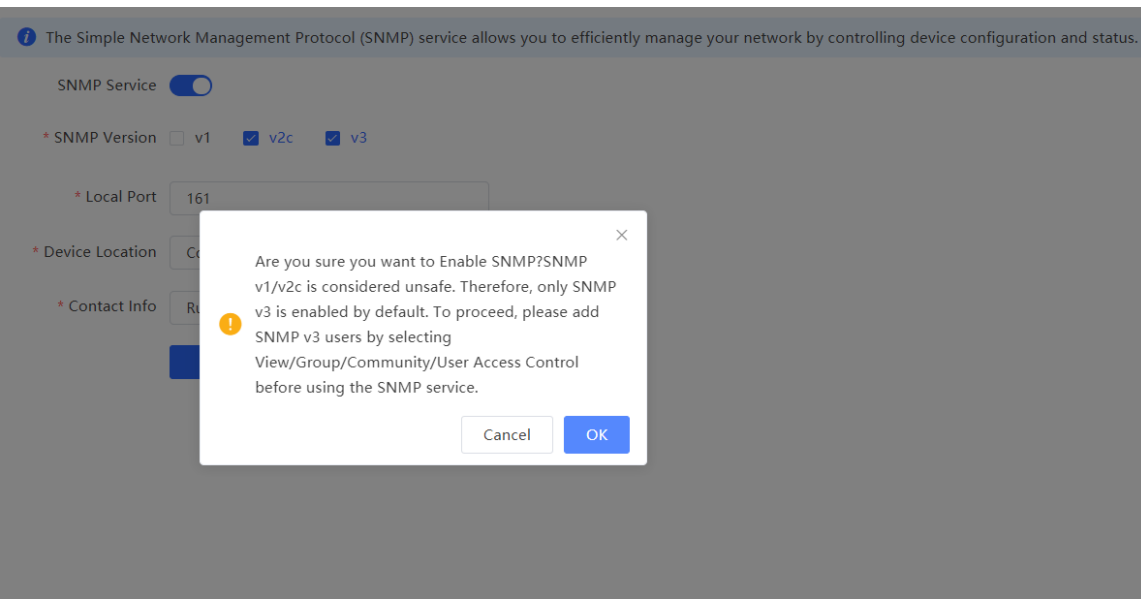

When it is enabled for the first time, SNMP v3 is enabled by default. Click **OK**.

(2) Set SNMP service global configuration parameters.

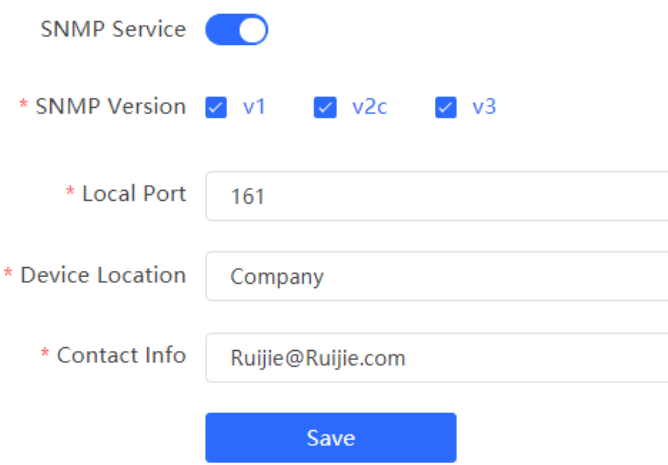

**Table 4-21 Global Configuration Parameters**

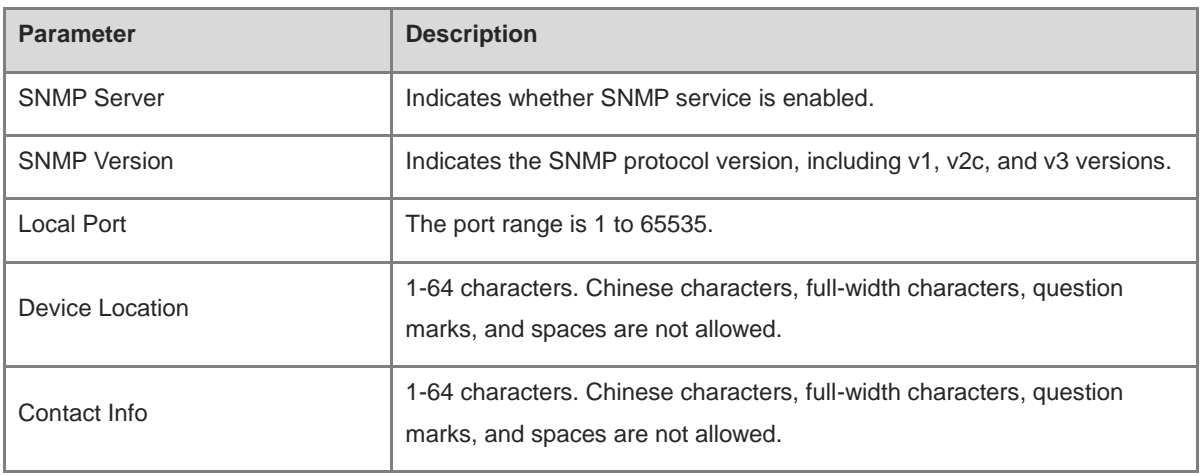

### (3) Click **Save**.

After the SNMP service is enabled, click **Save** to make basic configurations such as the SNMP protocol version number take effect.

### **4.11.3 View/Group/Community/User Access Control**

### **1. Configuring Views**

**Overview** 

Management Information Base (MIB) can be regarded as a database storing the status information and performance data of network devices. It contains a large number of object identifiers (OIDs) to identify the status information and performance data of these network devices.

Views in SNMP can limit the range of MIB nodes that the management system can access, thereby improving the security and reliability of network management. Views are an indispensable part of SNMP and need to be configured or customized according to specific management requirements.

A view can have multiple subtrees. The management system can only access MIB nodes in these subtrees, and cannot access other unauthorized MIB nodes. This can prevent unauthorized system administrators from accessing sensitive MIB nodes, thereby protecting the security of network devices. Moreover, views can also improve the efficiency of network management and speed up the response from the management system.

### **•** Configuration Steps

Choose **Network-Wide** > **Workspace** > **Network-Wide** > **SNMP** > **View/Group/Community/Client Access Control.**

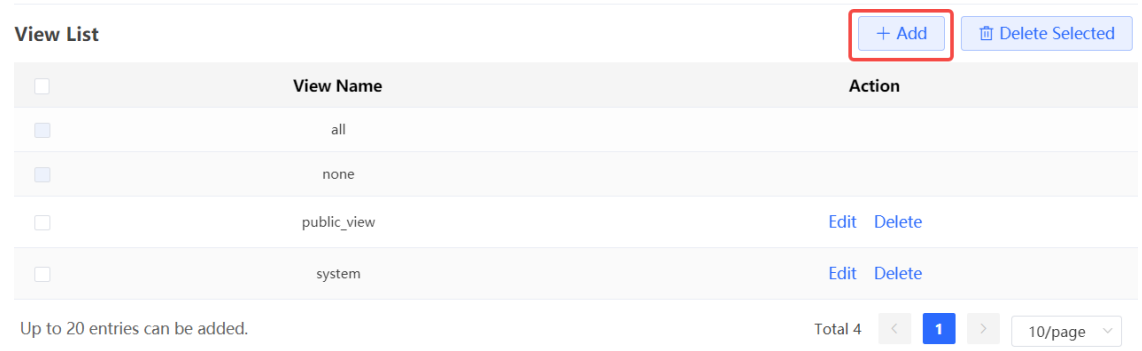

(1) Click **Add** under the **View List** to add a view.

(2) Configure basic information of a view.

 $\times$ 

## Add

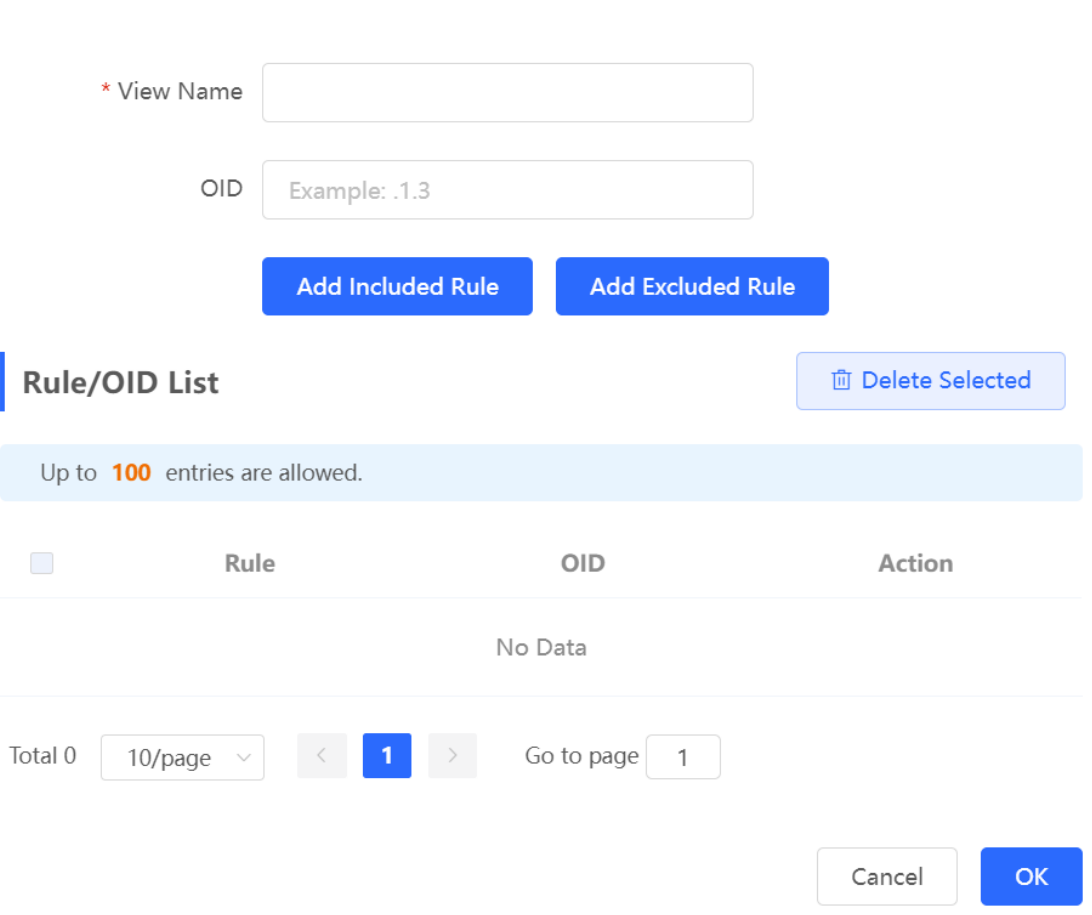

**Table 4-22 View Configuration Parameters**

| <b>Parameter</b> | <b>Description</b>                                                                                                    |
|------------------|----------------------------------------------------------------------------------------------------|
| View Name        | Indicates the name of the view.<br>1-32 characters. Chinese or full width characters are not allowed.                                                                                                    |
| <b>OID</b>       | Indicates the range of OIDs included in the view, which can be a single OID<br>or a subtree of OIDs.                                                                                                    |
| <b>Type</b>      | There are two types of rules: included and excluded rules.<br>The included rule only allows access to OIDs within the OID range.<br>Click Add Included Rule to set this type of view.<br>Excluded rules allow access to all OIDs except those in the OID range.<br>Click Add Excluded Rule to configure this type of view. |

### **A** Note

A least one OID rule must be configured for a view. Otherwise, an alarm message will appear.

### (3) Click **OK**.

### **2. Configuring v1/v2c Users**

**•** Overview

When the SNMP version is set to v1/v2c, user configuration is required.

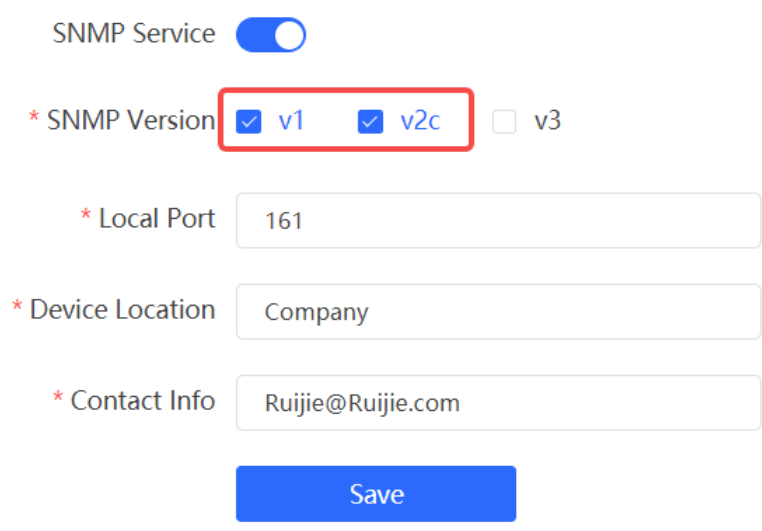

### **A** Note

Select the SNMP protocol version, and click **Save**. The corresponding configuration options will appear on the **View/Group/Community/User Access Control** page.

**•** Configuration Steps

Choose **Network-Wide** > **Workspace** > **Network-Wide** > **SNMP** > **View/Group/Community/Client Access Control.**

(1) Click **Add** in the **SNMP v1/v2c Community Name List** pane.

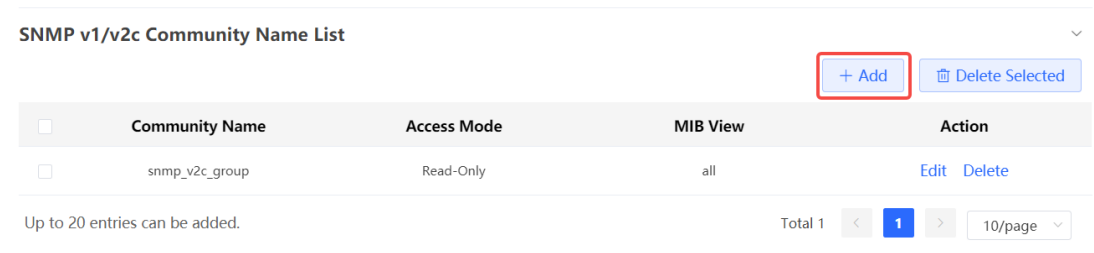

(2) Add a v1/v2c user.

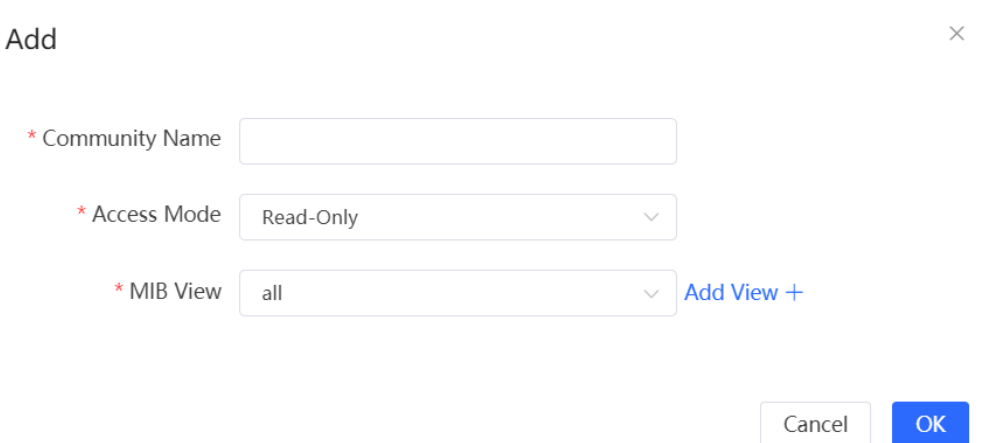

### **Table 4-23 v1/v2c User Configuration Parameters**

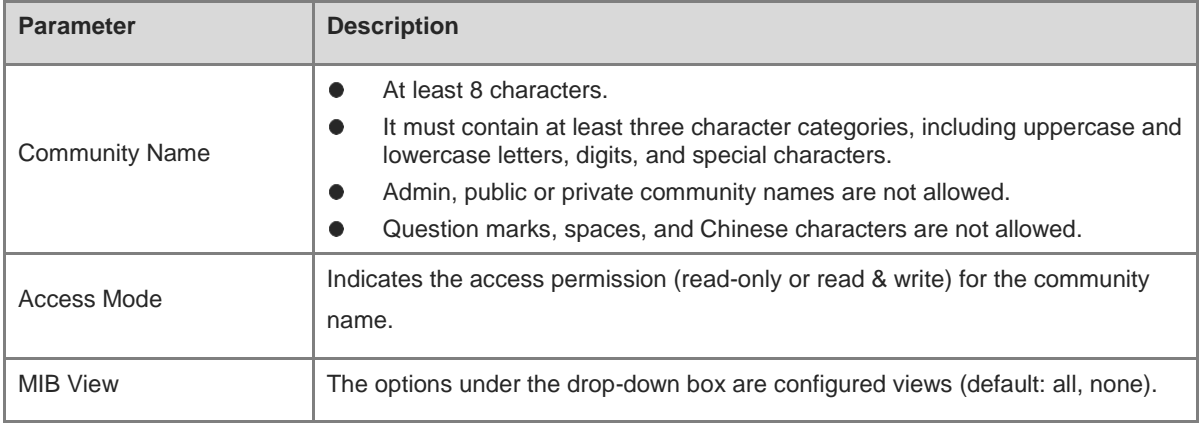

### **A** Note

- **•** Community names cannot be the same among v1/v2c users.
- Click **Add View** to add a view.

### **3. Configuring v3 Groups**

### **•** Overview

SNMP v3 introduces the concept of grouping to achieve better security and access control. A group is a group of SNMP users with the same security policies and access control settings. With SNMP v3, multiple groups can be configured, each with its own security policies and access control settings. Each group can have one or more users.

### **•** Prerequisites

When the SNMP version is set to v3, the v3 group configuration is required.

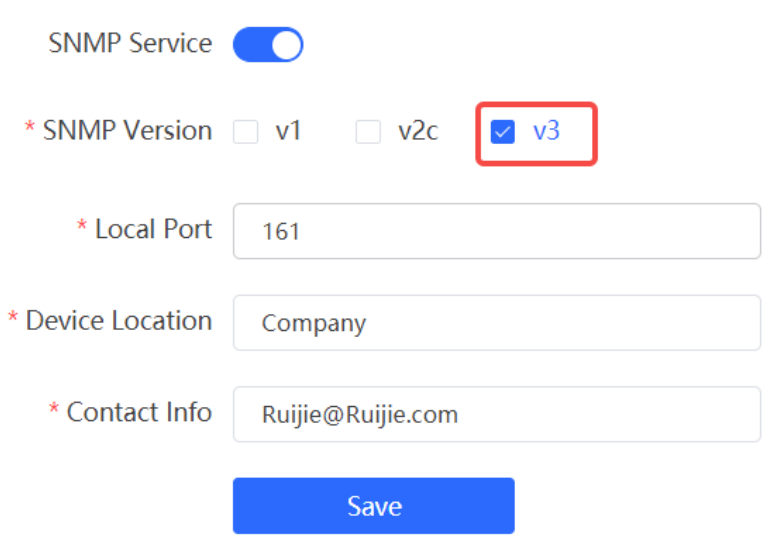

Select the SNMP protocol version, and click **Save**. The corresponding configuration options will appear on the **View/Group/Community/User Access Control** page.

### **•** Configuration Steps

Choose **Network-Wide** > **Workspace** > **Network-Wide** > **SNMP** > **View/Group/Community/Client Access Control.**

(1) Click **Add** in the **SNMP v3 Group List** pane to create a group.

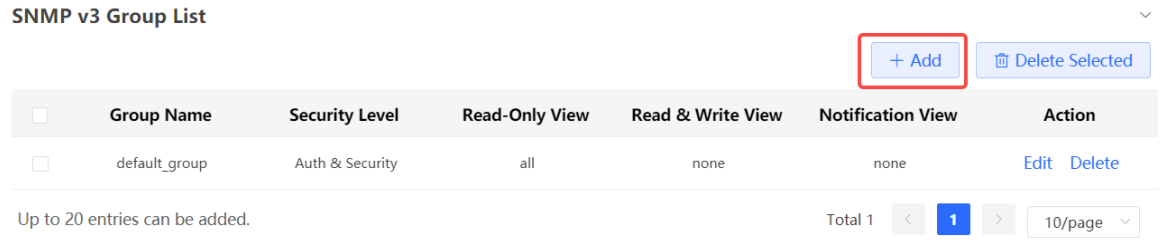

(2) Configure v3 group parameters.

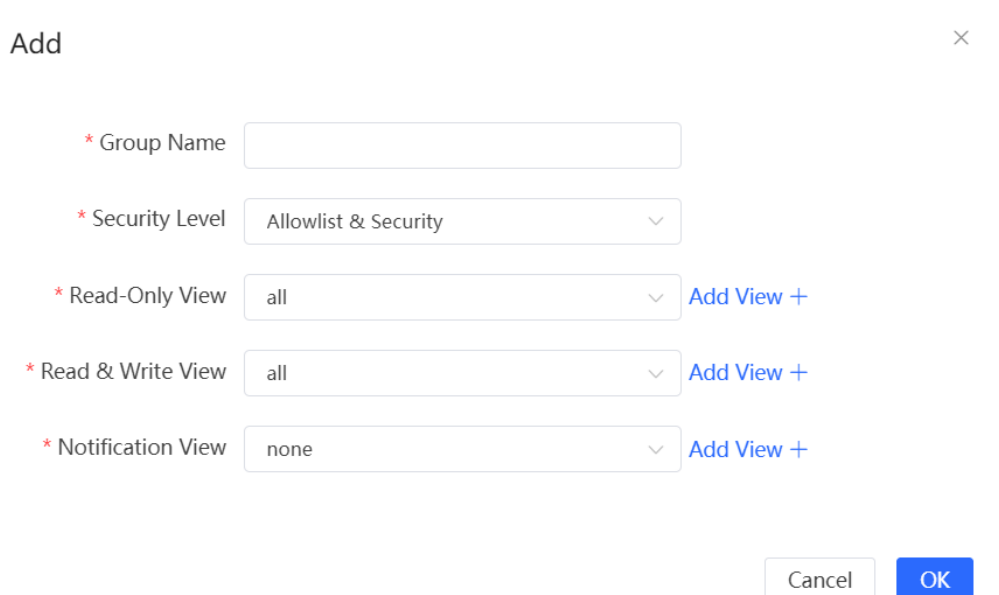

**Table 4-24 v3 Group Configuration Parameters**

| <b>Parameter</b>      | <b>Description</b>                                                                        |
|-----------------------|-------------------------------------------------------------------------------------------|
|                       | Indicates the name of the group.                                                          |
| Group Name            | 1-32 characters.                                                                          |
|                       | Chinese characters, full-width characters, question marks, and spaces are<br>not allowed. |
| <b>Security Level</b> | Indicates the minimum security level (authentication and encryption,                      |
|                       | authentication but no encryption, no authentication and encryption) of the group.         |
| Read-Only View        | The options under the drop-down box are configured views (default: all, none).            |
| Read & Write View     | The options under the drop-down box are configured views (default: all, none).            |
| <b>Notify View</b>    | The options under the drop-down box are configured views (default: all, none).            |

- A group defines the minimum security level, read and write permissions, and scope for users within the group.
- The group name must be unique. To add a view, click **Add View**.

### (3) Click **OK**.

#### **4. Configuring v3 Users**

**•** Prerequisites

When the SNMP version is set to v3, the v3 group configuration is required.

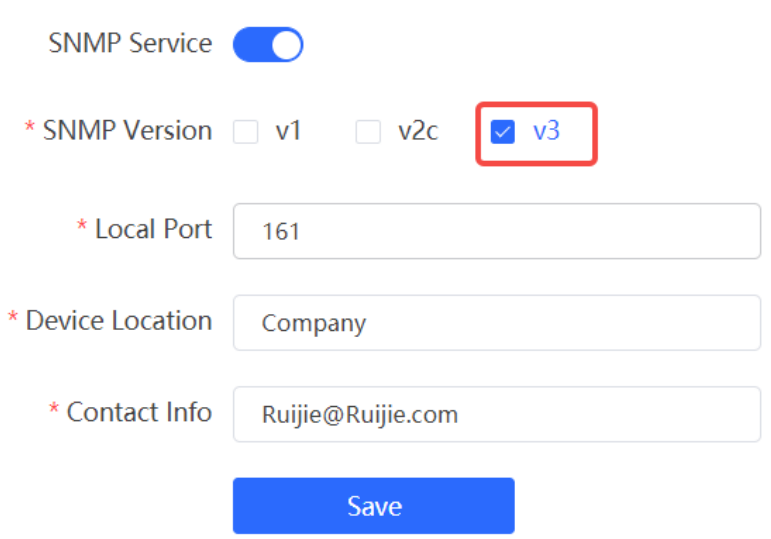

Select the SNMP protocol version, and click **Save**. The corresponding configuration options will appear on the **View/Group/Community/User Access Control** page.

**•** Configuration Steps

Choose **Network-Wide** > **Workspace** > **Network-Wide** > **SNMP** > **View/Group/Community/Client Access Control**.

(1) Click **Add** in the **SNMP v3 Client List** pane to add a v3 user.

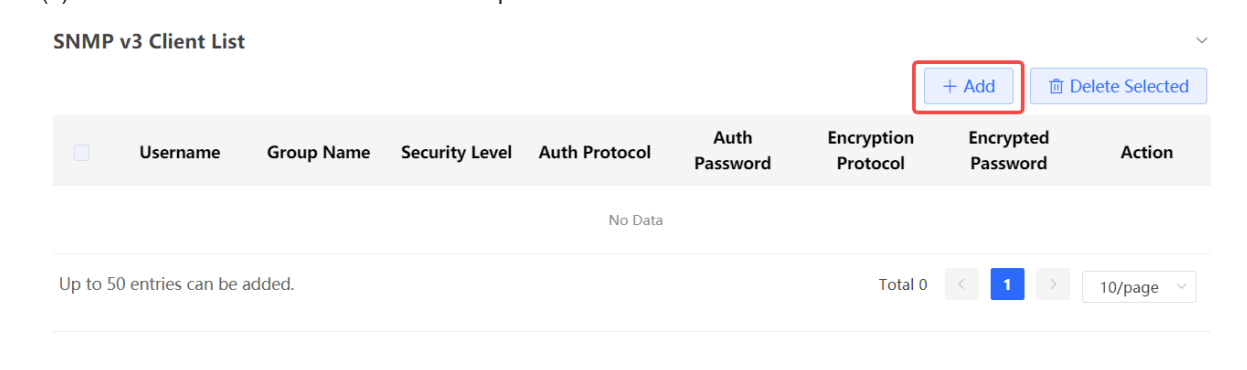

(2) Configure v3 user parameters.

 $OK$ 

Cancel

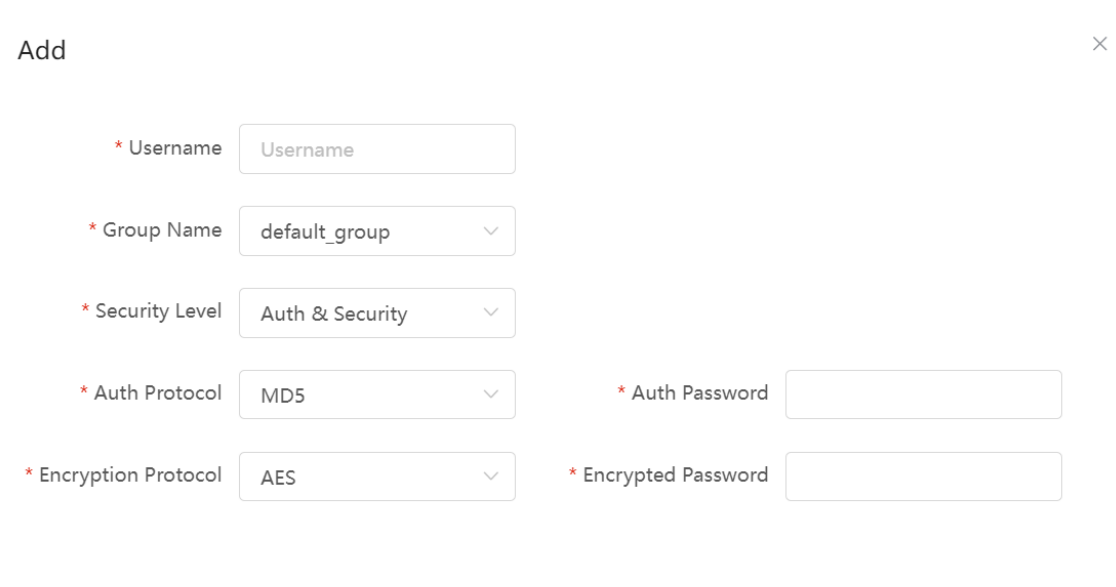

**Table 4-25 v3 User Configuration Parameters**

| <b>Parameter</b>             | <b>Description</b>                                                                                                    |
|------------------------------|----------------------------------------------------------------------------------------------------|
| Username                     | At least 8 characters.<br>It must contain at least three character categories, including<br>uppercase and lowercase letters, digits, and special characters.<br>Admin, public or private community names are not allowed.<br>Question marks, spaces, and Chinese characters are not allowed.                                                                                                    |
| Group Name                   | Indicates the group to which the user belongs.                                                                                                    |
| <b>Security Level</b>        | Indicates the security level (authentication and encryption, authentication<br>but no encryption, and no authentication and encryption) of the user.                                                                                                    |
| Auth Protocol, Auth Password | Authentication protocols supported:<br>MD5/SHA/SHA224/SHA256/SHA384/SHA512.<br>Authentication password: 8-31 characters. Chinese characters, full-width<br>characters, question marks, and spaces are not allowed. It must contain<br>at least three character categories, including uppercase and lowercase<br>letters, digits, and special characters.<br>Note: This parameter is mandatory when the security level is<br>authentication and encryption, or authentication but no encryption. |

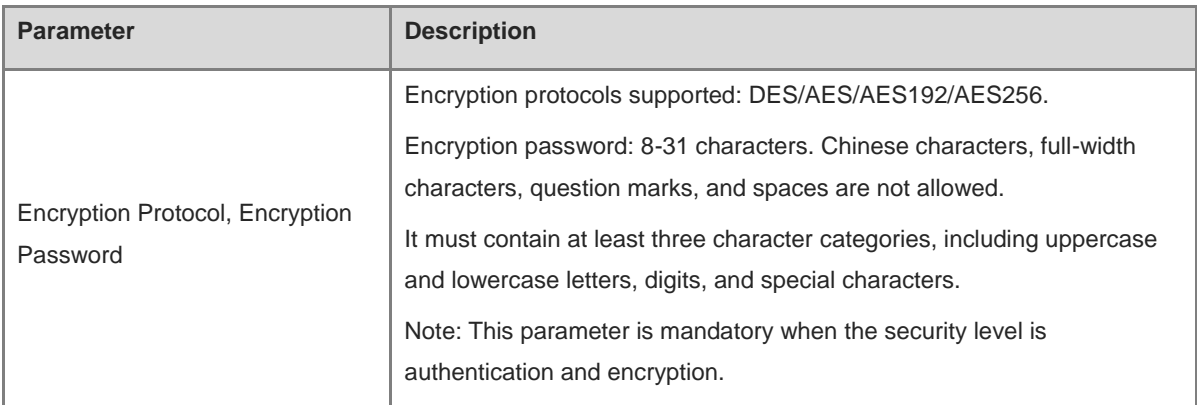

- The security level of v3 users must be greater than or equal to that of the group.
- There are three security levels, among which authentication and encryption requires the configuration of authentication protocol, authentication password, encryption protocol, and encryption password. Authentication but no encryption only requires the configuration of authentication protocol and encryption protocol, while no authentication and encryption does not require any configuration.

## **4.11.4 SNMP Service Typical Configuration Examples**

### **1. Configuring SNMP v2c**

**•** Application Scenario

You only need to monitor the device information, but do not need to set and deliver it. A third-party software can be used to monitor the data of nodes like 1.3.6.1.2.1.1 if v2c version is configured.

**•** Configuration Specification

According to the user's application scenario, the requirements are shown in the following table:

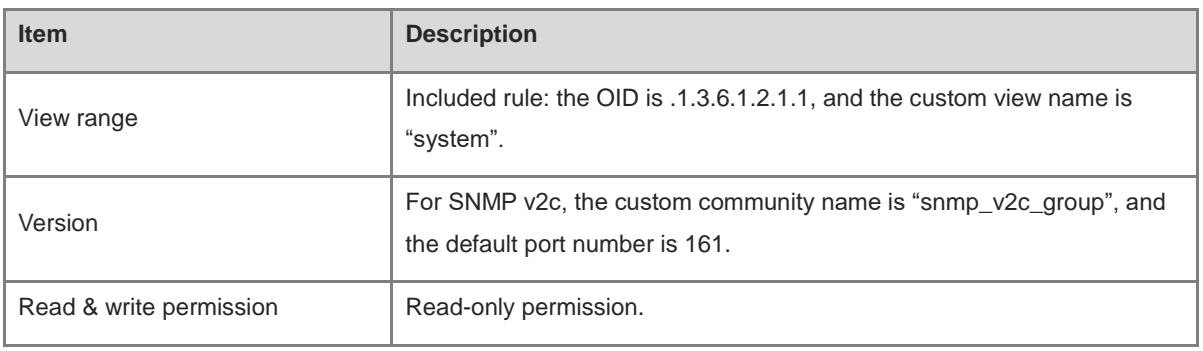

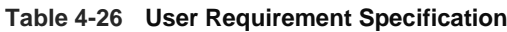

- **•** Configuration Steps
- (1) In the global configuration interface, select v2c and set other settings as default. Then, click **Save**.

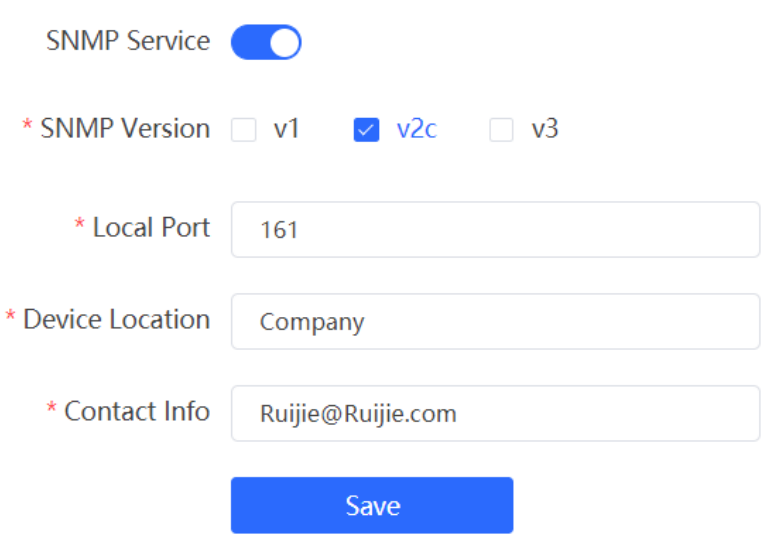

- (2) Add a view on the **View/Group/Community/Client Access Control** interface.
	- a Click **Add** in the **View List** pane to add a view.
	- b Enter the view name and OID in the pop-up window, and click **Add Included Rule**.

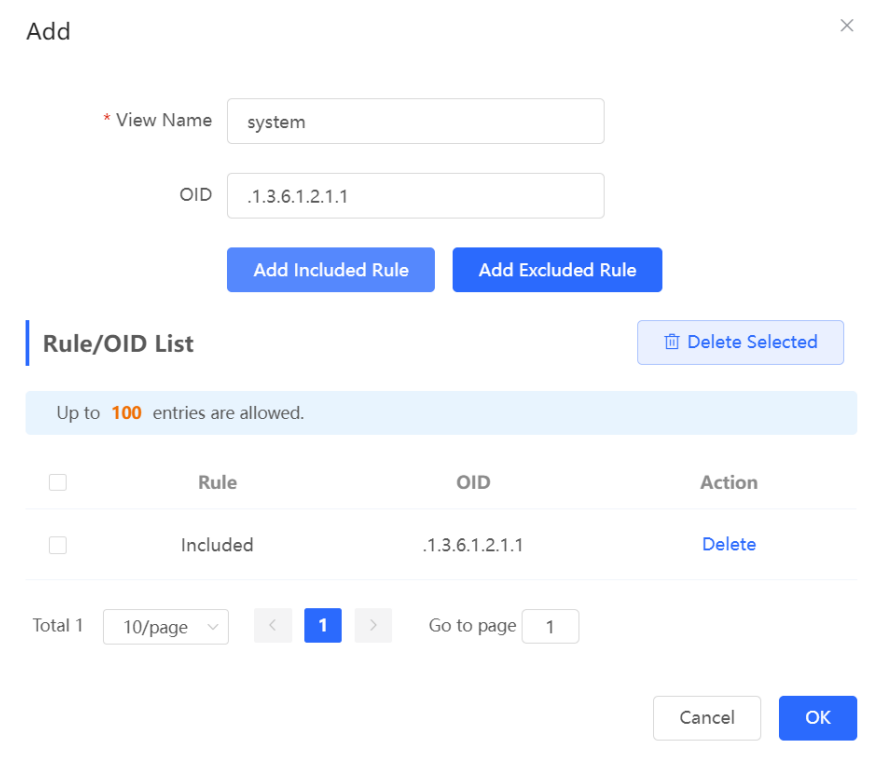

- c Click **OK**.
- (3) On the View/Group/Community/Client Access Control interface, enter the SNMP v1/v2c community name.
	- a Click **Add** in the **SNMP v1/v2c Community Name List** pane.
	- b Enter the group name, access mode, and view in the pop-up window.

 $\mathsf{OK}% _{\mathsf{CL}}\times\mathsf{CK}_{\mathsf{CL}}^{\mathsf{CL}}(\mathsf{CL})$ 

Cancel

 $\sim$ 

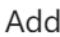

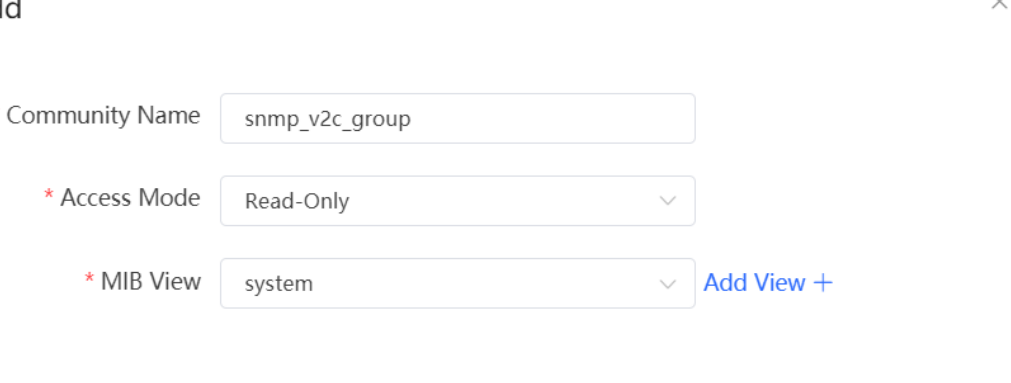

c Click **OK**.

### **2. Configuring SNMP v3**

**•** Application Scenario

You need to monitor and control devices, and use the third-party software to monitor and deliver device information to public nodes (1.3.6.1.2.1). The security level of v3 is authentication and encryption.

### **•** Configuration Specification

According to the user's application scenario, the requirements are shown in the following table:

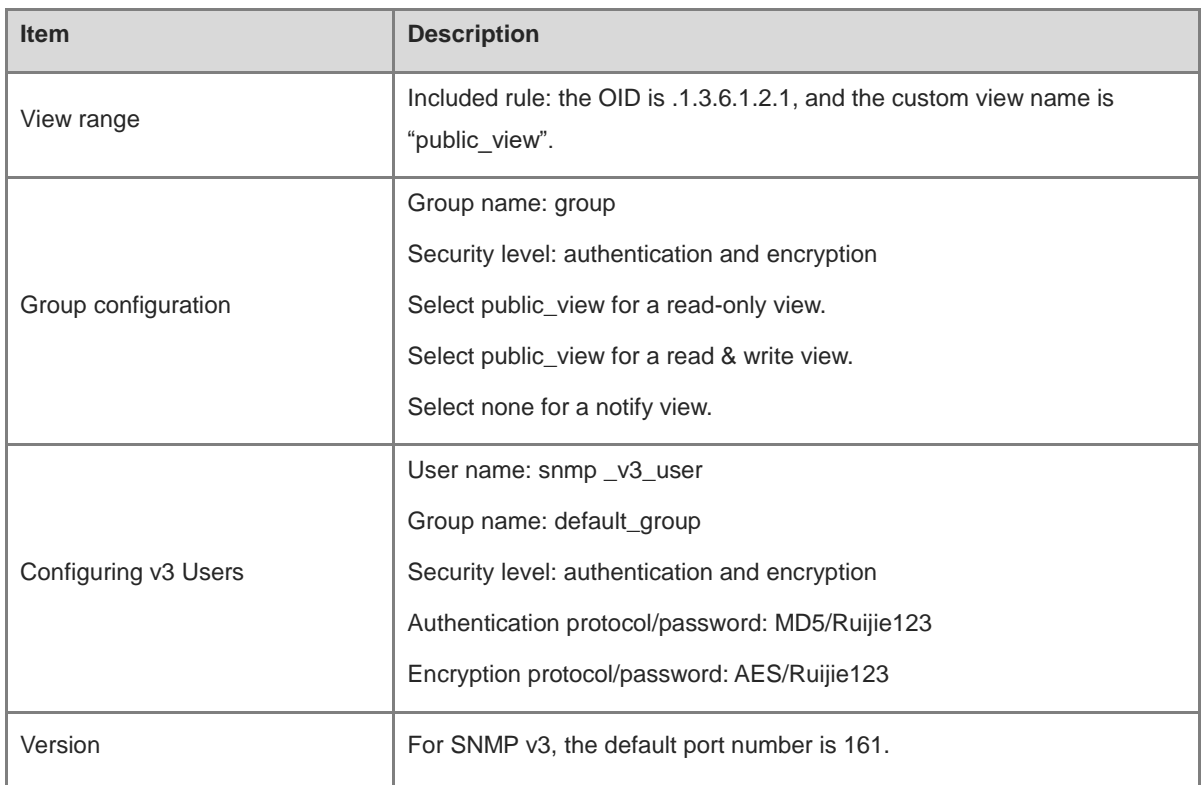

### **Table 4-27 User Requirement Specification**

**•** Configuration Steps
(1) On the global configuration interface, select v3, and change the port number to 161. Set other settings to defaults. Then, click **Save**.

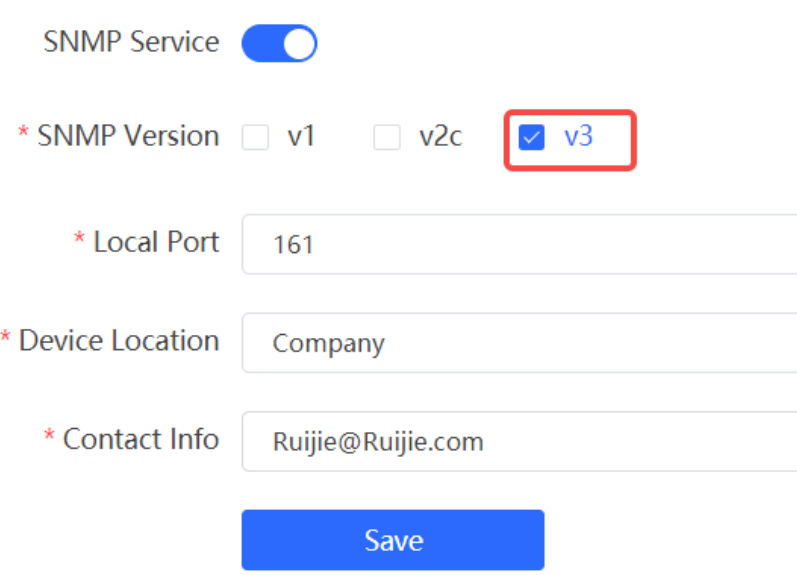

- (2) Add a view on the **View/Group/Community/Client Access Control** interface.
	- a Click **Add** in the **View List** pane.
	- b Enter the view name and OID in the pop-up window, and click **Add Included Rule**.

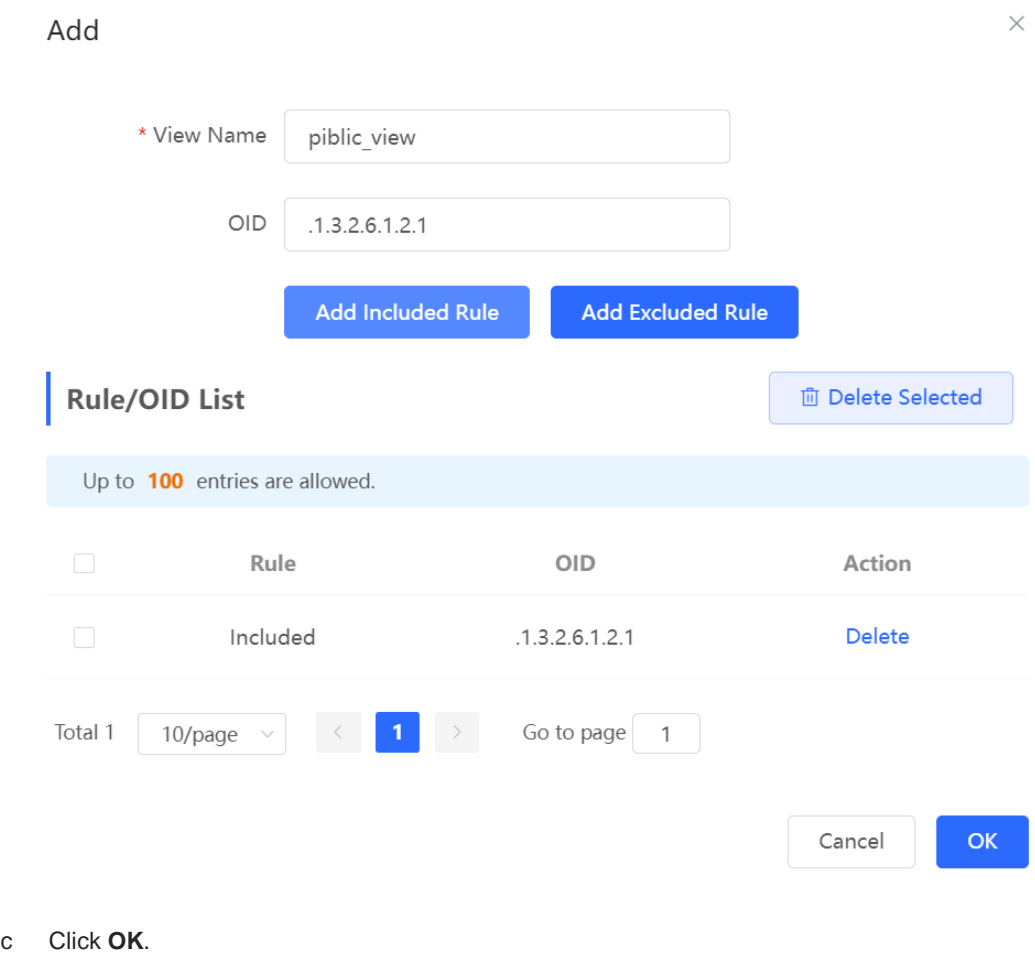

- (3) On the View/Group/Community/Client Access Control interface, add an SNMP v3 group.
	- a Click **Add** in the **SNMP v3 Group List** pane.
	- b Enter the group name and security level on the pop-up window. As this user has read and write permissions, select public\_view for read-only and read & write views, and select none for notify views.

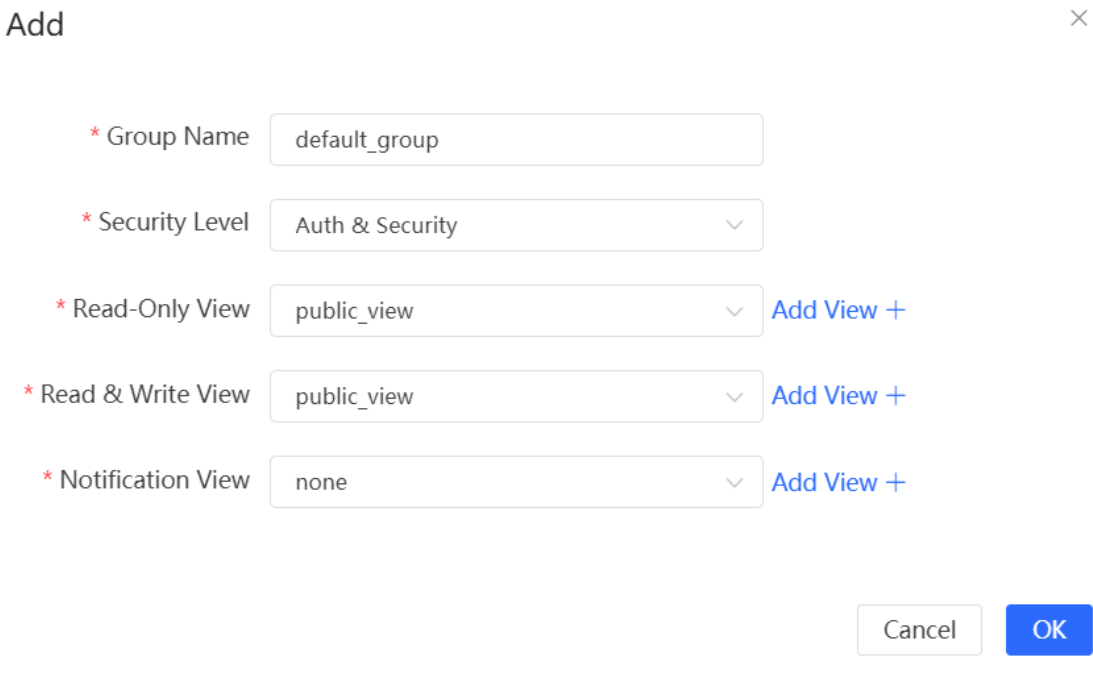

#### c Click **OK**.

- (4) On the View/Group/Community/Client Access Control interface, add an SNMP v3 user.
	- a Click Add in the SNMP v3 Client List pane.
	- b Enter the user name and group name in the pop-up window. As the user's security level is authentication and encryption, enter the authentication protocol, authentication password, encryption protocol, and encryption password.

Cancel

 $\mathsf{OK}% _{\mathsf{CL}}\times\mathsf{CK}_{\mathsf{CL}}^{\mathsf{CL}}(\mathsf{CL})$ 

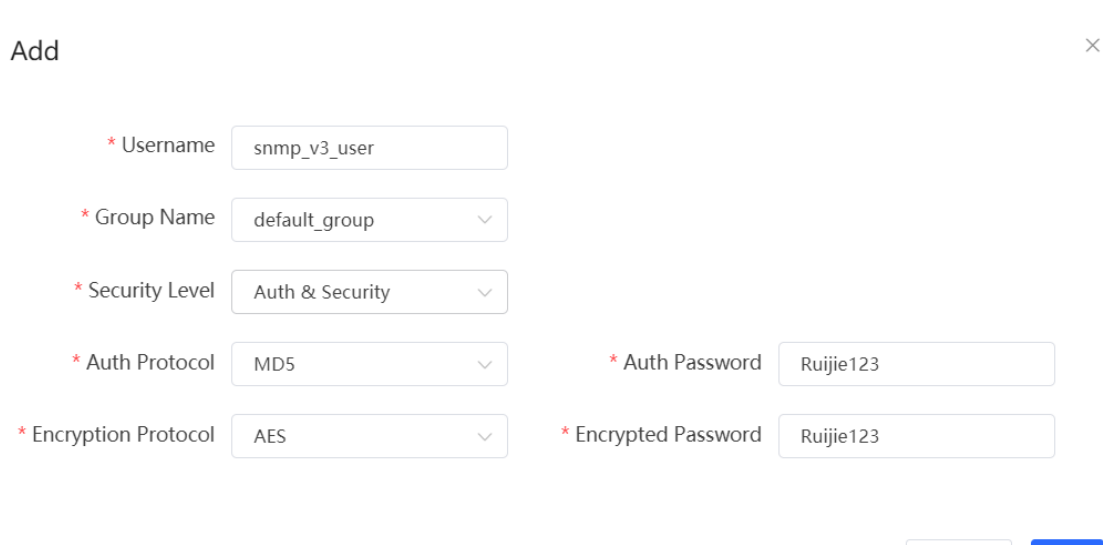

c Click **OK**.

# **4.11.5 Configuring Trap Service**

Trap is a notification mechanism of the Simple Network Management Protocol (SNMP) protocol. It is used to report the status and events of network devices to administrators, including device status, faults, performance, configuration, and security management. Trap provides real-time network monitoring and fault diagnosis services, helping administrators discover and solve network problems in a timely manner.

#### **1. Enabling Trap Service**

Enable the trap service and select the effective trap version, including v1, v2c, and v3 versions.

### Choose **Network-Wide** > **Workspace** > **Network-Wide** > **SNMP** > **Trap Setting**

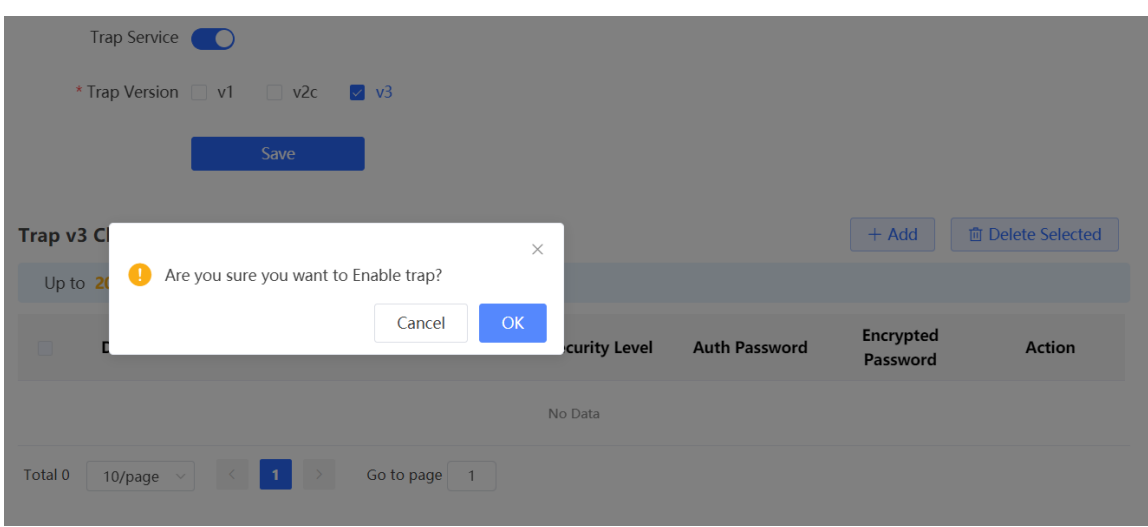

(1) Enable the trap service.

When the trap service is enabled for the first time, the system will pop up a prompt message. Click **OK**.

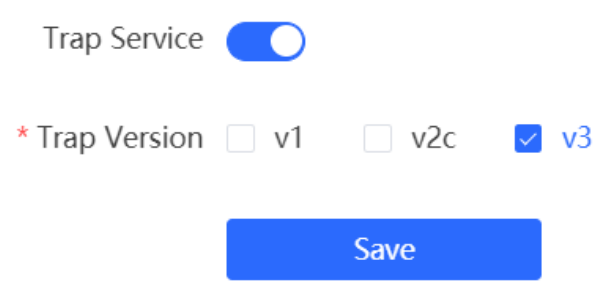

(2) Set the trap version.

The trap versions include v1, v2c, and v3.

(3) Click **OK**.

After the trap service is enabled, click **Save** for the configuration to take effect.

# **2. Configuring Trap v1/v2c Users**

**•** Overview

Trap is a notification mechanism that is used to send alerts to administrators when important events or failures occur on devices or services. Trap v1/v2c are two versions in the SNMP protocol for network management and monitoring.

Trap v1 is the first version that supports basic alert notification functionality. Trap v2c is the second version, which supports more alert notification options and advanced security features.

By using trap v1/v2c, administrators can promptly understand problems on the network and take corresponding measures.

**•** Prerequisites

Once trap v1 and v2c versions are selected, it is necessary to add trap v1v2c users.

• Procedure

### Choose **Network-Wide** > **Workspace** > **Network-Wide** > **SNMP** > **Trap Setting**

(1) Click **Add** in the **Trap v1/v2c Client List** pane to add a trap v1/v2c user.

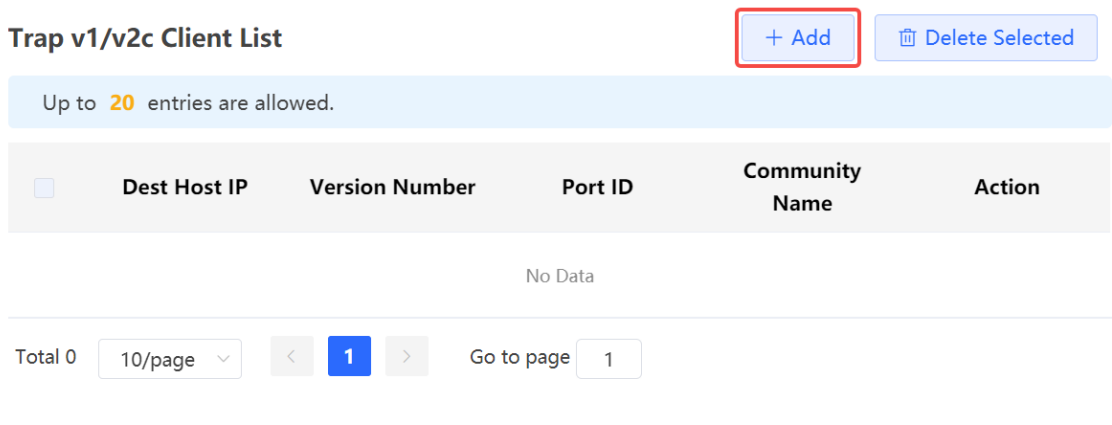

(2) Configure trap v1/v2c user parameters.

 $\times$ 

# Add

 $\overline{\mathbf{A}}$ 

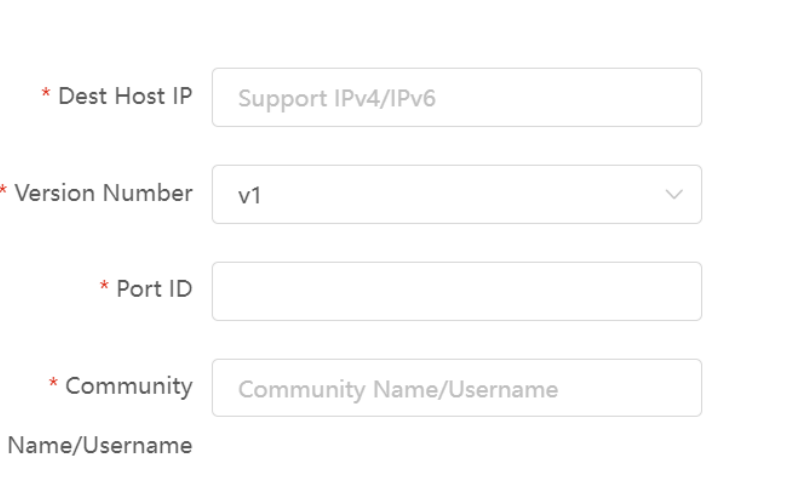

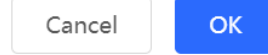

## **Table 4-28 Trap v1/v2c User Configuration Parameters**

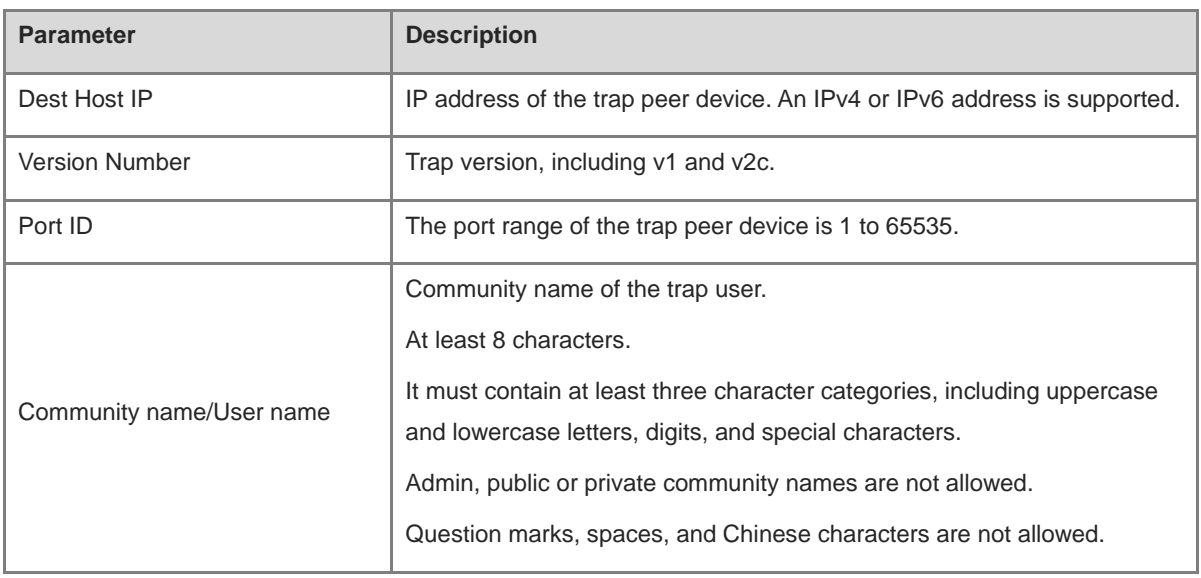

## **A** Note

- The destination host IP address of trap v1/ v1/v2c users cannot be the same.
- Community names of trap v1/ v1/v2c users cannot be the same.

# (3) Click **OK**.

- **1. Configuring Trap v3 Users**
- **•** Overview

Trap v3 is a network management mechanism based on the SNMP protocol. It is used to send alert notifications to administrators. Unlike previous versions, trap v3 provides more secure and flexible configuration options, including authentication and encryption features.

Trap v3 offers custom conditions and methods for sending alerts, as well as the recipients and notification methods for receiving alerts. This enables administrators to have a more accurate understanding of the status of network devices and to take timely measures to ensure the security and reliability of the network.

**•** Prerequisites

When the v3 version is selected for the trap service, it is necessary to add a trap v3 user.

• Configuration Steps

```
Choose Network-Wide > Workspace > Network-Wide > SNMP > Trap Setting
```
(1) Click **Add** in the **Trap v3 User** pane to add a trap v3 user.

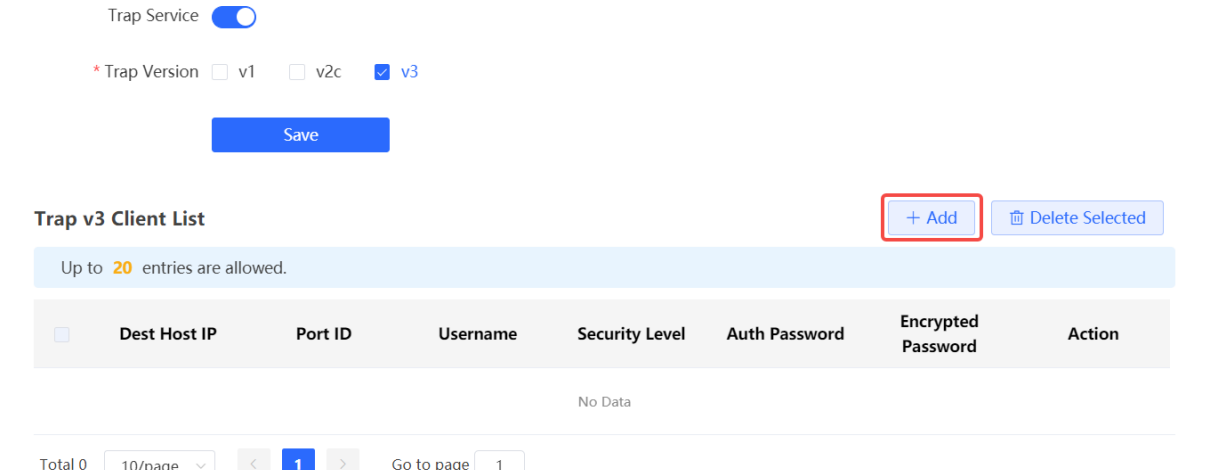

(2) Configure trap v3 user parameters.

# Add

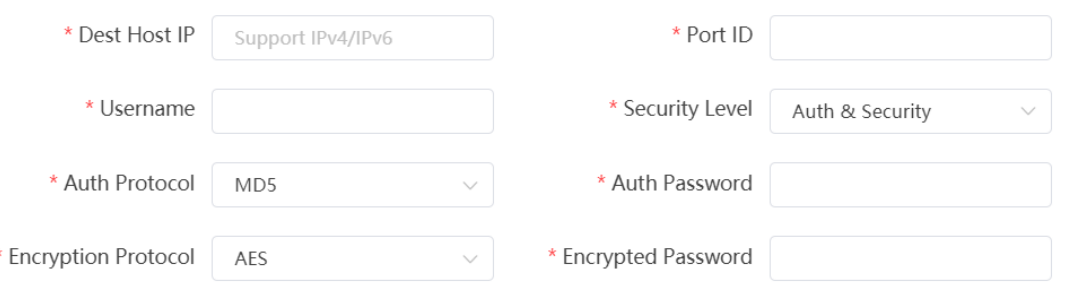

 $OK$ Cancel

 $\times$ 

#### **Table 4-29 Trap v3 User Configuration Parameters**

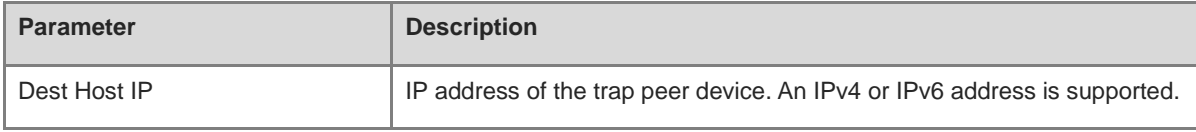

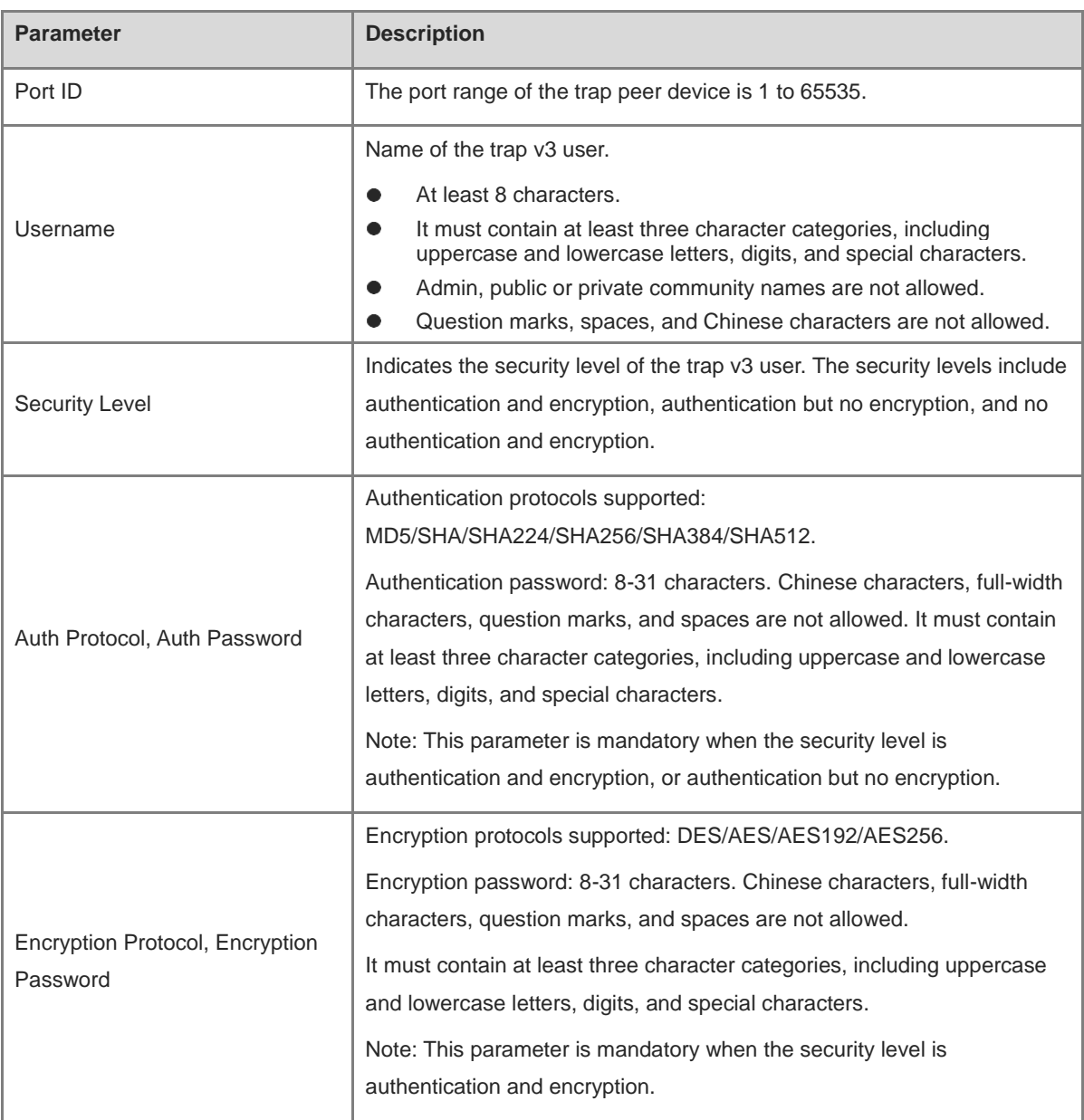

#### $\blacktriangle$ Note

The destination host IP address of trap v1/ v1/v2c users cannot be the same.

# **4.11.6 Trap Service Typical Configuration Examples**

## **1. Configuring Trap v2c**

### **•** Application Scenarios

During device monitoring, if the device is suddenly disconnected or encounters an abnormality, and the thirdparty monitoring software cannot detect and handle the abnormal situation in a timely manner, you can configure the device with a destination IP address of 192.168.110.85 and a port number of 166 to enable the device to send a v2c trap in case of an abnormality.

**•** Configuration Specification

According to the user's application scenario, the requirements are shown in the following table:

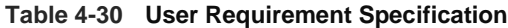

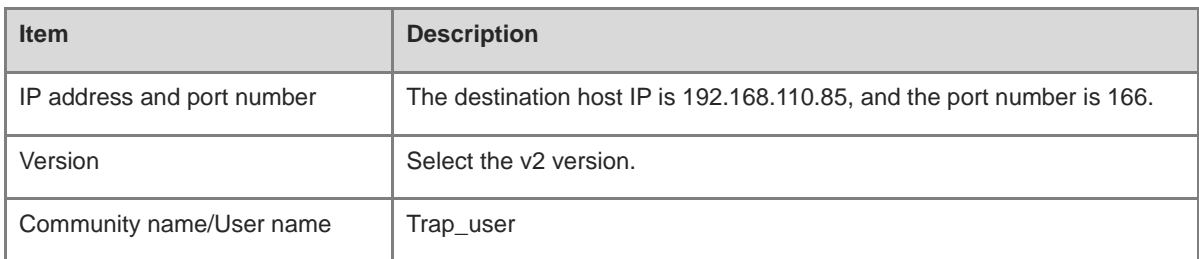

#### **•** Configuration Steps

(1) Select the v2c version in the **Trap Setting** interface and click **Save**.

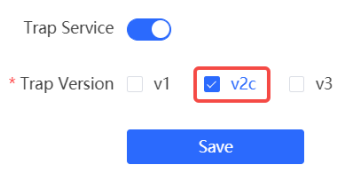

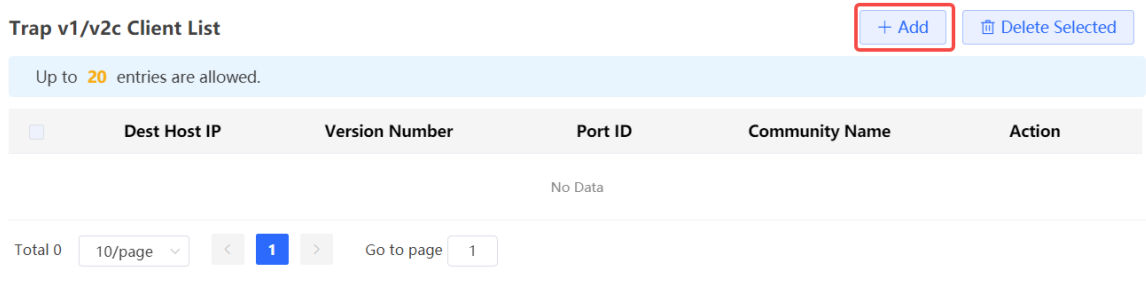

- (2) Click **Add** in the Trap v1/v2c Client List to add a trap v2c user.
- (3) Enter the destination host IP address, version, port number, user name, and other information. Then, click **OK**.

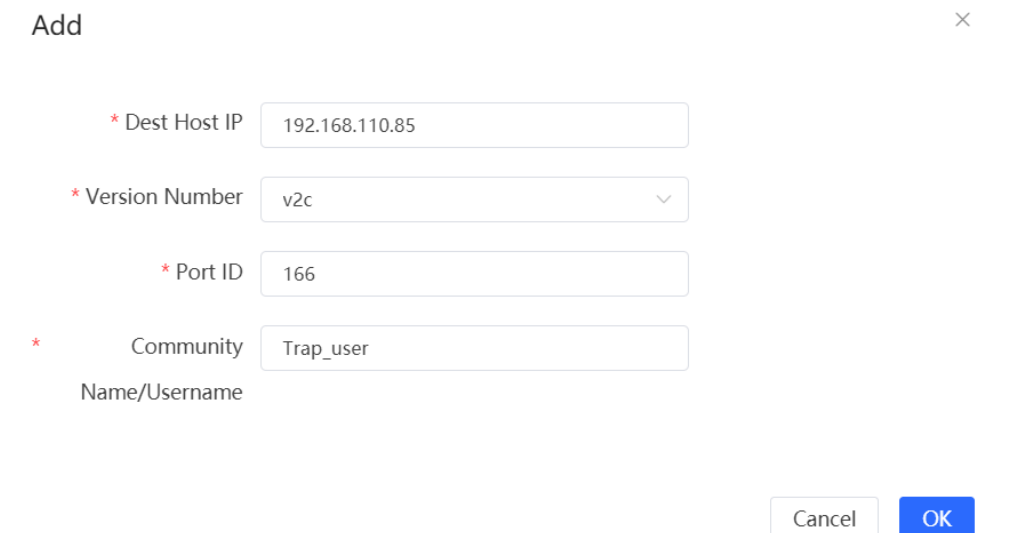

 $OK$ 

# **2. Configuring Trap v3**

## **•** Application Scenarios

During device monitoring, if the device is suddenly disconnected or encounters an abnormality, and the thirdparty monitoring software cannot detect and handle the abnormal situation in a timely manner, you can configure the device with a destination IP address of 192.168.110.87 and a port number of 167 to enable the device to send a v3 trap, which is a safer trap compared with v1/v2c traps.

## **•** Configuration Specification

According to the user's application scenario, the requirements are shown in the following table:

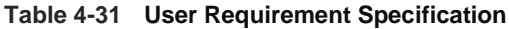

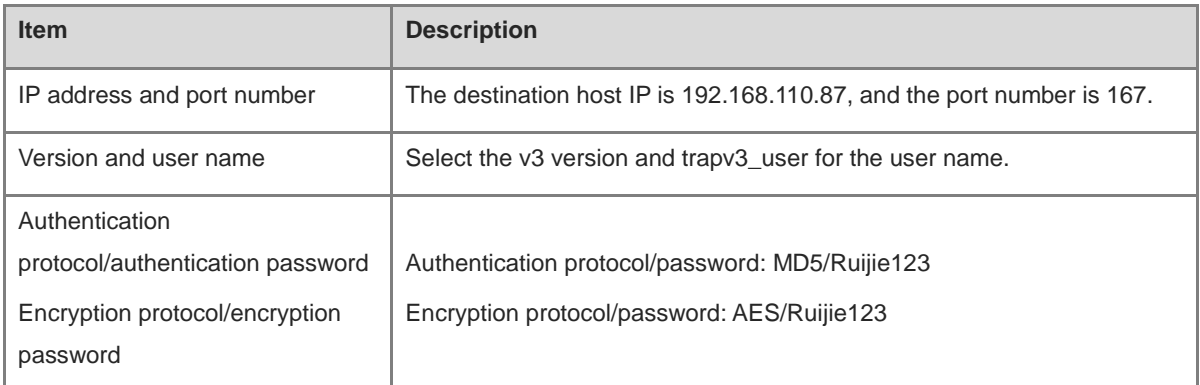

- **•** Configuration Steps
- (1) Select the v3 version in the **Trap Setting** interface and click **Save**.

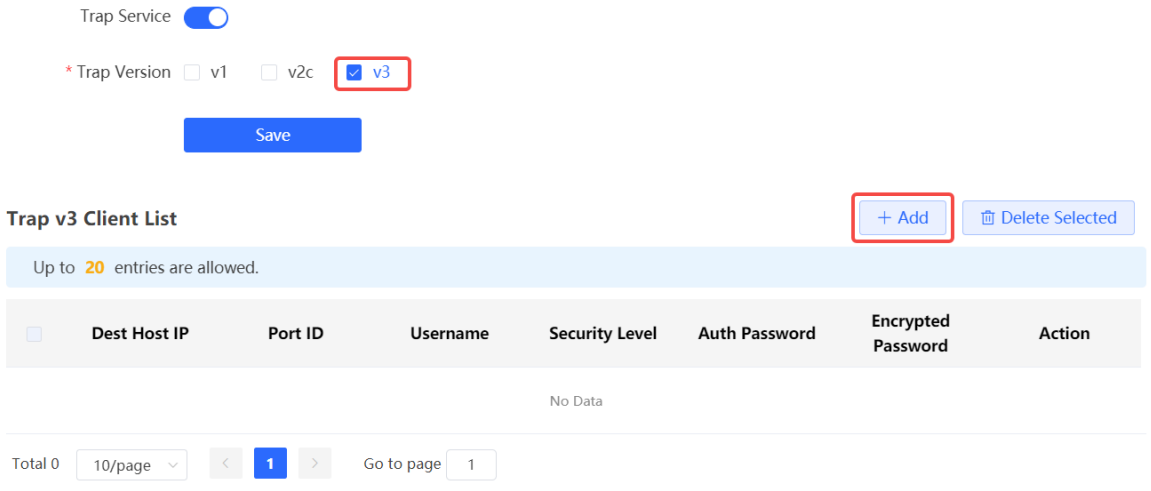

- (2) Click **Add** in the Trap v3 Client List to add a trap v3 user.
- (3) Enter the destination host IP address, port number, user name, and other information. Then, click **OK**.

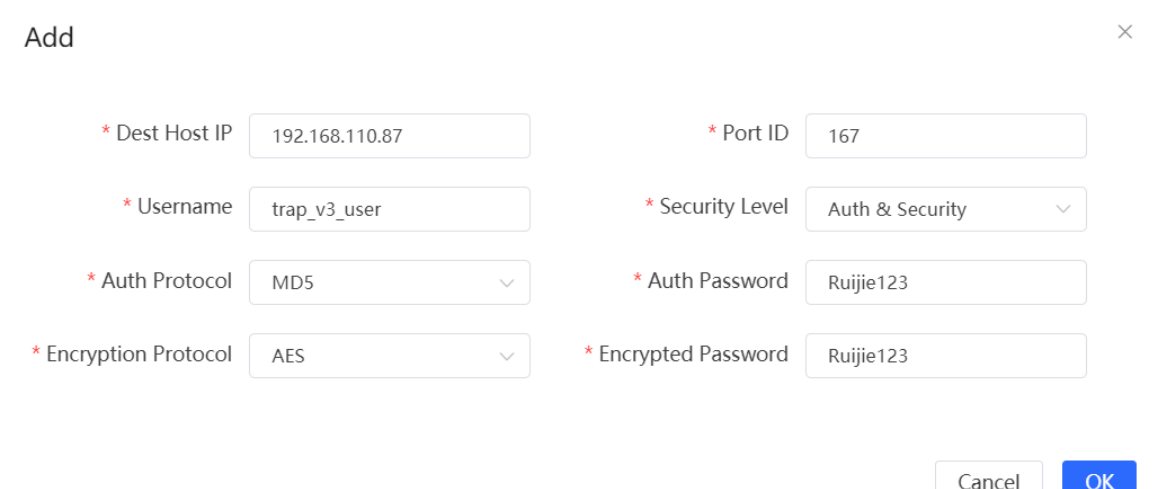

# **4.12 Configure IEEE 802.1X authentication**

#### Note

This feature is only supported on RG-EG310G-E, RG-EG305GH-E, RG-EG310GH-E, RG-EG105GW-X and RG-EG205GW.

### **4.12.1 Overview**

IEEE 802.1X is a port-based network access control standard that provides secure access services for LANs.

On an IEEE 802 LAN, a user can directly access network resources without authentication and authorization as long as it can connect to a network device. This uncontrolled behavior can bring security risks to the network. The IEEE 802.1X protocol was proposed to address the security issues on an IEEE 802 LAN.

The IEEE 802.1X protocol supports three security applications: Authentication, Authorization, and Accounting, abbreviated as AAA.

- Authentication: Determines whether a user can obtain access, and restricts unauthorized users.
- Authorization: Authorizes services available for authorized users, and controls the permissions of unauthorized users.
- Accounting: Records the usage of network resources by users, and provides a basis for traffic billing.

The 802.1X feature can be deployed on networks to control user authentication, authorization, and more.

An 802.1X network uses a typical client/server architecture, consisting of three entities: client, access device, and authentication server. A typical architecture is shown here.

#### **Figure 4-1 Typical Architecture of 802.1X Network**

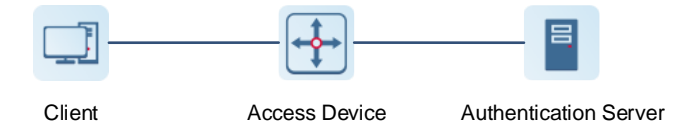

- The client is usually an endpoint device which can initiate 802.1X authentication through the client software. The client must support the Extensible Authentication Protocol over LANs (EAPoL) on the local area network.
- The access device is usually a network device (AP or switching device) that supports the IEEE 802.1X protocol. It provides an interface for clients to access the local area network, which can be a physical or a

logical interface.

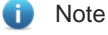

- $\bullet$ The RG-EG gateway device itself does not support the IEEE 802.1X authentication, and can only serve as the primary device to support 802.1X global configuration and deliver the configuration to APs and switching devices on the entire network.
- To achieve IEEE 802.1X authentication, ensure that the network includes an AP or switching device.
- The authentication server can realize user authentication, authorization, and accounting. Usually a RADIUS server is used as the authentication server.

# **4.12.2 Configuring 802.1X Globally**

The gateway device supports the 802.1X global configuration, and can synchronously deliver the configuration to APs and switching devices on the network.

#### Choose **Network-Wide** > **Workspace** > **Wireless** > **802.1x Authentication.**

- (1) Click the **802.1x Authentication** tab to configure global configuration for 802.1x wireless authentication.
- (2) Select the authentication device group, and enable the global 802.1x authentication.

You will be prompted to enable this feature or not. Click **Yes**.

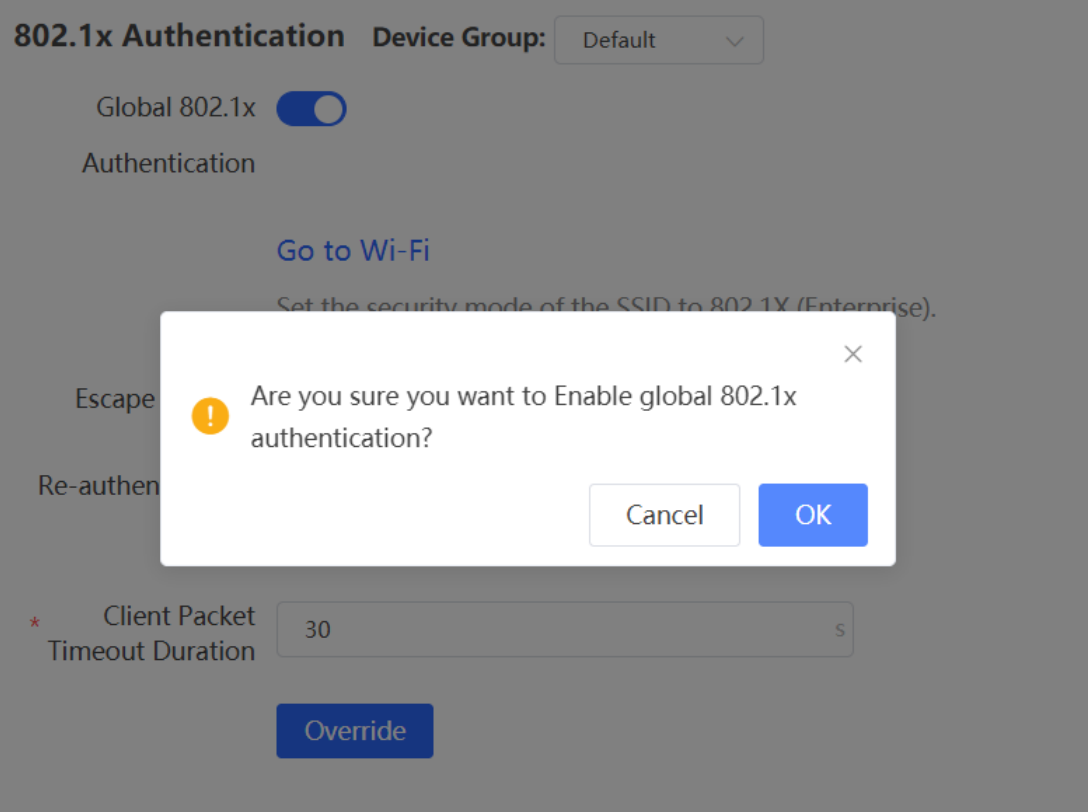

(3) Click **Go to Wi-Fi,** and set the encryption method of SSID to **802.1x (Enterprise)**.

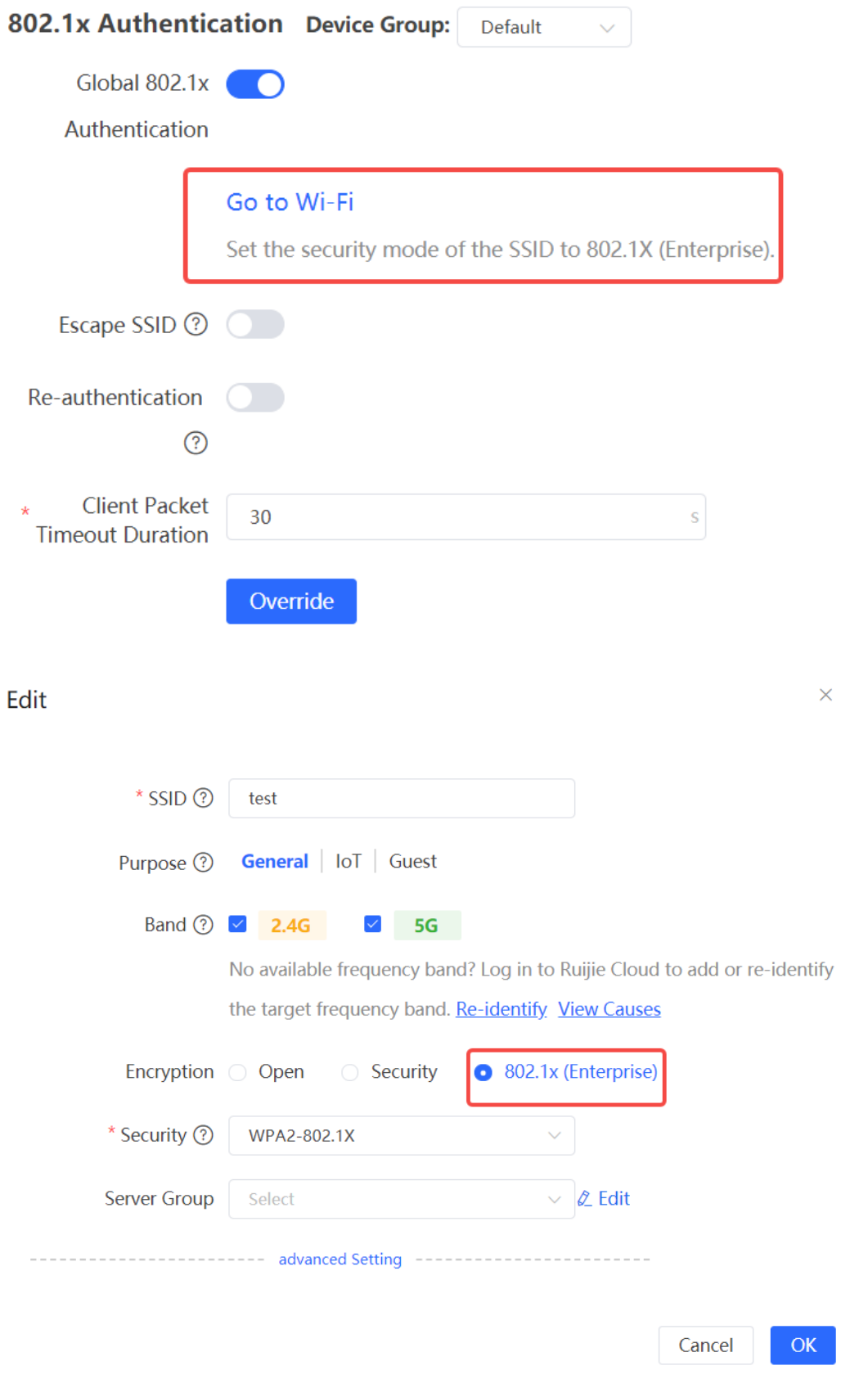

(4) Configure global parameters.

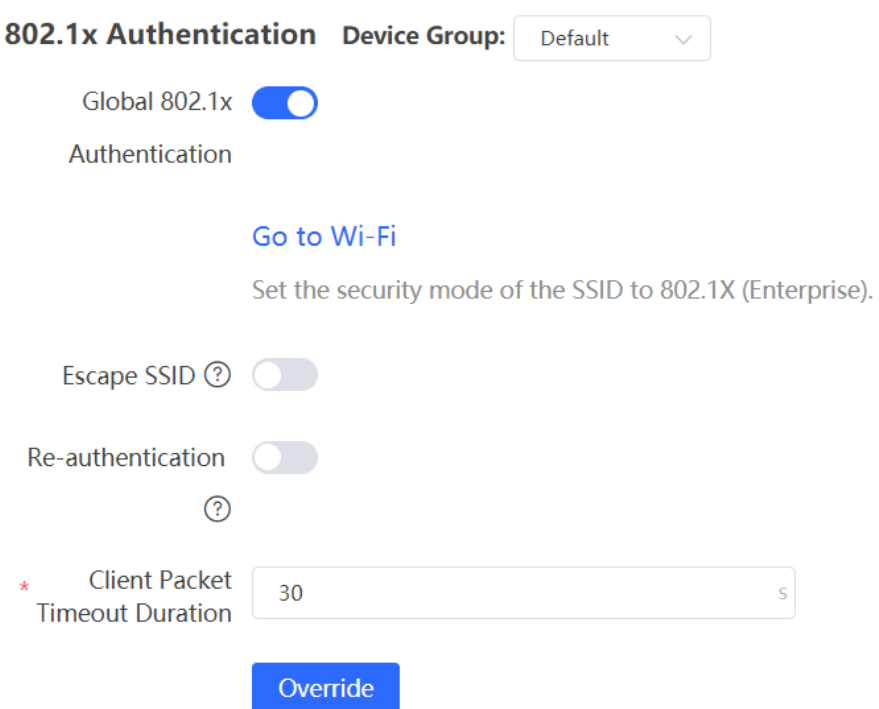

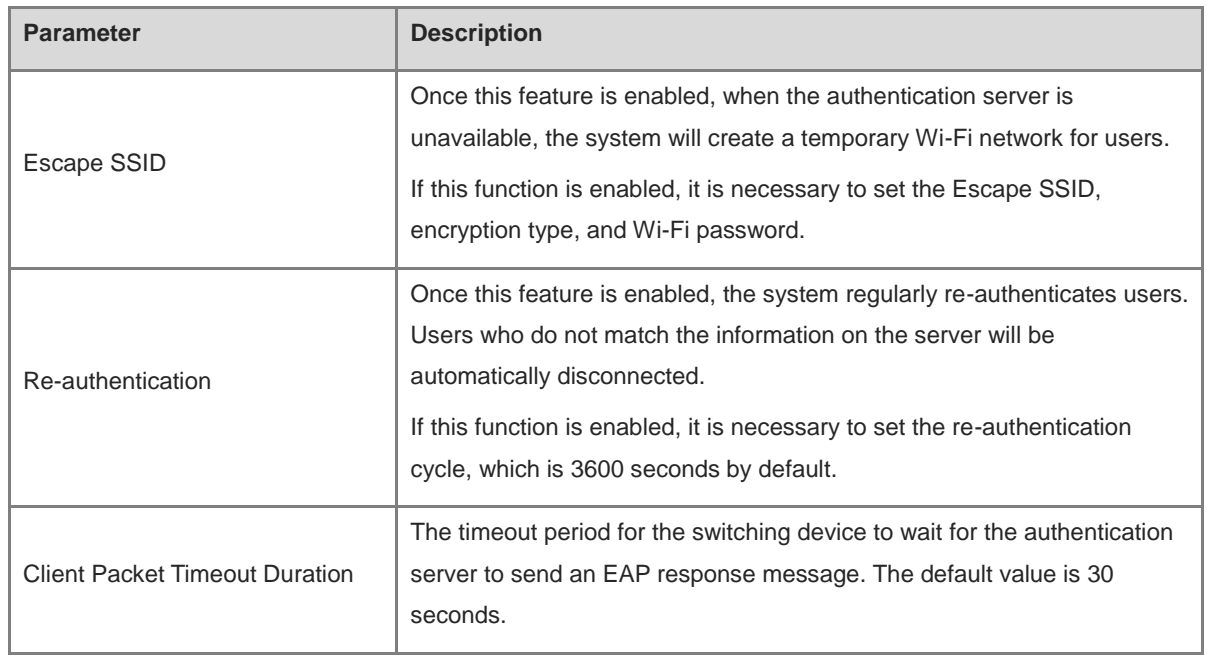

(5) Click **Override**.

# **4.12.3 Configuring the RADIUS Server**

# **1. Prerequisites**

Before configuration, ensure that the RADIUS server is ready, and that the IP address and shared key of the RADIUS server are configured.

# **2. Configuration Steps**

Choose **Network-Wide** > **Workspace** > **Wireless** > **802.1x Authentication**

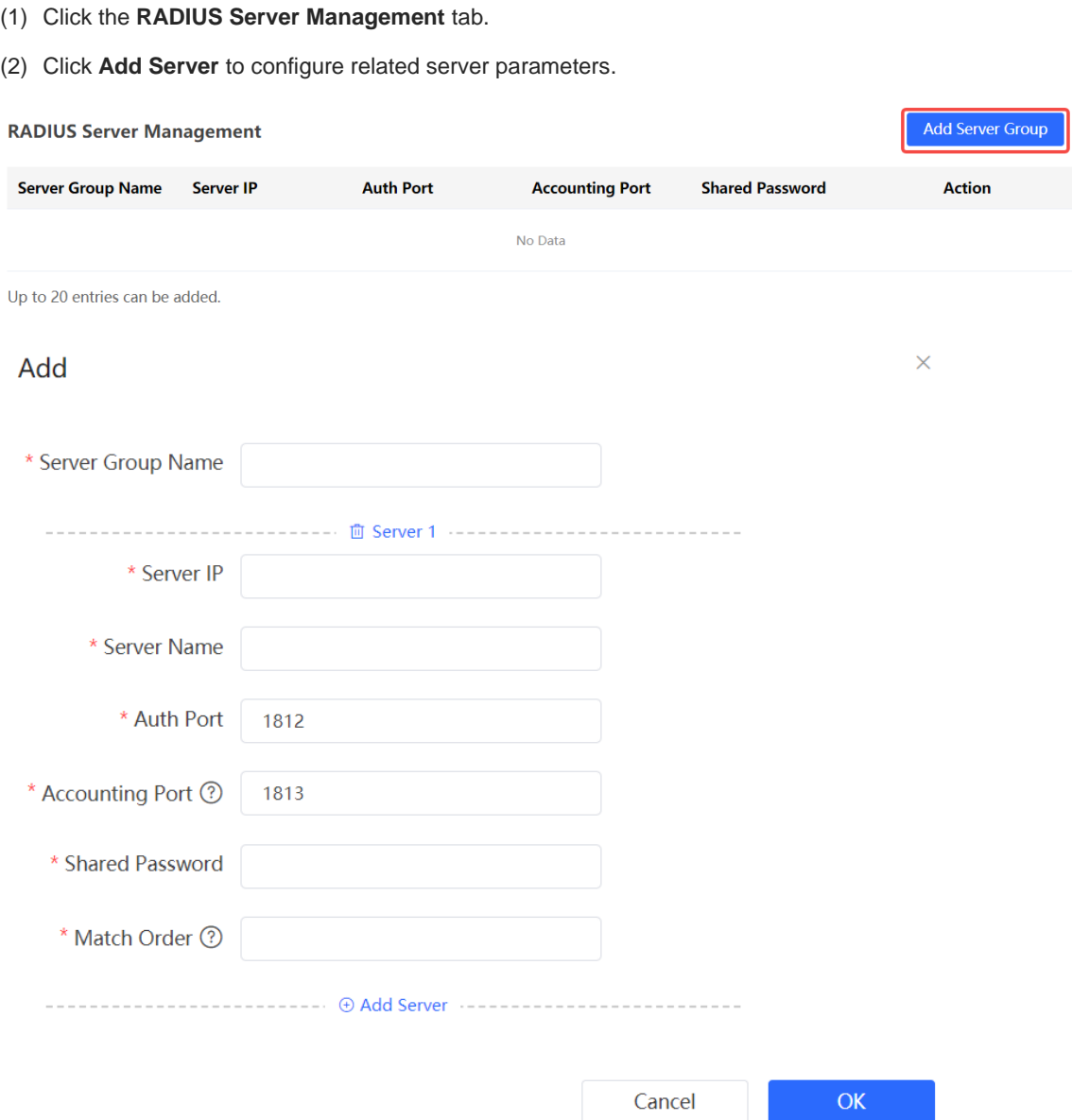

# **Table 4-32 Description of RADIUS Server Management Configuration**

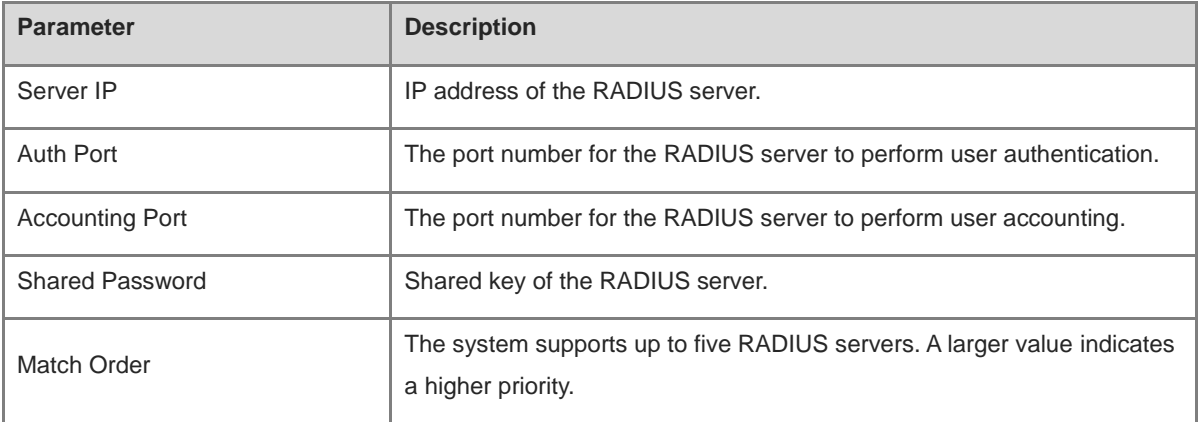

(3) Enter the server global configuration parameters, and click **Save**.

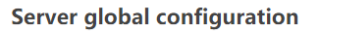

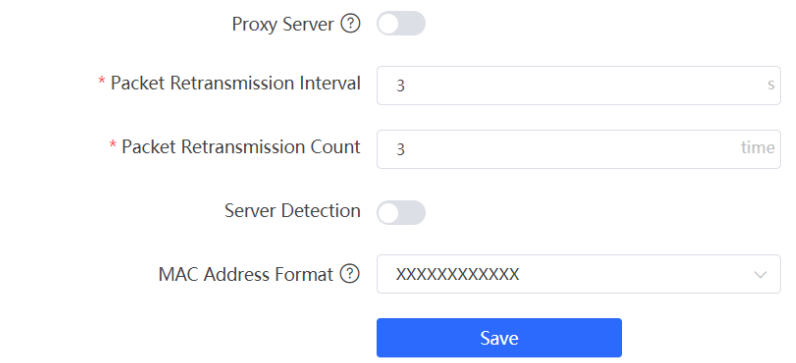

## **Table 4-33 Description of Server Global Configuration**

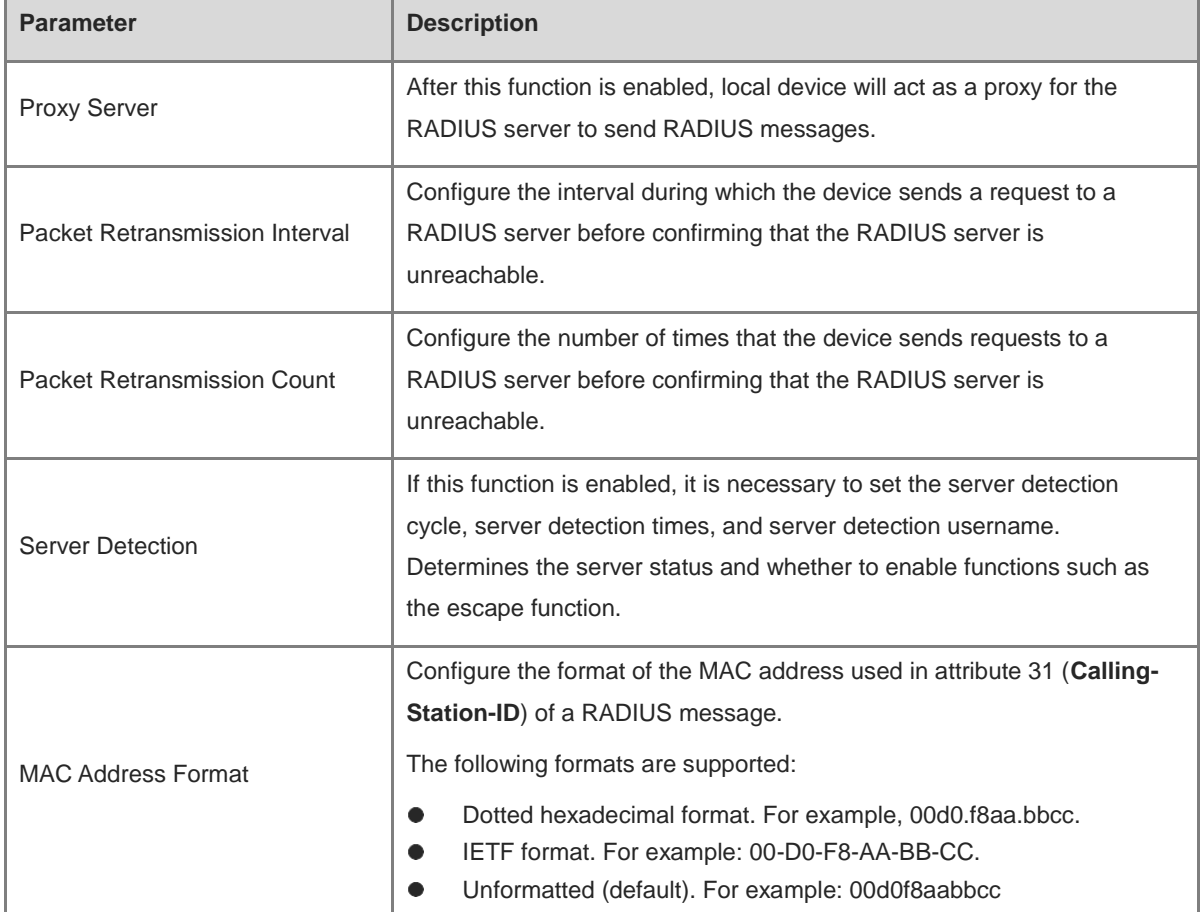

# **4.12.4 Checking Authentication User List**

When the 802.1x feature is configured on the entire network, and a terminal is authenticated and connected to the network, you can view the list of authenticated users.

Choose **Network-Wide** > **Workspace** > **Wireless** > **802.1x Authentication**

Click **Wireless User List** or **Wired User List** to view specific user information.

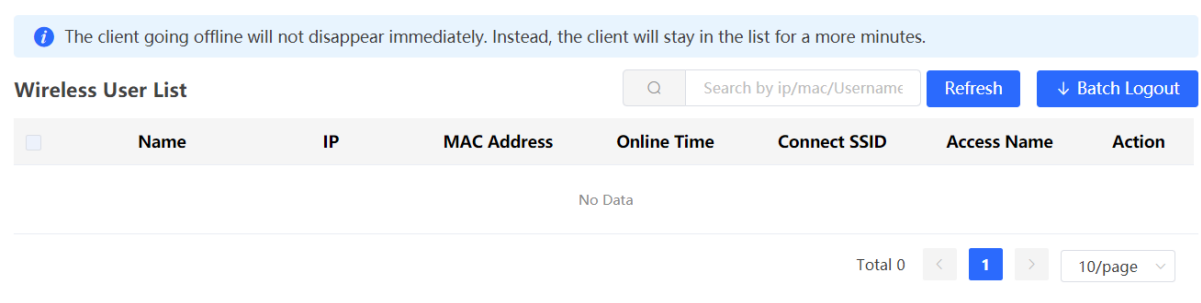

Click **Refresh** to view the latest user list.

If you want to disconnect a user from the network, select the user and click **Logout** under the **Action** column. You can also select multiple users and click **Batch Logout** to disconnect selected users.

# **4.13 Behavior**

# **4.13.1 Application Scenario**

Online behavior management aims to block or prohibit specific Internet access behaviors of LAN users. Online behavior management is classified into five categories: app control, website filtering, QQ management, flow control, and access control. The effective range of each behavior management policy is flexibly controlled by the specified client IP address and effective time.

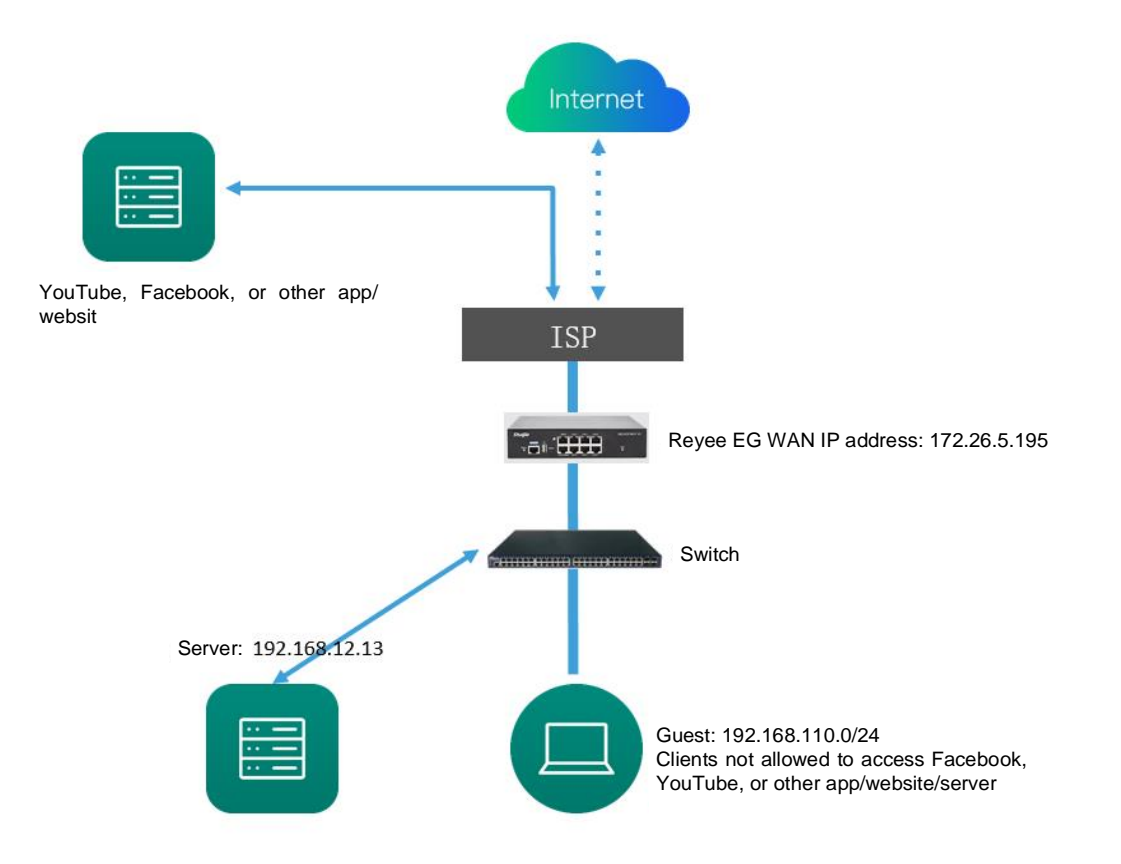

# <span id="page-160-1"></span>**4.13.2 App Control**

App control aims at controlling the range of specific apps that can be accessed by users. By default, users can access any app. After an app control policy is configured, users on the current network cannot access prohibited apps. App access can be prohibited based on the specified user group and time range. For example, employees on the office network are prohibited from accessing entertainment and game software during work periods to improve network security.

## <span id="page-160-0"></span>**1. Configuring App Control**

- (1) Switch to the **Local** mode. Choose **One-Device** > **Gateway** > **Config** > **Behavior** > **App Control**.
- (2) Switch the application library.

The application lists vary depending on regions. Chinese and International versions of the application library are available. Select the version based on the regions.

Click to select **Application Library Version** and click **OK**. The version is switched after a few minutes.

# **A** Caution

- It takes about 1 minute to switch the application library version. Please wait.
- If you switch the application library, the old application control policy may take ineffective. Proceed with caution.

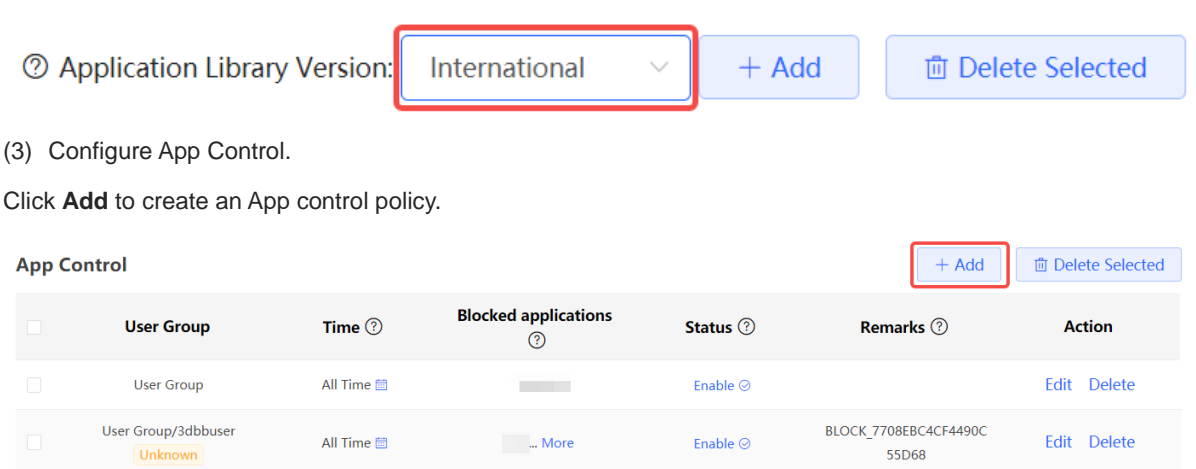

Up to 50 entries can be added.

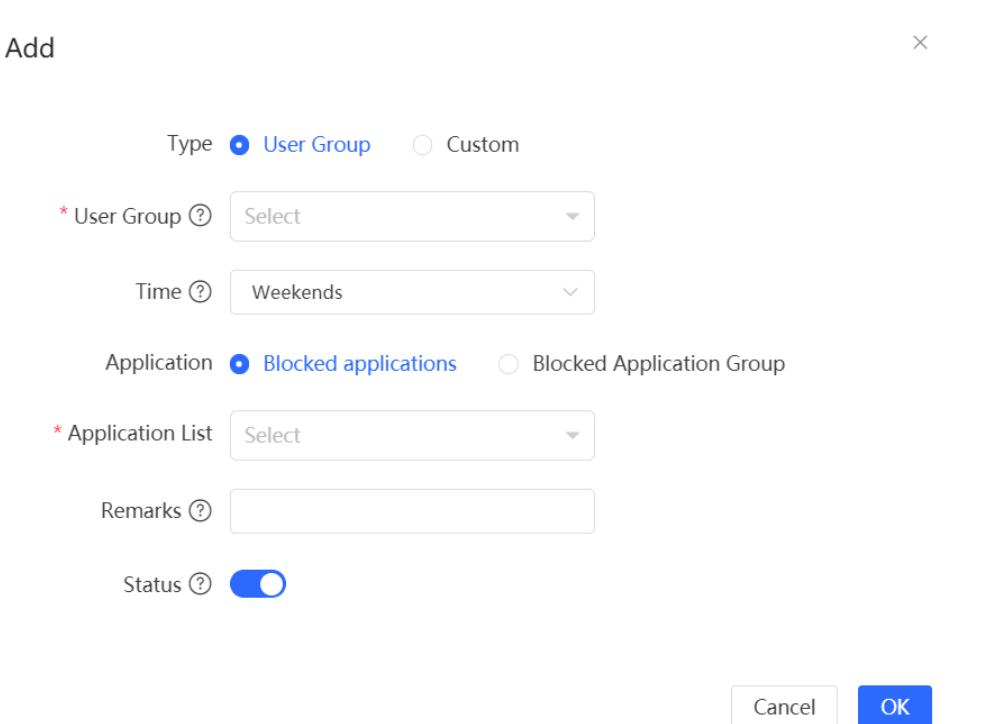

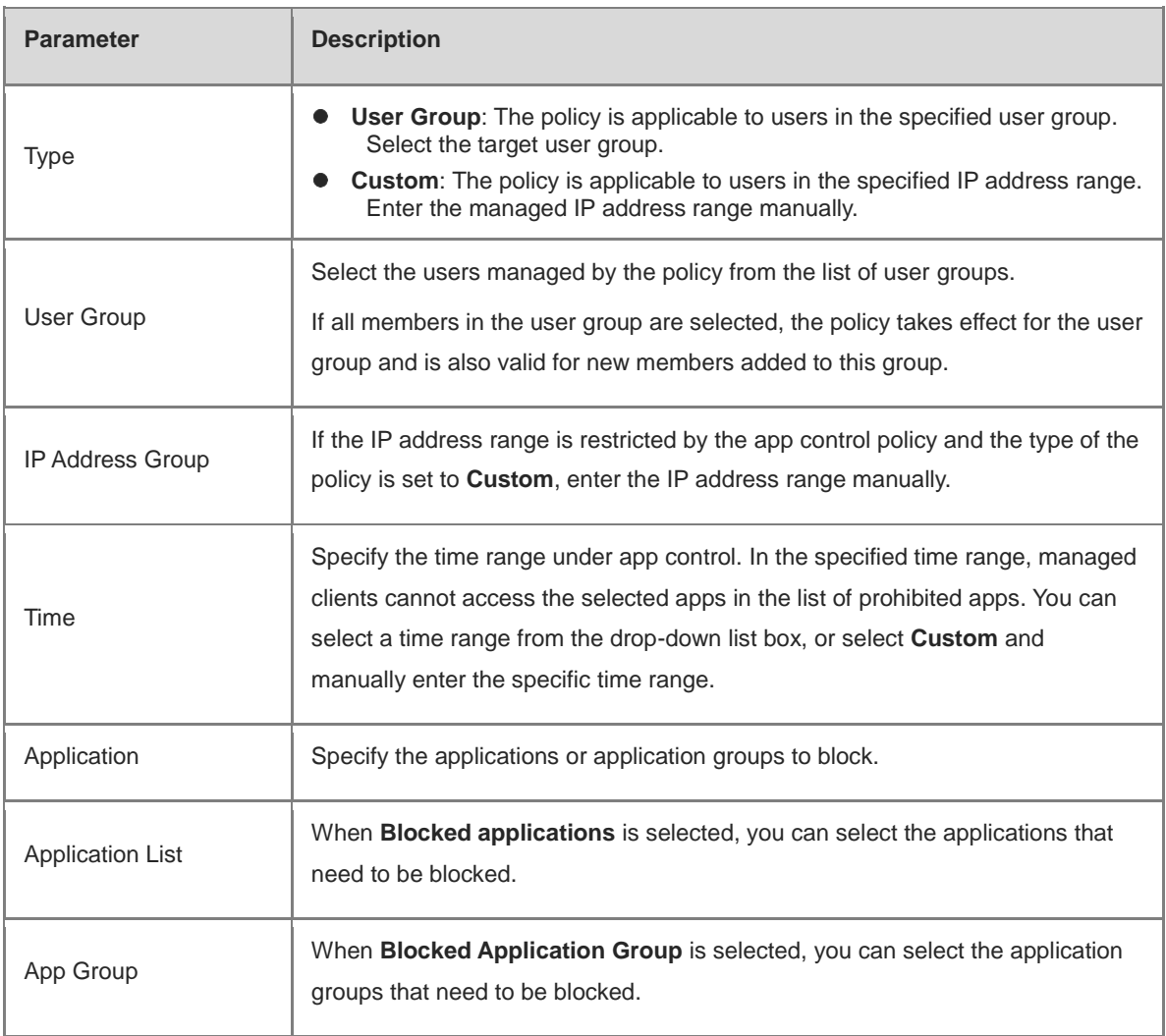

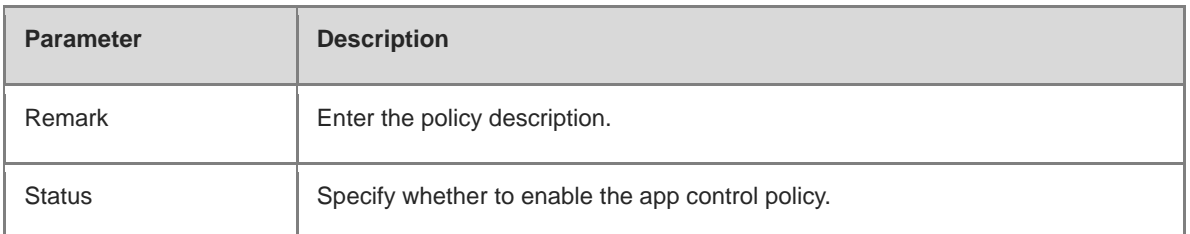

# **2. Upgrading the Application Library**

The app control function relies on the application library, and the application library is updated with the app version. You can upgrade the application library to the latest version on the **Application Library Update** page.

(1) Switch to the **Local** mode. Choose **One-Device** > **Gateway** > **Config** > **Behavior** > **Application Library Update**> **Local Application Library Update**.

#### **A** Caution

- Upgrading the application library version takes about 1 minute to take effect. Do not cut off power during the upgrade. You can view the current application library version on the page.
- Perform subsequent operations based on memory information displayed on the page. If the memory is insufficient, you are advised to restart the device and then upgrade the application library.
- After the application library is upgraded, the original app control policy may become invalid. Therefore, exercise caution when performing this operation.
- (2) Click **Browse**. Select an application library upgrade file.
- (3) Click **Upload** to upload the upgrade file.
- (4) Click **OK**. Wait for the system to automatically complete the upgrade.

# Current Version 2023.12.01.23.12.01(V2.0)

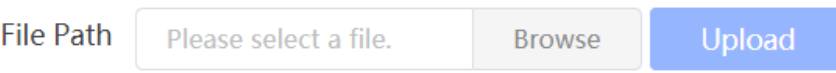

### **3. Configuring Custom Apps**

Based on traffic packets of certain websites or apps that are obtained by the device, users can analyze and extract 5-tuple information (protocol, source IP address, source port, destination IP address, and destination port) of the packets. You can define apps that are not in the default application list.

After custom apps are configured successfully, you can configure control policies for custom apps on the app control page to block users from accessing the custom apps on the current network.

- (1) Switch to the **Local** mode. Choose **One-Device** > **Gateway** > **Config** > **Behavior** > **App Control** > **Custom**.
- (2) (Optional) Switch the application library.

#### O Note

Switching the Application Library is only supported on RG-EG105G-V2 and RG-EG210G.

The supported app list varies depending on regions. Chinese and international versions of the application library are available. Select an application library version based on the actual region.

Click **Application Library Version** and select a version. In the displayed dialog box, click **OK**. Wait for a period of time for the system to complete switching.

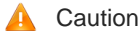

- Switching the application library version takes about 1 minute to take effect.
- After the application library version is switched, the original app control policy may become invalid. Therefore, exercise caution when performing this operation.

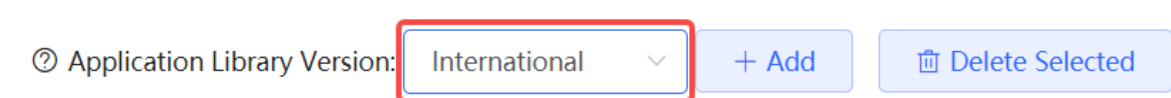

#### (3) Click **Add**. Enter information about a custom app.

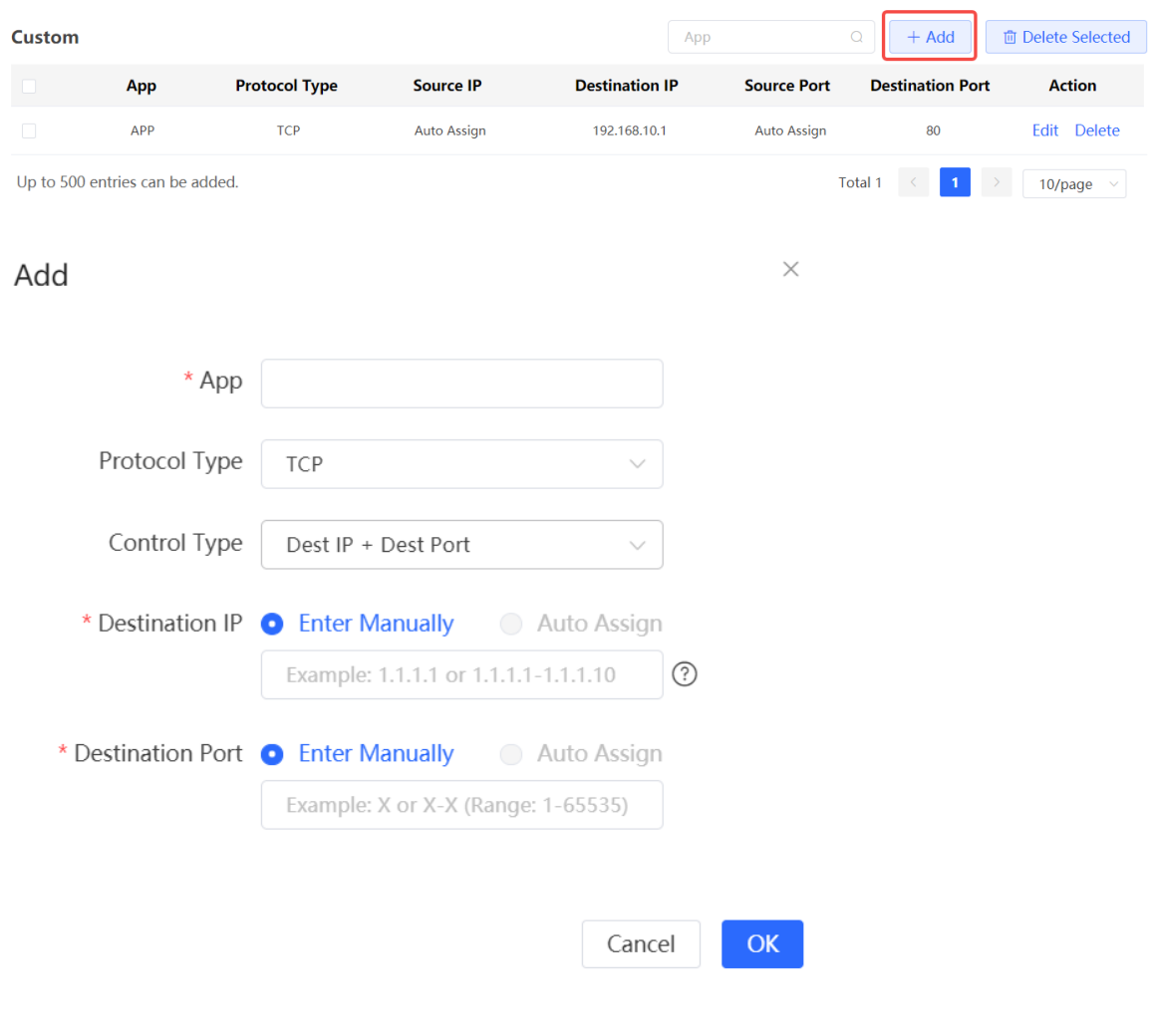

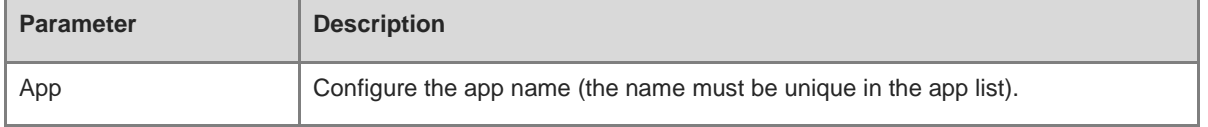

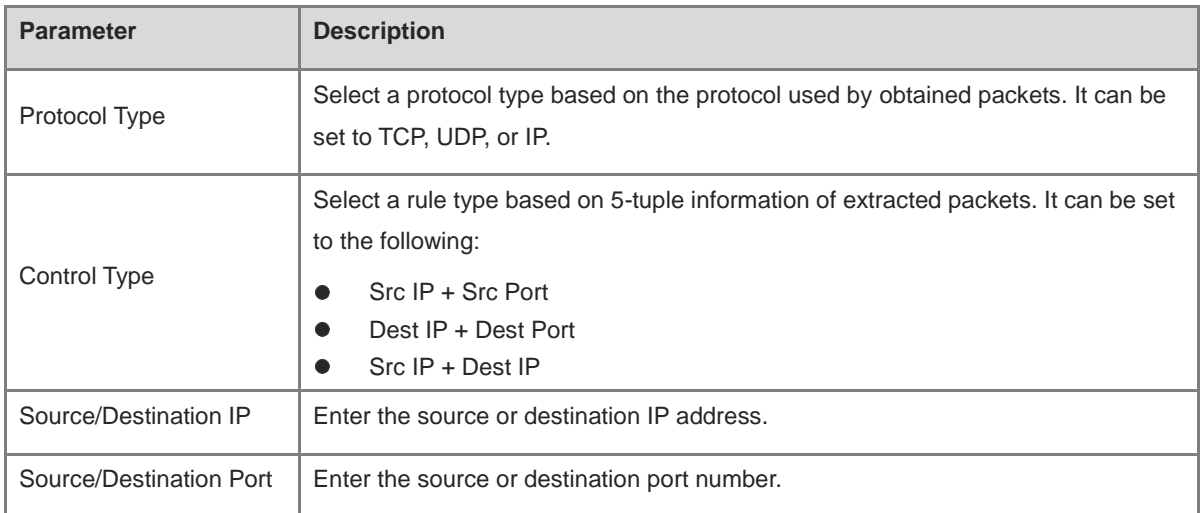

#### **C** Note

- If **Control Type** is set to **Src IP + Src Port**, you need to set the source IP address and source port.
- If **Control Type** is set to **Dest IP + Dest Port**, you need to set the destination IP address and destination port.
- If **Control Type** is set to **Src IP + Dest IP**, you need to set the source and destination IP addresses. The source IP address can be also to **Auto Assign**.

(4) Click **OK**.

#### **4. Verifying the Configuration**

Add a policy for rejecting access to Facebook and YouTube according t[o 1. Configuring App Control.](#page-160-0)

Try to access Facebook on the guest PC. Then you will find the access failure.

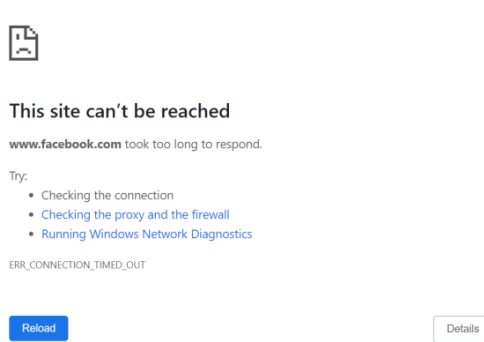

# **4.13.3 Website Management**

Website management consists of website grouping and filtering. Website grouping refers to the classification of website URLs. You can modify existing website groups or create website groups. Website filtering refers to access control for existing website groups to prohibit users' access to websites in specific groups. Website filtering can be applied based on the specified user group and time range. For example, employees on the office network are prohibited from accessing game websites during work periods to improve network security.

- (1) Switch to the **Local** mode. Choose **One-Device** > **Gateway** > **Config** > **Behavior** > **Website Management** .
- (2) Configure website groups.
	- a Click the **Website Group** tab. On the page that appears, all the created website groups are displayed in the list. Find the target group and click **More** in the **Member** column to view all the website URLs in the group. Find the target group and click **Edit** in the **Action** column to modify the member website URLs in the group. Find the target group and click **Delete** in the **Action** column to delete the group.
	- b Click **Add** to create a website group.

#### **A** Caution

If a website filtering rule in a website group is being referenced, the group cannot be deleted from the website group list. To delete this group, modify the website filtering configuration to remove the reference relationship first.

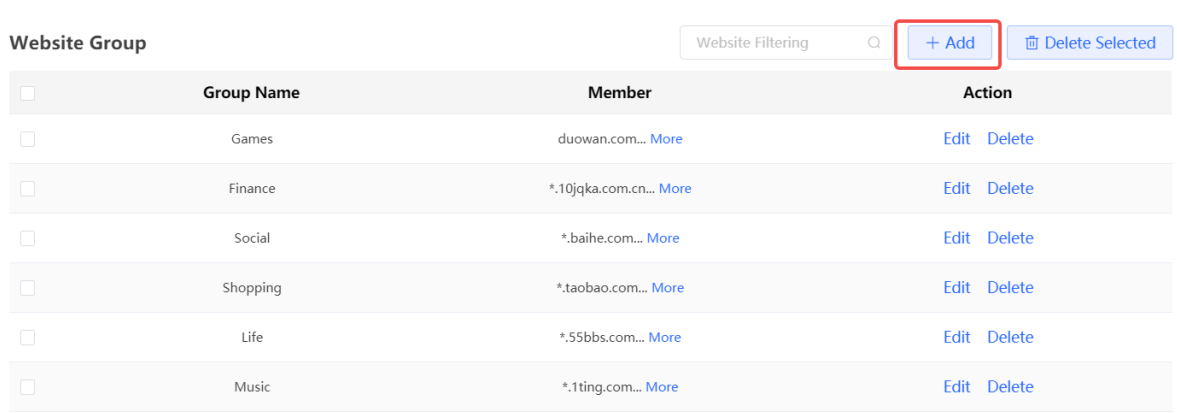

# **Add Group**

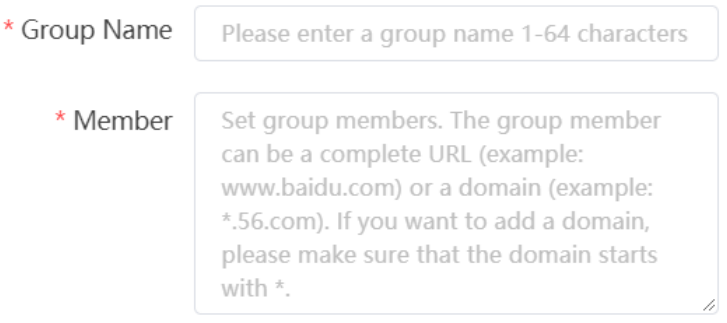

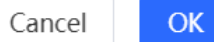

 $\times$ 

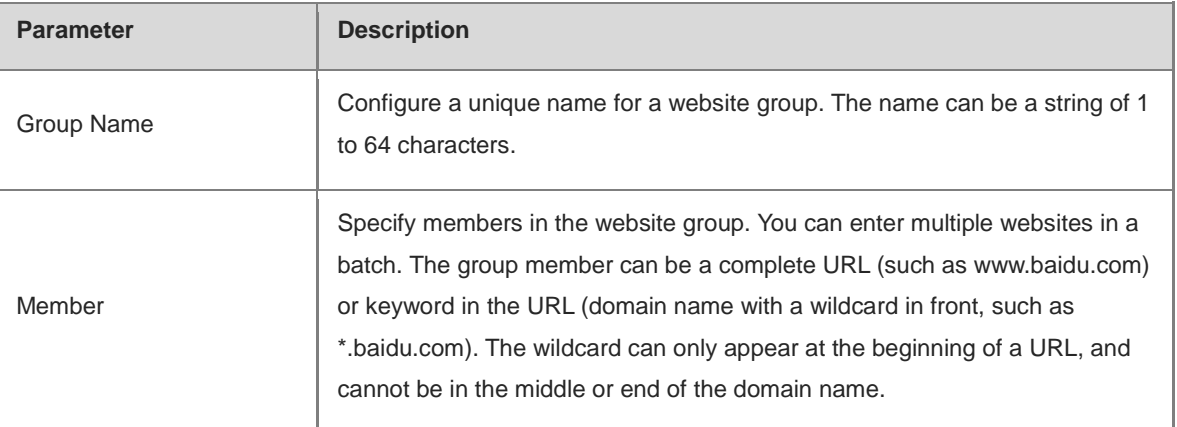

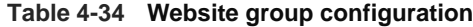

(3) Configure website filtering.

- a Choose **One-Device** > **Gateway** > **Config** > **Behavior** > **Website Management** > **Website Filtering**.
- b Click the **Website Filtering** tab. On the page that appears, all the created website filtering rules are displayed in the list. Click **Edit** to modify rule information and click **Delete** to delete the specific filtering rule.
- c Click **Add** to create a website filtering rule.

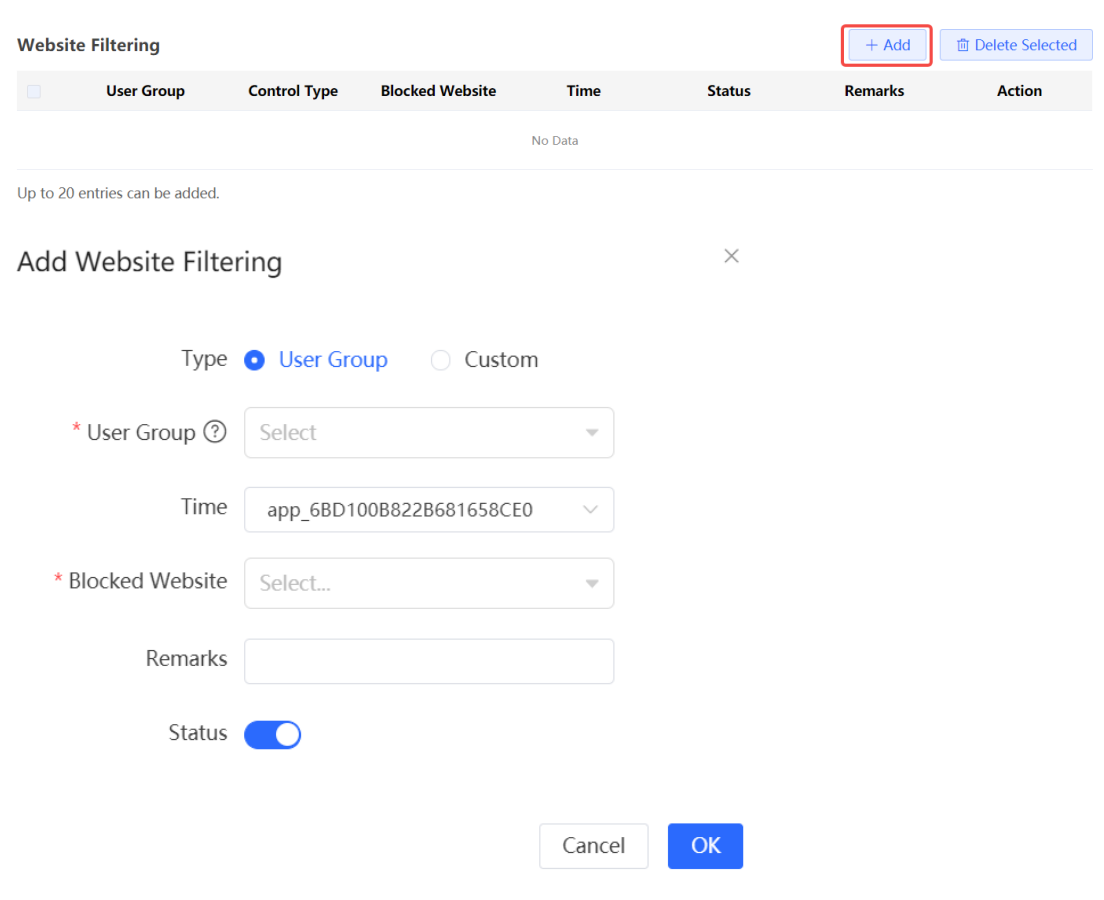

| <b>Parameter</b>       | <b>Description</b>                                                                                                    |
|------------------------|----------------------------------------------------------------------------------------------------|
| <b>Type</b>            | User Group: The policy is applicable to users in the specified user group.<br>$\bullet$<br>Select the target user group.<br>Custom: The policy is applicable to users in the specified IP address<br>range. Enter the managed IP address range manually.                   |
| User Group             | Select the users managed by the policy from the list of user groups.<br>If all members in the user group are selected, the policy takes effect for the<br>user group and is also valid for new members added to this group.                                                |
| IP Address Group       | If the IP address range is restricted by the app control policy and the type of the<br>policy is set to Custom, enter the IP address range manually.                                                                                                    |
| Time                   | Specify the time range under website filtering control. In the specified time<br>range, managed clients cannot access the prohibited websites. You can select<br>a time range from the drop-down list box, or select Custom and manually enter<br>the specific time range. |
| <b>Blocked Website</b> | Configure the type of websites to be blocked. You can select an existing<br>website group. After a website group is selected, users are prohibited from<br>accessing all websites in this group.                                                                           |
| Remark                 | Enter the rule description.                                                                                                    |
| <b>Status</b>          | Specify whether to enable the website filtering rule.                                                                                                    |
| Click OK.<br>d         |                                                                                                    |

**Table 4-35 Website filtering rule configuration**

(4) Try to access Facebook on the guest PC. Then you will find the access fails.

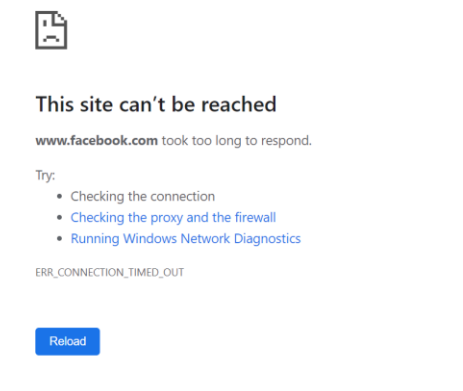

 $\fbox{\textbf{Details}}$ 

# **4.13.4 Access Control**

Access control enables the device to match data packets passing through the device based on specific rules and to permit or drop data packets in the specified time range. This function controls whether to permit LAN users' access to the Internet and whether to block a specific data flow. The device matches packets based on the MAC address or IP address.

(1) Switch to the **Local** mode. Choose **One-Device** > **Gateway** > **Config** > **Behavior** > **Access Control**.

The access control rule list displays the created access control rules. Click **Add** to add an access control rule.

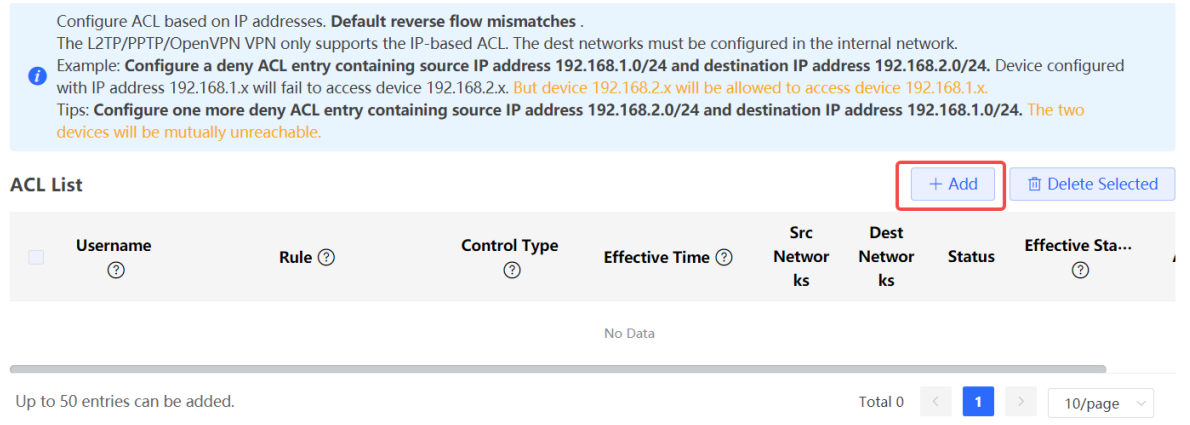

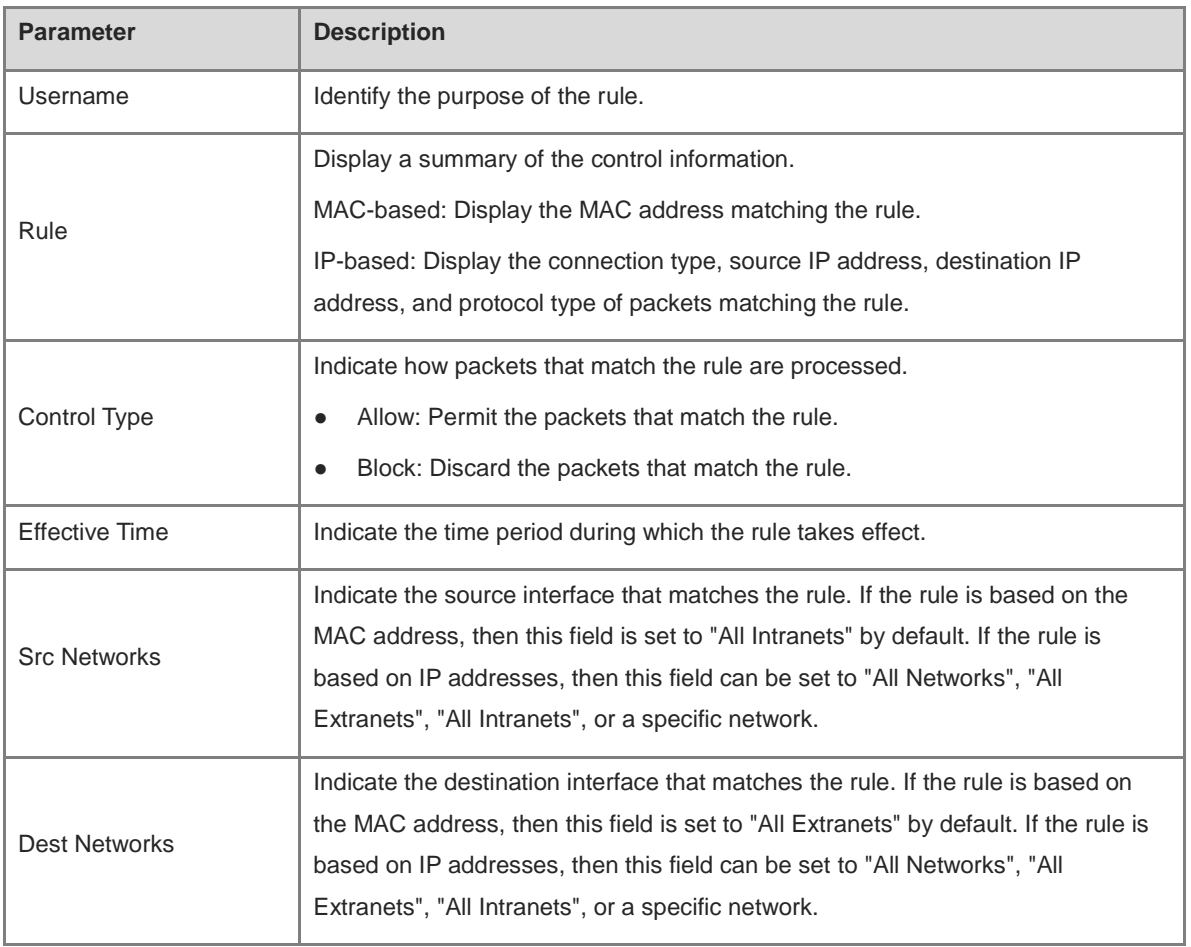

#### **Table 4-36 Access Control Rule Information**

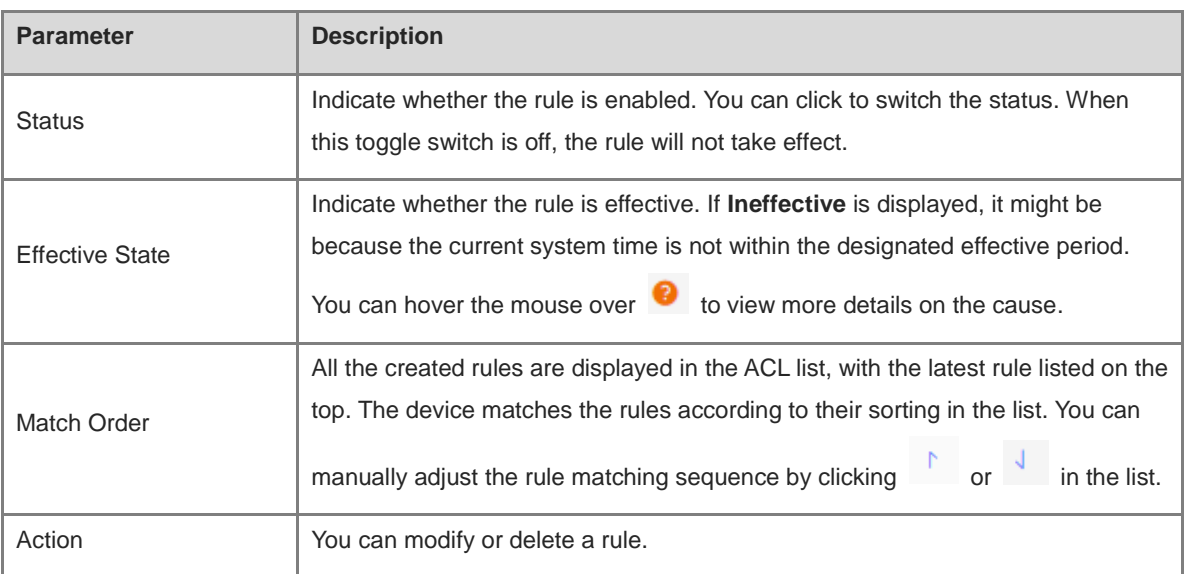

# (2) Configure a MAC address-based ACL rule.

MAC address-based ACL rules enable the device to match data packets based on the source MAC address, and are typically used to control Internet access from online users or specific clients.

Set **Based on MAC**, enter the MAC address of a client, select a rule type, set the effective time range, and click **OK**.

 $\times$ 

 $\bigodot$ Note

MAC address-based ACL rules are valid on WAN ports by default.

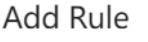

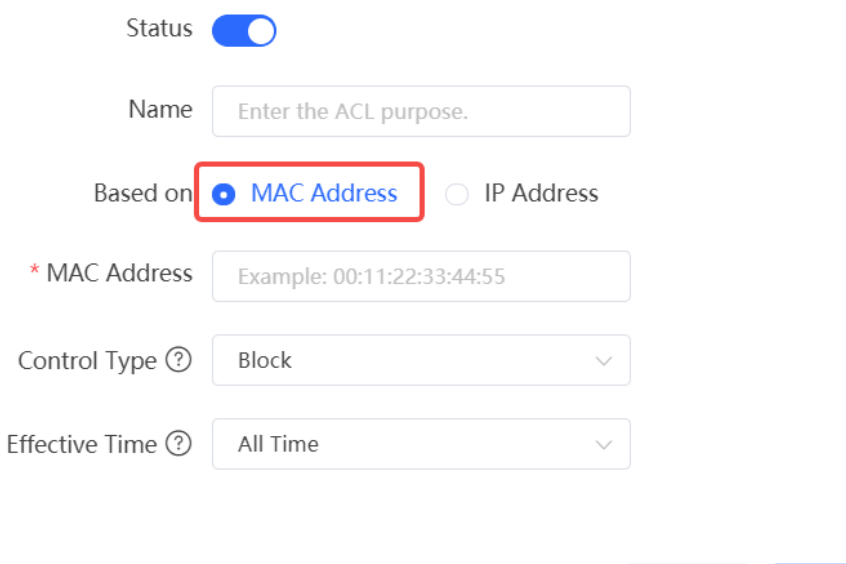

Cancel

 $OK$ 

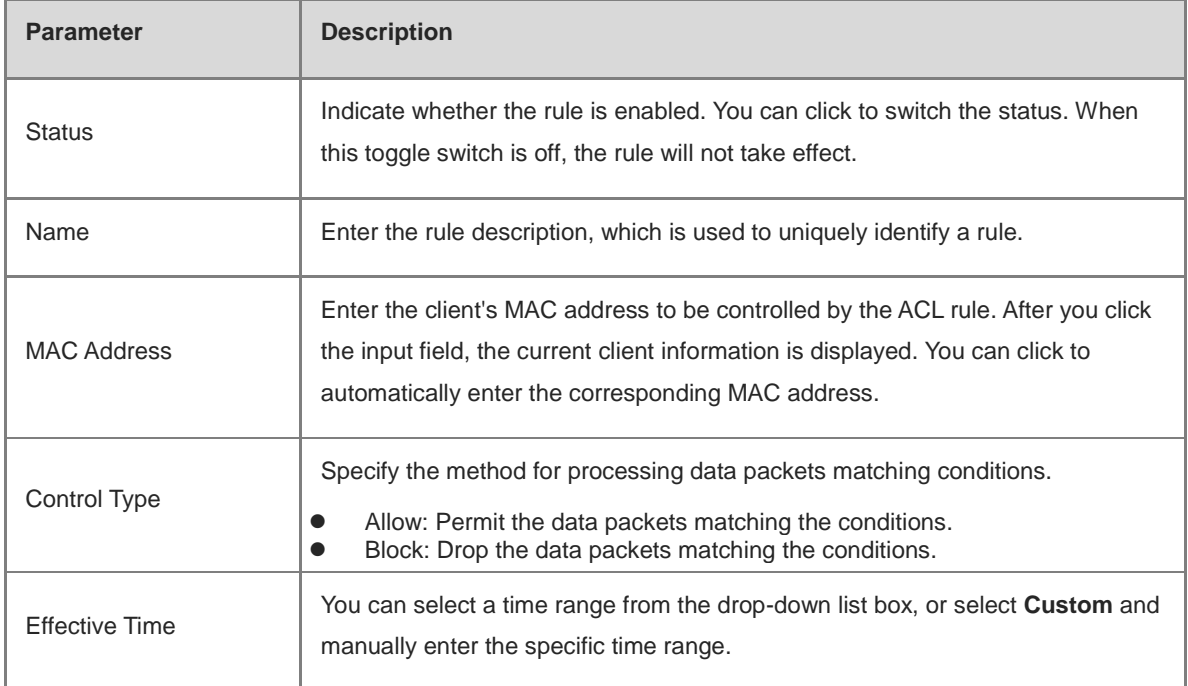

#### **Table 4-37 MAC Address-based ACL Configuration**

#### (3) Configure an IP address-based ACL rule.

IP address-based ACL rules enable the device to match data flows based on the source IP address, destination IP address, and protocol number.

Set **Based on IP**, enter the source IP address and port of a data flow, set the destination IP address and port of the data flow, select the protocol type, rule type, effective time range, and effective port, and click **OK**.

#### $\blacktriangle$ Caution

- IP address-based ACL rules take effect in only one direction. For example, in a rule that defines Block, the source IP address segment is 192.168.1.0/24 and the destination IP address segment is 192.168.2.0/24. Based on this rule, the device at 192.168.1.x cannot access the device at 192.168.2.x, but the device at 192.168.2.x can access the device at 192.168.1.x. To block bidirectional access on this network segment, you need to configure another blocking rule with the source IP address segment 192.168.2.0/24 and destination IP address segment 192.168.1.0/24.
- L2TP and PPTP VPN support only IP address-based access control, and effective ports must be on the LAN.

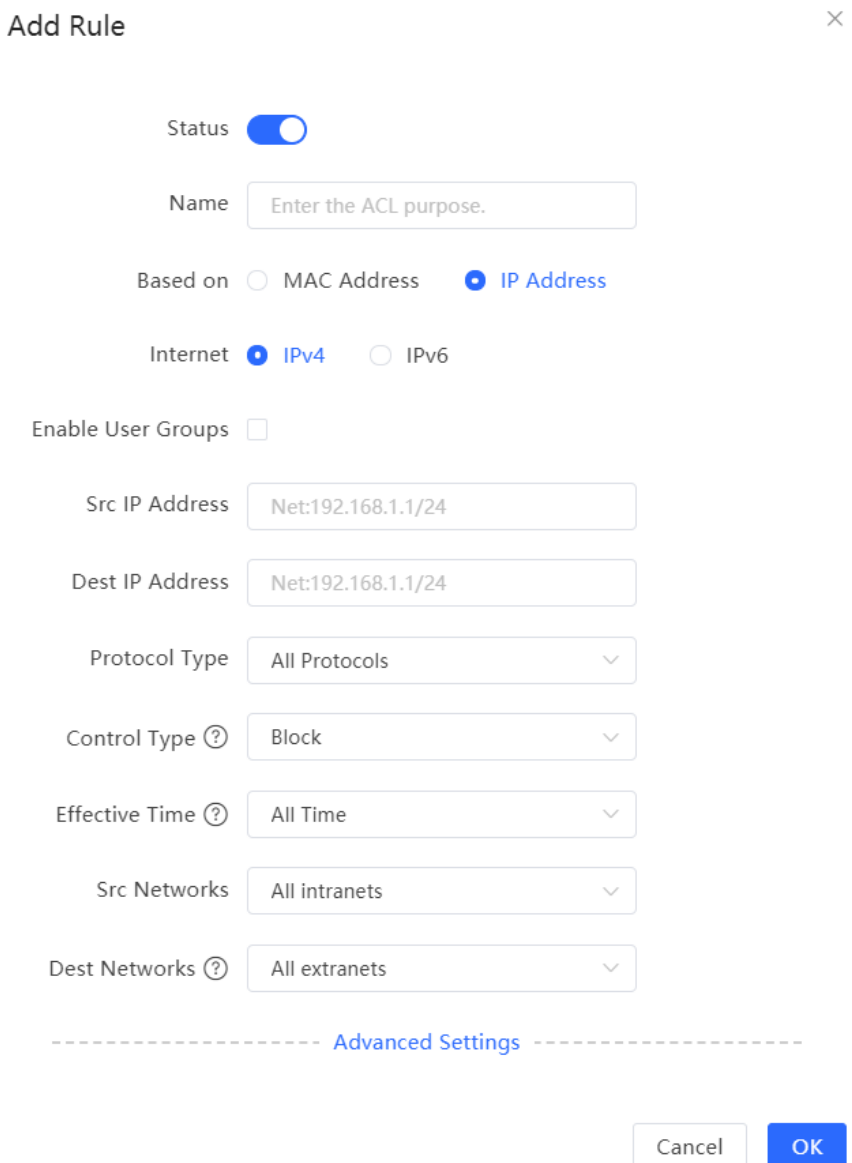

# **Table 4-38 IP Address-based ACL Configuration**

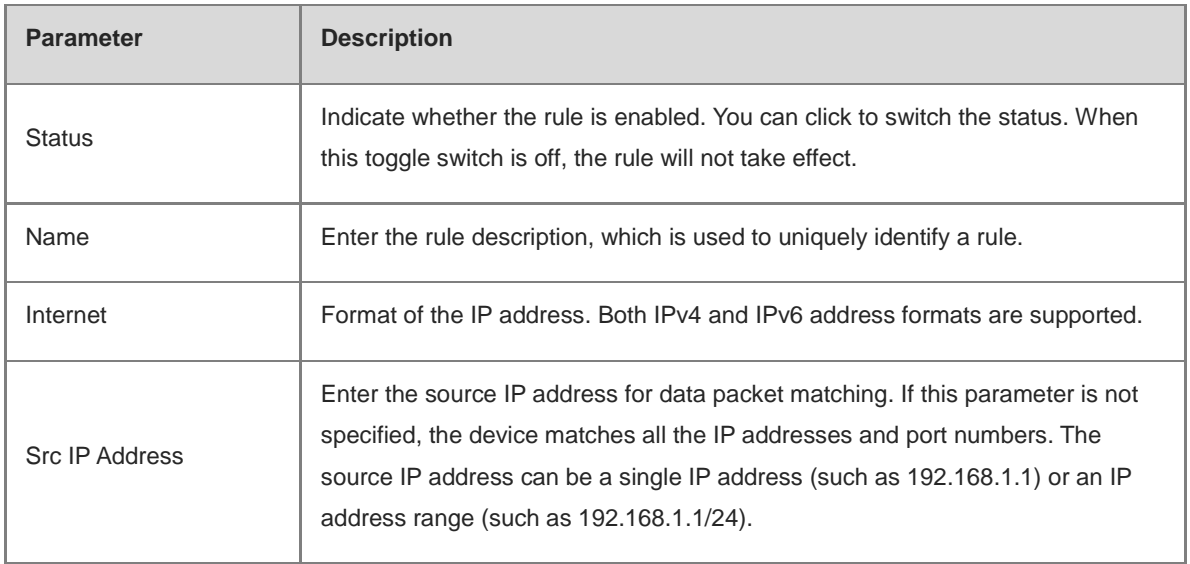

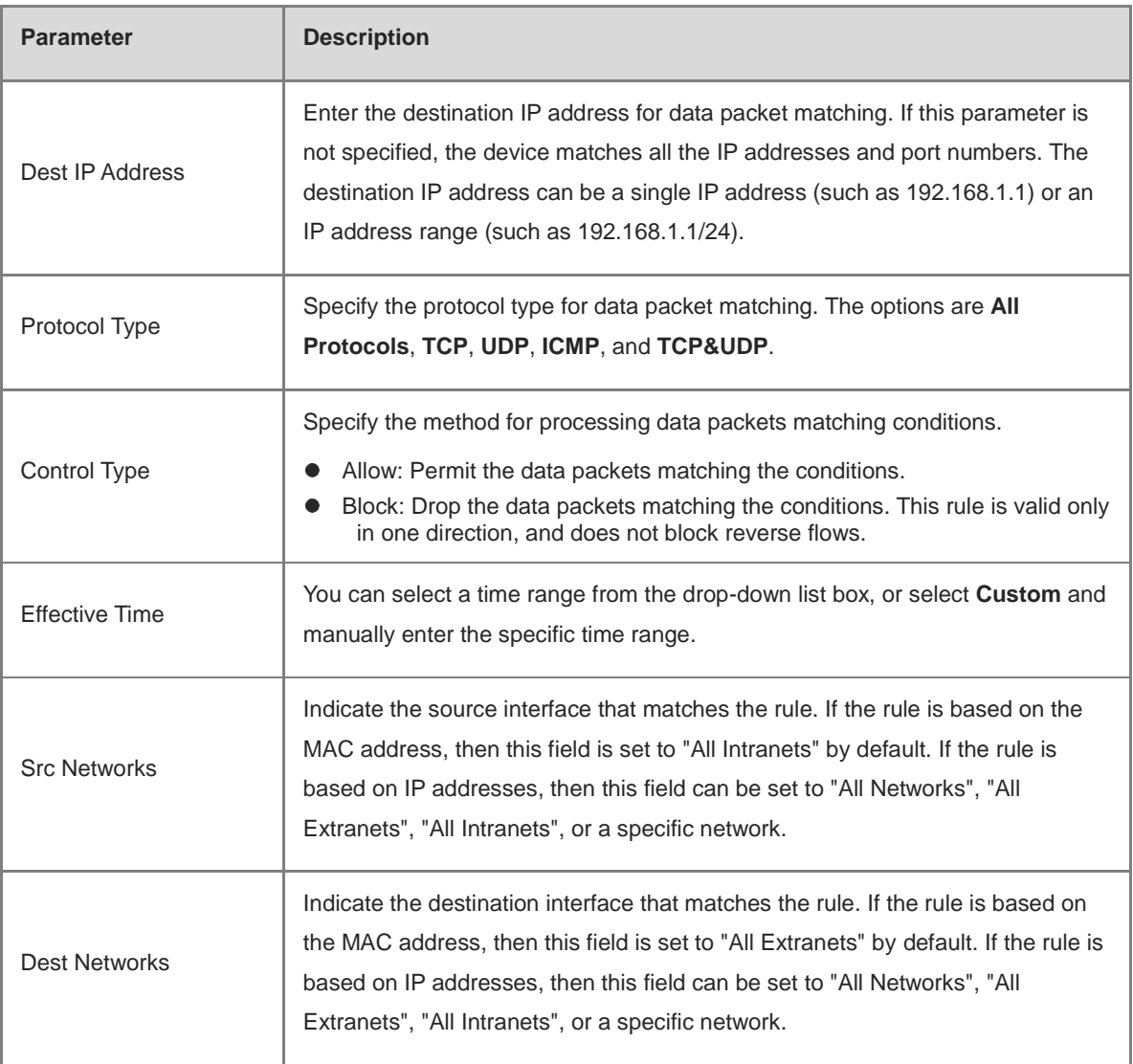

# **4.13.5 Network Behavior Settings**

# **1. Internet Alert**

Choose **One-Device** > **Gateway** > **Config** > **Behavior** > **Network Settings** > **Internet Alert**.

Click **Add** to create a network access notification policy and notify users of their online behaviors or application usage.

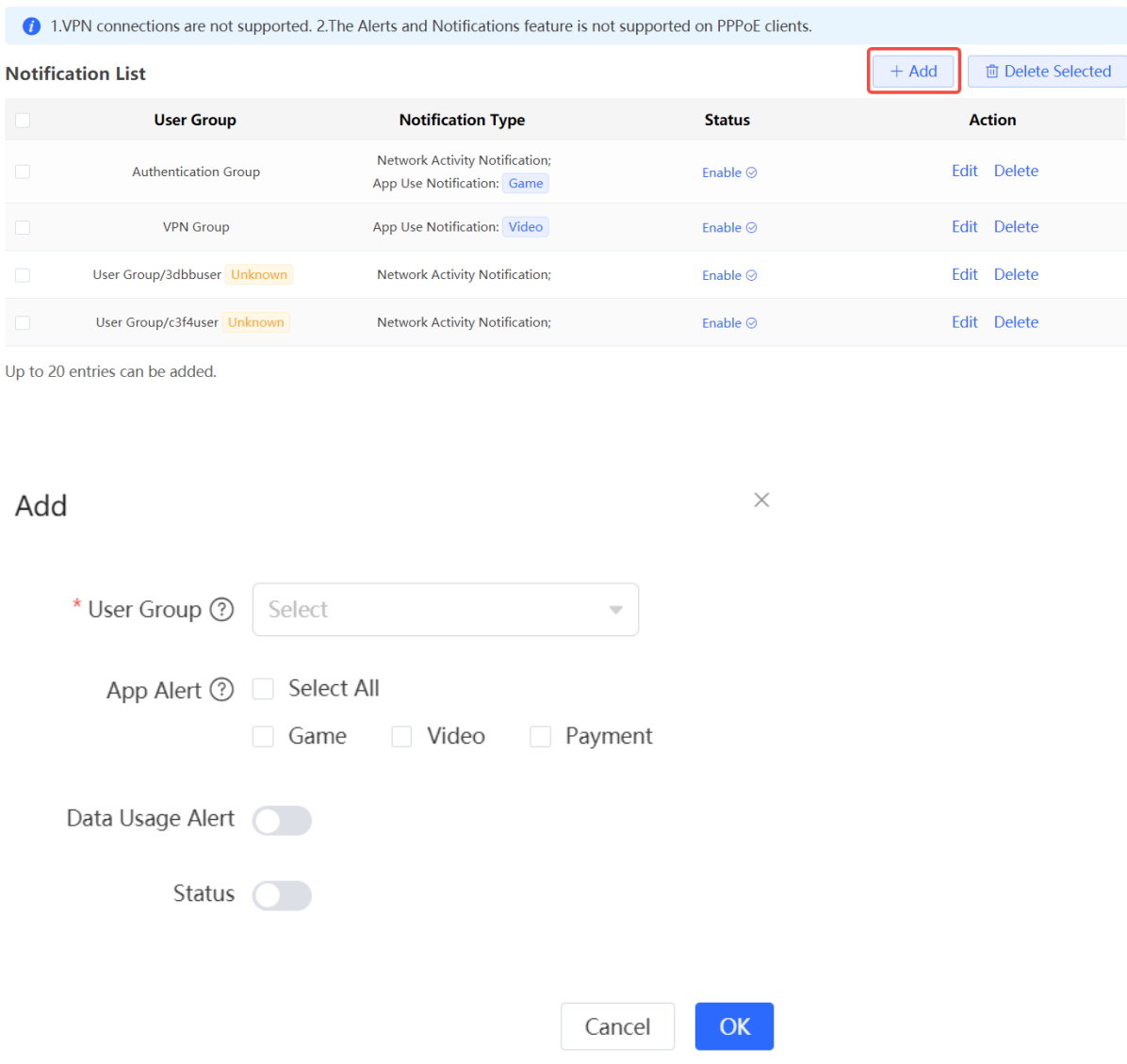

## **Table 4-39 Internet Access Notification Configuration Parameters**

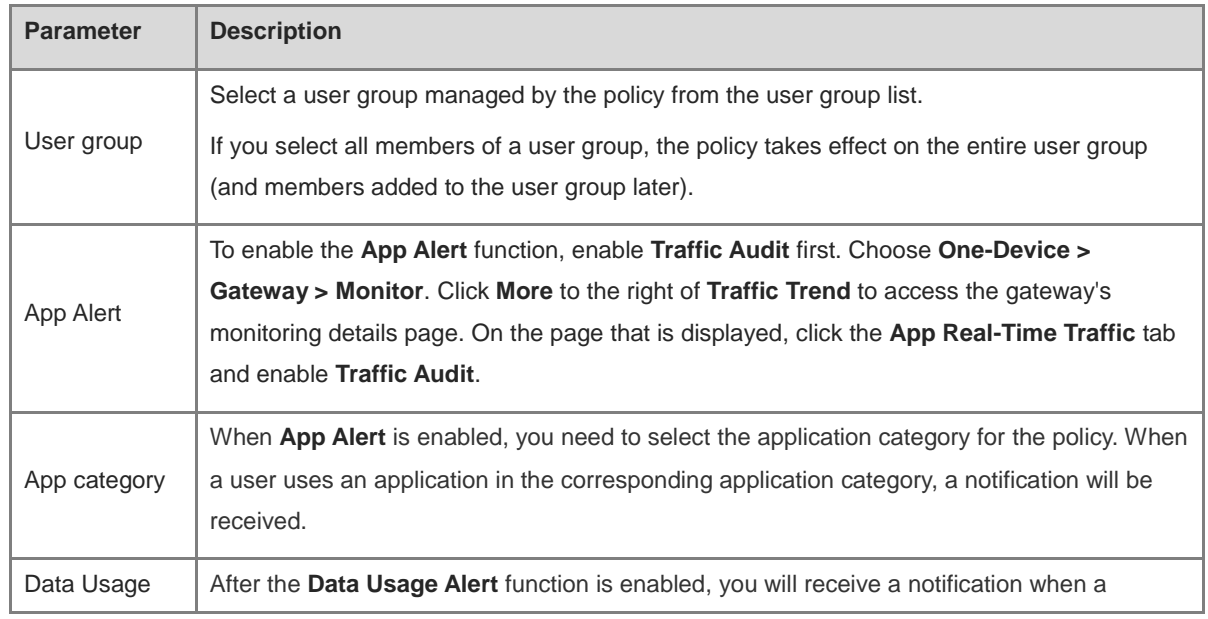

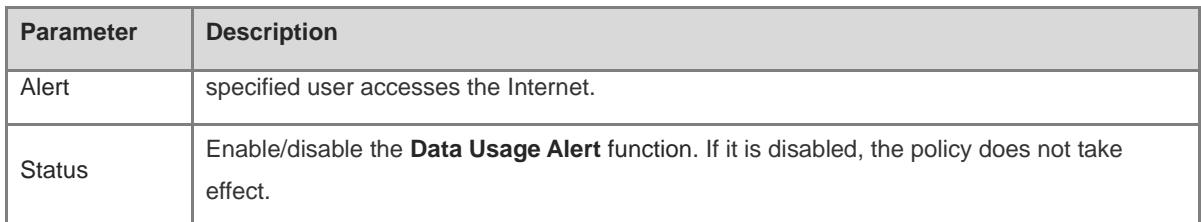

#### **2. Online Time Control**

#### Note

The **Online Time Control** feature can only be configured on the app, and the web interface only displays the synchronization status.

#### Choose **One-Device** > **Gateway** > **Config** > **Behavior** > **Network Settings** > **Online Time Control**.

The **Online Time Control** list displays the type, schedule, accounting status, status, and operation information.

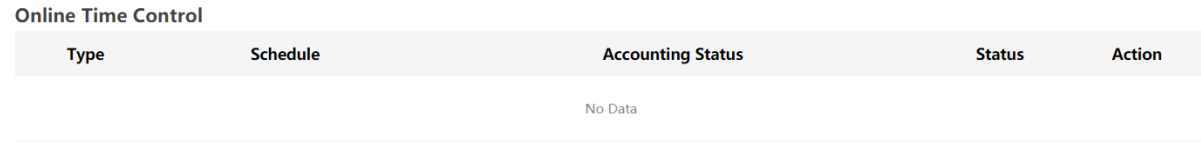

#### **3. Internet Block Policy**

#### Note  $\bullet$

The Internet block policy can be configured only on the app, and the web interface only displays the synchronization status.

#### Choose **One-Device** > **Gateway** > **Config** > **Behavior** > **Network Settings** > **Internet Block Policy**.

The **Policy List** displays the user group, start time of network disconnection, end time of network disconnection, start time of temporary access, and end time of temporary access.

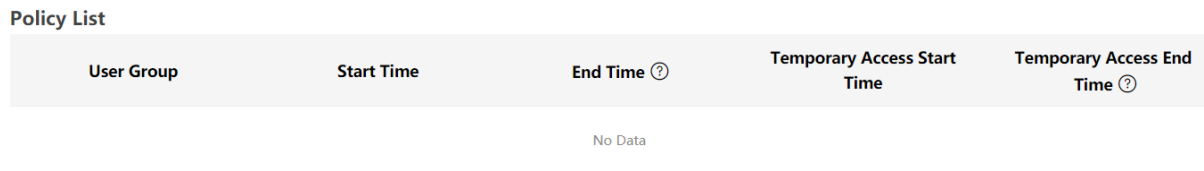

# **4.14 Flow Control**

# **4.14.1 Application Scenario**

Flow control enables the device to classify flows based on rules and process flows using different policies based on their categories. Flow control can be used to guarantee key flows and suppress malicious flows. It can be also used when the bandwidth is insufficient or flows need to be distributed properly.

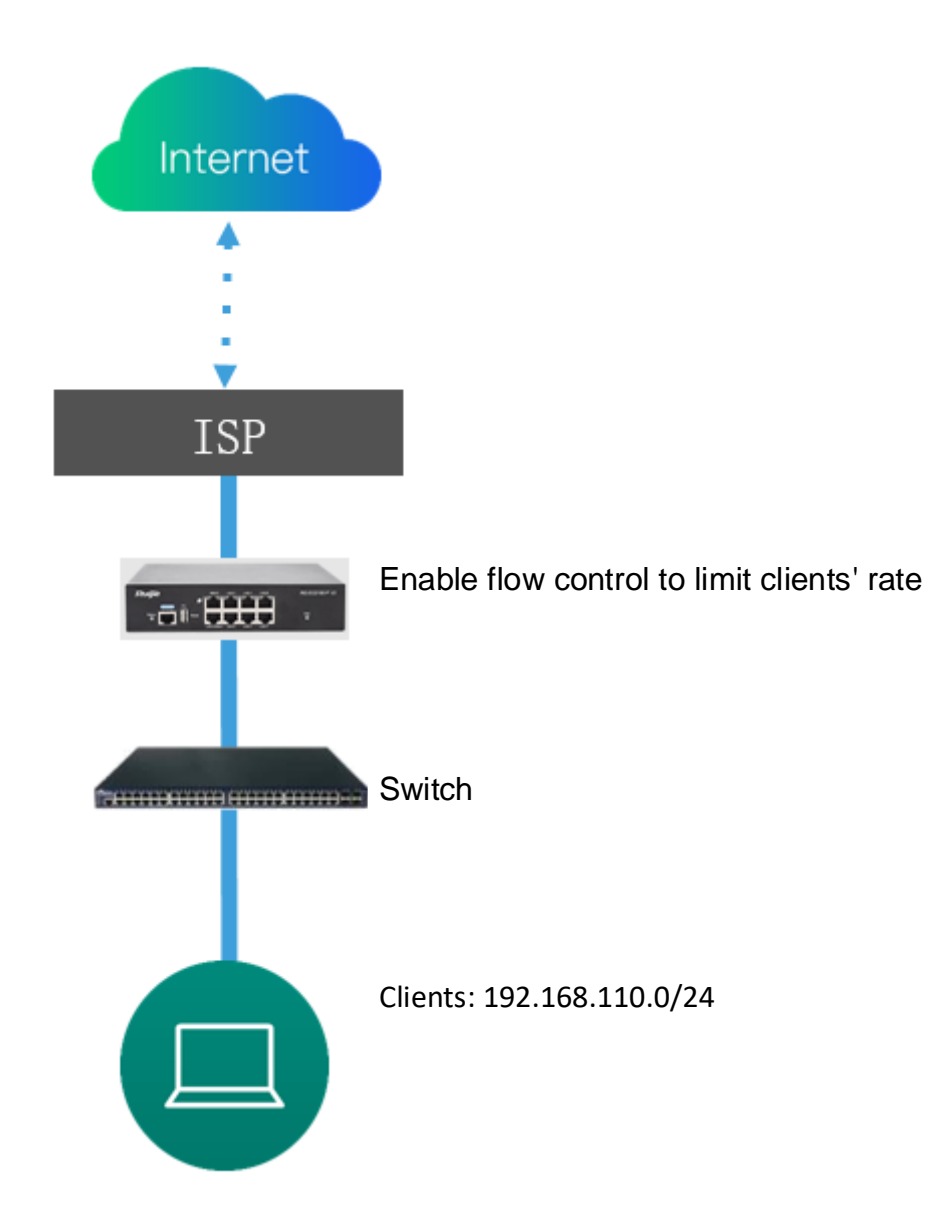

# <span id="page-175-0"></span>**4.14.2 Smart Flow Control**

### **1. Overview**

To limit uplink and downlink traffic bandwidth of device ports (such as WAN and WAN 1), you can enable smart flow control. After the line bandwidth is configured for a port, the uplink and downlink traffic of the port will be limited within the specified range. In addition, per-user bandwidth must be intelligently adjusted according to the number of users so that users can fairly share the bandwidth.

# **2. Configuration Steps**

- (1) Switch to the **Local** mode. Choose **One-Device** > **Gateway** > **Config** > **Behavior** > **Flow Control** > **Smart Flow Control**.
- (2) Toggle the switch to **Enable** on the **Smart Flow Control** tab and set the line bandwidth based on the bandwidth actually allocated by an ISP. If the device has multiple lines, you can set the bandwidth for these WAN ports separately.

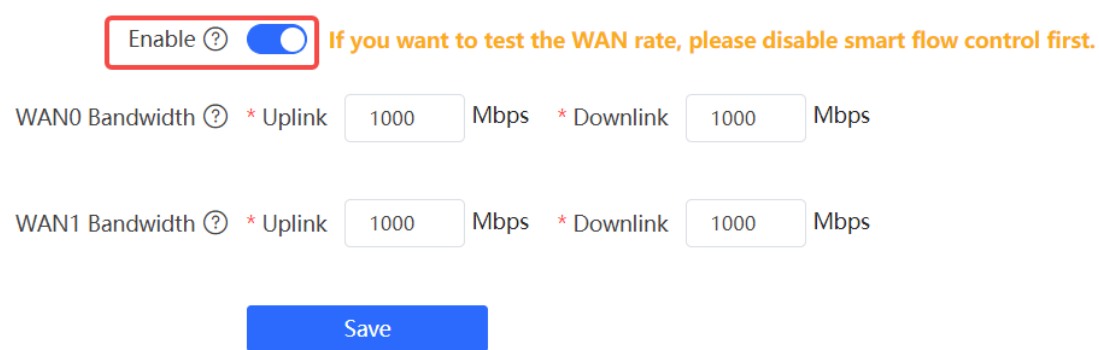

# **Table 4-40 Smart Flow Control Configuration**

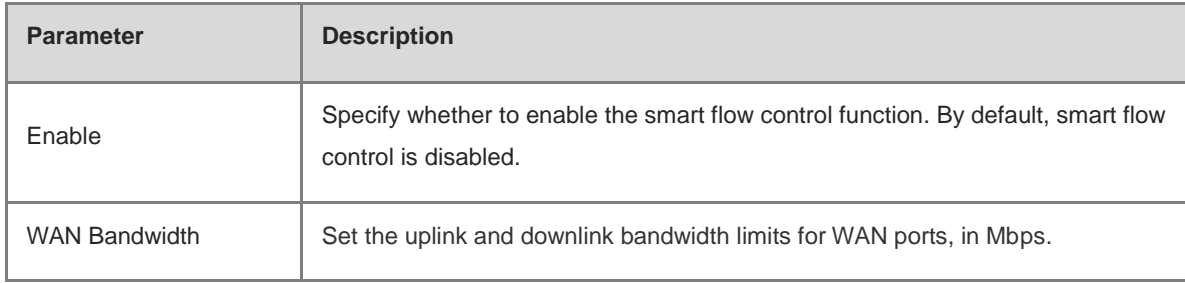

#### (3) Click **Save** to make the configuration take effect.

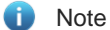

Enabling flow control will affect network speed testing. To test the network speed, disable flow control first.

#### Note O

Smart flow control can be used to control the line traffic in different networking modes, including bandwidthbased, static IP address, and dynamic IP address.

(4) Perform the speed test. The following figure shows that the guest's upload or download speed falls below 2 Mbps.

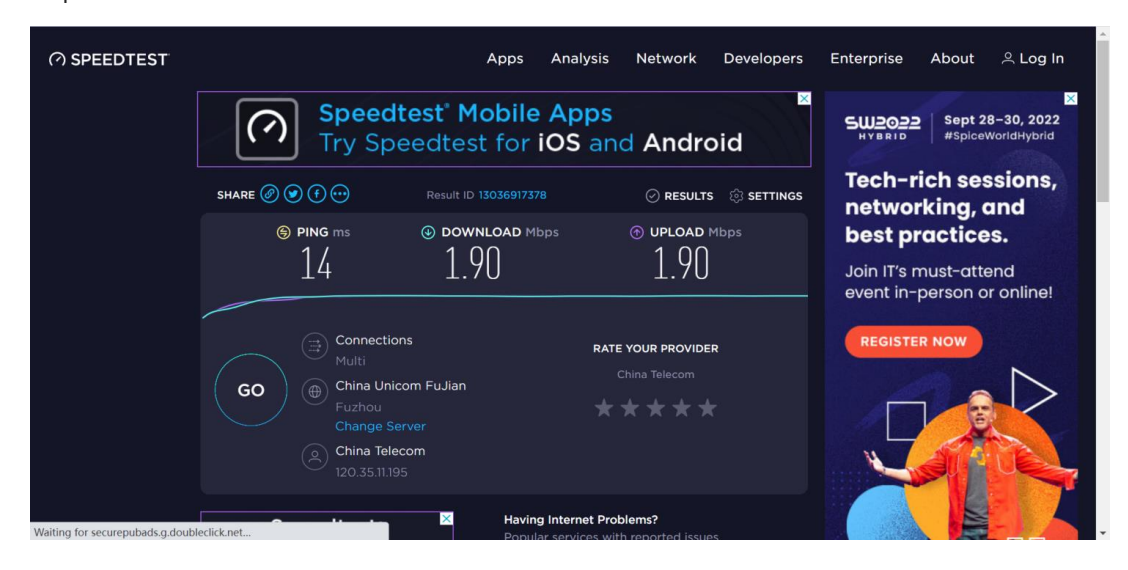

# **4.14.3 Custom Policies**

## **1. Overview**

Custom policies are used to restrict the traffic with specific IP addresses based on smart flow control, thereby meeting bandwidth requirements of specific users or servers. When creating a custom flow control policy, you can flexibly configure the limited user range, bandwidth limit, limited application traffic, and rate limit mode. A custom policy takes precedence over the smart flow control configuration.

Custom policies are classified into normal policies, MACC policies, and VPN policies based on their application scope:

- Normal policies are used to control common traffic.
- VPN policies are used to control VPN traffic.
- MACC policies are flow control policies configured on the cloud. The web management page only displays the policies. MACC policies cannot be modified on the web management page. To modify an MACC policy, log in to the MACC.

### **2. Getting Started**

Before you configure a custom policy, enable smart flow control. For details, see section 4.14.2 Smart Flow [Control.](#page-175-0)

## **3. Configuration Steps**

Choose **One-Device** > **Gateway** > **Config** > **Behavior** > **Flow Control** > **Custom Policy**.

(1) Set **Policy Type**.

**Policy Type @** Normal Policy @ VPN Policy

#### O Note

The **Cloud Policy** option is displayed in **Policy Type** only after a MACC policy is configured on the MACC.

(2) (Optional) Switch the application library.

#### **Note** Œ

This feature is only supported on RG-EG105G-V2 and RG-EG210G.

The application lists vary depending on regions. Chinese and International versions of the application library are available. Select the version based on the regions.

Click to select **Application Library Version** and click **OK**. The version is switched after a few minutes.

**A** Caution

It takes about 1 minute to switch the application library version. Please wait.

 $\bullet$  If you switch the application library, the template of the application priority will be reset (see section [4.14.4 Application Priority\)](#page-184-0), and the old application control policy may take ineffective (see section [4.13.2 App Control\)](#page-160-1). Proceed with caution.

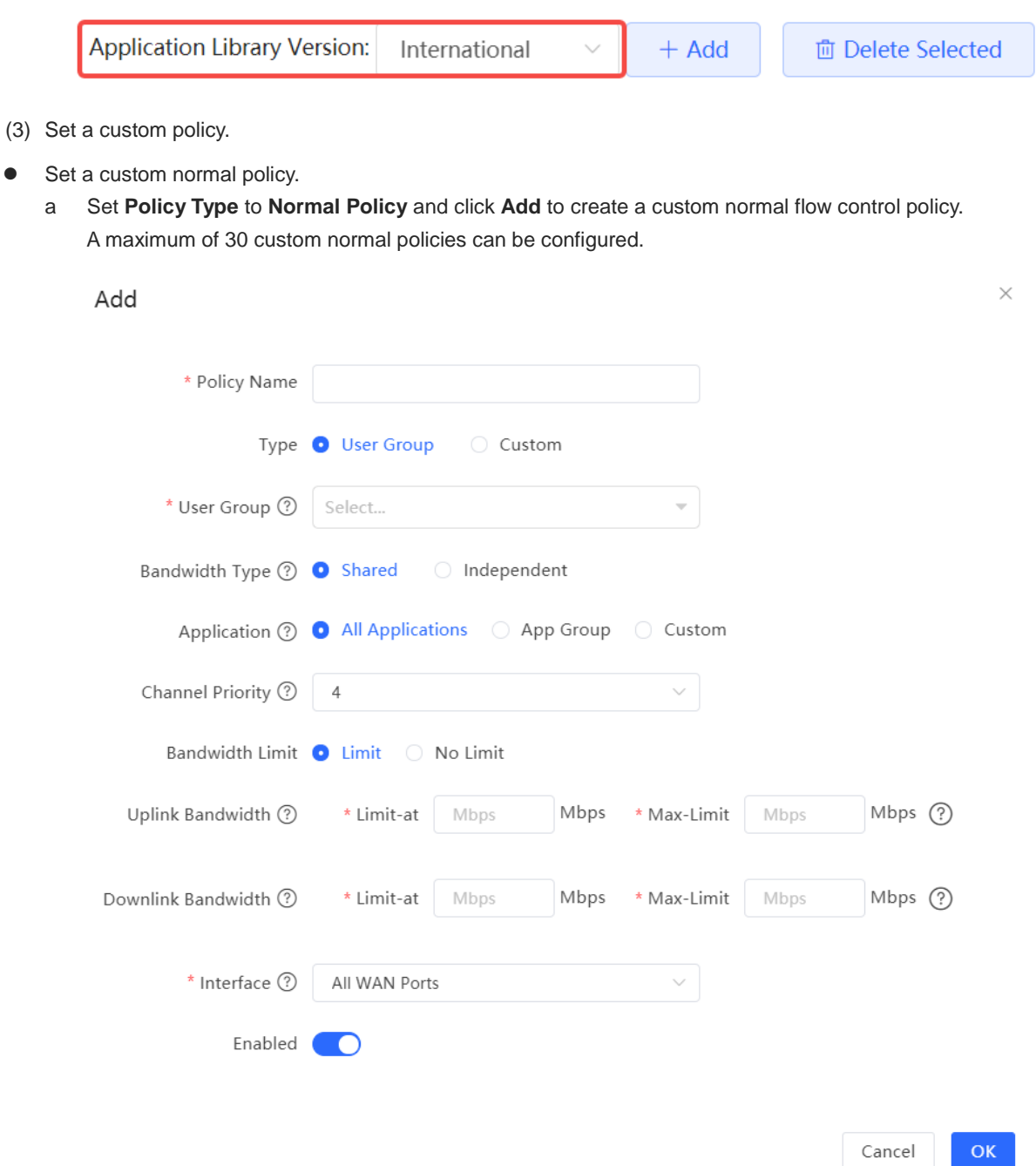

b Configure items related to a normal policy.

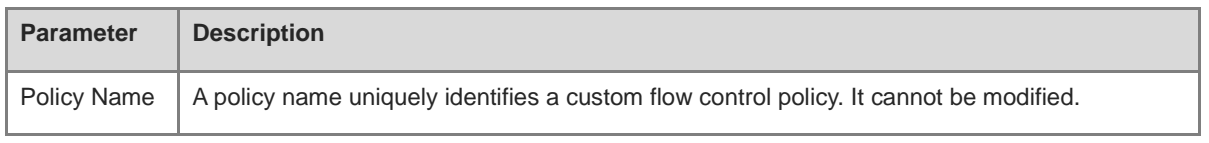

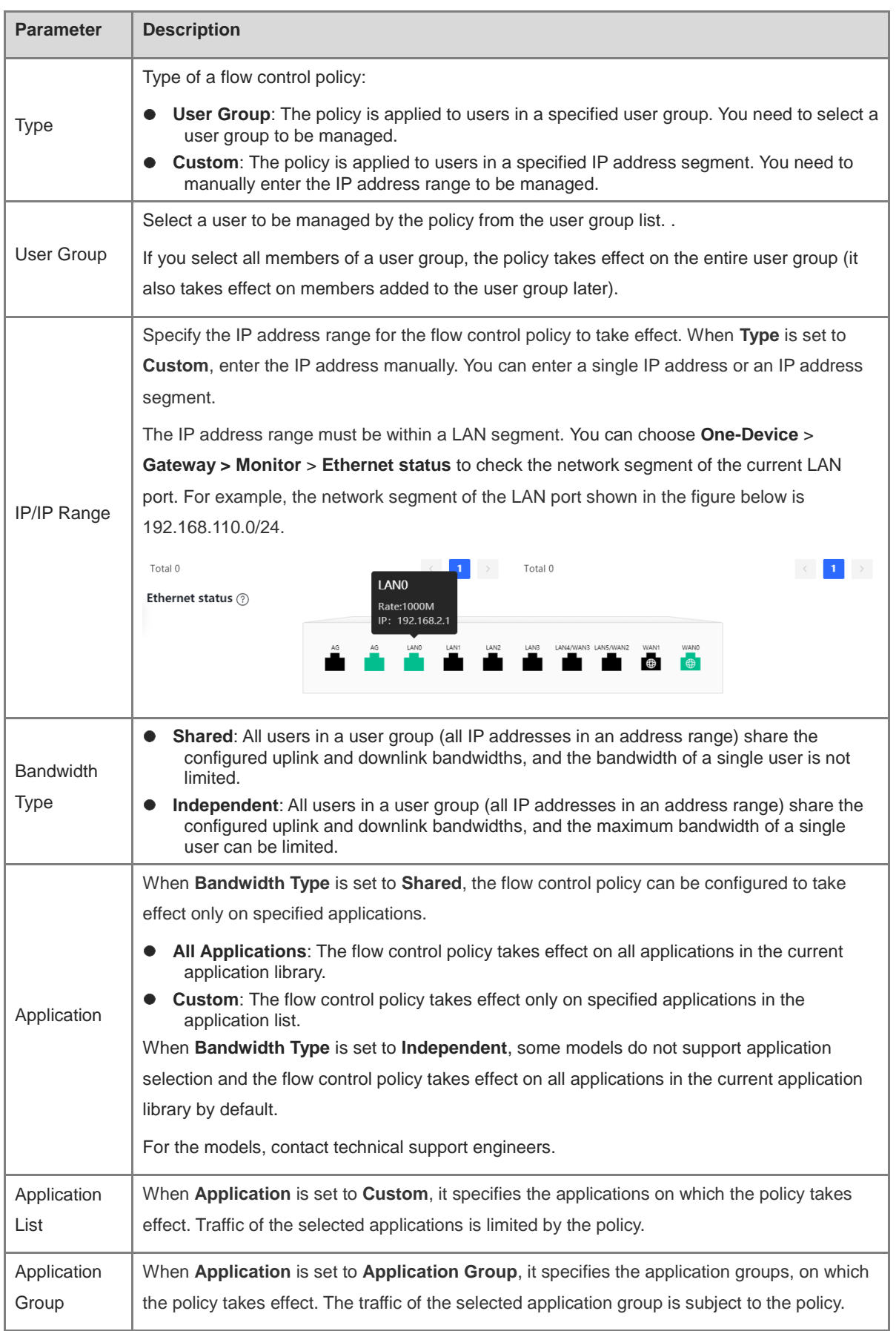
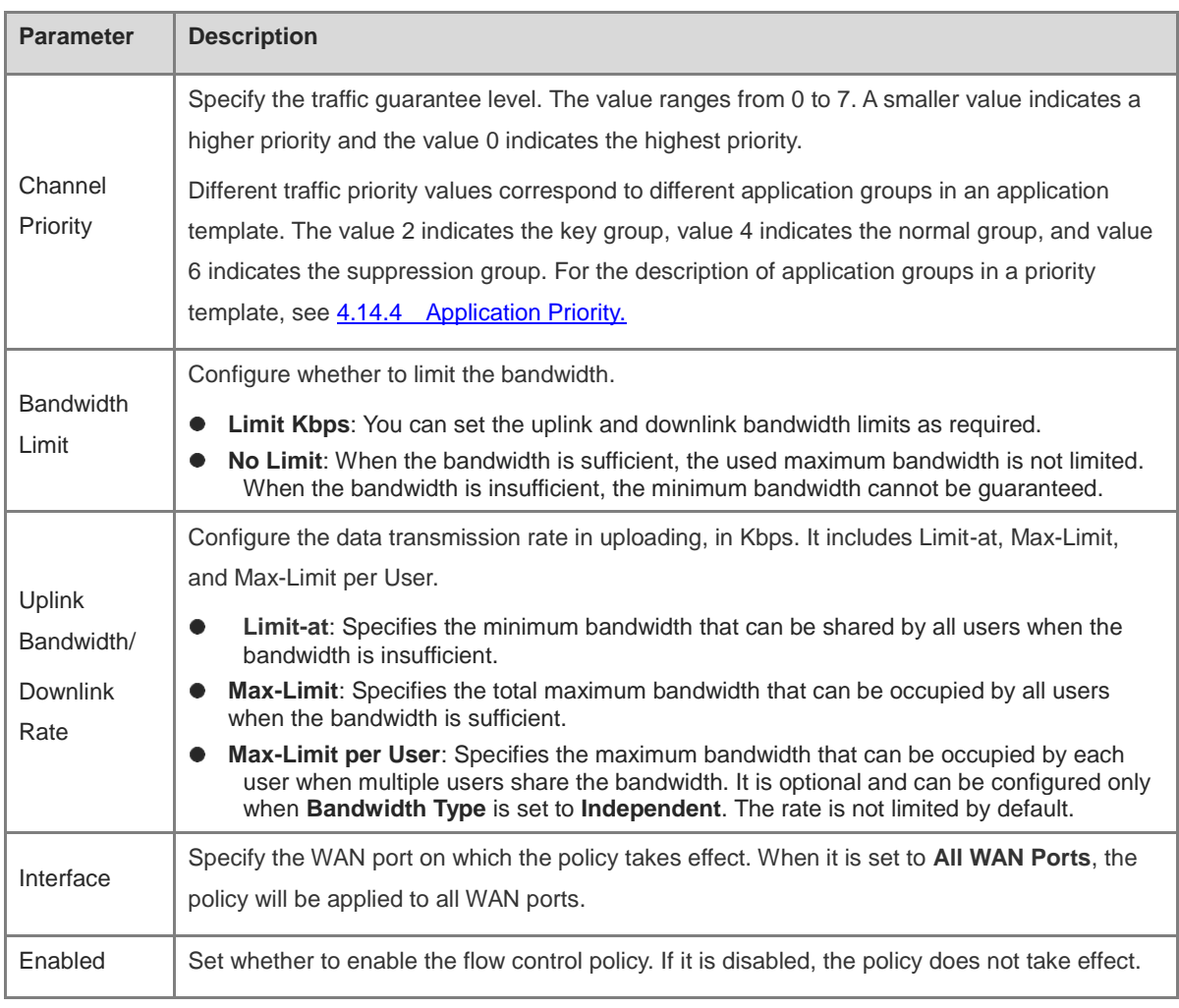

#### Caution  $\blacktriangle$

After switching the application library version, you may need to reconfigure the application list.

- c Click **OK**.
- Set a custom VPN policy.
	- a Set **Policy Type** to **VPN Policy** and click **Add** to create a custom VPN flow control policy. A maximum of 10 VPN policies can be configured.

 $\times$ 

Add \* Policy Name Type **O** User Group ○ Custom \* User Group ② Select... Effective User 2 O Internal IP/User ○ External IP/External User Application 2 **O** All Applications ○ App Group ○ Custom Bandwidth Limit C Limit C No Limit Uplink Bandwidth ? Mbps ? \* Max-Limit Mbps Max-Limit Mbps No Limit by per User Downlink Bandwidth ? Mbps ? \* Max-Limit Mbps Max-Limit Mbps No Limit by per User All VPN Ports \* Interface ②  $\checkmark$ Enabled D

Cancel

 $OK$ 

#### b Configure items related to a VPN policy.

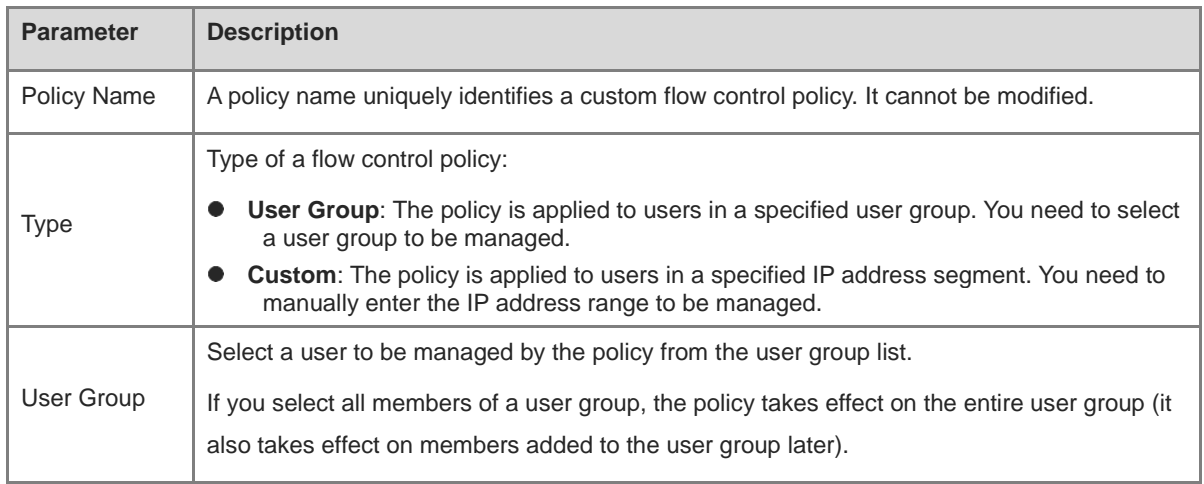

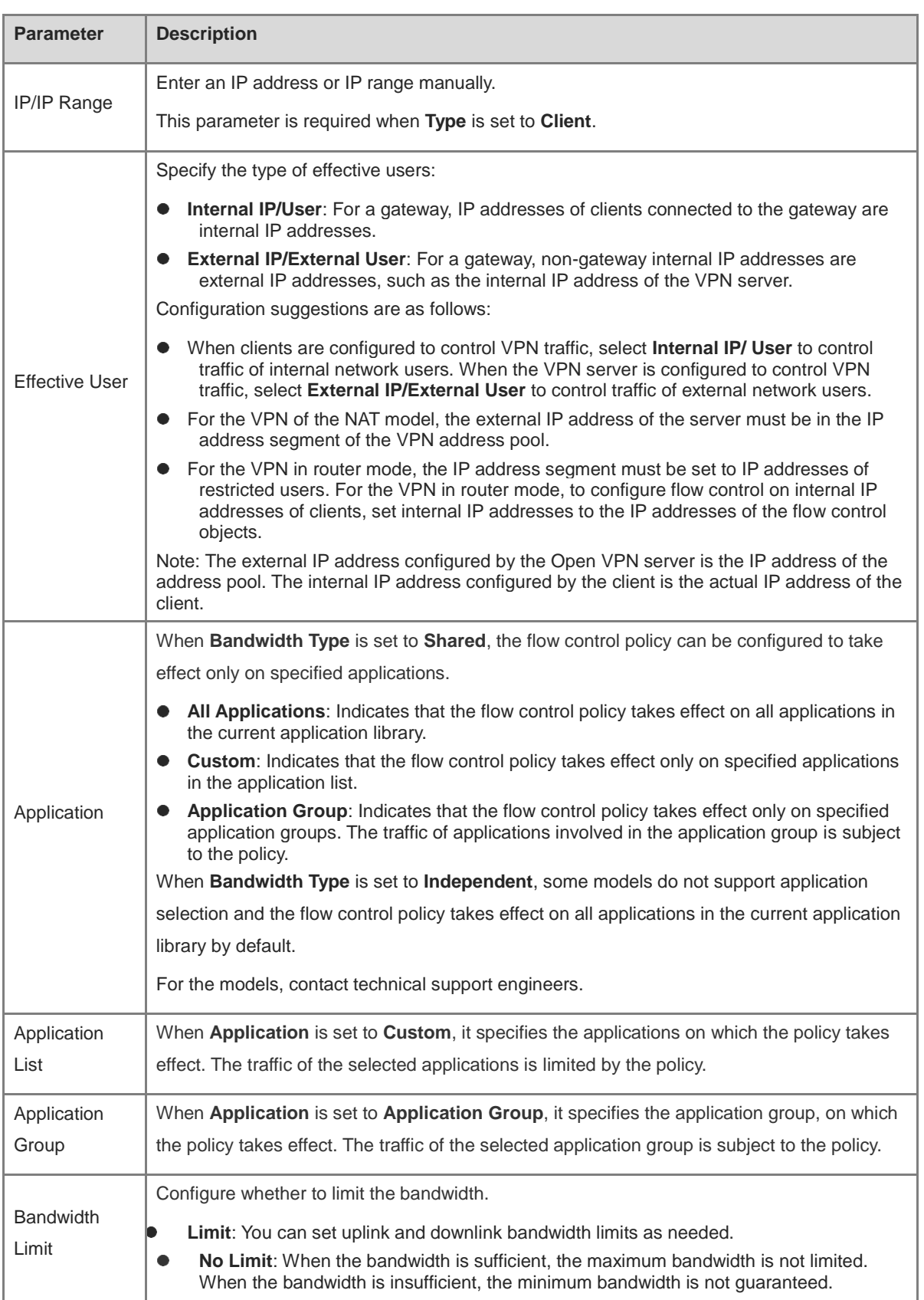

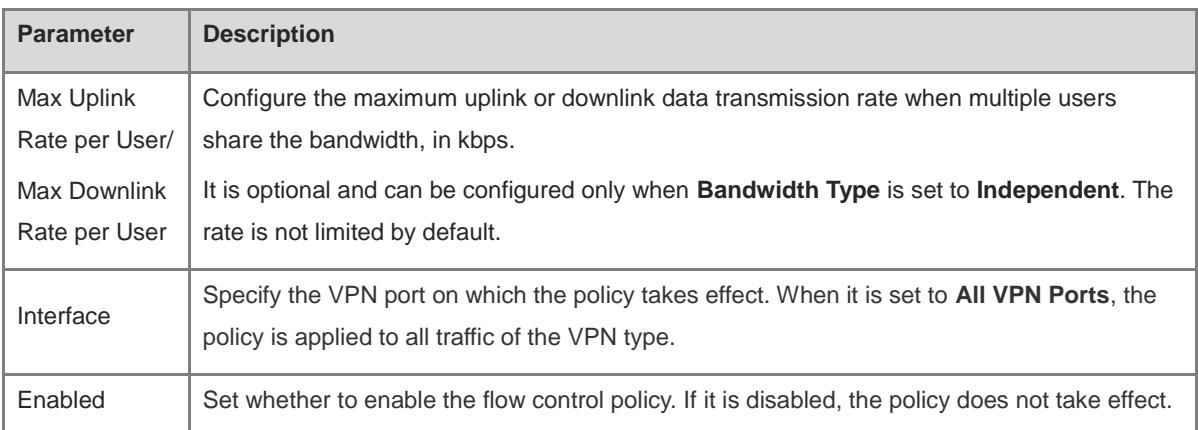

#### c Click OK.

#### (4) View Custom Policies

The current custom policies are displayed in the **Policy List** section. You can modify and delete a custom policy. To delete multiple custom policies in a batch, select the desired policies and click **Delete Selected**.

#### o Normal policy list

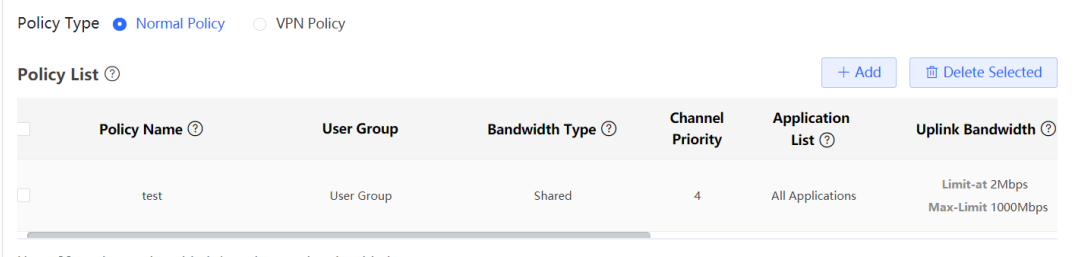

Up to 30 entries can be added. 1 entries are already added.

#### o VPN policy list

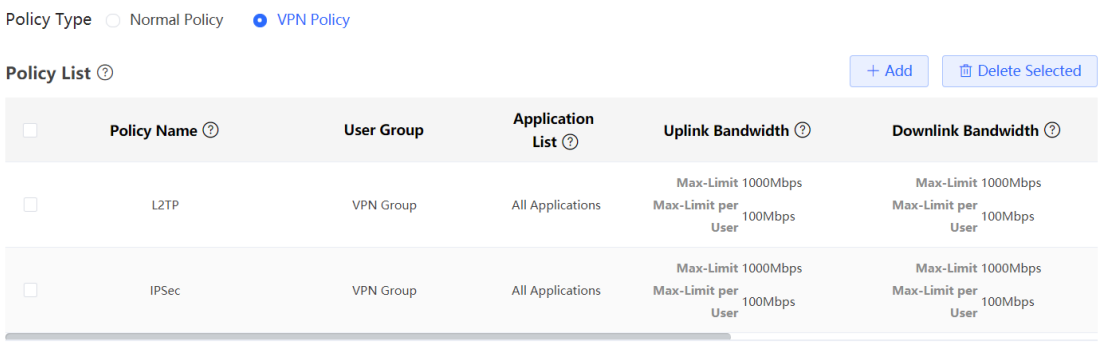

Up to 10 entries can be added. The Ruijie Cloud policy cannot be edited. 2 entries are already added.

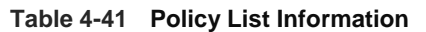

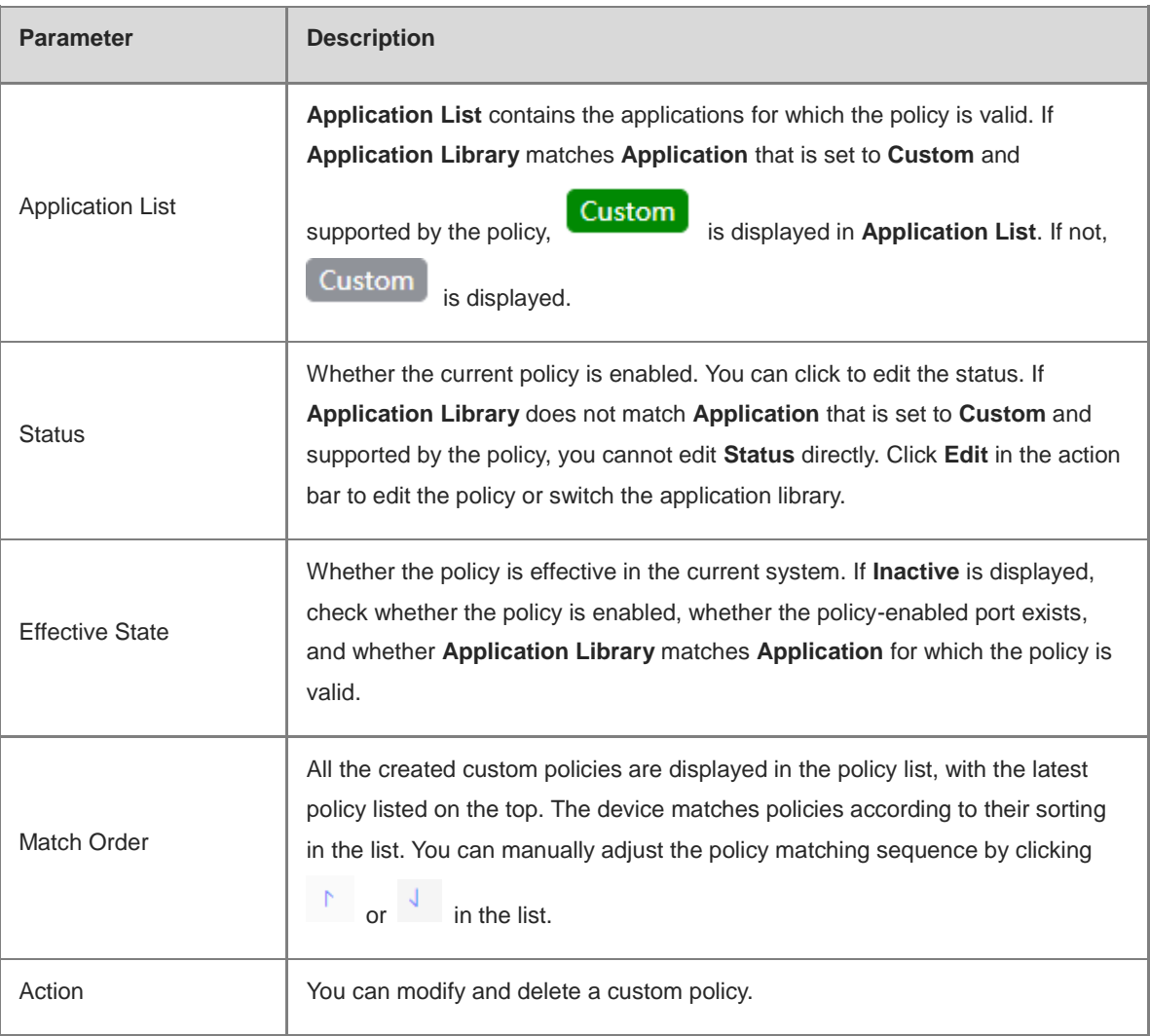

# <span id="page-184-0"></span>**4.14.4 Application Priority**

### **1. Overview**

After smart flow control is enabled, you can set the application priority to provide guaranteed bandwidth for applications with a high priority and suppress the bandwidth for applications with a low priority. You can predefine a list of applications whose bandwidth needs to be guaranteed preferentially and a list of applications whose bandwidth needs to be suppressed as needed.

#### **A** Caution

If one application exists in both the custom policy list and application priority list, the custom policy takes effect.

### **2. Getting Started**

- **•** Before you configure an application priority, enable smart flow control. For details, see section 4.14.2 Smart [Flow Control.](#page-175-0)
- Confirm that the appropriate application library is selected on the **Custom Policy** page (see section [4.14.3](#page-177-0)  [Custom Policies\)](#page-177-0).

#### **3. Configuration Steps**

Choose **One-Device** > **Gateway** > **Config** > **Behavior** > **Flow Control** > **Application Priority**.

(1) Create an application priority template.

Select a template from the **Application Priority** drop-down list box.

Four application priority templates are predefined to meet needs in different scenarios. You can switch among the templates as needed.

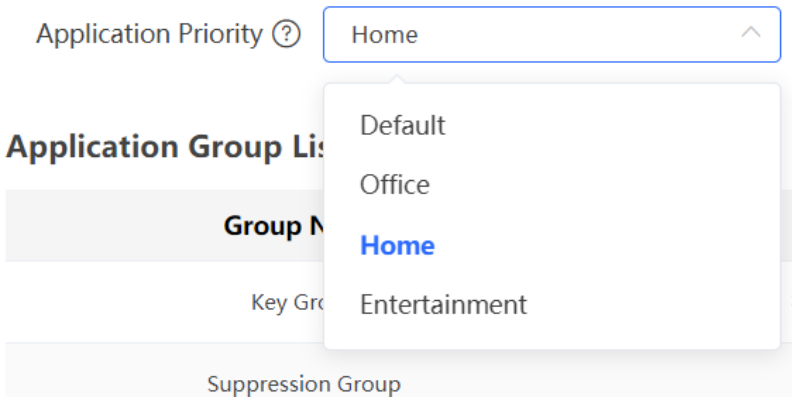

The application priority templates are as follows:

- **Default**: This template is used during device initialization. The traffic bandwidth is not guaranteed or suppressed for any application.
- **Office**: This template is designed for the office scenario, where application traffic from the office network is guaranteed preferentially.
- **Home**: This template is designed for the home scenario, where application traffic from the home network is guaranteed preferentially.
- **Entertainment**: This template is designed for the entertainment scenario, where application traffic from the entertainment network is guaranteed preferentially.
- (2) Create an application group list.

Each default template has three application groups: key group, block group, and normal group. The application priorities of the key group, normal group, and block group are in descending order:

- **Key Group**: Traffic from applications in the application list for this group is guaranteed preferentially.
- **Block Group**: Traffic from applications in the application list for this group is suppressed to preferentially guarantee the traffic from applications with a higher priority.
- **Normal Group**: All the applications in the application library beyond **Key Group** and **Block Group** are included in this group. Traffic from applications in this group are guaranteed after traffic from applications of **Key Group** is guaranteed.

After you select a template, **Key Group**, **Block Group**, **Normal Group**, and the application list for each group in the current template are displayed. You can click **More** to view details of each application list.

You can click **Edit** in the **Action** column next to the key group and block group to edit the application list, allowing traffic from these applications to be guaranteed or suppressed.

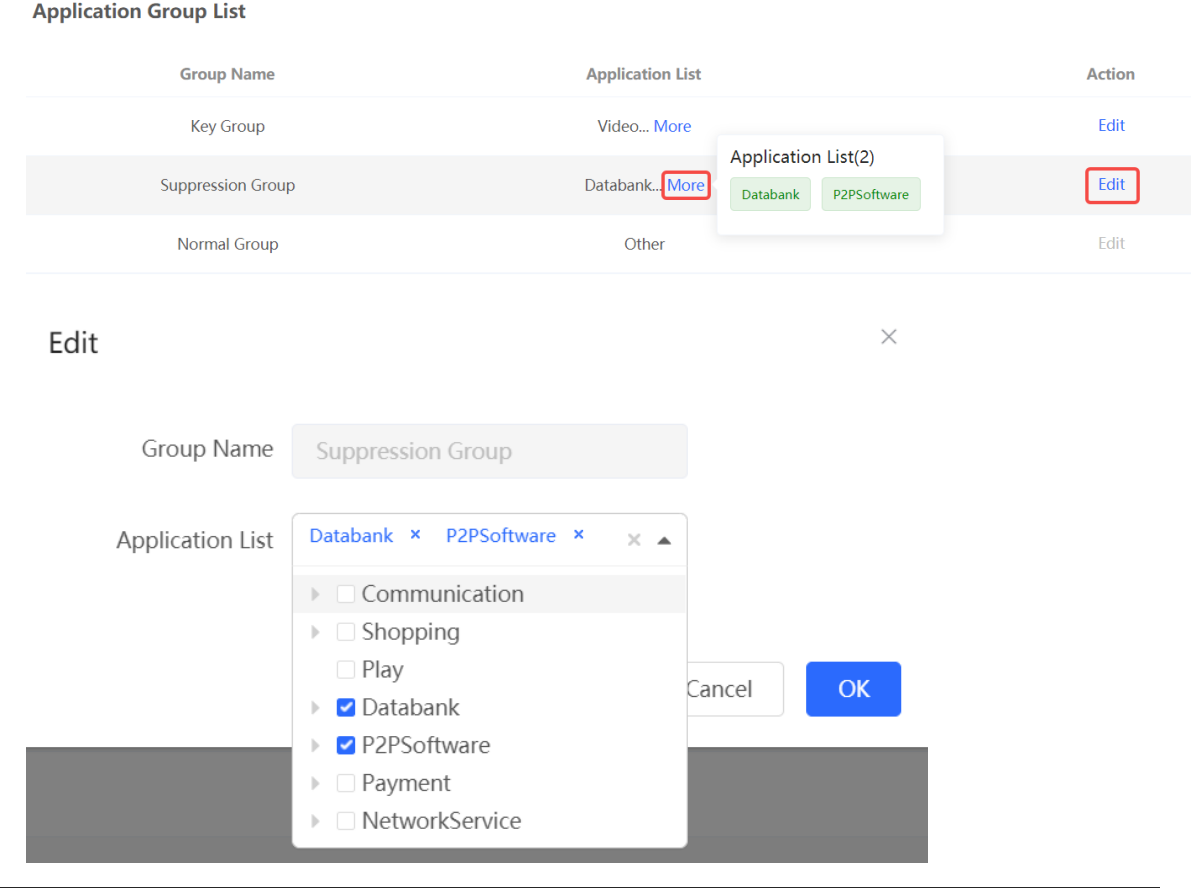

### **A** Caution

- If you switch the application library, the application list will change.
- The application list will be reset after you switch the application priority template.

# **4.15 Security**

# **4.15.1 Application Scenario**

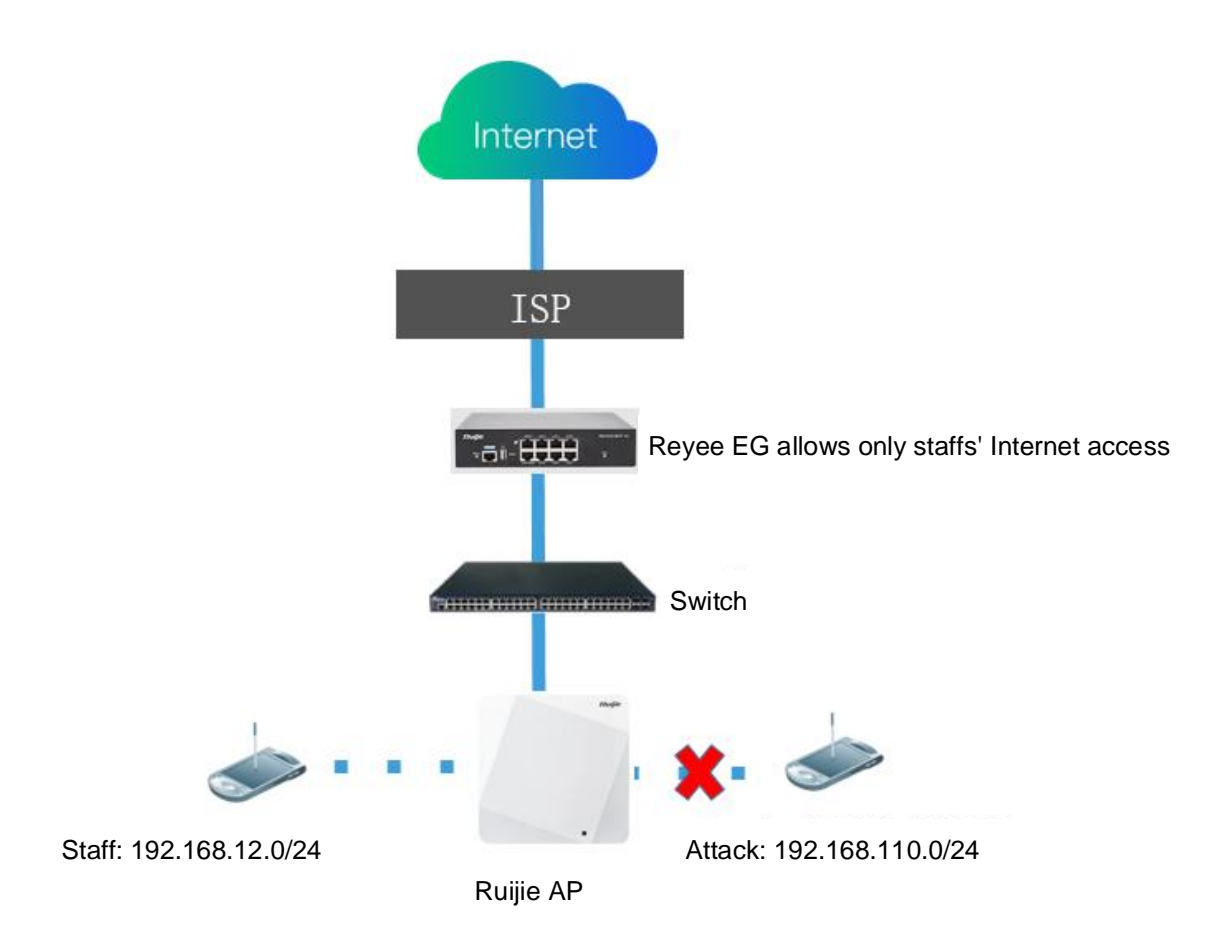

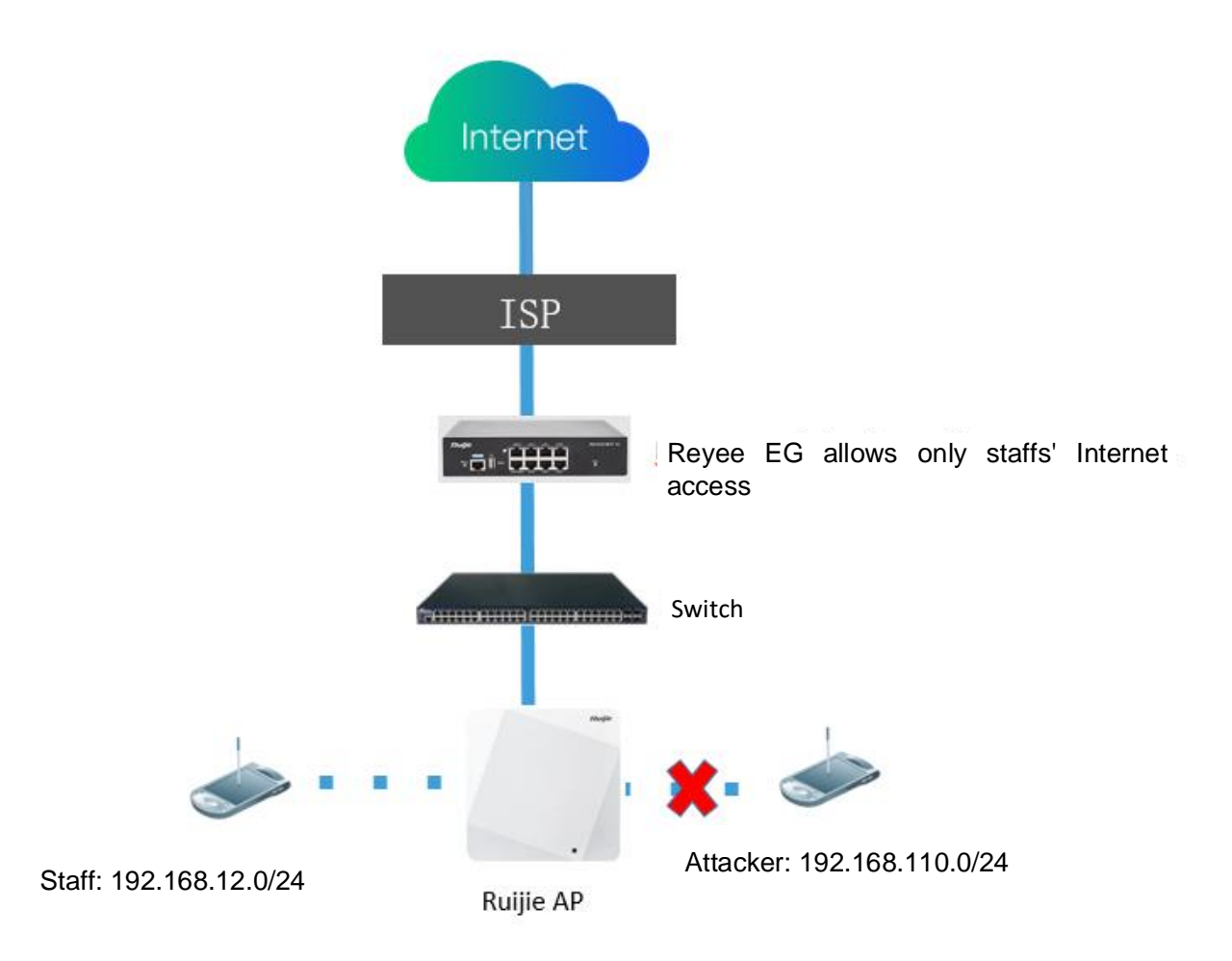

# **4.15.2 Configuring the ARP List and ARP Guard**

The device learns IP addresses and MAC addresses of network devices connected to its interfaces and generates ARP entries. You can enable ARP guard and configure IP-MAC binding to restrict Internet access of LAN hosts and improve network security.

- (1) Switch to the **Local** mode. Choose **One-Device** > **Gateway** > **Config** > **Security** > **ARP List**.
- (2) Before enabling ARP guard, you must configure the binding between IP addresses and MAC addresses in either of the following ways:
- Select a dynamic ARP entry in the ARP list and click **Bind**. You can select multiple entries to be bound at one time and click **Bind Selected** to bind them.

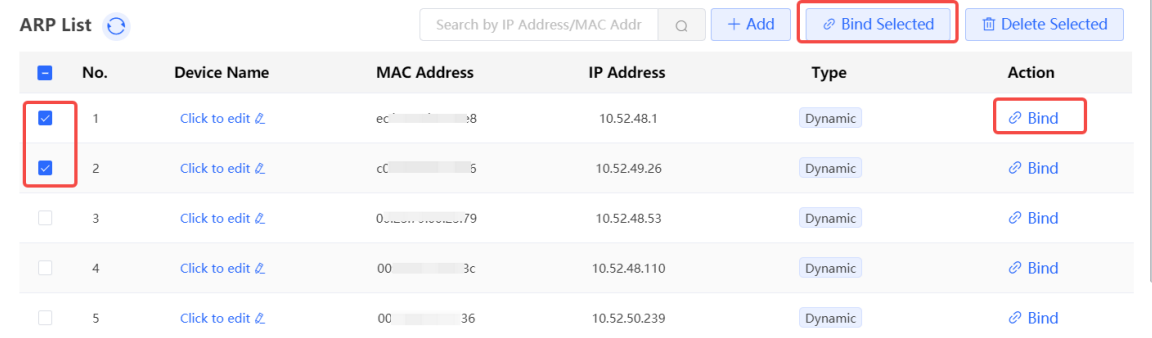

Click **Add**, enter the IP address and MAC address to be bound, and click **OK**. The text box can display

existing address mappings in the ARP list. You can click a mapping to automatically enter the address mapping.

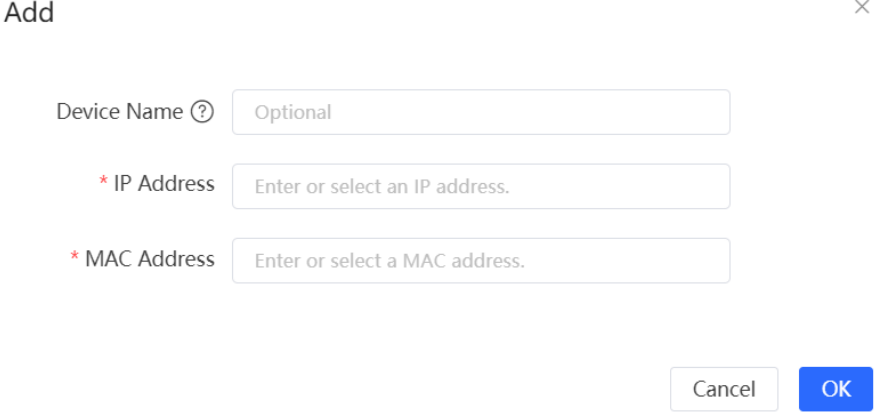

(3) Click **Enable** to enable ARP guard.

After ARP guard is enabled, only LAN hosts with IP-MAC binding can access the external network.

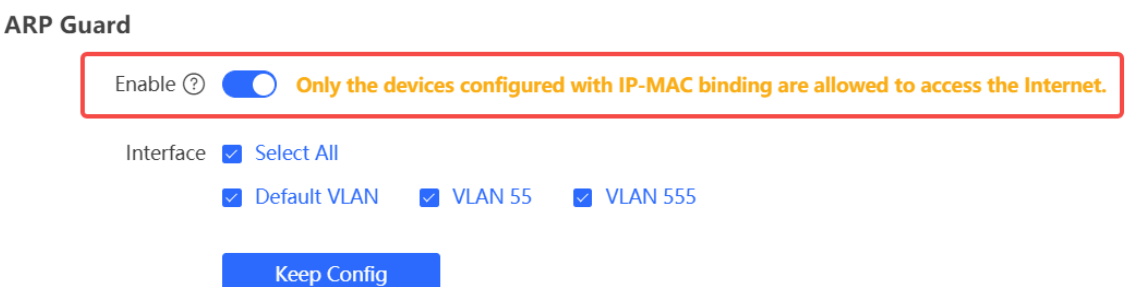

Set the range for the function to take effect.

If you check **Select All**, the ARP guard function will take effect on all clients on the LAN. If you select a specified port, the ARP guard function will take effect only on clients connected to the port.

# **4.15.3 Configuring MAC Address Filtering**

You can enable MAC address filtering and configure an allowlist or blocklist to effectively control Internet access from LAN hosts.

- Allowlist: Allow only hosts whose MAC addresses are in the filter rule list to access the Internet.
- Blocklist: Prevent hosts whose MAC addresses are in the filter rule list from accessing the Intern
- (1) Switch to the **Local** mode. Choose **One-Device > Gateway > Config > Security > MAC Filtering**.
- (2) Click **Add**. In the dialog box that appears, enter the MAC address and remarks. The text box can display existing address mappings in the ARP list. You can click a mapping to automatically enter the MAC address. Click **OK**. A filter rule is created.

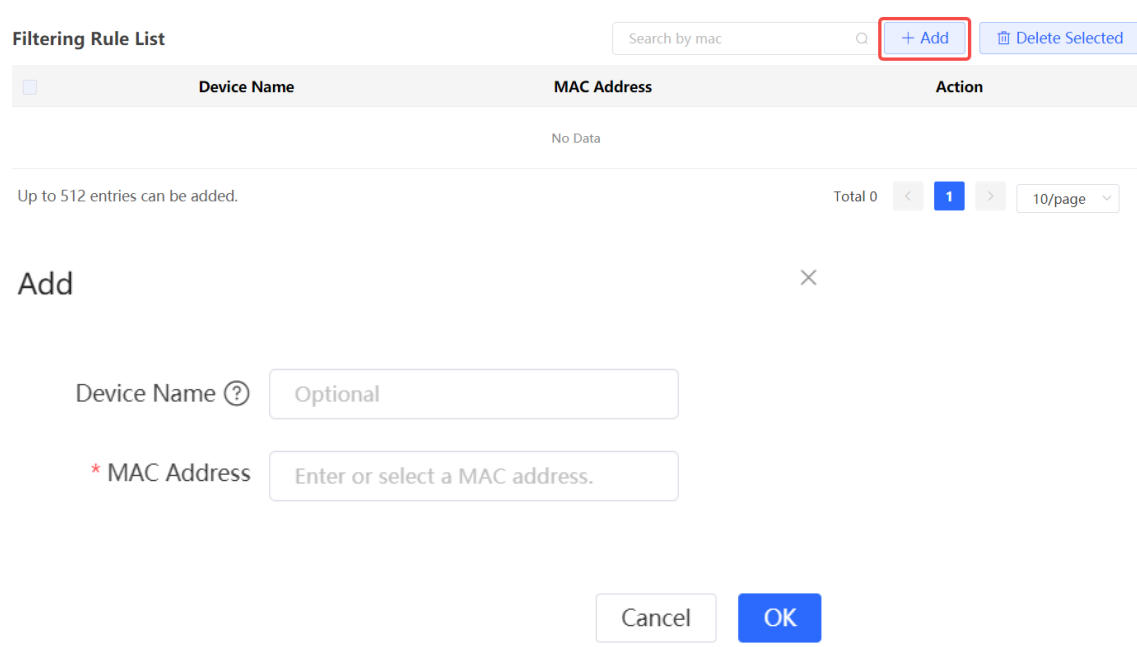

(3) Enable MAC address filtering, set **Filtering Type**, and click **Save**.

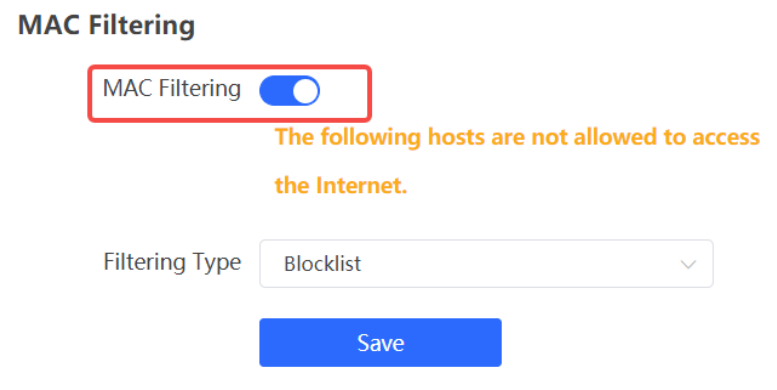

# **4.16 Configuring Device Security**

# **4.16.1 Configuring an Admin IP Address**

Admin IP addresses are exempt from the ping prohibition function. Packets sent from admin IP addresses can pass through and will not be discarded.

### Choose **One-Device > Gateway > Config > Security > Local Security > Security Zone.**

Click **Add**. Then, you can configure admin IP address information.

Up to 8 entries can be added.

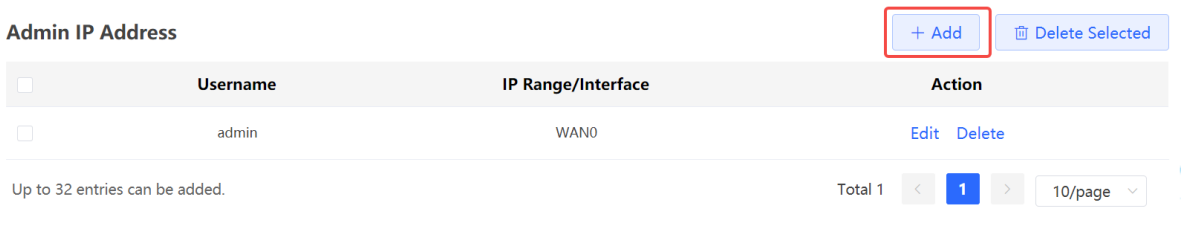

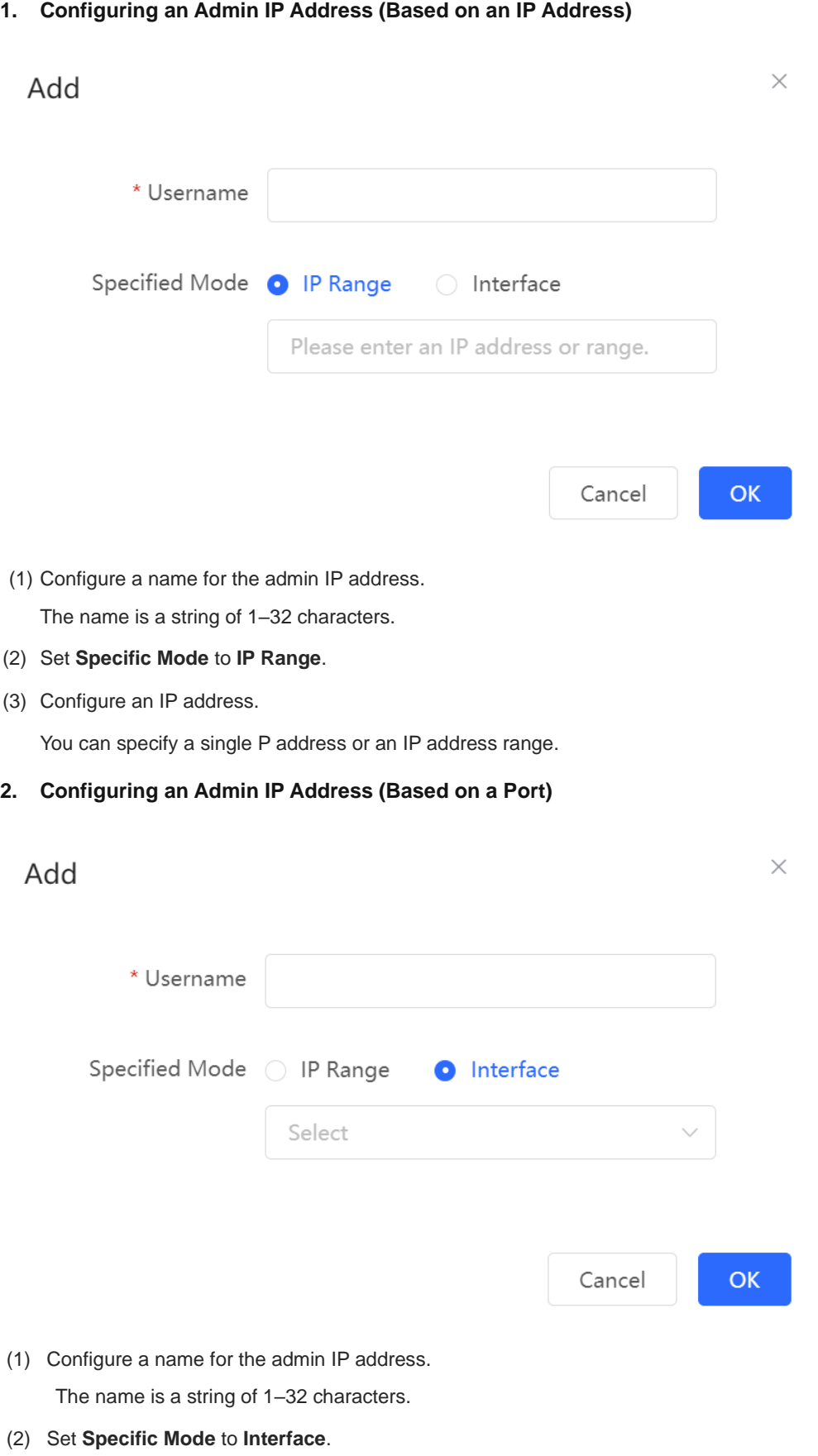

(3) Specify the port.

You can select a LAN port or WAN port as the interface.

#### **3. Deleting an Admin IP Address**

- Select an entry and click **Delete** to delete information about the admin IP address.
- Select multiple entries and click **Delete Selected** to bulk delete selected entries.

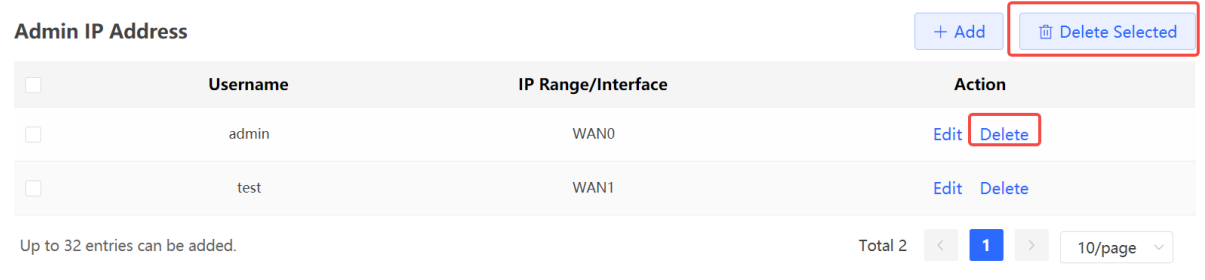

#### **4. Editing Information About an Admin IP Address**

You cannot modify the name and specified mode of an admin IP address but modify the IP address range or port in the specified mode.

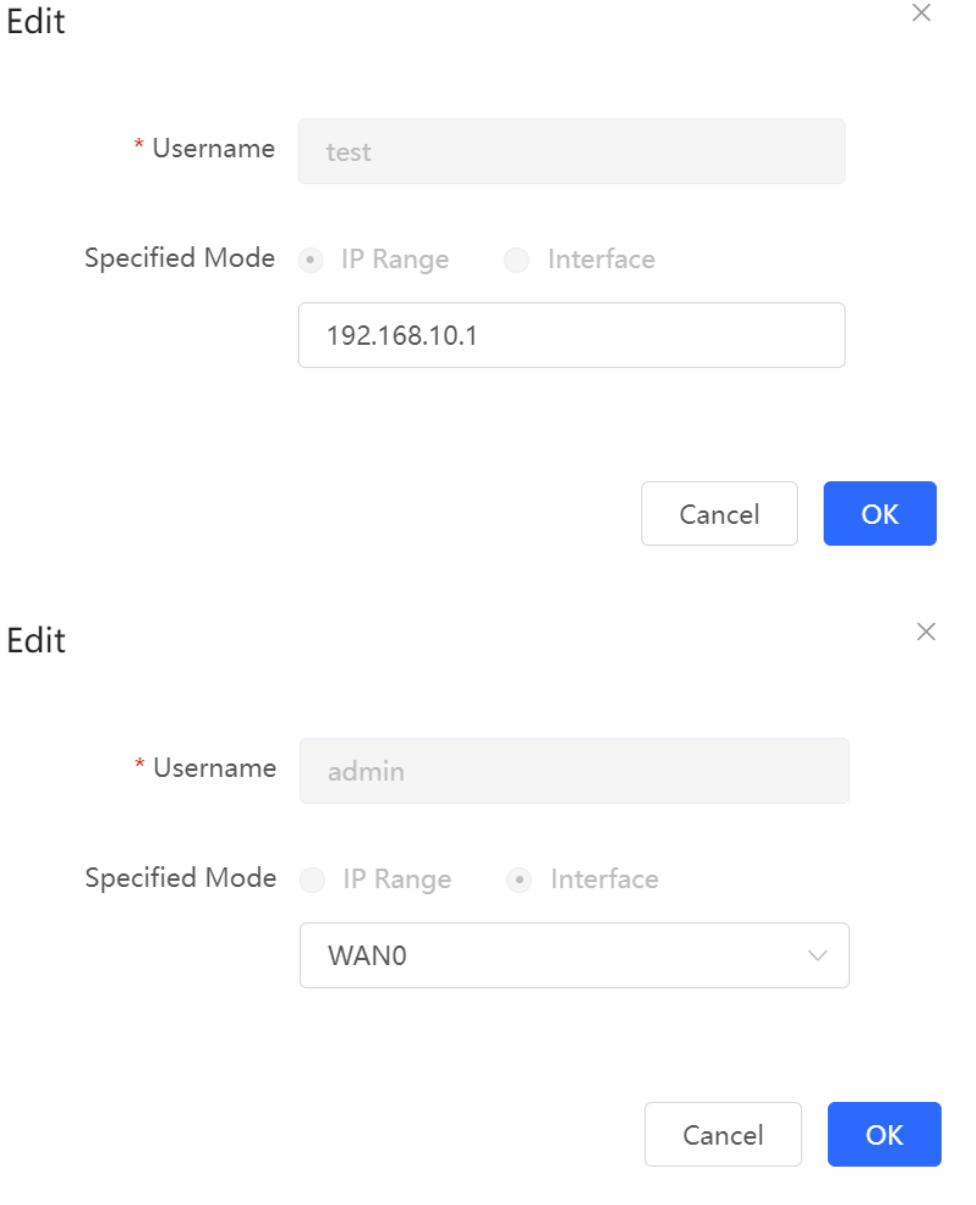

F + Add The Delete Selected

# **4.16.2 Configuring Security Zones**

#### Note

- This feature is not supported on RG-EG105G-P-L.  $\bullet$
- For devices that do not support SNMP, the SNMP service cannot be disabled in a LAN zone.  $\bullet$

A security zone is a logical zone consisting of a group of systems that trust each other and share the same security protection requirements. Generally, a security zone consists of a group of interfaces. Networks formed by interfaces in the same security zone share the same security attributes. Each interface can only belong to one security zone.

- Up to eight security zones can be added.
- **•** Pre-defined security zones include:
	- Pre-defined LAN zone: By default, all VLANs are mapped to the pre-defined LAN zone.
	- Pre-defined WAN zone: By default, all WAN interfaces are mapped to the pre-defined WAN zone.

Choose One-Device > Gateway > Config > Security > Local Security > Security Zone.

**Security Zone** ②

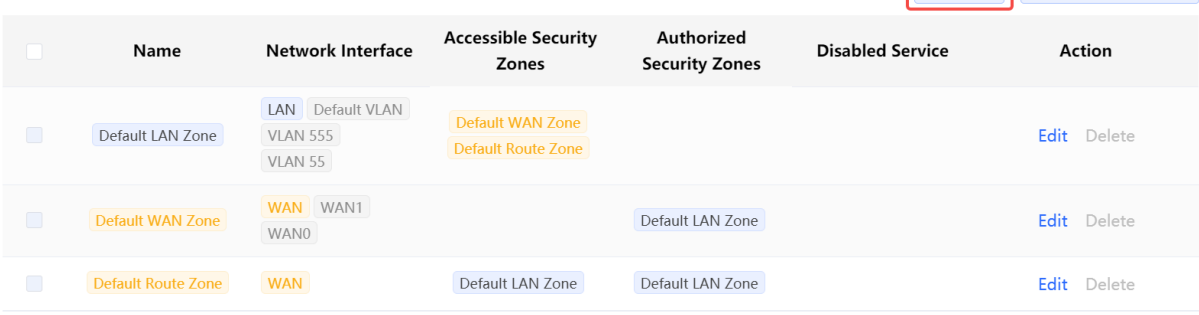

Up to 8 entries can be added

- (1) Click **Add**.
- (2) Configure parameters for the security zone.

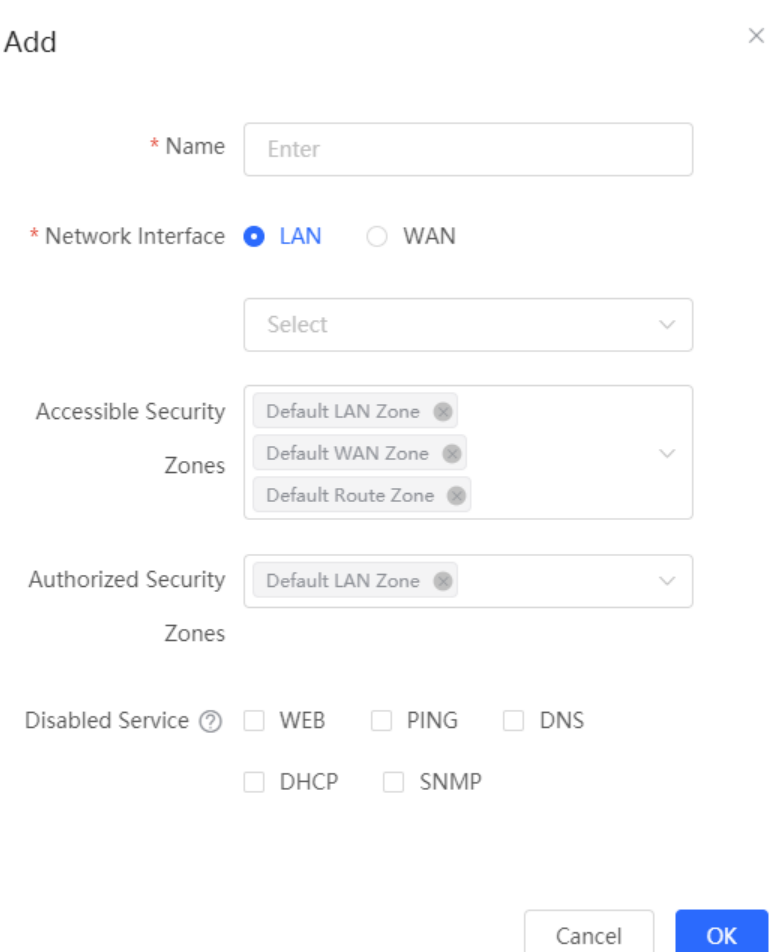

**Table 4-42 Description of Security Zone Configuration Parameters**

| Parameter                           | <b>Description</b>                                                                                                    |  |  |  |  |
|-------------------------------------|----------------------------------------------------------------------------------------------------|--|--|--|--|
| Name                                | Name of the security zone.                                                                                                    |  |  |  |  |
| Network Interface                   | Interfaces mapped to the security zone, including LAN and WAN.<br>LAN refers to VLAN, and WAN refers to WAN interfaces.<br>Note: After a new security zone is created and VLANs or WAN interfaces are<br>mapped to this new security zone, the VLANs or WAN interfaces will be removed<br>from the pre-defined LAN zone or pre-defined WAN zone. |  |  |  |  |
| <b>Accessible Security</b><br>Zones | Other security zones to which this security zone can access.                                                                                                    |  |  |  |  |
| <b>Authorized Security</b><br>Zones | Other security zones that can access this security zone.                                                                                                    |  |  |  |  |

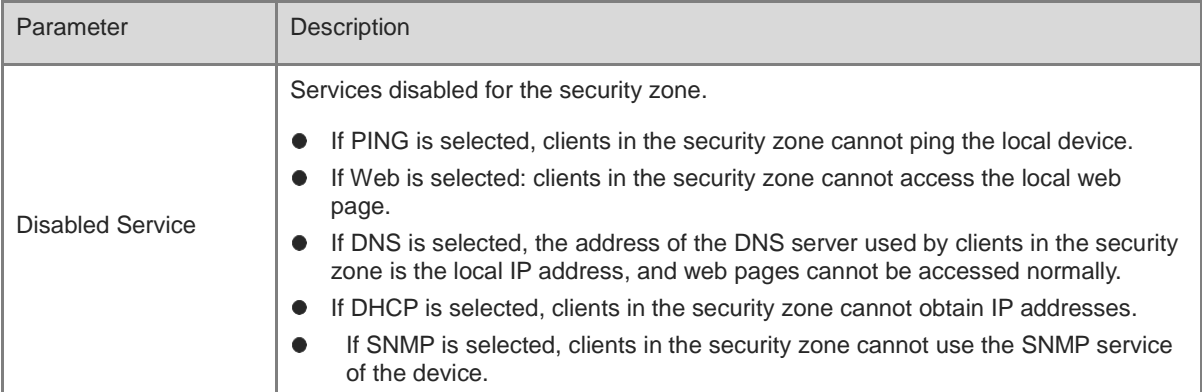

(3) Click **OK**.

# **4.16.3 Configuring Session Attack Prevention**

#### **1. Overview**

Session Attack Prevention

In a session attack, an attacker sends heavy traffic to the device. In this case, the device has to consume many resources when creating connections. To reduce the impact of the attack, you can limit the rate of creating sessions.

Flood Attack Prevention

In a flood attack, an attacker sends tremendous abnormal packets to a device. As a result, the device uses a large amount of resources to handle the packets. This causes the device performance to deteriorate or the system to break down.

If the value of TCP SYN and other TCP Flood parameters is too small, the authentication function and access to local web pages will be affected.

If the value of UDP Flood parameter is too small, the DHCP address allocation, DNS domain name resolution, and VPN functionalities will be affected.

You are advised to set the value to be greater than the load capacity of the local device.

**Suspicious Packet Attack Prevention** 

In a suspicious packet attack, an attacker sends tremendous error packets to the device. When the host or server handles the error packets, its system will crash.

#### **2. Configuring Session Attack Prevention**

Choose **One-Device** > **Gateway** > **Config** > **Security** > **Local Security** > **Attack Defense**.

(1) Enable **Anti Session Attack.**

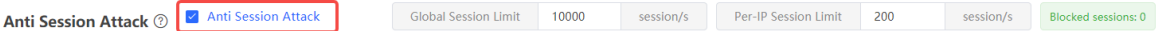

- (2) Configure the session creation rate limit, including global and per-IP values.
- (3) Click **Save**.

#### **3. Configuring DDoS Attack Prevention**

#### Choose **One-Device** > **Gateway** > **Config** > **Security** > **Local Security** > **Attack Defense**.

(1) Select required attack prevention types and enable this feature.

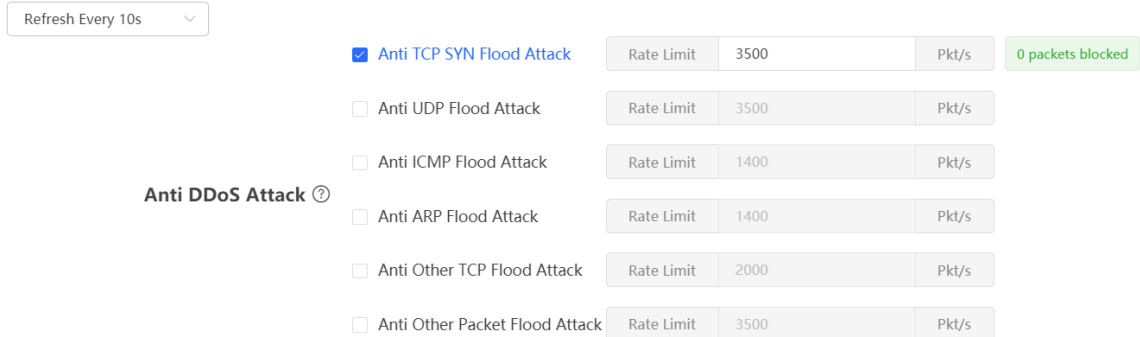

- (2) Configure rate limiting.
- (3) Click **Save**.

#### **4. Configuring Suspicious Packet Attack Prevention**

Choose **One-Device** > **Gateway** > **Config** > **Security** > **Local Security** > **Attack Defense**.

(1) Select required attack prevention types and validity check types to enable this feature.

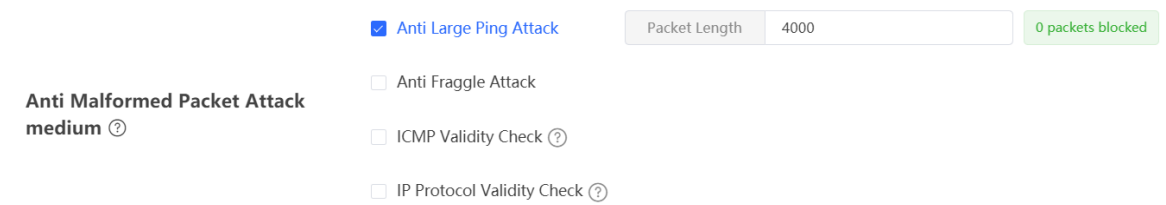

- (2) To enable large ping attack prevention, enter the packet length.
- (3) Click **Save**.
- **5. Configuring Packet Receiving and Sending Control**

Choose **One-Device** > **Gateway** > **Config** > **Security** > **Local Security** > **Attack Defense**.

(1) Select the packet types that are prohibited from being sent by the device. Select at least one packet type.

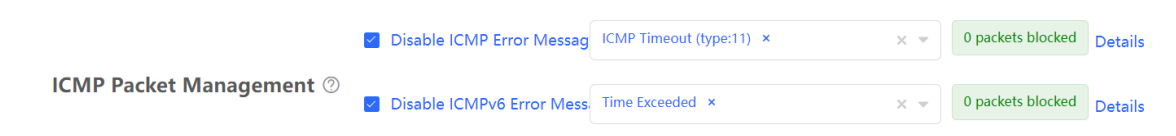

○ Enable **Disable ICMP Error Messages**. You can select **ICMP Timeout**, **Destination Unreachable**, **Redirection**, and **Parameter**.

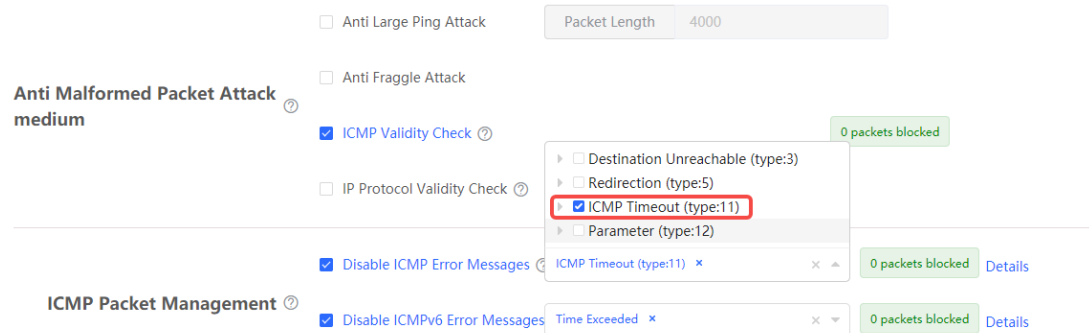

○ Enable **Disable ICMPv6 Error Message**. You can select **Destination Unreachable**, **Datagram too Big**, **Time Exceeded**, and **Parameter Problem**.

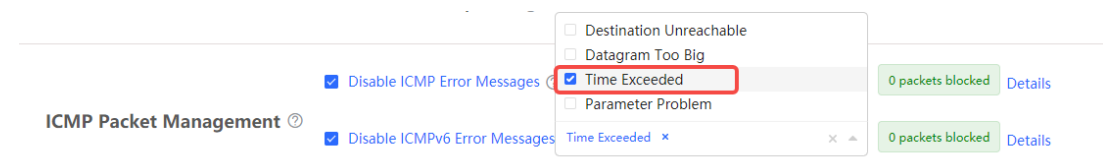

(2) Click **Save**.

# **4.16.4 Checking the Security Log**

Choose **One-Device** > **Gateway** > **Config** > **Security** > **Local Security** >**Security Log**.

Check defense results of the device against various attacks on the **Security Log** page.

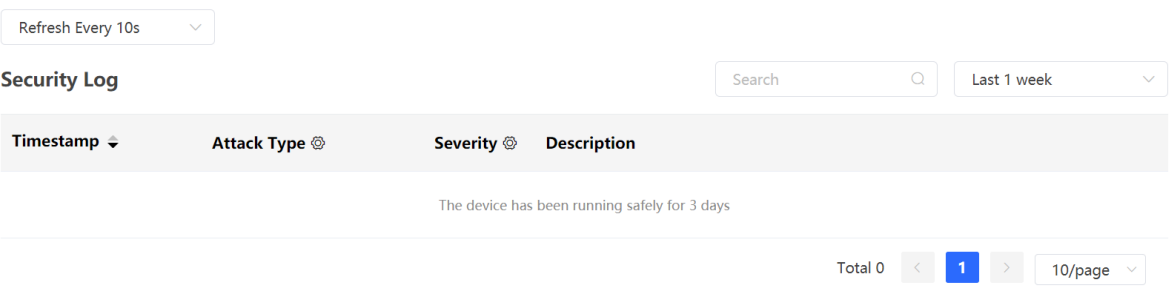

# **4.17 Configuring the PPPoE Server**

### **4.17.1 Application Scenario**

Point-to-Point Protocol over Ethernet (PPPoE) is a network tunneling protocol that encapsulates PPP frames into Ethernet frames. When the router functions as a PPPoE server, it provides the access service to LAN users and supports bandwidth management.

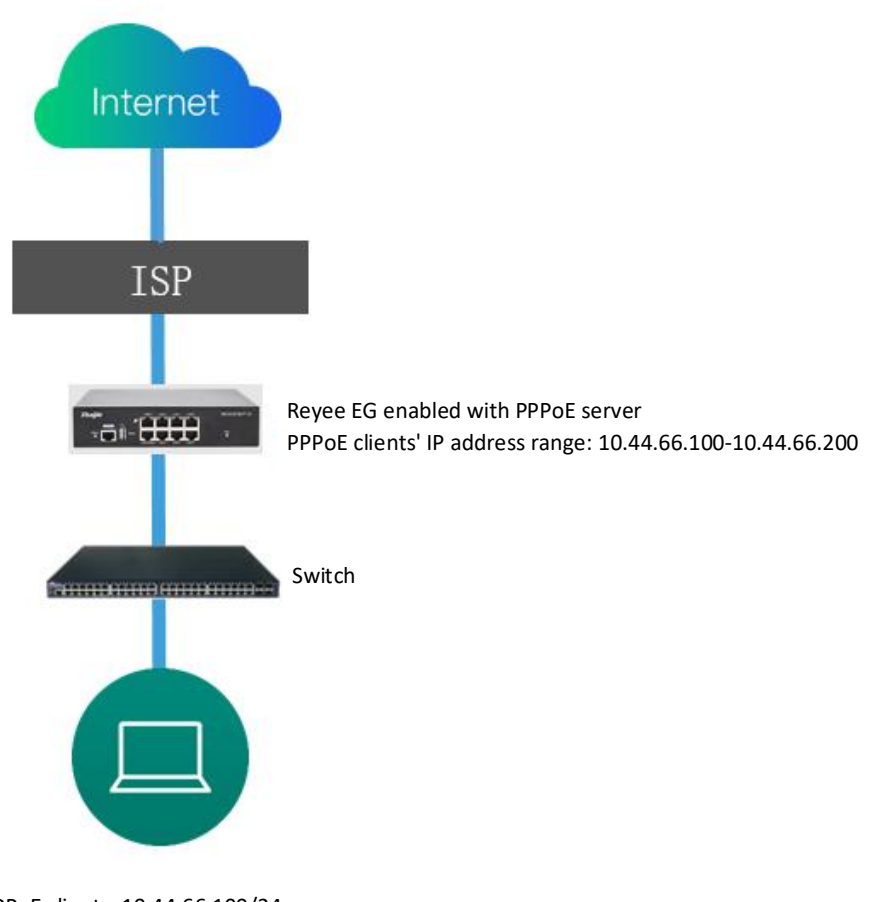

PPPoE clients: 10.44.66.100/2 4

# **4.17.2 Global Settings**

Choose **One-Device > Gateway > Config > Advanced > PPPoE Server > Global Settings**.

Set **PPPoE Server** to **Enable** and configure PPPoE server parameters.

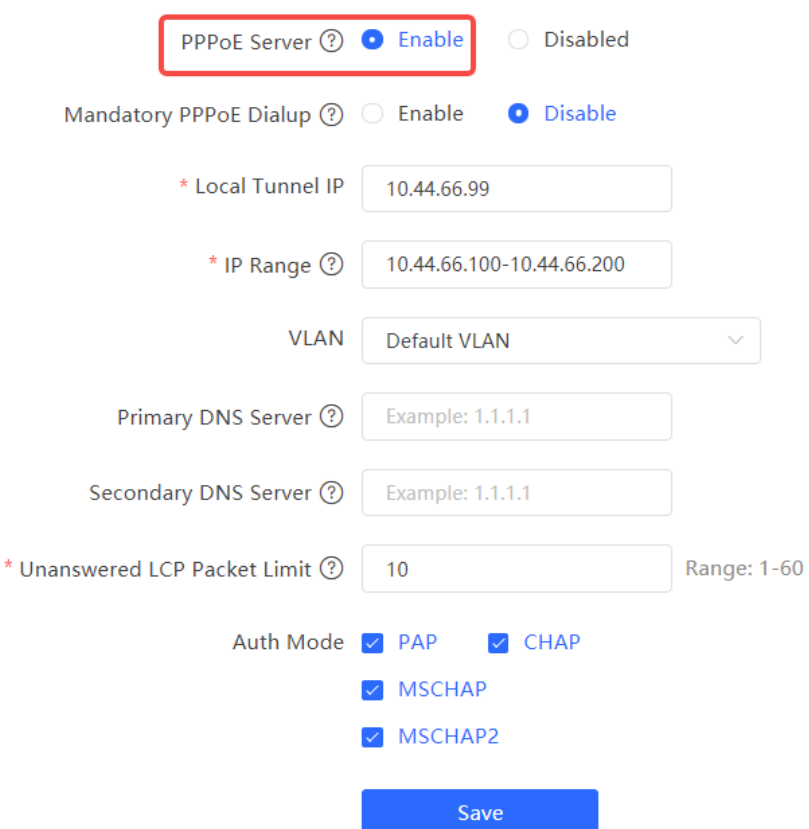

### **Table 4-43 PPPoE Server Configuration**

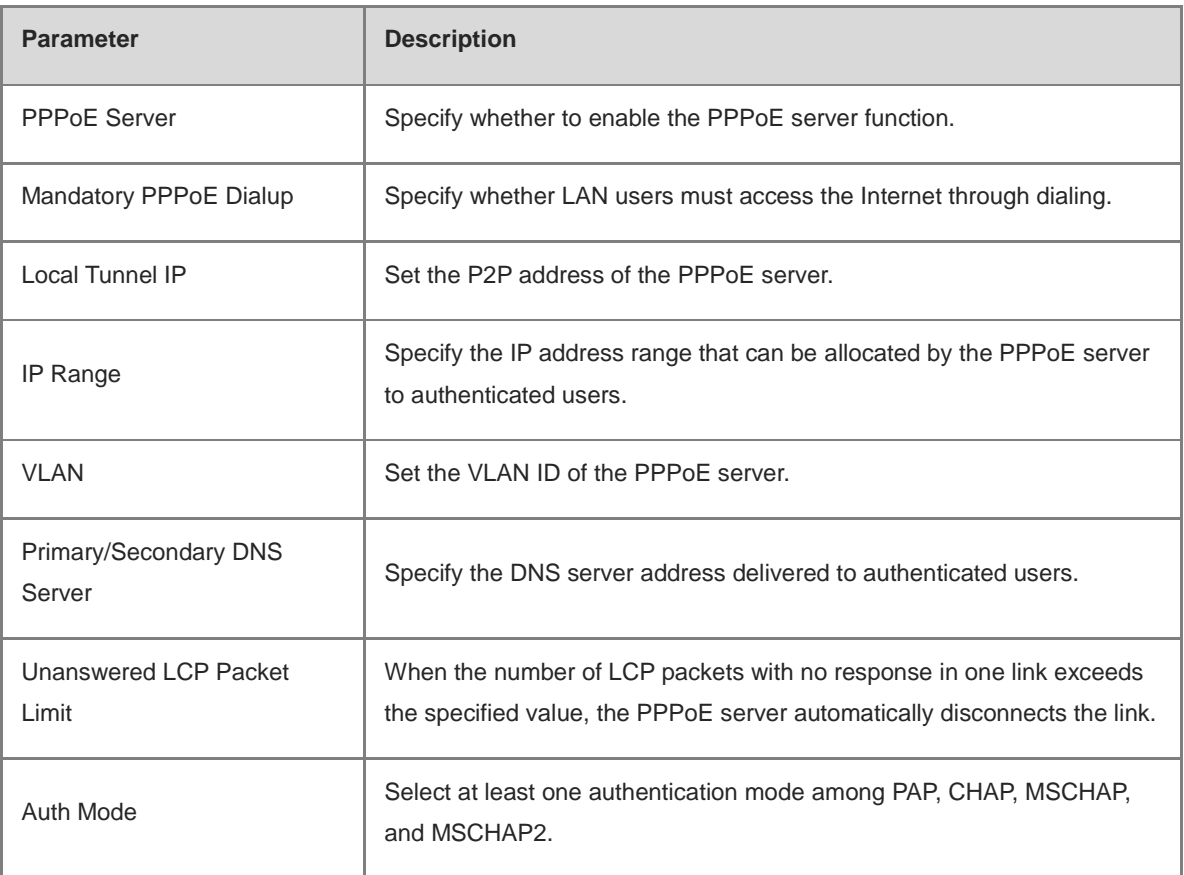

Add

# **4.17.3 Configuring a PPPoE User Account**

#### Choose **One-Device > Gateway > Config > Advanced > PPPoE Server > Account Settings**.

Click **Add** to create a PPPoE authentication user account. Created PPPoE authentication user accounts are displayed in the **Account List** section. Find the target account and click **Edit** to modify account information. Find the target account and click **Delete** to delete the account.

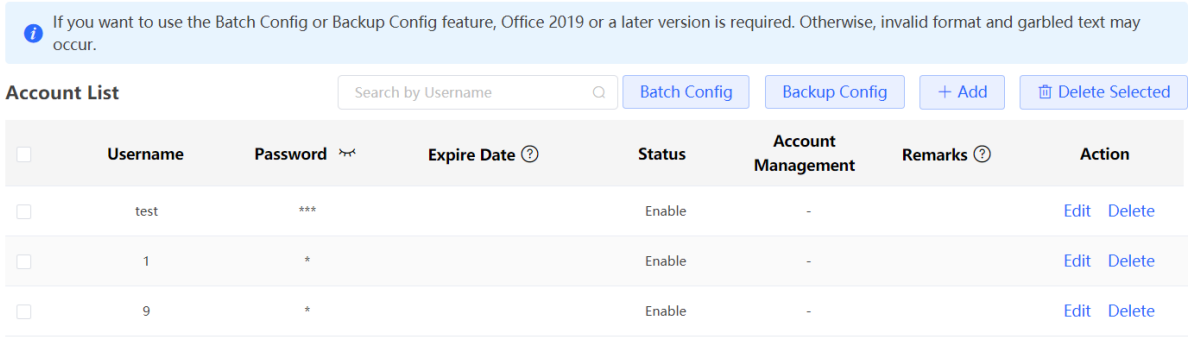

 $\times$ 

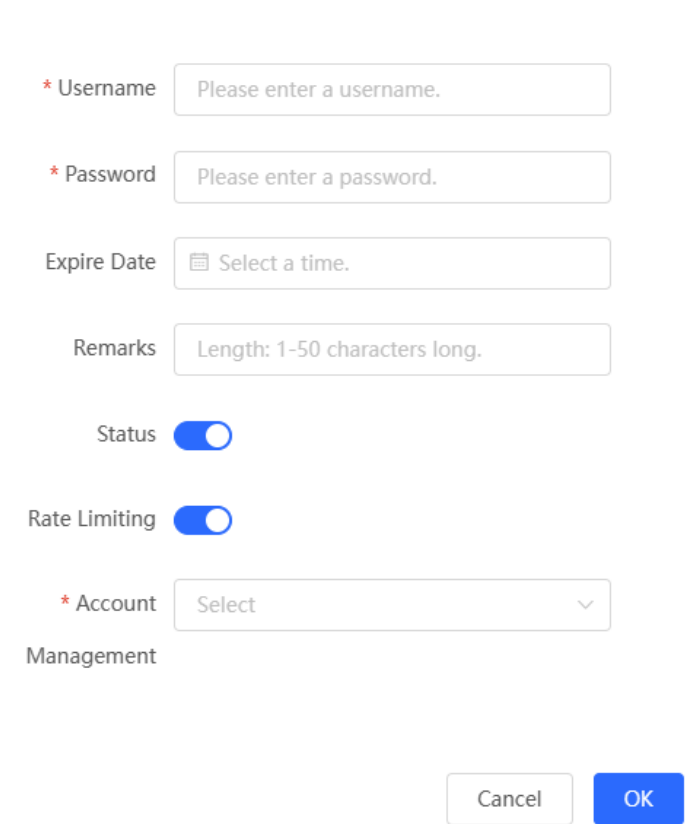

#### **Table 4-44 PPPoE User Account Configuration**

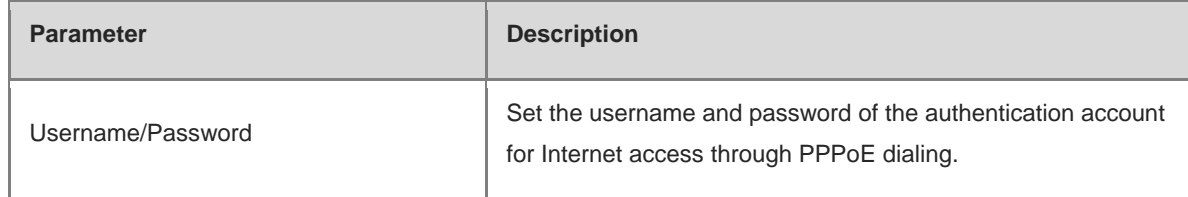

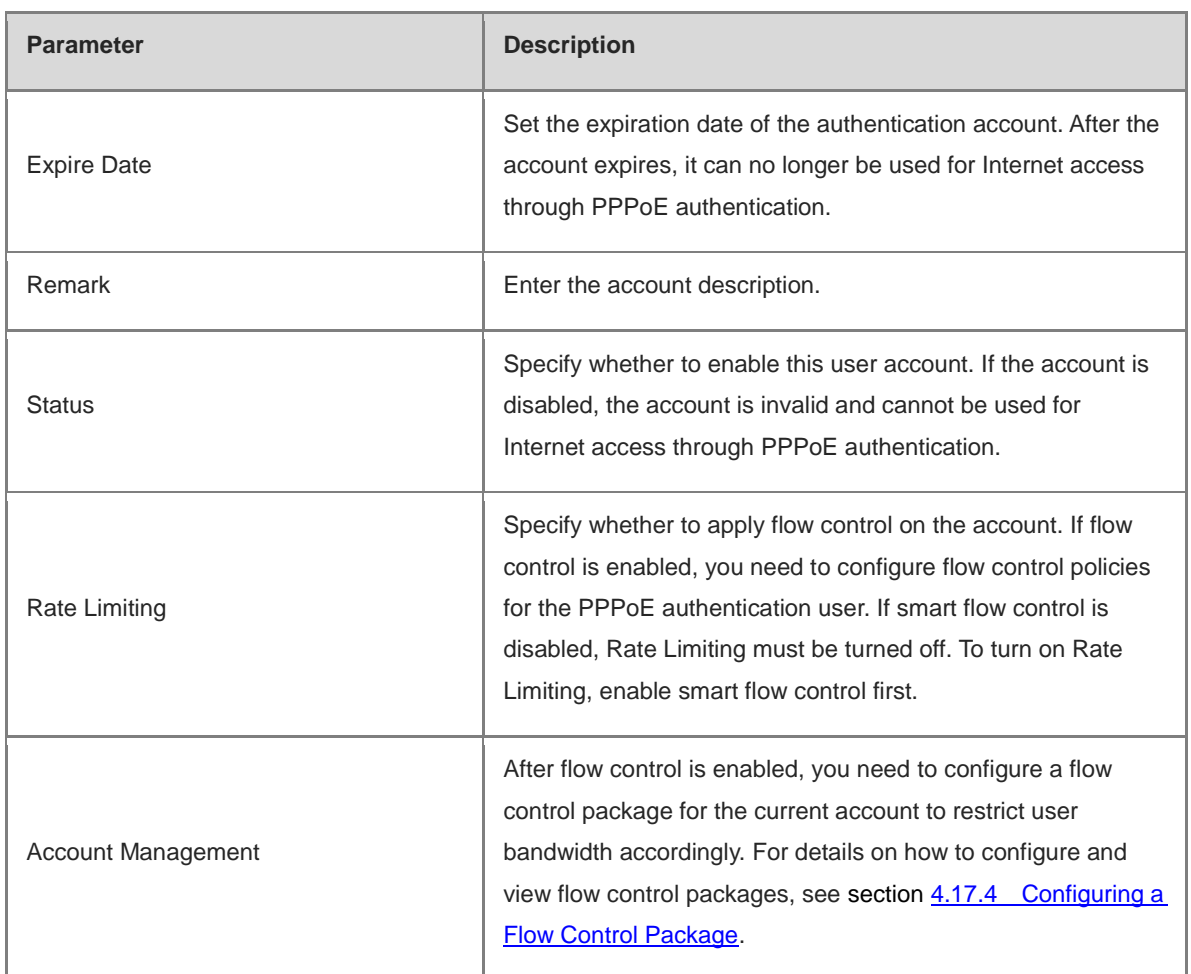

# <span id="page-201-0"></span>**4.17.4 Configuring a Flow Control Package**

#### Choose **One-Device** > **Gateway** > **Config** > **Advanced** > **PPPoE Server** > **Account Management**.

If smart flow control is disabled, the flow control package for the account does not take effect. Before you configure a flow control package, enable smart flow control. For details on how to configure smart flow control, see section [4.14.2 Smart Flow Control.](#page-175-0)

Click **Add** to create a flow control package. Created flow control packages are displayed in the **Account Management List**. You can modify or delete the packages.

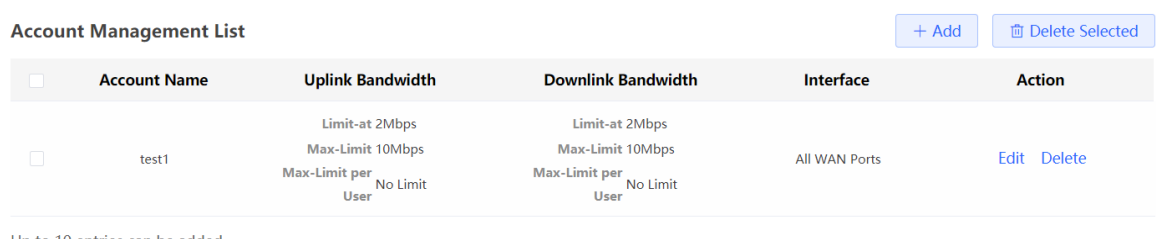

Up to 10 entries can be added.

 $\times$ 

### Add

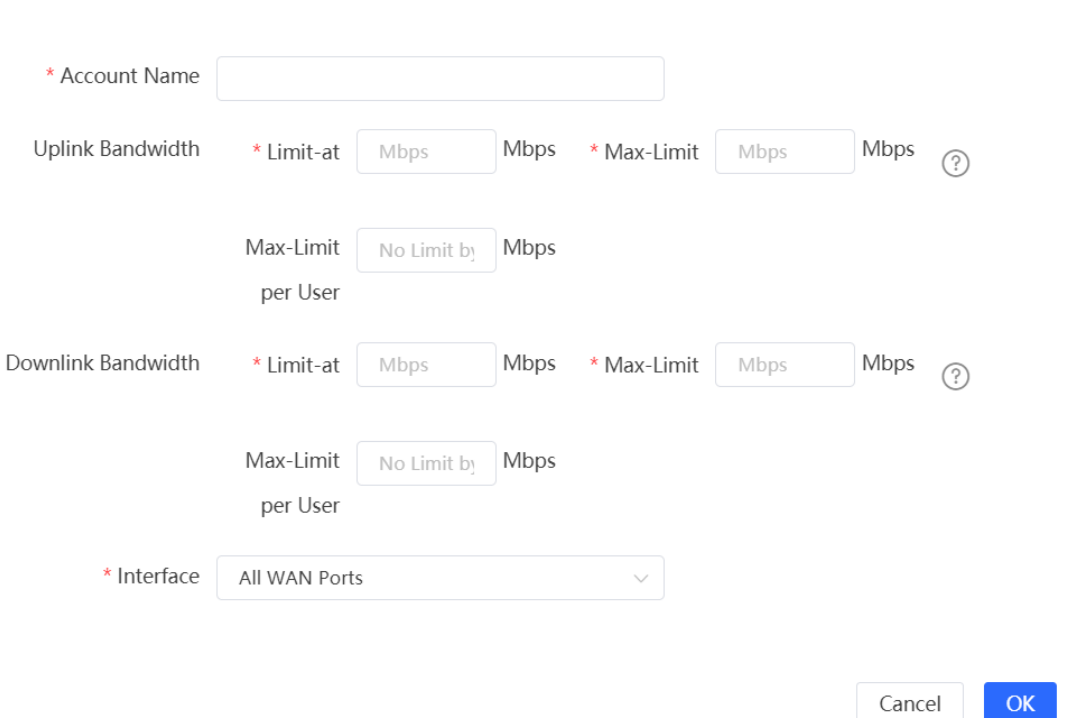

#### **Table 4-45 PPPoE User Flow Control Package Configuration**

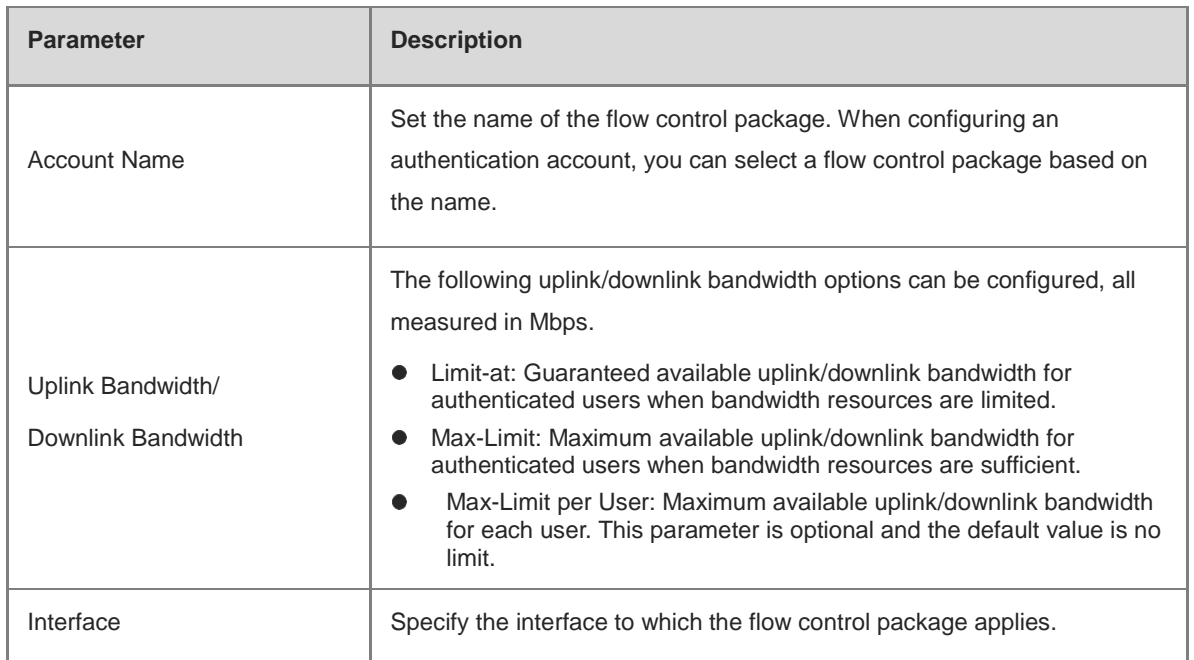

# **4.17.5 Configuring Exceptional IP Addresses**

### Choose **One-Device** > **Gateway** > **Config** > **Advanced** > **PPPoE Server** > **Exceptional IP Address**.

To configure clients with some IP addresses in a specific VLAN to access the Internet without passing account and password authentication, you can configure these IP addresses as exceptional IP addresses on the device enabled with the PPPoE server.

The created exceptional IP addresses are displayed in **Exceptional IP Address List**. Click **Edit** to modify the exceptional IP address and click **Delete** to delete the exceptional IP address.

**Start IP Address/End IP Address**: indicates the start or end exceptional IP address.

**Remark**: indicates the description of an exceptional IP address.

**Status**: indicates whether an exceptional IP address is valid.

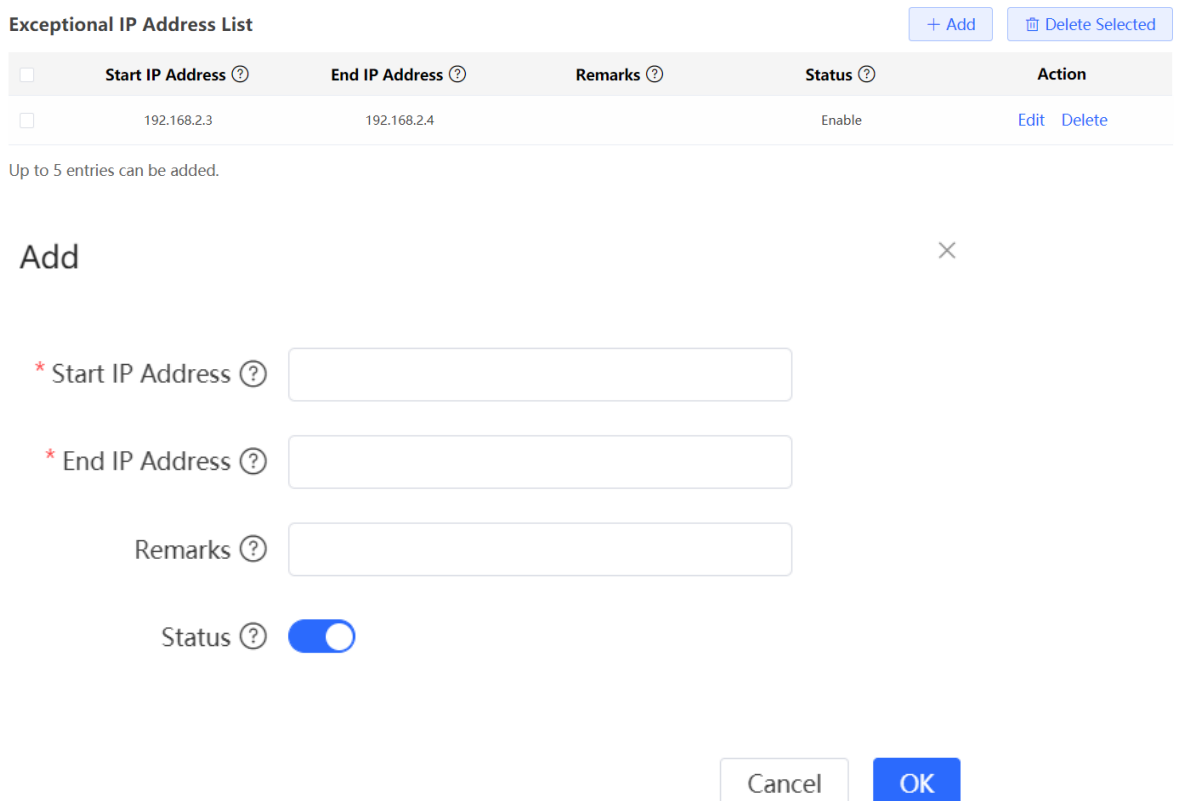

## **4.17.6 Checking Online Users**

Choose **One-Device** > **Gateway** > **Config** > **Advanced** > **PPPoE Server** > **Online Clients**.

Check information about end users that access the Internet through PPPoE dialing. Click **Disconnect** to disconnect a user from the PPPoE server.

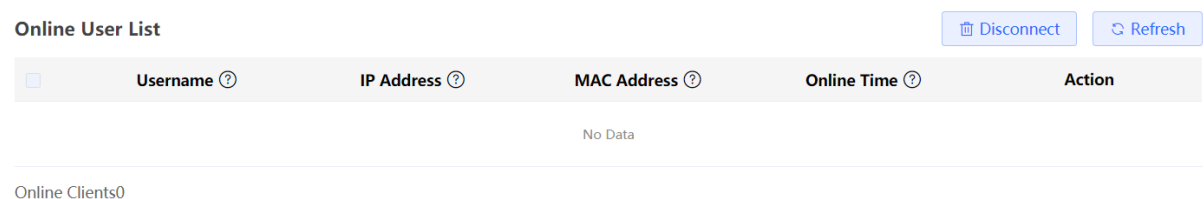

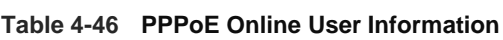

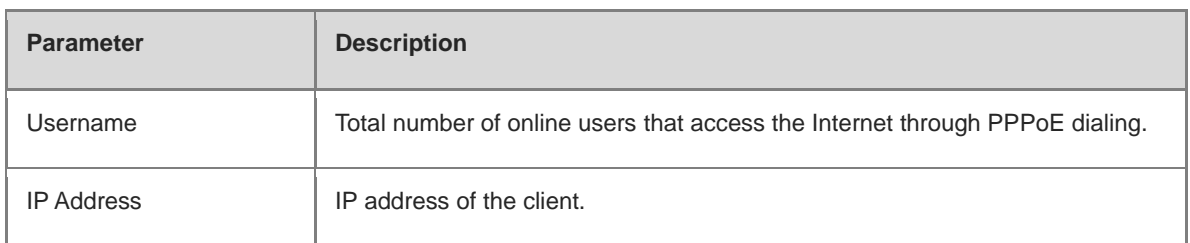

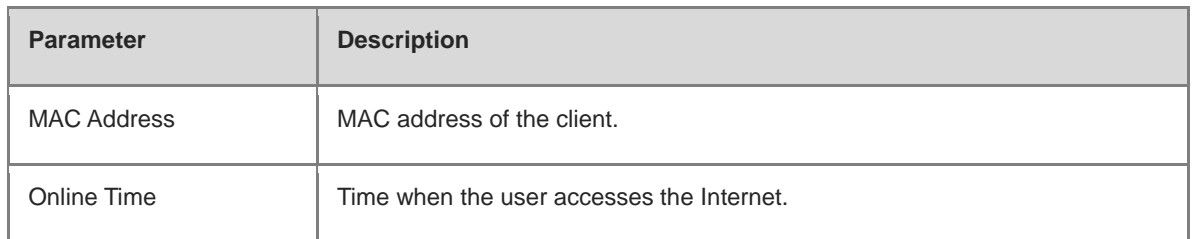

# **4.18 IPTV**

# **4.18.1 Application Scenario**

### **Scenario 1: Dual-WAN Scenario**

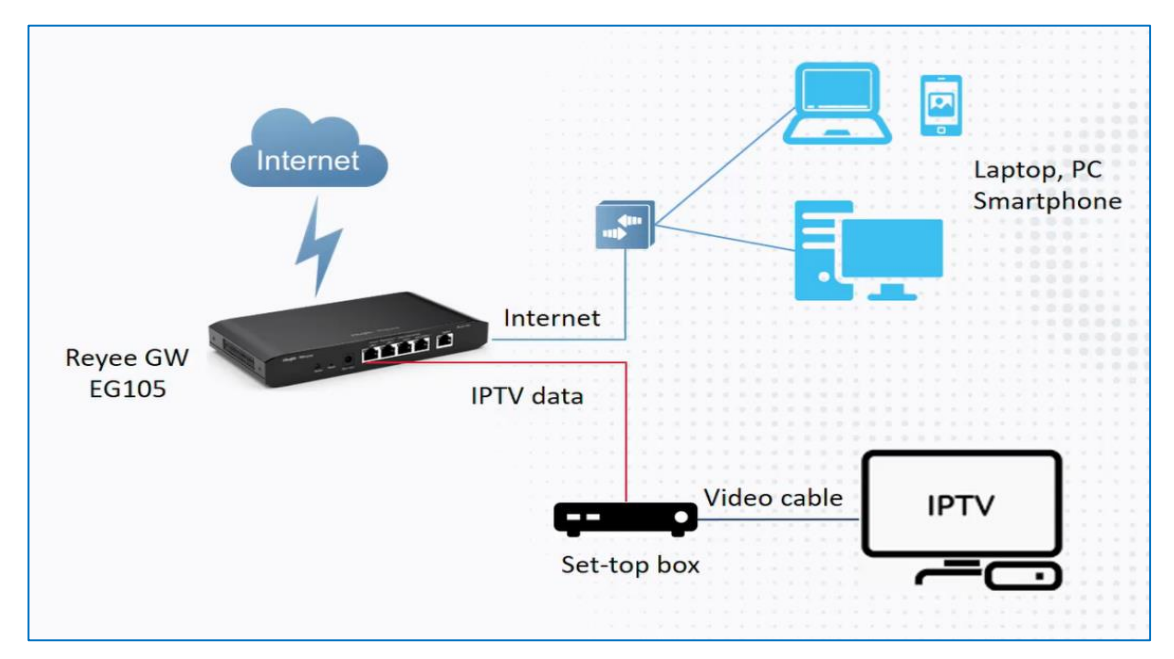

**Scenario 2: Single-WAN Scenario**

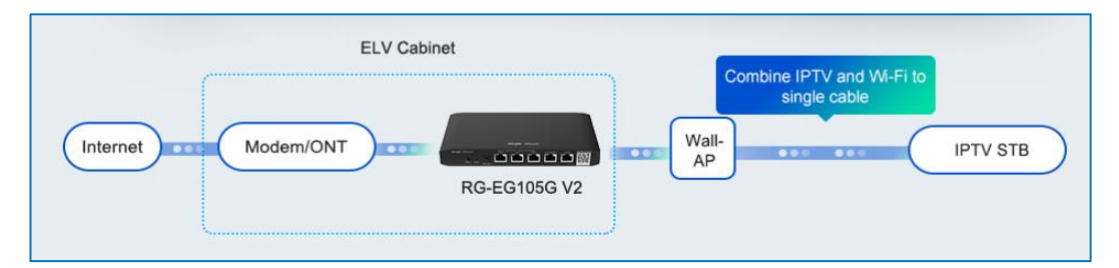

# **4.18.2 Dual-WAN Configuration**

- (1) Connect the ISP cable with a WAN port, and connect your PC with a LAN port. Use the default IP address of 192.168.110.1 to log in to the Reyee EG and configure your EG to access the Internet successfully according to the wizard.
- (2) Choose **One-Device > Gateway > Config > Network > IPTV > IPTV/VLAN**.
- (3) Configure **IPTV VLAN ID** or **IP-Phone VLAN ID**.
	- If you are in following regions listed in the red box, you can choose the mode directly.

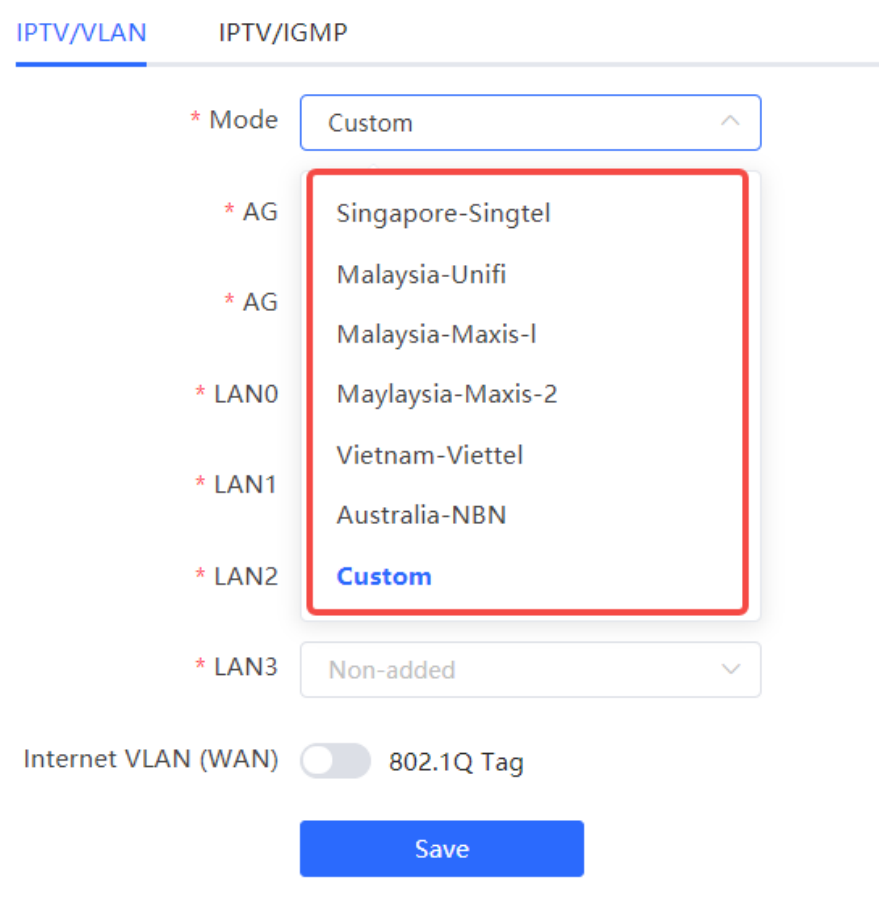

○ If you are not in these regions, you can choose **Custom**. Then contact with an ISP for IPTV settings and connect the IPTV and IP phone with LAN ports. For example, the VLAN IDs for IPTV, IP phone, and Internet services are 100, 200, and 300, respectively.

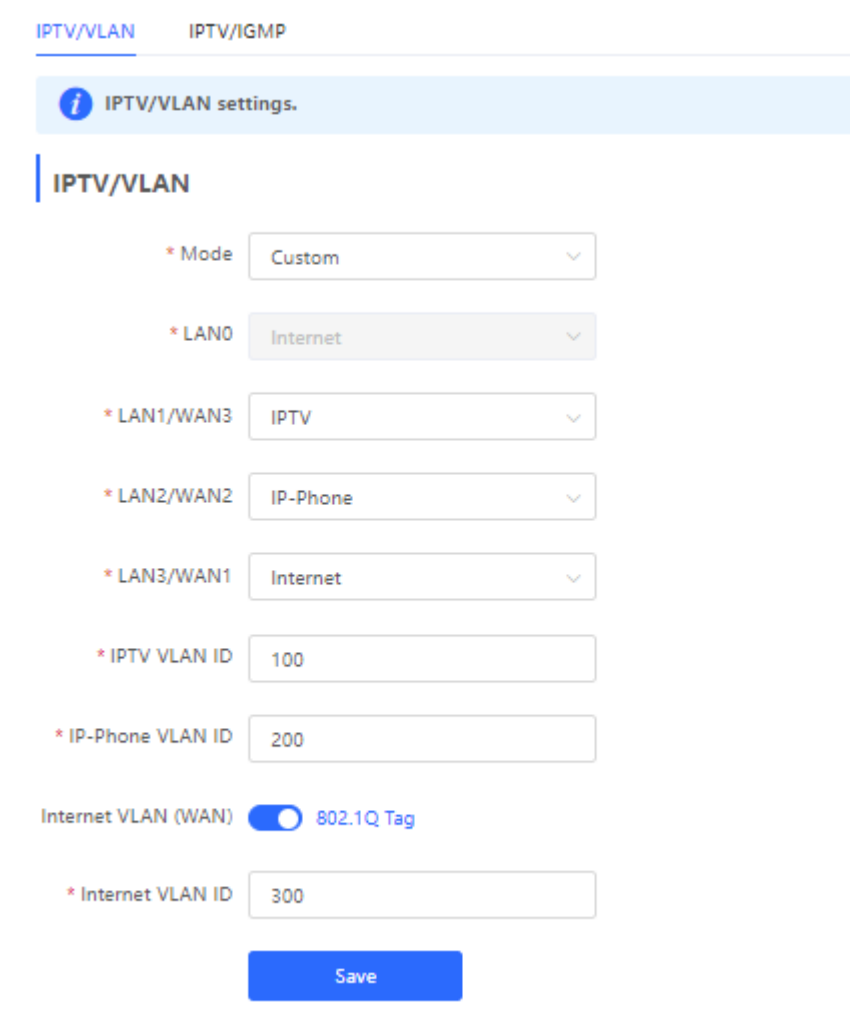

# **4.18.3 Single-WAN Configuration**

After performing IPTV configuration on the Reyee EG that has only one WAN port, , you need to configure the IPTV VLAN 100 on the LAN port of the wall AP. If the router has two WAN ports, ignore this step.

(1) Log in to the web management system. Choose **One-Device > Gateway > Config > Network > IPTV > IPTV/IGMP** and enable **IPTV/IGMP**.

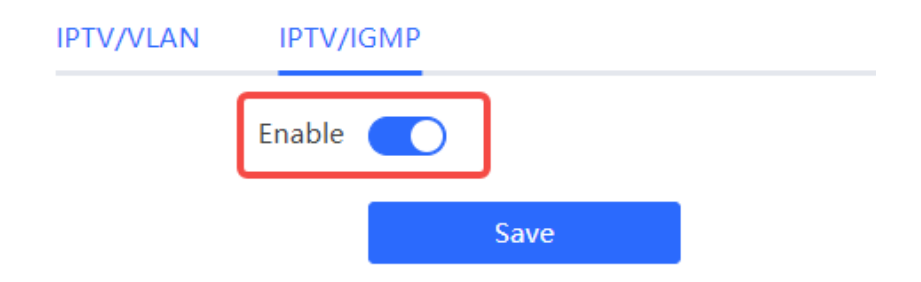

(2) Log in to the web management system of a wall AP. Choose **Network** > **LAN Ports** > **Add**.

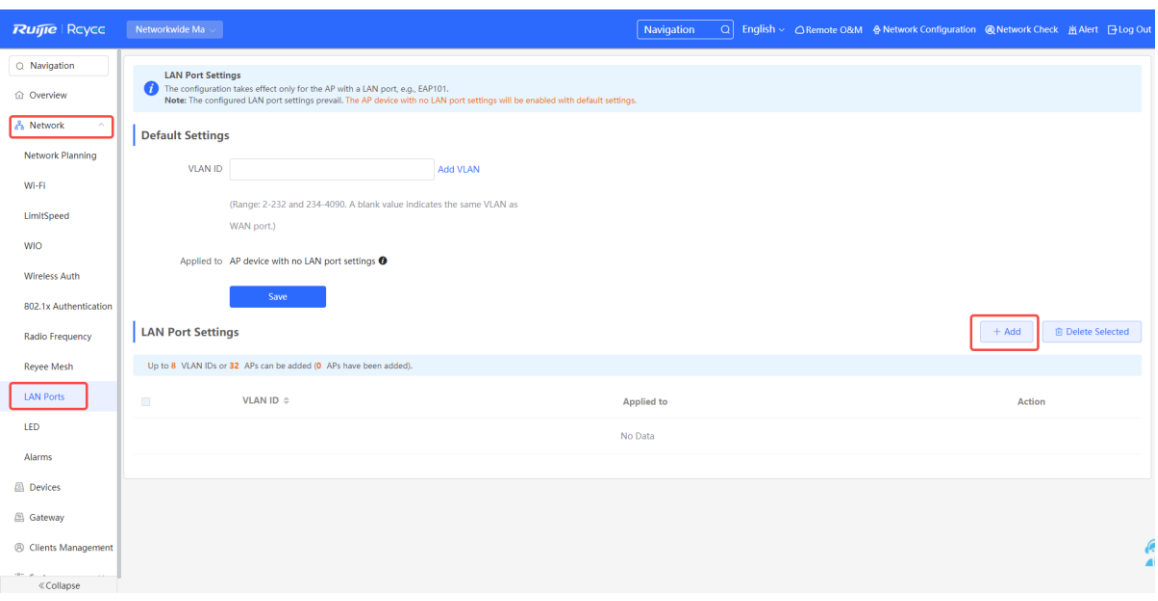

Set the VLAN ID to 100, which is applied to the wall AP.

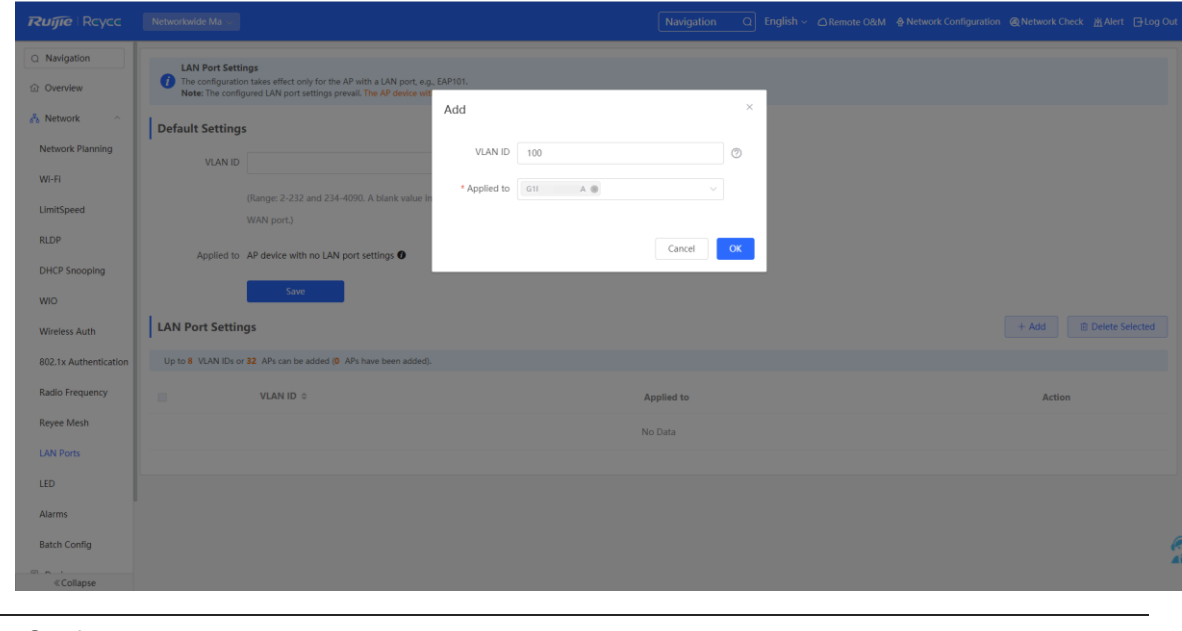

**A** Caution

IPTV is supported by only Reyee OS 1.55 and later versions.

# **4.19 UPnP**

#### **4.19.1 Application Scenario**

With the Universal Plug and Play (UPnP) function enabled, the device can switch the port used by the terminal's Internet service according to the terminal's request, achieving NAT conversion. When a terminal on the Internet wants to access resources of the device's intranet, the device can automatically add port mapping entries to realize service transmission across internal and external networks. Common applications that support the UPnP protocol include MSN Messenger, Thunder, BT, and PPLive.

There are three requirements for applying UPnP:

- The device must be enabled with UPnP.
- The operating system of internal hosts must support UPnP.
- Applications must support UPnP.

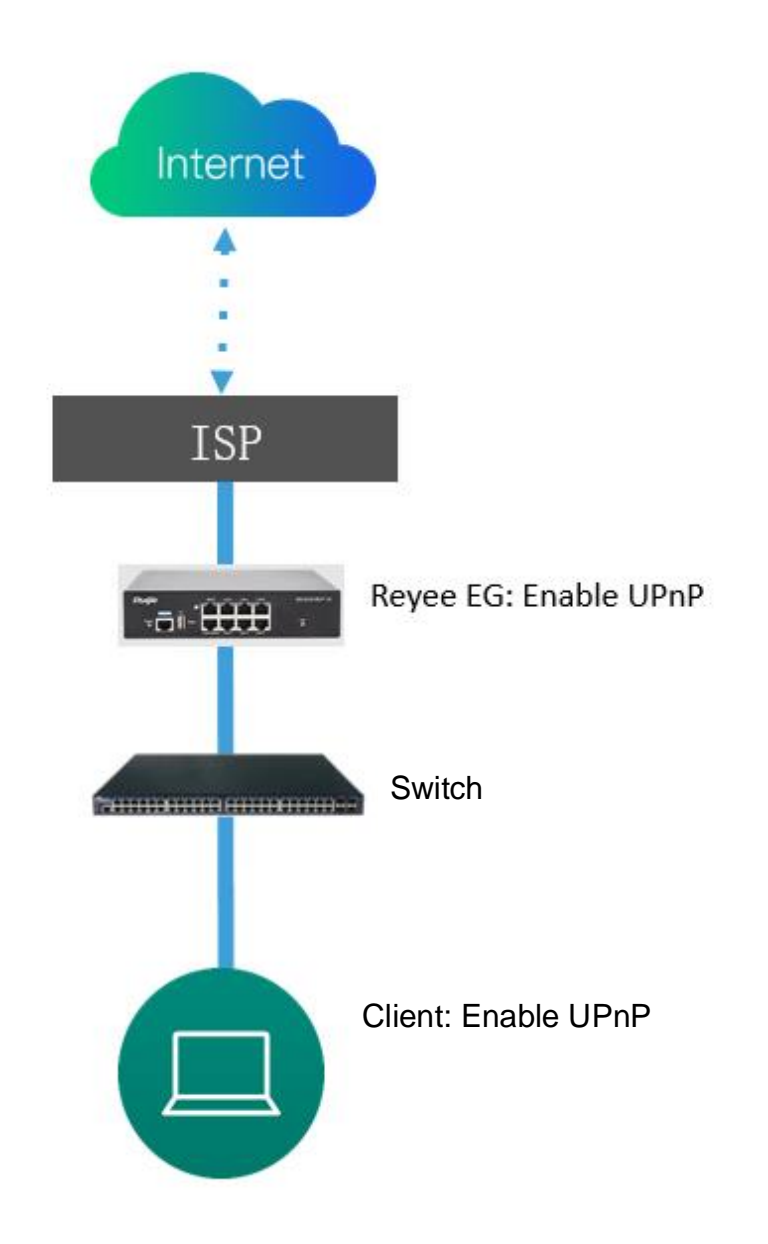

# **4.19.2 Procedure**

(1) Switch to the **Local** mode. **One-Device > Gateway > Config > Advanced > UPnP**, turn on **Enable** to enable the UPnP function on your phone or PC.

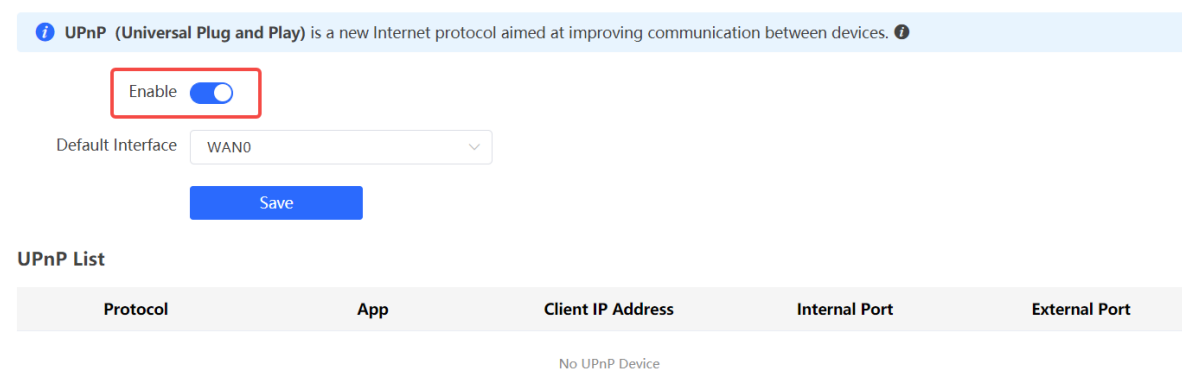

(2) The router will automatically detect your device and enable port mapping for the device. Finally you can use the external IP address and port to access your phone or PC service.

# **4.20 Configuring Rate Test**

#### 6 Note

Only RG-EG3XX series devices (such as RG-EG310G-E) and RG-EG1510XS support this function.

You can use the rate test function to easily monitor the transmission rate of individual ports. In the case of ports with low transmission rates, you can identify and address potential issues to ensure that service quality remains high.

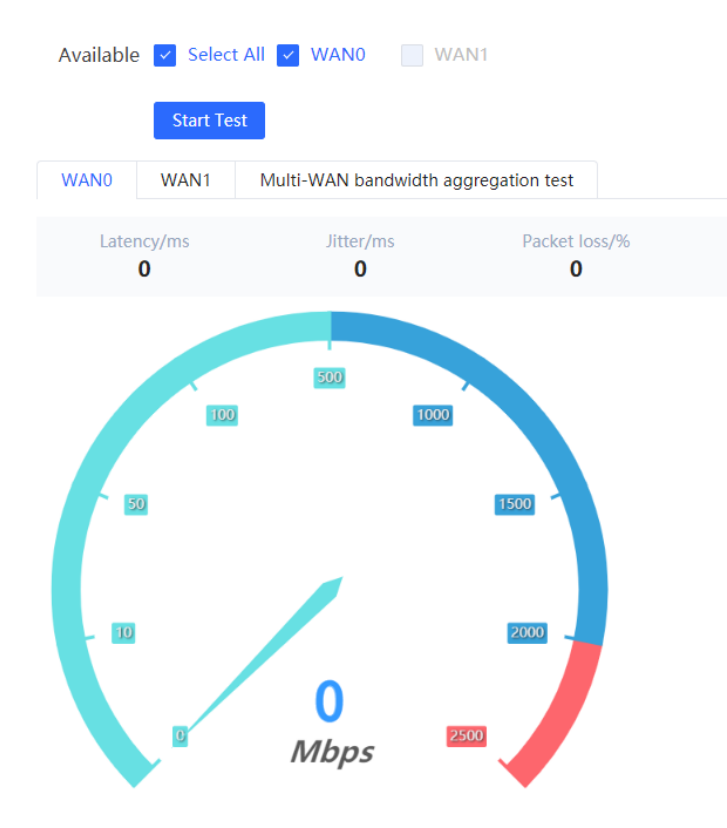

#### Choose **One-Device > Gateway > Config > Network** > **Rate Test**.

- (1) Select the WAN port to be tested. You can click **Select All** to select all WAN ports for the rate test.
- (2) Click **Start Test**.

After the rate test is complete, the system will display the test results, including latency, jitter, and packet loss.

# **4.21 Configuring IPv6**

### **4.21.1 IPv6 Overview**

Internet Protocol Version 6 (IPv6) is the next-generation IP protocol designed by Internet Engineering Task Force (IETF) to substitute IPv4. It is used to compensate insufficient IPv4 network addresses.

# **4.21.2 IPv6 Basics**

#### **1. IPv6 Address Format**

IPv6 extends 32-bit IPv4 address into 128 bits, providing wider address space than IPv4.

The basic format of an IPv6 address is X:X:X:X:X:X:X:X. It is represented as eight groups of four hexadecimal digits (0-9, A-F), each group representing16 bits. The groups are separated by colons (:). In this format, each X represents a group of four hexadecimal digits.

Samples of IPv6 addresses are 2001:ABCD:1234:5678:AAAA:BBBB:1200:2100, 800:0:0:0:0:0:0:1, and 1080:0:0:0:8:800:200C:417A.

The digit 0 in an IPv6 address can be suppressed as follows:

- Leading zeros in each 16-bit field are suppressed. For example, 2001:00CD:0034:0078:000A:000B:1200:2100 can be suppressed to 2001:CD:34:78:A:B:1200:2100.
- The long sequence of consecutive all-zero fields in some IPv6 addresses can be replaced with two colons (::). For example, 800:0:0:0:0:0:0:1 can be represented as 800::1. The two colons (::) can be used only when all the 16 bits in a group are 0s, and it can appear only once in an IPv6 address.

#### **2. IPv6 Prefix**

IPv6 addresses are typically composed of two logical parts:

- Network prefix: *n* bits, corresponding to the network ID in IPv4 addresses
- $\bullet$  interface ID: (128 *n*) bits, corresponding to the host ID in IPv4 addresses

A slash (/) is used to separate the length of network prefix from an IPv6 address. For example, 12AB::CD30:0:0:0:0/60 indicates that the 60-bit network prefix in the address is used for route selection. IPv6 prefixes can be obtained from the IPv6 DHCP server, along with IPv6 addresses. A downlink DHCP server can also automatically obtain IPv6 prefixes from its uplink DHCP server.

#### **3. Special IPv6 Addresses**

There are some special IPv6 addresses:

fe80::/8: loopback address, similar to the IPv4 address 169.254.0.0/16

fc00::/7: local address, similar to IPv4 addresses 10.0.0.0/8, 172.16.0.0/16, and 192.168.0.0/16

ff00::/12: multicast address, similar to the IPv4 address 224.0.0.0/8

### **4. NAT66**

IPv6-to-IPv6 Network Address Translation (NAT66) is a process of converting the IPv6 address in the IPv6 data packet header into another IPv6 address. NAT66 can be implemented by converting the prefix in an IPv6 address in an IPv6 data packet header into another IPv6 address prefix. NAT66 enables mutual access between an internal network and an external public network.

# **4.21.3 IPv6 Address Allocation Modes**

- Manual configuration: IPv6 addresses, prefixes, and other network parameters are configured manually.
- Stateless Address Autoconfiguration (SLAAC): The link-local address is generated based on the interface ID, and the lPv6 address is automatically allocated based on the prefix information in the Router Advertisement (RA) packet.
- Stateful address allocation (DHCPv6): Two DHCPv6 allocation methods are as follows:
	- o Automatic DHCPv6 allocation: The DHCPv6 server automatically allocates IPv6 addresses, prefixes, and other network parameters.
	- o Automatic allocation of DHCPv6 Prefix Delegations (PDs): The lower-layer network device submits a prefix allocation application to the upper-layer network device. The upper-layer network device allocates an appropriate address prefix to the lower-layer device. The lower-layer device further divides the obtained prefix (usually less than 64 bits) into 64-bit prefixed subnet segments and advertises the address prefixes to the user link directly connected to the IPv6 host through the RA packet, implementing automatic address configuration for hosts.

# **4.21.4 Enabling the IPv6 Function**

Choose **One-Device > Gateway > Config > Network > IPv6 Address**.

Turn on **Enable** to enable the IPv6 function.

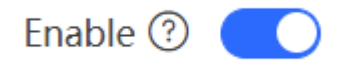

# <span id="page-211-0"></span>**4.21.5 Configuring an IPv6 Address for the WAN Port**

Choose **One-Device** > **Gateway** > **Config** > **Network** > **IPv6 Address** > **WAN Settings**.

After you enable the IPv6 function, you can set related parameters on the **WAN Settings** tab. The number of **WAN\_V6** tabs indicates the number of WAN ports on the current device.

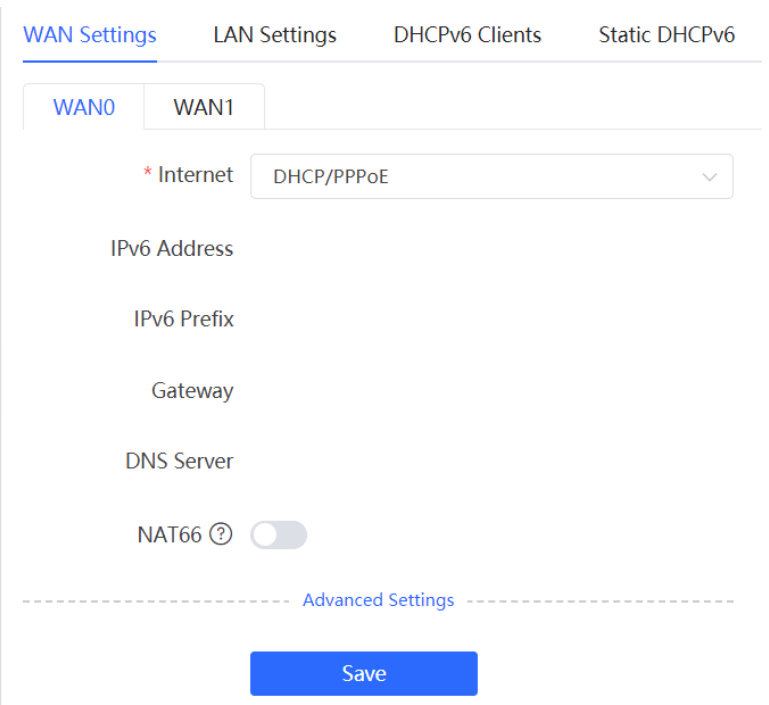

**Table 4-47 IPv6 address configuration for WAN port**

| <b>Parameter</b>    | <b>Description</b>                                                                                                    |  |  |  |  |
|---------------------|----------------------------------------------------------------------------------------------------|--|--|--|--|
| Internet            | Configure a method for the WAN port to obtain an IPv6 address.<br><b>DHCP:</b> The current device functions as the DHCPv6 client, and it applies<br>for an IPv6 address and prefix from the uplink network device.<br><b>Static IP:</b> You need to manually configure a static IPv6 address, gateway<br>address, and DNS server.<br><b>Null:</b> The IPv6 function is disabled on the WAN port. |  |  |  |  |
| <b>IPv6 Address</b> | When <b>Internet</b> is set to <b>DHCP</b> , the automatically obtained IPv6 address is<br>displayed.<br>When <b>Internet</b> is set to <b>Static IP</b> , you need to configure this parameter manually.                                                                                                    |  |  |  |  |
| <b>IPv6 Prefix</b>  | When <b>Internet</b> is set to DHCP, the IPv6 address prefix automatically obtained by<br>the current device is displayed.                                                                                                    |  |  |  |  |
| Gateway             | When <b>Internet</b> is set to <b>DHCP</b> , the automatically obtained gateway address is<br>displayed.<br>When <b>Internet</b> is set to <b>Static IP</b> , you need to configure this parameter manually.                                                                                                    |  |  |  |  |
| <b>DNS Server</b>   | When <b>Internet</b> is set to DHCP, the automatically obtained DNS server address is<br>displayed.<br>When <b>Internet</b> is set to <b>Static IP</b> , you need to configure this parameter manually.                                                                                                    |  |  |  |  |

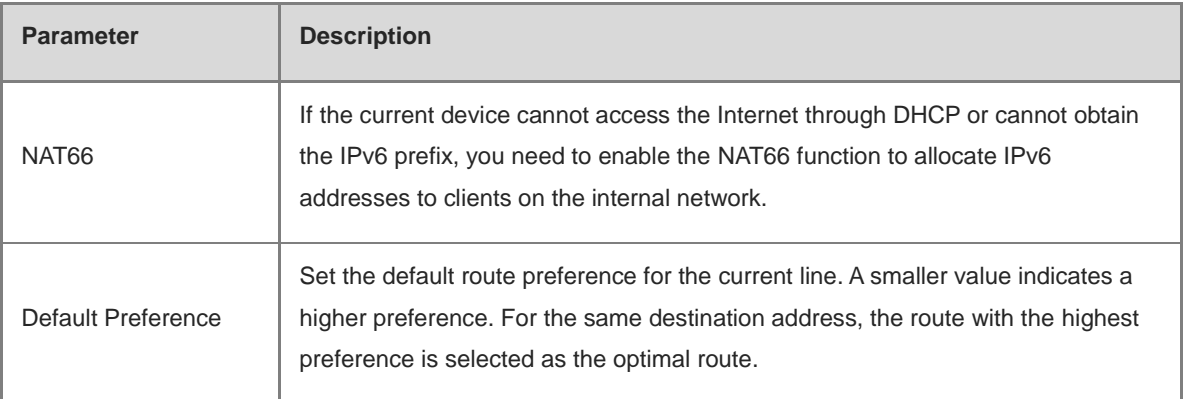

#### Caution

The RG-EG105G and RG-EG105G-P does not support the NAT66 function.

# **4.21.6 Configuring an IPv6 Address for the LAN Port**

Choose **One-Device** > **Gateway** > **Config** > **Network** > **IPv6 Address** > **LAN Settings**.

When the device accesses the Internet through DHCP, it can obtain LAN port IPv6 addresses from the uplink device and allocate IPv6 addresses to the clients in the LAN based on the IPv6 address prefix. If the uplink device cannot allocate an IPv6 address prefix to the device, you need to manually configure an IPv6 address prefix for the LAN port and enable the NAT66 function to allocate IPv6 addresses to the clients in the LAN. For details, see Section [4.21.5 Configuring an IPv6 Address for the WAN Port.](#page-211-0)

| <b>LAN Settings <math>\circledcirc</math></b> |                |                        |                                     |                  |                                |                                         | 面 Delete Selected     |
|-----------------------------------------------|----------------|------------------------|-------------------------------------|------------------|--------------------------------|-----------------------------------------|-----------------------|
|                                               | <b>VLAN ID</b> | <b>IPv6 Assignment</b> | <b>Subnet Prefix</b><br><b>Name</b> | <b>Subnet ID</b> | <b>Subnet Prefix</b><br>Length | IPv6<br><b>Address/Prefix</b><br>Length | <b>Action</b>         |
| n                                             | Default        | Auto                   |                                     | $\mathbf{0}$     | 64                             |                                         | Edit<br><b>Delete</b> |

Up to 8 entries can be added.

Click **Edit** next to the default VLAN, and set **IPv6 Address/Prefix Length** to a local address with no more than 64 bits. This address is also used as the IPv6 address prefix.

You can use either of the following methods to allocate IPv6 addresses to clients:

- **Auto**: Allocate IPv6 addresses to clients in DHCPv6 or SLAAC mode.
- **DHCPv6**: Allocate IPv6 addresses to clients through DHCPv6.
- **SLAAC**: Allocate IPv6 addresses to clients through SLAAC.
- **Null**: Do not allocate addresses to clients.

You should select an allocation method based on the protocol supported by clients on the internal network. If you are not sure about the supported protocol, select **Auto**.

 $\times$ 

# Edit

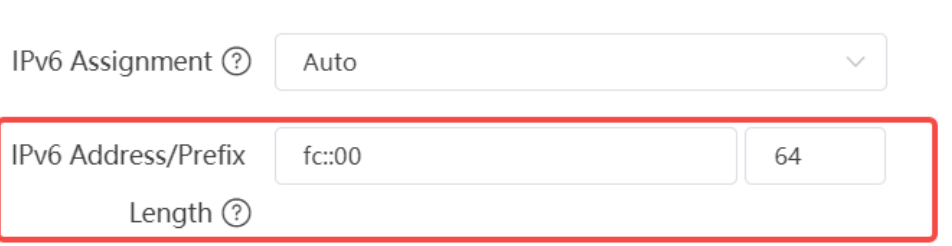

Click **Advanced Settings** to configure more address attributes.

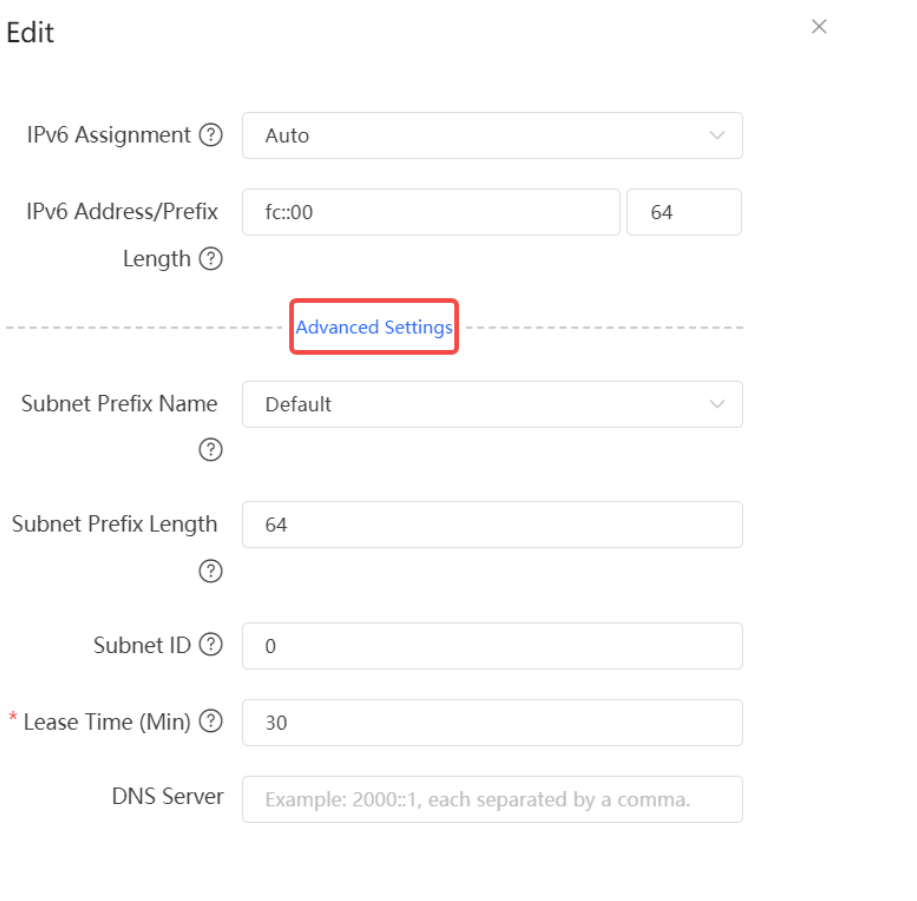

### **Table 4-48 IPv6 address configuration for LAN port**

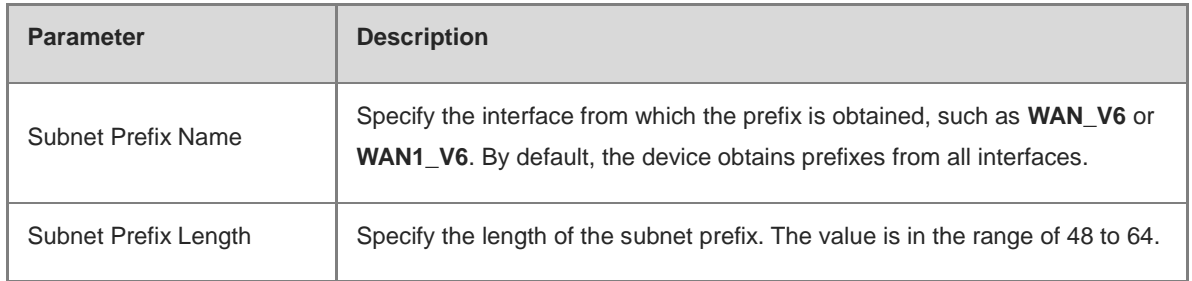

Cancel

 $OK$ 

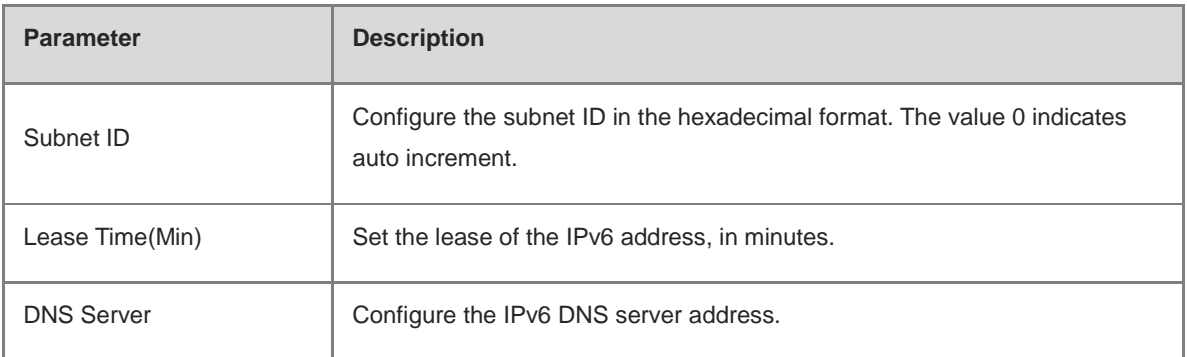

### **4.21.7 Viewing the DHCPv6 Client**

#### Choose **One-Device** > **Gateway** > **Config** > **Network** > **IPv6 Address** > **DHCPv6 Clients**.

When the device functions as a DHCPv6 server to allocate IPv6 addresses to clients, you can view the information about the client that obtains an IPv6 address from the device on the current page. The client information includes the host name, IPv6 address, remaining lease time, and DHCPv6 Unique Identifier (DUID).

Enter the DUID in the search bar and click  $\Box$  to quickly find relative information of the specified DHCPv6 client.

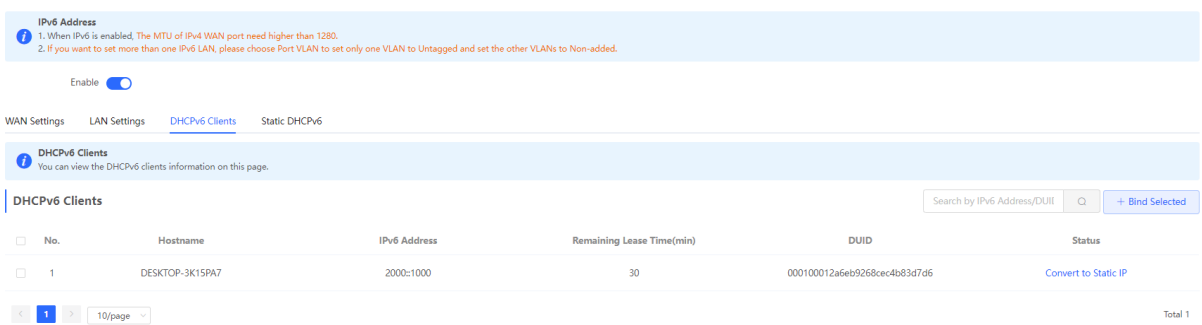

- Click **Convert to Static IP** to convert the IP binding of a client with an IP address to static binding. Then the DHCP server assigns a static IP address to the client.
- Click **Bind Selected** to convert the IP binding of multiple clients with IP addresses to static binding. Then the DHCP server assigns static IP addresses to the clients.

#### **4.21.8 Configuring the Static DHCPv6 Address**

Configure the IPv6 address statically bound to the DUID of a client so that the client can obtain the specified address each time.

Choose **One-Device** > **Gateway** > **Config** > **Network** > **IPv6 Address** > **Static DHCPv6**.

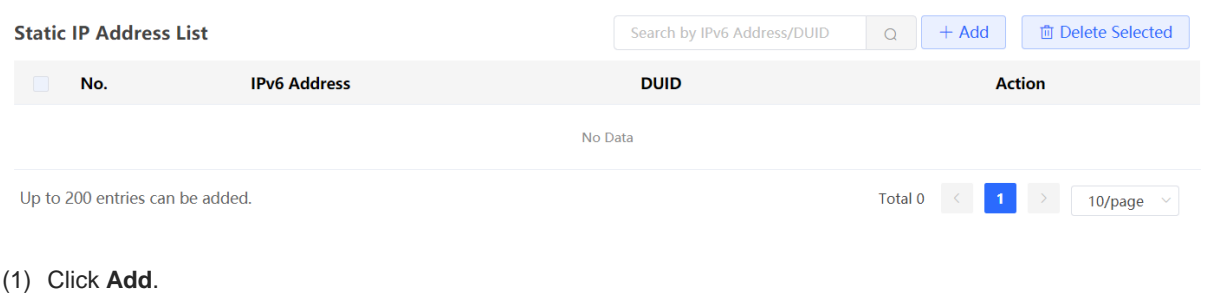
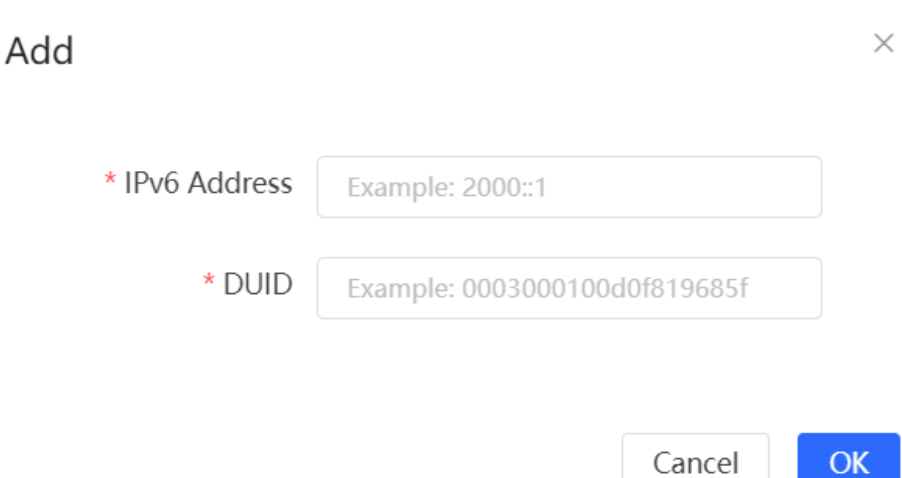

- (2) Enter the IPv6 address and DUID.
- (3) Click **OK**.

# **4.21.9 Configuring the IPv6 Neighbor List**

In IPv6, Neighbor Discovery Protocol (NDP) is an important basic protocol. NDP replaces the ARP and ICMP route discovery protocols of IPv4, and supports the following functions: address resolution, neighbor status tracking, duplicate address detection, router discovery, and redirection.

### Choose **One-Device** > **Gateway** > **Config** > **Security** > **IPv6 Neighbor List**.

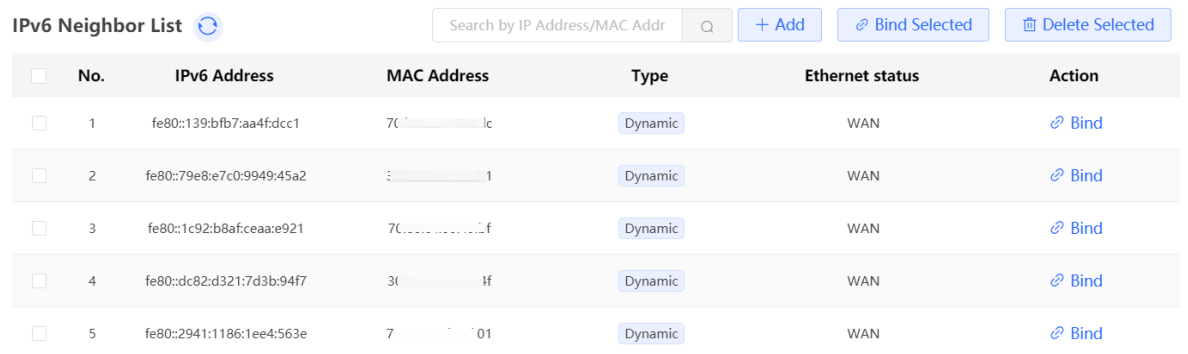

(1) Click **Add** and manually add the interface, IPv6 address and MAC address of the neighbor.

 $\times$ 

**Add** 

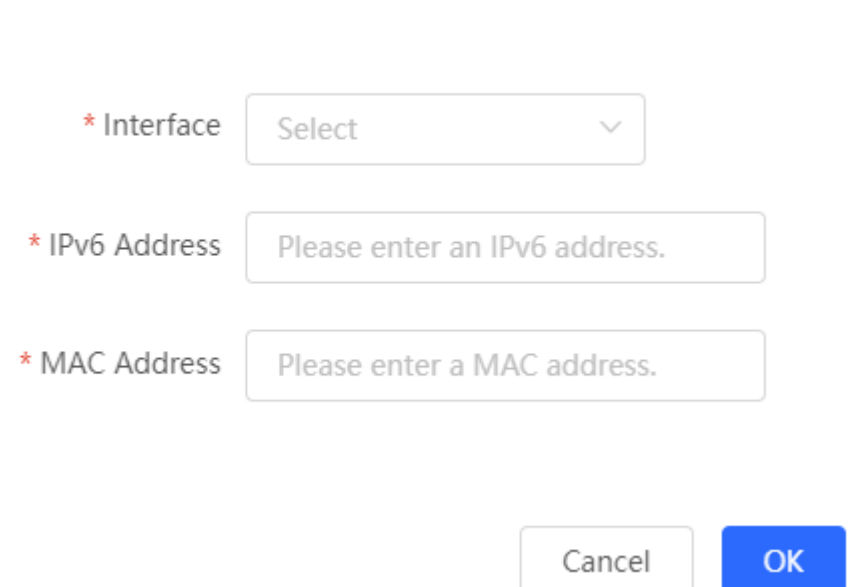

(2) Select the MAC address and IP address to be bound, and click **Bind** in the **Action** column to bind the IP address to the MAC address to prevent ND attacks.

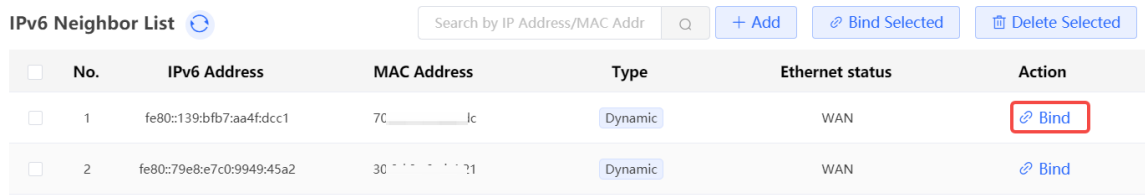

# **4.22 Configuring Routes**

# **4.22.1 Configuring Static Routes**

Static routes are manually configured by the user. When a data packet matches a static route, the packet will be forwarded according to the specified forwarding mode.

#### $\blacktriangle$ Caution

Static routes cannot automatically adapt to changes of the network topology. When the network topology changes, you need to reconfigure the static routes.

### **1. Configuring IPv4 Static Routing**

### Choose **One-Device > Gateway > Config > Advanced** > **Routing** > **Static Routing**.

Click **Add**. In the dialog box that appears, enter the destination address, subnet mask, outbound interface, and next-hop IP address to create a static route.

### Cookbook Common Settings

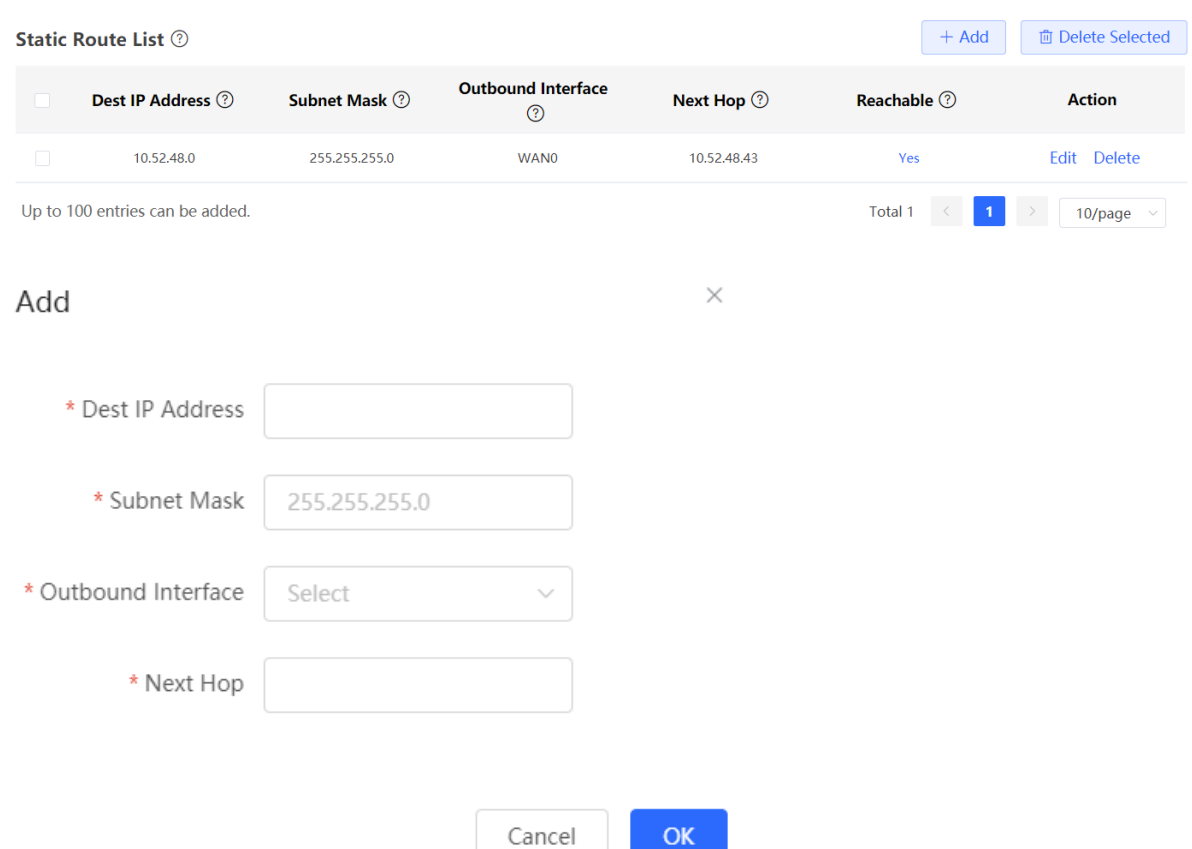

### **Table 4-49 Static route configuration**

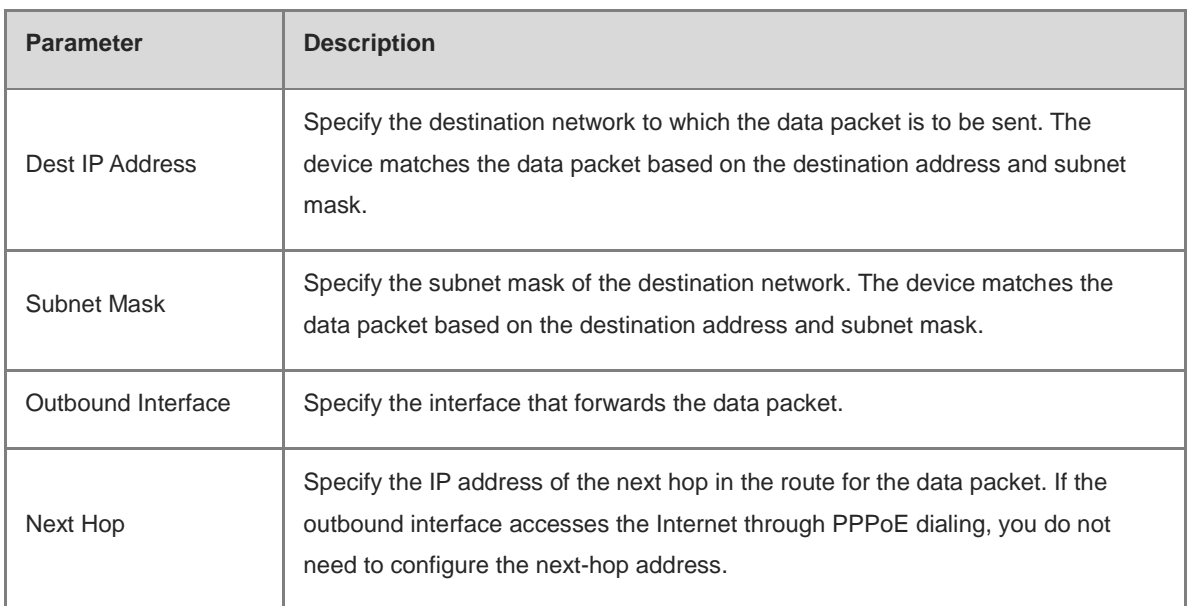

After a static route is created, you can find the relevant route configuration and reachability status in the static route list. The **Reachable** parameter specifies whether the next hop is reachable, based on which you can determine whether the route takes effect. If the value is **No**, check whether the outbound interface in the current route can ping the next-hop address.

 $(1)$ 

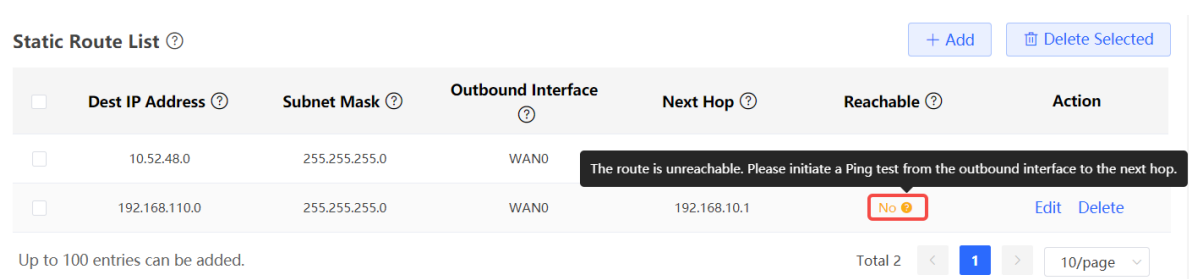

# **2. Configuring the IPv6 Static Route**

Choose **One-Device** > **Gateway** > **Config** > **Advanced** > **Routing** > **IPv6 Static Routing**.

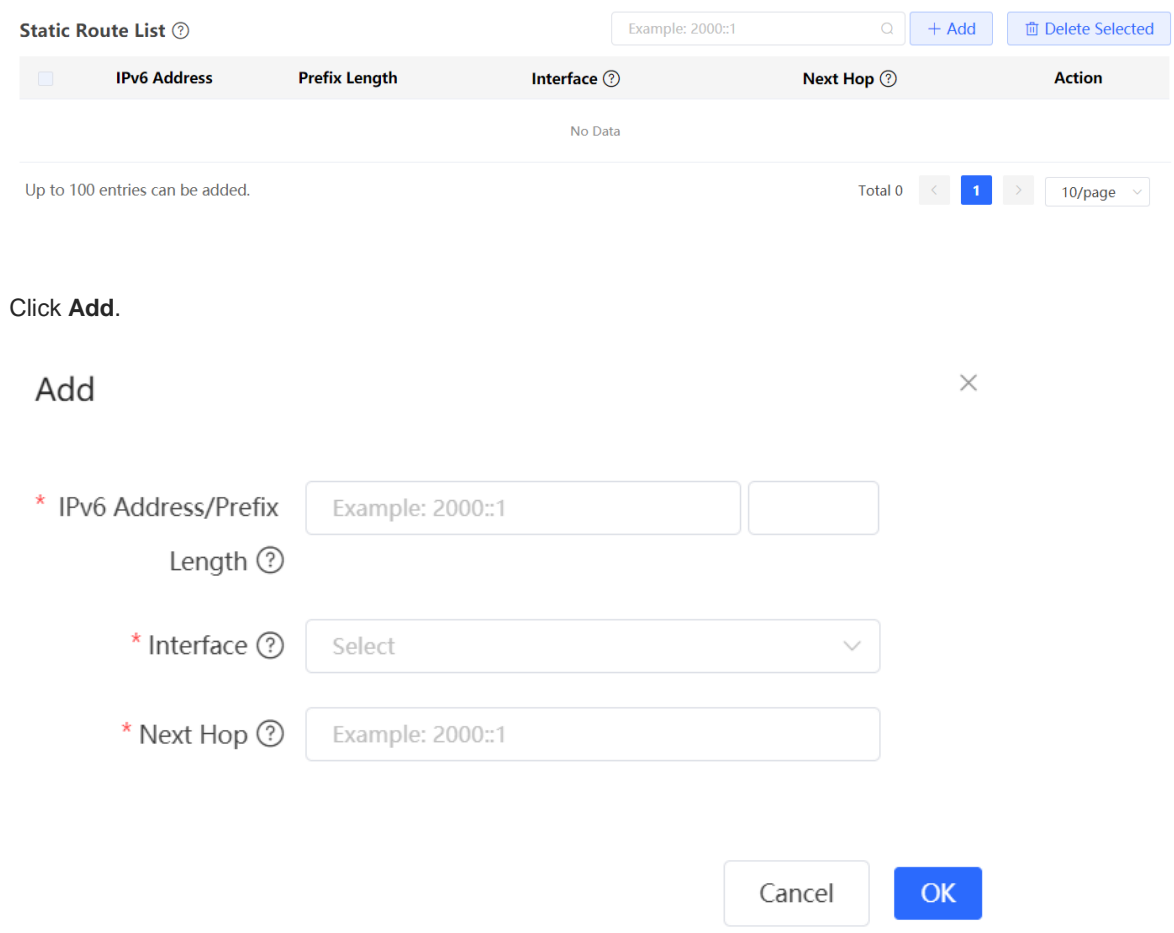

(2) Configure an IPv6 static route of the device.

### **Table 4-50 Description of IPv6 Static Routing Configuration Parameters**

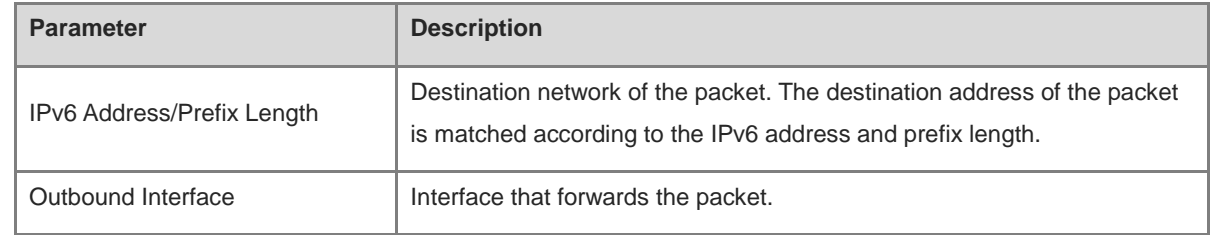

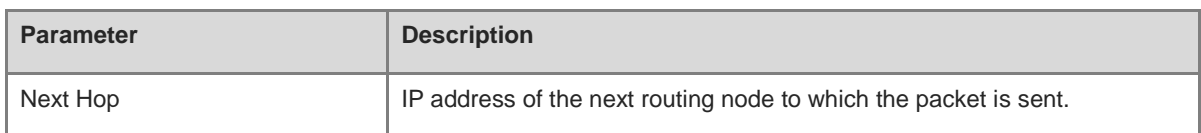

(3) Click **OK**.

# **4.22.2 Configuring PBR**

Policy-based routing (PBR) is a mechanism for routing and forwarding based on user-specified policies. When a router forwards data packets, it filters the packets according to the configured rules, and then forwards the matched packets according to the specified forwarding policy. The PBR feature enables the device to formulate rules according to specific fields (source or destination IP address and protocol type) in the data packets, and forward the data packets from a specific interface.

In a multi-line scenario, if the device is connected to the Internet and the internal network through different lines, the traffic will be evenly routed over the lines if no routing settings are available. In this case, access data to the internal network may be sent to the external network, or access data to the external network may be sent to the internal network, resulting in network exceptions. To prevent these exceptions, you need to configure PBR to control data isolation and forwarding on the internal and external networks.

The device can forward data packets using either of the following three policies: PBR, address-based routing, and static routing. When all the policies exist, PBR, static routing, and address-based routing have descending order in priority. For details on address-based routing, see Section [4.4.7 Configuring the Multi-Line](#page-77-0) Load [Balancing Mode.](#page-77-0)

# **1. Configuring IPv4 PBR**

### Choose **One-Device** > **Gateway** > **Config** > **Advanced** > **Routing** > **PBR**.

Click **Add** to add a PBR rule.

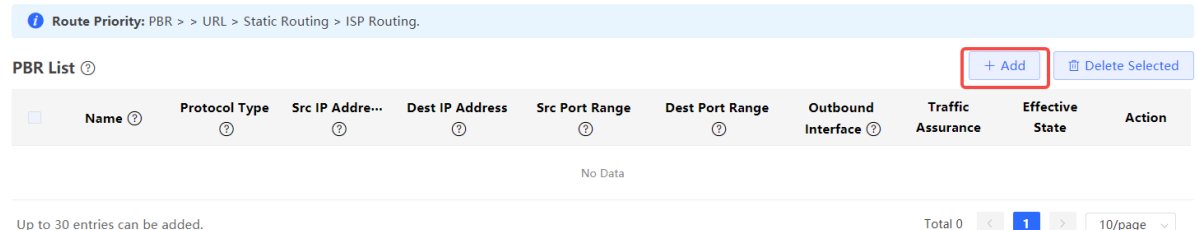

 $\times$ 

# Add PBR

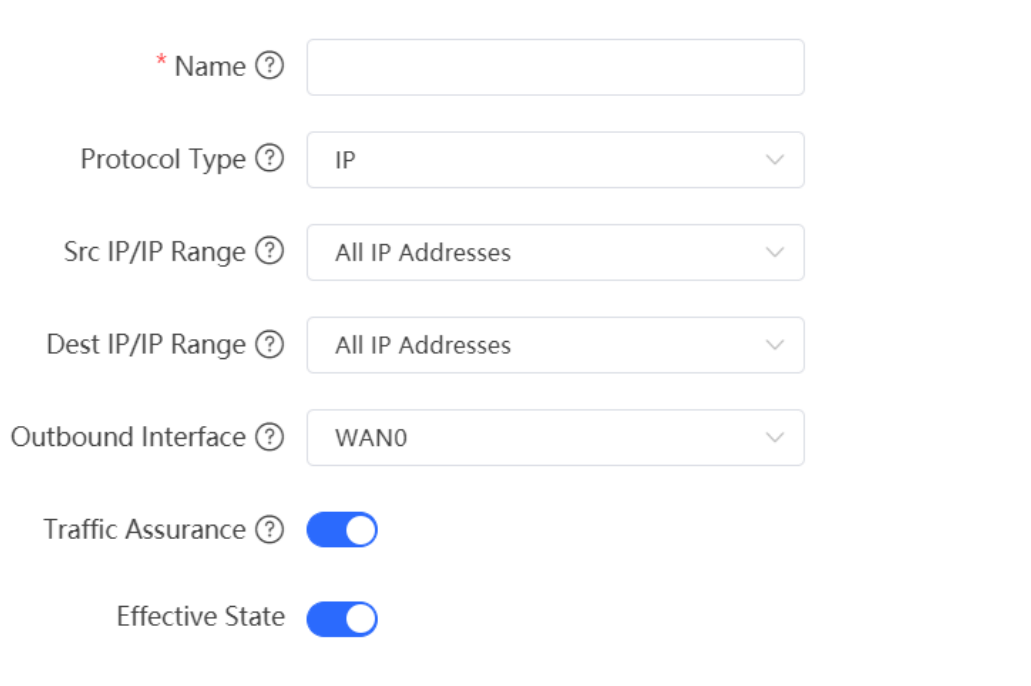

Cancel

 $OK$ 

# **Table 4-51 Description of IPv4 PBR Configuration Parameters**

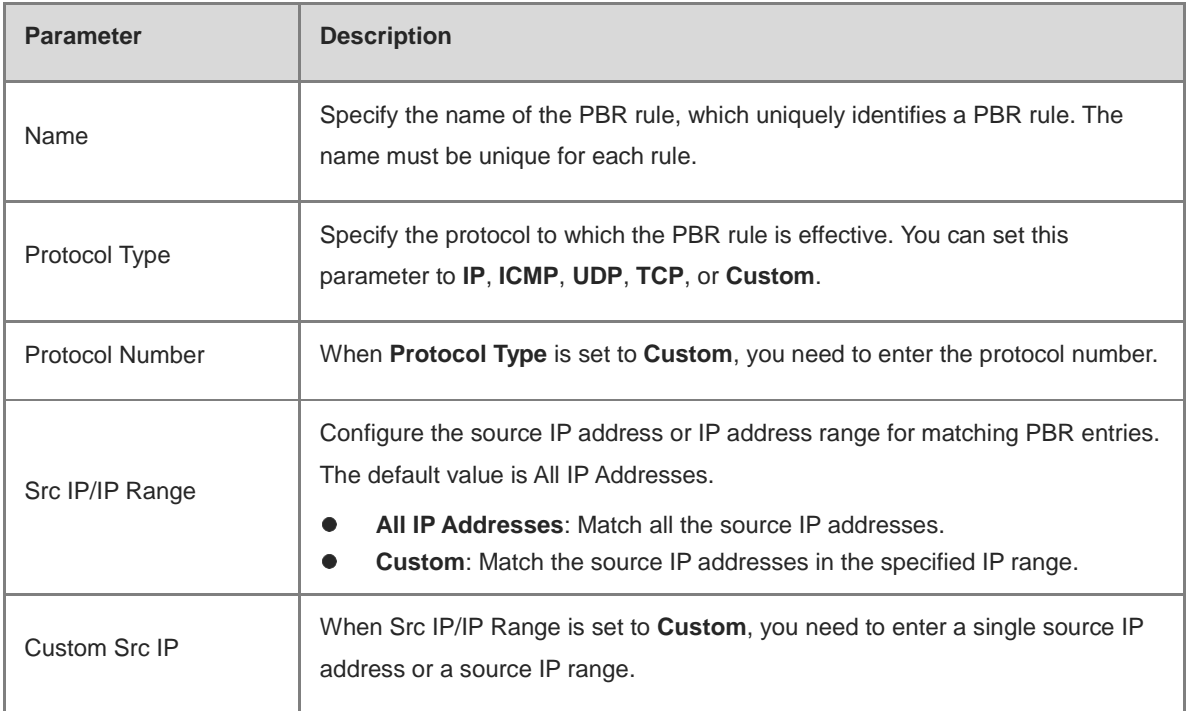

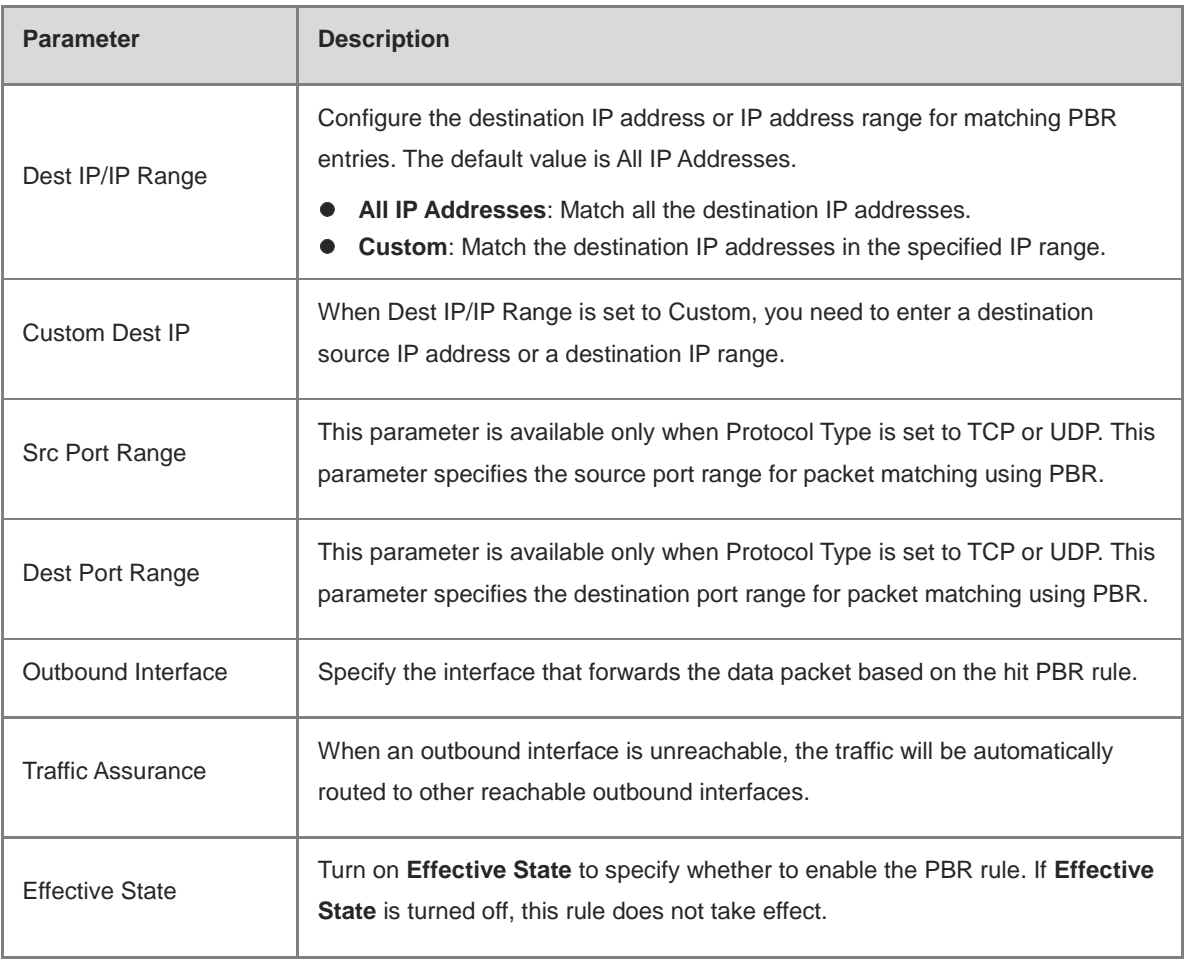

#### $\bullet$ Note

If you want to restrict the access device to access only the specified internal network, you can set the outbound interface in the corresponding route to the WAN port in the private line network.

All the created PBR policies are displayed in the PBR list, with the latest policy listed on the top. The device matches the policies according to their sorting in the list. You can manually adjust the policy matching sequence by clicking **in the Match Order** column.

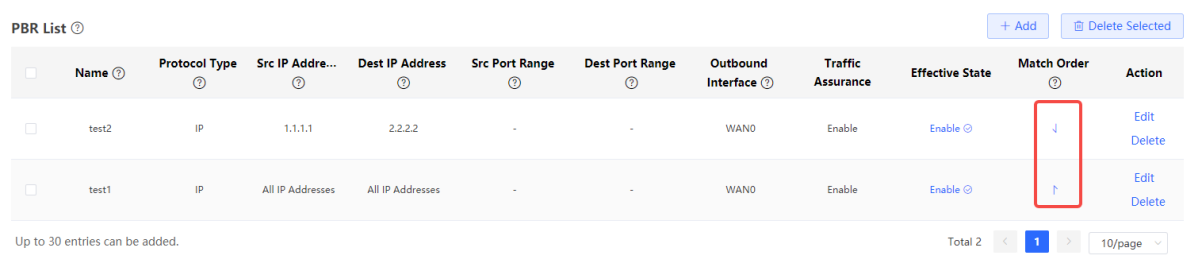

### **2. Configuring IPv6 PBR**

Choose **One-Device** > **Gateway** > **Config** > **Advanced** > **Routing** > **IPv6 PBR**.

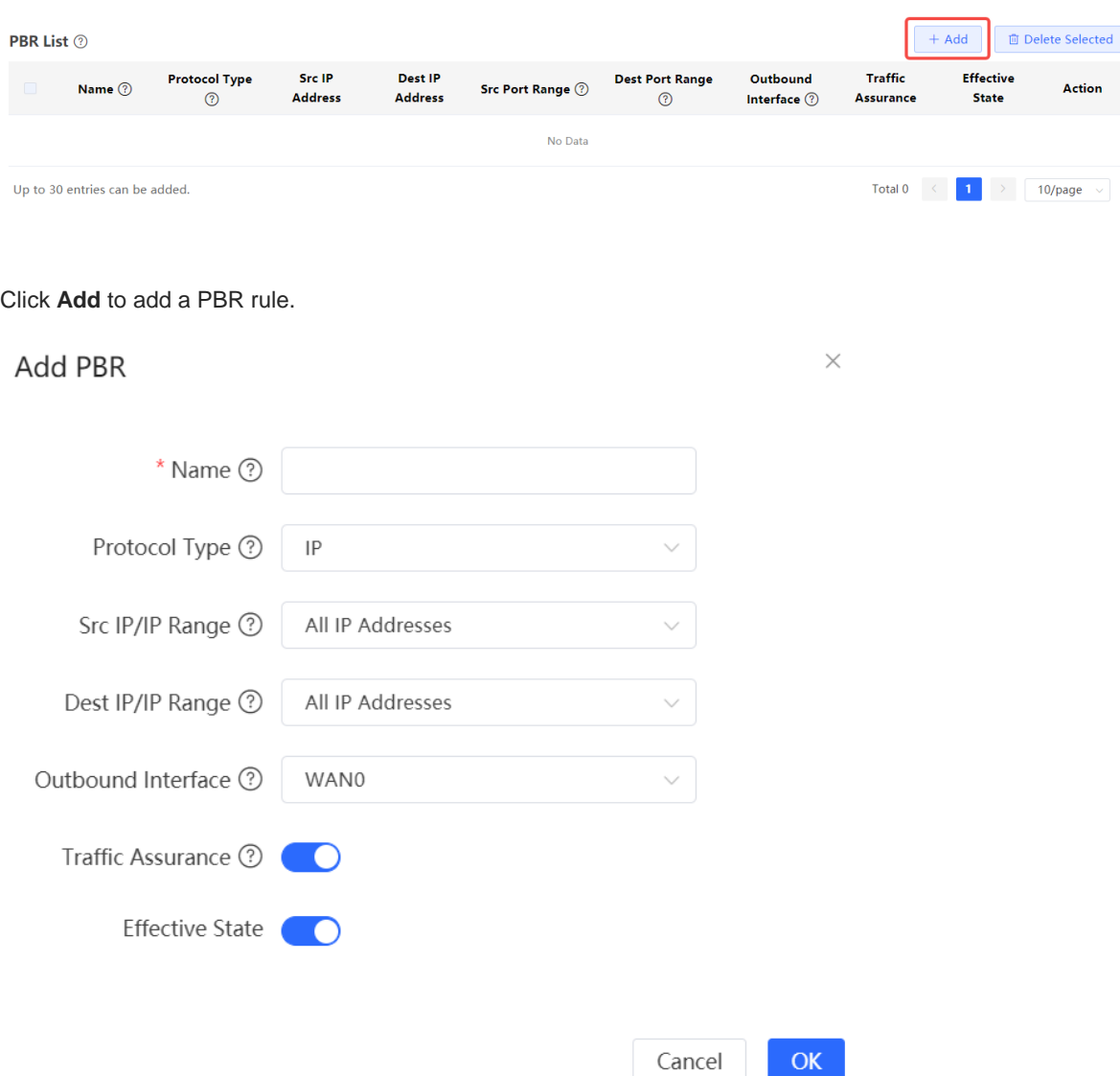

# **Table 4-52 Description of IPv6 PBR Configuration Parameters**

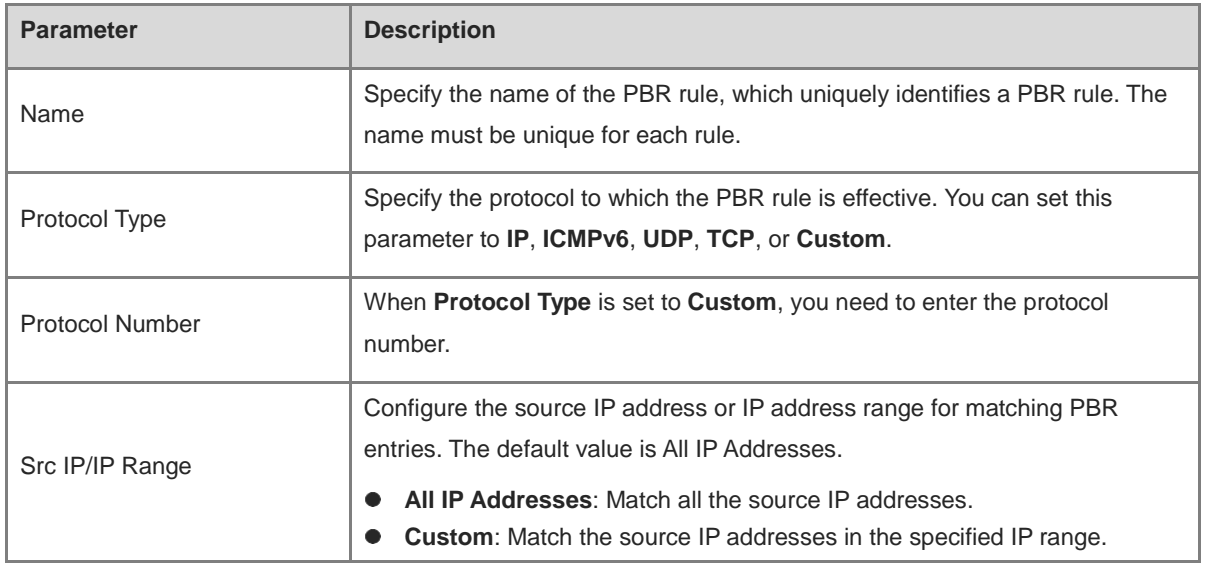

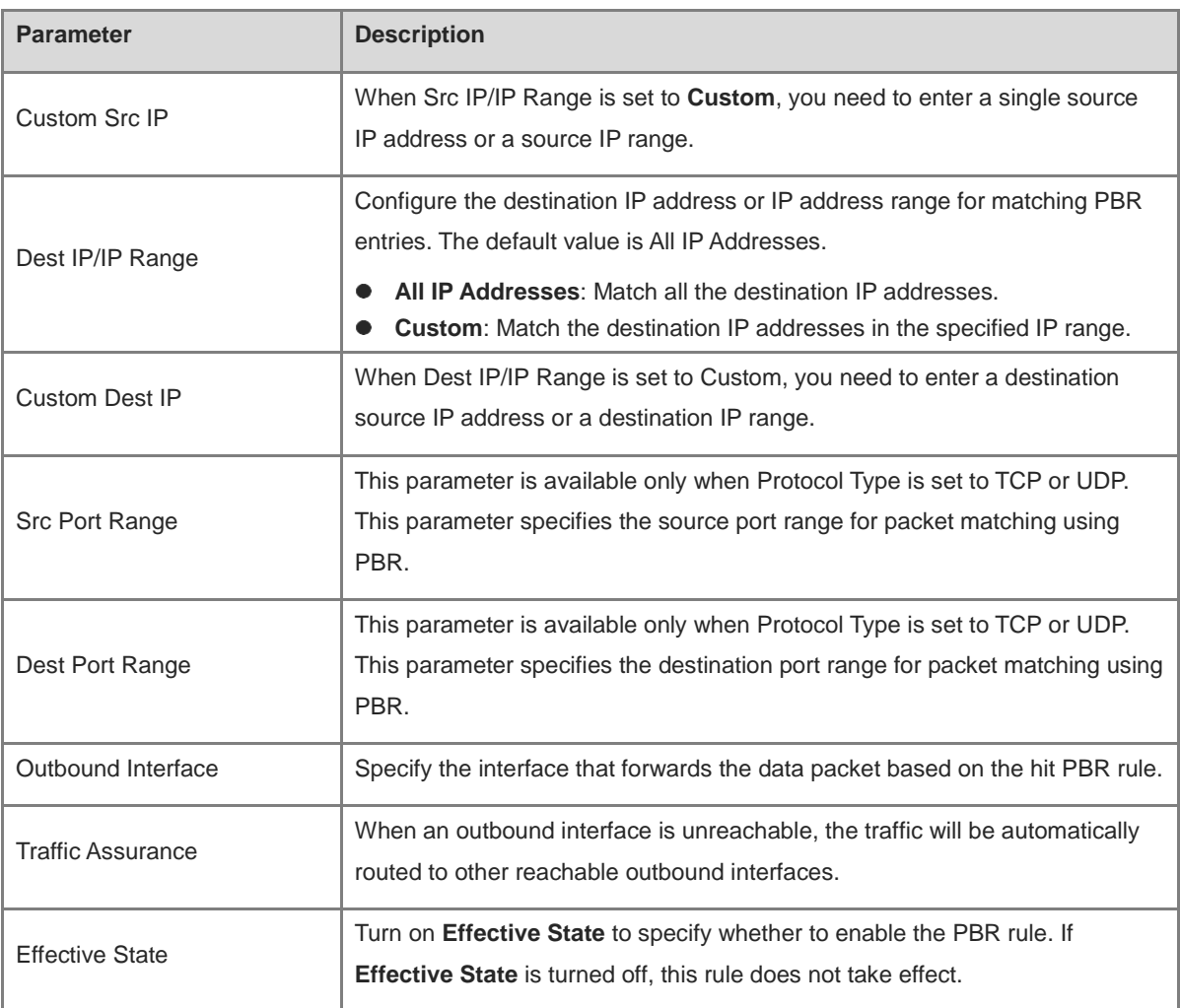

### **C** Note

If you want to restrict the access device to access only the specified internal network, you can set the outbound interface in the corresponding route to the WAN port in the private line network.

All the created PBR policies are displayed in the PBR list, with the latest policy listed on the top. The device matches the policies according to their sorting in the list. You can manually adjust the policy matching sequence by clicking **or i** in the **Match Order** column.

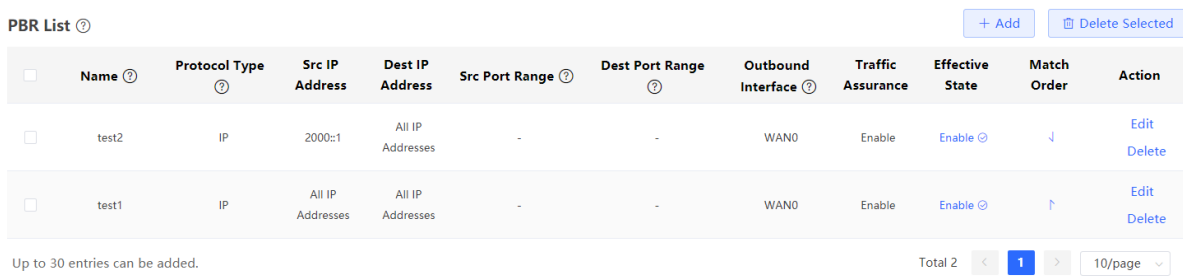

### **3. Typical Configuration Example**

### • Networking Requirements

Two lines with different bandwidths are deployed for an enterprise. Line A (WAN 1) is used for access to the Internet and Line B (WAN 2) is used for access to the specific internal network (10.1.1.0/24). The enterprise wants to configure PBR to guarantee correct data flows between the internal and external networks, isolate devices in the specified address range (172.26.31.1 to 172.26.31.200) from the external network, and allow these devices to access the specific internal network only.

- Configuration Roadmap
- Configure the private line.
- Add a PBR policy for access to the internal network.
- Add a PBR policy for access to the external network.
- Add a PBR policy to restrict specific devices to access the internal network only.
- **•** Configuration Steps
- (1) Configure WAN 2 as the private line for the internal network.

When you configure networking parameters for WAN 2 port, click **Advanced Settings**, turn on **Private Line**, and click **Save**.

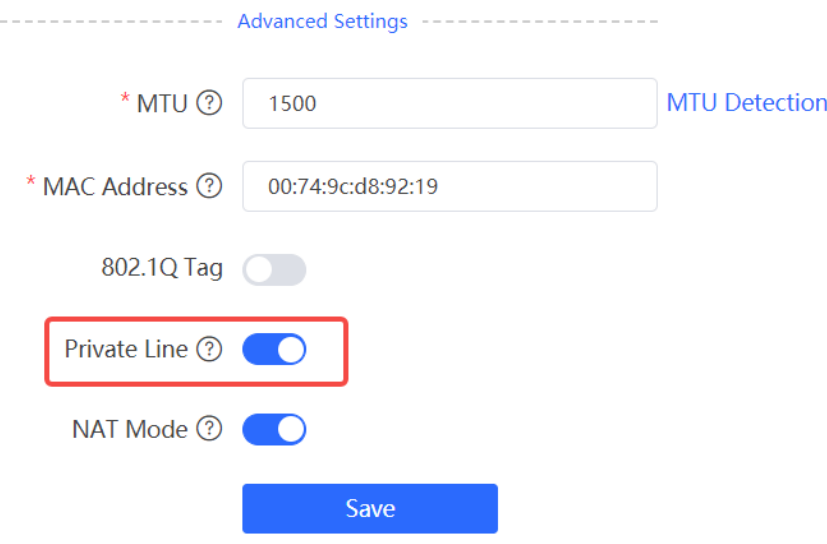

(2) Add a PBR policy to forward data packets destined to the external network through WAN 1 port.

Choose **One-Device** > **Gateway** > **Config** > **Advanced** > **Routing** > **PBR** and click **Add**. In the dialog box that appears, create a PBR policy and set **Outbound Interface** to **WAN1**.

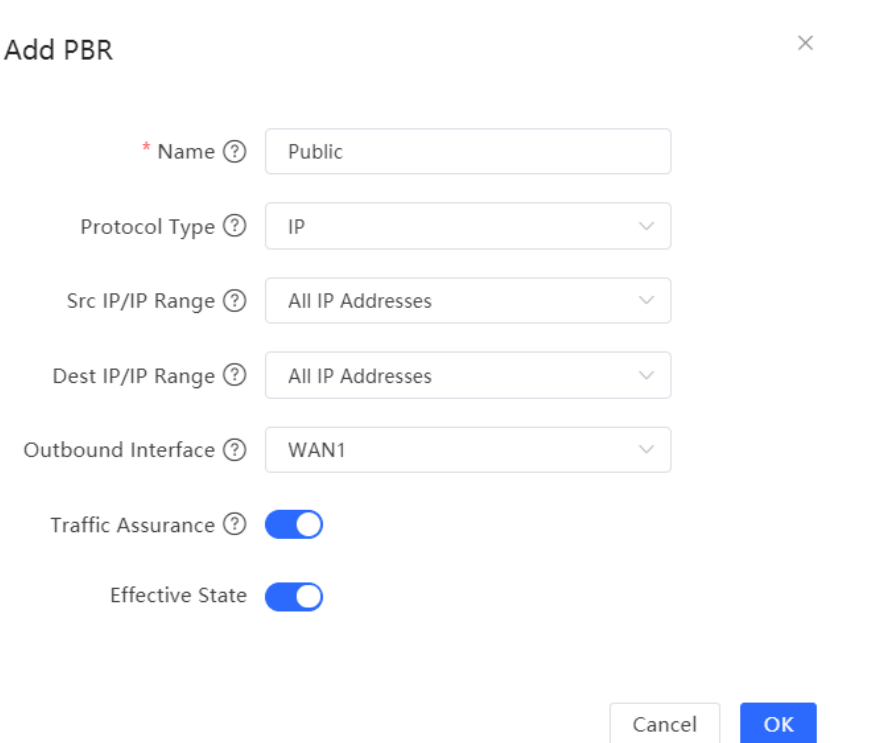

(3) Add a PBR policy to forward data packets destined to the internal network through WAN 2 port. In this policy, set **Custom Dest IP** to 10.1.1.1-10.1.1.254 and **Outbound Interface** to WAN2.

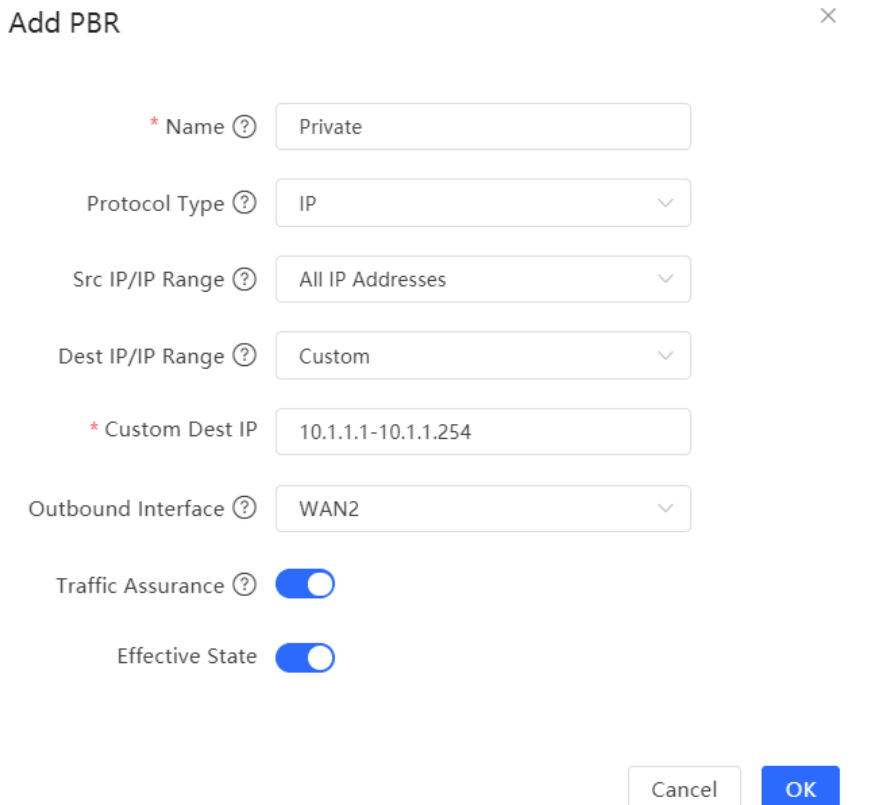

(4) Add a PBR policy to restrict devices in the IP range 172.26.31.1 to 172.26.31.200 to access the internal private line only.

In this policy, set **Src IP/IP Range** to **Custom**, **Custom Src IP** to 172.26.31.1-172.26.31.200, and **Outbound Interface** to WAN2.

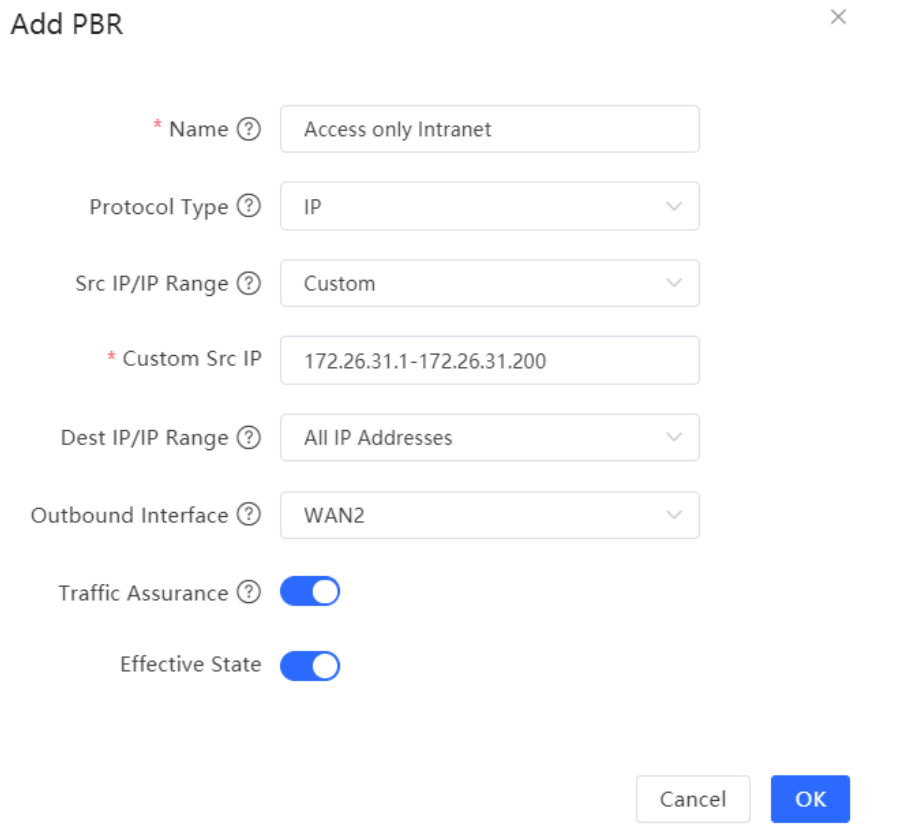

# **4.22.3 Configuring RIP**

#### Note O

Only RG-EG105G-V3, RG-EG105G-P-V3, RG-EG210G-P-V3, RG-EG1510XS and RG-EG3XX series devices (such as RG-EG310GH-E) support this function.

Routing Information Protocol (RIP) is applicable to small and medium-sized networks and is a dynamic routing protocol that is easy to configure. RIP measures the network distance based on the number of hops and selects a route based on the distance. RIP uses UDP port 520 to exchange the routing information.

### **1. Configuring RIP Basic Functions**

### Choose **One-Device** > **Gateway** > **Config** > **Advanced** > **Routing** > **RIP Settings**

Click **Add** and configure the network segment and interface.

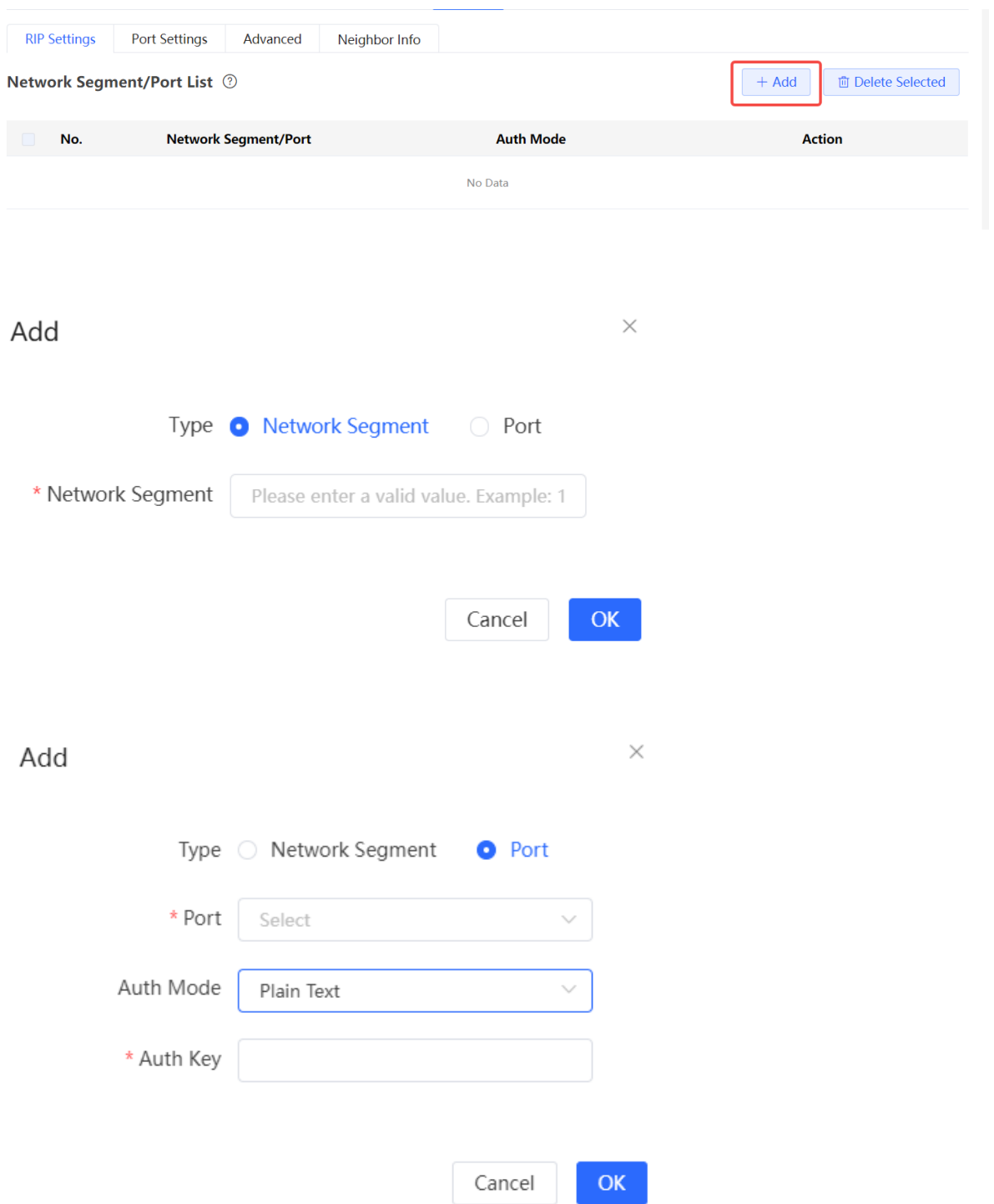

### **Table 4-53 RIP Configuration Parameters**

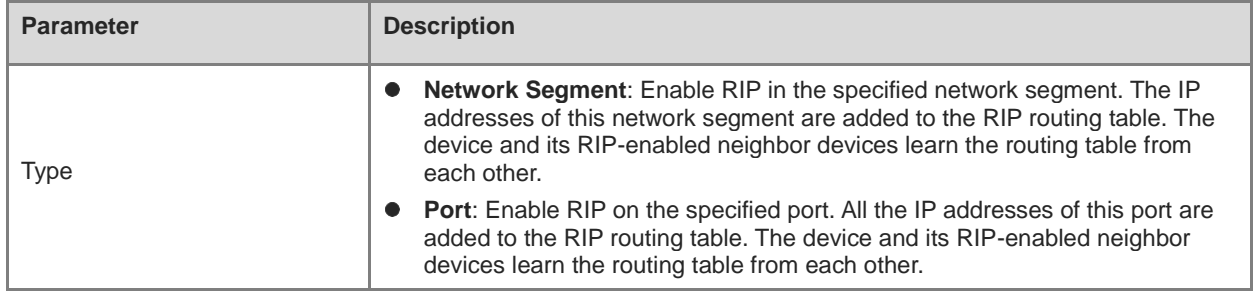

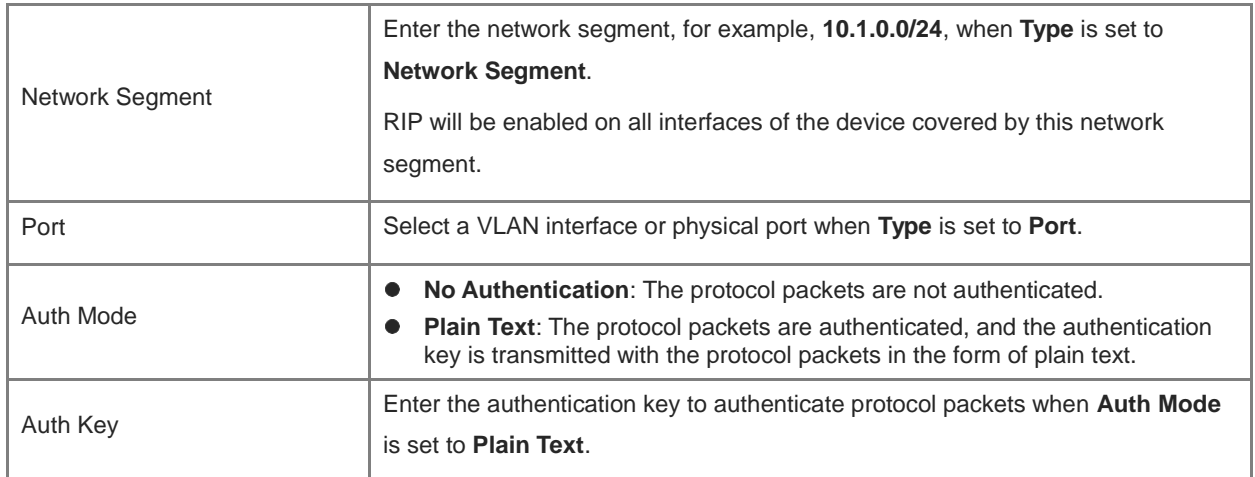

# **2. Configuring the RIP Port**

Choose **One-Device** > **Gateway** > **Config** > **Advanced** > **Routing** > **RIP Settings** > **Port Settings**

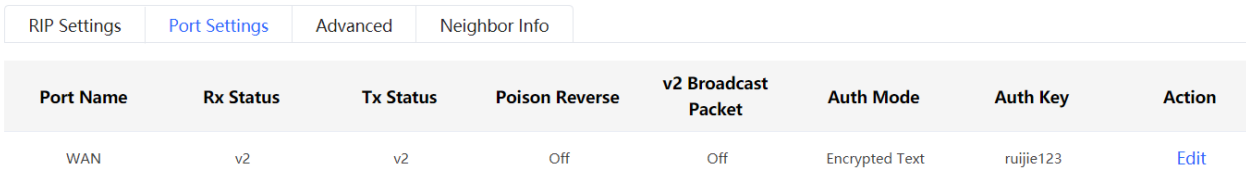

# **Table 4-54 Configuration Parameters in the Port List**

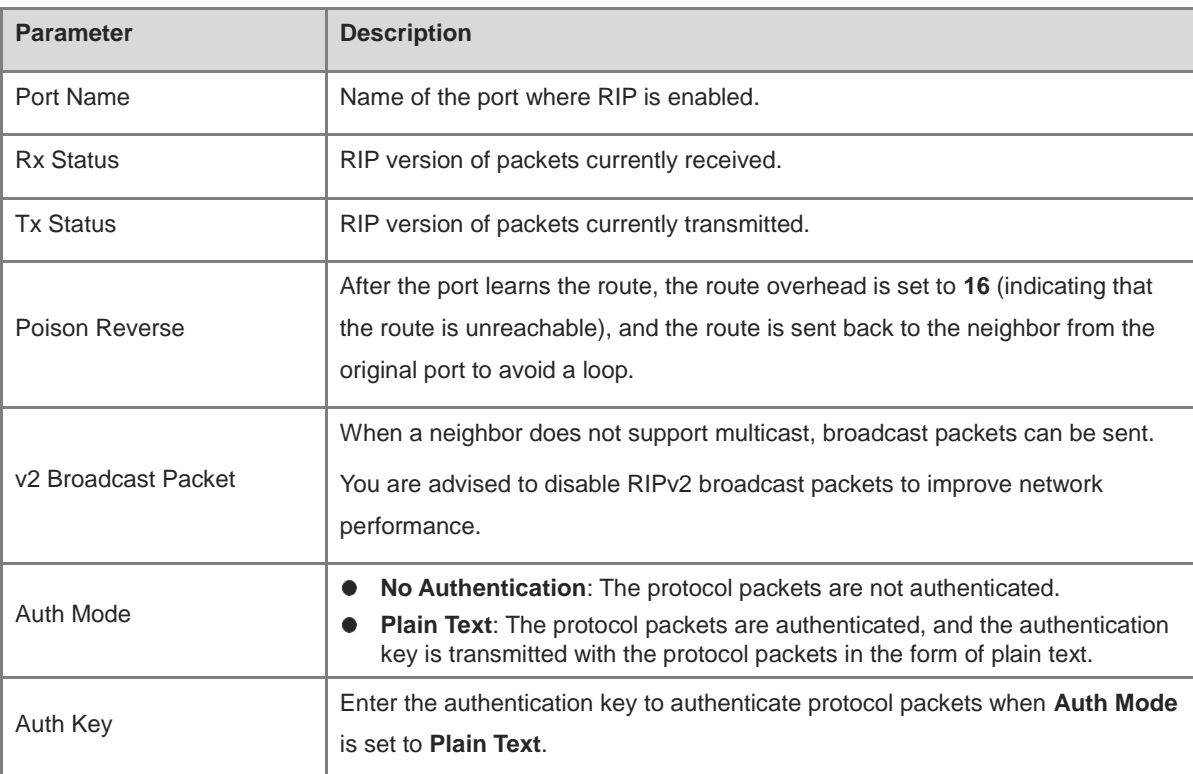

Action **Click Edit** to modify RIP settings of the port.

# **3. Configuring the RIP Global Configuration**

Choose **One-Device** > **Gateway** > **Config** > **Advanced** > **Routing** > **RIP Settings** > **Advanced,** click **Edit Config**, and configure RIP global configuration parameters.

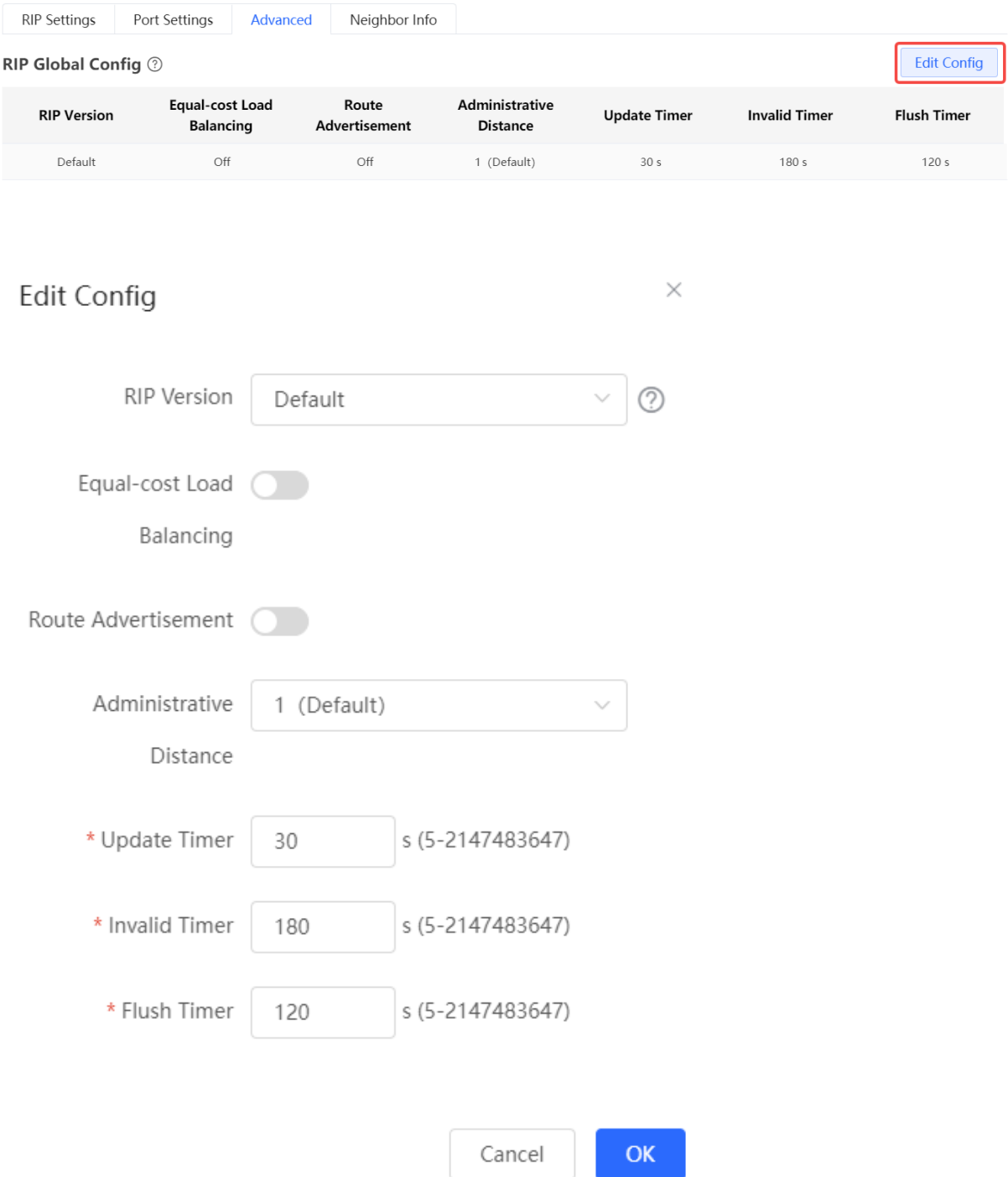

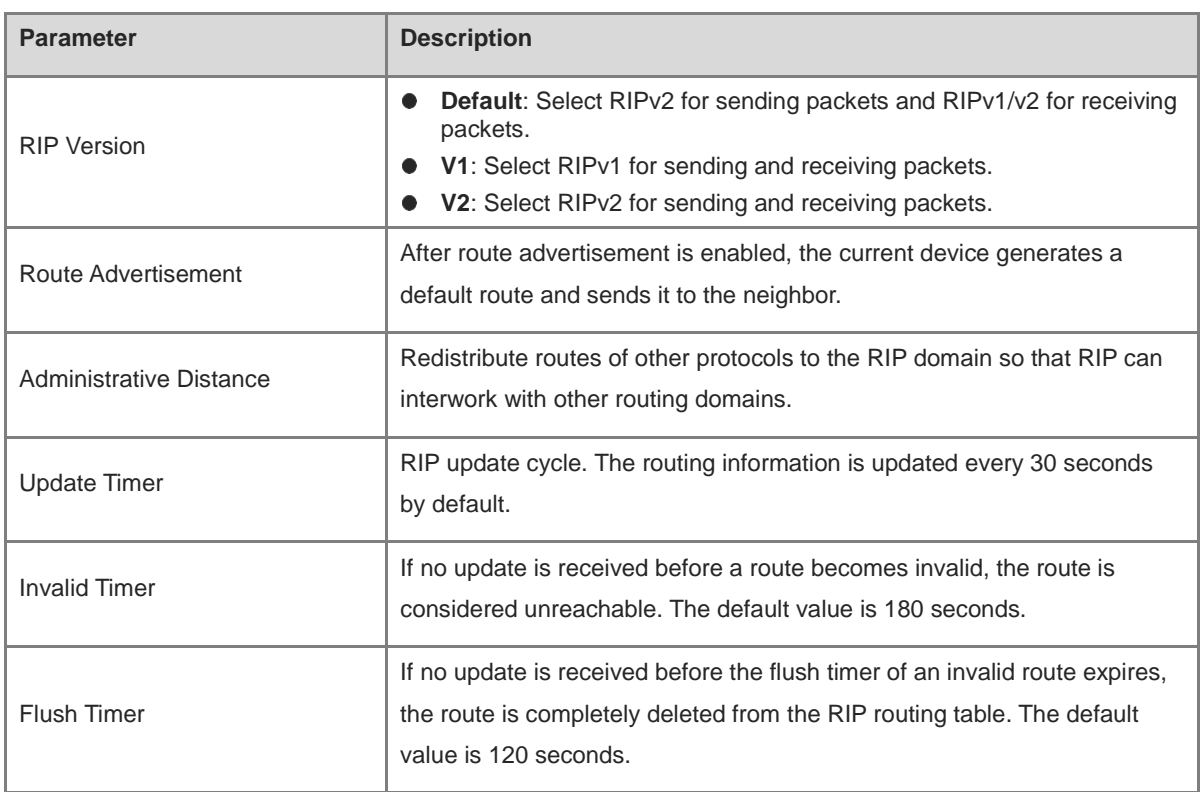

### **Table 4-55 RIP Global Configuration Parameters**

### **4. Configuring the RIP Route Redistribution List**

Redistribute routes of other protocols to the RIP domain so that RIP can interwork with other routing domains.

Choose **One-Device** > **Gateway** > **Config** > **Advanced** > **Routing** > **RIP Settings** > **Advanced**, click **Add** in **Route Redistribution List**, and select the type and administrative distance.

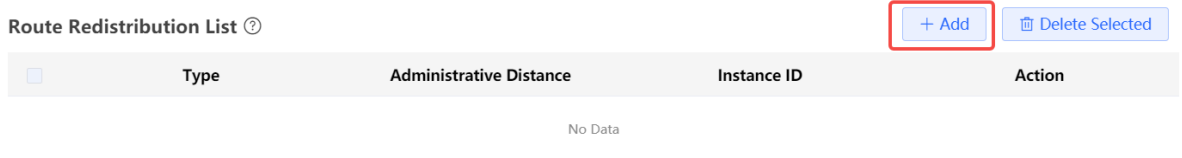

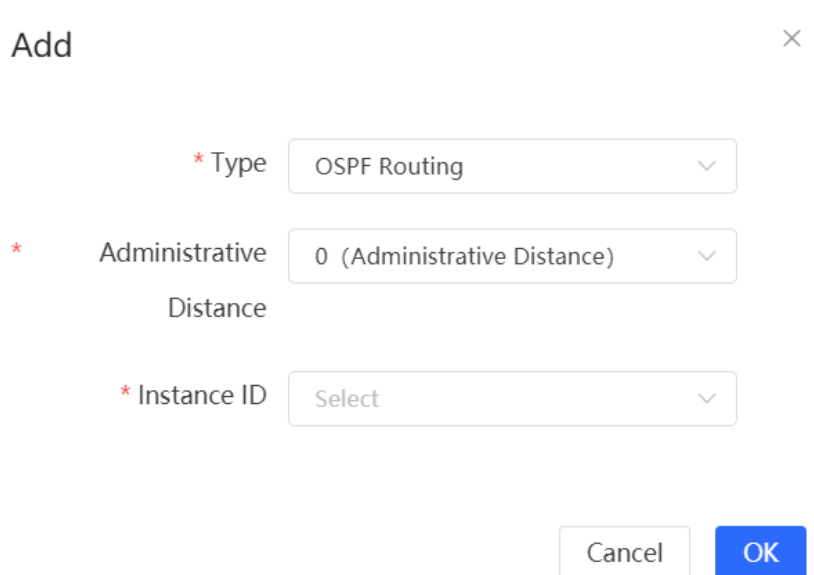

**Table 4-56 RIP Route Redistribution Parameters**

| <b>Parameter</b>        | <b>Description</b>                                                                                                    |
|-------------------------|----------------------------------------------------------------------------------------------------|
| <b>Type</b>             | Configure the type of routes that are learned by a routing protocol and then<br>redistributed to RIP. The types include direct routes, OSPF routes, and static<br>routes.                                                                                                    |
| Administrative Distance | The device converts the metric of the routes learned from other routing<br>protocols into the metric used by the target protocol so that the target<br>protocol can select the optimal route. A smaller administrative distance<br>indicates a higher priority. The default value is 0. The value ranges from 0 to<br>16. |
| Instance ID             | Select the instance ID of OSPF that needs to be redistributed. OSPFv2<br>needs to be enabled on the local device.                                                                                                    |

### **5. Configuring the Passive Interface**

If an interface is configured as a passive interface, it will suppress RIP update packets. If the connected peer device does not run RIP, you are advised to enable the passive interface.

Choose **One-Device** > **Gateway** > **Config** > **Advanced** > **Routing** > **RIP Settings** > **Advanced,** click **Add** in **Passive Interface** and select a passive interface.

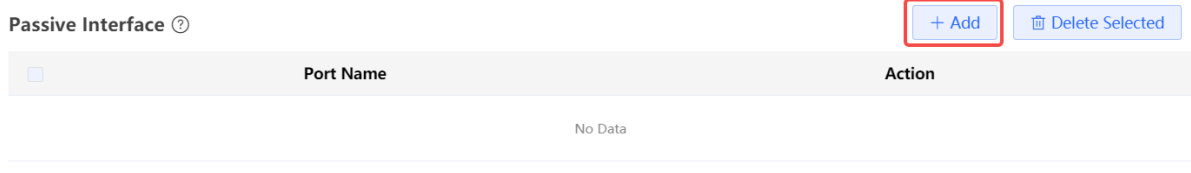

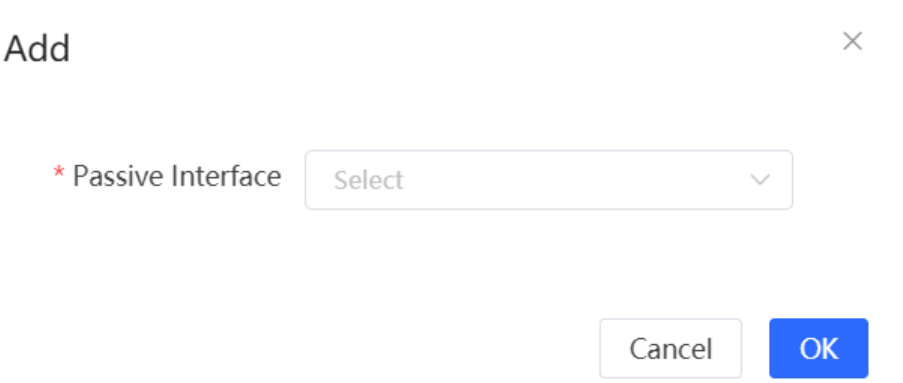

### **6. Configuring the Neighbor Route**

When the router cannot process broadcast packets, another router can be designated as the neighbor to establish a RIP direct link.

Choose **One-Device** > **Gateway** > **Config** > **Advanced** > **Routing** > **RIP Settings** > **Advanced,** click **Add** in **Neighbor Route**, and enter the IP address of the neighbor router.

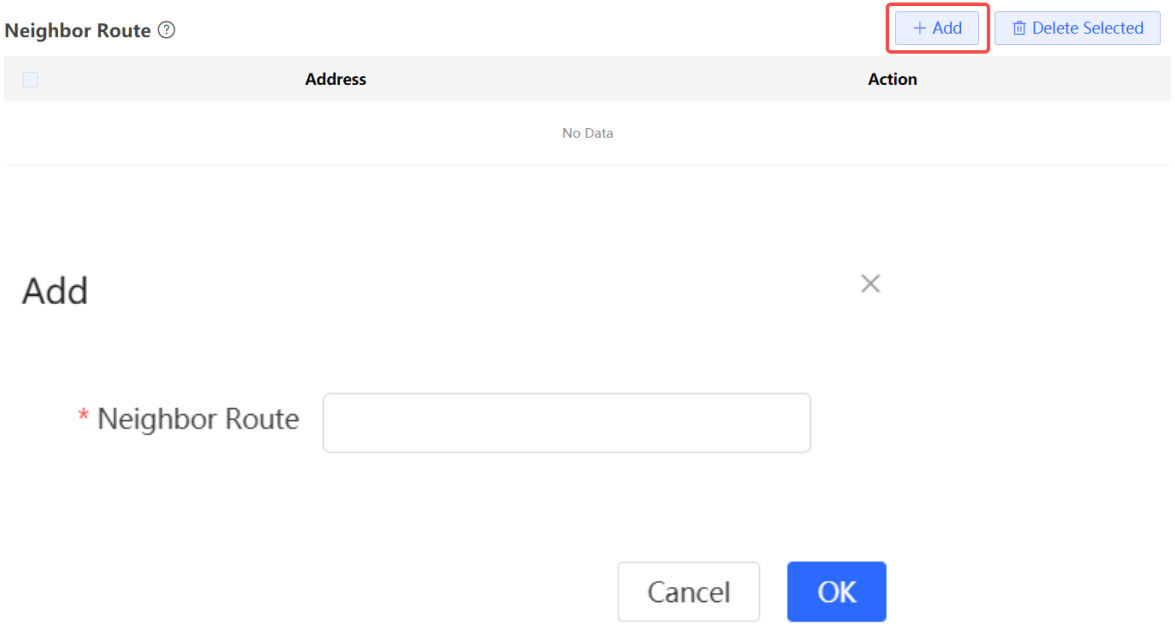

### **7. Viewing the Neighbor Information**

### Choose **One-Device** > **Gateway** > **Config** > **Advanced** > **Routing** > **RIP Settings** > **Neighbor Info**.

The neighbor list displays information about neighbors of the device, including the neighbor address, neighbor protocol version, local address, connected interface, number of received error packets, and number of received error routes.

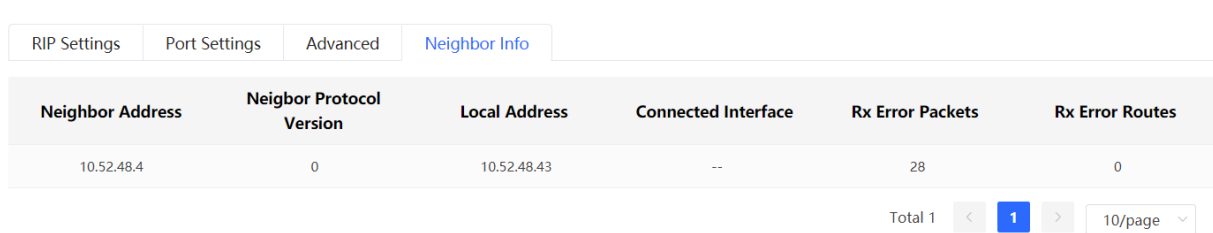

# **4.22.4 Configuring RIPng**

## **C** Note

Only RG-EG105G-V3, RG-EG105G-P-V3, RG-EG210G-P-V3, RG-EG1510XS and RG-EG3XX series devices (such as RG-EG310GH-E) support this function.

RIP Next Generation (RIPng) provides the routing function for IPv6 networks.

RIPng uses UDP port 512 to exchange the routing information.

### **1. Configuring RIPng Basic Functions**

### Choose **One-Device** > **Gateway** > **Config** > **Advanced** > **Routing** > **RIPng Settings**

Click **Add**, set **Type** to **Network Segment** or **Port**, and specify the network segment or port accordingly.

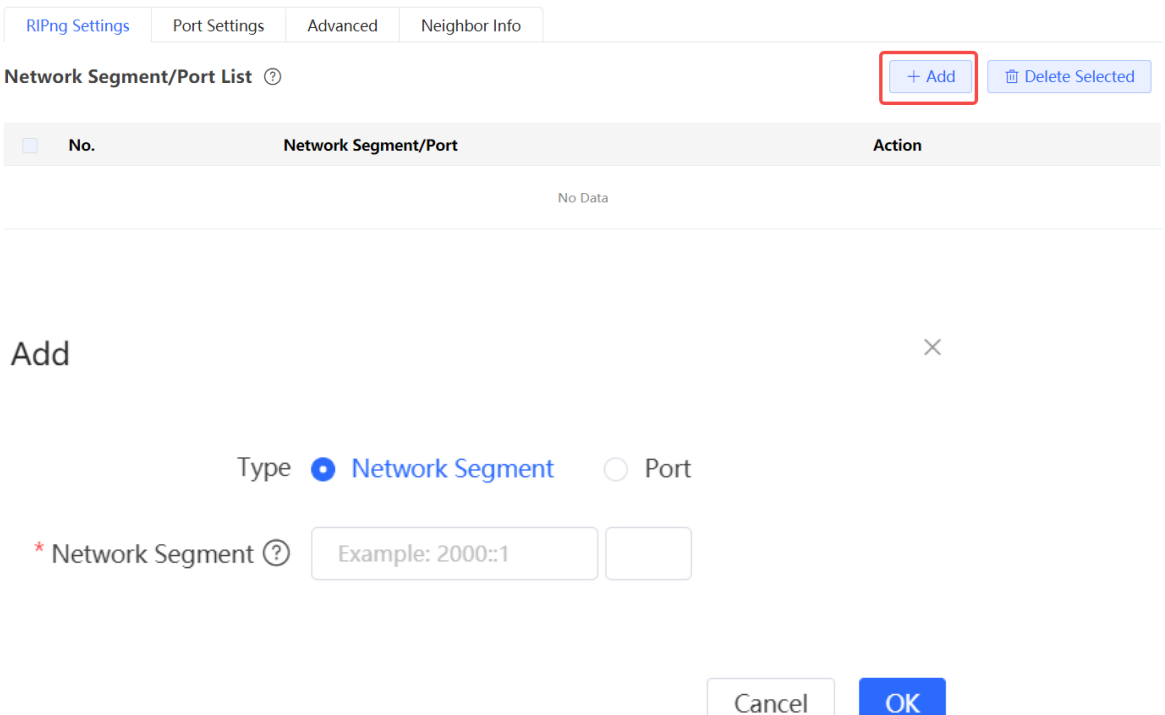

 $\times$ 

# Add

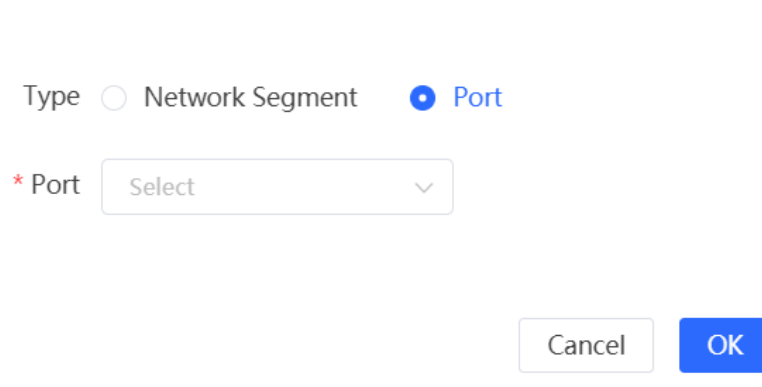

### **Table 4-57 RIPng Configuration Parameters**

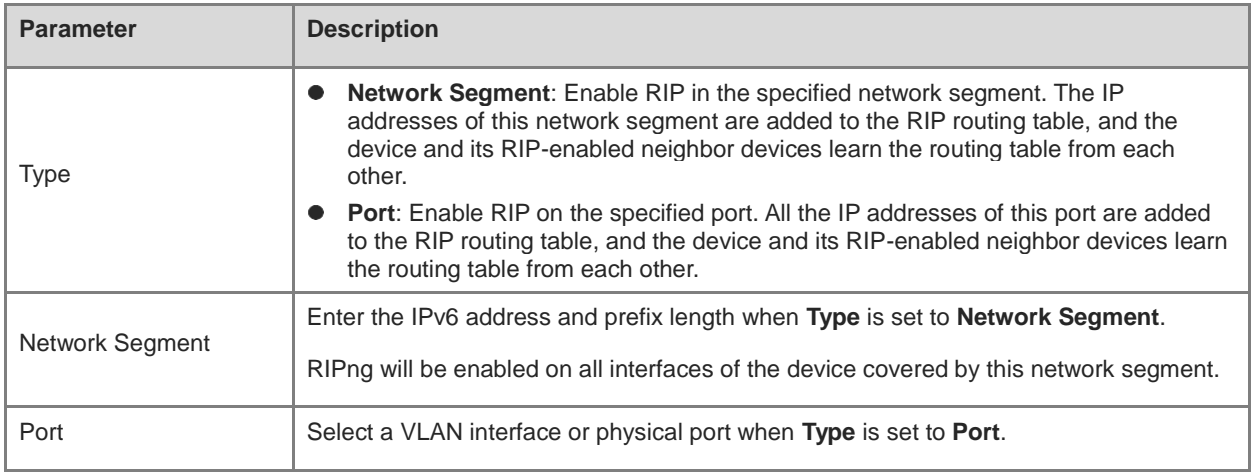

## **2. Configuring the RIPng Port**

RIPng poison reverse: After the port learns the route, the route overhead is set to **16** (indicating that the route is unreachable), and the route is sent back to the neighbor from the original port to avoid a loop.

Choose **One-Device** > **Gateway** > **Config** > **Advanced** > **Routing** > **RIPng Settings** > **Port Settings,** click **Edit**, and enable IPv6 poison reverse.

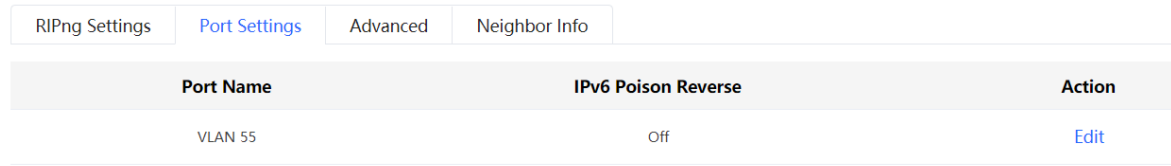

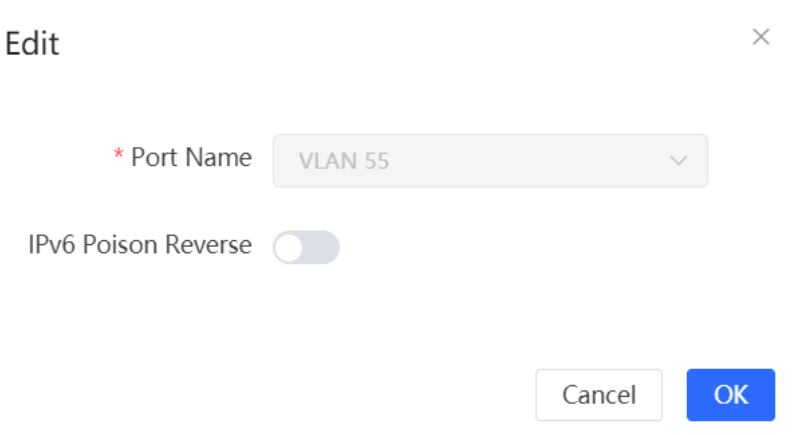

# **3. Configuring the RIPng Global Configuration**

Choose **One-Device** > **Gateway** > **Config** > **Advanced** > **Routing** > **RIPng Settings** > **Advanced**, click **Edit Config** in **RIPng Global Config**, and configure RIPng global configuration parameters.

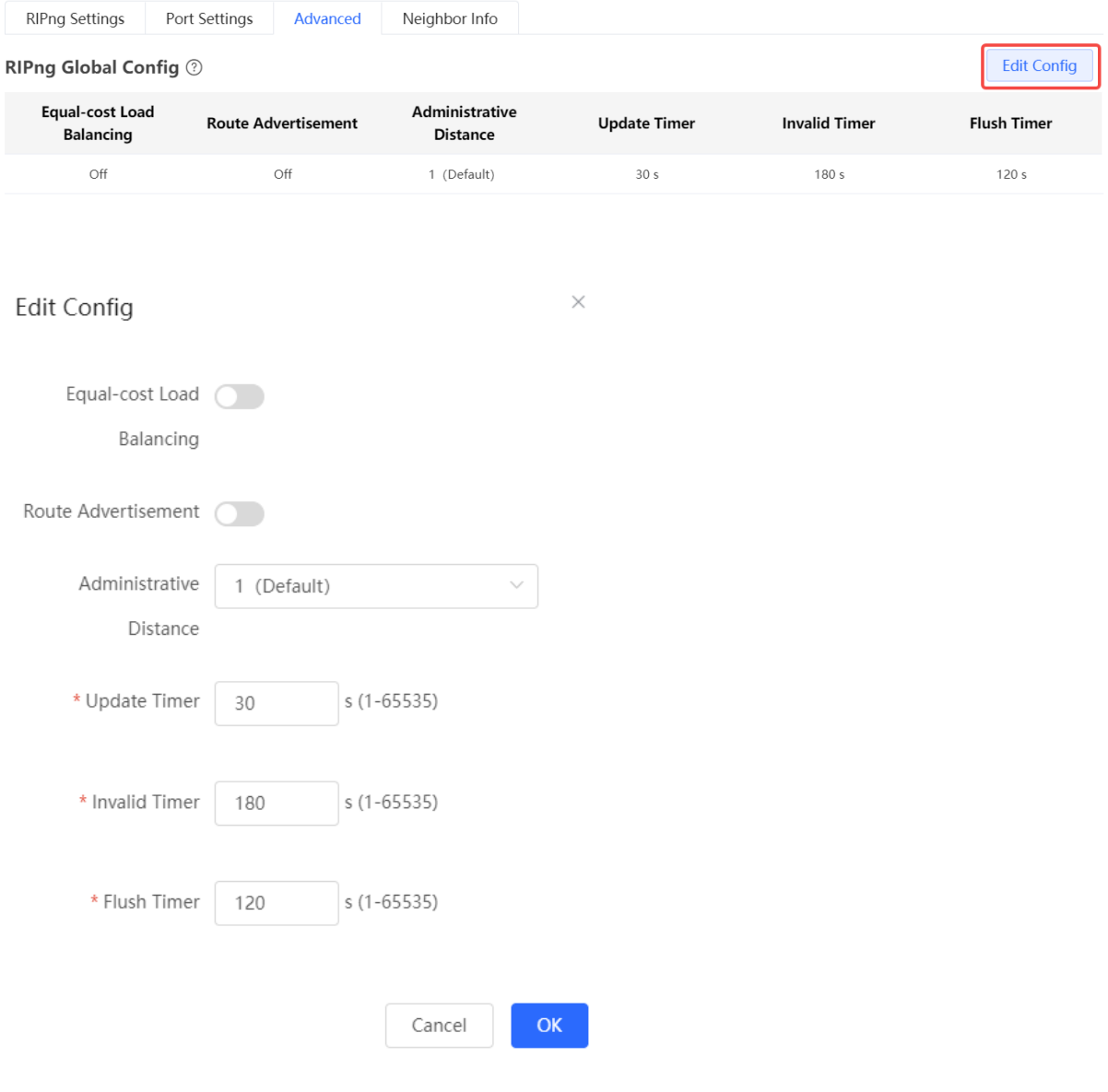

| <b>Parameter</b>          | <b>Description</b>                                                                                                    |
|---------------------------|----------------------------------------------------------------------------------------------------|
| Equal-cost Load Balancing | After this function is enabled, equal-cost routes are automatically balanced<br>and forwarded with a weight of 1:1.                                                              |
| Route Advertisement       | After this function is enabled, the current device generates a default route<br>and sends it to the neighbor.                                                                    |
| Administrative Distance   | Routes of other protocols are redistributed to the RIP domain so that RIP<br>can communicate with other routing domains.                                                         |
| <b>Update Timer</b>       | RIP update cycle. The routing information is updated every 30 seconds by<br>default.                                                                                             |
| <b>Invalid Timer</b>      | If no update is received before a route becomes invalid, the route is<br>considered unreachable. The default value is 180 seconds.                                               |
| Flush Timer               | If no update is received before the flush timer of an invalid route expires, the<br>route is completely deleted from the RIP routing table. The default value is<br>120 seconds. |

**Table 4-58 RIPng Global Configuration Parameters**

### **4. Configuring the RIPng Route Redistribution List**

Redistribute routes of other protocols to the RIPng domain to interwork with other routing domains.

Choose **One-Device** > **Gateway** > **Config** > **Advanced** > **Routing** > **RIPng Settings** > **Advanced**, click **Add**  in **Route Redistribution List**, and configure RIPng route redistribution.

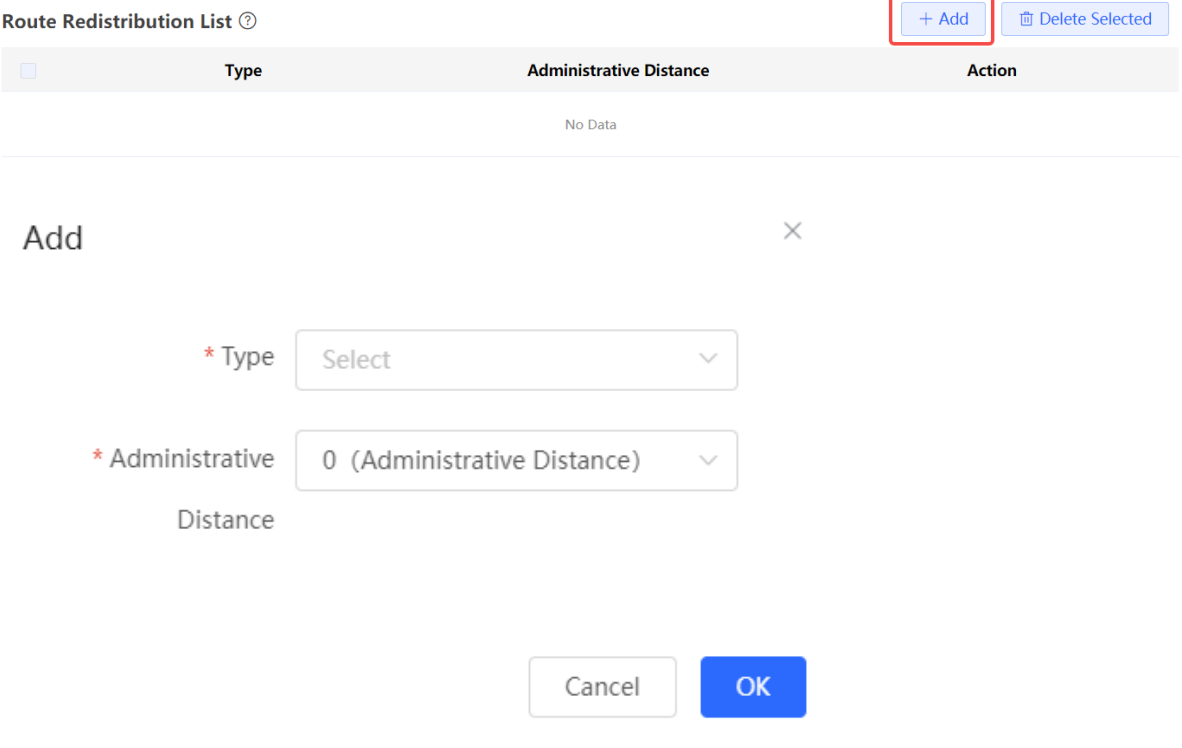

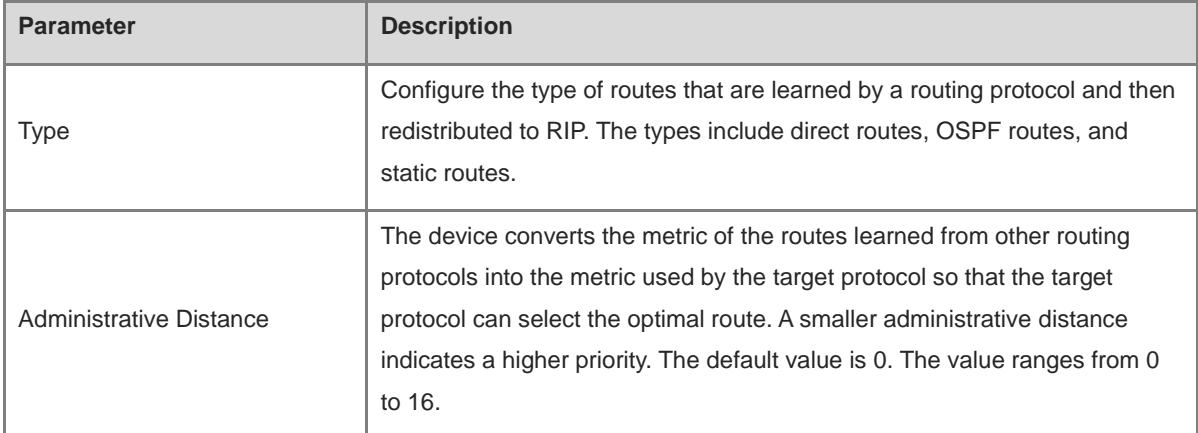

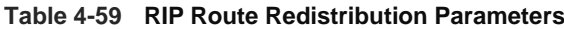

### **5. Configuring the RIPng Passive Interface**

If an interface is configured as a passive interface, it will suppress RIPng update packets. If the connected peer device does not run RIP, you are advised to enable the passive interface.

Choose **One-Device** > **Gateway** > **Config** > **Advanced** > **Routing** > **RIPng Settings** > **Advanced,** click **Add**  in **Passive Interface**, and select a passive interface.

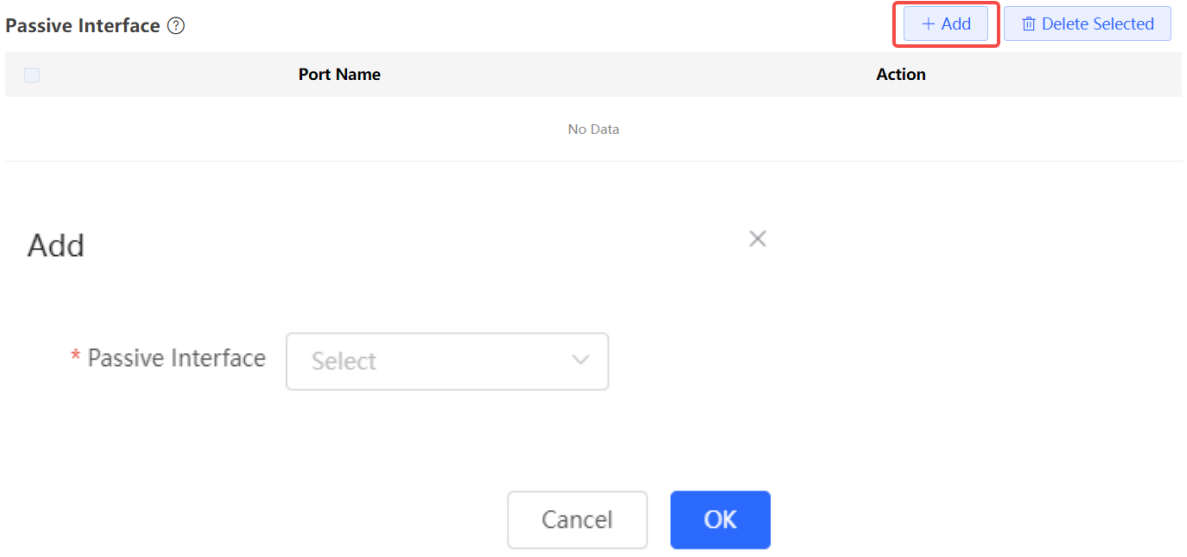

### **6. Configuring the IPv6 Aggregate Route**

Choose **One-Device** > **Gateway** > **Config** > **Advanced** > **Routing** > **RIPng Settings** > **Advanced**, click **Add**  in **RIPng Aggregate Routing**, and enter the IPv6 address or length. The length of IPv6 address prefix ranges from 0 bit to 128 bits.

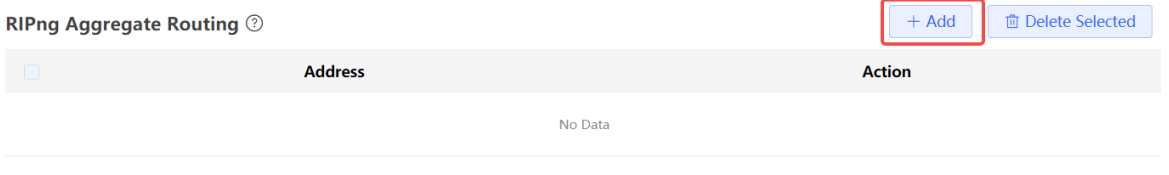

j

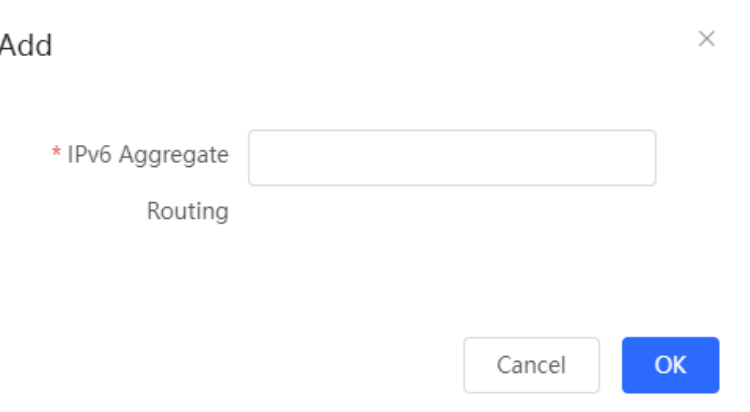

### **7. Viewing the Neighbor Information**

### Choose **One-Device** > **Gateway** > **Config** > **Advanced** > **Routing** > **RIP Settings** > **Neighbor Info**.

The neighbor list displays information about neighbors of the device, including the neighbor address, neighbor protocol version, local address, connected interface, number of received error packets, and number of received error routes.

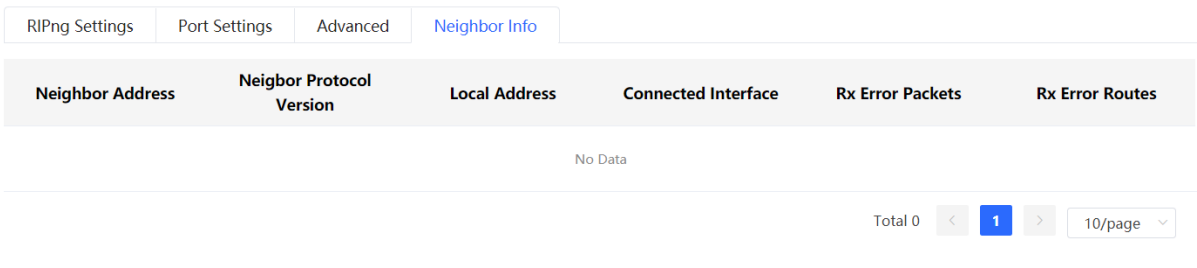

# **4.22.5 OSPF v2**

### Œ Note

Only RG-EG105G-V3, RG-EG105G-P-V3, RG-EG210G-P-V3, RG-EG1510XS and RG-EG3XX series devices (such as RG-EG310GH-E) support this function.

Open Shortest Path First (OSPF) can be applied to large-scale networks. IPv4 uses OSPFv2, and IPv6 uses OSPFv3.

OSPF is a typical link-state routing protocol, which can solve the problems of slow route update, inaccurate measurement, and poor scalability in large networks. It is suitable for networks of various sizes, and even a network with up to thousands of devices.

### **1. Configuring OSPFv2 Basic Parameters**

Choose **One-Device** > **Gateway** > **Config** > **Advanced** > **Routing** > **OSPFV2**, click **Start Setup**, and then configure an instance and an interface respectively.

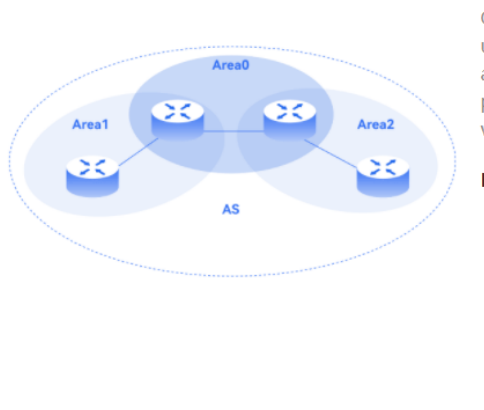

### **OSPF**

OSPF is a typical link-state routing protocol. To satisfy users' increasing requirements for network reliability and heterogeneity on a large network, OSPF solves the problems such as slow convergence, unscientific metric .<br>values, and poor scalability.

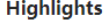

- Achieves fast convergence.
- **·** Minimizes routing overhead.
- Reduces routing update traffic through area partition.
- Applies to various networks with up to thousands of switches.

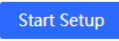

- Configure an instance
- (1) Configure basic parameters for an instance.

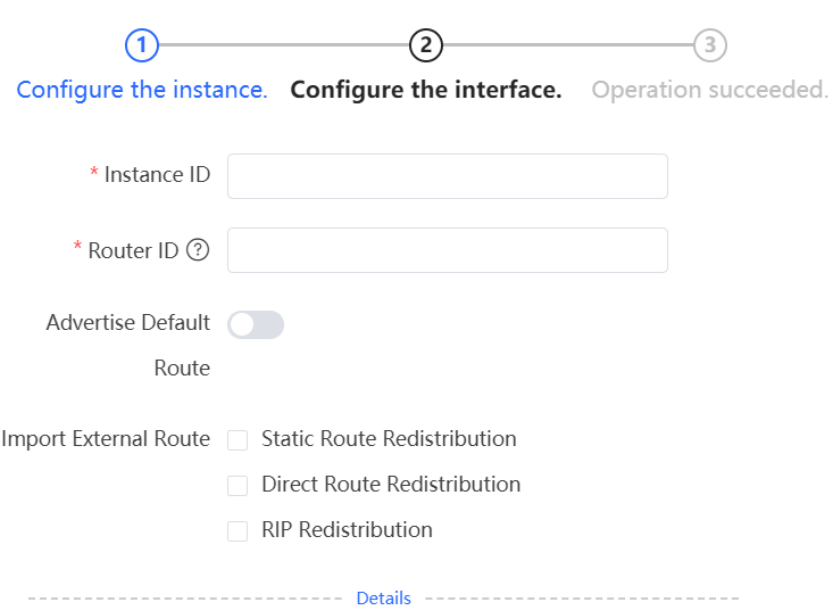

### **Table 4-60 Description of Basic OSPF Instance Configuration Parameters**

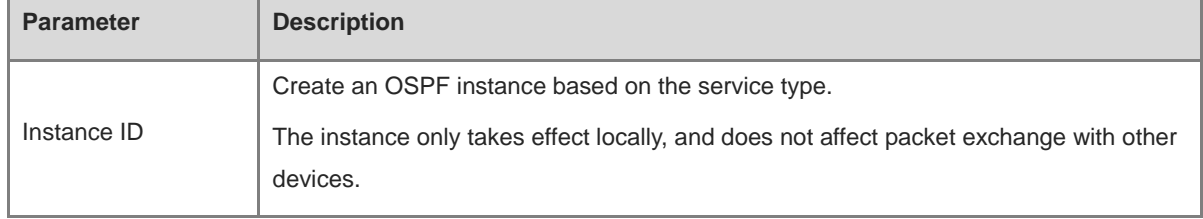

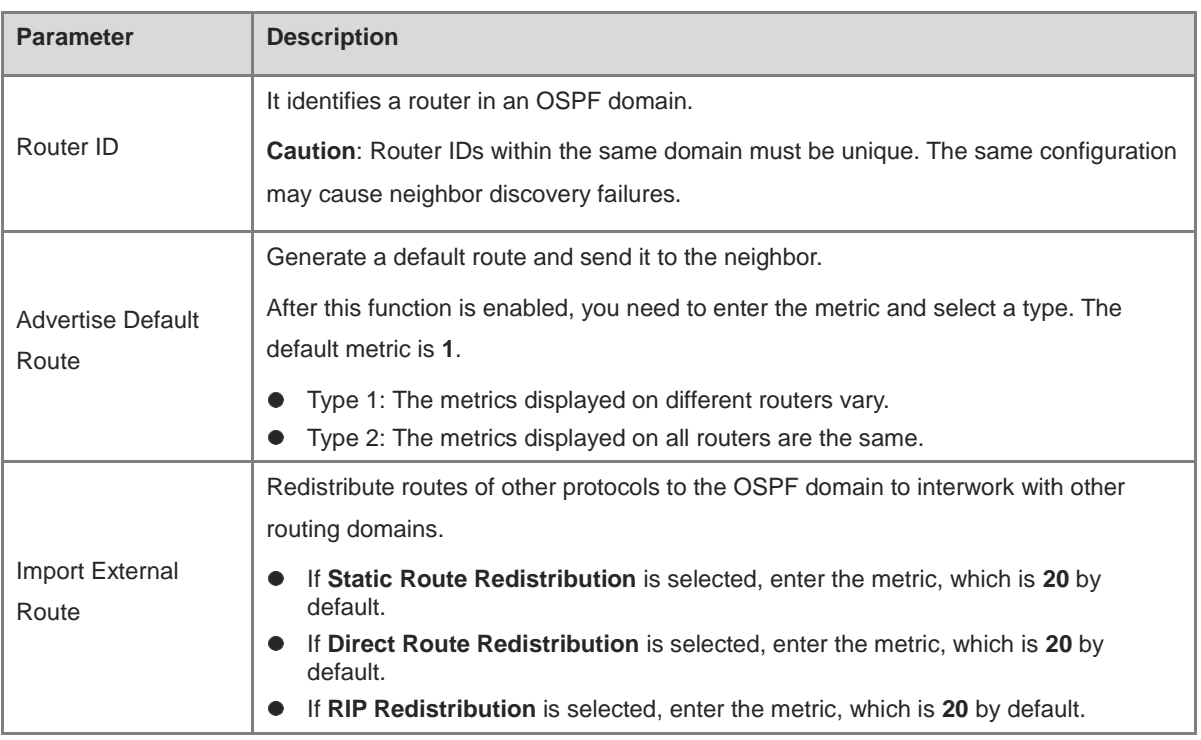

(2) Click **Details** to display detailed configurations.

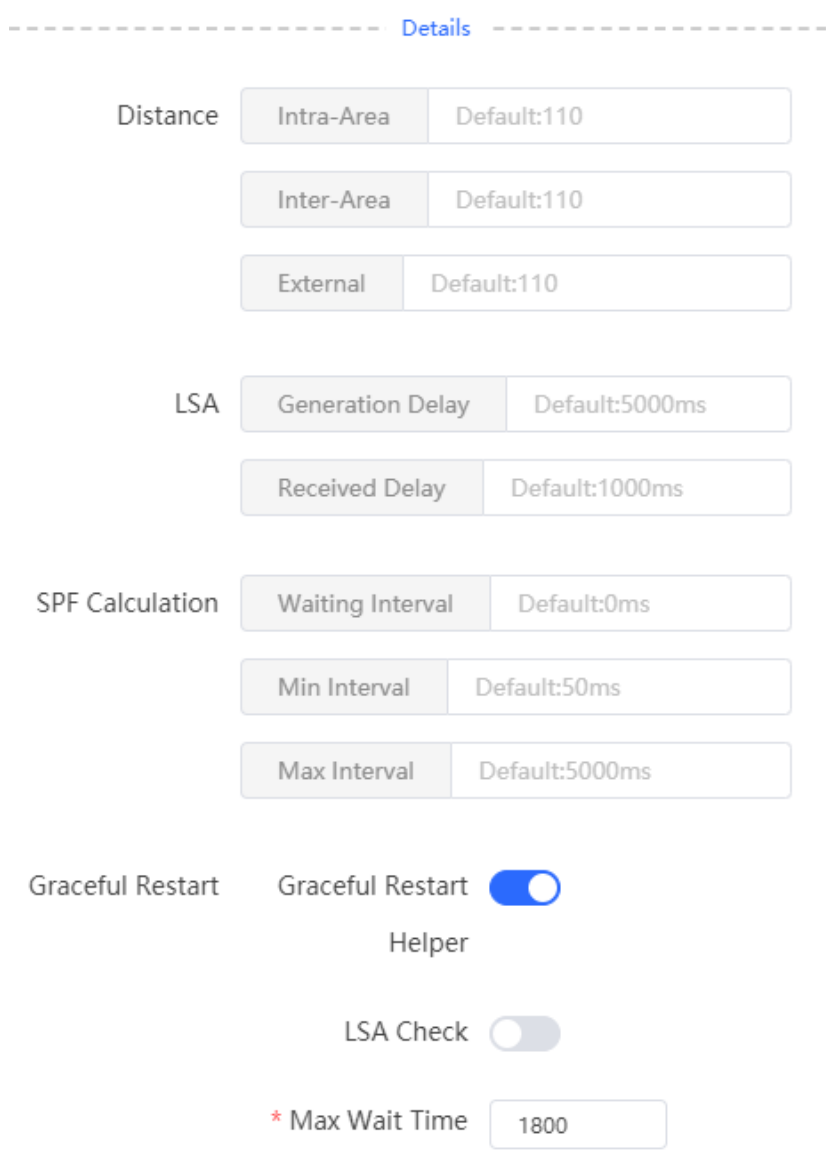

# **Table 4-61 Description of Detailed OSPF Instance Configuration Parameters**

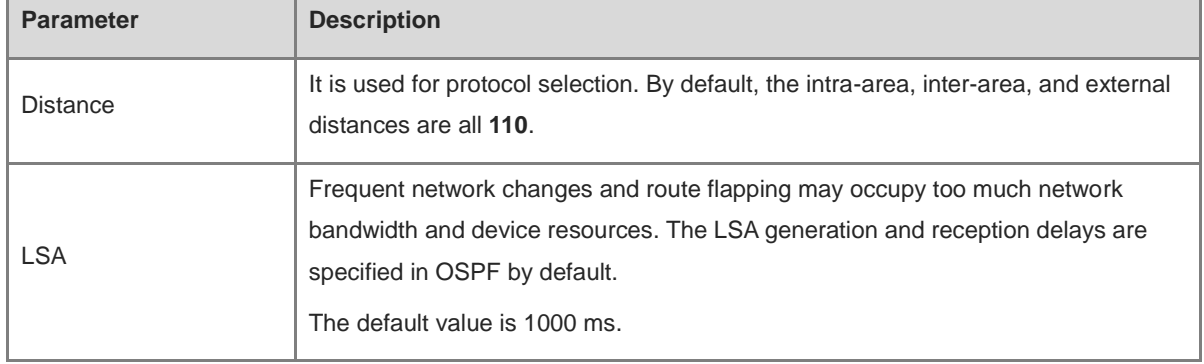

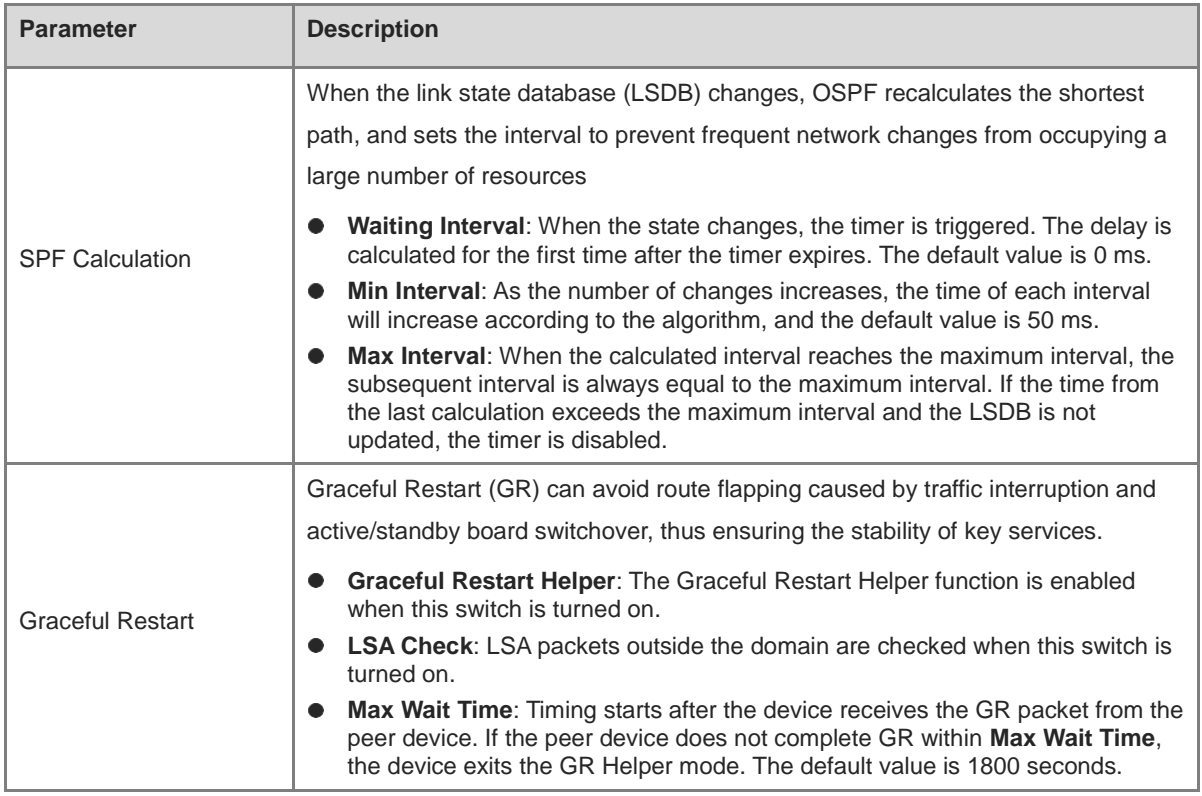

- **•** Configure an interface
- (1) Configure basic parameters for an OSPFv2 interface.

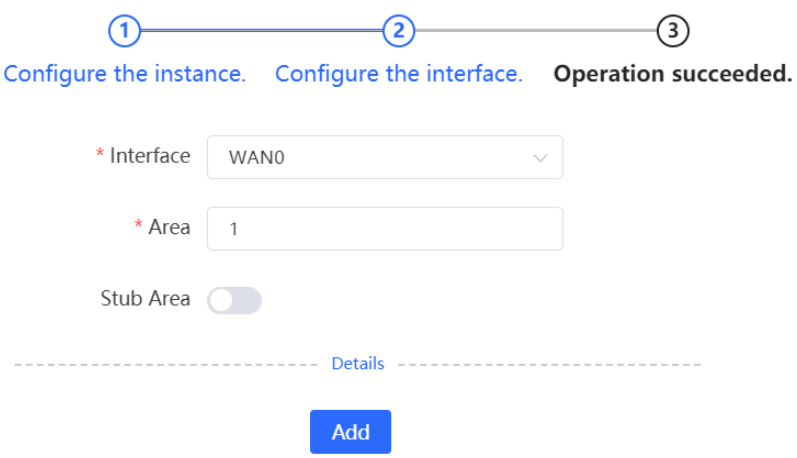

**Table 4-62 Description of Basic OSPFv2 Interface Configuration Parameters**

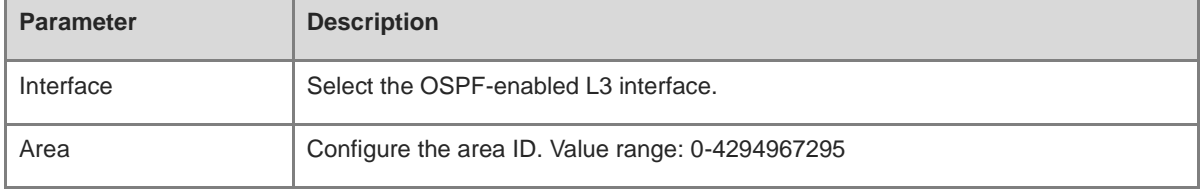

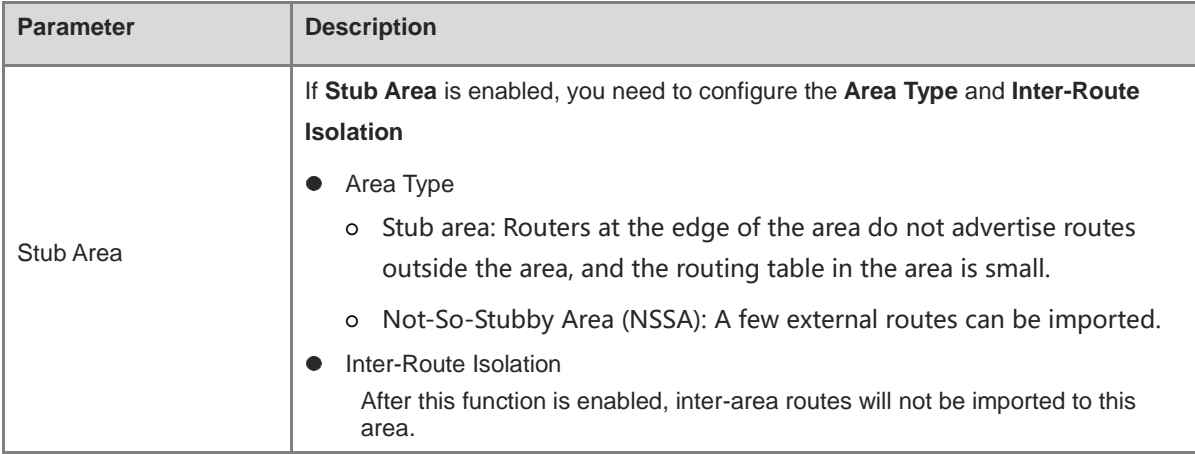

### (2) Click **Details** to display detailed configurations.

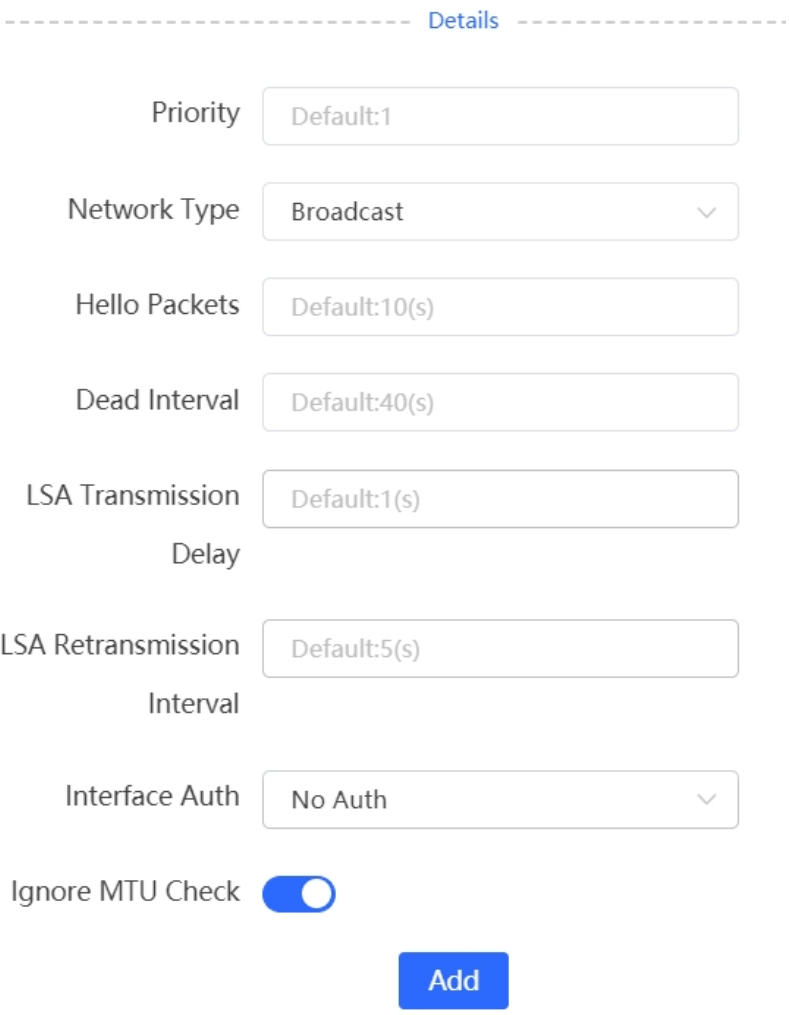

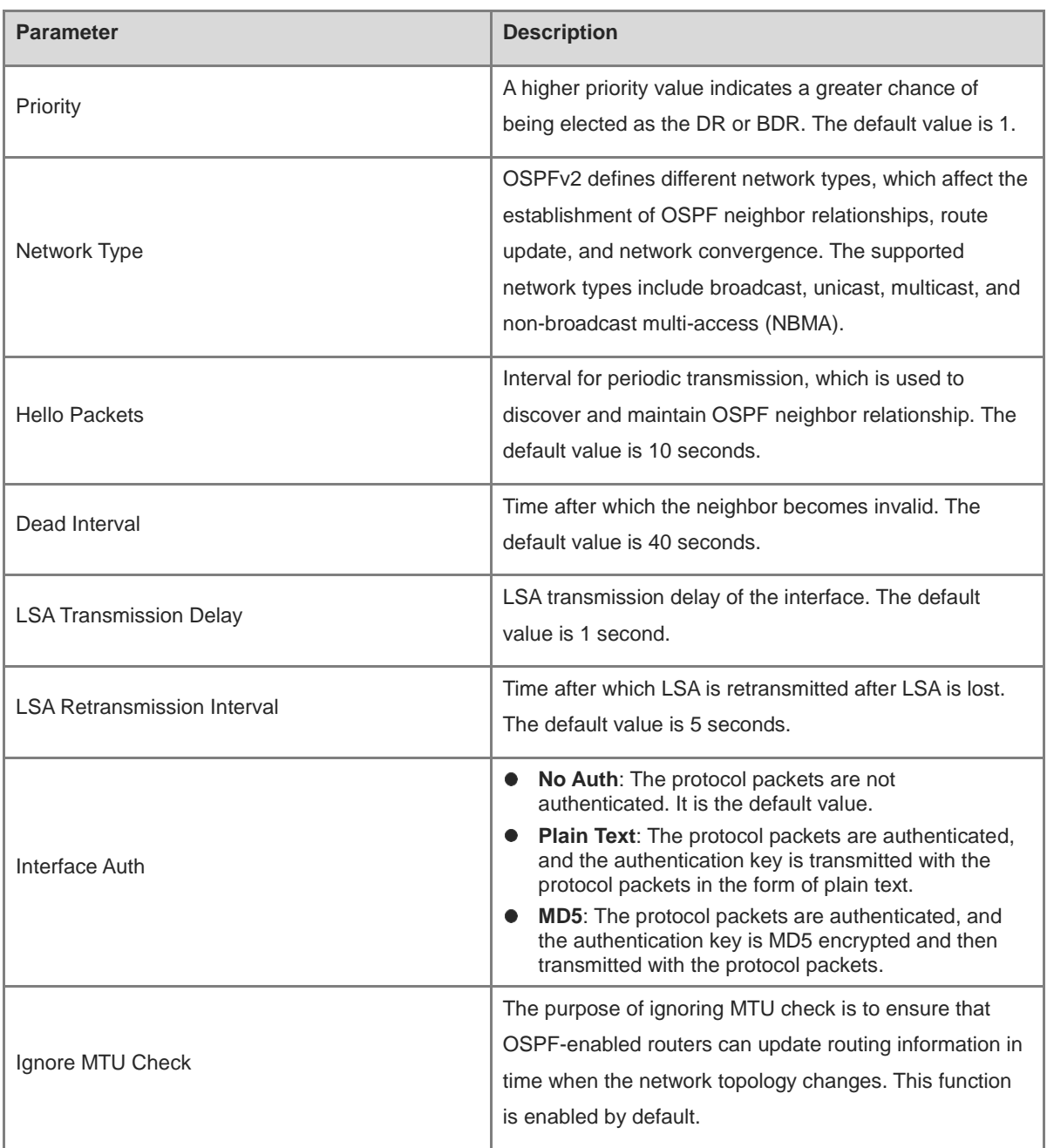

# **Table 4-63 Description of Detailed OSPFv2 Interface Configuration Parameters**

(3) Click **Add** to add an interface to **Interface List**.

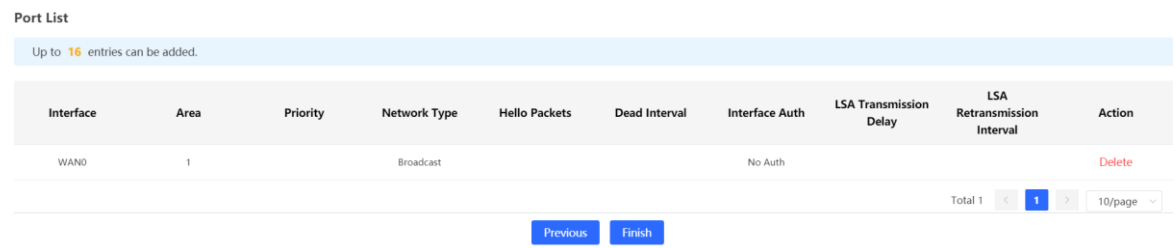

(4) Click **Finish**.

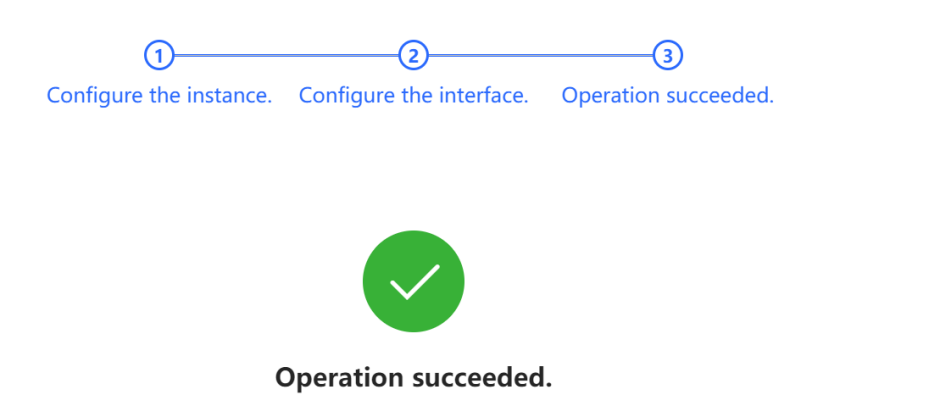

After you create an instance and an interface, choose **One-Device > Gateway > Advanced** > **Routing** > **OSPFV2** to check the current **Instance List**.

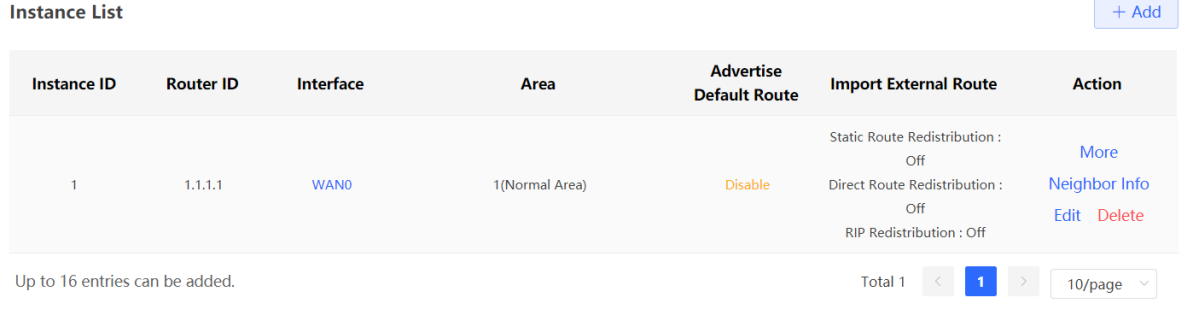

### **2. Adding an OSPFv2 Interface**

Choose **One-Device** > **Gateway** > **Config** > **Advanced** > **Routing** > **OSPFV2**, select the instance to be configured in **Instance List**, and choose **More** > **V2 Interface**.

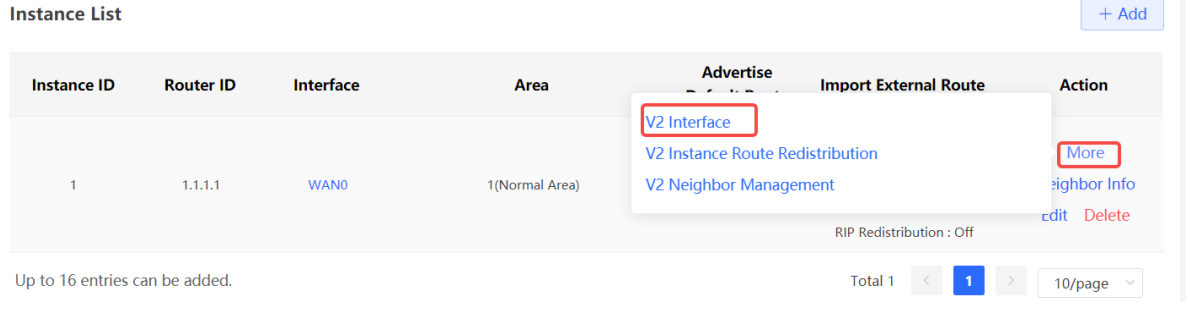

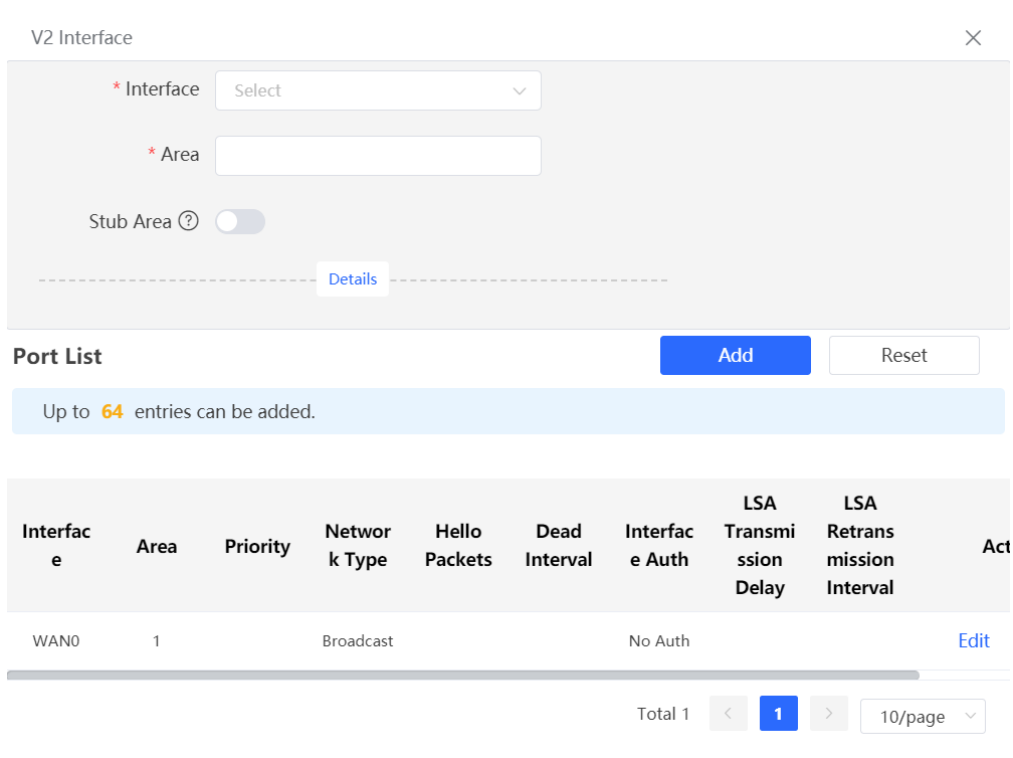

### **3. Redistributing OSPFv2 Instance Routes**

Choose **One-Device** > **Gateway** > **Config** > **Advanced** > **Routing** > **OSPFV2**, select the instance to be configured in **Instance List**, and choose **More** > **V2 Instance Route Redistribution**.

### **A** Caution

The instance ID cannot be selected for route redistribution.

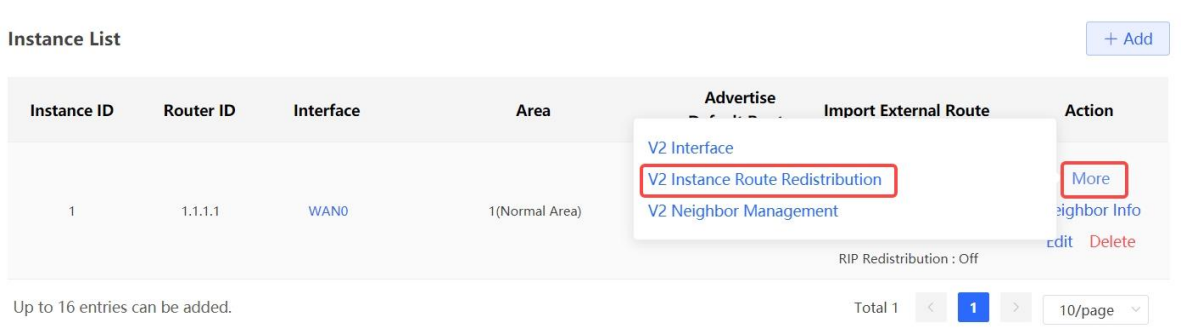

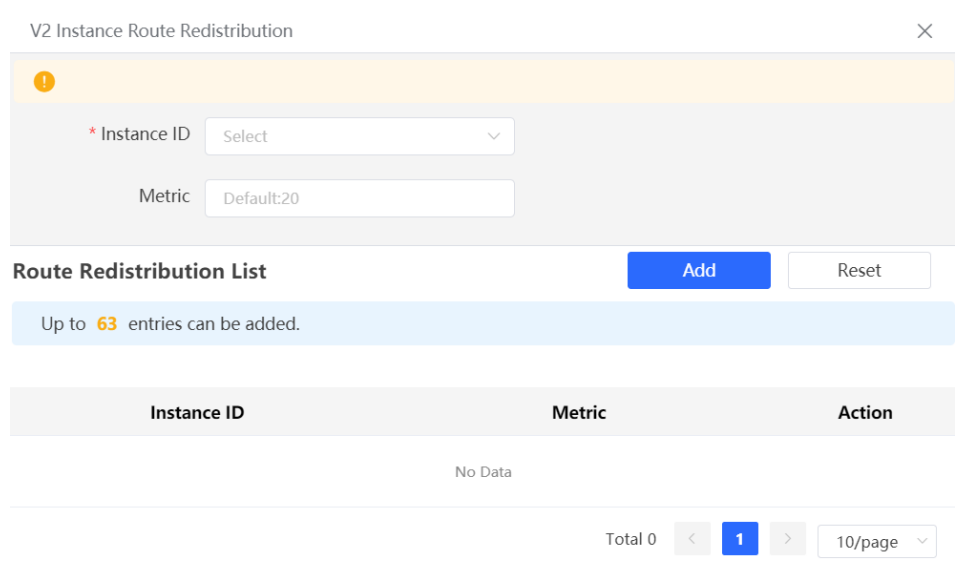

# **4. Managing OSPFv2 Neighbors**

Choose **One-Device** > **Gateway** > **Config** > **Advanced** > **Routing** > **OSPFV2**, select the instance to be configured in **Instance List**, and choose **More** > **V2 Neighbor Management**.

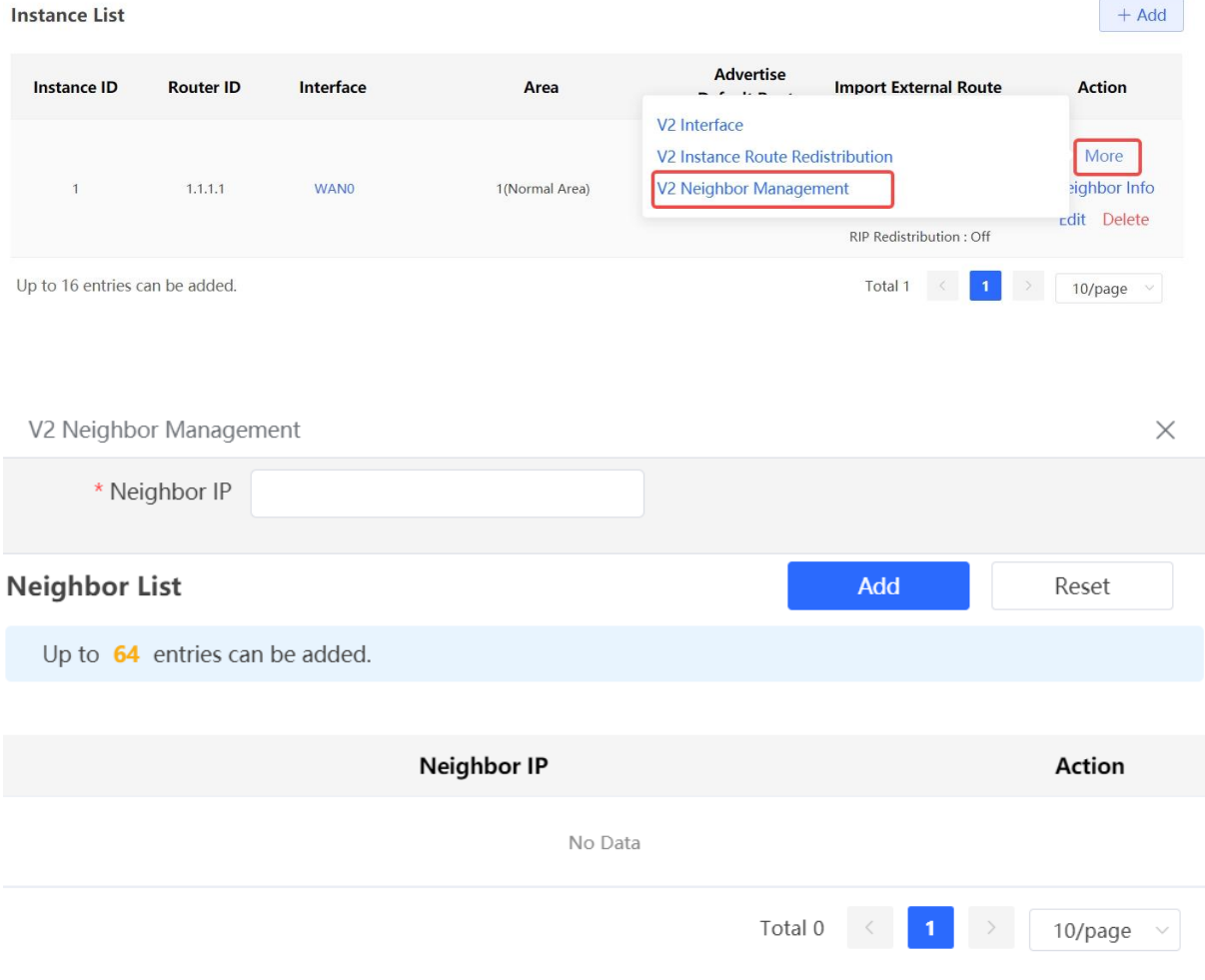

### **5. Viewing OSPFv2 Neighbor Information**

Choose **One-Device** > **Gateway** > **Config** > **Advanced** > **Routing** > **OSPFV2**, select the instance to be configured in **Instance List**, and click **Neighbor Info**.

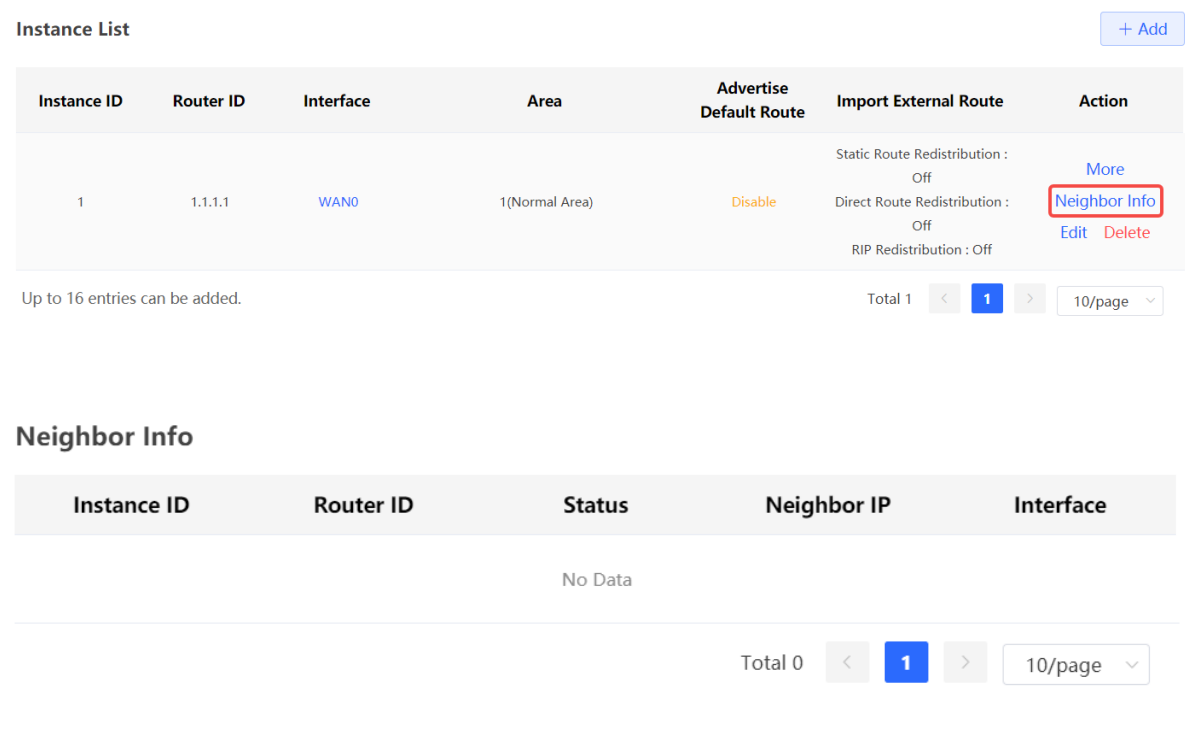

# **4.22.6 OSPF v3**

### **C** Note

Only RG-EG105G-V3, RG-EG105G-P-V3, RG-EG210G-P-V3, RG-EG1510XS and RG-EG3XX series devices (such as RG-EG310GH-E) support this function.

Open Shortest Path First (OSPF) can be applied to large-scale networks. IPv4 uses OSPFv2, and IPv6 uses OSPFv3.

### **1. Configuring OSPFv3 Basic Parameters**

Choose **One-Device** > **Gateway** > **Config** > **Advanced** > **Routing** > **OSPFV3**, click **Start Setup**, and then configure an instance and an interface respectively.

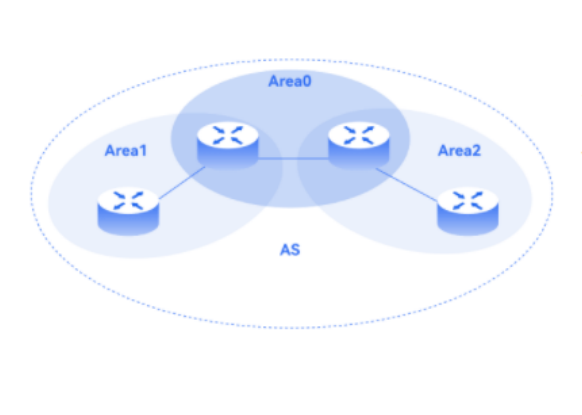

### **OSPF**

OSPF is a typical link-state routing protocol. To satisfy users' increasing requirements for network reliability and heterogeneity on a large network, OSPF solves the problems such as slow convergence, unscientific metric values, and poor scalability.

### **Highlights**

**Start Setup** 

- **O** Achieves fast convergence.
- **·** Minimizes routing overhead.
- **·** Reduces routing update traffic through area partition.
- Applies to various networks with up to thousands of switches.

- Configure an instance
- (1) Configure basic parameters for an instance.

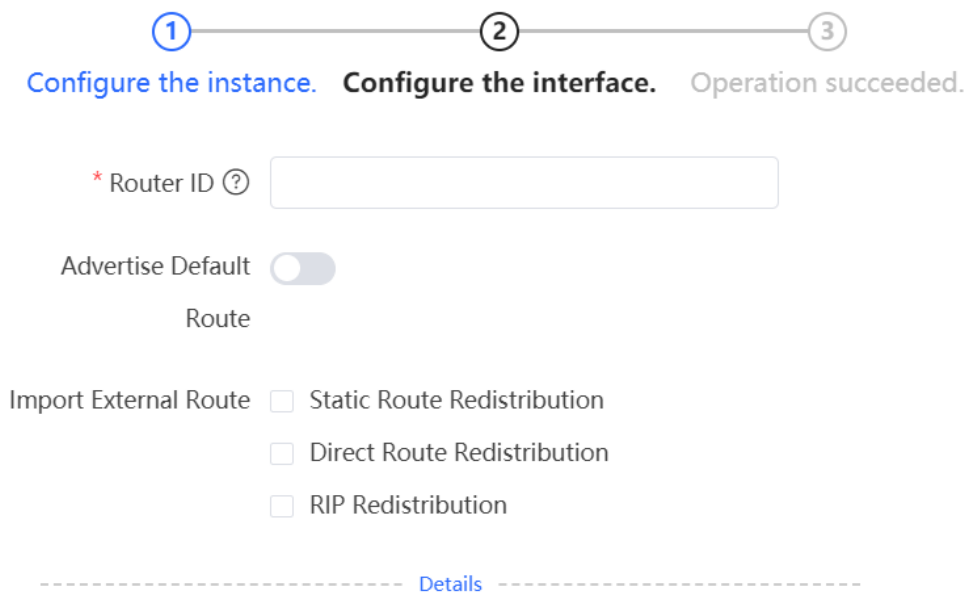

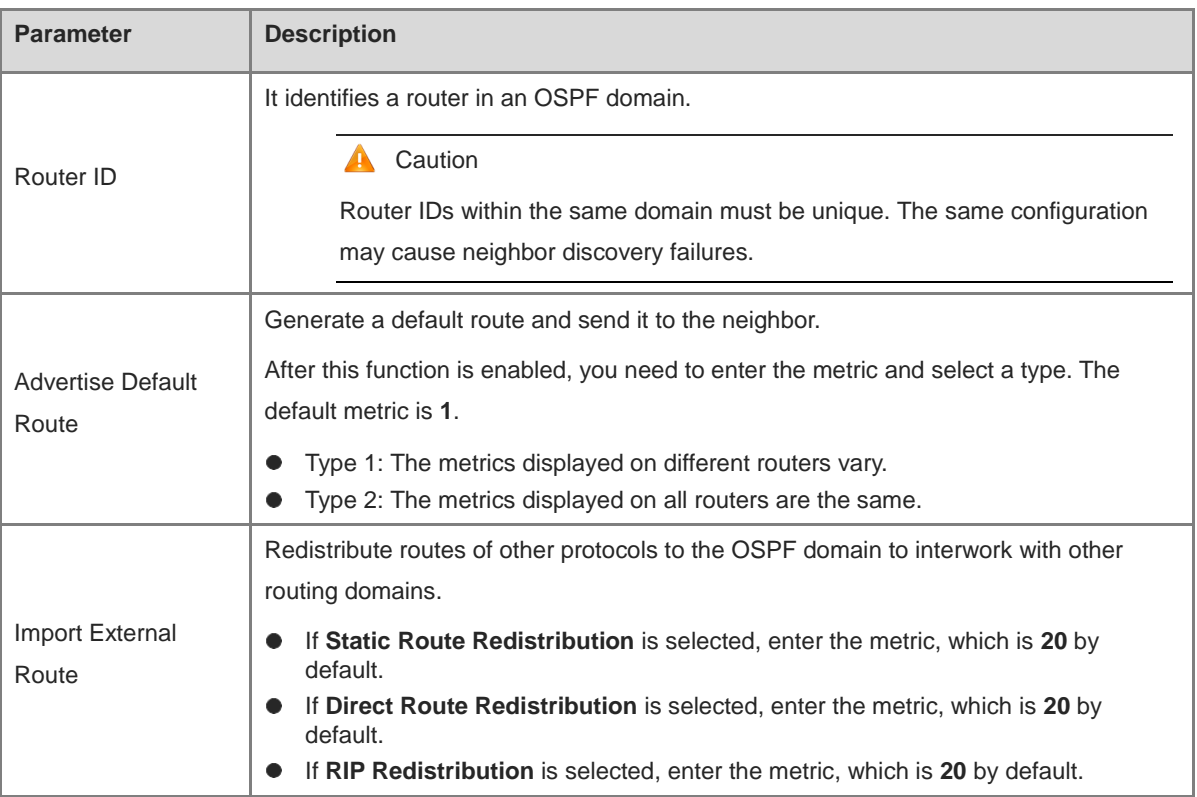

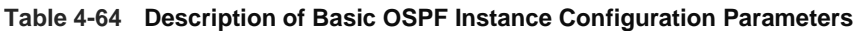

(2) Click **Details** to display detailed configurations.
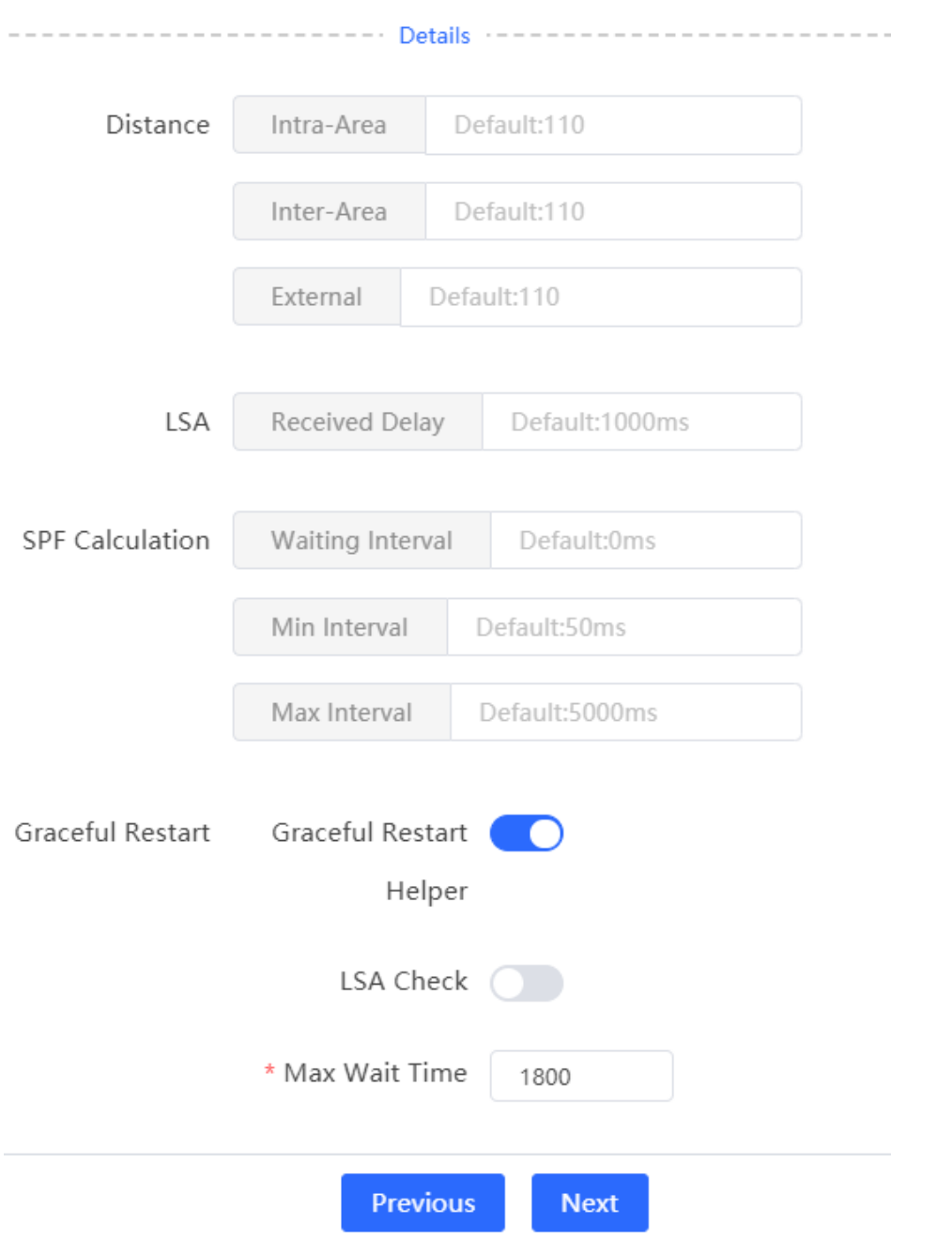

#### **Table 4-65 Description of Detailed OSPF Instance Configuration Parameters**

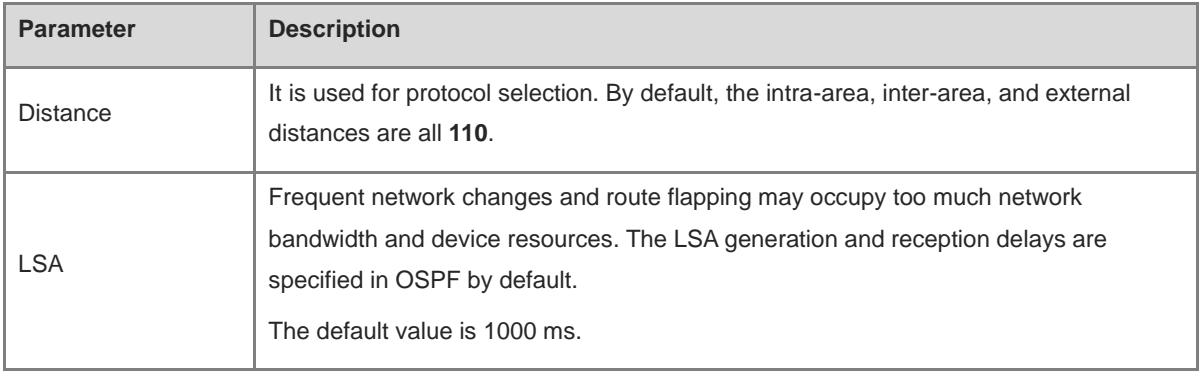

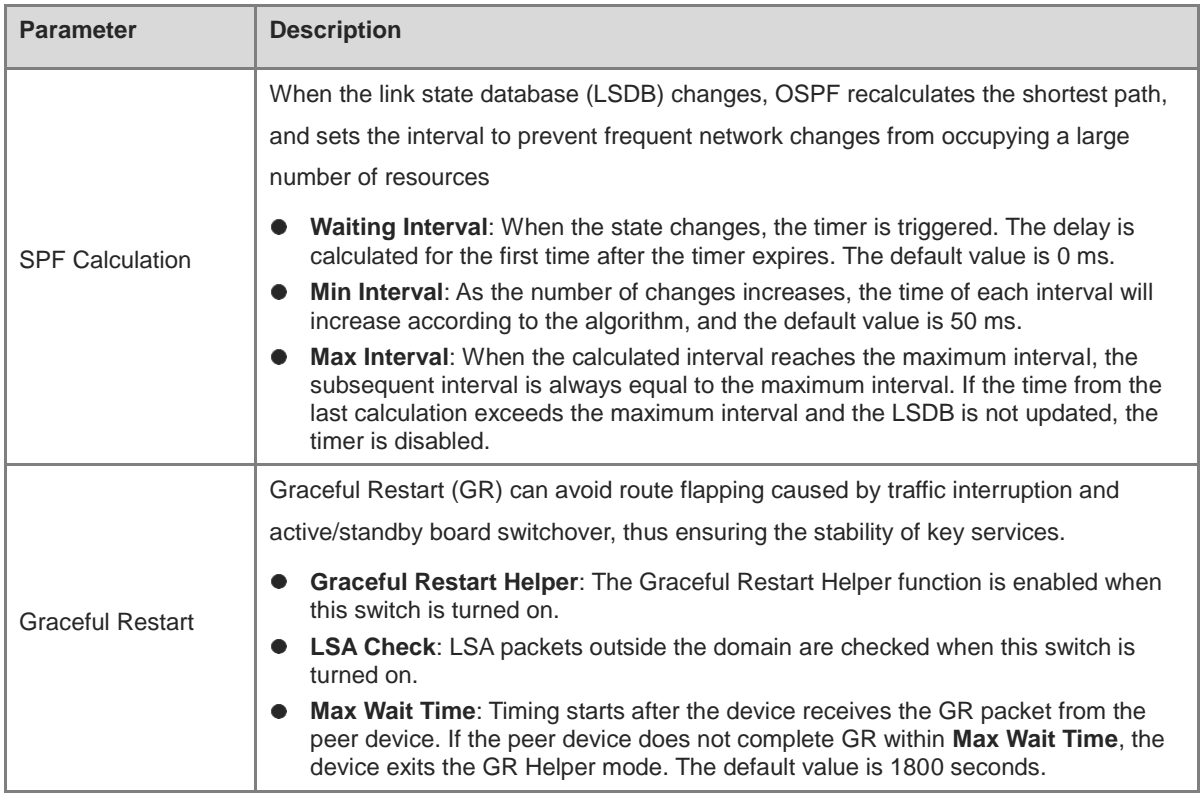

- **•** Configure an interface
- (1) Configure basic parameters for an interface.

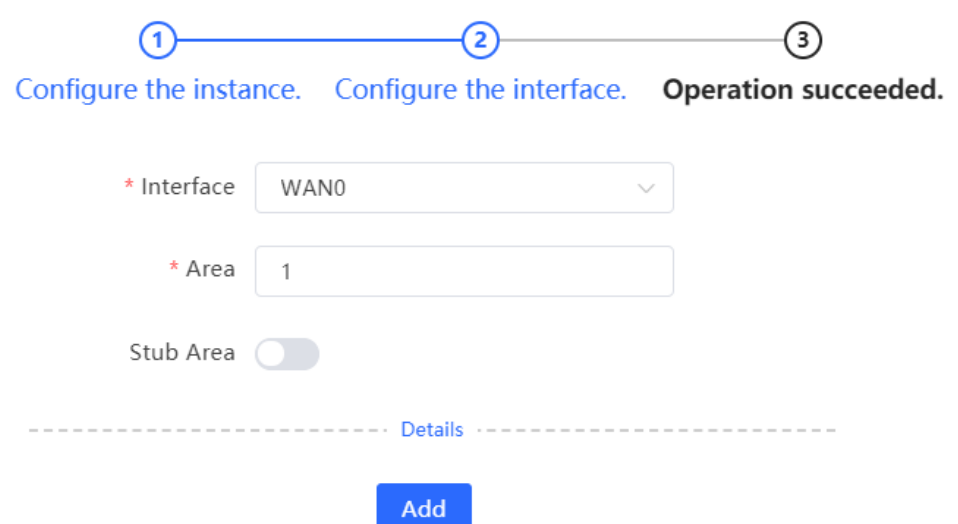

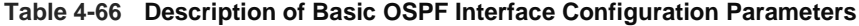

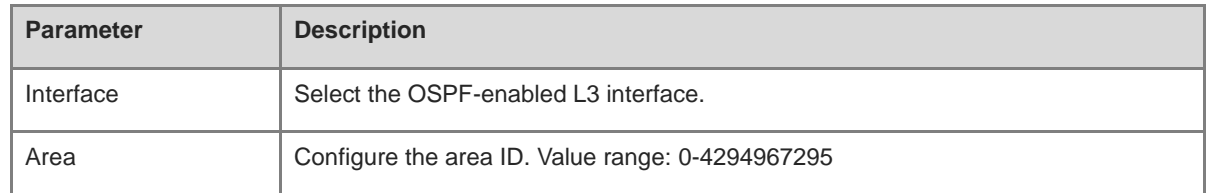

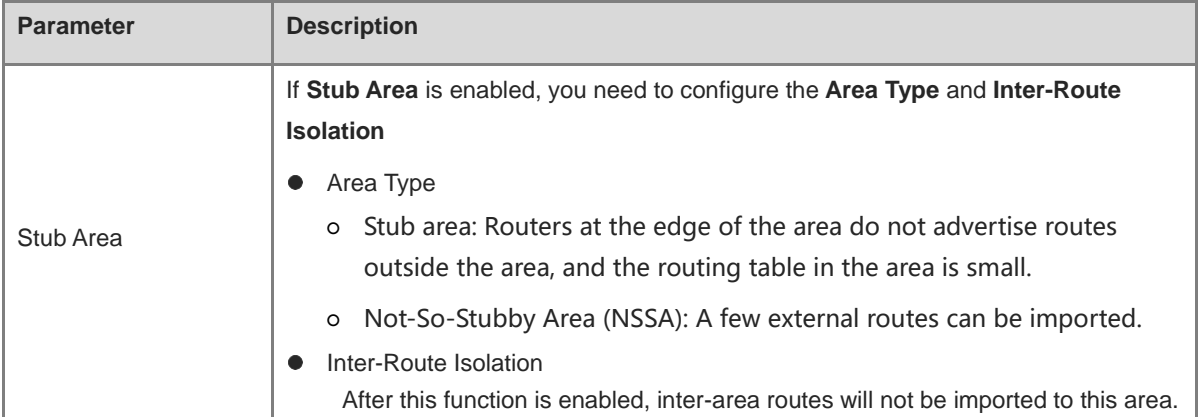

#### (2) Click **Details** to display detailed configurations.

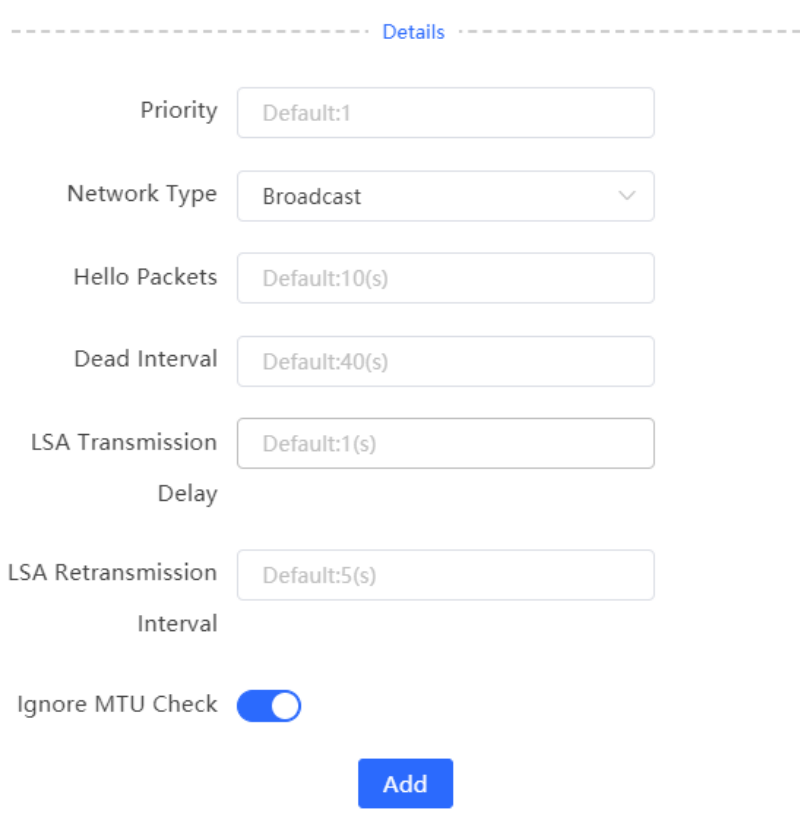

#### **Table 4-67 Description of Detailed OSPF Interface Configuration Parameters**

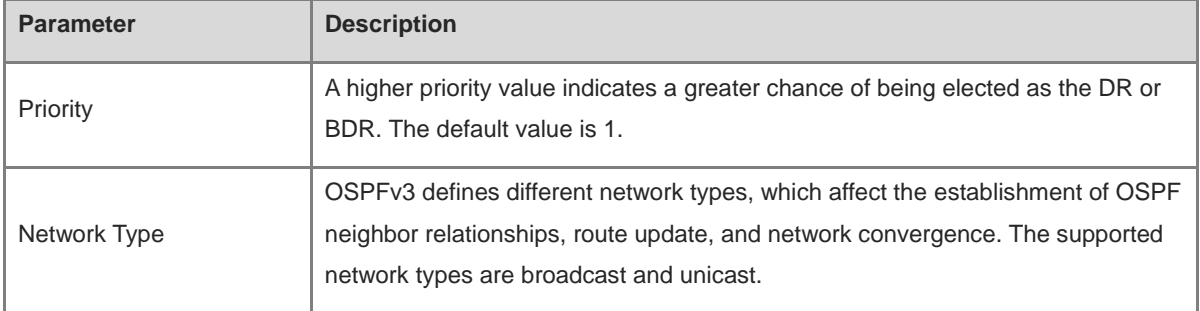

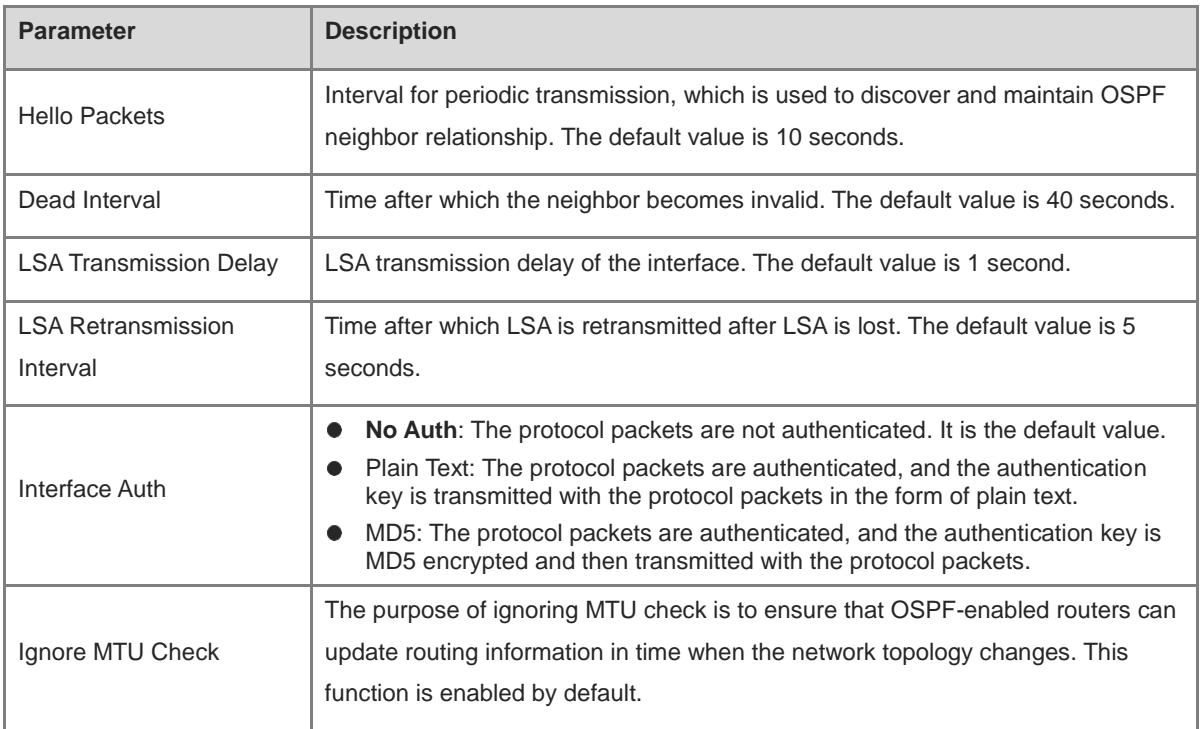

#### (3) Click **Add** to add an interface to **Interface List**.

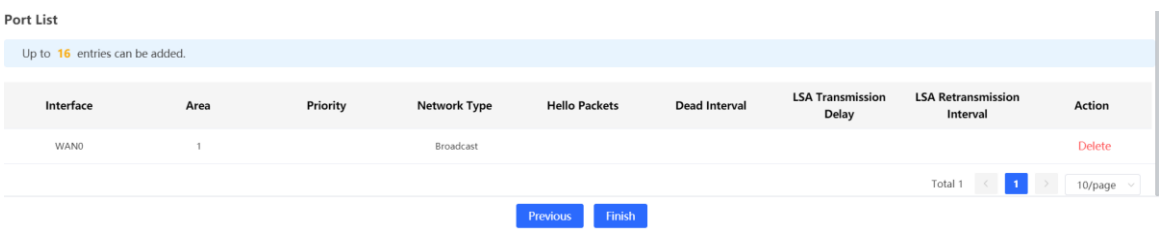

#### (4) Click **Finish**.

After you complete configuration, choose **One-Device** > **Gateway** > **Config** > **Advanced** > **Routing** > **OSPFV3**  to check **Instance List**.

#### OSPF<sub>v3</sub>

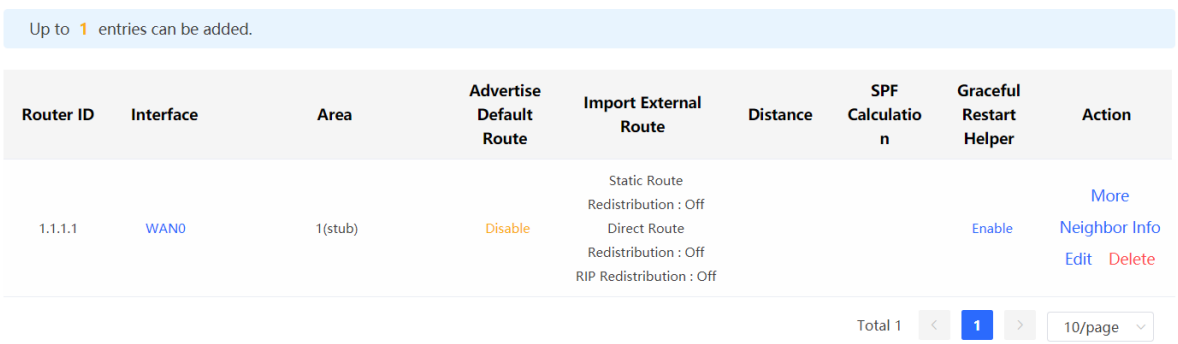

#### **2. Adding an OSPFv3 Interface**

Choose **One-Device** > **Gateway** > **Config** > **Advanced** > **Routing** > **OSPFV3**, select the instance to be configured in **Instance List**, and choose **More** > **V3 Interface**.

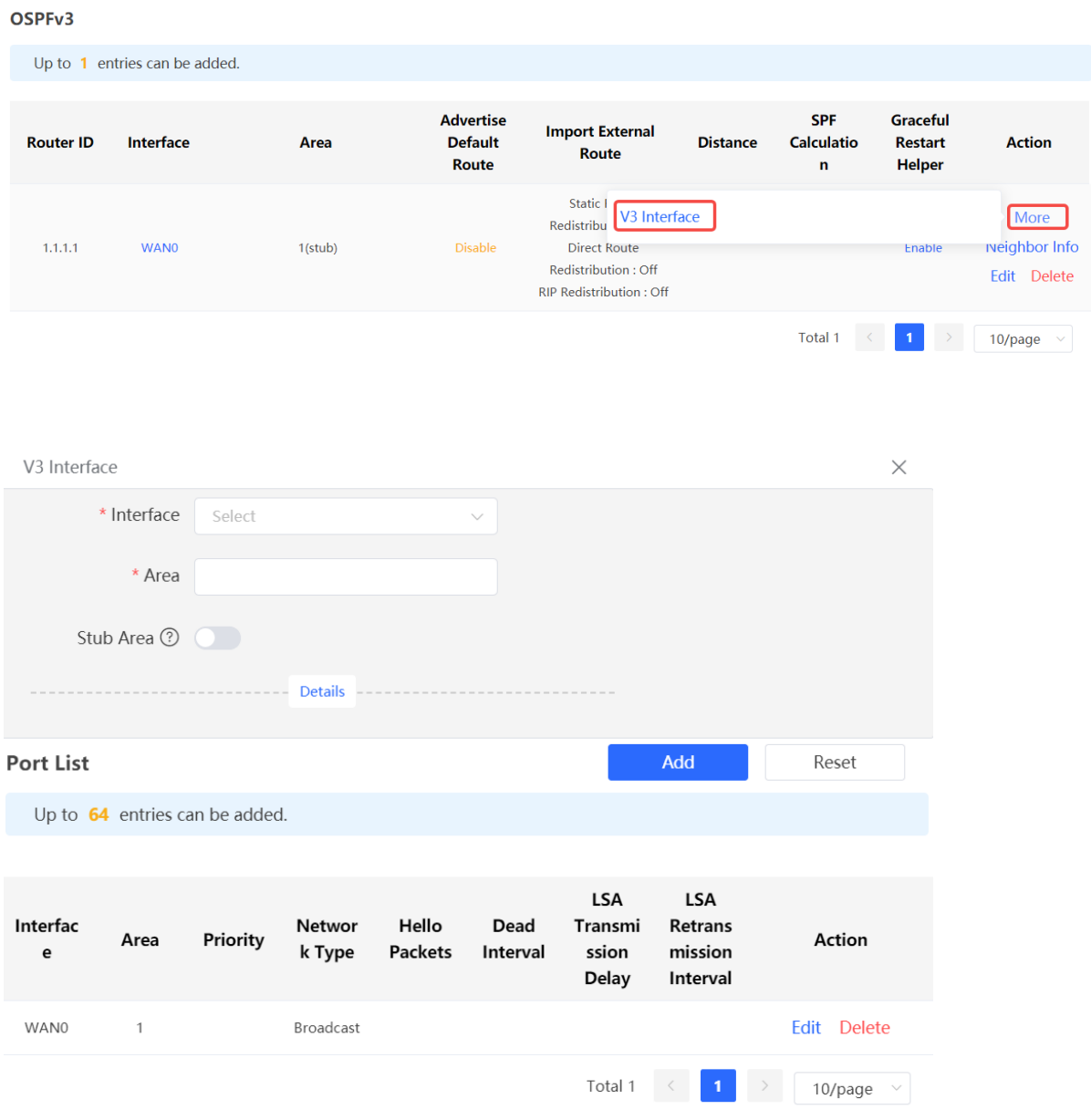

#### **3. Viewing OSPFv3 Neighbor Information**

Choose **One-Device** > **Gateway** > **Config** > **Advanced** > **Routing** > **OSPFV3**, select the instance to be configured in **Instance List**, and click **Neighbor Info**.

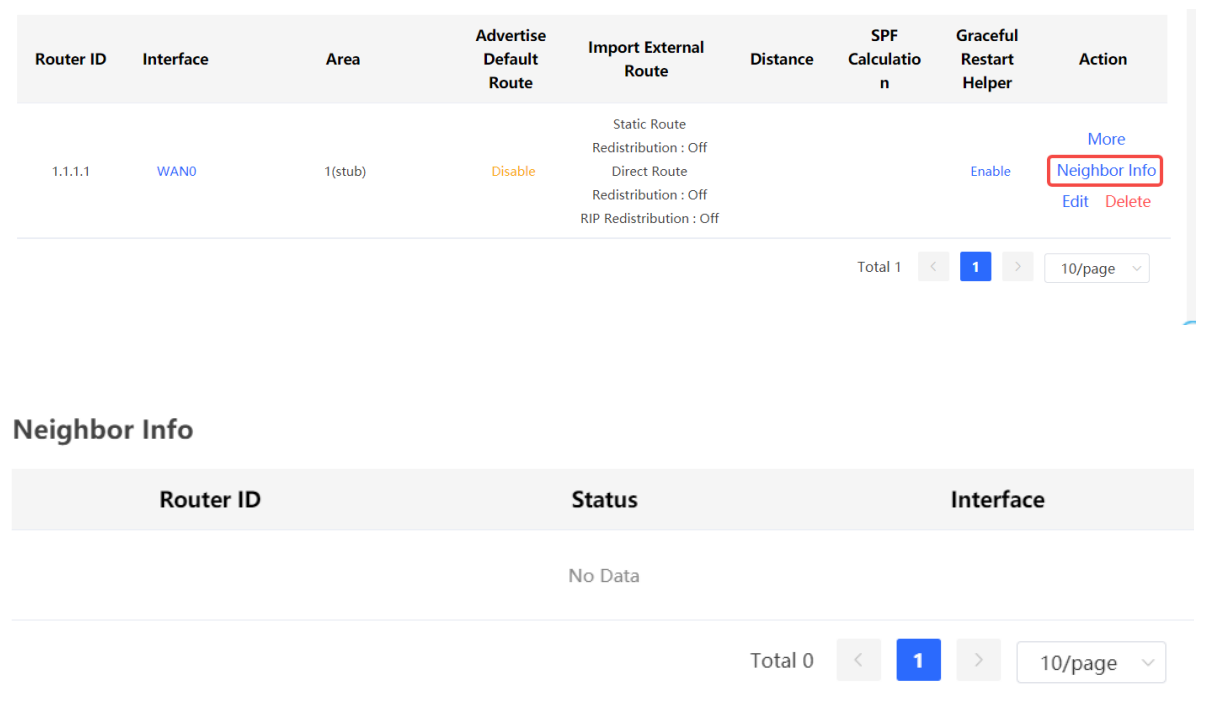

### **4.22.7 Viewing Routing Tables**

#### **i** Note

Only RG-EG105G-V3, RG-EG105G-P-V3, RG-EG210G-P-V3, RG-EG1510XS and RG-EG3XX series devices (such as RG-EG310GH-E) support this function.

Choose **One-Device** > **Gateway** > **Config** > **Advanced** > **Routing** > **Routing Table Info** to view IPv4 and IPv6 routing table details.

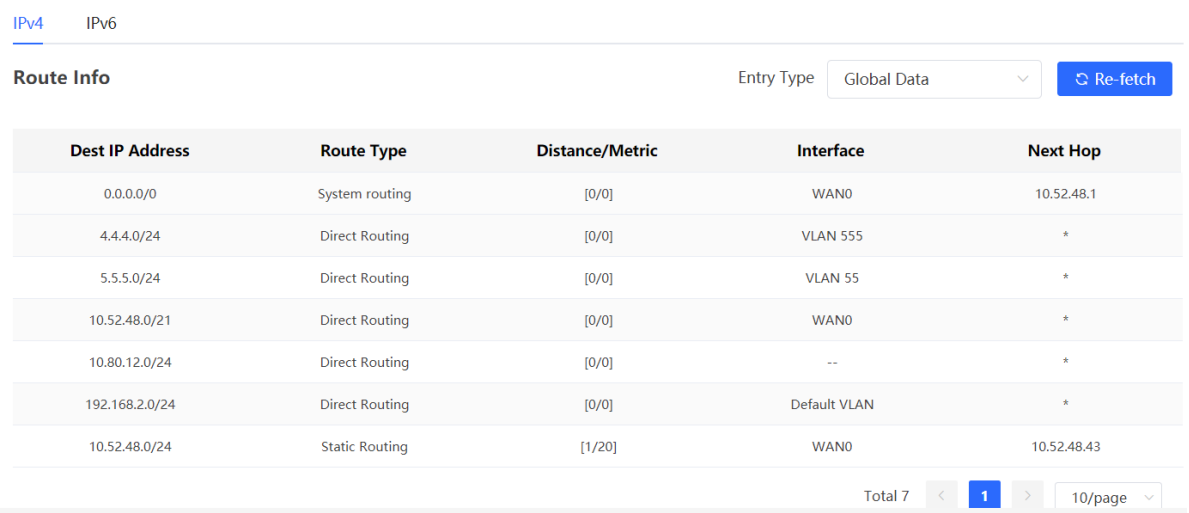

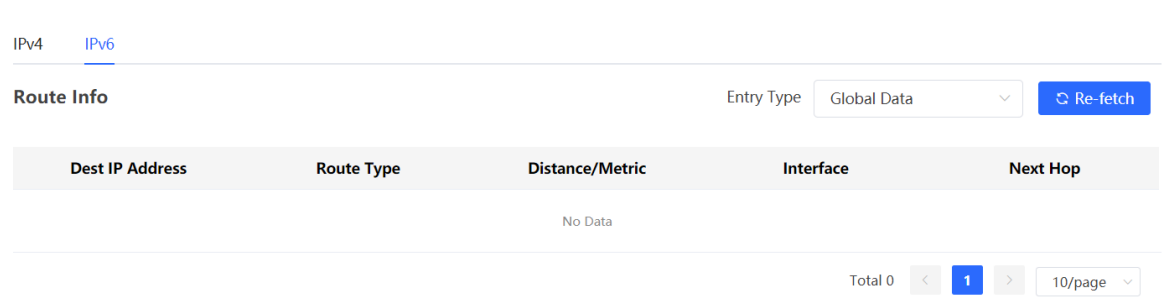

#### **4.22.8 Set URL Route**

Choose **One-Device** > **Gateway** > **Config** > **Advanced** > **Routing Settings** > **URL Routing**.

Configure the outbound interface for accessing a website URL. When a data packet matches the URL route, the data packet is forwarded in the specified mode.

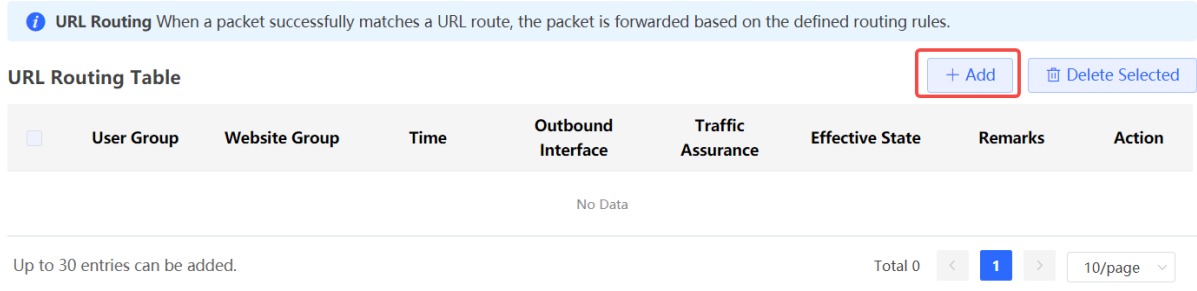

Click Add. In the dialog box that appears, set the type, website group, outbound interface, and managed time range, and then click Add to create a URL route.

 $\times$ 

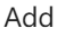

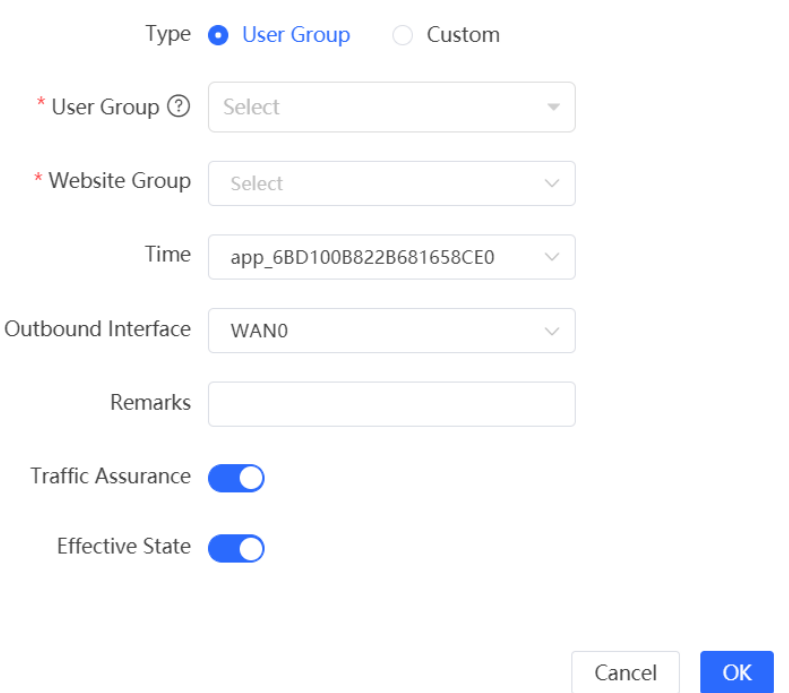

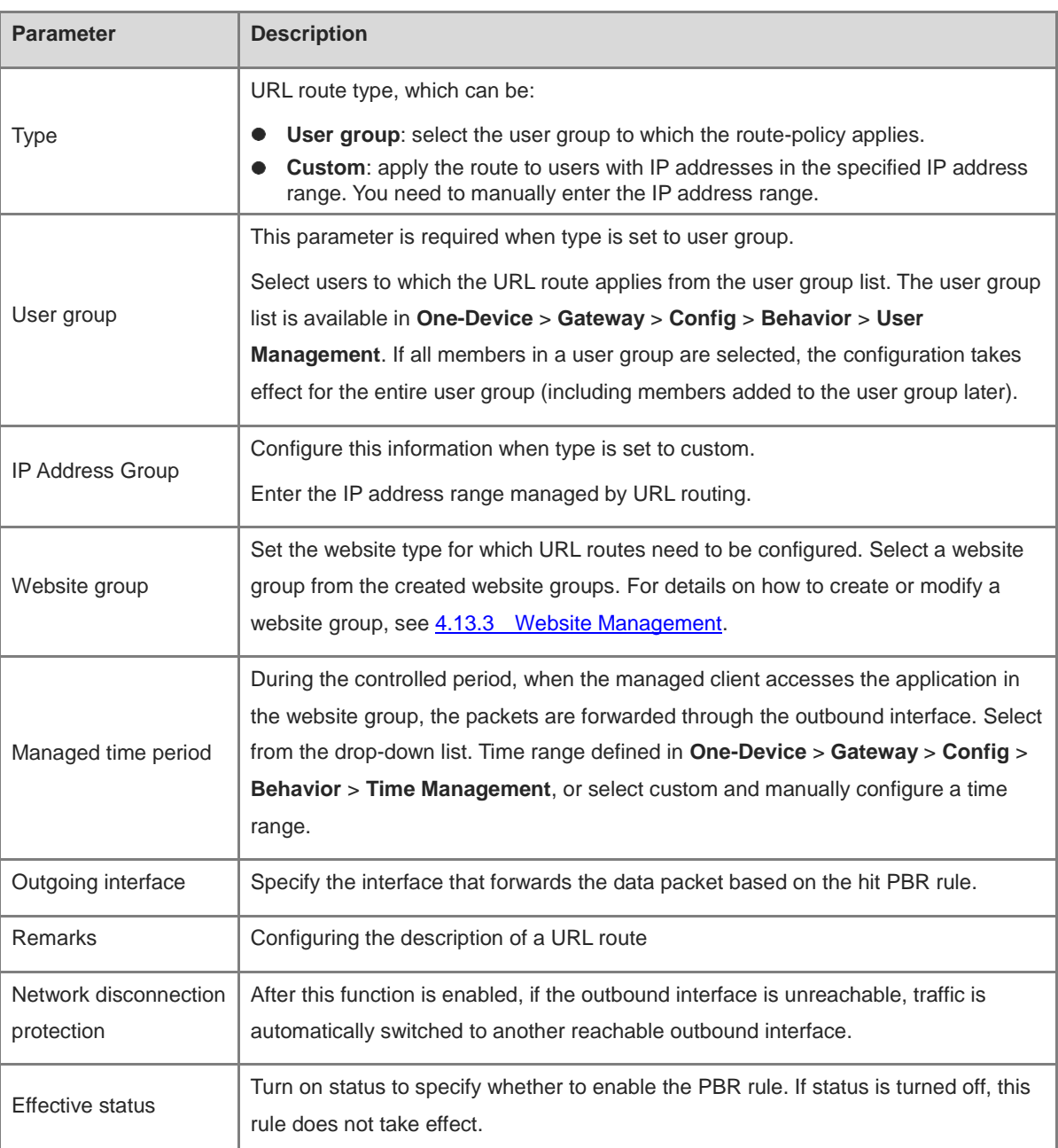

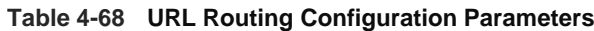

## **4.23 Feature Configuration**

#### **C** Note

Only RG-EG105G-V3, RG-EG105G-P-V3 and RG-EG210G-P-V3 support this function.

#### Choose **One-Device** > **Gateway** > **Config** > **System** > **Feature Configuration**.

On the page, you can view the current configuration status of some device functions and the amount of memory space they occupy. This allows users to make informed decisions about which functions to enable or disable based on their device's memory consumption. This can help prevent device lagging and ensure a smoother internet browsing experience.

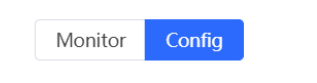

Total: 122.40MB, Available: 50.91MB (Free: 19.86MB, Cache: 31.05MB) <

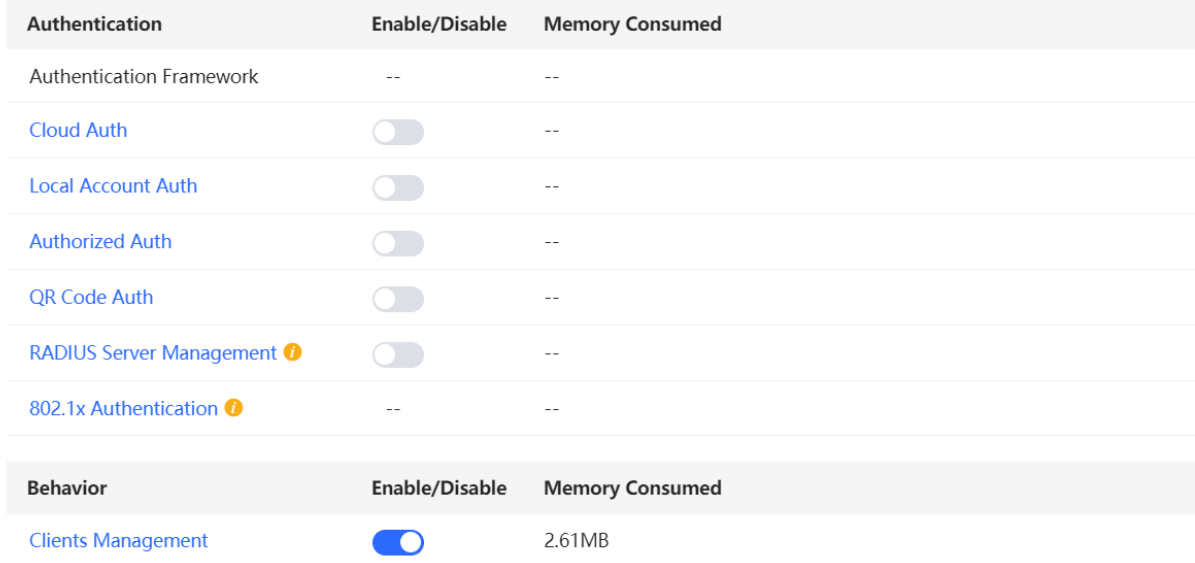

## **4.24 Configuring Domain Proxy**

#### Choose **Network-Wide** > **Workspace** > **Wireless** > **DNS Proxy**.

When a client accesses a Wi-Fi network, the message "No Internet connection" or "The Wi-Fi is not connected to the Internet" may be displayed. The possible cause is that the client's operating system introduces an Internet detection mechanism. Generally, the detection mechanism sends a probe packet to a specified domain name and evaluates whether the wireless network can access the Internet based on the detection result. If the DNS server takes a long time to parse a domain name or returns a probe node with a long delay, the probe may be deemed unreachable, causing a false network unavailability.

After the **Smart DNS Proxy** function is enabled, the device returns the preset domain name node to the client, reducing the misjudgment of network unavailability of the client.

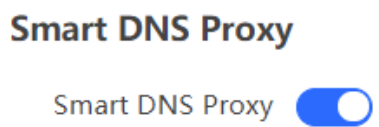

Click **+Add**, enter the preset domain name and IP address, and click **OK**.

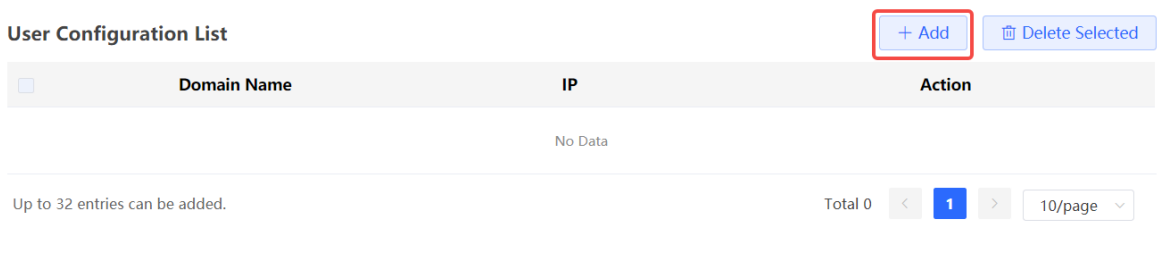

## <span id="page-261-0"></span>**4.25 Client Association**

Choose **Network-Wide** > **Workspace** > **Wireless** > **Client Association**.

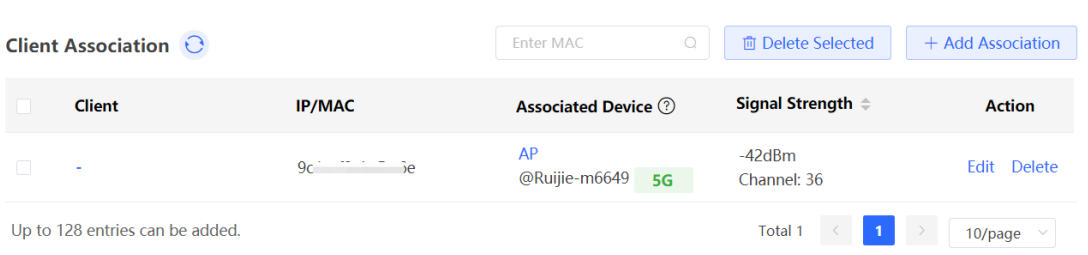

Click **Add Association**. Select the client and the associated device. You can associate the client with a specified AP on the network to reduce remote association and improve the wireless experience.

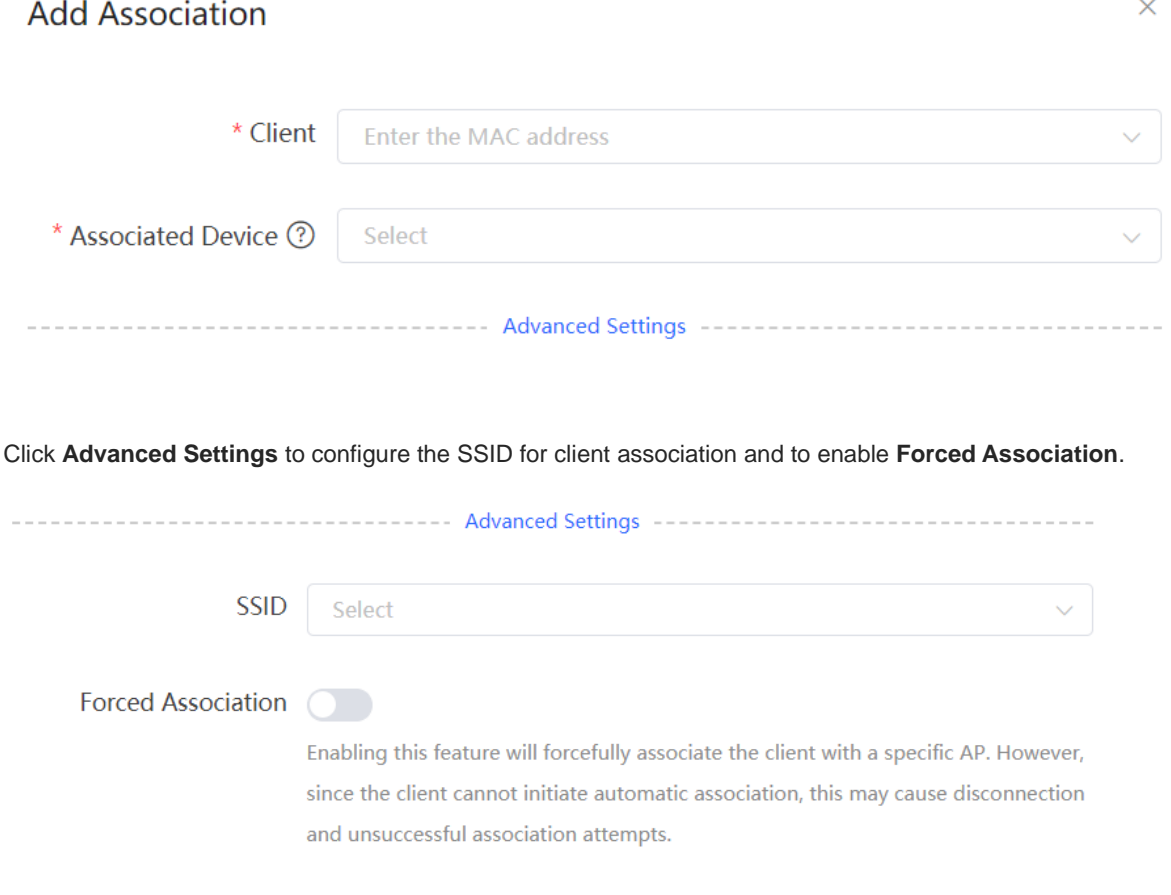

#### **A** Caution

The **Forced Association** feature may cause the client to go offline or fail to associate with the AP. Therefore, exercise caution when performing this configuration.

# **5 Online Client Management**

Choose **Network-Wide** > **Clients**.

The client list displays wired, wireless, and users not connected on the current network, including the username, connection mode, associated device, IP/MAC address, IP address binding status, rate, and related operations.

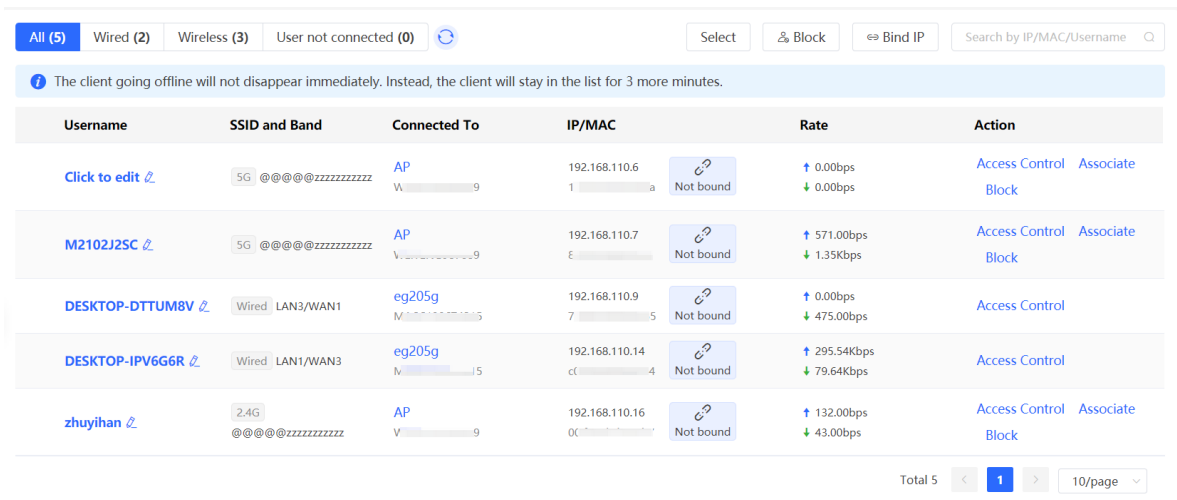

- Click **Not Bound** in the **IP/MAC** column to bind the client to a static IP address.
- Click a button in the **Action** column to perform the corresponding operation on the online client.
	- Wired: Only access control can be configured.
	- Wireless: Access control, associate, and block can be configured.

**Table 5-1 Online Client Management Configuration Parameters**

| <b>Parameter</b> | <b>Description</b>                                                                                                    |
|------------------|----------------------------------------------------------------------------------------------------|
| Username         | Name of the connected client.                                                                                                    |
| SSID and Band    | Indicates the access mode of the client, which can be wireless or wired. The SSID<br>and frequency band is displayed when a client is connected wirelessly. |
| Connected To     | Indicates wired or wireless connection, the associated device and SN.                                                                                       |
| IP/MAC           | Indicates the IP address and MAC address of the client.                                                                                                    |
| Rate             | Indicates the uplink and downlink rates of the client.                                                                                                    |
| Action           | You can click the corresponding button to perform access control, association, and<br>block operations on online clients.                                   |

## **5.2 Configuring Client IP Binding**

#### Choose **Network-Wide** > **Clients**.

IP address binding is a security and access control policy that associates a specific IP address with a specific device or user to achieve identity authentication, access control, monitoring, and accounting.

• Single client IP address binding

Select the client to be bound with an IP address in the list, click Not bound, and click OK in the pop-up box to bind the client to a static IP address.

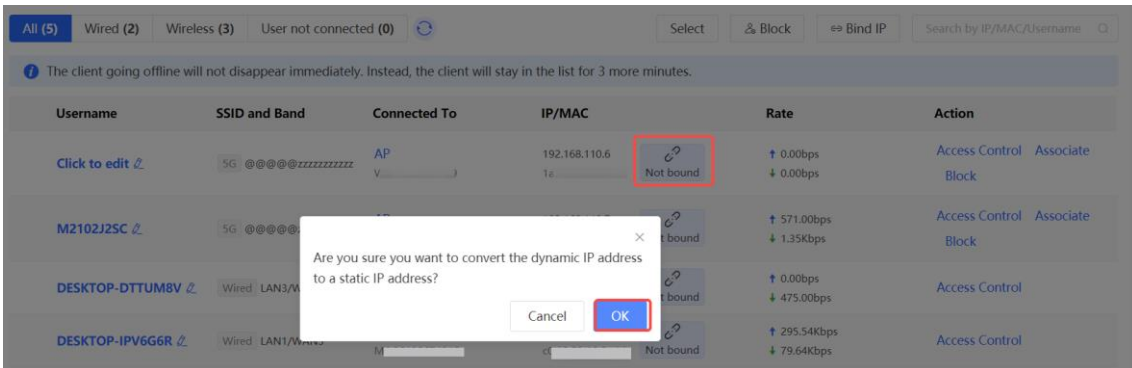

• Batch IP binding

Click Select.

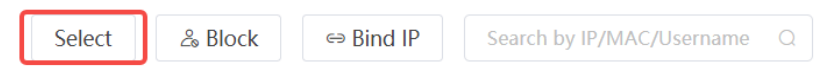

Select the clients to be bound, click Bind IP, and click OK in the pop-up box to bind the selected clients to a static IP address.

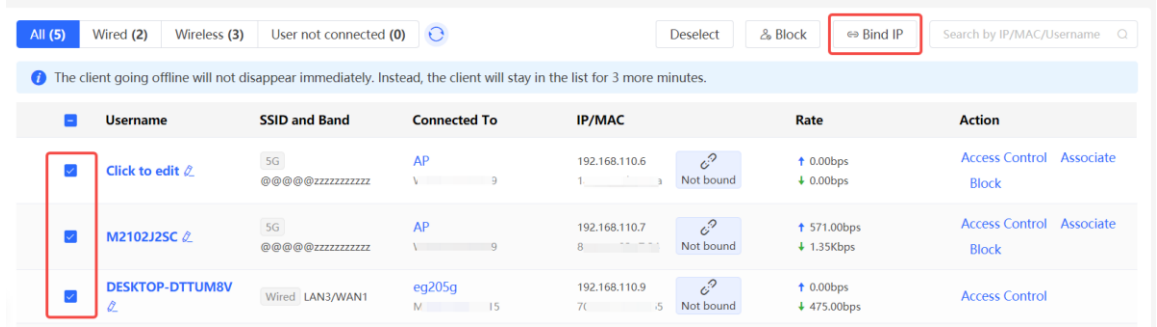

Unbind IP address

Select the client to be unbound from the list, click **Bound**, and click **OK** in the pop-up box.

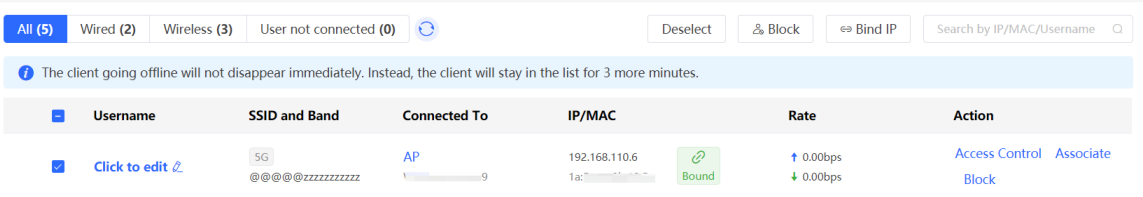

## **5.3 Configuring Client Access Control**

Choose **Network-Wide** > **Clients**.

Select a client in the list and click **Access Control** in the **Action** column. You will be redirected to the **Edit Rule** page, where a MAC-based access control rule is automatically generated. The name and MAC address are automatically generated based on the selected client. After selecting the control type and effective time, click **OK** to create an access control rule for the client. For details, see [4.13.4 C](#page-168-0)onfigure a MAC address-based ACL [rule.](#page-169-0)

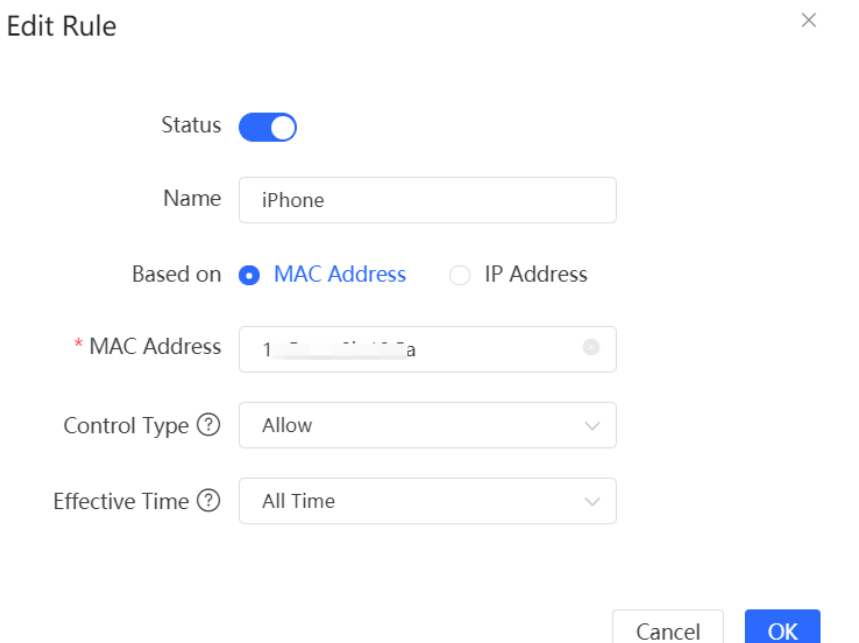

## **5.4 Configuring Client Association**

Choose **Network-Wide** > **Clients**.

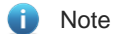

The Client Association feature applies only to wireless clients.

Select a client in the list and click **Associate** in the **Action** column. You will be redirected to the **Edit Association** page. The **Client** field is populated with the MAC address of the selected client and cannot be modified. The **Associated Device** field is populated with the associated device of the client by default. Set the SSID and the Forced Association feature as required, and click **OK**. For details, see [4.25 Client Association.](#page-261-0)

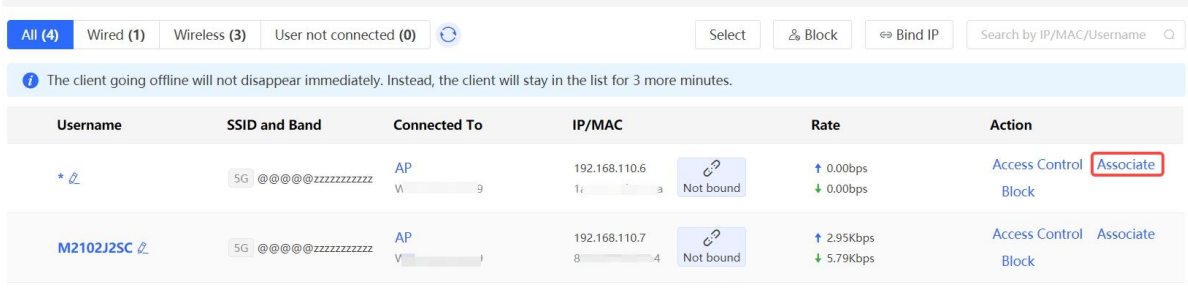

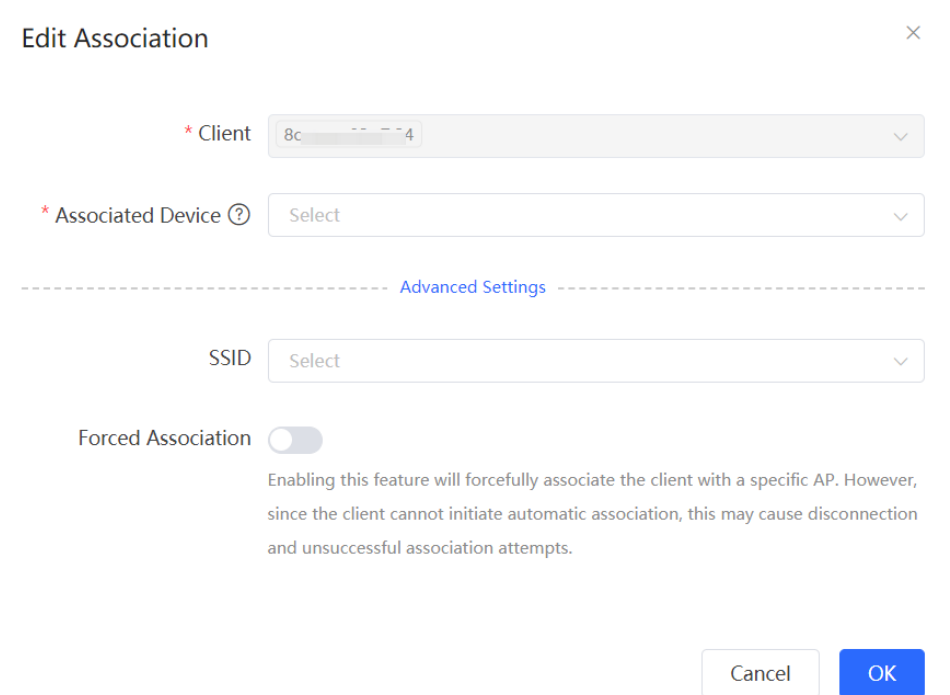

## **5.5 Blocking Clients**

Choose **Network-Wide** > **Clients**.

An unauthorized client may occupy network bandwidth and pose security risks. You can block specified clients to solve the unauthorized access problem.

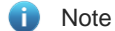

Client Block is available only for wireless clients.

```
 Block a single client
```
Select a client to block in the list, click **Block** in the **Action** column, and click **OK** in the pop-up box to block the selected client.

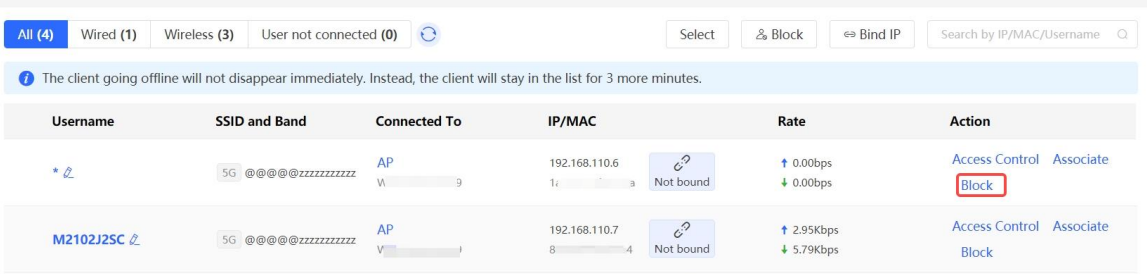

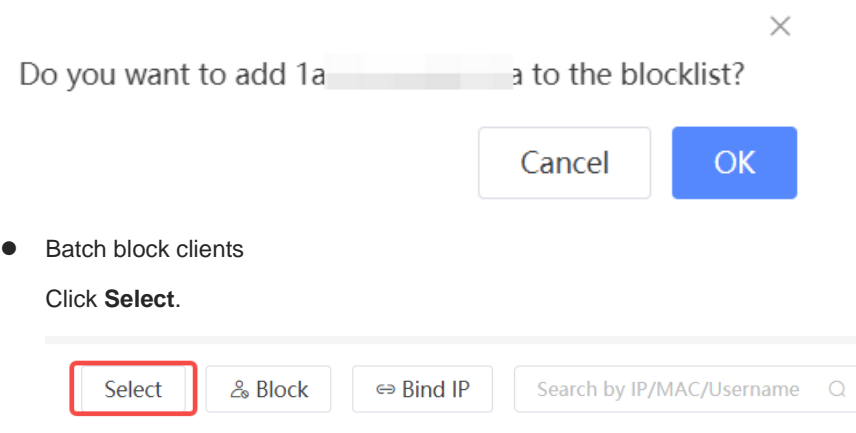

Select the target clients, click **Block**, and click **OK** in the pop-up box to block the selected clients.

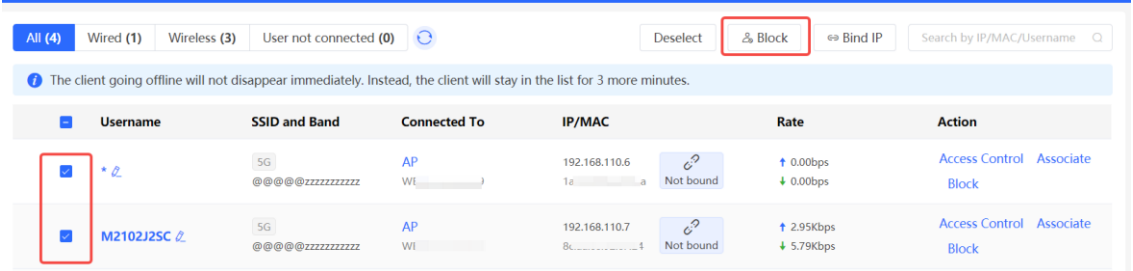

**Cancel Block** 

Choose **Network-Wide** > **Workspace** > **Wireless** > **Blocklist/Allowlist** > **Global Blocklist/Allowlist.**

Select the client to be removed from the blocklist in the wireless blocklist and click **Delete**.

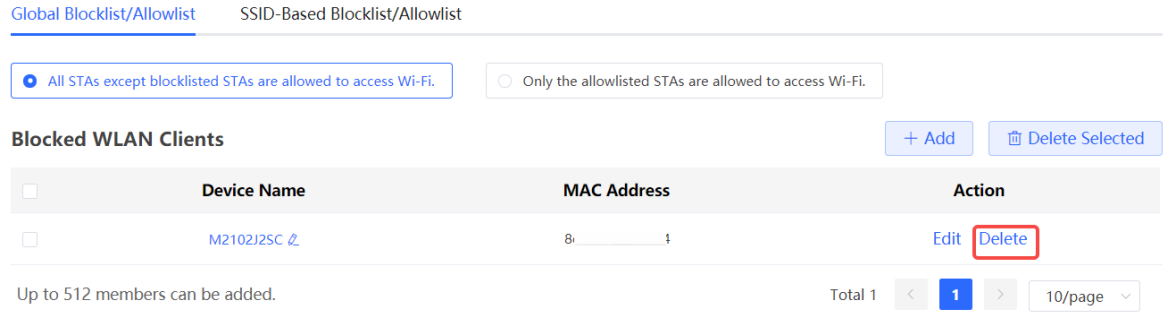

## **5.6 Configuring Client Rate Limiting**

#### Choose **Network-Wide** > **Clients** > **Wireless**.

To ensure fair resource allocation, the network administrator can implement wireless rate limiting to prevent some users or devices from occupying a large amount of bandwidth and affecting the network experience of other users.

**C** Note

Rate limiting applies only to wireless clients.

**•** Configure rate limits for clients

Click the **Wireless** tab, click the **LimitSpeed** column in the table, set the uplink rate limit and downlink rate limit, and click **OK**.

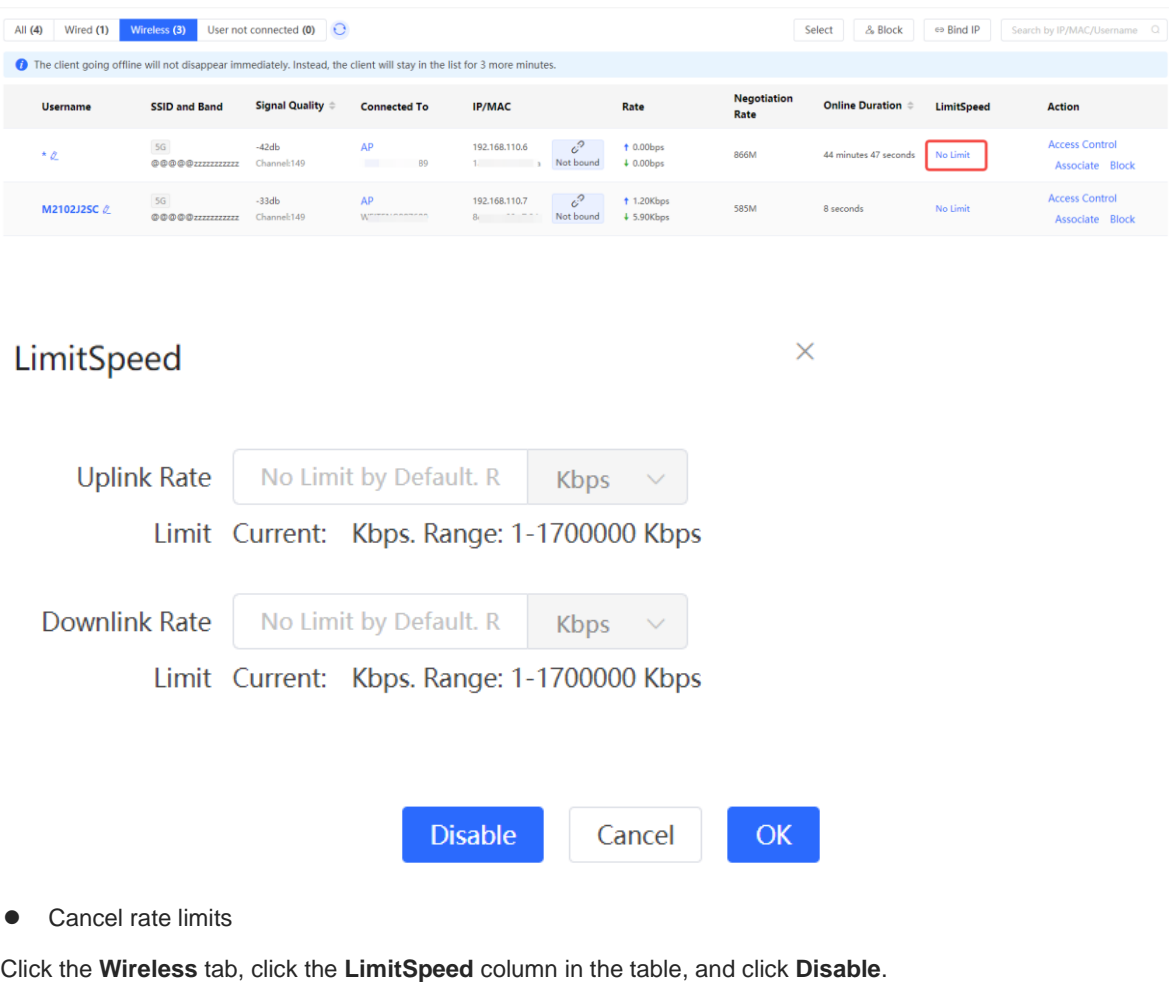

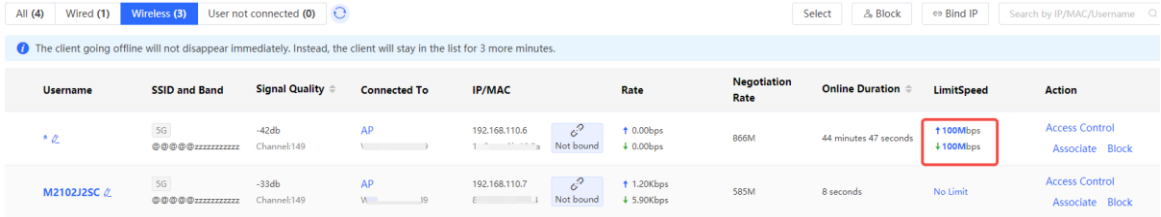

 $\times$ 

## LimitSpeed

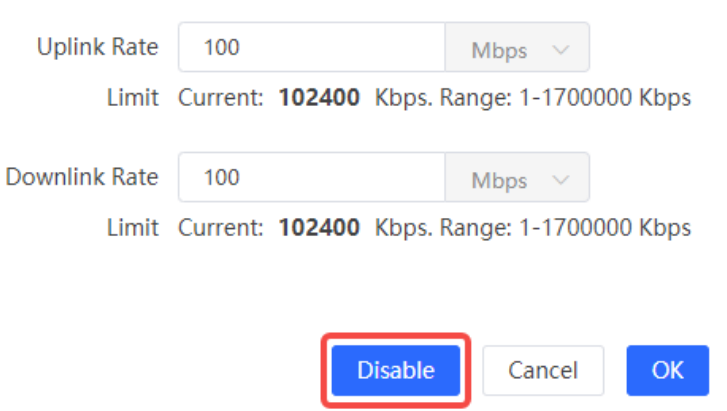

## **6 VPN**

## <span id="page-269-0"></span>**6.1 Configuring IPsec VPN**

#### **6.1.1 Overview**

#### **1. IPsec Overview**

IP Security (IPsec) is a Layer 3 tunnel encryption protocol defined by the IETF. IPsec is used to provide end-toend encryption and verification services in the network to provide high quality and interoperability for data transmission over the network and ensure transmission security by using cryptographic algorithms. The communicating parties obtain the following security services at the IP layer through encryption and data source authentication:

- Confidentiality: The IPsec sender encrypts packets before transmitting the packets over the network.
- Data integrity: The IPsec receiver authenticates packets received from the sender to ensure that data is not tampered with during the transmission.
- Data authentication: The IPsec receiver authenticates whether the sender of IPsec packets is valid.
- Anti-replay: The IPsec receiver detects and denies expired or repeated packets.
- The IPsec protocol is widely used for communication between the HQ and branches of an organization. Currently, the device can be deployed as the IPsec server or client. A secure tunnel is established between the HQ and each branch based on the IPsec protocol to ensure the confidentiality of data transmission and improve network security.

#### **2. IKE Overview**

IPsec provides secure communication between two endpoints, which are called IPsec peers. Security Association (SA) is the establishment of shared security attributes between the peers to support secure communication. An SA may include attributes such as: security protocol used by the peers, characteristics of data flows to be protected, encapsulation mode of data transmitted between the peers, encryption and authentication algorithms, keys for secure data conversion and transmission, and the SA lifetime. When you configure IPsec, you can use the Internet Key Exchange (IKE) protocol to establish an SA. IKE provides automatically negotiated keys for establishing and maintaining SAs, simplifying IPsec usage and management.

#### **3. IPsec Security Policy**

IPsec security policies define security proposals (equivalent to SA) for data flows. You can configure matching security policies on both parties engaged in the communication to establish IPsec tunnels between the IPsec client and the IPsec server, protecting the communication data. An IPsec security policy consists of two parts: basic settings and advanced settings. Advanced settings are optional and include the specific IKE policy and connection policy. You can keep the default settings unless otherwise specified. For details, see the Configuration Steps below.

#### **6.1.2 Configuring the IPsec Server**

Choose **One-Device** > **Gateway** > **Config** > **VPN** > **IPsec** > **IPsec Security Policy**.

#### **1. Basic Settings**

Click **Add**. In the dialog box that appears, set **Policy Type** to **Server**, enter the policy name and local subnet range, set the pre-shared key, and click **OK**.

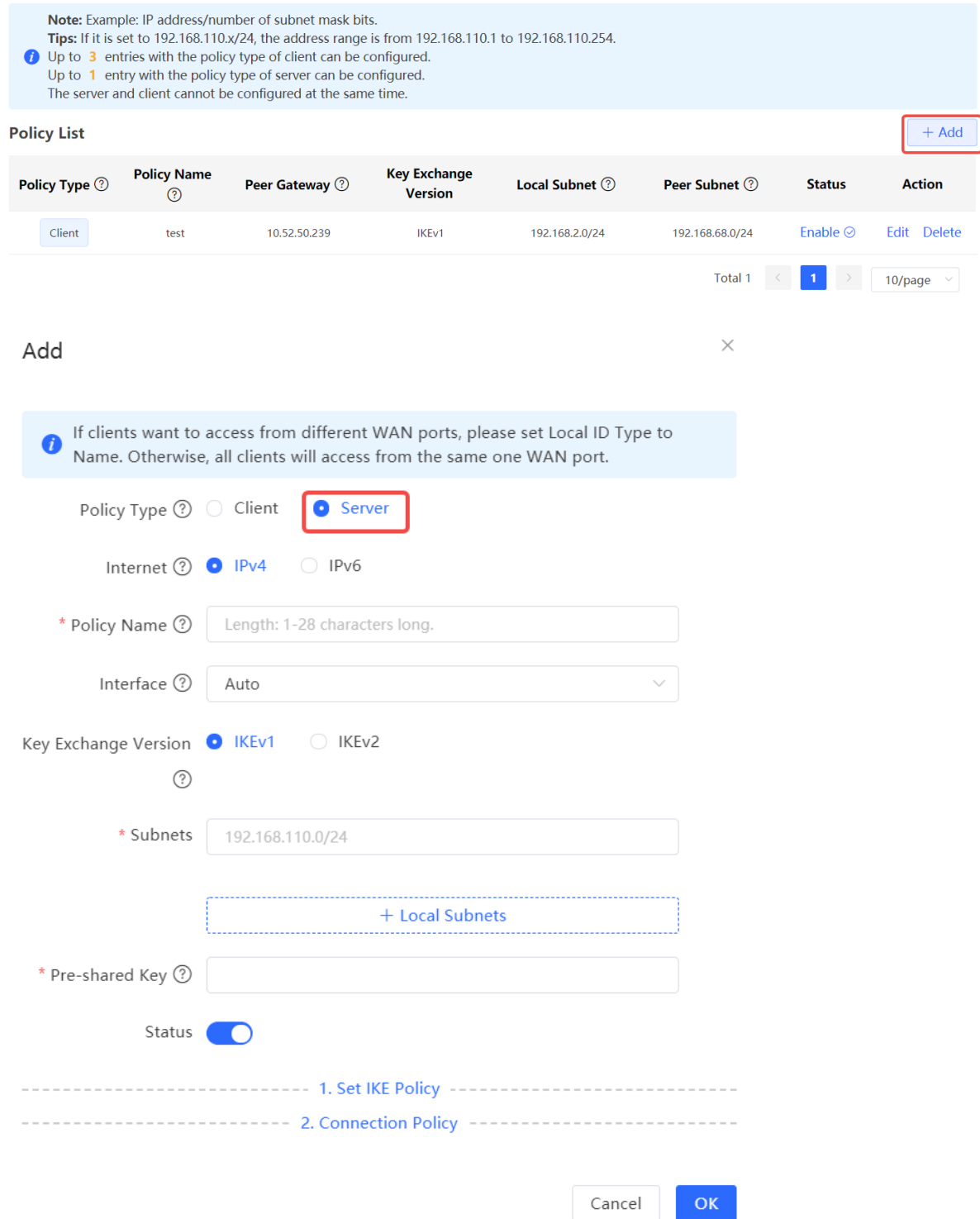

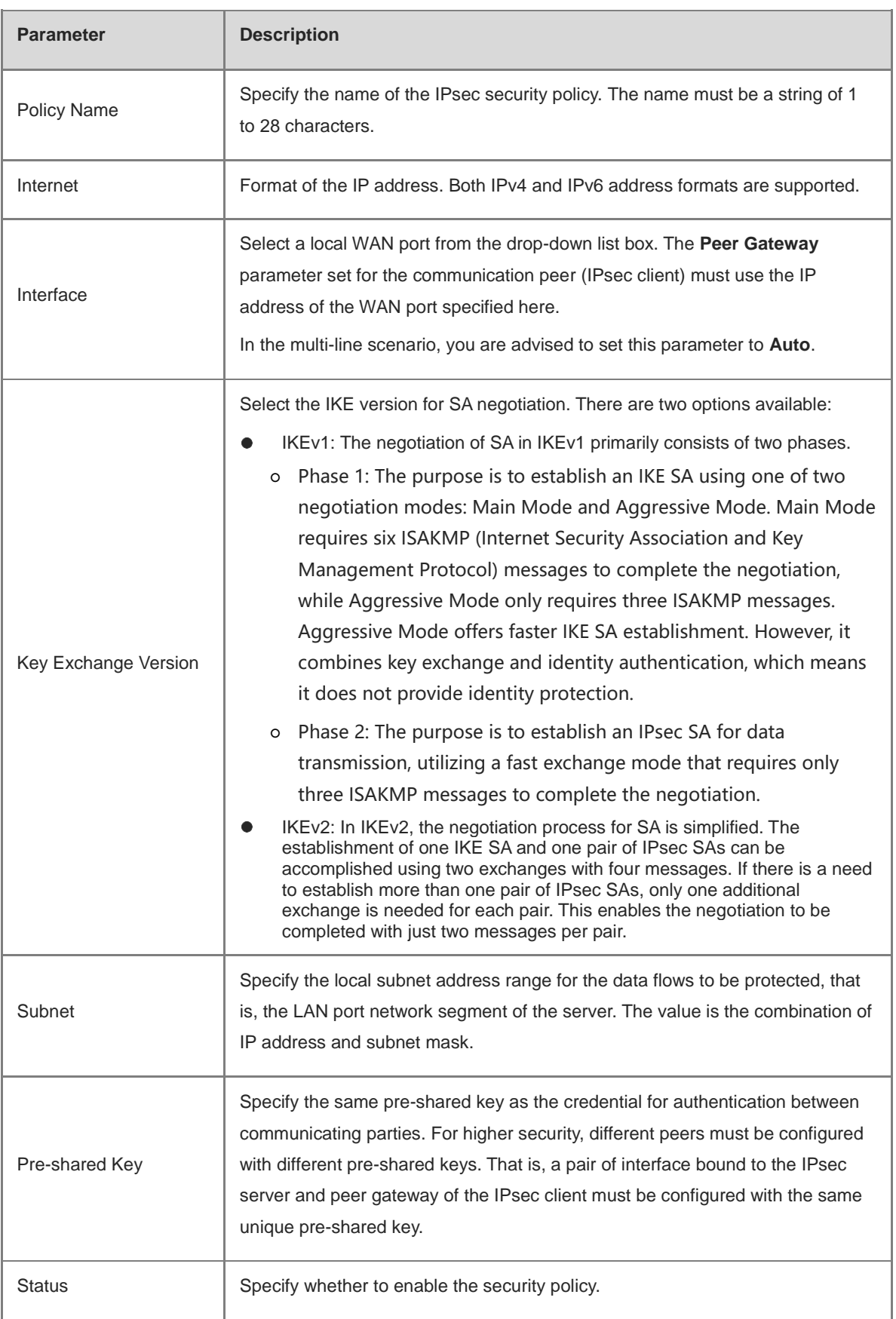

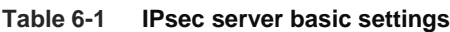

#### <span id="page-272-0"></span>**2. Advanced Settings (Phase 1)**

• The key exchange version in the basic setting is IKEv1:

Click **1. Set IKE Policy** to expand the configuration items. Keep the default settings unless otherwise specified.

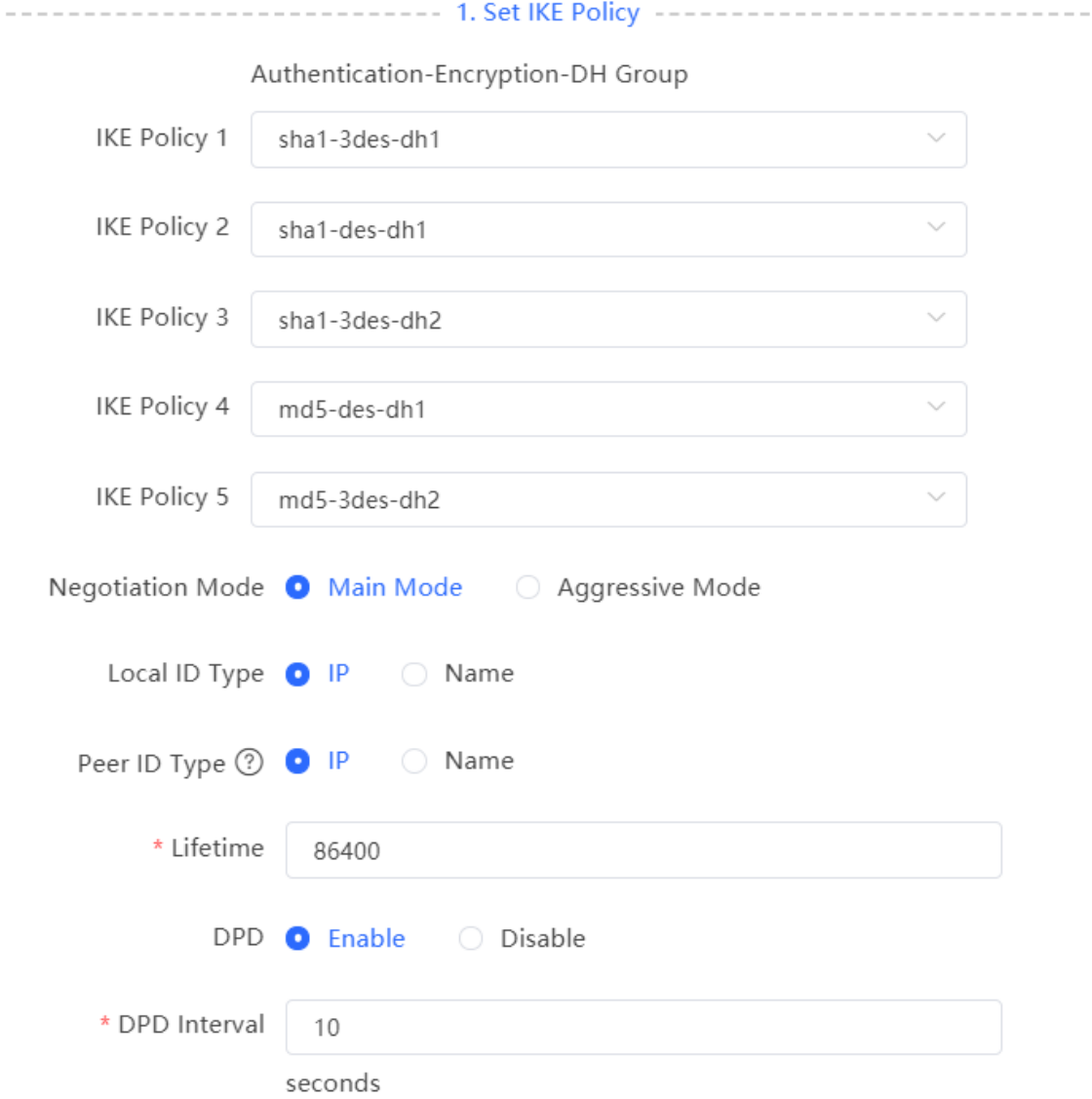

• The key exchange version in the basic setting is IKEv2: Click **IKE Policy** to expand the configuration items. Keep the default settings unless otherwise specified.

 $\sim$ 

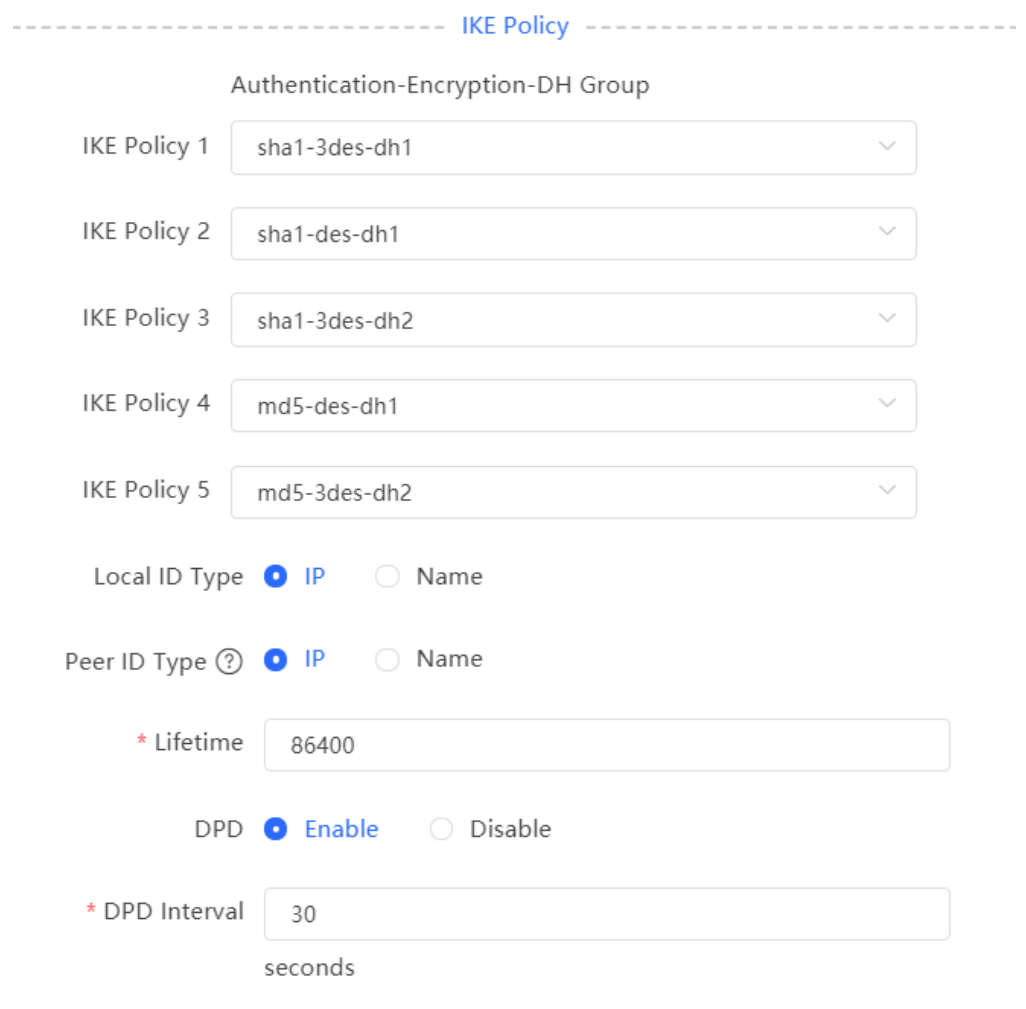

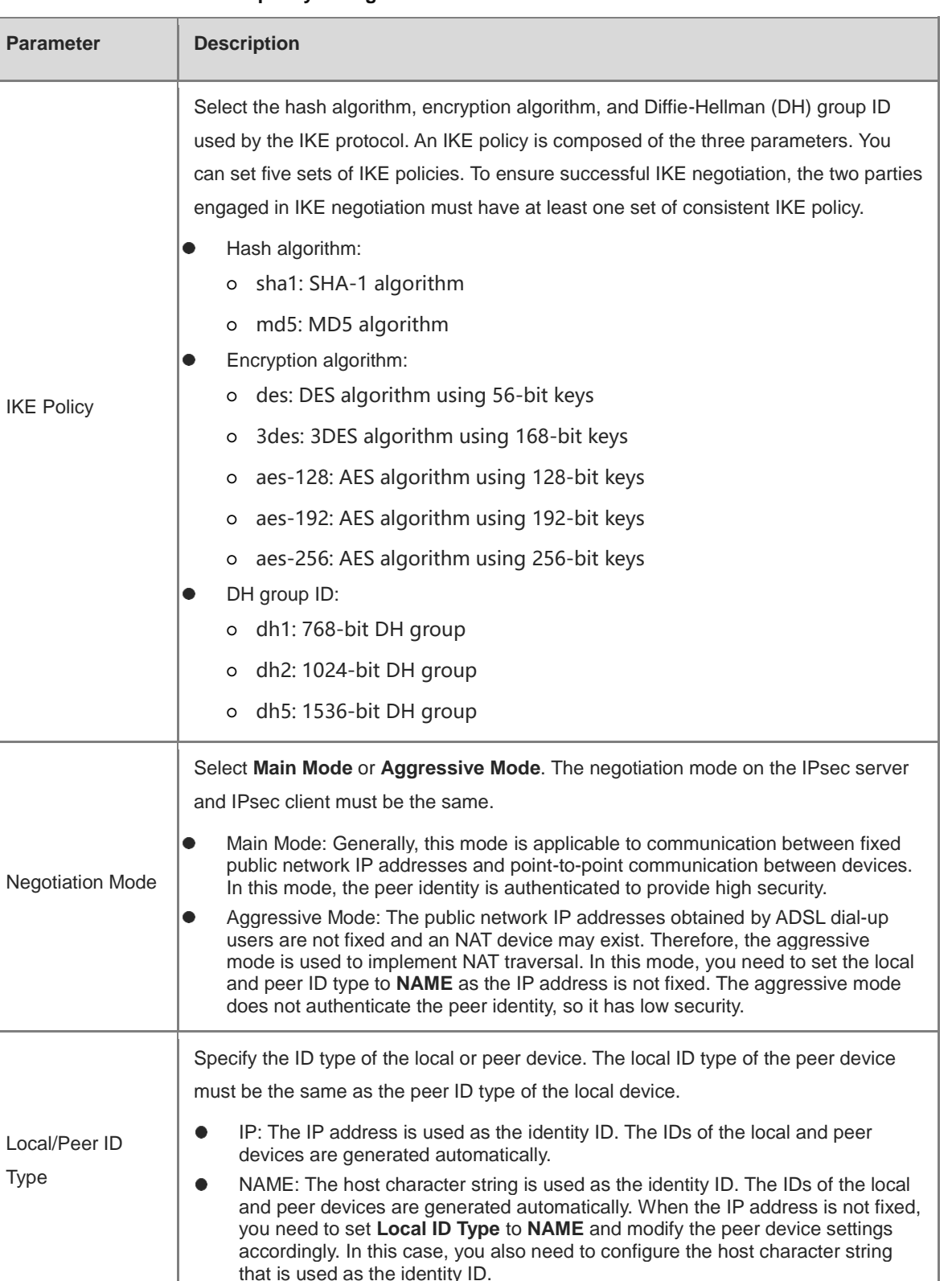

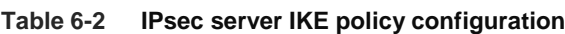

that is used as the identity ID. Local/Peer ID When the local or peer ID type is set to **NAME**, you also need to host character string that is used as the identity ID. The local ID of the peer device must be the same as peer ID of the local device.

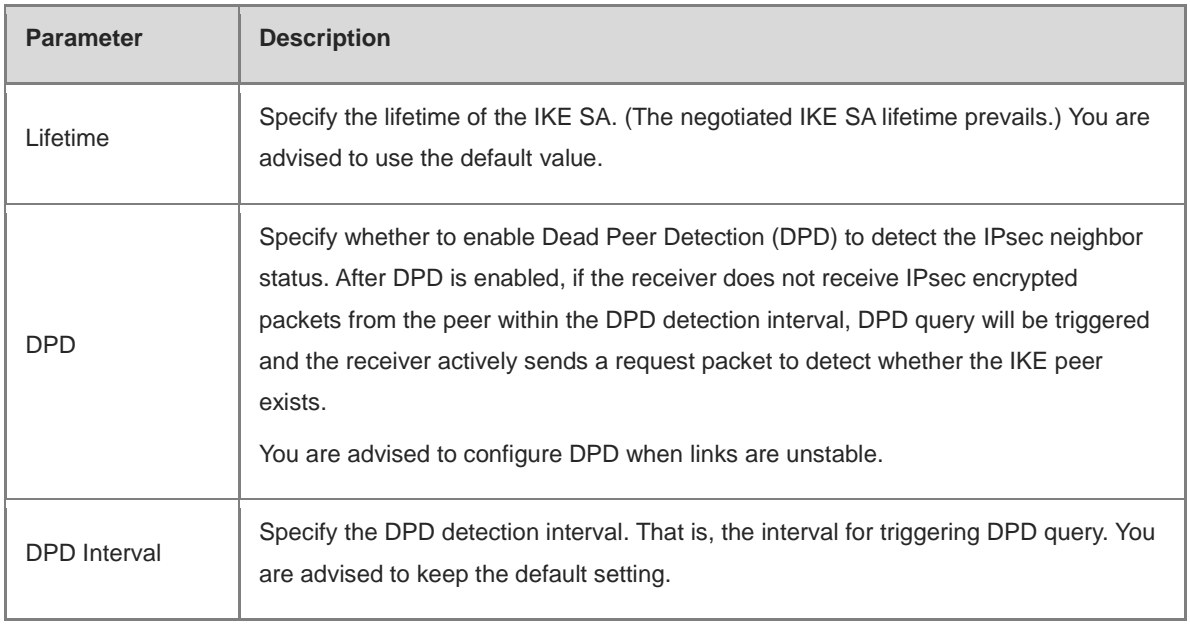

#### <span id="page-275-0"></span>**3. Advanced Settings (Phase 2)**

Click **Connection Policy** to expand the configuration items. Keep the default settings unless otherwise specified.

----------------------- Connection Policy -------------------------

Protocol Type-Authentication-Encryption

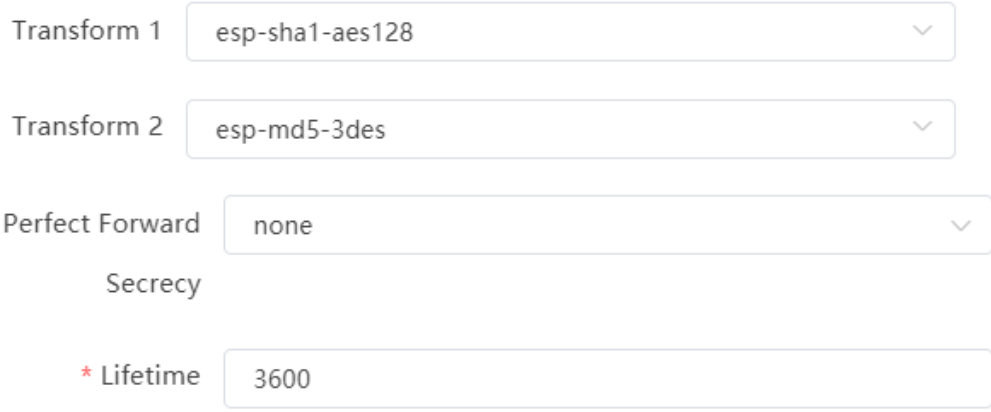

| <b>Parameter</b>                  | <b>Description</b>                                                                                                    |
|-----------------------------------|----------------------------------------------------------------------------------------------------|
| <b>Transform Set</b>              | Specify the set of security protocol and algorithms. During IPsec SA<br>negotiation, the two parties use the same transform set to protect specific data<br>flow. The transform set on the IPsec server and IPsec client must be the same.<br>Security protocol: The Encapsulating Security Payload (ESP) protocol<br>provides data source authentication, data integrity check, and anti-replay<br>functions for IPsec connections and guarantees data confidentiality.<br>Verification algorithm:<br>sha1: SHA-1 HMAC<br>$\circ$<br>md5: MD5 HMAC<br>$\circ$<br>Encryption algorithm:<br>des: DES algorithm using 56-bit keys<br>O<br>3des: 3DES algorithm using 168-bit keys<br>$\circ$<br>aes-128: AES algorithm using 128-bit keys<br>O |
|                                   | aes-192: AES algorithm using 192-bit keys<br>$\circ$<br>aes-256: AES algorithm using 256-bit keys<br>O                                                                                                    |
| <b>Perfect Forward</b><br>Secrecy | Perfect Forward Secrecy (PFS) is a security feature that can guarantee the<br>security of other keys when one key is cracked, because there is no derivative<br>relationship among the keys. After PFS is enabled, temporary private key<br>exchange is performed when an IKE negotiation is initiated using a security<br>policy. If PFS is configured on the local device, it must also be configured on<br>the peer device that initiates negotiation and the DH group specified on the<br>local and peer devices must be the same. Otherwise, negotiation will fail.<br>none: Disable PFS.                                                                                                    |
|                                   | d1: 768-bit DH group<br>$d2: 1024$ -bit DH group<br>$\bullet$<br>d5: 1536-bit DH group<br>By default, PFS is disabled.                                                                                                    |
| Lifetime                          | Indicates the duration of an IPSec tunnel, which defines the time for data<br>transmission over the IPSec tunnel.                                                                                                    |

**Table 6-3 IPsec server connection policy configuration**

#### **6.1.3 Configuring the IPsec Client**

Choose **One-Device** > **Gateway** > **Config** > **VPN** > **IPsec** > **IPsec Security Policy**.

Click **Add**. In the dialog box that appears, set **Policy Type** to **Client**, enter the policy name, peer gateway, local subnet range, and peer subnet range, set the pre-shared key, and click **OK**.

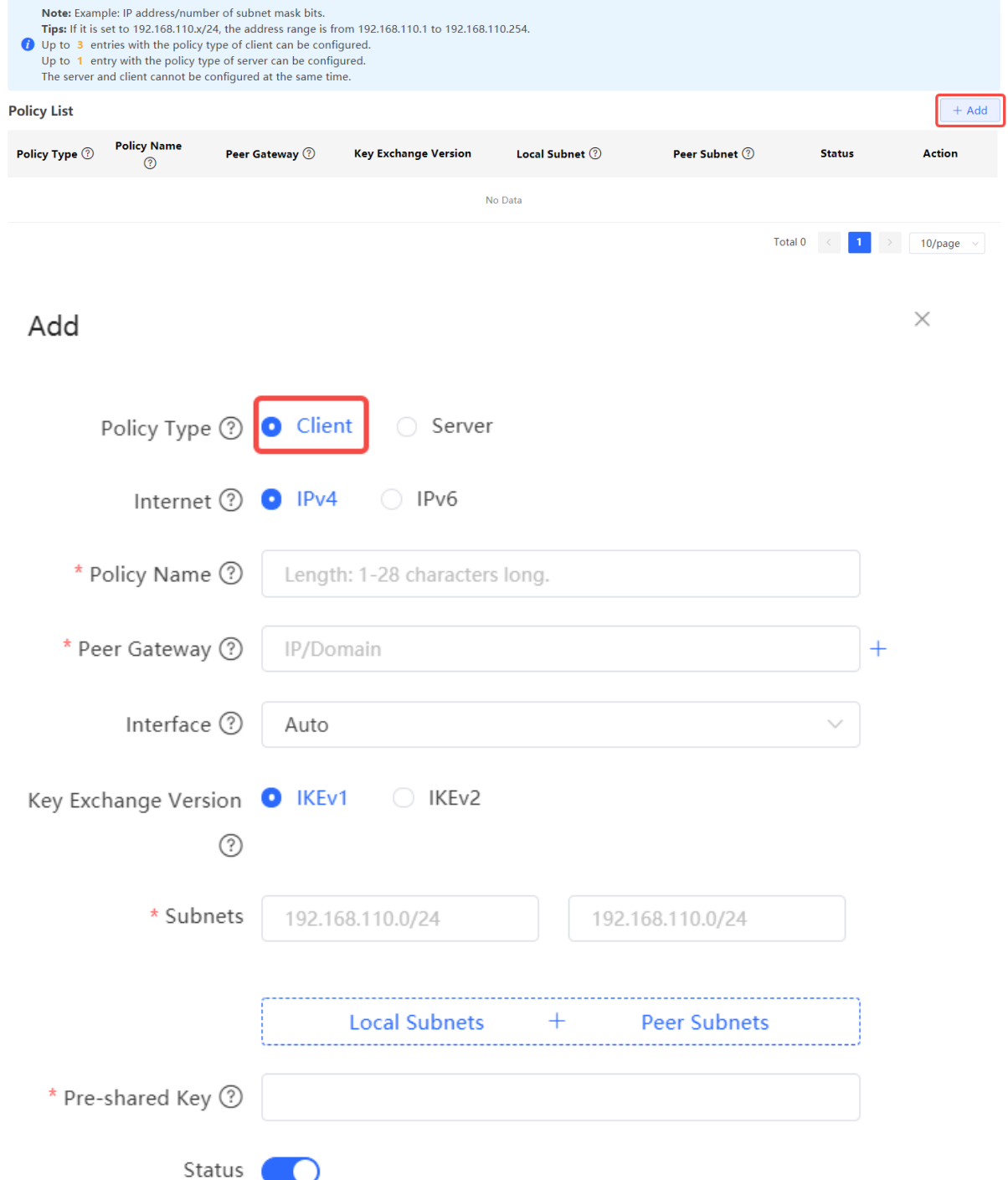

#### **Table 6-4 IPsec client basic settings**

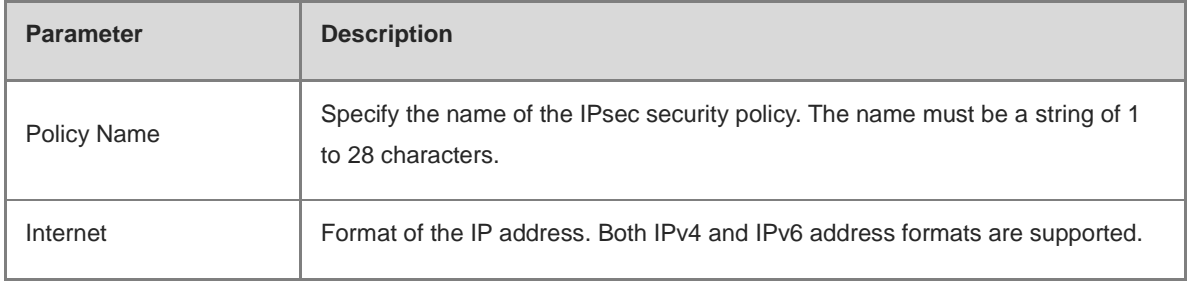

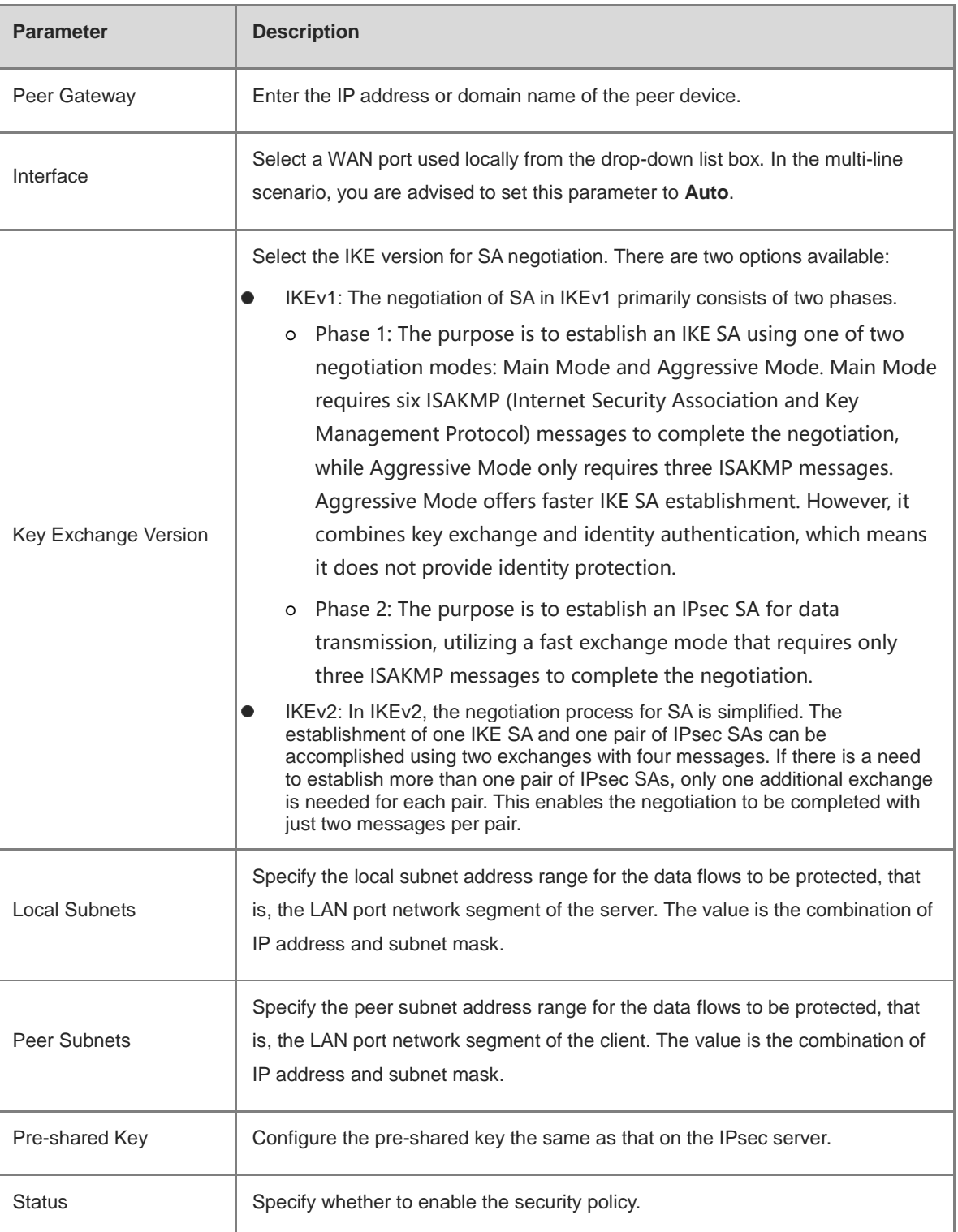

You can configure advanced parameters by referring to the corresponding settings on the IPsec server. For details, see [Advanced Settings \(Phase 1\)](#page-272-0) and [Advanced Settings \(Phase 2\).](#page-275-0)

#### **6.1.4 Viewing the IPsec Connection Status**

#### Choose **One-Device** > **Gateway** > **Config** > **VPN** > **IPsec** > **IPsec Connection Status**.

You can view the IPsec tunnel connection status on the current page.

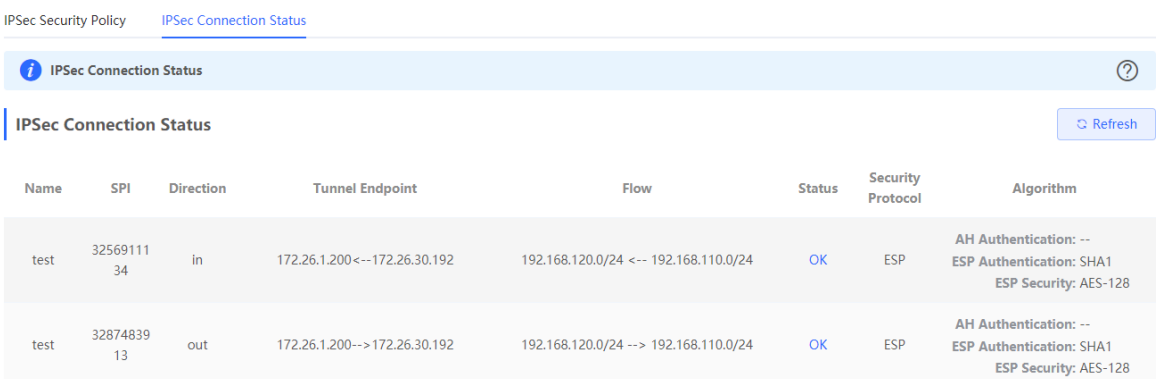

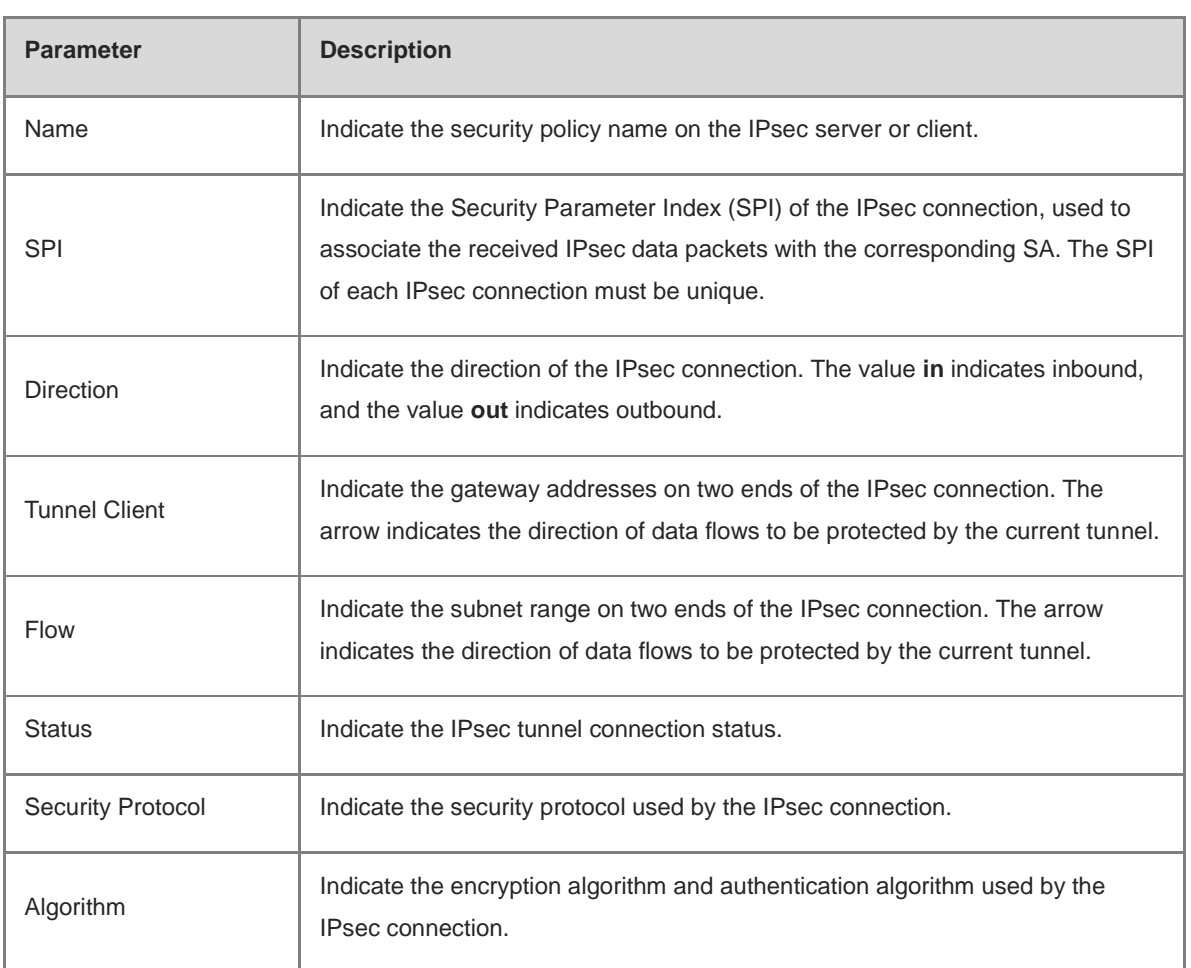

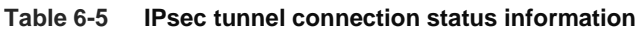

#### **6.1.5 Typical Configuration Example**

#### **1. Networking Requirements**

The HQ and branch of an enterprise are connected through the Internet. An IPsec tunnel needs to be established between the HQ gateway and branch gateway to ensure the confidentiality of transmitted data.

**2. Networking Diagram**

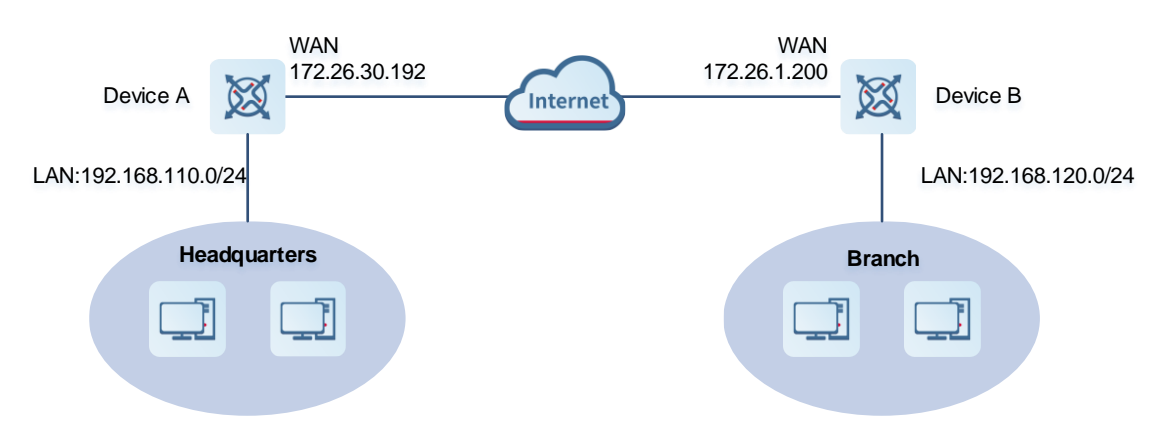

#### **3. Configuration Roadmap**

- Configure the HQ gateway Device A as the IPsec server.
- Configure the branch gateway Device B as the IPsec client.

#### **4. Configuration Steps**

- (1) Configure the HQ gateway.
	- a Log in to the web management system and choose **One-Device** > **Gateway** > **Config** > **VPN** > **IPsec** > **IPsec Security Policy** to access the IPsec Security Policy page.

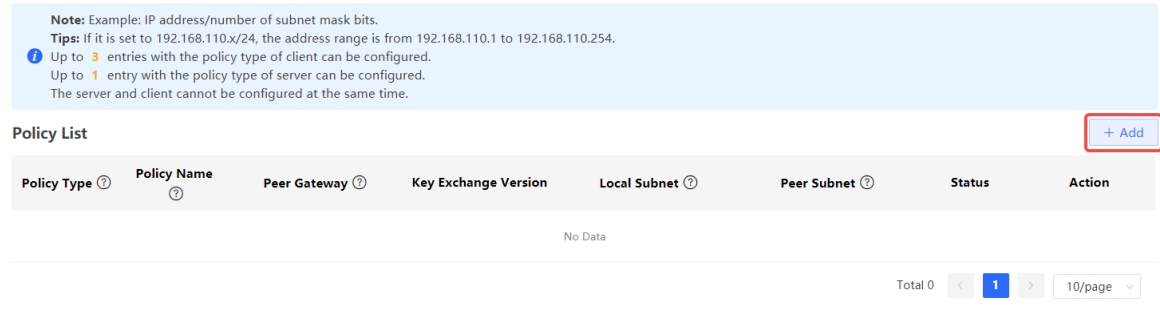

b Click Add. In the dialog box that appears, set Policy Type to Server, enter the policy name, select the bound interface, and configure the local subnet to be accessed through IPsec and the pre-shared key.

If the device connects to other EG devices in the Reyee network, you are advised to keep the default settings in IKE phase 1 and phase 2. If the device connects to devices from another vendor, keep the parameter settings consistent on the connected devices.

 $\times$ 

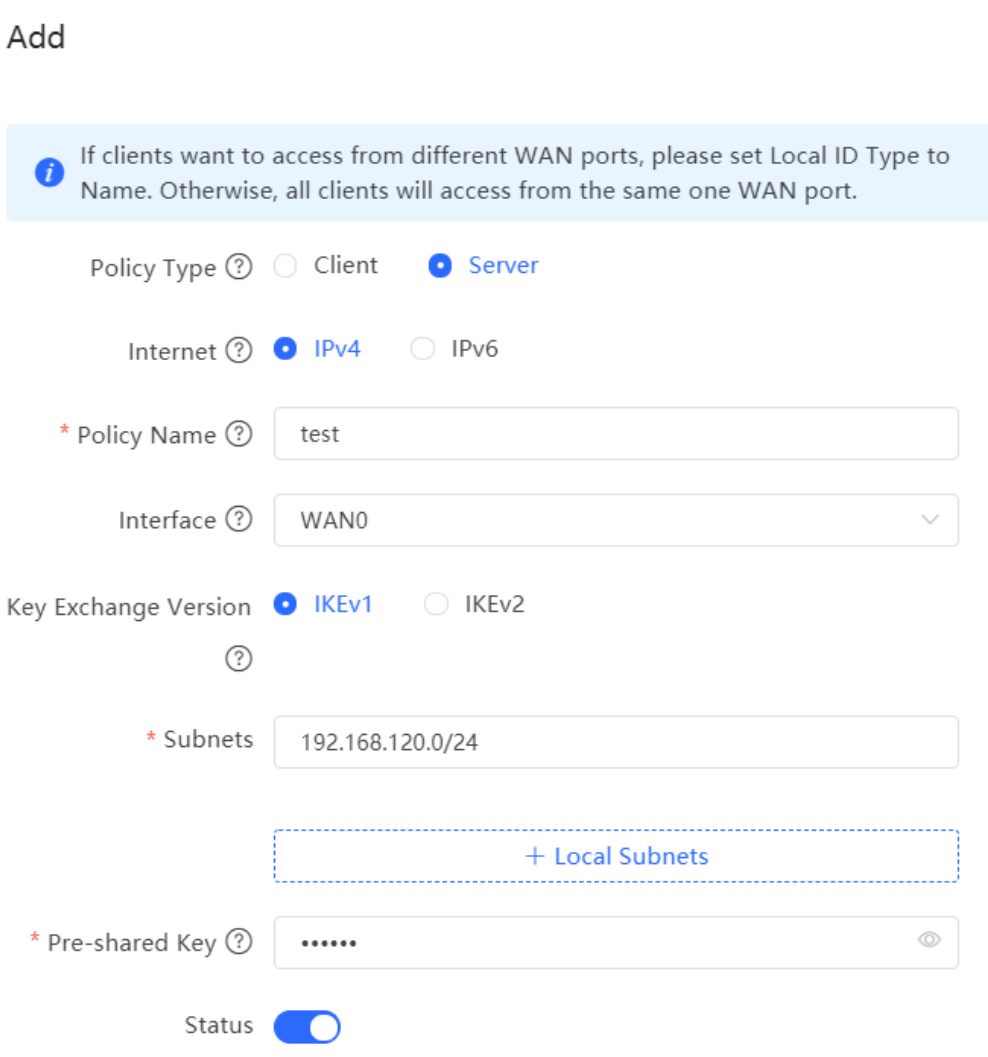

- (2) Configure the branch gateway.
	- a Log in to the web management system and access the IPsec Security Policy page.
	- b Click Add. In the dialog box that appears, set Policy Type to Client, enter the policy name, select the peer gateway (WAN port address or domain name of the HQ gateway), and configure the local subnet that needs to access the peer subnet and the pre-shared key the same as that on the HQ gateway. Keep the other phase 1 and phase 2 parameters consistent with those on the IPsec server.

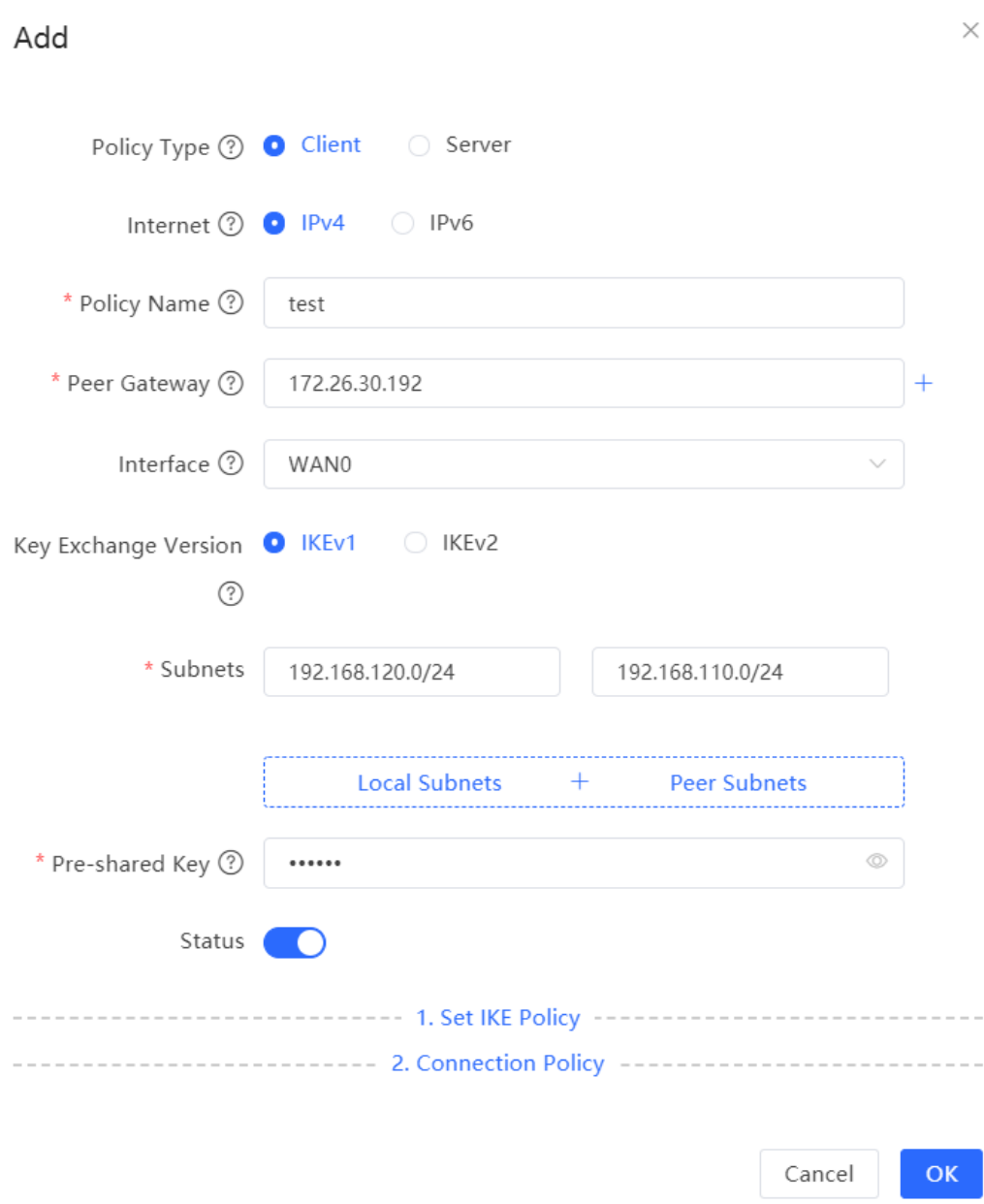

#### **5. Verifying Configuration**

(1) Log in to the web management system of the HQ or branch gateway and choose **One-Device** > **Gateway** > **Config** > **VPN** > **IPsec** > **IPsec Connection Status**. You can view the IPsec connection status between the HQ and branch.

<sub>1</sub>p

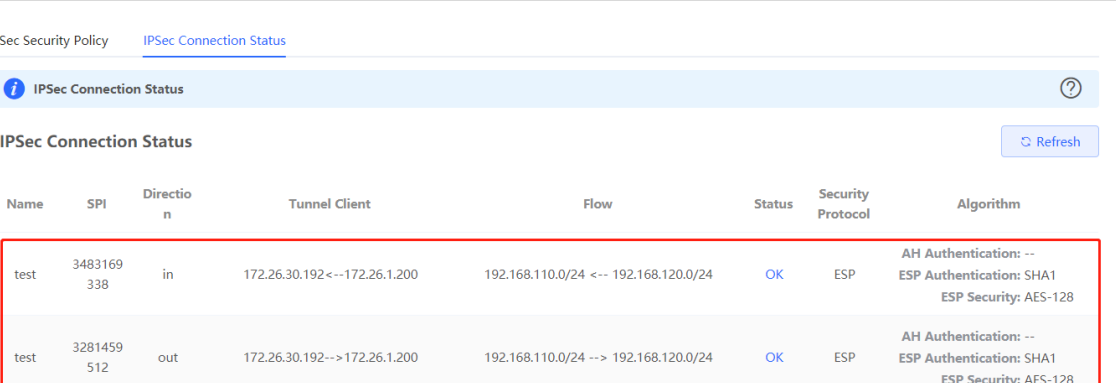

(2) Perform ping test between clients on the two ends that need to access each other. The clients can successfully ping and access each other.

#### **6.1.6 Solution to IPsec VPN Connection Failure**

(1) Run the ping command to test the connectivity between the client and server. For details, see Section [4.5.3](#page-85-0)  [Network Tools.](#page-85-0) If the ping fails, check the network connection settings. Check whether the branch EG can ping to HQ EG. If the ping fails, check the network connection between the two EGs.

Click **One-Device** > **Gateway** > **Config** > **Diagnostics** > **Network Tools**. Then, you can start the ping operation. For details, see Section [4.5.3 Network Tools.](#page-85-0)

(2) Confirm that the configurations on the IPsec server and IPsec client are correct.

Choose **One-Device** > **Gateway** > **Config** > **VPN** > **IPsec** > **IPsec Security Policy** and confirm that the security policies configured on the two ends are matching.

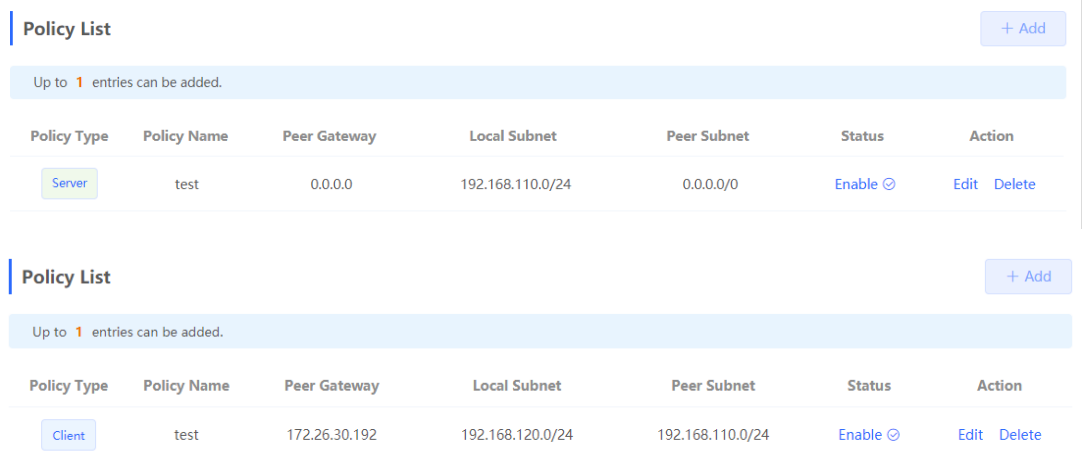

(3) Check whether the WAN IP address of your HQ EG is a public IP address. If not, you need to configure DMZ or port mapping (UDP 500 and 4500 used as IPsec VPN port) on your egress gateway and set **Local ID Type** to **NAME** on HQ and branch gateways.

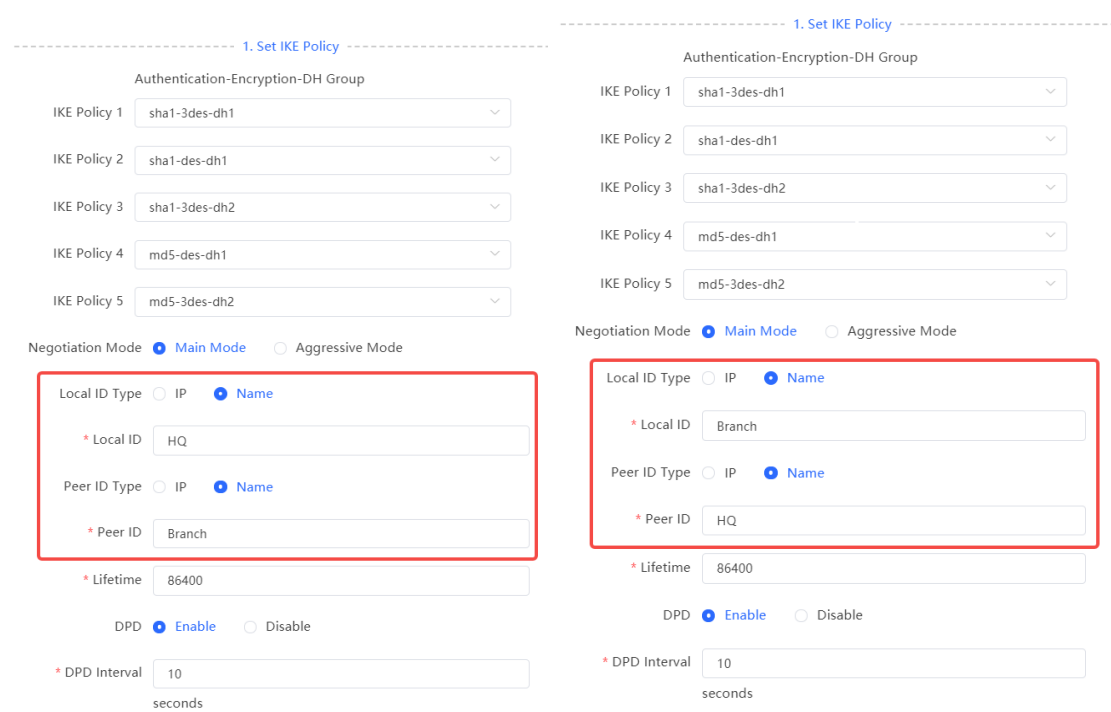

## **6.2 Configuring L2TP VPN**

#### **6.2.1 Overview**

Layer Two Tunneling Protocol (L2TP) is a virtual tunneling protocol, usually used in virtual private networks.

The L2TP protocol does not provide encryption and reliability verification functions, but it can work with a security protocol to implement encrypted data transmission. L2TP is frequently used with IPsec to encapsulate packets using L2TP before encapsulating packets using IPsec. This combination implements user verification and address allocation through L2TP and ensures communication security through IPsec.

L2TP VPN can be used to establish secure tunnels between the enterprise HQ and branches and allow traveling employees to access the HQ. Currently, the device can be deployed as the L2TP server or client.

#### <span id="page-284-0"></span>**6.2.2 Configuring the L2TP Server**

#### **1. Basic Settings of L2TP Server**

Choose **One-Device** > **Gateway** > **Config** > **VPN** > **L2TP** > **L2TP Settings**.

Turn on the L2TP function, set **L2TP Type** to **Server**, set L2TP server parameters, and click **Save**.

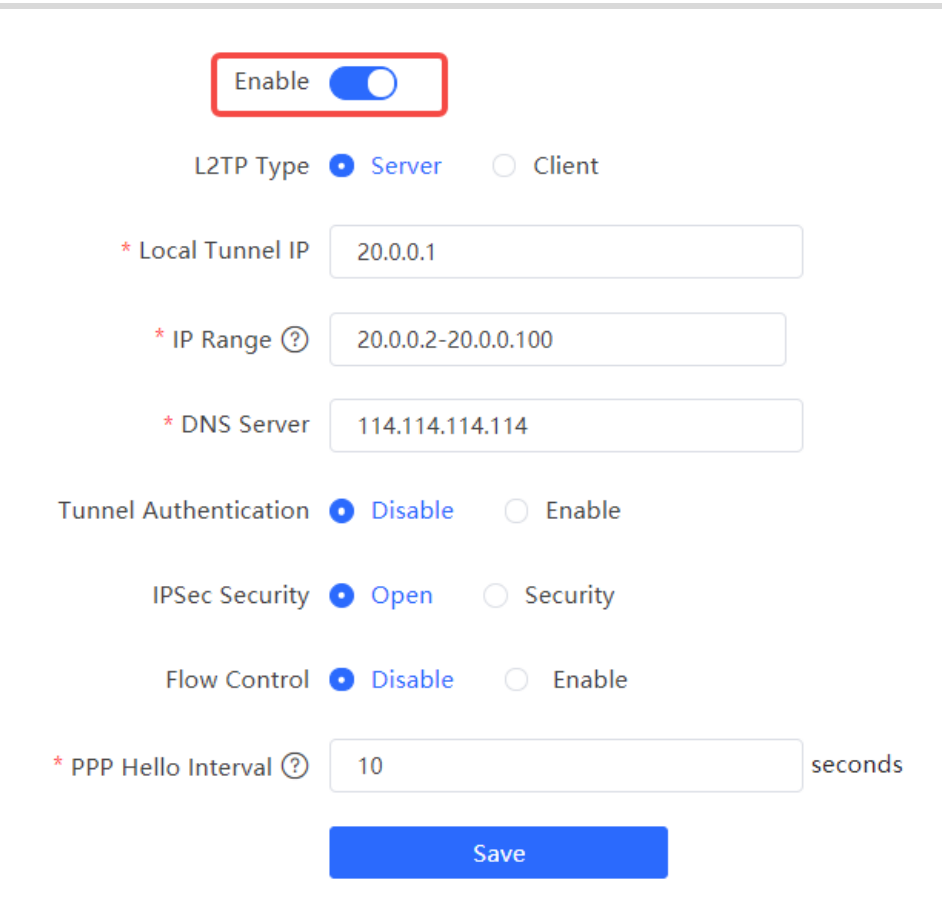

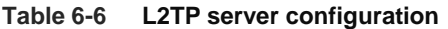

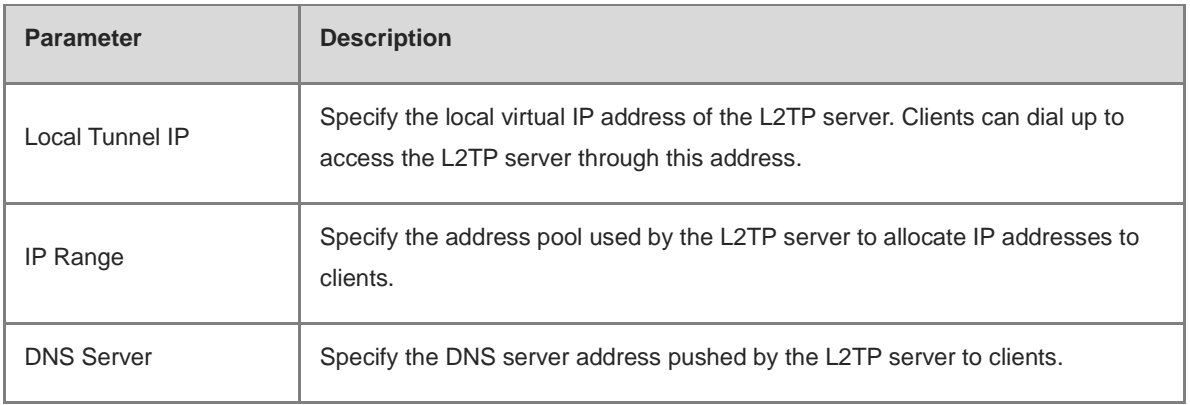

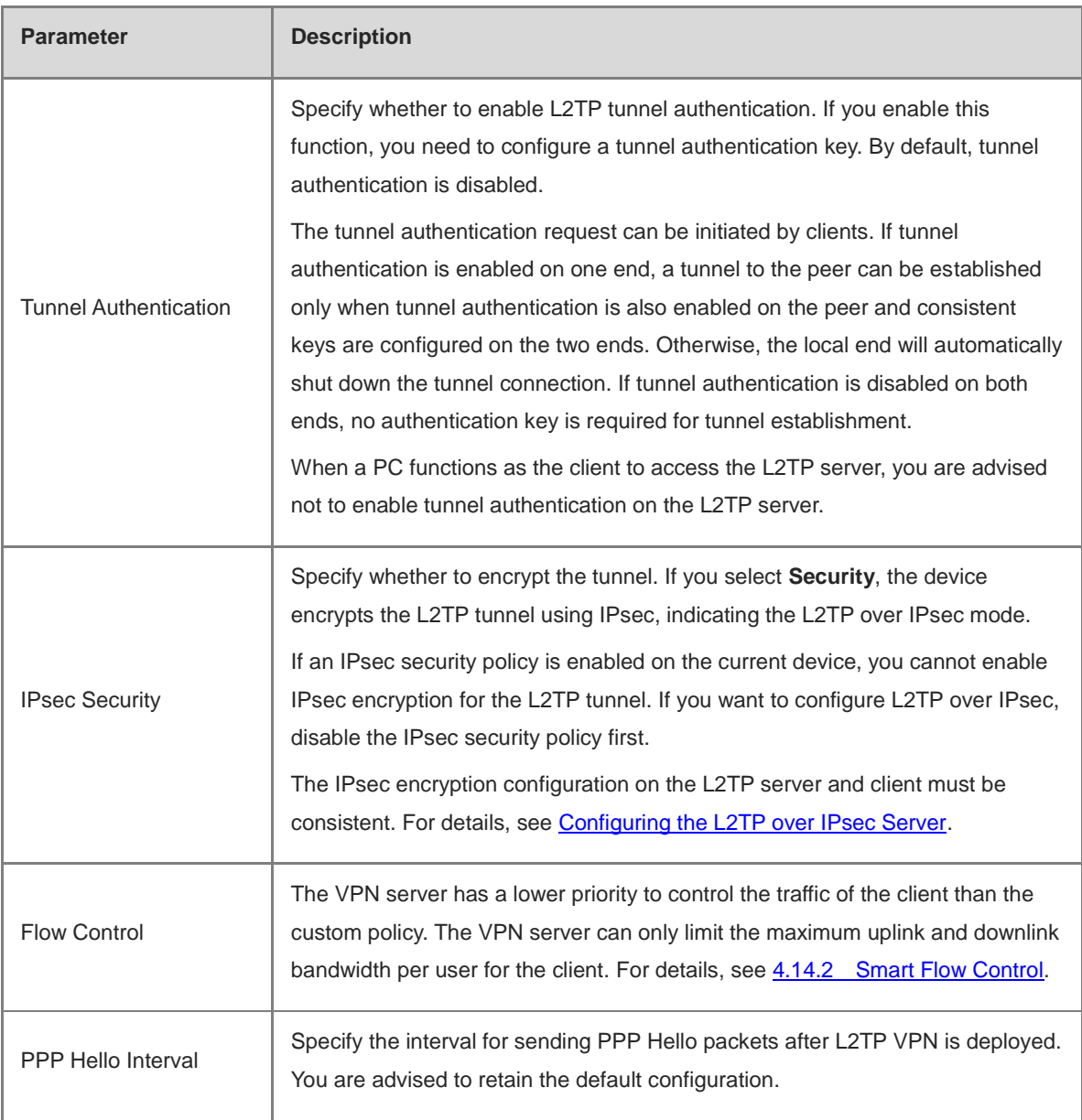

#### **A** Caution

The local tunnel address and IP address range of the address pool cannot overlap the network segment of the LAN port on the device.

#### <span id="page-286-0"></span>**2. Configuring the L2TP over IPsec Server**

#### Choose **One-Device > Gateway > VPN** > **L2TP** > **L2TP Settings**.

After you complete **Basic Settings of L2TP Server**, enable IPsec encryption on the L2TP server to guarantee communication security. For details on the IPsec configuration, see Section [6.1 Configuring IPsec VPN.](#page-269-0)

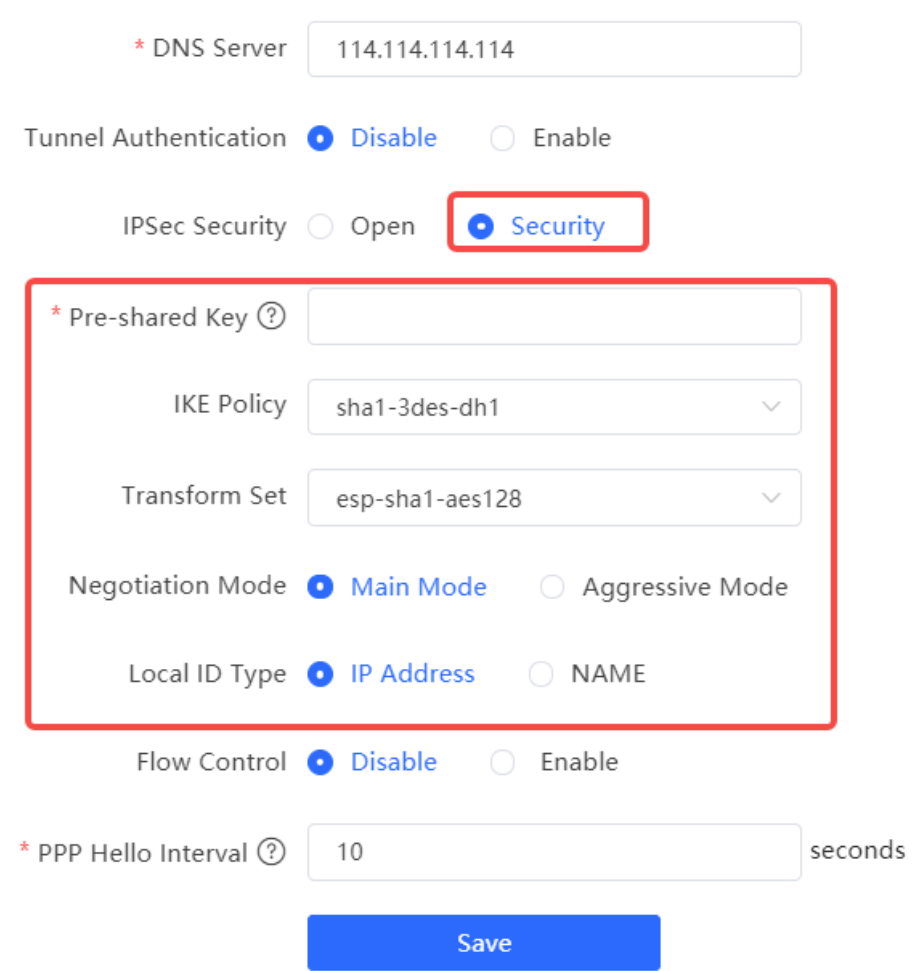

#### **Table 6-7 L2TP over IPsec server configuration**

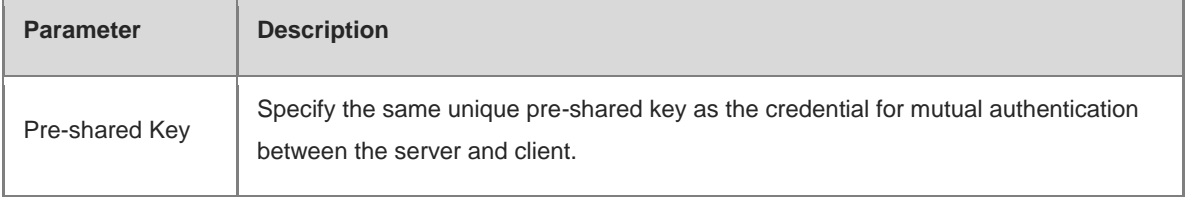
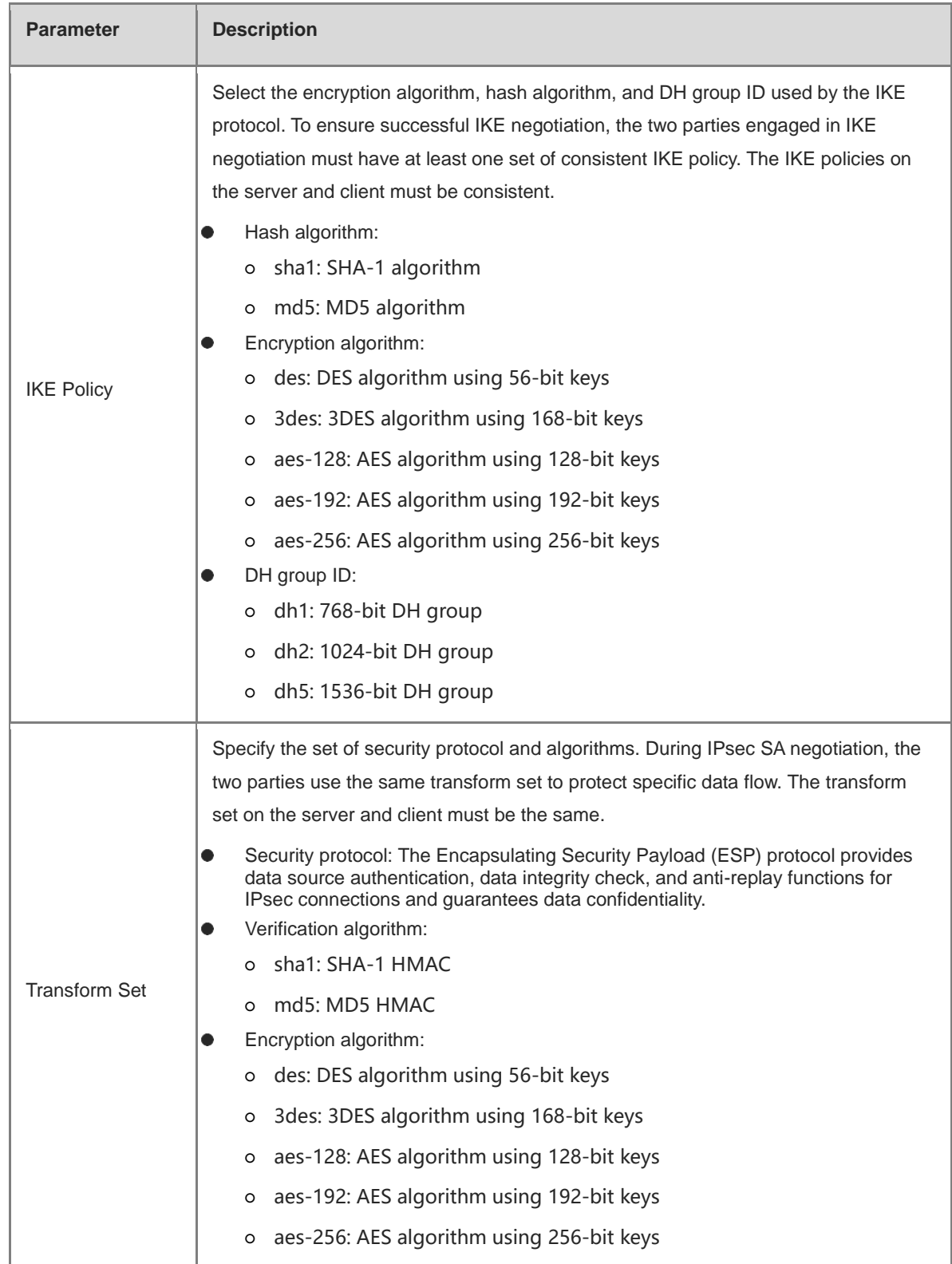

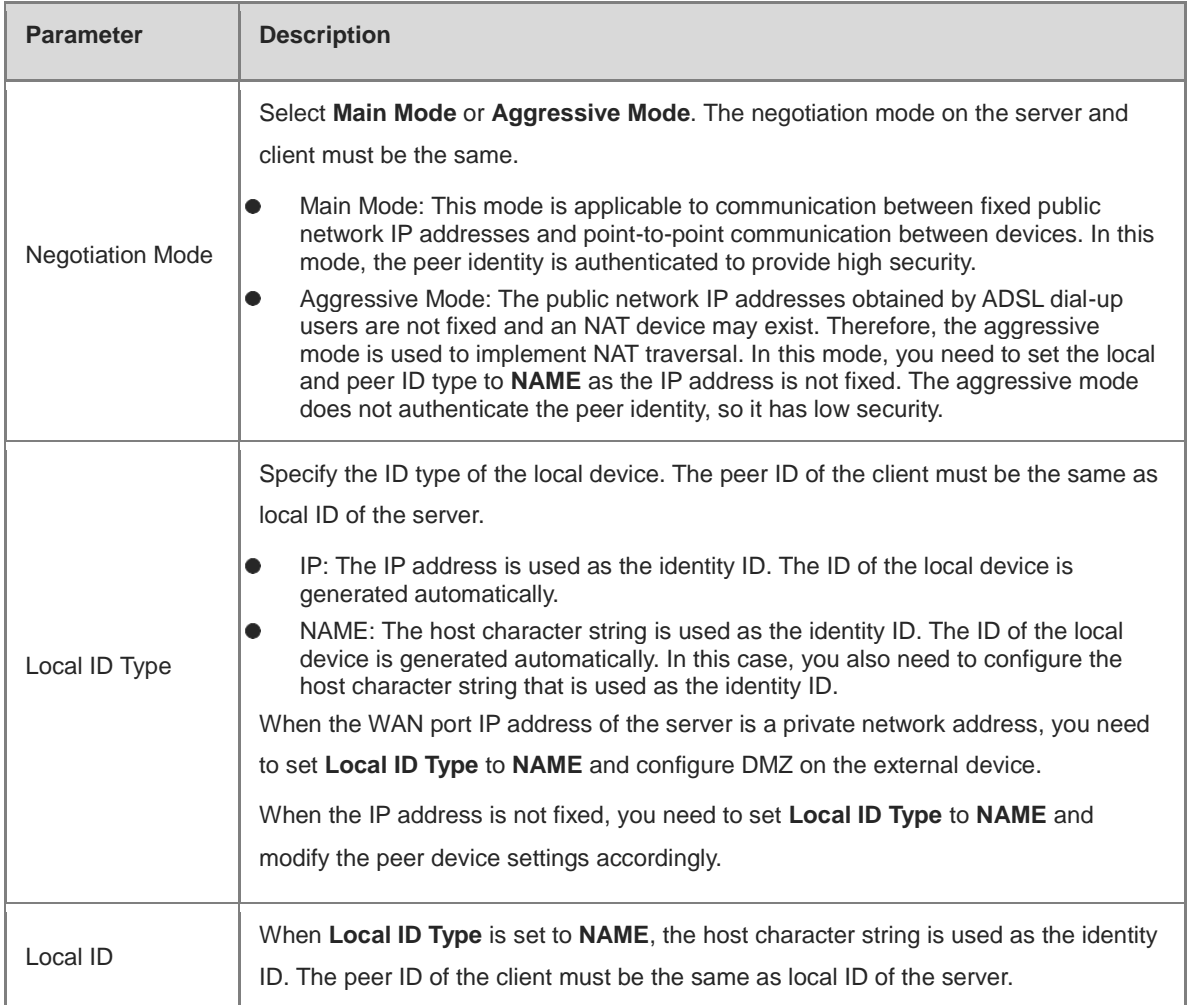

### **3. Configuring L2TP User**

#### Choose **One-Device** > **Gateway** > **Config** > **VPN** > **VPN Account**

Only user accounts added to the VPN client list are allowed to dial up to connect to the L2TP server. Therefore, you need to manually configure user accounts for clients to access the L2TP server.

Click **Add**. In the dialog box that appears, set **Service Type** to **L2TP** or **ALL**. (If you select **ALL**, the created account can be used to establish all types of VPN tunnels.) Enter the username, password, and peer subnet, select a network mode, and click **OK**.

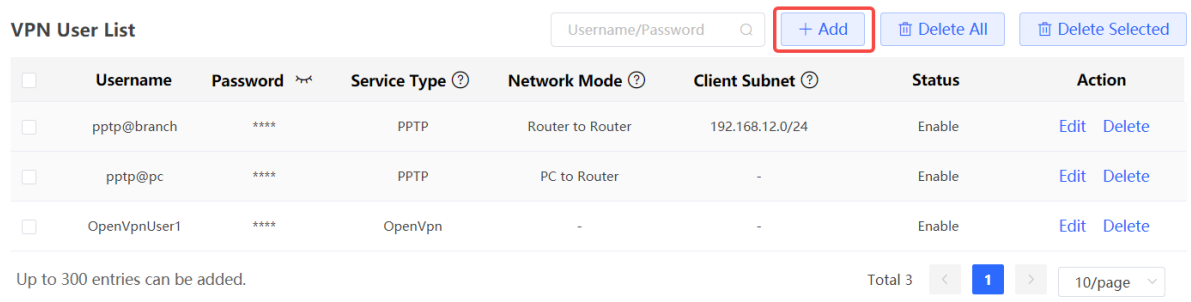

 $\times$ 

# Add User

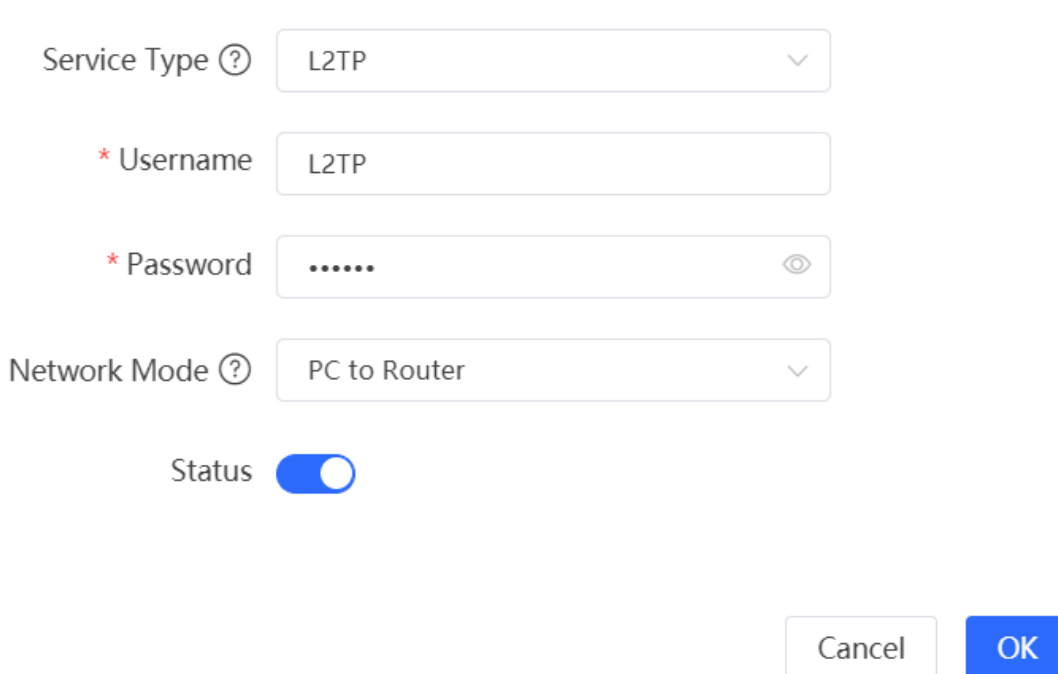

# **Table 6-8 L2TP user configuration**

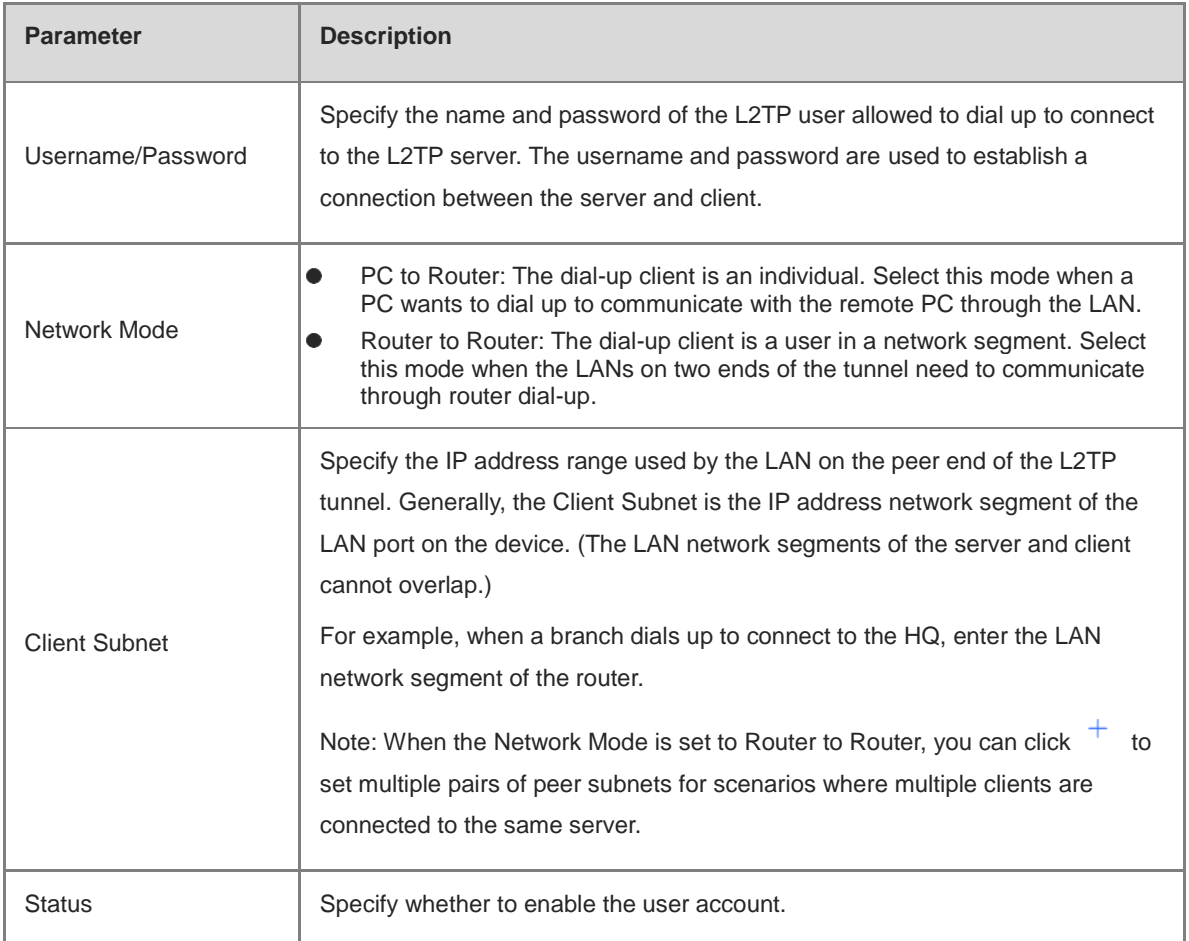

# <span id="page-291-0"></span>**6.2.3 Configuring the L2TP Client**

## **1. Basic Settings of L2TP Client**

# Choose **One-Device** > **Gateway** > **Config** > **VPN** > **L2TP** > **L2TP Settings**.

Turn on the L2TP function, set **L2TP Type** to **Client**, set L2TP client parameters, and click **Save**.

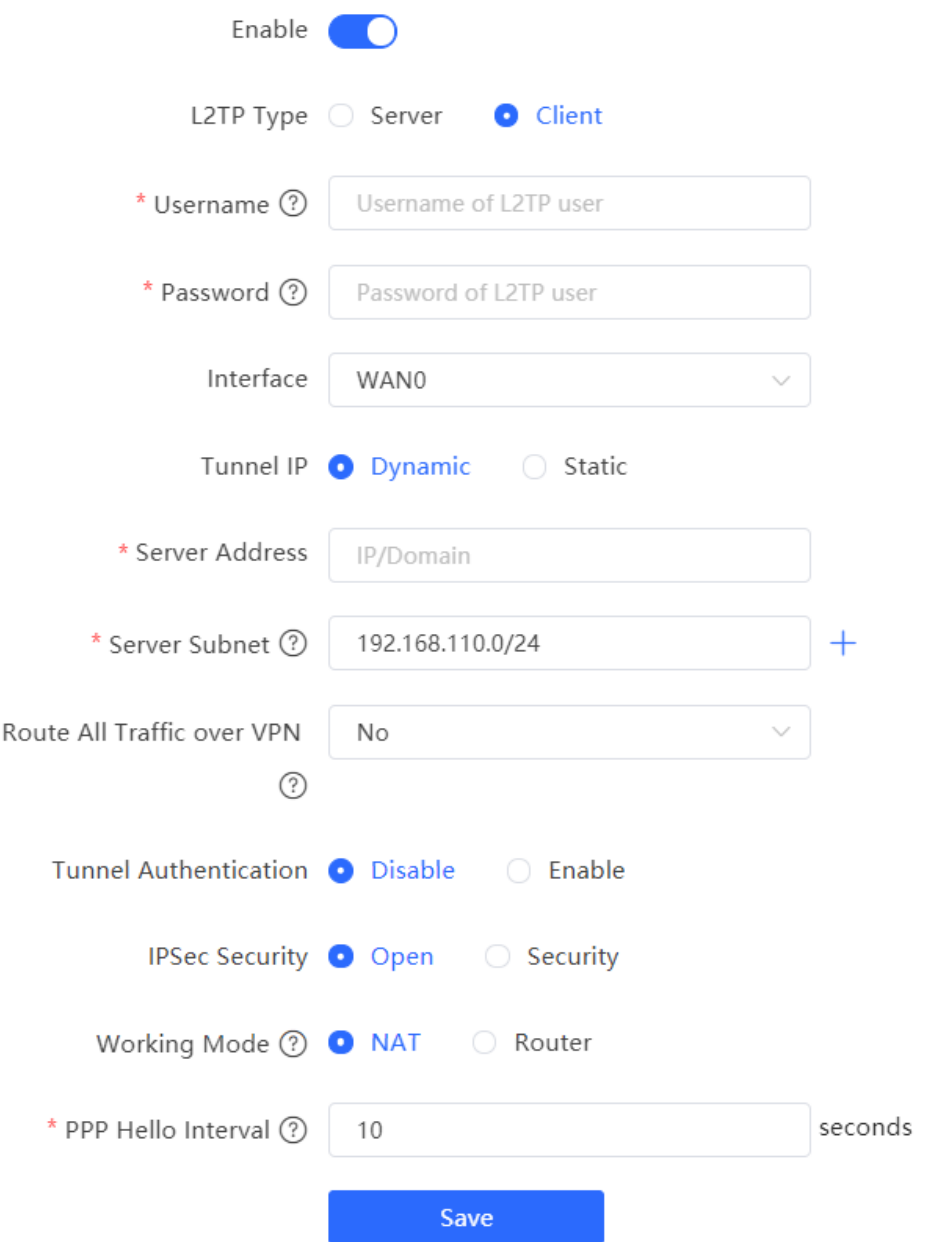

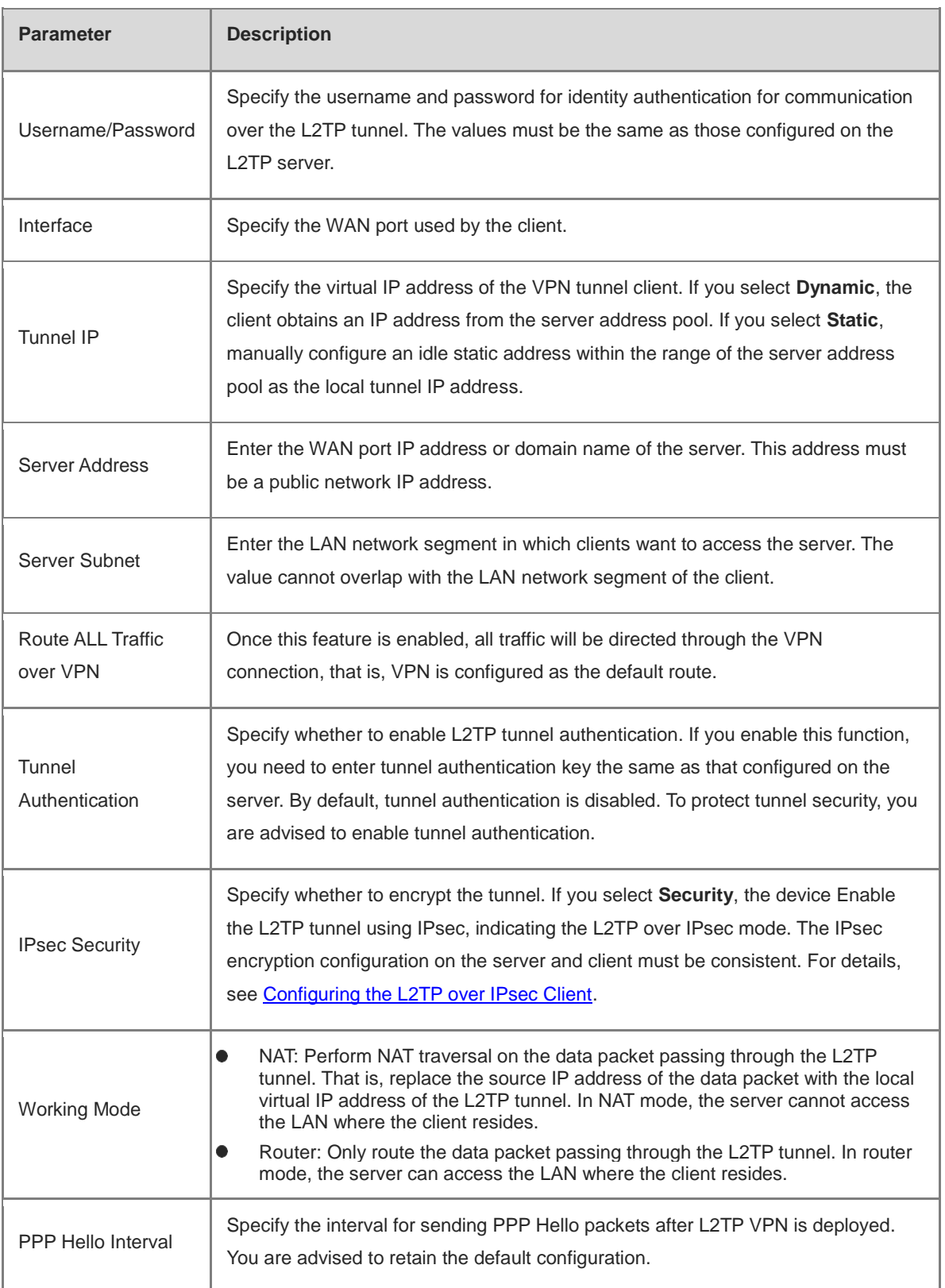

# **Table 6-9 L2TP client configuration**

# <span id="page-292-0"></span>**2. Configuring the L2TP over IPsec Client**

Choose **One-Device** > **Gateway** > **Config** > **VPN** > **L2TP** > **L2TP Settings**.

After you complete **Basic Settings of L2TP Client**, enable IPsec encryption on the L2TP client to guarantee communication security. The IPsec encryption configuration on the server and client must be consistent. For details, see [Configuring the L2TP over IPsec Server.](#page-286-0)

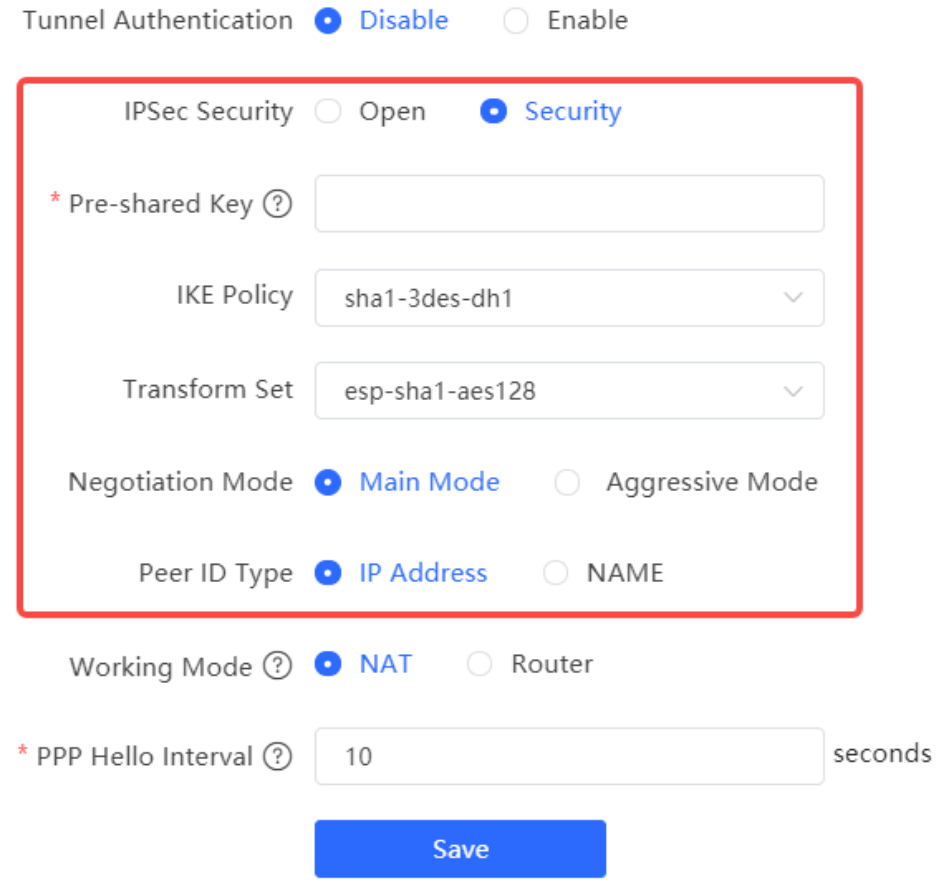

# **6.2.4 Viewing the L2TP Tunnel Information**

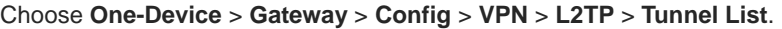

It takes some time to establish a VPN connection between the server and client. After the configuration of the server and client is completed, wait for 1 to 2 minutes to refresh the page and view the L2TP tunnel establishment status.

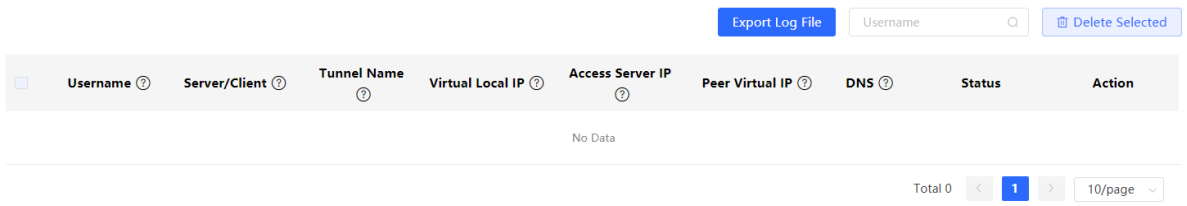

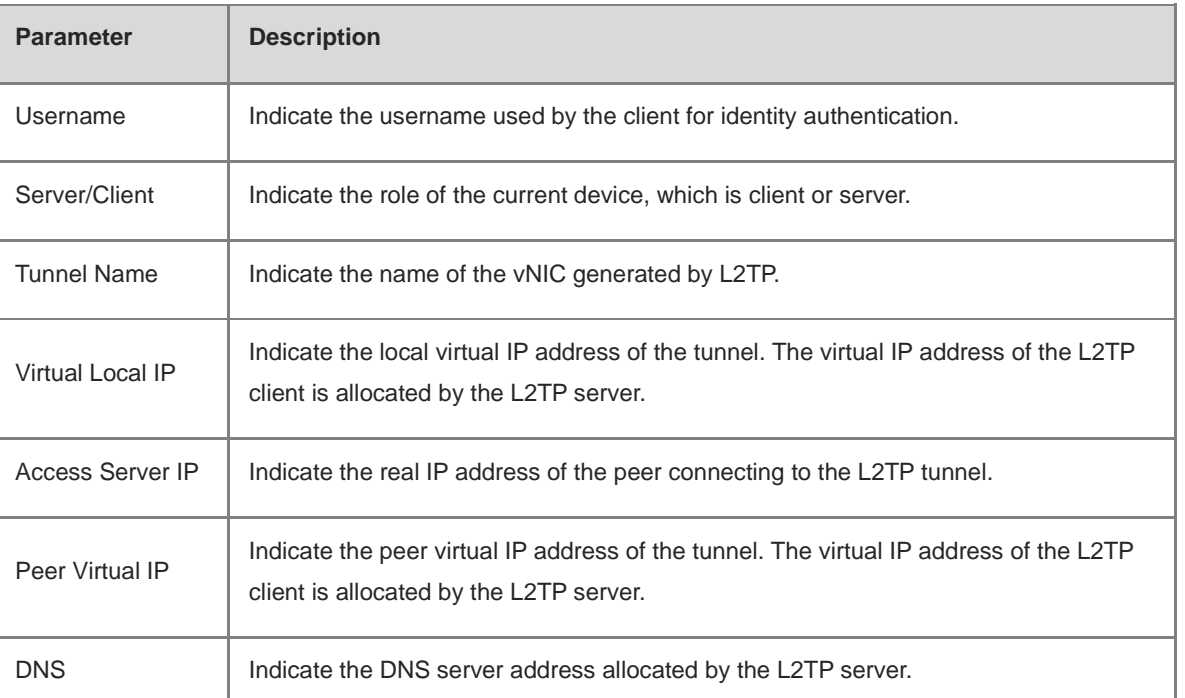

#### **Table 6-10 L2TP tunnel information**

# **6.2.5 Typical Configuration Example**

### **1. Networking Requirements**

An enterprise wants to establish an L2TP tunnel to allow its traveling employees and branch employees to access the servers deployed in the HQ LAN.

- Traveling employees want to access the HQ servers from their PCs through L2TP VPN.
- Branch employees need to frequently access documents on the HQ servers. The enterprise wants to deploy the branch router (Device B) as the L2TP client, so that branch employees can dial up to transparently and directly access documents on the HQ servers, as if they are accessing servers inside the branch.

## **2. Networking Diagram**

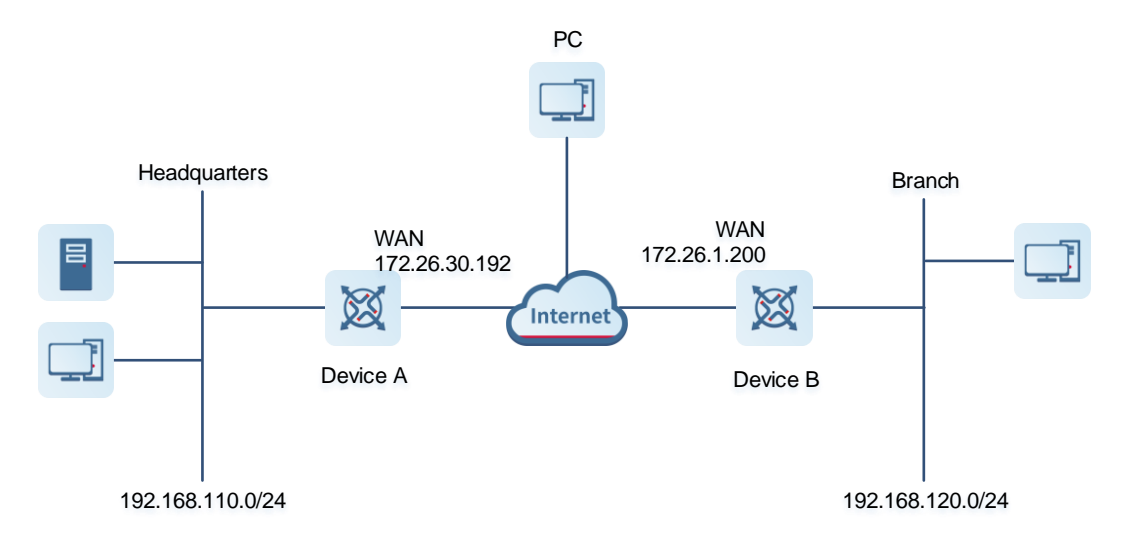

- Configure the HQ gateway Device A as the L2TP server.
- Configure the branch gateway Device B as the L2TP client.
- Configure the PC of the traveling employee as the L2TP client.

#### **4. Configuration Steps**

(1) Configure the HQ gateway.

#### G Note

The LAN address of the HQ cannot conflict with that of the branch. Otherwise, resource access will fail.

- a Log in to the web management system and choose **One-Device** > **Gateway** > **Config** > **VPN** > **L2TP** > **L2TP Settings** to access the L2TP Settings page.
- b Turn on the L2TP function, set L2TP Type to Server, enter the local tunnel address, address pool IP address range, and DNS server address, specify whether to enable IPsec encryption and tunnel authentication, and click Save.

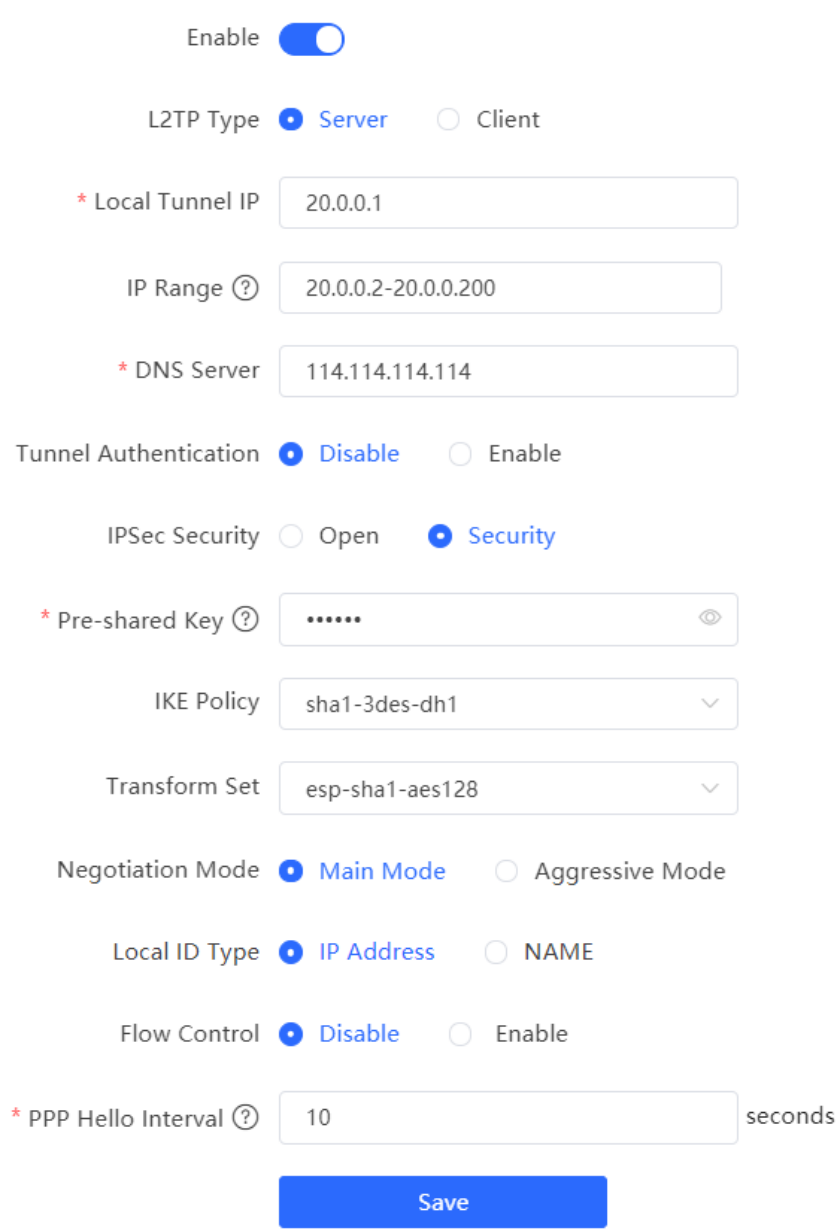

# **Table 6-11 L2TP server configuration**

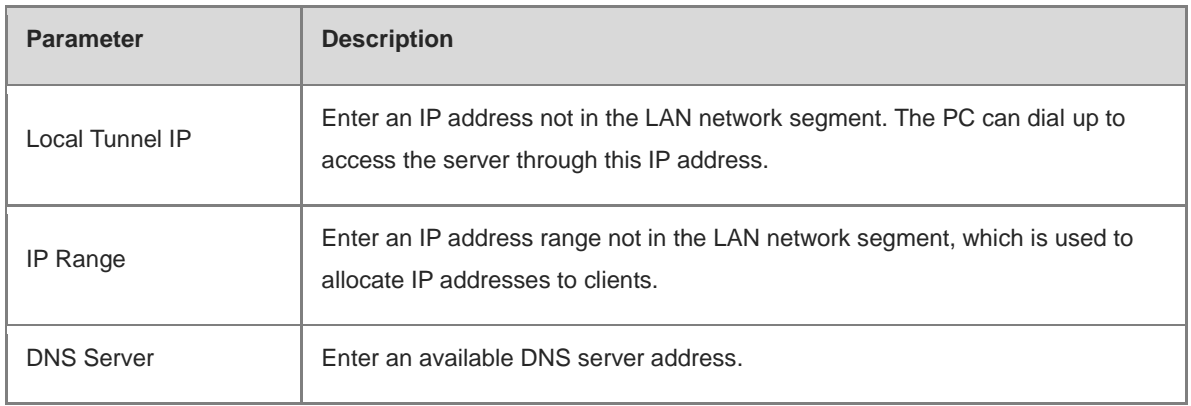

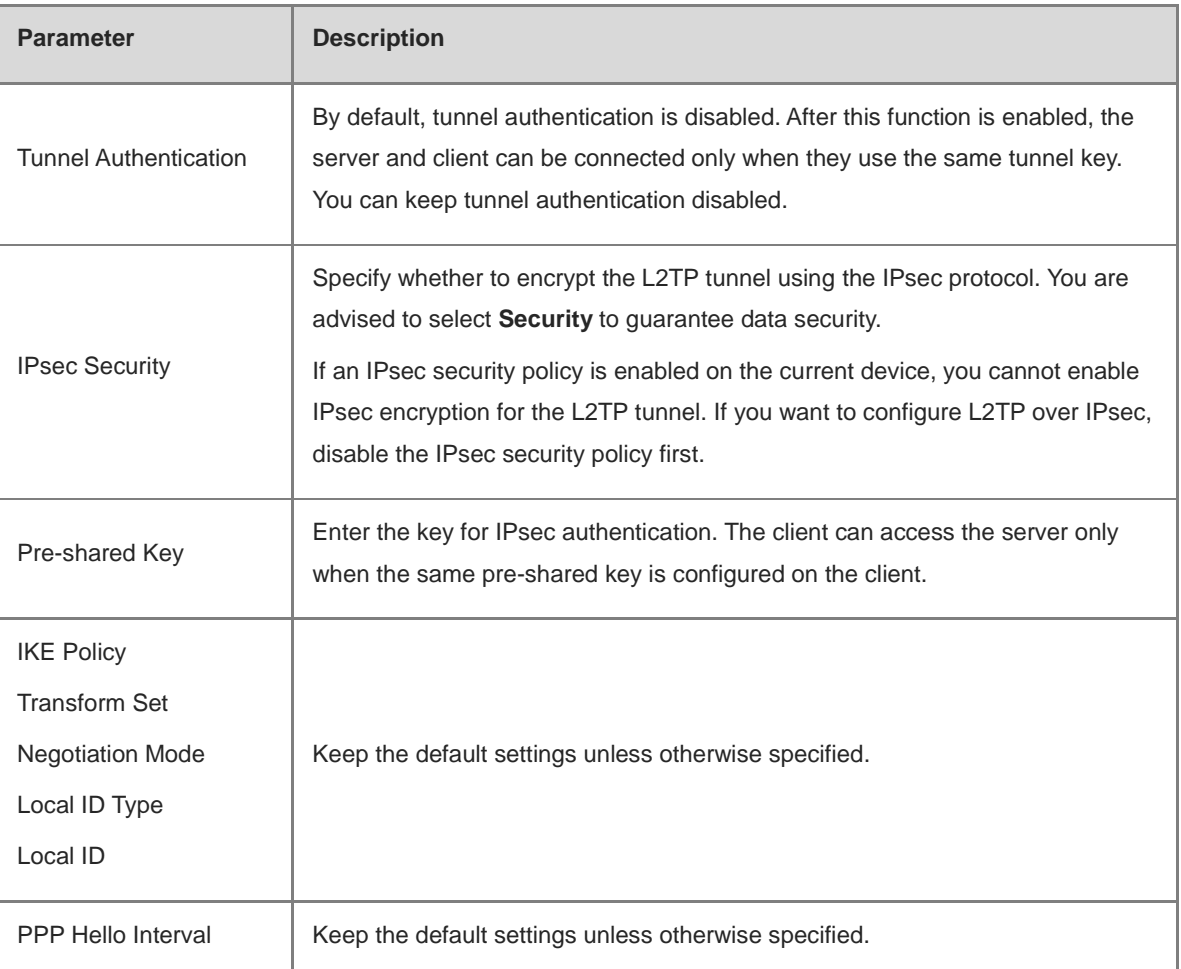

c Choose **One-Device** > **Gateway** > **Config** > **VPN** > **VPN Account** and add L2TP user accounts for the traveling employee and branch employee to access the HQ.

For the traveling employee account, set **Network Mode** to **PC to Router**.

For the branch employee account, set **Network Mode** to **Router to Router** and **Peer Subnet** to the LAN network segment of the branch gateway, which is 192.168.120.0/24.

#### Caution A

The LAN network segments of the server and client cannot overlap.

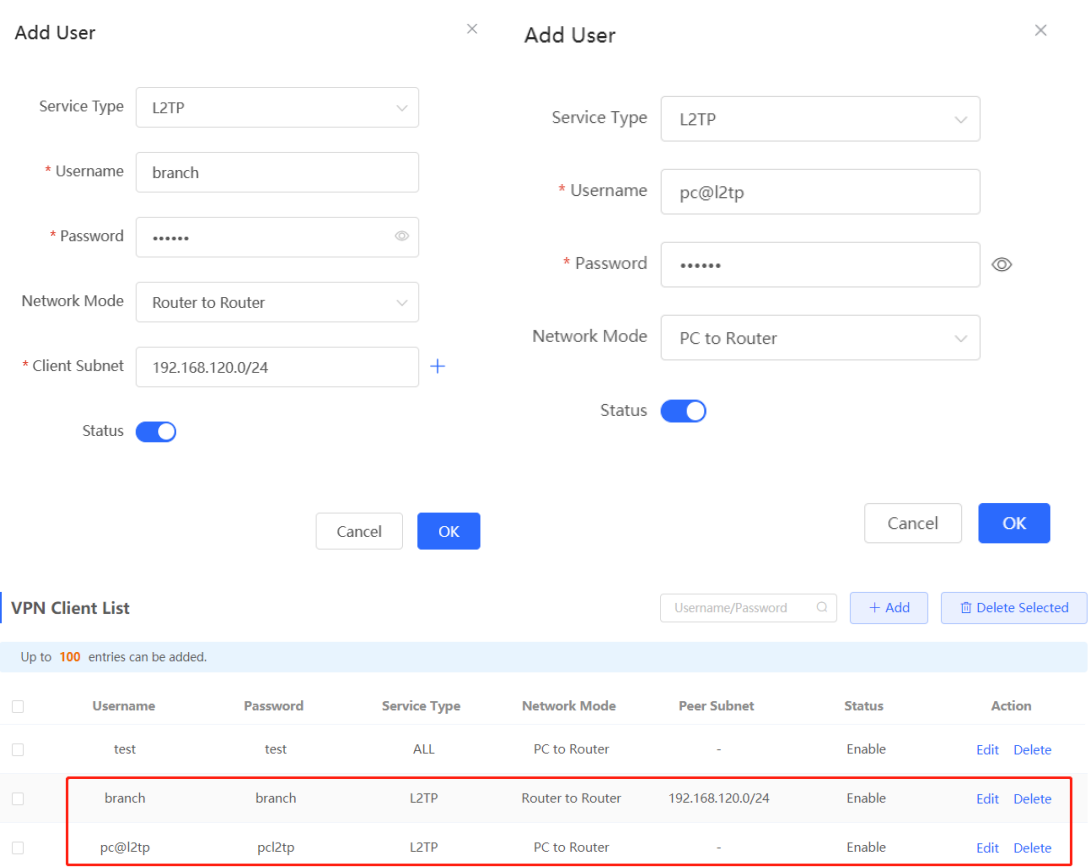

- (2) Configure the branch gateway.
	- a Log in to the web management system and access the L2TP Settings page.
	- b Turn on the L2TP function, set L2TP Type to Client, enter the username and password configured on the server, server address, and LAN network segment of the peer, configure IPsec encryption parameters the same as those on the server, and click Save.

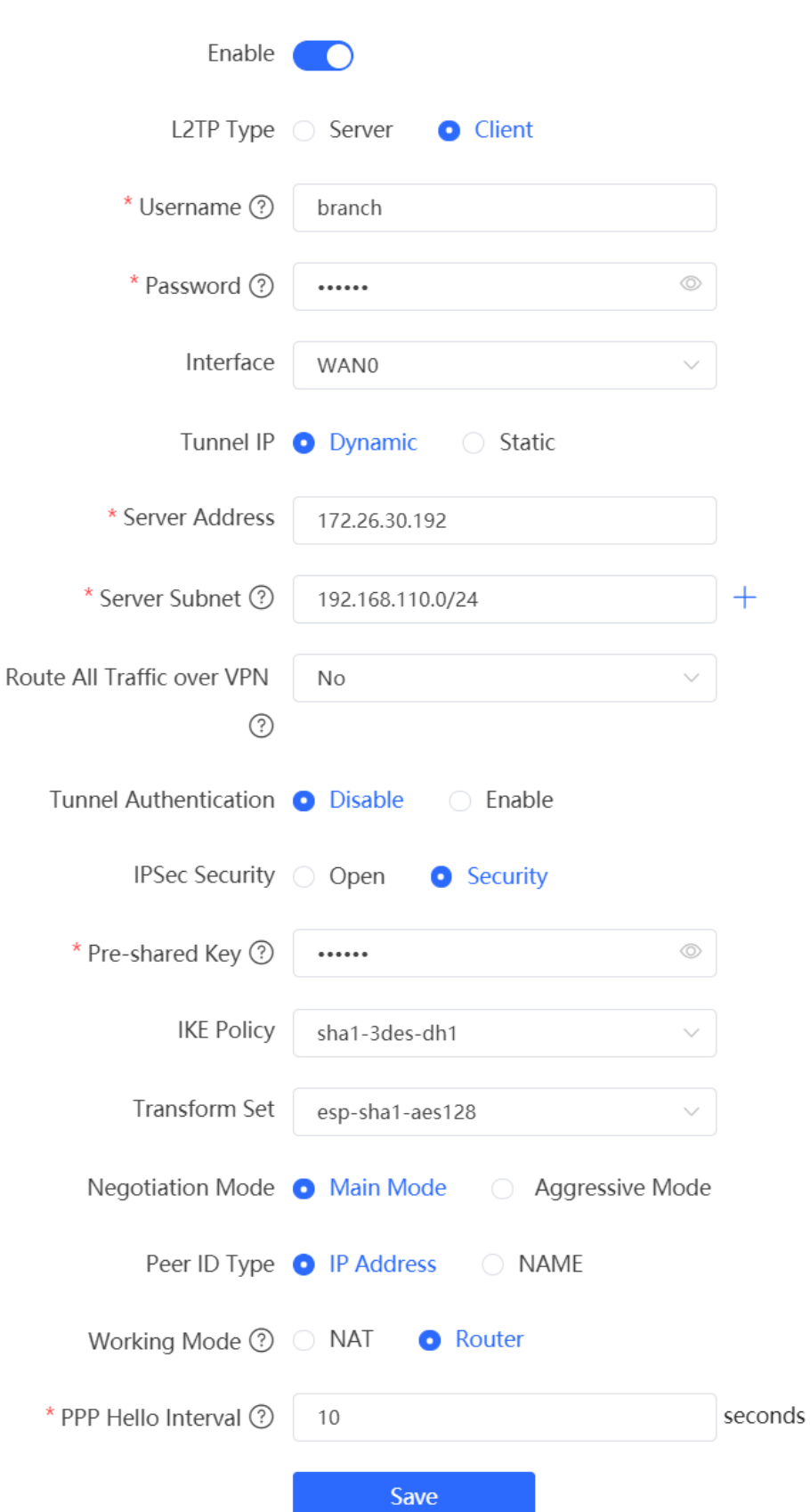

 $\star$ 

i.

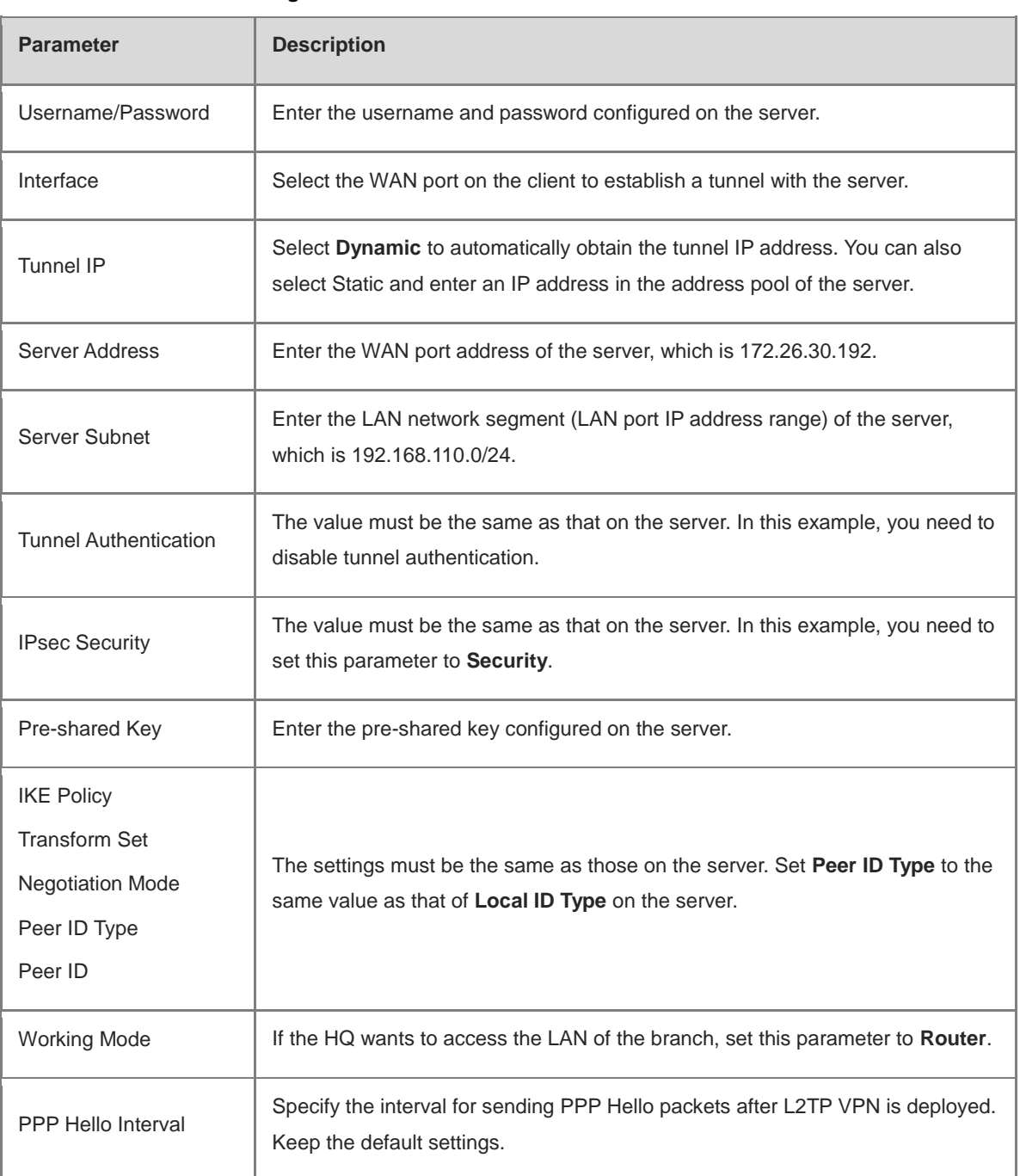

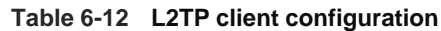

(3) Configure the PC of the traveling employee.

#### Note  $\bullet$

Configure the PC of a traveling employee as the L2TP client. The following uses the PC running Windows 10 operating system as an example.

The Windows XP (shorted as XP) system and Windows 7/Windows 10 (shorted as Win7/10) system differ in their support for L2TP VPN: To enable L2TP VPN in the XP system, you need to modify the service registries. L2TP is supported in the Win7/10 system by default, without the need to modify registries.

Neither the Win7/Win10 system nor the XP system supports L2TP tunnel authentication. Therefore, tunnel authentication must be disabled on the server.

Apple mobile phones support L2TP over IPsec but do not support IPsec encryption for L2TP dial-up.

a Choose **Settings** > **Network & Internet** > **VPN** to access the VPN page.

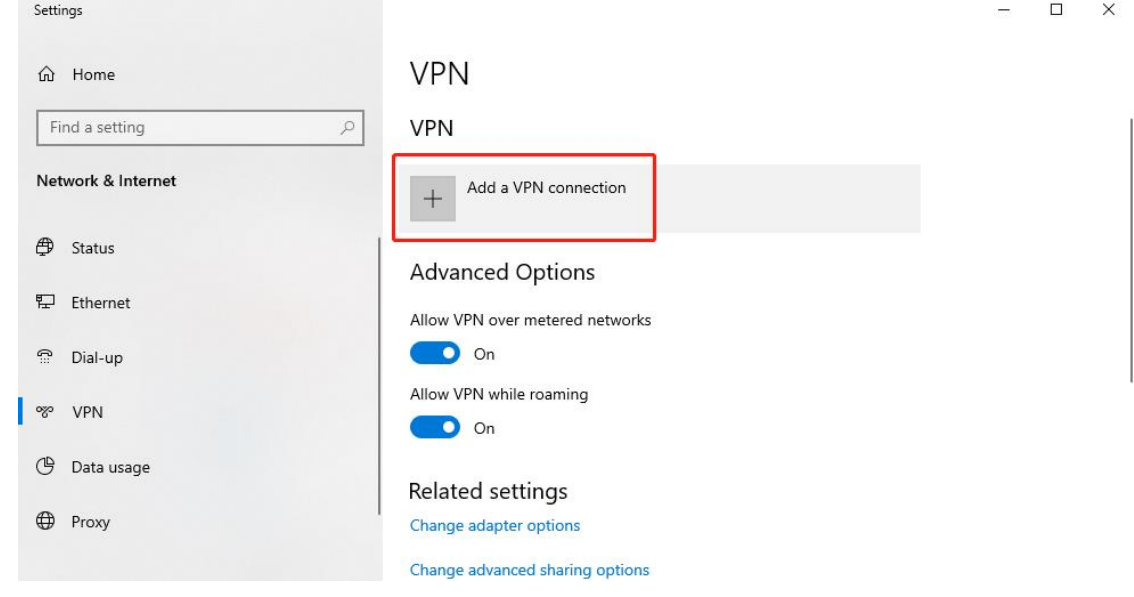

b Click **Add a VPN connection**. In the dialog box that appears, set VPN provider to **Windows**, enter the connection name and server address or domain name, and click **Save**.

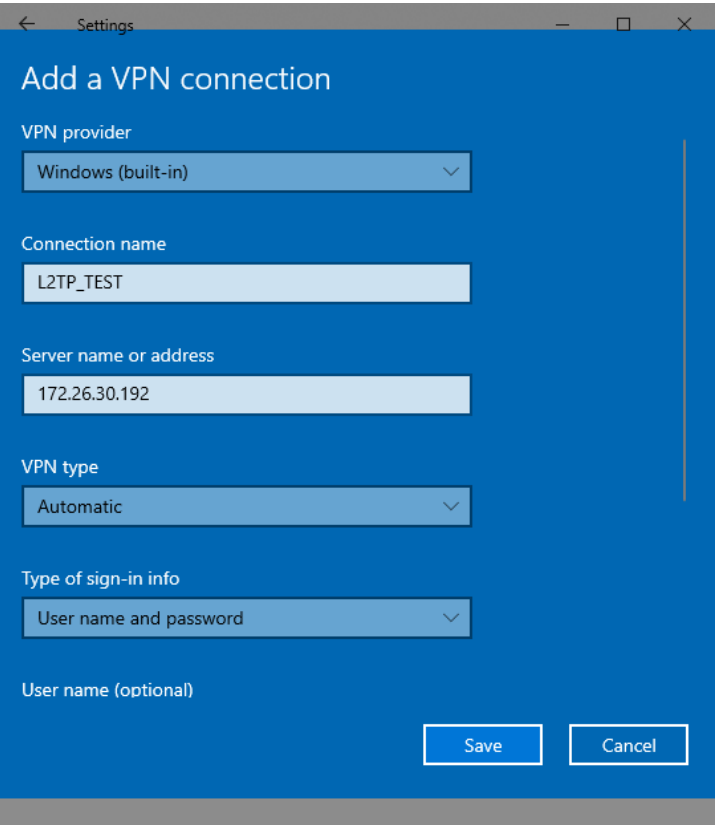

c Right-click the created VPN connection named **L2TP\_TEST** and select Properties to view the properties of the network connection.

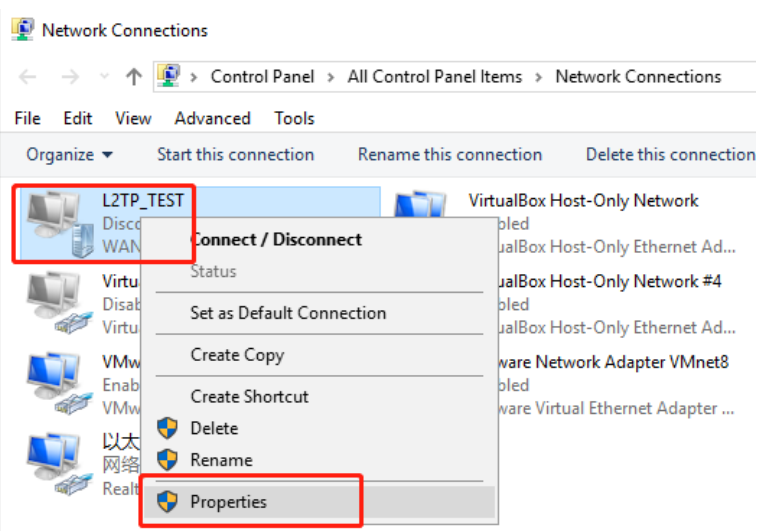

d In the dialog box that appears, click the **Security tab**, and set **Type of VPN** to **Layer 2 Tunneling Protocol with IPsec (L2TP/IPsec)** and **Data encryption** to **Optional encryption (connect even if no encryption)**.

If IPsec encryption is not enabled on the L2TP server, select **Unencrypted password (PAP)** and click **OK**. Skip Step [e .](#page-303-0)

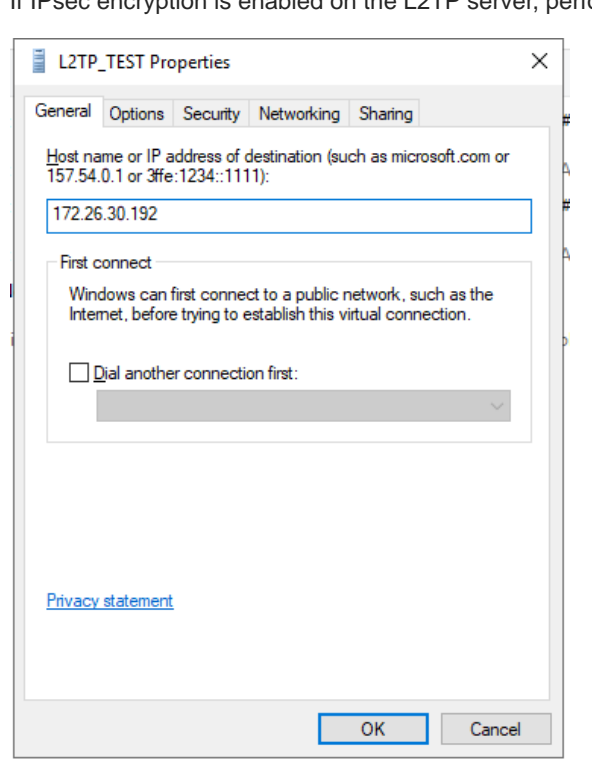

If IPsec encryption is enabled on the L2TP server, perform Step [e .](#page-303-0)

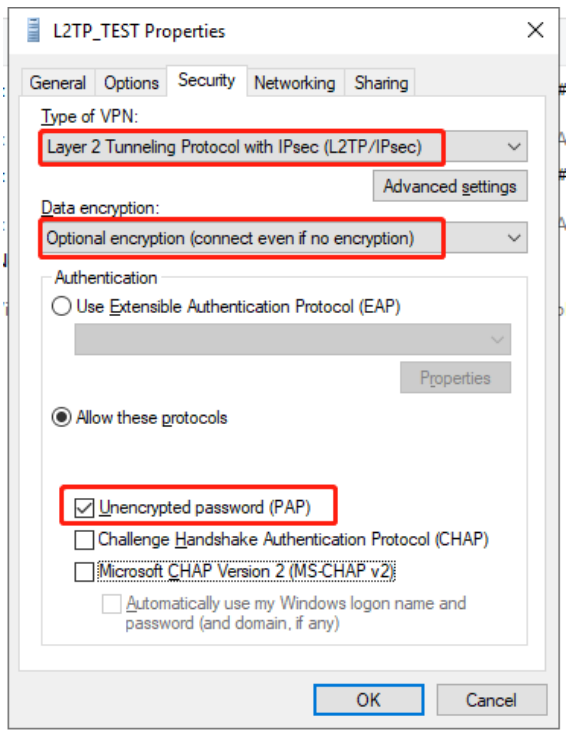

<span id="page-303-0"></span>e If IPsec encryption is enabled on the server, select **CHAP** and **MS-CHAP v2** as the identity authentication protocols and click **Advanced settings**. In the dialog box that appears, configure the pre-shared key the same as that on the server. After completing the configuration, click **OK**.

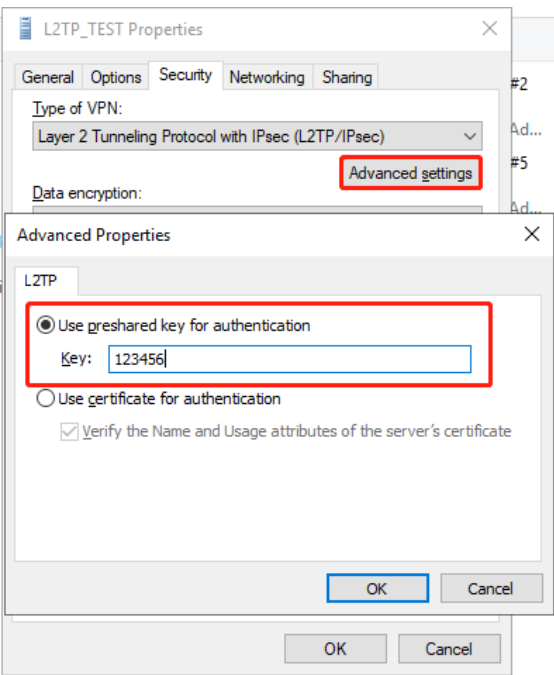

#### Cookbook VPN

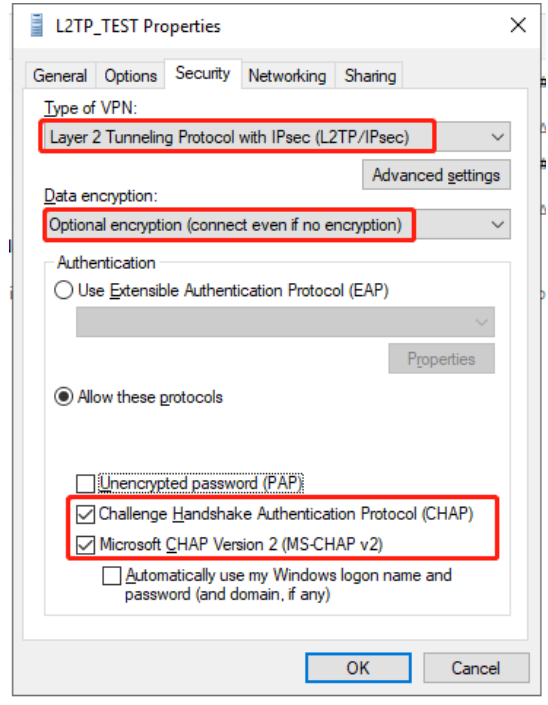

#### $\bullet$ Note

The device does not support EAP for identity authentication. Therefore, you cannot select EAP-related identity authentication options in the Windows client. Otherwise, the VPN connection fails.

f After the L2TP client configuration is completed on the PC, initiate a VPN connection on the PC. Click

the network icon  $\frac{p}{1-p}$  in the task bar, select the created L2TP VPN connection, and click Connect. In the dialog box that appears, enter the username and password configured on the server.

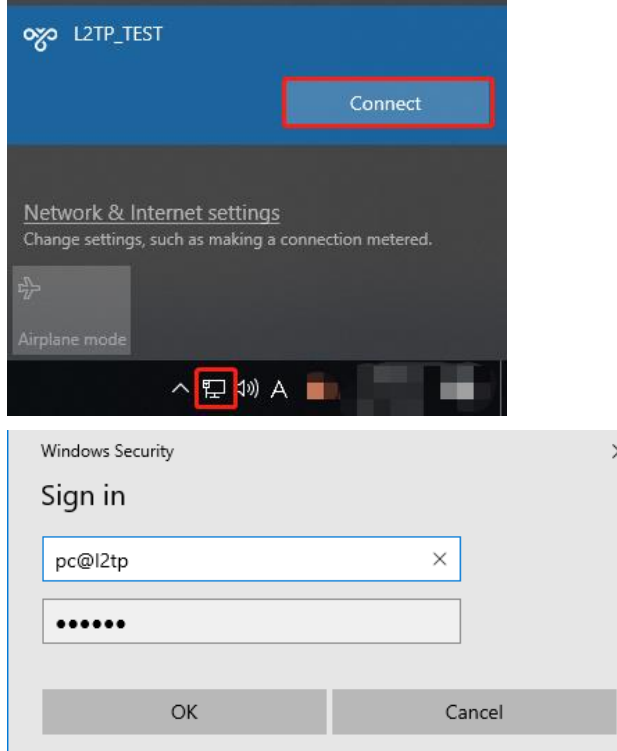

 $\overline{\phantom{a}}$ 

(1) After the server and client are configured, wait for about 1 minute. If you can view the L2TP tunnel connection information on the HQ server and branch client, the connection is successful.

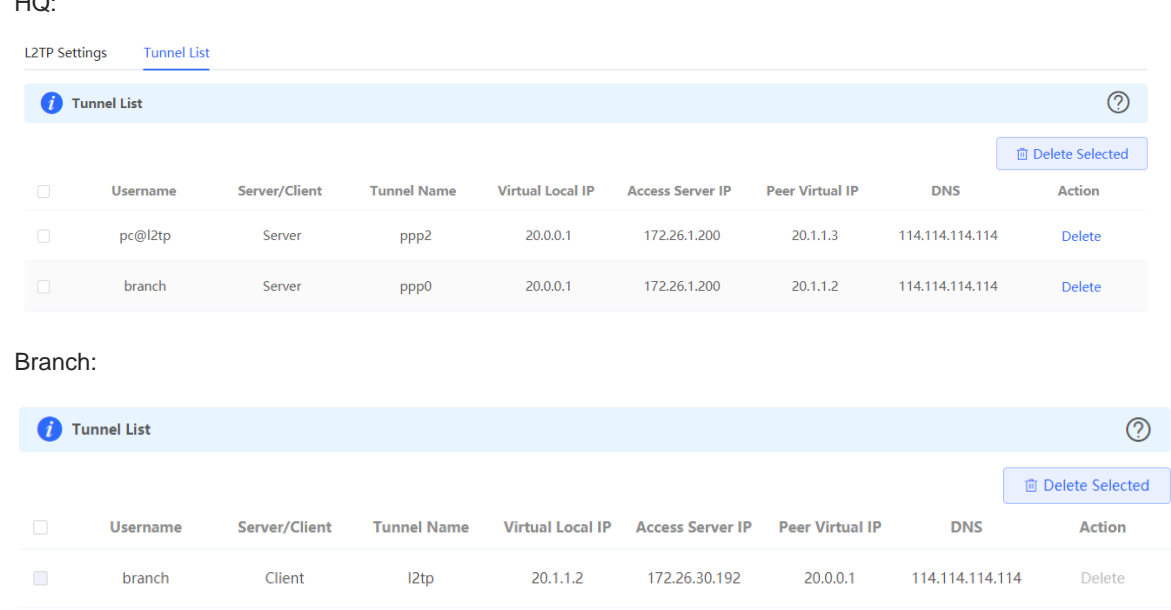

(2) Ping the LAN address of the peer from the HQ or branch. The HQ and branch can successfully communicate. The PC of the traveling employee and the PC of the branch employee can access the HQ server.

```
Administrator: C:\Windows\system32\cmd.exe
C:\Users\Administrator>ping 192.168.110.1
Pinging 192.168.110.1 with 32 bytes of data:
Reply from 192.168.110.1: bytes=32 time=2ms TTL=64<br>Reply from 192.168.110.1: bytes=32 time=2ms TTL=64<br>Reply from 192.168.110.1: bytes=32 time=2ms TTL=64<br>Reply from 192.168.110.1: bytes=32 time=2ms TTL=64<br>Reply from 192.168
Ping statistics for 192.168.110.1:
       Packets: Sent = 4, Received = 4, Lost = 0 (0% loss),
Approximate round trip times in milli-seconds:<br>Minimum = 2ms, Maximum = 2ms, Average = 2ms
```
# **6.2.6 Solution to L2TP VPN Connection Failure**

(1) Run the ping command to test the connectivity between the client and server. For details, see Sectio[n4.5.3](#page-85-0)  [Network Tools.](#page-85-0) If the ping fails, check the network connection settings. Check whether the branch EG can ping to HQ EG. If the ping fails, check the network connection between the two EGs.

Choose **One-Device** > **Gateway** > **Config** > **Diagnostics** > **Network Tools**. Then, you can start the ping operation. For details, see Section [4.5.3 Network Tools.](#page-85-0)

- (2) Check whether the username and password used by the client are the same as those configured on the server.
- (3) Check whether the WAN port IP address of your HQ EG is a public network IP address. If not, you need to configure DMZ on your egress gateway.

# **6.3 Configuring PPTP VPN**

# **6.3.1 Overview**

Point-to-Point Tunneling Protocol (PPTP) is an enhanced security protocol designed based on the Point-to-Point Protocol (PPP). It allows an enterprise to use private tunnels to expand its enterprise network over the public network. PPTP relies on the PPP protocol to implement security functions such as encryption and identity authentication. Generally, PPTP works with Password Authentication Protocol (PAP), Challenge Handshake Authentication Protocol (CHAP), Microsoft Challenge Handshake Authentication Protocol (MS-CHAPv1/v2), or Extensible Authentication Protocol-Transport Layer Security (EAP-TLS) for identity authentication and Microsoft Point-to-Point Encryption (MPPE) for encryption to improve security.

Currently, the device can be deployed as the PPTP server or client. It supports MPPE for encryption MSCHAPv2 for identity authentication, and does not support EAP authentication.

# **6.3.2 Configuring the PPTP Service**

## **1. Configuring the PPTP Server**

Choose **One-Device** > **Gateway** > **Config** > **VPN** > **PPTP** > **PPTP Settings**.

Turn on the PPTP function, set **PPTP Type** to **Server**, configure PPTP server parameters, and click **Save**.

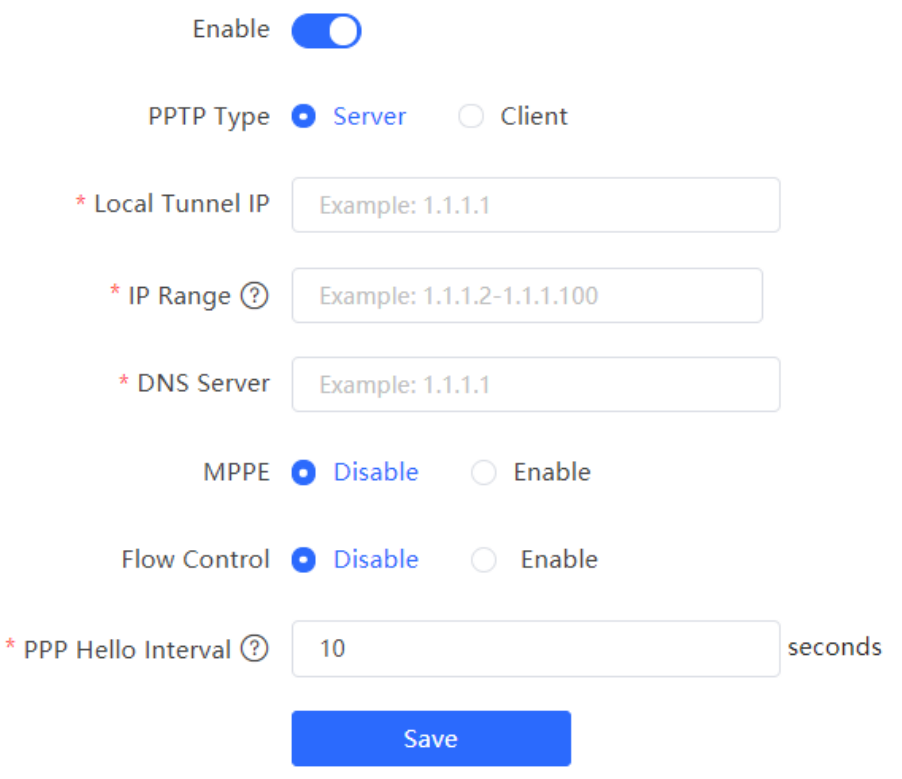

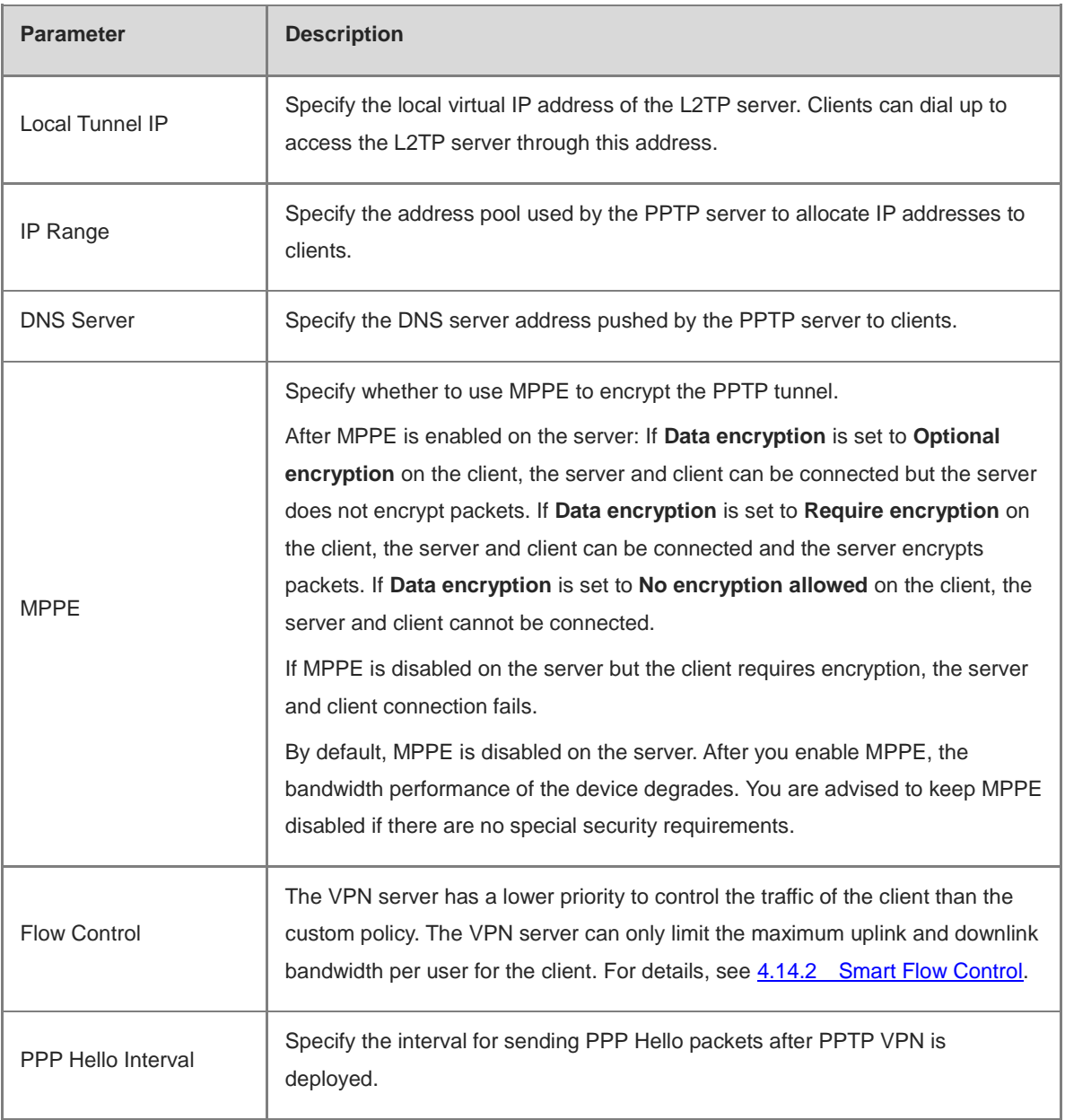

#### **Table 6-13 PPTP server configuration**

### **A** Caution

The local tunnel address and IP address range of the address pool cannot overlap the network segment of the LAN port on the device.

### **2. Configuring PPTP User**

#### Choose **One-Device** > **Gateway** > **Config** > **VPN** > **VPN Account**.

Only user accounts added to the VPN client list are allowed to dial up to connect to the PPTP server. Therefore, you need to manually configure user accounts for clients to access the PPTP server.

Click **Add**. In the dialog box that appears, set **Service Type** to **PPTP** or **ALL**. (If you select **ALL**, the created account can be used to establish all types of VPN tunnels.) Enter the username, password, and peer subnet, select a network mode, and click **OK**.

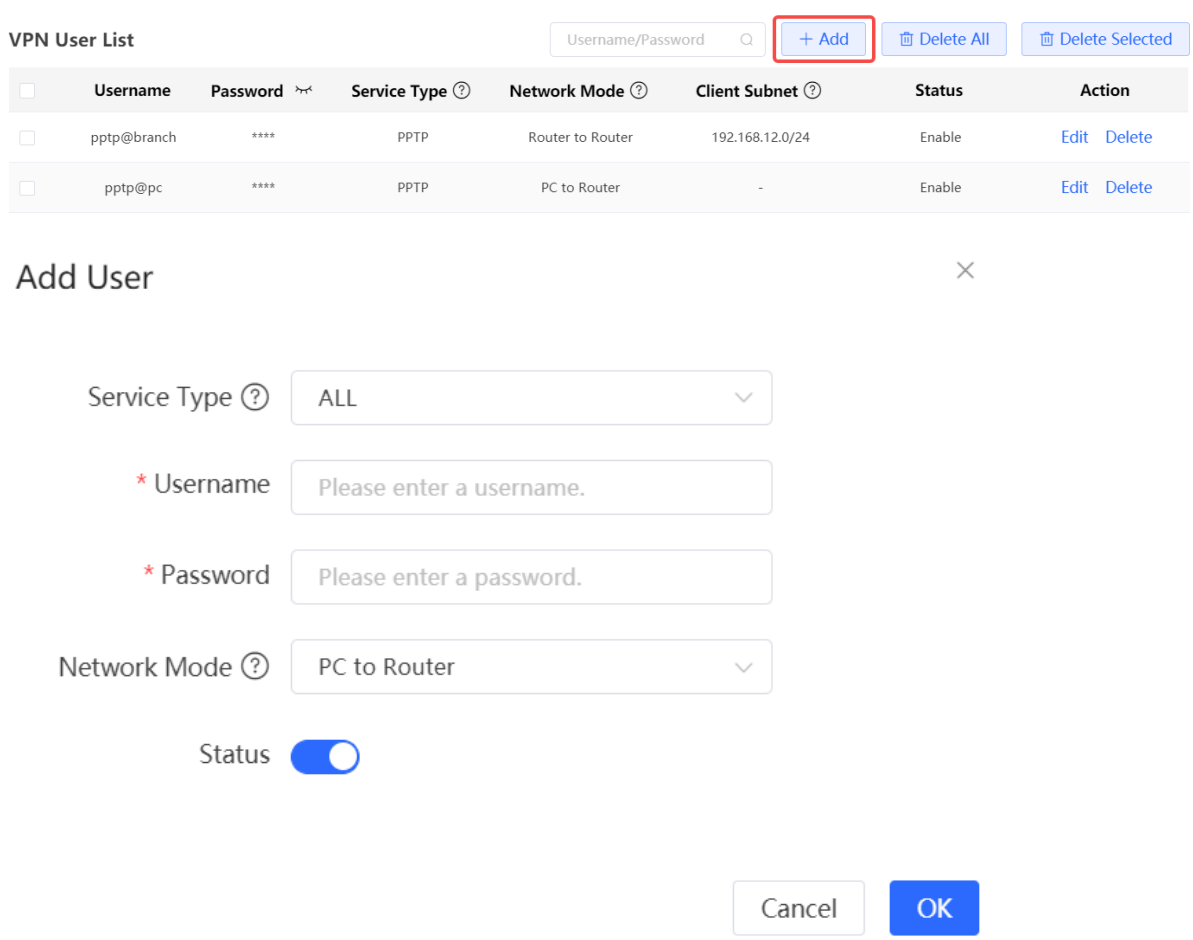

**Table 6-14 PPTP user configuration**

| <b>Parameter</b>  | <b>Description</b>                                                                                                    |
|-------------------|----------------------------------------------------------------------------------------------------|
| Username/Password | Specify the name and password of the PPTP user allowed to dial up to connect to<br>the PPTP server. The username and password are used to establish a connection<br>between the server and client.                                                                                                    |
| Network Mode      | PC to Router: The dial-up client is an individual. Select this mode when a PC<br>$\bullet$<br>wants to dial up to communicate with the remote PC through the LAN.<br>Router to Router: The dial-up client is a user in a network segment. Select<br>$\bullet$<br>this mode when the LANs on two ends of the tunnel need to communicate<br>through router dial-up. |

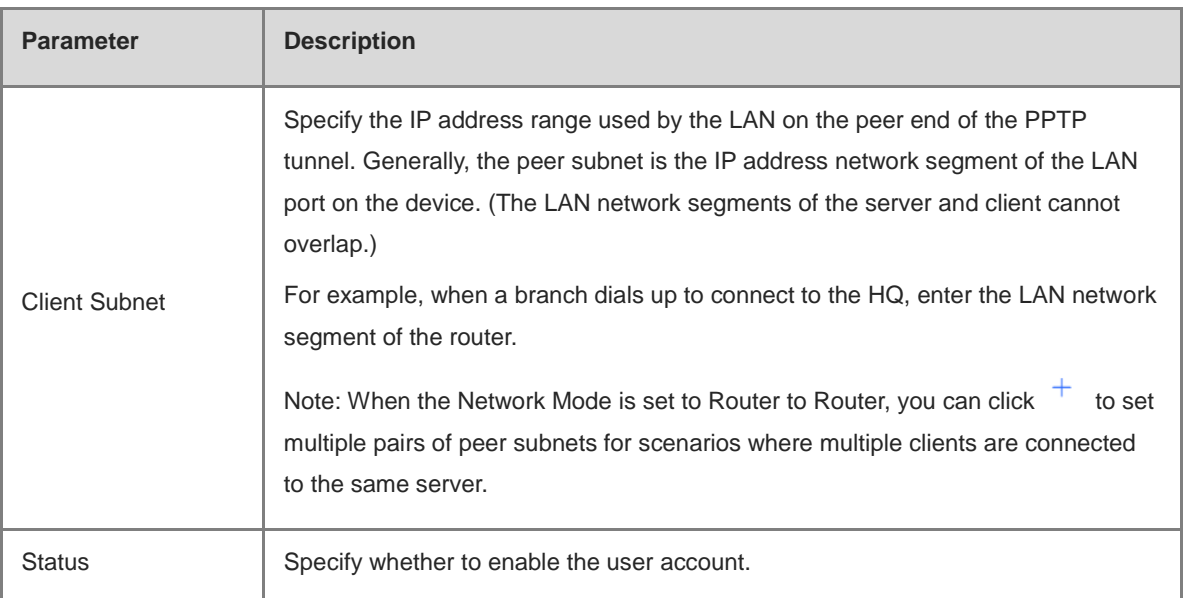

# **6.3.3 Configuring the PPTP Client**

Choose **One-Device** > **Gateway** > **Config** > **VPN** > **PPTP** > **PPTP Settings**.

Turn on the PPTP function, set **PPTP Type** to **Client**, configure PPTP client parameters, and click **Save**.

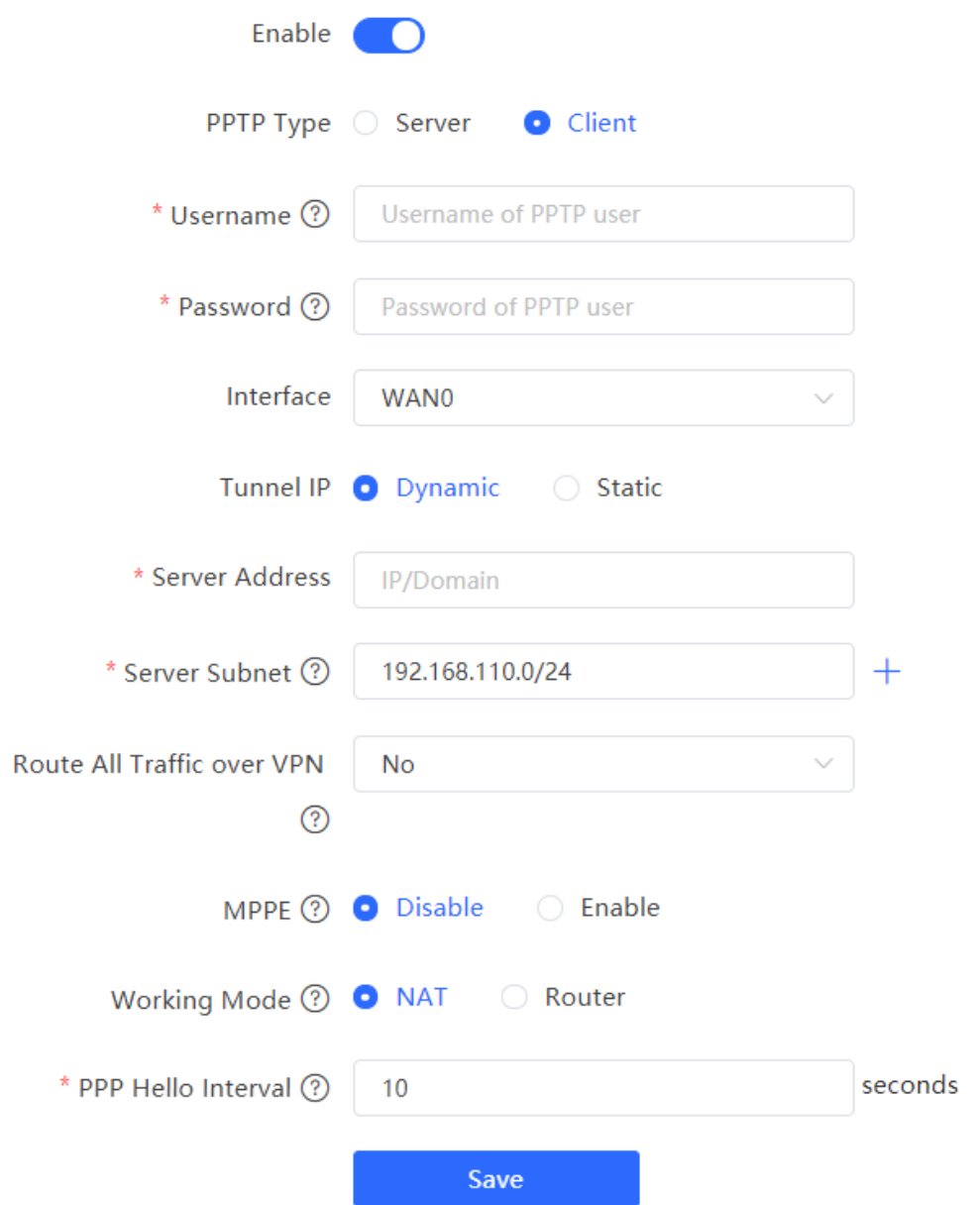

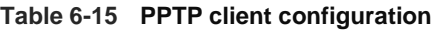

i.

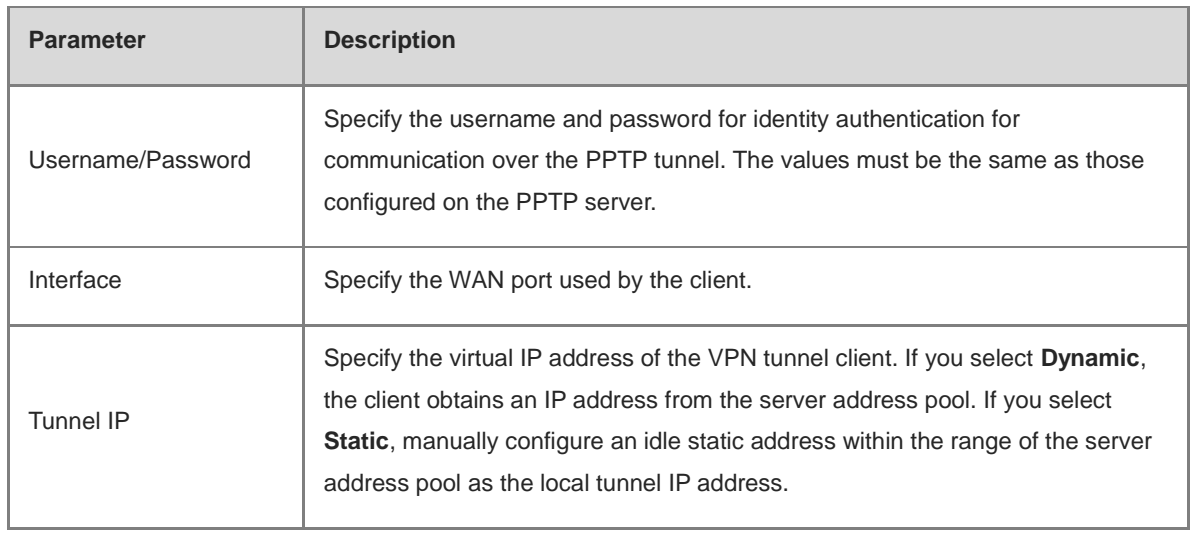

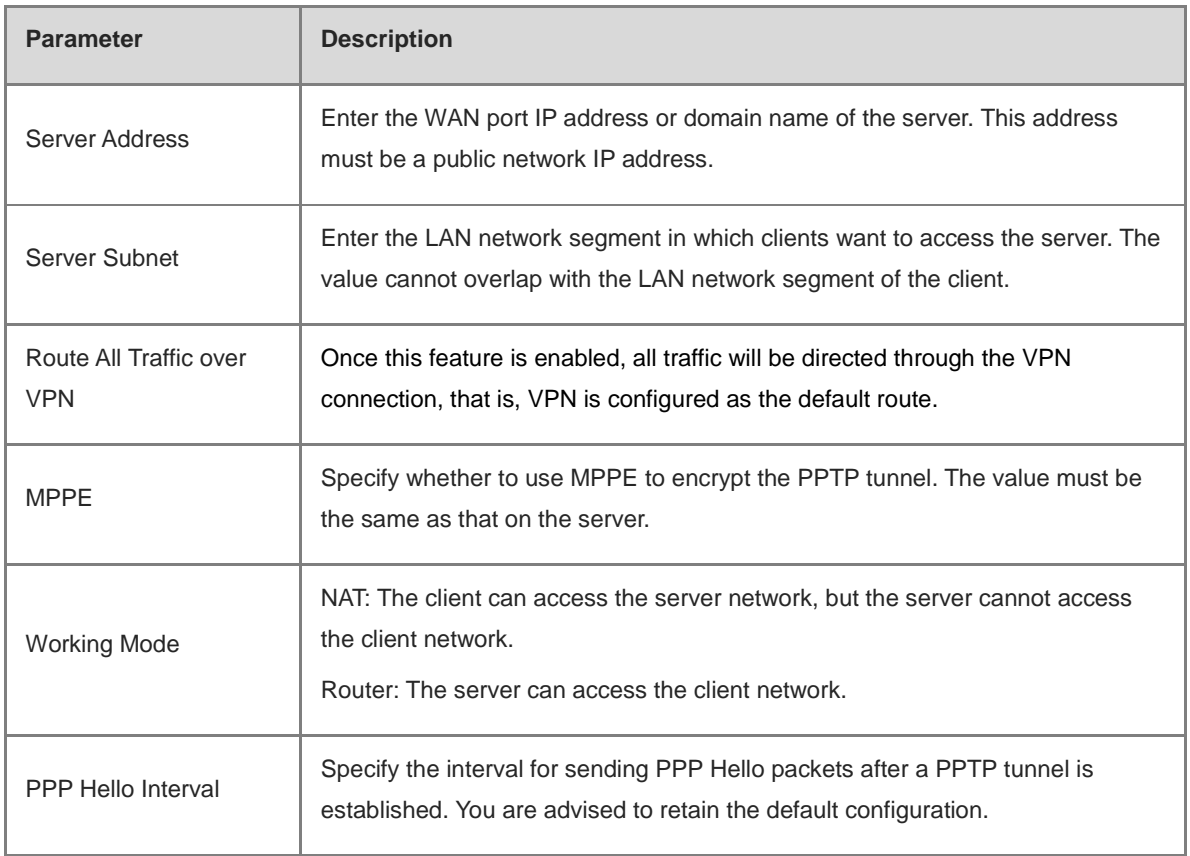

# **6.3.4 Viewing the PPTP Tunnel Information**

Choose **One-Device** > **Gateway** > **Config** > **VPN** > **PPTP** > **Tunnel List**.

It takes some time to establish a VPN connection between the server and client. After the configuration of the server and client is completed, wait for 1 to 2 minutes to refresh the page and view the PPTP tunnel establishment status.

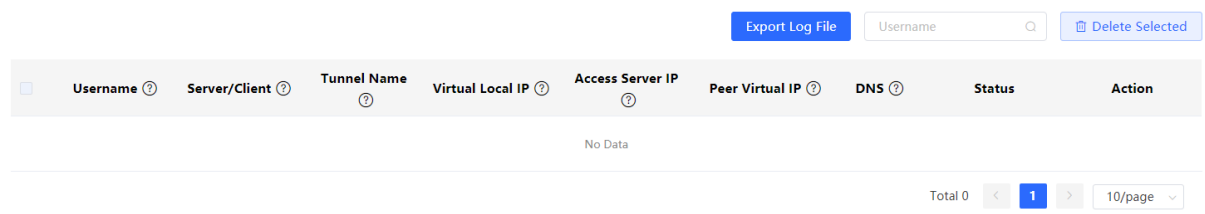

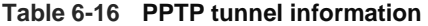

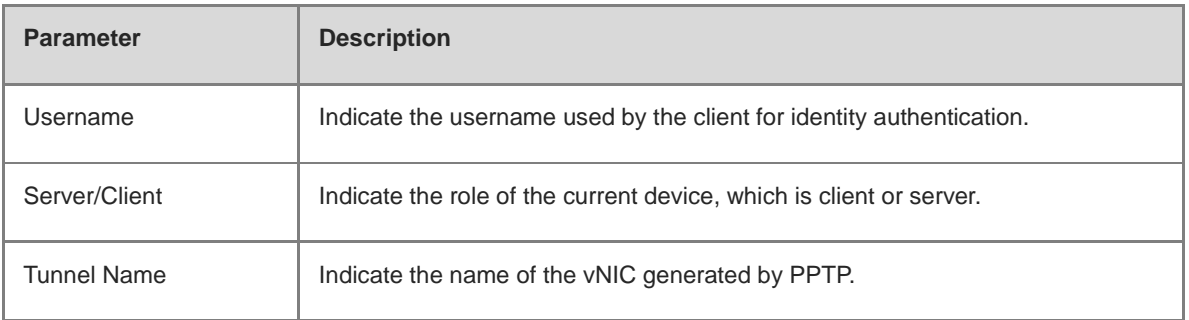

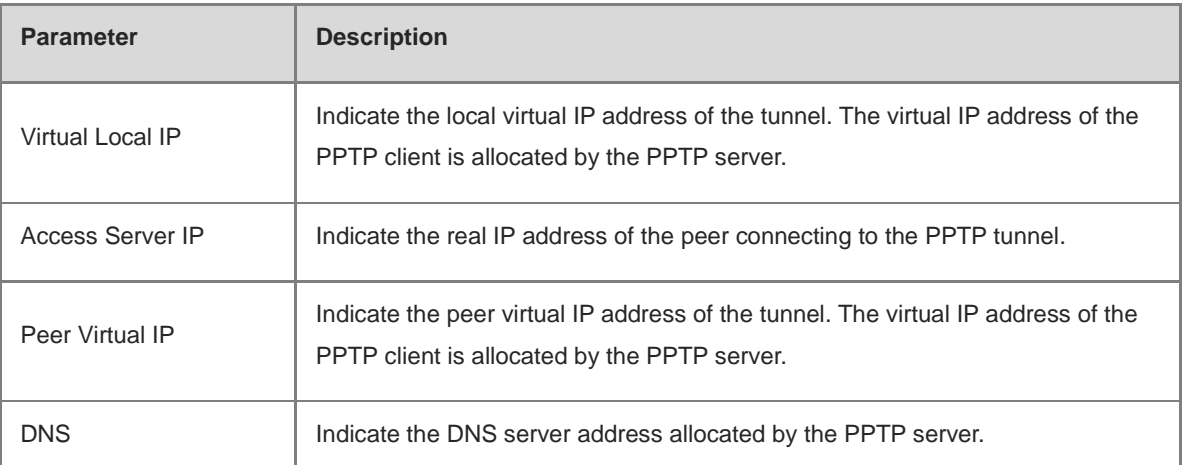

# **6.3.5 Typical Configuration Example**

### **1. Networking Requirements**

An enterprise wants to establish a PPTP tunnel to allow its traveling employees and branch employees to access the servers deployed in the HQ LAN.

- Traveling employees want to access the HQ servers from their PCs through PPTP dial-up.
- Branch employees need to frequently access documents on the HQ servers. The enterprise wants to deploy the branch router (Device B) as the PPTP client, so that branch employees can dial up to transparently and directly access documents on the HQ servers, as if they are accessing servers inside the branch.

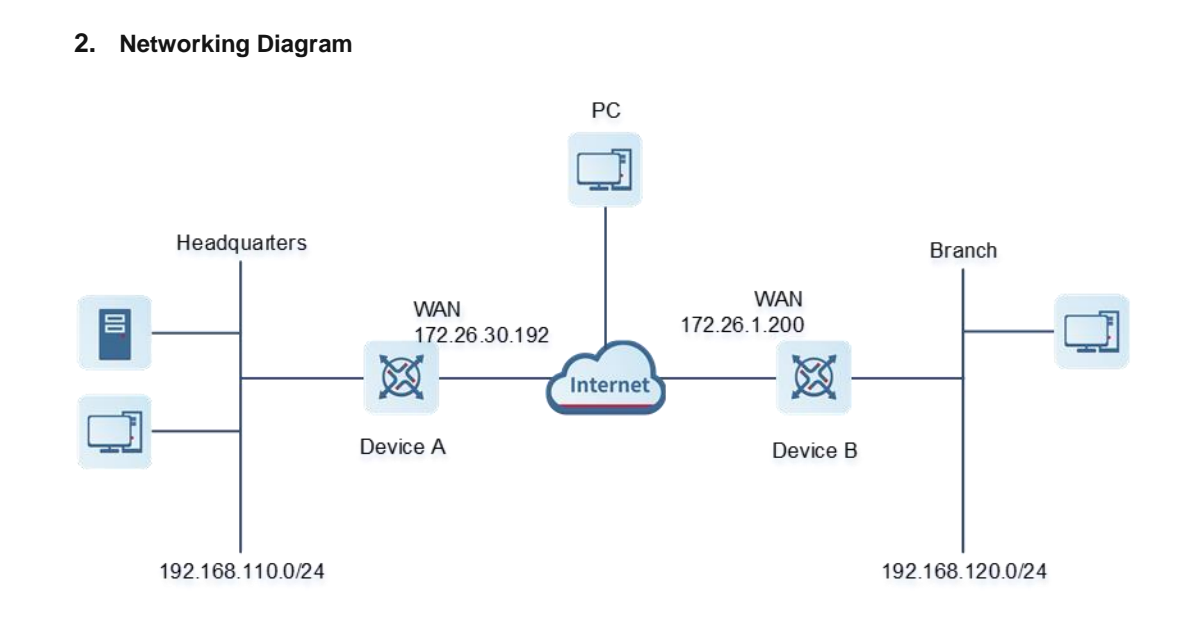

# **3. Configuration Roadmap**

- Configure the HQ gateway Device A as the PPTP server.
- Configure the branch gateway Device B as the PPTP client.
- Configure the PC of the traveling employee as the PPTP client.

### **4. Configuration Steps**

(1) Configure the HQ gateway.

#### đ Note

The LAN address of the HQ cannot conflict with that of the branch. Otherwise, resource access will fail.

- a Log in to the web management system and choose **One-Device** > **Gateway** > **Config** > **VPN** > **PPTP** > **PPTP Settings** to access the PPTP Settings page.
- b Turn on the PPTP function, set PPTP Type to Server, enter the local tunnel address, address pool IP address range, and DNS server address, specify whether to enable MPPE encryption, and click Save.

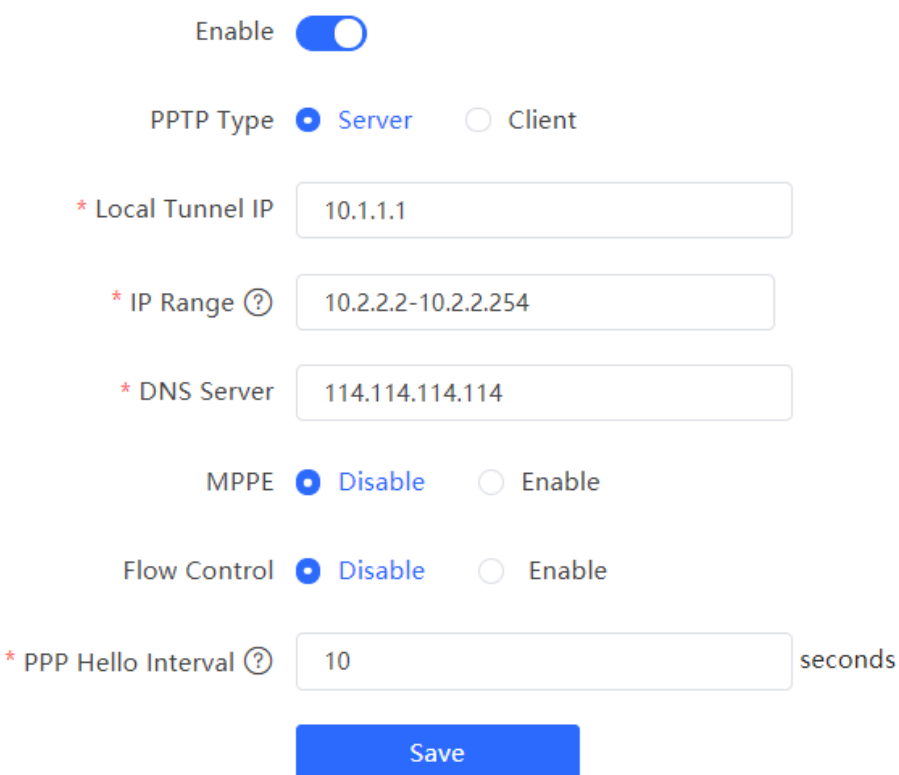

#### **Table 6-17 PPTP server configuration**

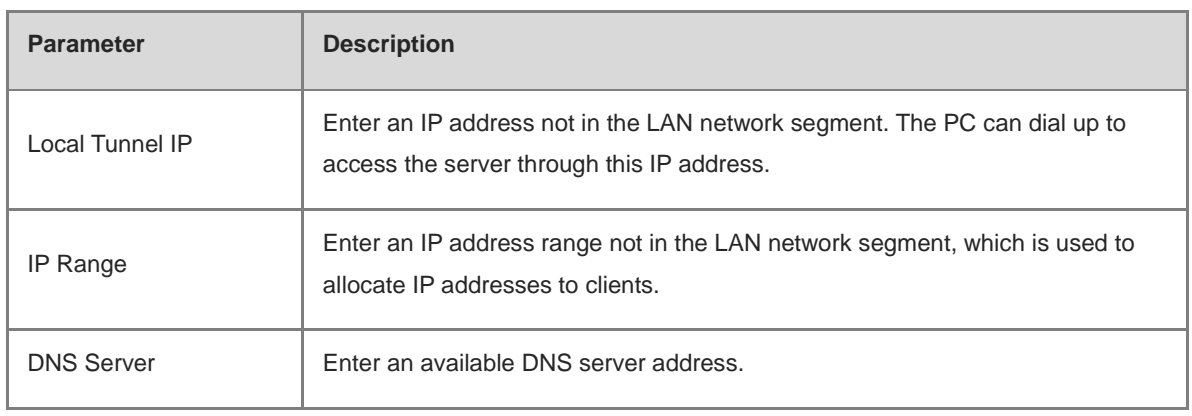

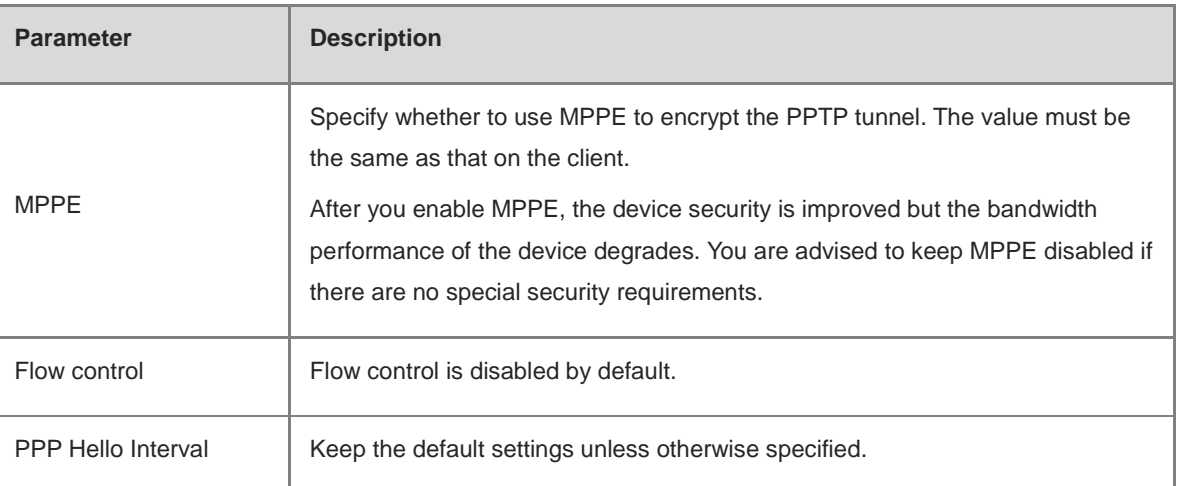

c Choose **One-Device** > **Gateway** > **Config** > **VPN** > **VPN Account** and add PPTP user accounts for the traveling employee and branch employee to access the HQ.

For the traveling employee account, set **Network Mode** to **PC to Router**.

For the branch employee account, set **Network Mode** to **Router to Router** and C**lient Subnet** to the LAN network segment of the branch gateway.

 $OK$ 

Caution  $\blacktriangle$ 

The LAN network segments of the server and client cannot overlap.

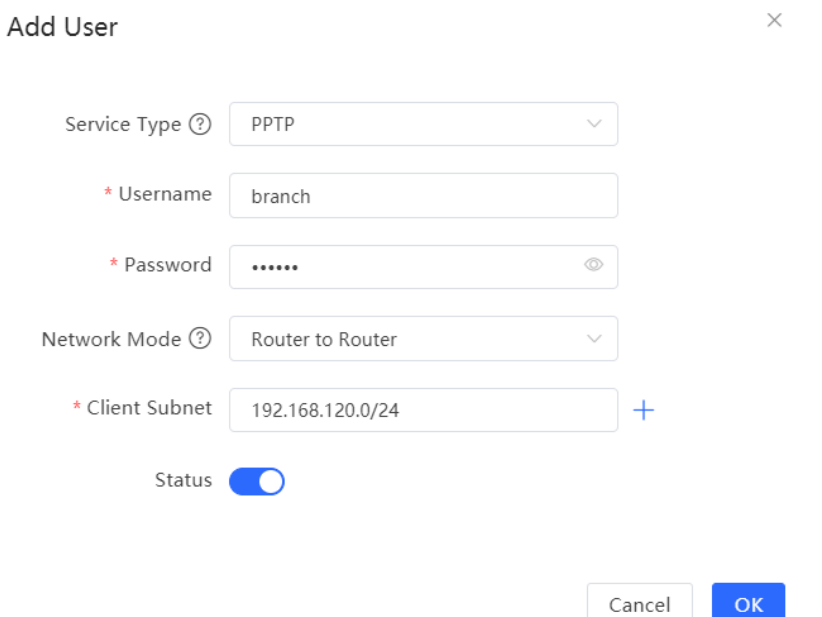

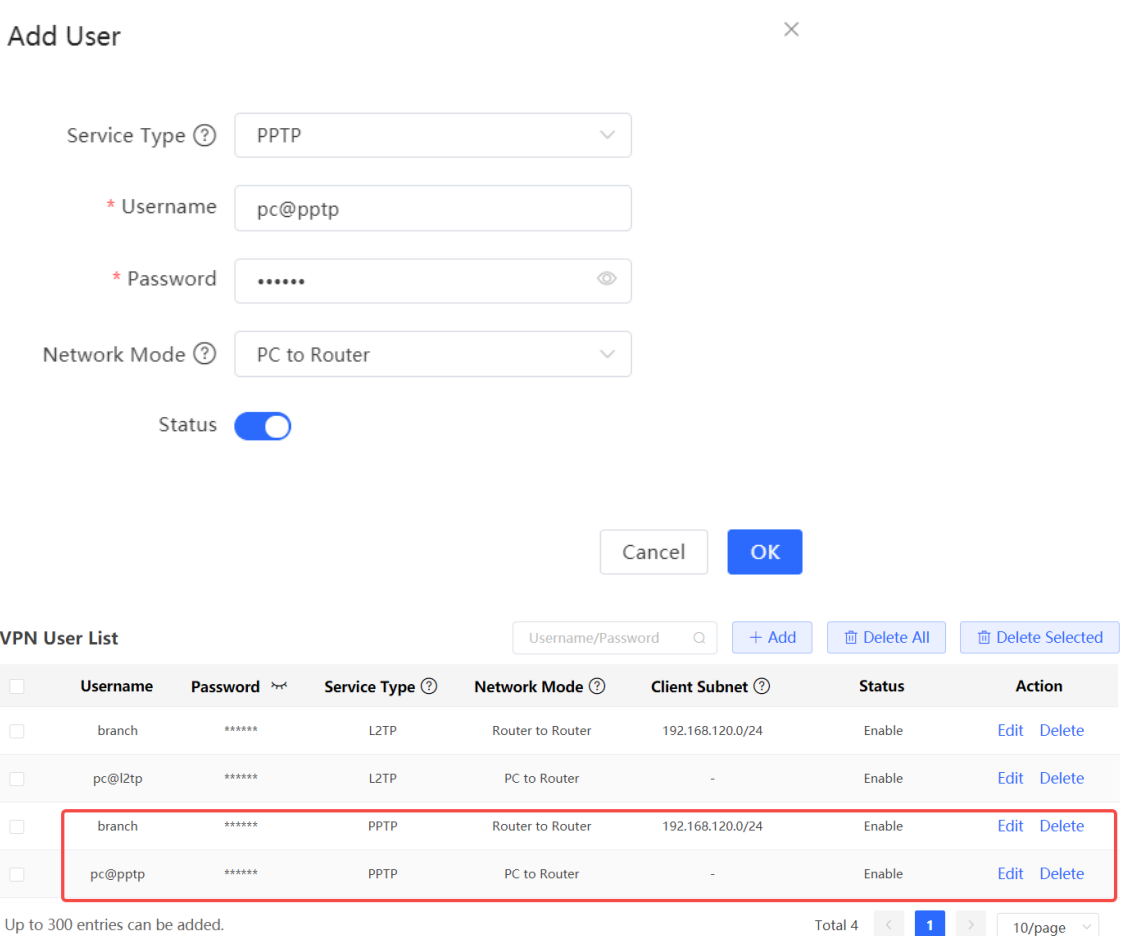

- (2) Configure the branch gateway.
	- a Log in to the web management system and access the PPTP Settings page.
	- b Turn on the PPTP function, set PPTP Type to Client, enter the username and password configured on the server, server address, and LAN network segment of the peer, configure IPsec encryption parameters the same as those on the server, and click Save.

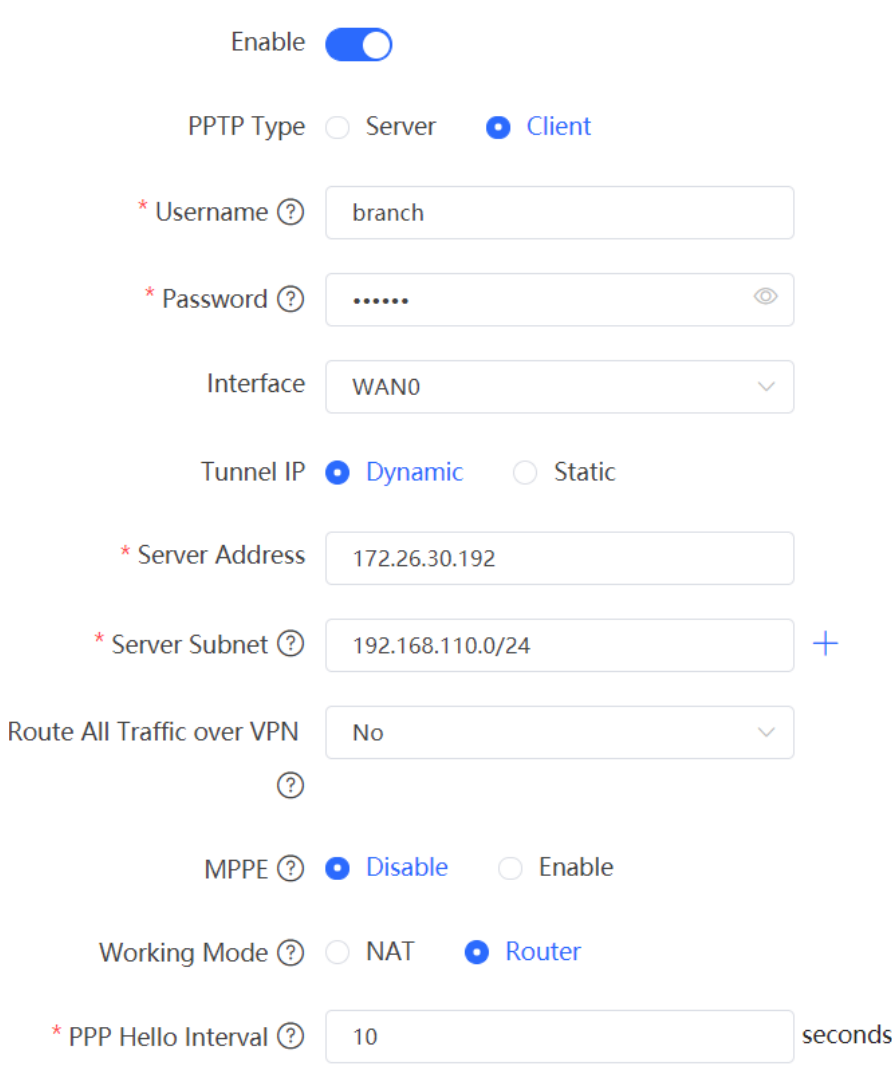

Save

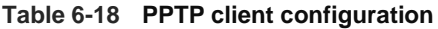

i.

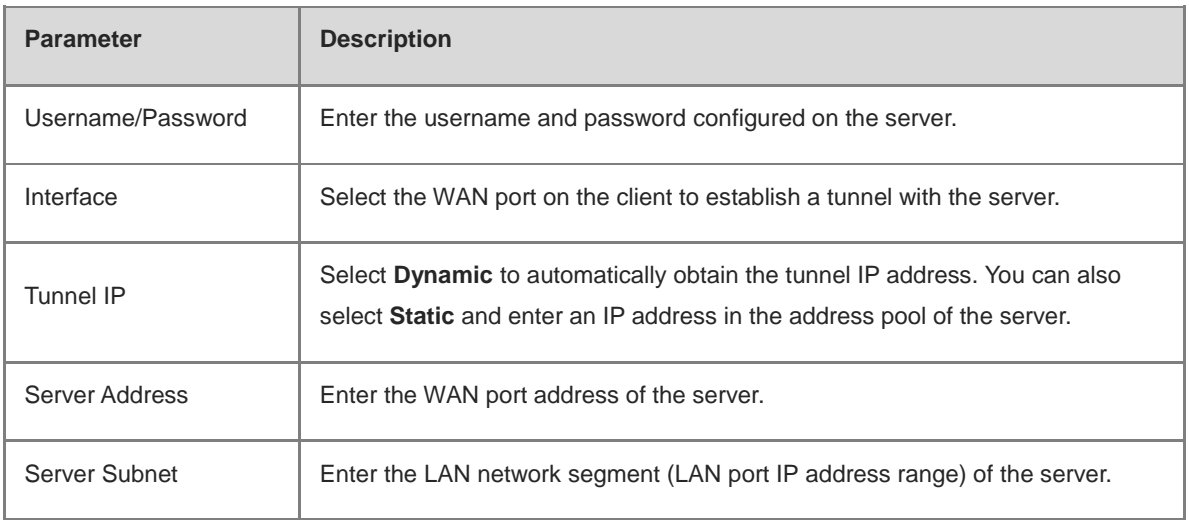

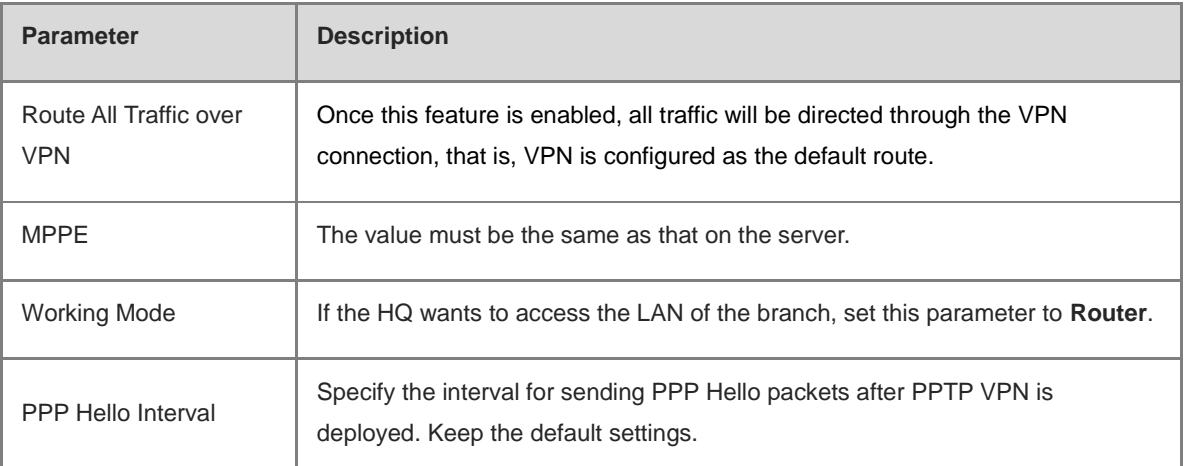

(3) Configure the PC of the traveling employee.

#### **C** Note

Configure the PC of a traveling employee as the PPTP client. The following uses the PC running Windows 10 operating system as an example.

Enable ports 1723 (PPTP) and 47 (GRE) on the PC firewall.

a Choose Settings > Network & Internet > VPN to access the VPN page.

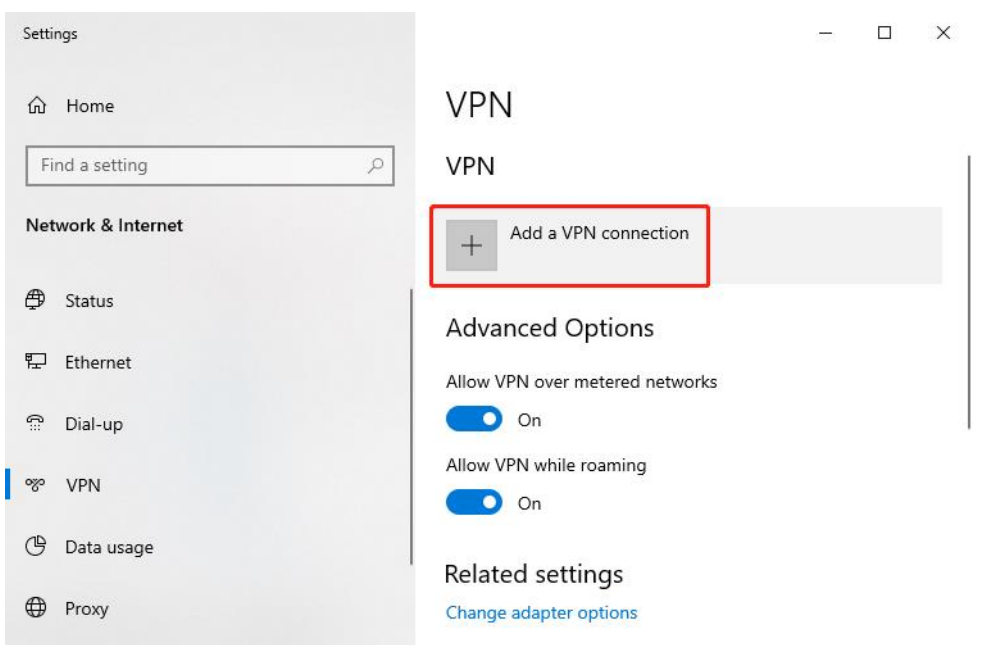

b Click **Add a VPN connection**. In the dialog box that appears, set VPN provider to **Windows** and VPN type to **Point to Point Tunneling Protocol (PPTP)**, enter the connection name and server address or domain name, and click **Save**.

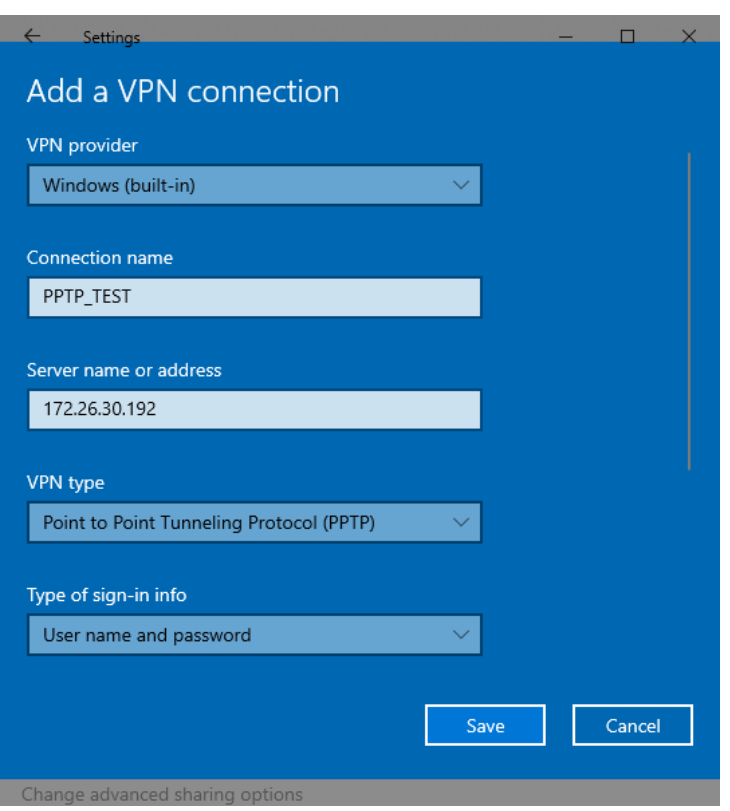

c Right-click the created VPN connection named **PPTP\_TEST** and select Properties to view the properties of the network connection.

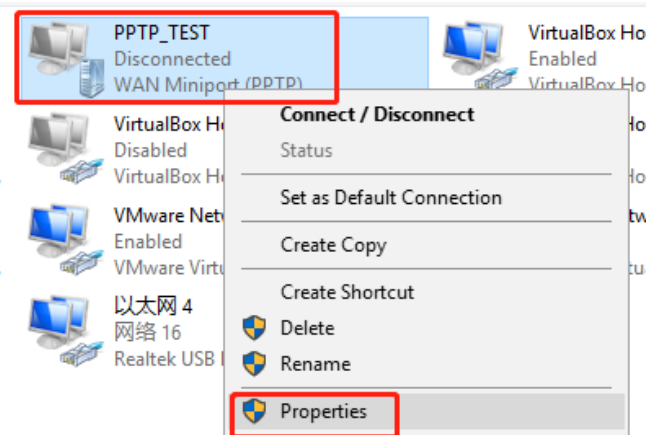

d In the dialog box that appears, click the **Security** tab.

If MPPE is not enabled on the PPTP server, set **Data encryption** to **Optional encryption** or **No encryption allowed** and use PAP, CHAP, or MS-CHAP v2 for identity authentication, as shown in the following figure on the left.

If MPPE is enabled on the PPTP server, set **Data encryption** to **Require encryption** or **Maximum strength encryption** and use MS-CHAP v2 for identity authentication, as shown in the following figure on the right.

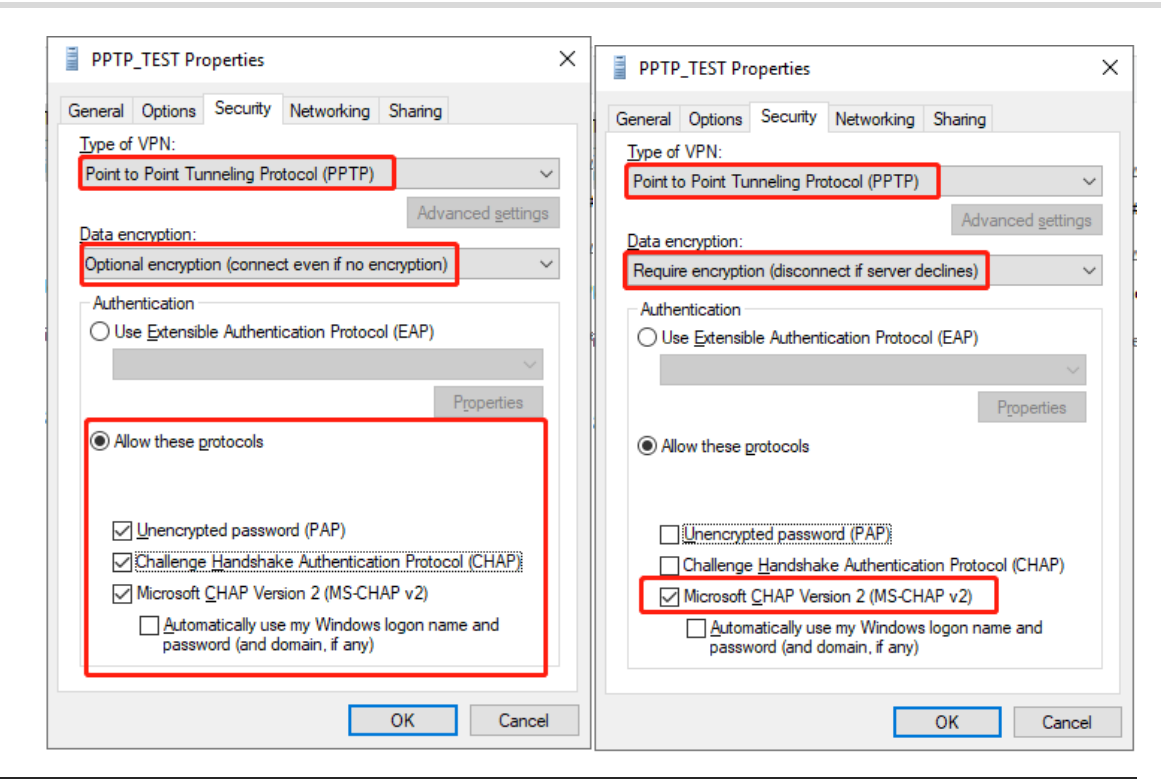

#### Note C.

The device does not support EAP for identity authentication. Therefore, you cannot select EAP-related identity authentication options in the Windows client. Otherwise, the VPN connection fails.

- e When the PC functions as a dial-up client, configure the PC by using either of the following methods:
- o Add a route to the VPN peer network segment on the PC as the administrator.
- In the **Properties** dialog box of the local VPN connection, select **Use default gateway on remote network**. After the VPN connection is successful, all data flows from the PC to the Internet are routed to the VPN tunnel. The following figures show the detailed configuration.

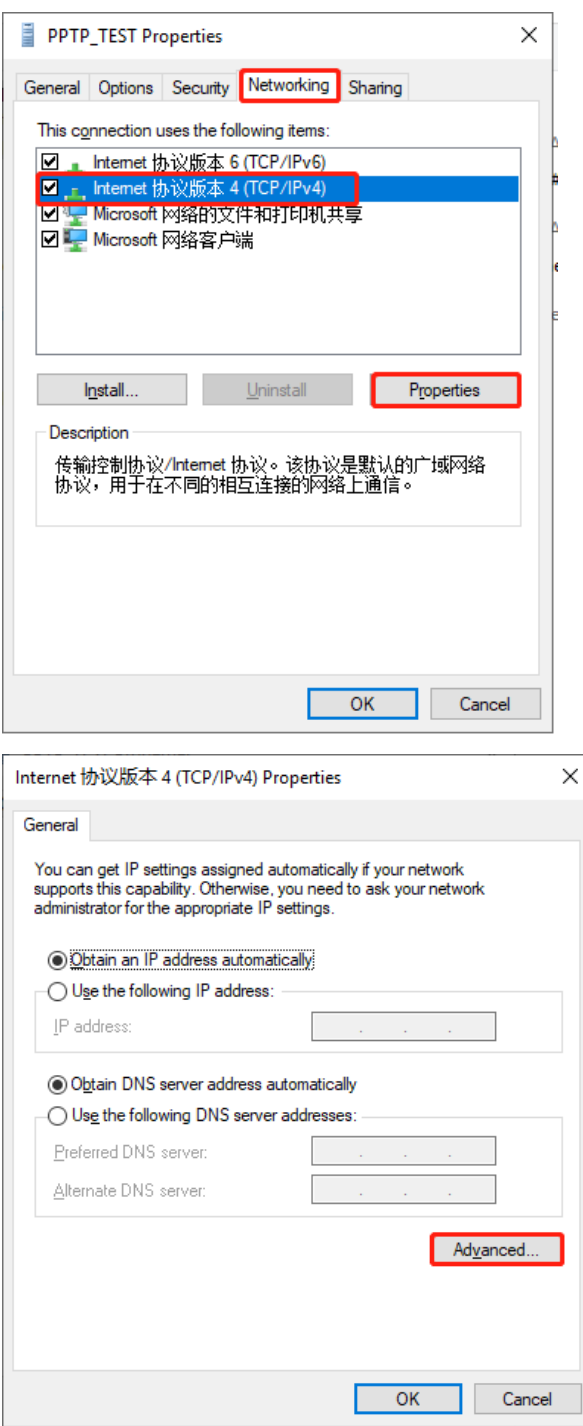

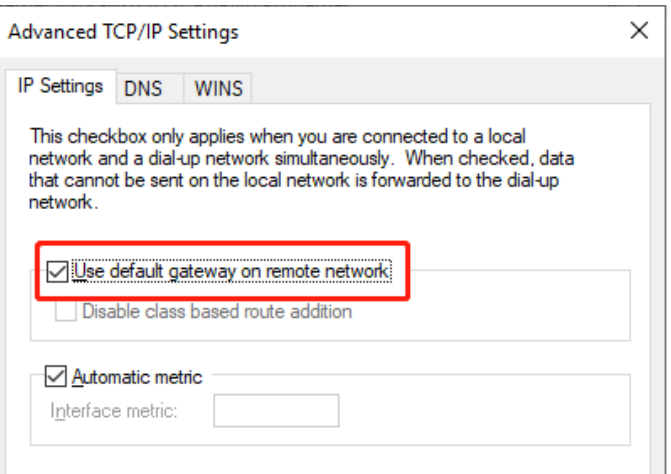

f After the PPTP client configuration is completed on the PC, initiate a VPN connection on the PC. Click

the network icon  $\frac{1}{n}$  in the task bar, select the PPTP VPN connection, and click **Connect**. In the dialog box that appears, enter the username and password configured on the server.

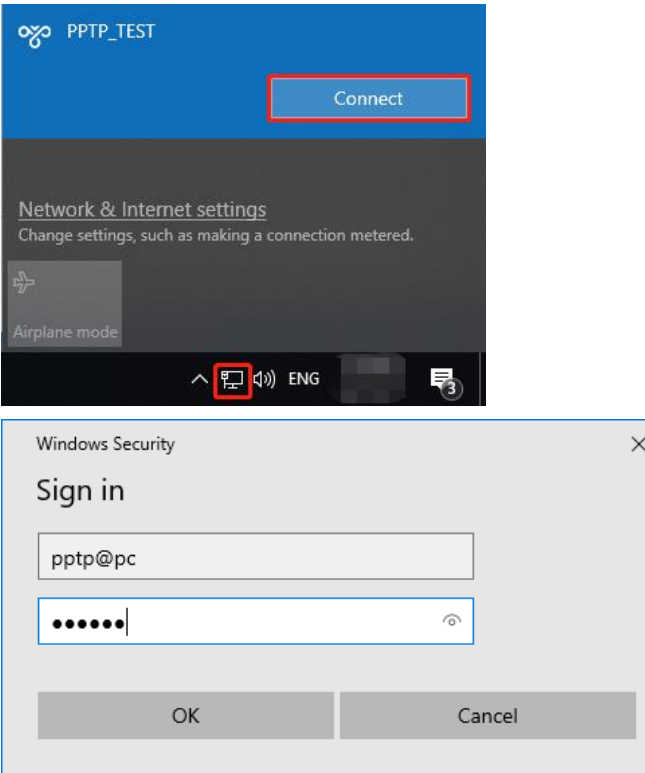

## **5. Verifying Configuration**

(1) After the server and client are configured, wait for about 1 minute. If you can view the L2TP tunnel connection information on the HQ server and branch client, the connection is successful. HQ:

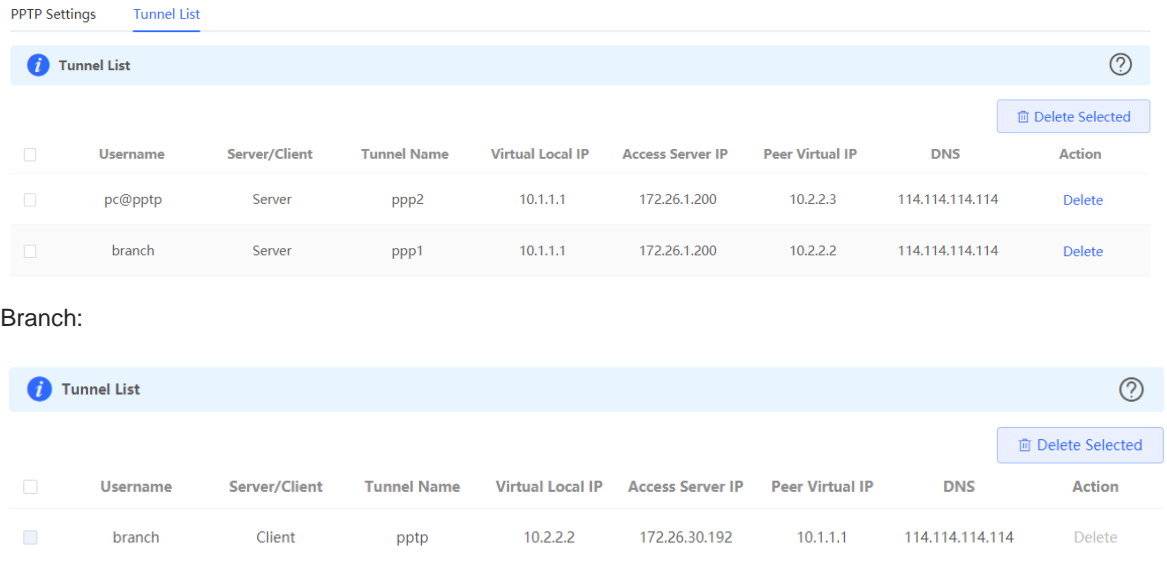

(2) Ping the LAN address of the peer from the HQ or branch. The HQ and branch can successfully communicate. The PC of the traveling employee and the PC of the branch employee can access the HQ server.

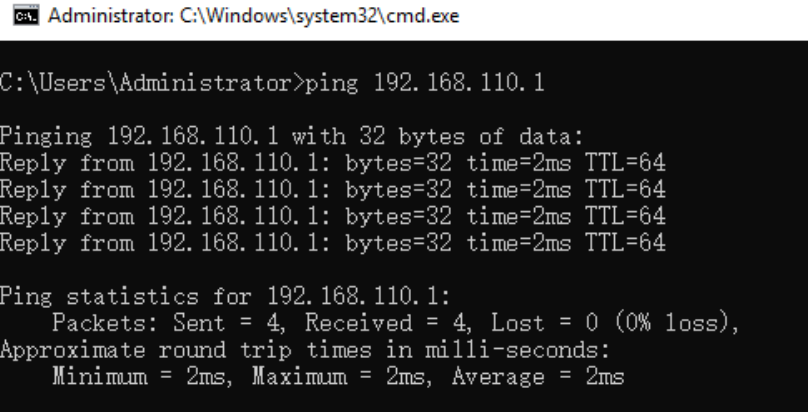

# **6.3.6 Solution to PPTP VPN Connection Failure**

- (1) iPhones and other IOS devices do not support PPTP VPN. Please use L2TP VPN instead
- (2) Run the ping command to test the connectivity between the client and server. For details, see Section [4.5.3](#page-85-0)  [Network Tools.](#page-85-0) If the ping fails, check the network connection settings. Check whether the branch EG can ping to HQ EG. If the ping fails. Check the network connection between the two EGs.

Choose **One-Device** > **Gateway** > **Config** > **Diagnostics** > **Network Tools**. Then, you can start the ping operation. For details, see Section [4.5.3 Network Tools.](#page-85-0)

- (3) Check whether the username and password used by the client are the same as those configured on the server.
- (4) Check whether the WAN port IP address of your HQ EG is a public network IP address. If not, please configure DMZ on your egress gateway.

# **6.4 Configuring OpenVPN**

### Caution

- The RG-EG105G does not support the OpenVPN function.
- IPTV connection is not supported only in the Chinese environment. To connect to IPTV in the Chinese environment, switch the system language.

# **6.4.1 Overview**

## **1. OpenVPN Overview**

Due to security considerations or cross-NAT communication needs, private channels need to be established between enterprises or between individual and enterprise. OpenVPN is used to establish Layer 2 or Layer 3 VPN tunnels by using the vNIC. OpenVPN supports flexible client authorization modes, supports authentication through certificate or username and password, and allows users to connect to VPN virtual interfaces through the firewall. It is easier to use than other types of VPN technologies. OpenVPN can run in the Linux, xBSD, Mac OS X, and Windows 2000/XP systems. The device can establish VPN connections to PCs, Android/Apple mobile phones, routers, and Linux devices, and it is compatible with most OpenVPN products in the market.

OpenVPN connections can traverse most proxy servers and can function well in the NAT environment. The OpenVPN server can push the following network configuration to clients: IP address, routes, and DNS settings.

## **2. Certificate Overview**

The major advantage of OpenVPN lies in its high security, but OpenVPN security requires the support of certificates.

The OpenVPN client supports certificates **ca.crt**, **ca.key**, **client.crt**, and **client.key** and the OpenVPN server supports certificates **ca.crt**, **ca.key**, **server.crt**, and **server.key**.

# **6.4.2 Configuring the OpenVPN Server**

Choose **One-Device** > **Gateway** > **Config** > **VPN** > **OpenVPN**.

## **1. Basic Settings**

Turn on **Enable** to enable the OpenVPN function, set **OpenVPN Type** to **Server**, set other parameters, and click **Save**. After the basic settings are completed, you can view the tunnel information of the server in the tunnel list.
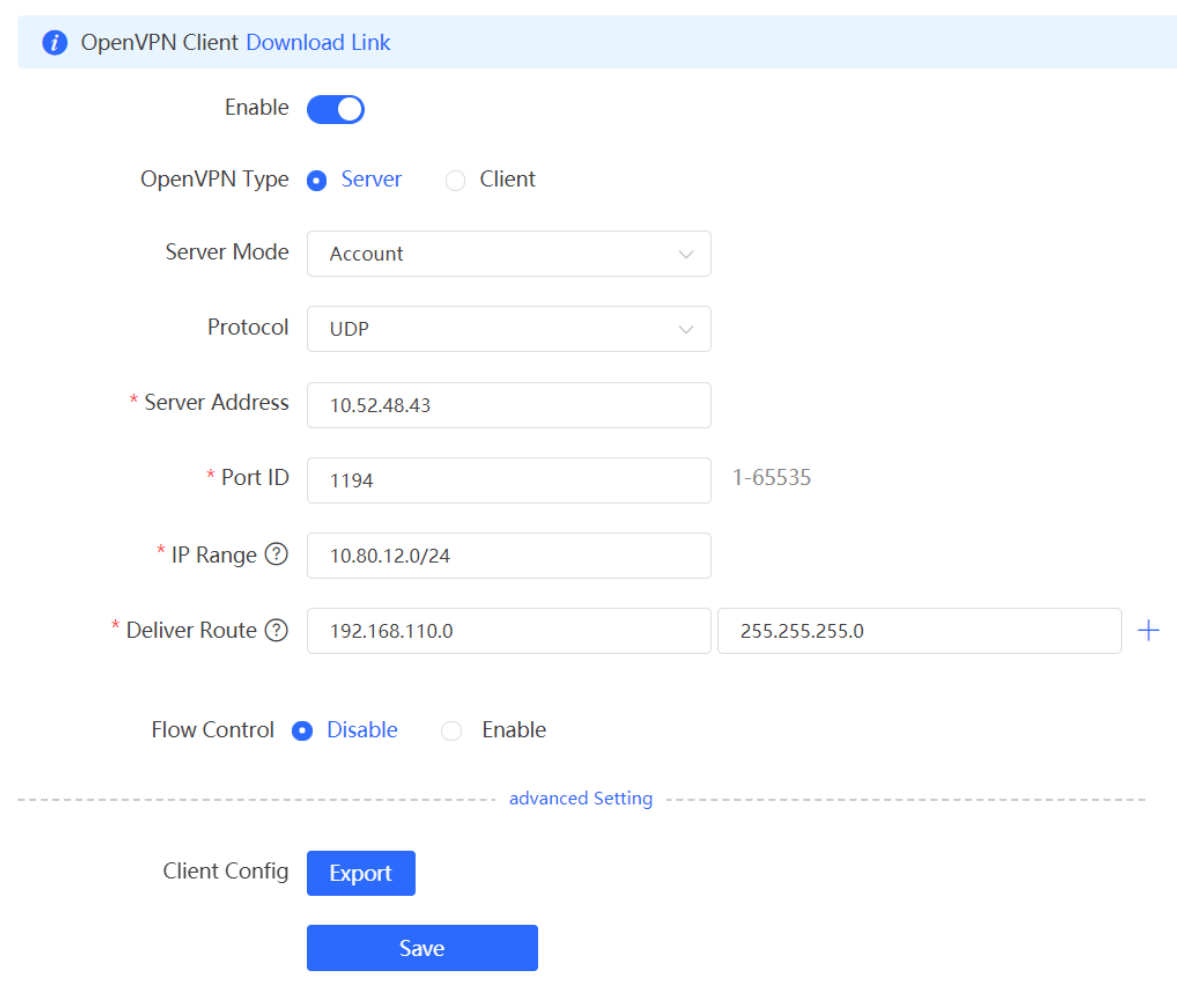

#### **Table 6-19 OpenVPN server basic settings**

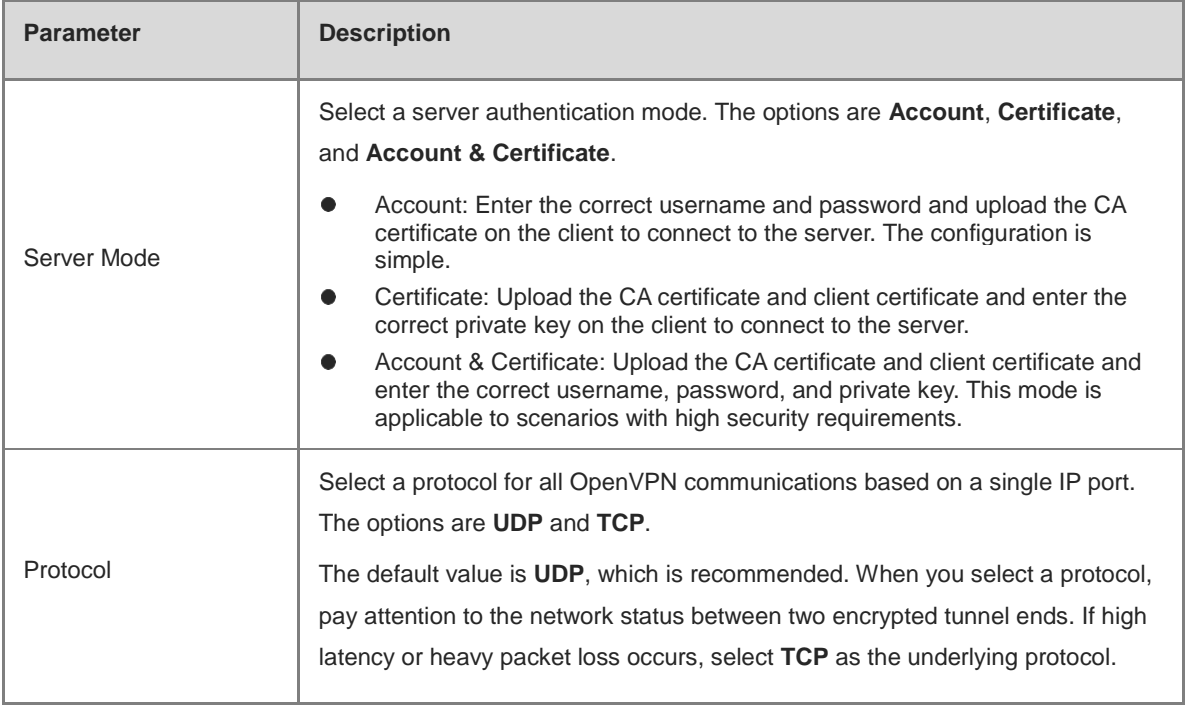

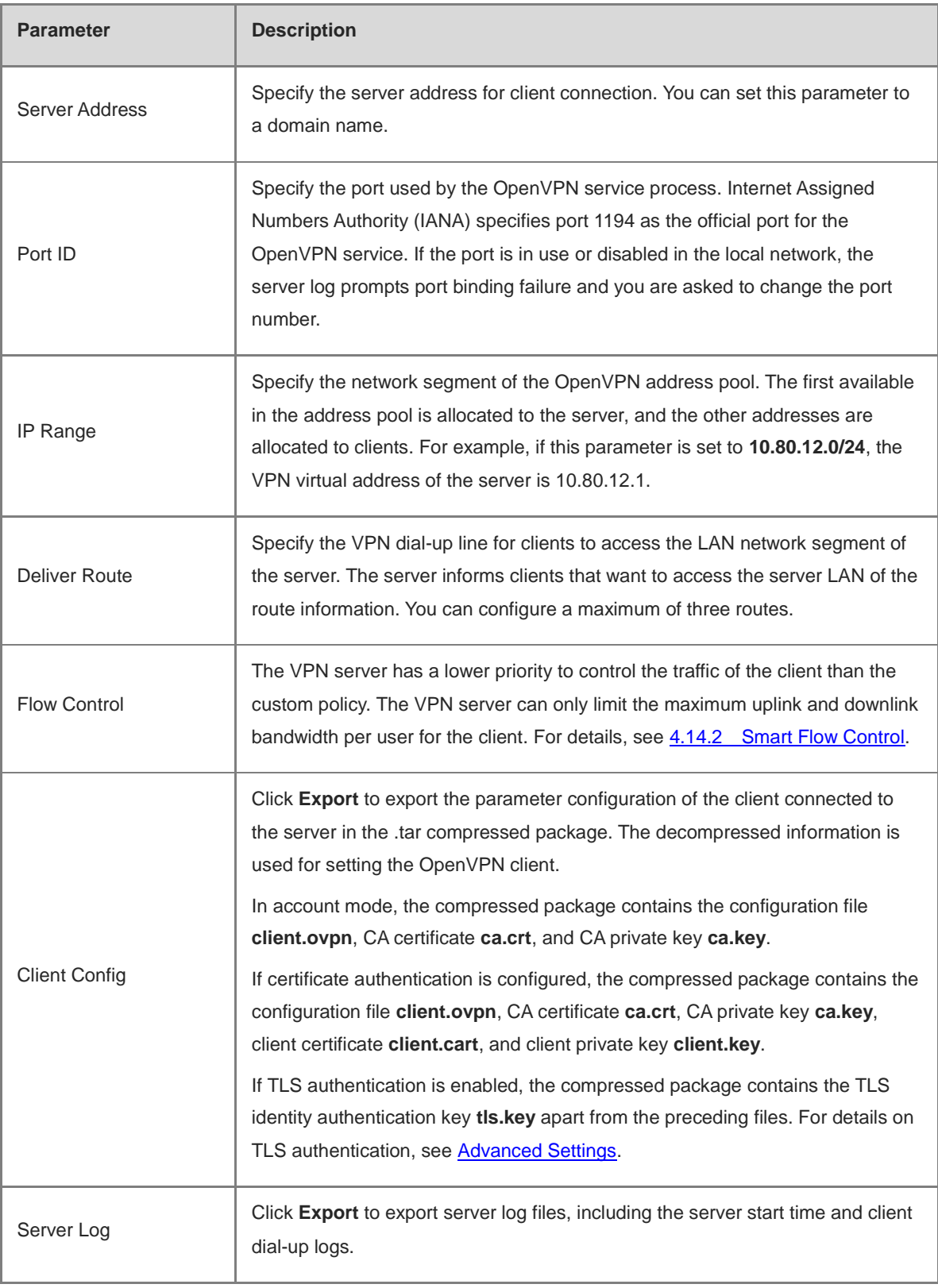

#### **A** Caution

The IP address range of the device cannot overlap the network segment of the LAN port on the device.

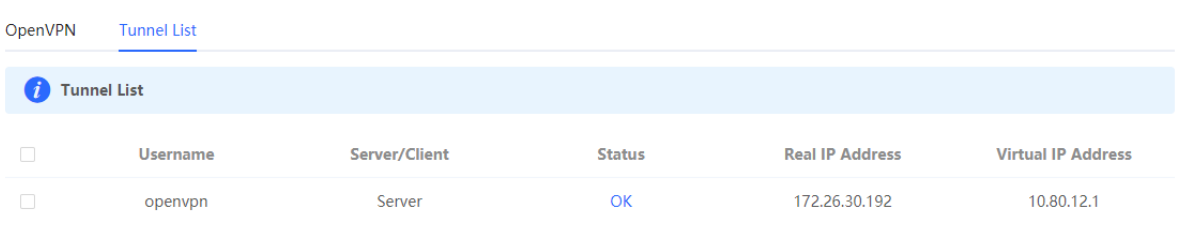

#### <span id="page-326-0"></span>**2. Advanced Settings**

Click **advanced Setting** to configure the advanced parameters. Keep the default settings unless otherwise specified.

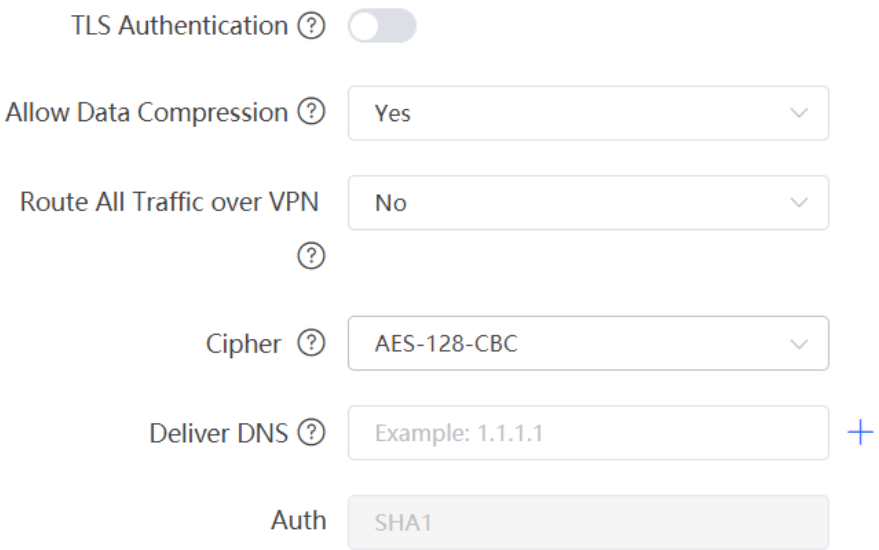

#### **Table 6-20 OpenVPN server advanced settings**

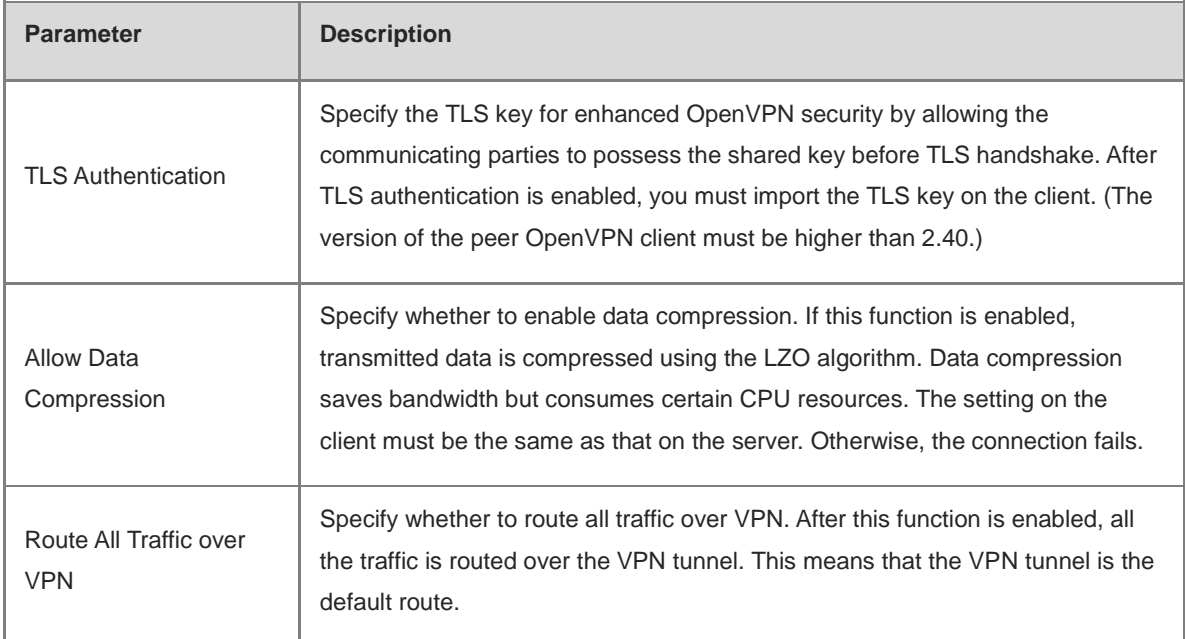

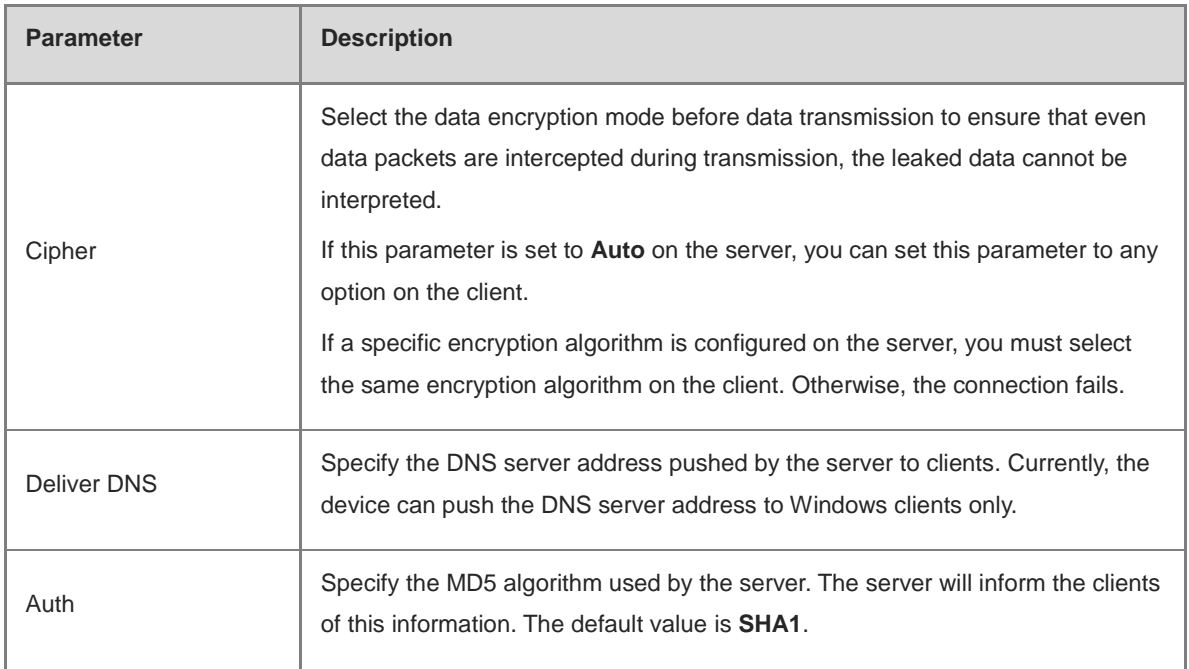

#### **3. Configuring OpenVPN User**

#### Choose **One-Device** > **Gateway** > **Config** > **VPN** > **VPN Account**.

Only user accounts added to the VPN client list are allowed to dial up to connect to the OpenVPN server. Therefore, you need to manually configure user accounts for clients to access the OpenVPN server.

Click **Add**. In the dialog box that appears, set **Service Type** to **OpenVpn**, enter the username and password, and click **OK**. The **Status** parameter specifies whether to enable the user account.

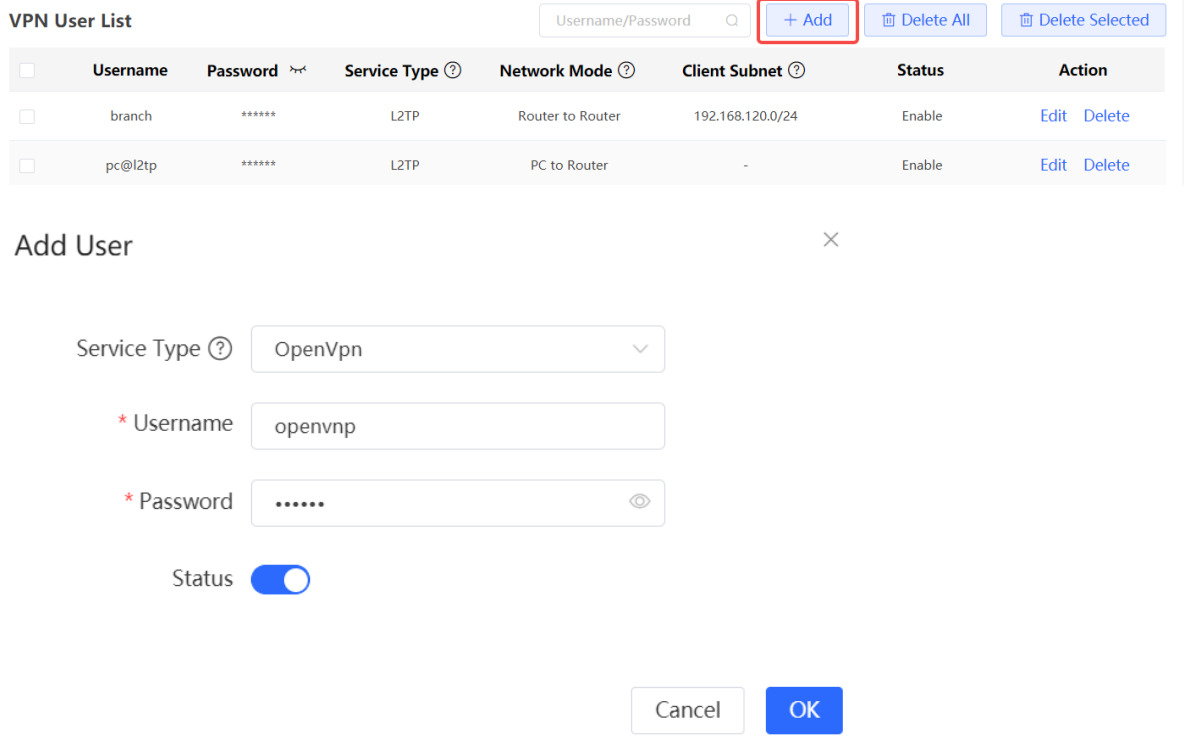

### **6.4.3 Configuring the OpenVPN Client**

#### Choose **One-Device** > **Gateway** > **Config** > **VPN** > **OpenVPN**.

Currently, you can configure the device as the OpenVPN client in either of the following methods:

**Web Settings**: Configure OpenVPN client on the web page. This method is used when the device is connected to a non-EG server.

**Import Config**: Manually import the configuration file. This method is used when the device is connected to a similar device. The client configuration file **client.ovpn** can be directly exported from the connected OpenVPN server.

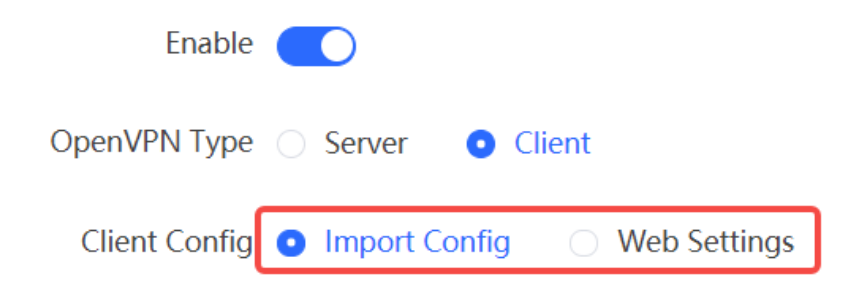

#### **1. Import Config**

Turn on **Enable** to enable the OpenVPN function, set **OpenVPN Type** to **Client** and **Client Config** to **Import Config**, select a server mode, set relevant parameters, and click **Browse** to import the client configuration file. Then, click **Save** to make the configuration take effect.

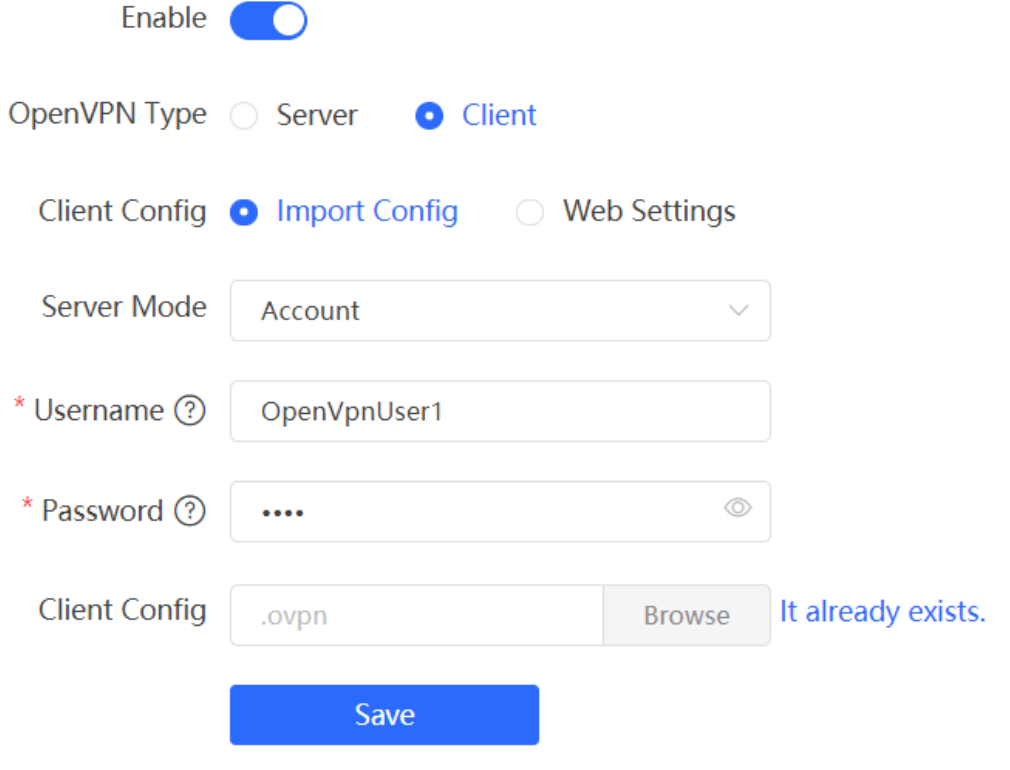

| <b>Parameter</b>     | <b>Description</b>                                                                                                    |
|----------------------|----------------------------------------------------------------------------------------------------|
| Server Mode          | Select a server authentication mode. The options are Account,<br>Certificate, Account & Certificate and Pre-Shared Key.<br>Account: Enter the correct username and password and upload<br>the CA certificate on the client. The CA certificate information is<br>embedded in the client configuration file.<br>Certificate: Upload the CA certificate and client certificate and<br>enter the correct private key on the client. All the information is<br>embedded in the client configuration file.<br>Account & Certificate: Enter the correct username, password, and<br>private key and upload the CA certificate, and client certificate on<br>the client. The information of the CA certificate, client certificate,<br>and private key is embedded in the client configuration file.<br>Pre-Shared Key: Upload the pre-shared key file apart from the<br>client configuration file. |
| Username & Password  | Enter the username and password configured on the server.                                                                                                    |
| <b>Client Config</b> | Click Browse, select the client configuration file exported from the<br>server, and upload the file.                                                                                                    |
| Pre-Shared Key       | Click Browse, select the pre-shared key file, and upload the file.                                                                                                    |
| <b>Working Mode</b>  | This parameter is available only when Server Mode is set to Pre-<br>Shared Key.<br>NAT: The client can access the server network, but the server cannot<br>access the client network.<br>Router: The server can access the client network.                                                                                                    |

**Table 6-21 OpenVPN client configuration in Import Config method**

#### **2. Web Settings**

Turn on **Enable** to enable the OpenVPN function, set **OpenVPN Type** to **Client** and **Client Config** to **Web Settings**, configure parameters such as **Device Mode** and **Device Mode**, and click **Save** to make the configuration take effect.

(1) Basic Settings

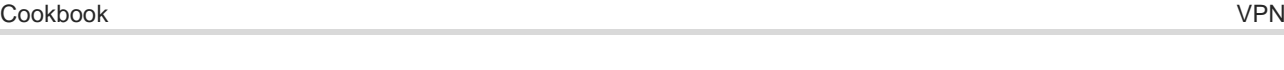

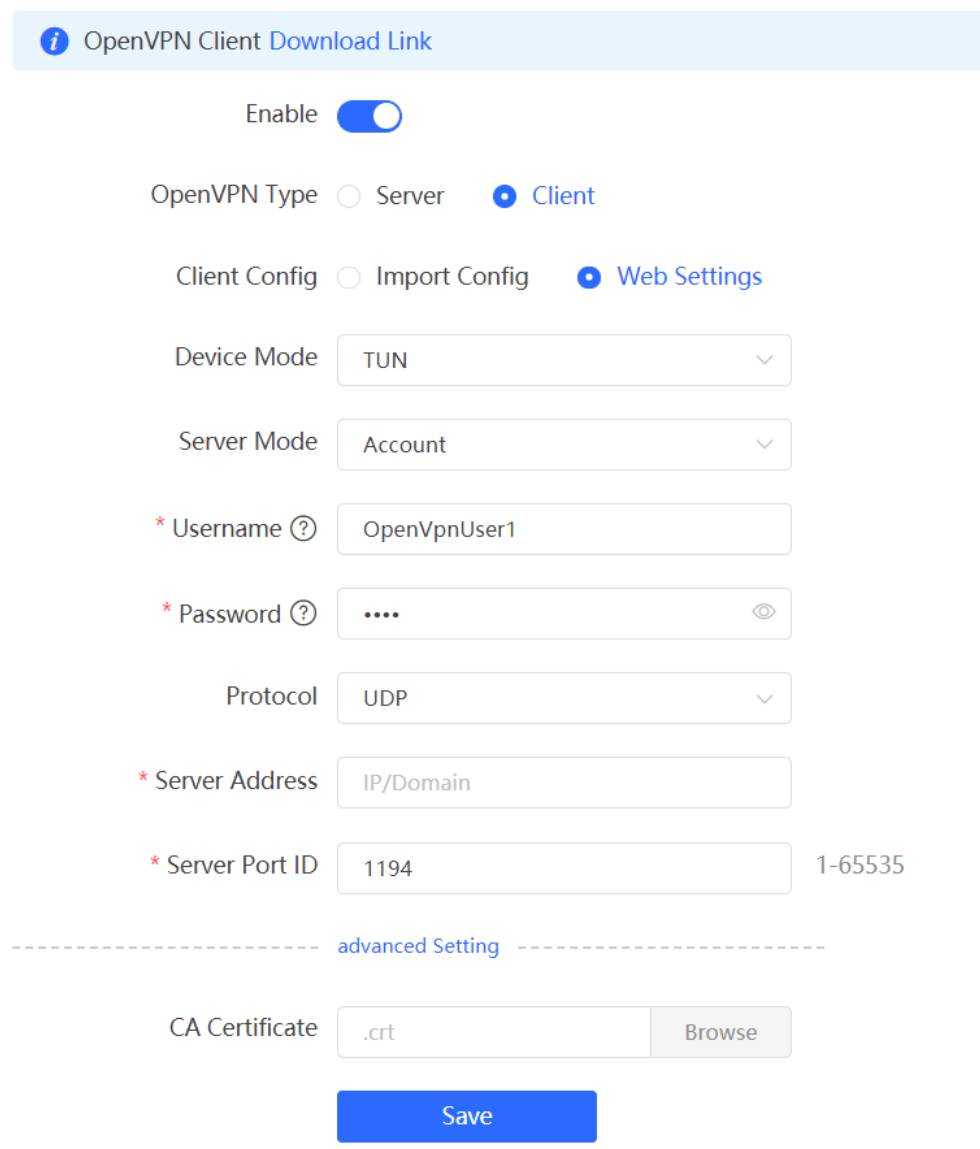

## **Table 6-22 OpenVPN client configuration in Web Settings method**

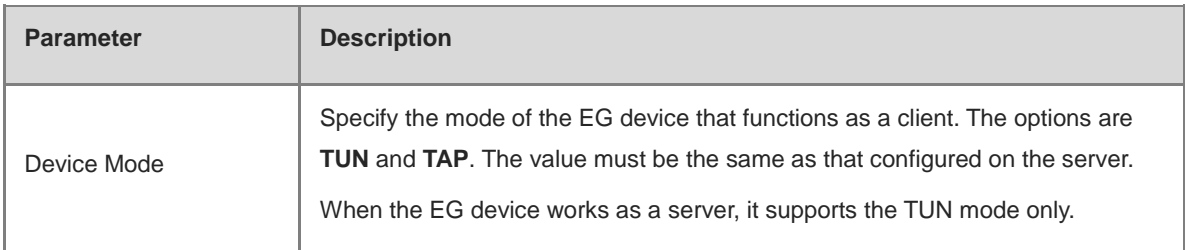

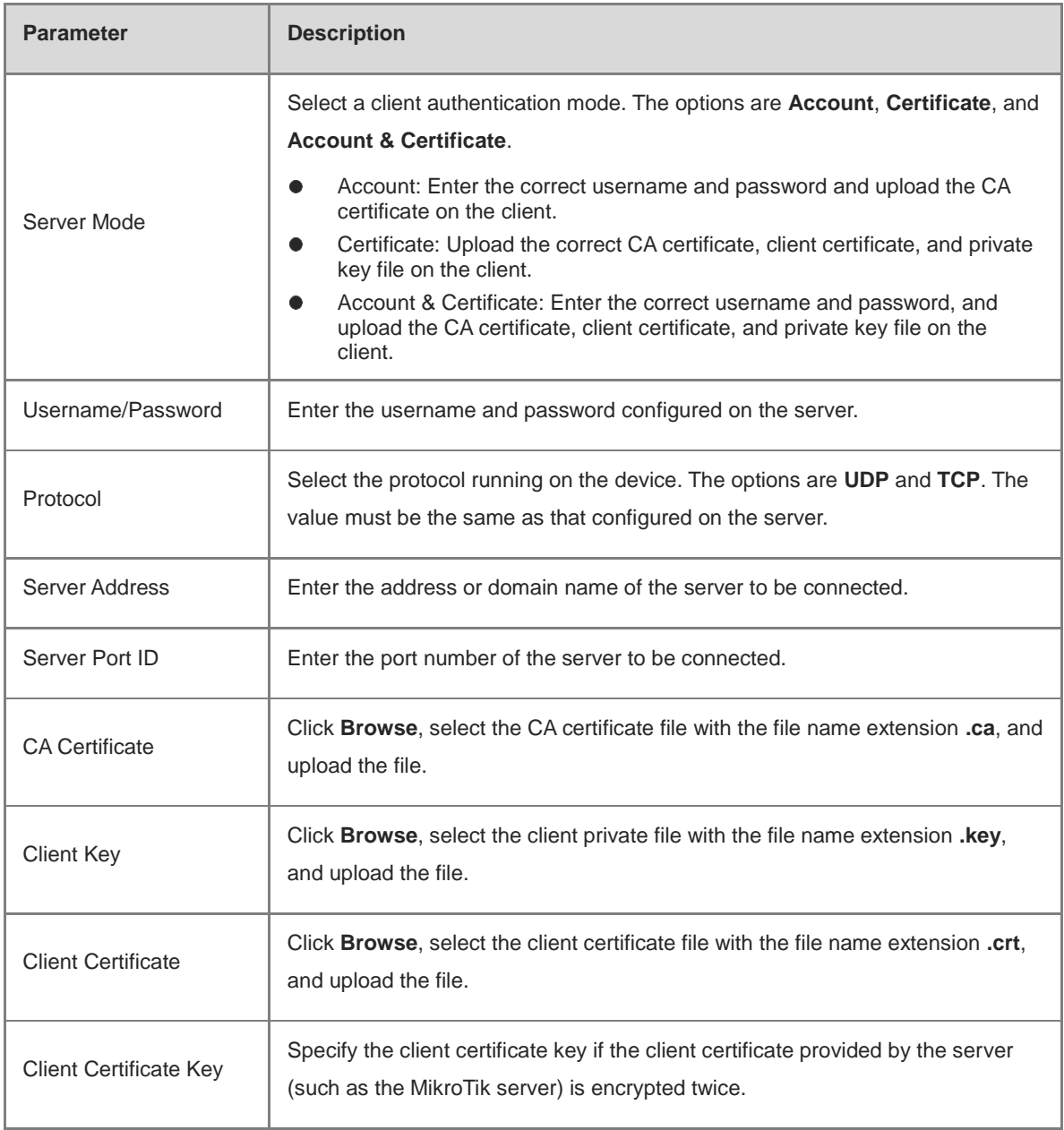

#### (2) Advanced Settings

Click **advanced Setting** to configure the advanced parameters. Keep the default settings unless otherwise specified.

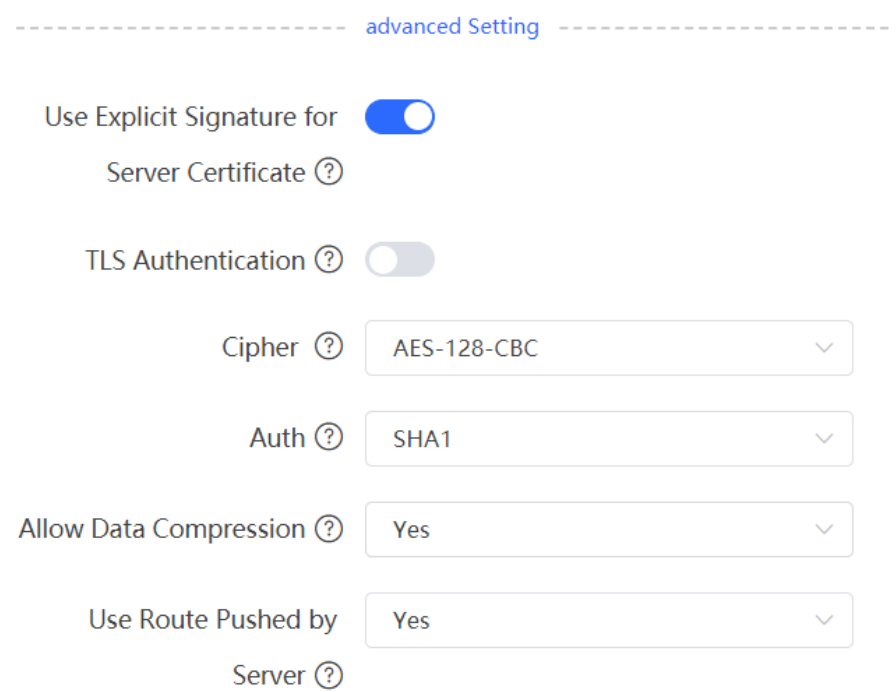

#### **Table 6-23 OpenVPN client configuration in Web Settings method**

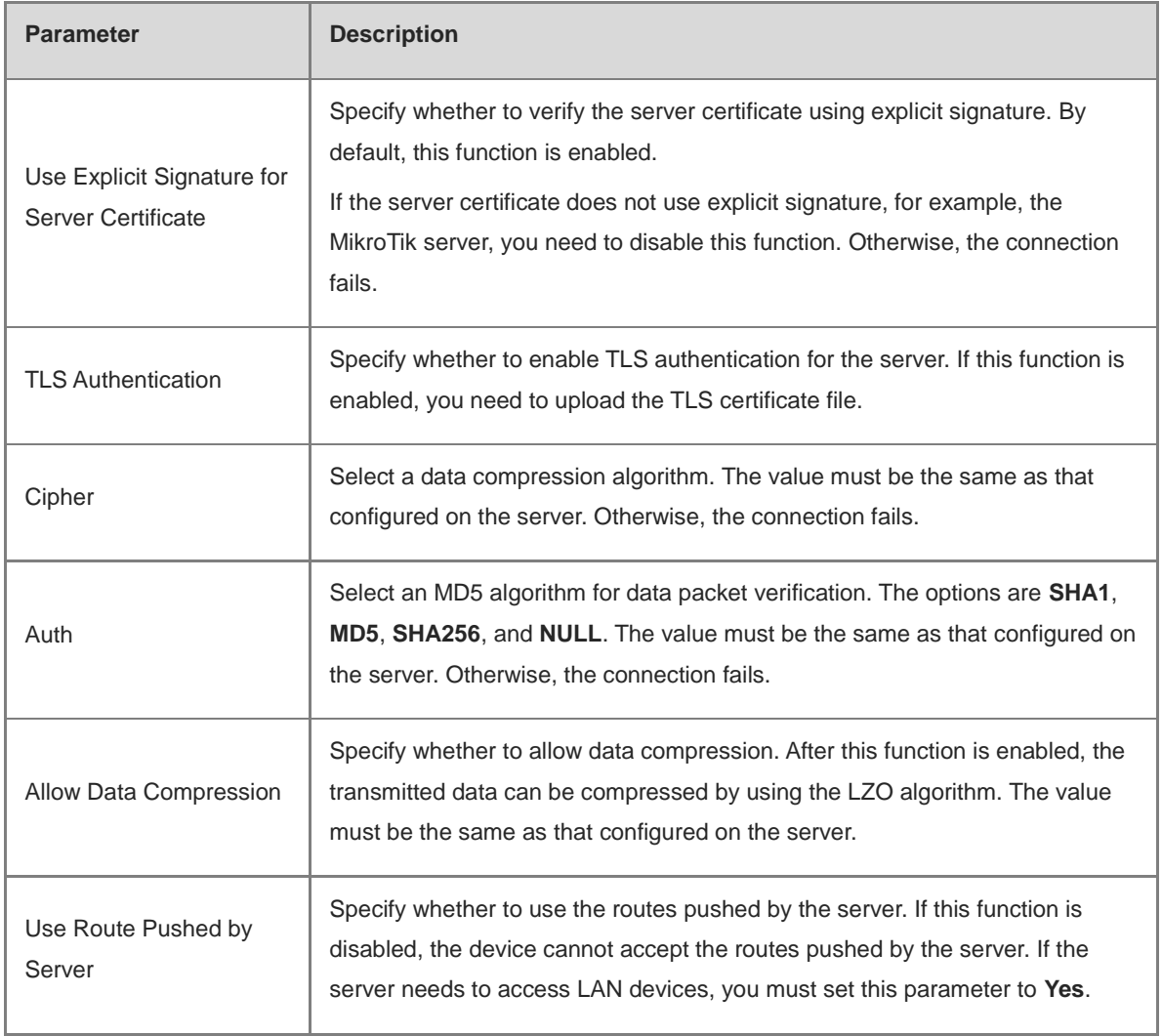

## **6.4.4 Viewing the OpenVPN Tunnel Information**

#### Choose **One-Device** > **Gateway** > **Config** > **VPN** > **OpenVPN** > **Tunnel List**.

After the server and client are configured, you can view the OpenVPN tunnel connection status. If the tunnel is established successfully, the client tunnel information is displayed in the tunnel list of the server.

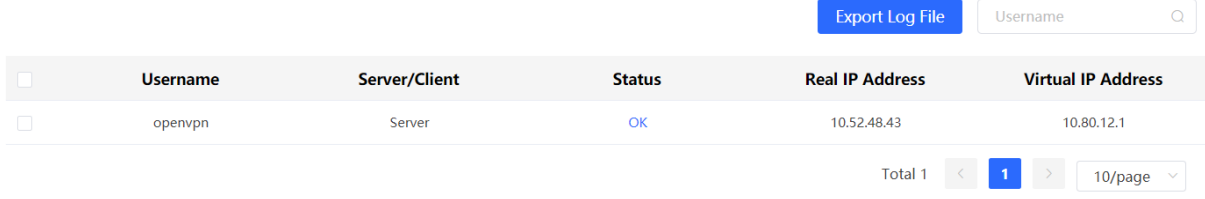

| <b>Parameter</b>   | <b>Description</b>                                                                                                    |
|--------------------|----------------------------------------------------------------------------------------------------|
| Username           | Indicate the username used by the client for identity authentication. By default, the<br>username displayed on the server is openvpn.    |
| Server/Client      | Indicate the role of the local end of the tunnel, which can be client or server.                                                         |
| <b>Status</b>      | Indicate the tunnel establishment status.                                                                                                |
| Real IP Address    | Indicate the real IP address used by the local end to connect to the VPN.                                                                |
| Virtual IP Address | Indicate the local virtual IP address of the tunnel. The virtual IP address of the<br>OpenVPN client is allocated by the OpenVPN server. |

**Table 6-24 OpenVPN tunnel information**

## **6.4.5 Typical Configuration Example**

#### **1. Networking Requirements**

The enterprise wants to allow the client network to dial up to the server through OpenVPN, implementing mutual access between the server and client.

#### **2. Networking Diagram**

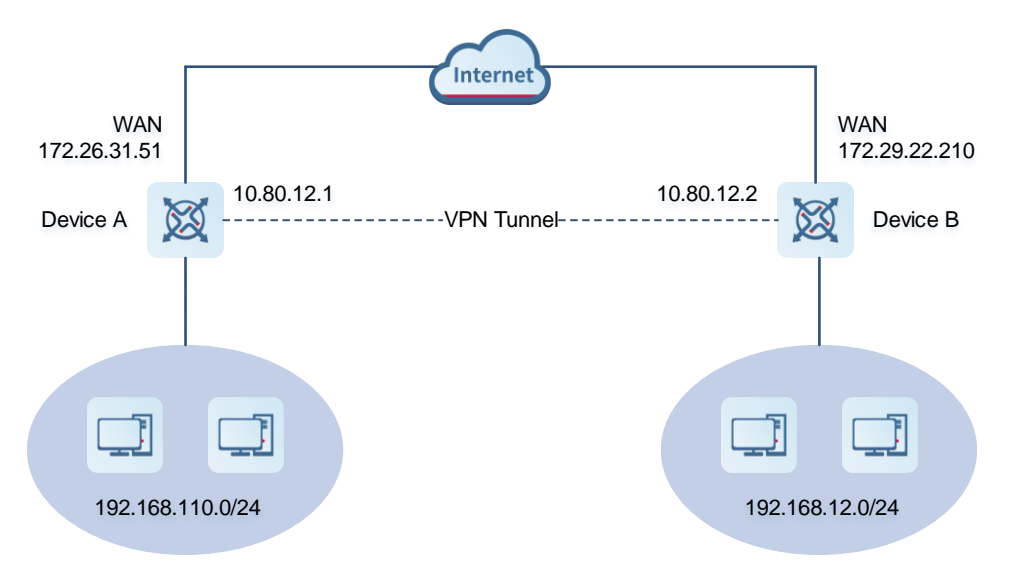

#### **3. Configuration Roadmap**

- **•** Configure Device A as the OpenVPN server.
- Configure Device B as the OpenVPN client.
- The server needs to push the local LAN network segment to the client to allow the client to access the server in the LAN.

#### **4. Configuration Steps**

- (1) Configure Device A.
	- a Log in to the web management system and choose **One-Device** > **Gateway** > **Config** > **VPN > OpenVPN > OpenVPN** to access the OpenVPN page.
	- b Turn on Enable to enable the OpenVPN function, set OpenVPN Type to Server, select a server mode and protocol, enter the port number (1194 by default) and server address (external IP address of the local device), and click **Save**.

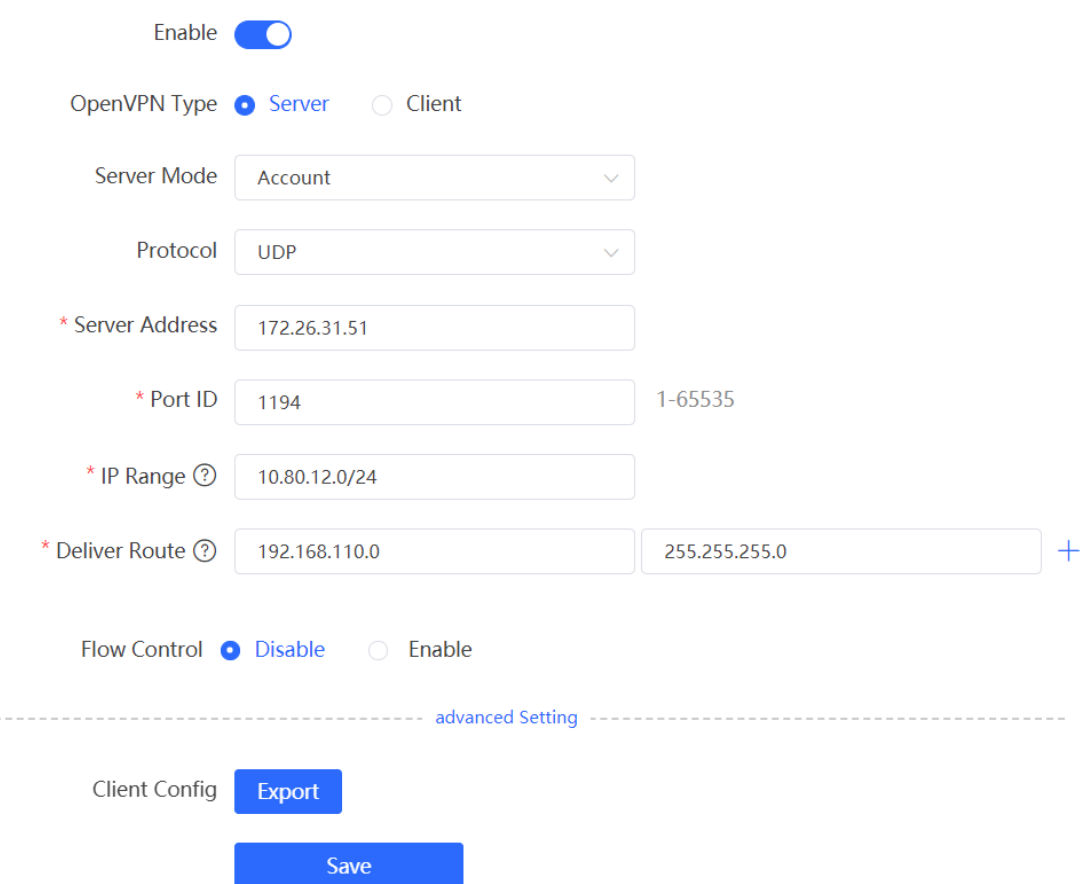

#### **Table 6-25 OpenVPN server configuration**

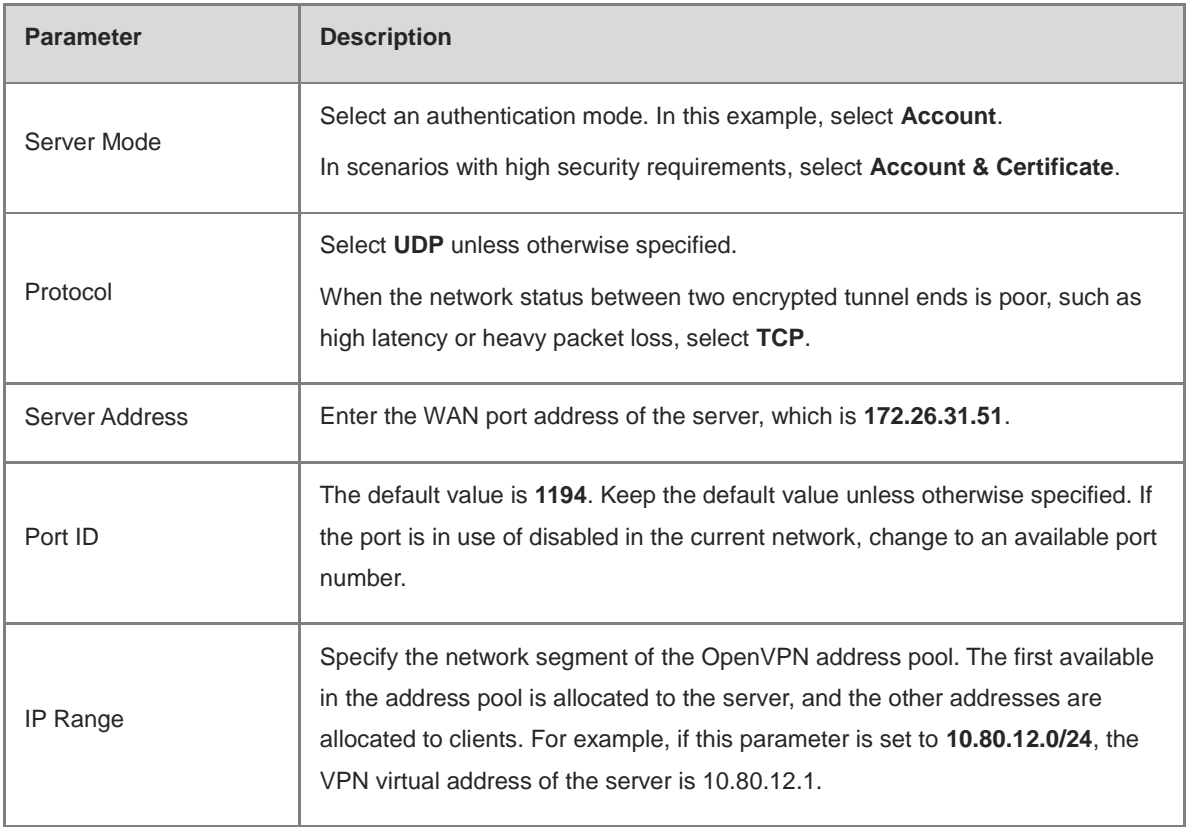

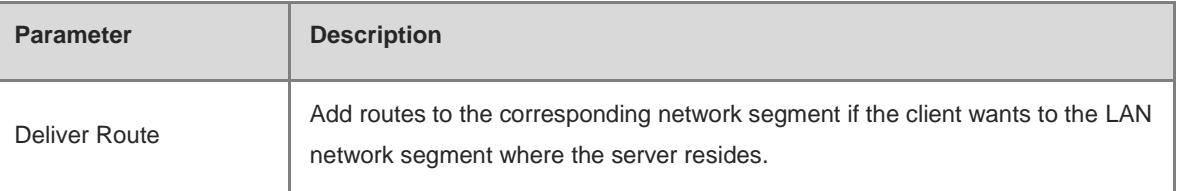

c Click Expand to configure more advanced parameters. If the device connects to other EG devices in the Reyee network, you are advised to keep the default values for advanced settings. If the device connects to devices from another vendor, keep the parameter settings consistent on the connected devices.

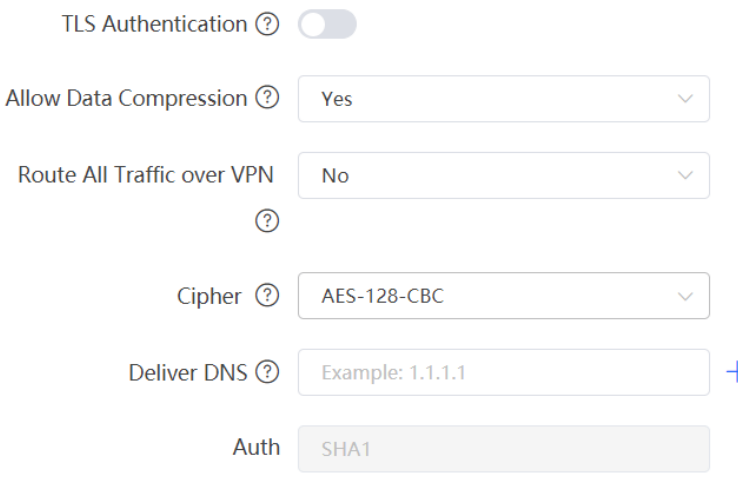

d Click **Export** to export the compressed package of the client parameter configuration. Download the compressed package to the local device and decompress it for setting the OpenVPN client in subsequent steps.

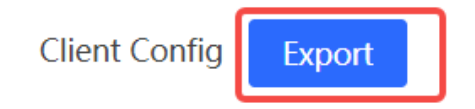

e Choose **One-Device** > **Gateway** > **Config** > **VPN** > **VPN Account** and add an OpenVPN user account.

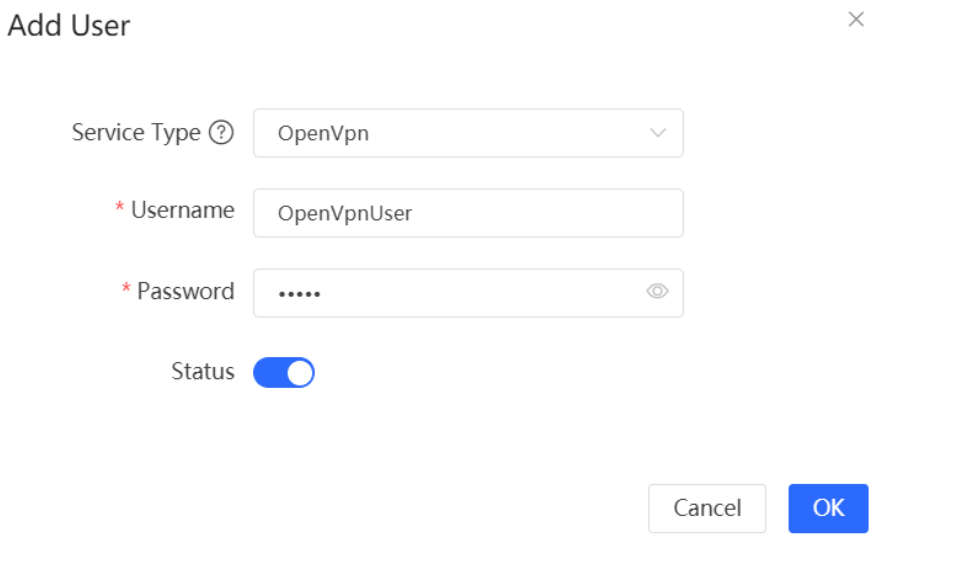

- (2) Configure Device B.
	- a Log in to the web management system and access the OpenVPN page.
	- b Turn on Enable to enable the OpenVPN function and set OpenVPN Type to Client. Two methods are available for configuring the client. The Import Config method is recommended.

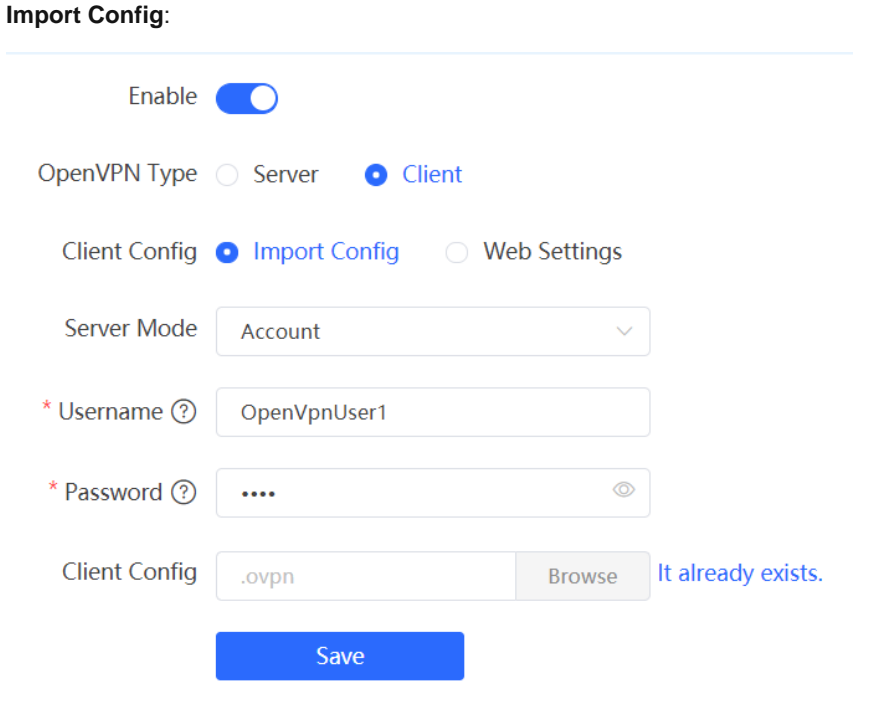

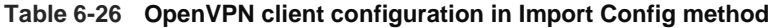

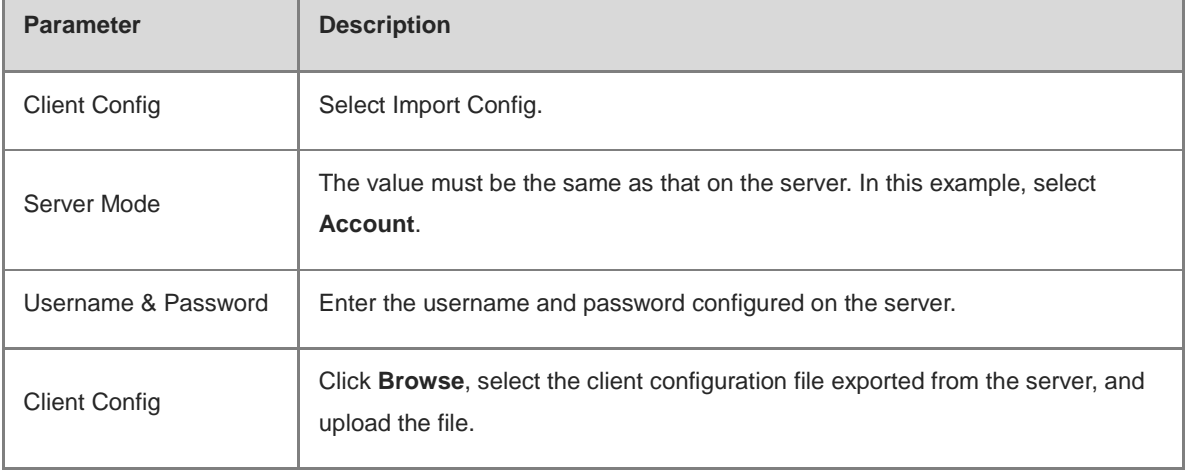

#### **Web Settings**:

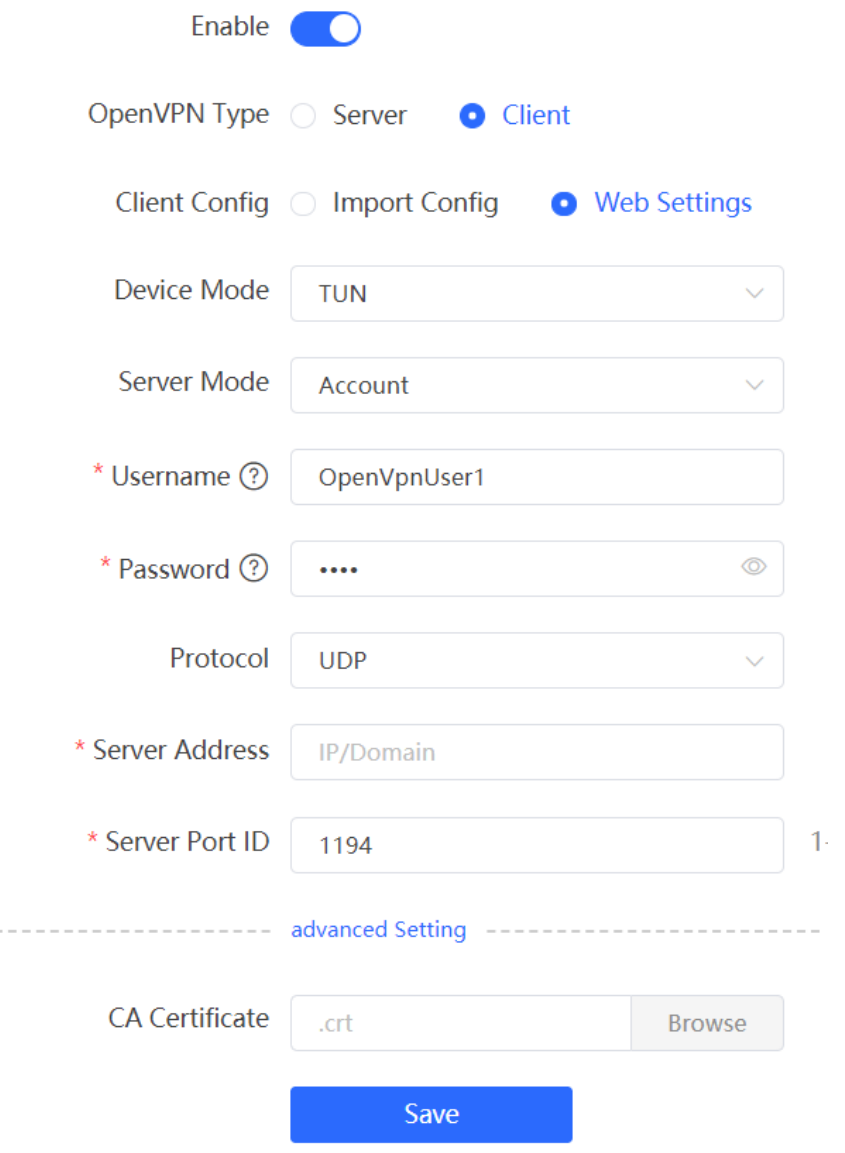

#### **Table 6-27 OpenVPN client configuration in Web Settings method**

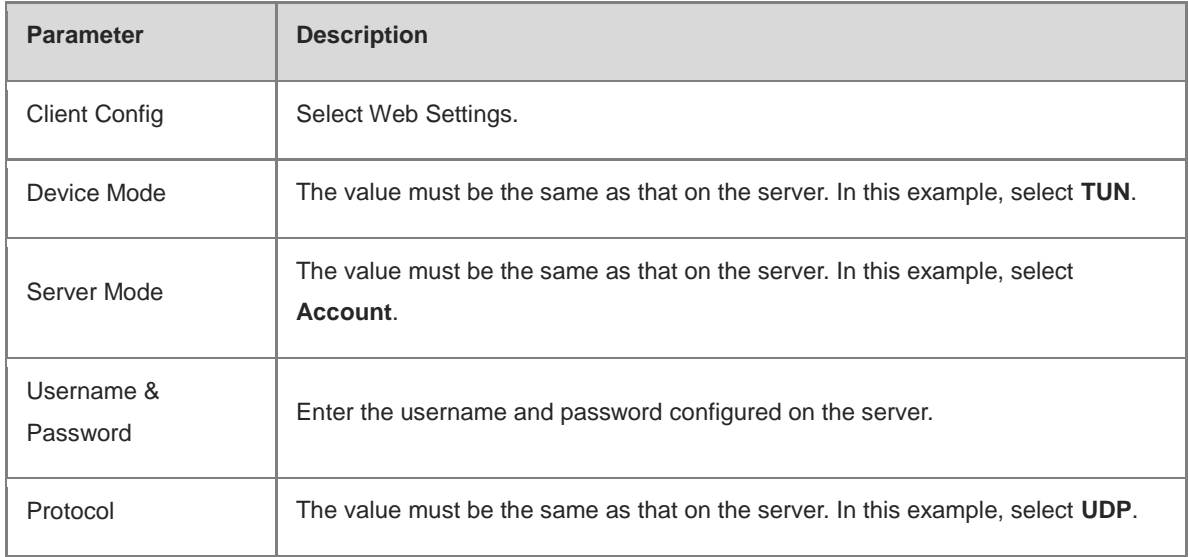

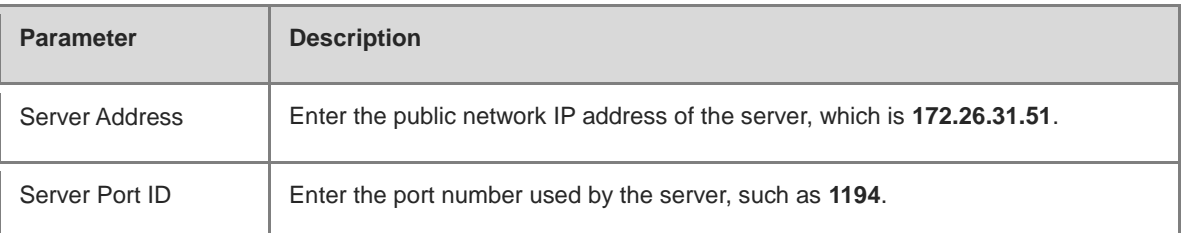

Import the corresponding files according to the value of **Server Mode**.

If **Server Mode** is set to **Certificate** or **Account & Certificate**, you need to import the CA certificate file, client certificate file, and client private key file. If **Server Mode** is set to **Account**, you only need to import the CA certificate file. If the client certificate is encrypted, you also need to enter the pre-shared key specified by **Client Certificate Key**.

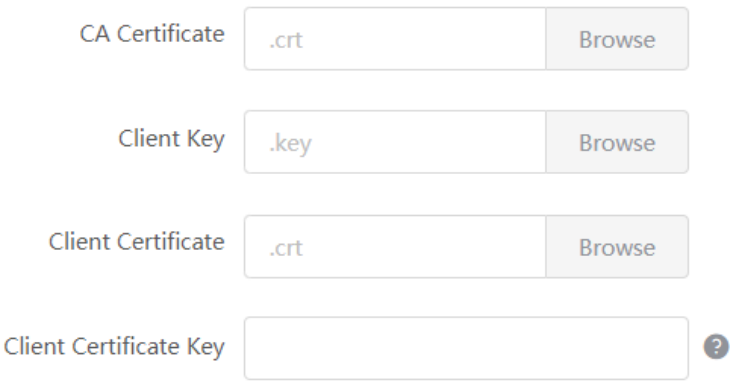

Click **advanced setting** to configure more parameters. Configure **Use Route Pushed by Server** to specify whether to accept routes pushed by the server. The value must be the same as that on the server. If the client is connected to a non-EG device, such as MikroTik server outside China, you need to turn off **Use Explicit Signature for Server Certificate**.

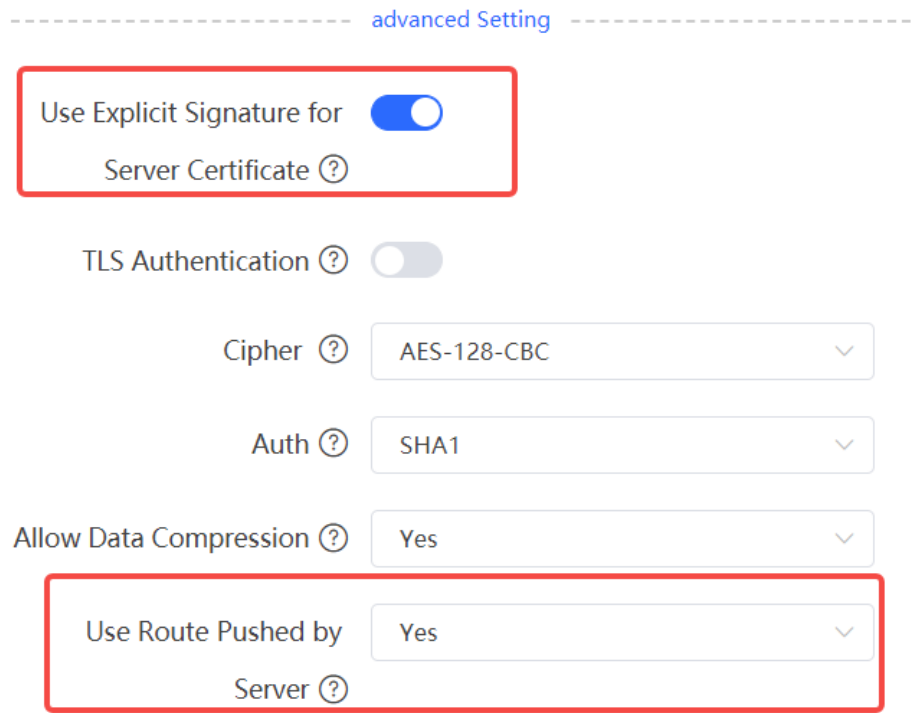

#### **5. Verifying Configuration**

After the server and client are configured, view the two tunnel end information in the tunnel list. Client:

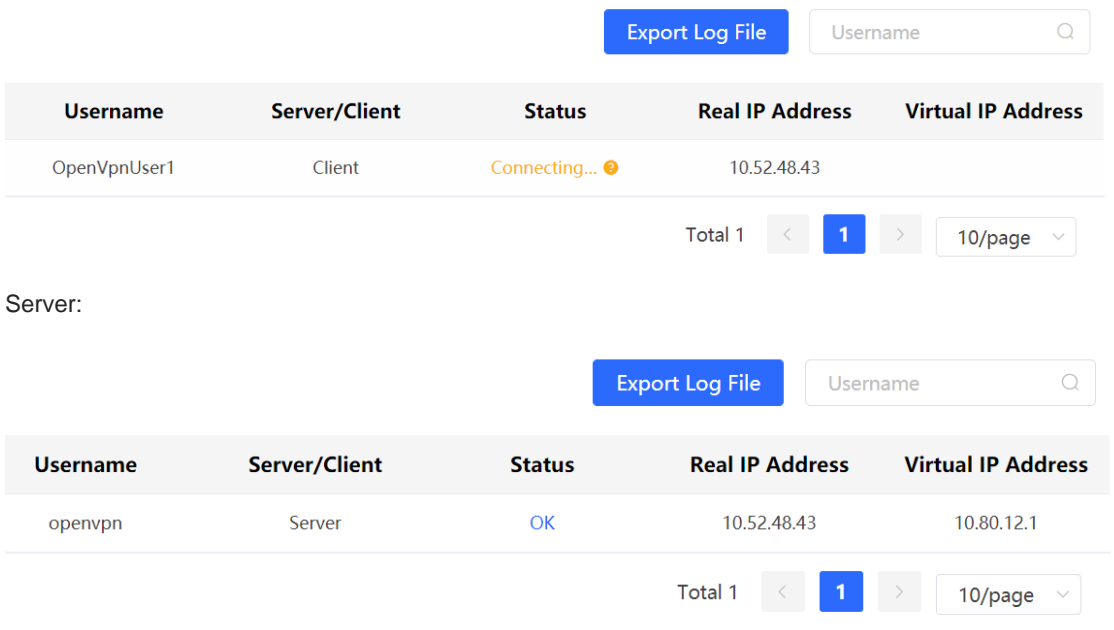

# **7 Appendix: Surveillance**

Choose **Network-Wide > Workspace > Physical Topology**.

The **Workspace** page displays the current network topology, uplink and downlink real-time traffic, network connection status. On the current page, you can monitor, configure, and manage the network status of the entire network.

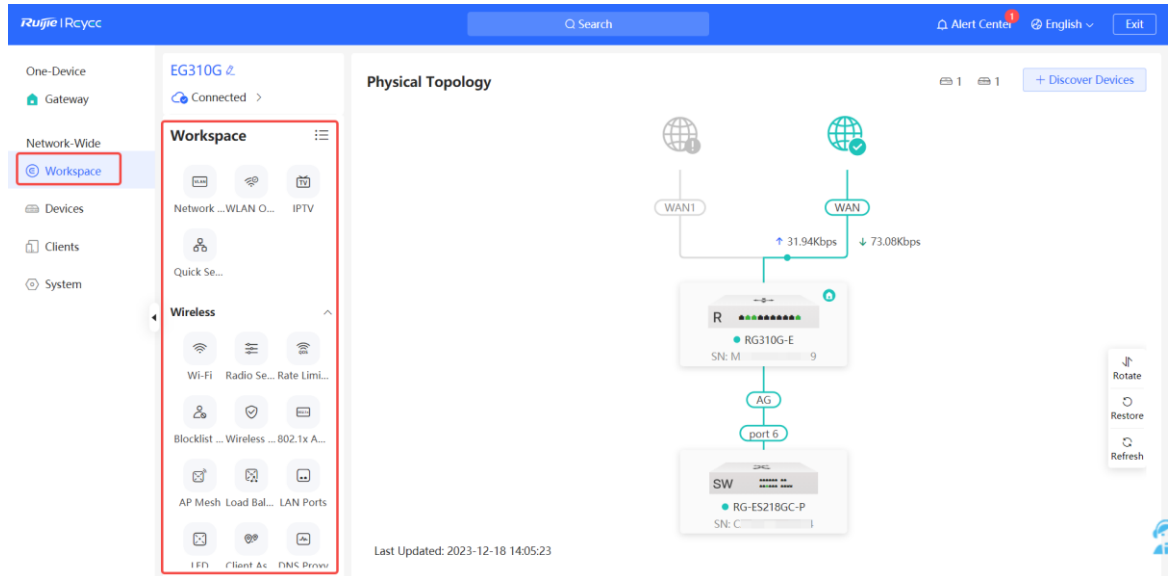

## **7.1 Device Info**

Choose **One-Device > Gateway > Monitor**. One the **Monitor** page, the model, host name, IP address, MAC address, software version, and SN of the router are displayed.

**Ruijie** I Reye  $\triangle$  Alert Co  $\overline{Ext}$  $\bigcirc$  Reboot  $R_{R}$ MGMT IP:10.52.48.172 ொ Revee OS:2." \*\*\* an Monday 10 Maturack MGJ (C) Workspac Clients Memory Usage **Reyee Devices En Devices**  $\Box$  Clients ⊙ Systen **Traffic Trend**  $06$  $0.5$  $0.4$  $0.3$  $\circ$  $\circ$ **Traffic Ranking by Client Traffic Ranking by App** Week Weekly Today Today

In the **Device Info** pane, the memory usage, online client count, status, uptime, and system time are displayed.

- The **Online** status indicates the SON status of the Reyee devices but not Ruijie Cloud.
- You can click **Device Name** to modify the device name.

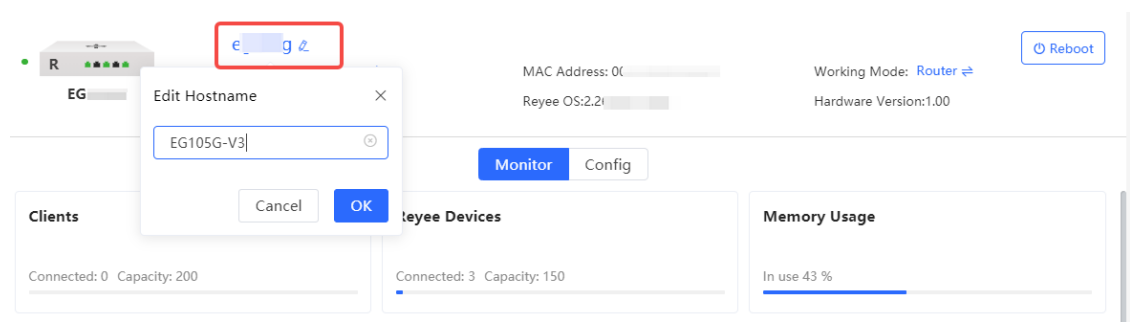

 Click **Work Mode** to switch the device mode. Two modes are available: **Router** and **AC** modes. The default mode is **Router**.

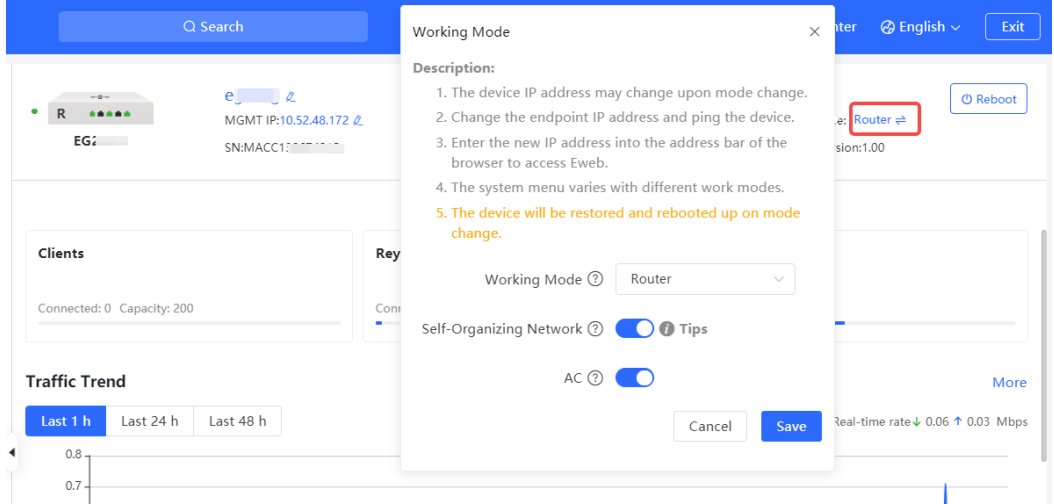

- **Router Mode:** indicates NAT forwarding.
- **AC Mode:** indicates bridge forwarding.
- o SON:
	- o -If SON is enabled, the device role is displayed.
	- o -If SON is disabled, the device works in standalone mode.
	- o SON is enabled by default in AC mode.
- AC:
	- -It is enabled by default. The device works as a virtual AC to manage downlink devices.
	- o -When it is disabled, the device must be elected as the AC before managing downlink devices.

## **7.2 Network Topology**

The **Physical Topology** page displays the topology and connected status of the network.

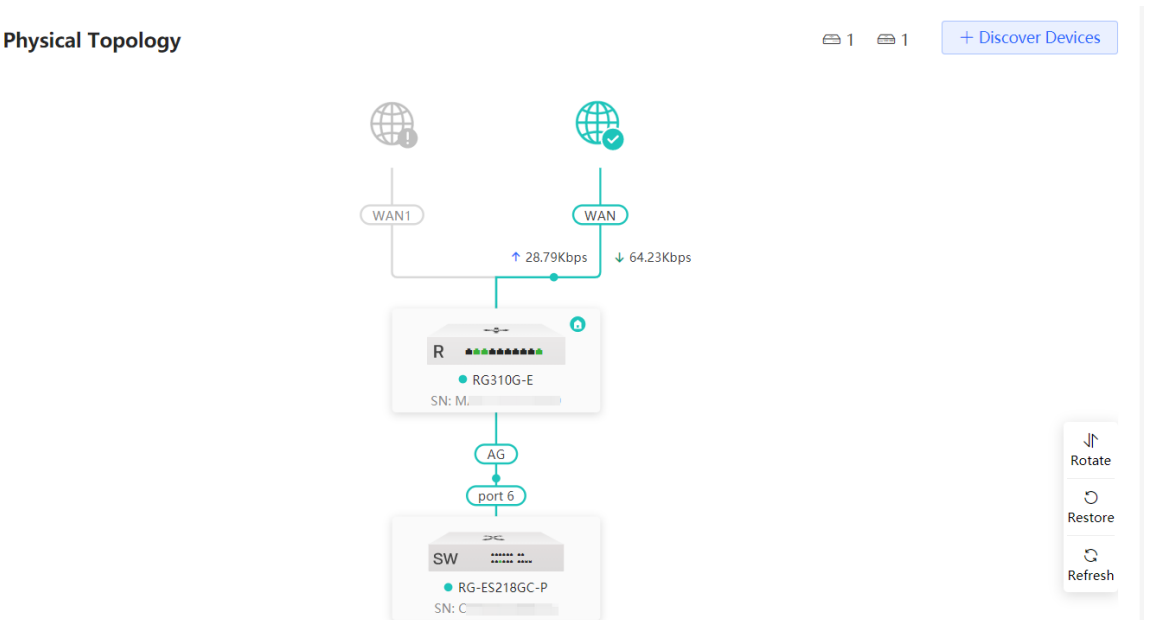

## **7.3 Real-Time Flow**

Choose **One-Device > Gateway > Monitor**.

Click **More** to the right of **Traffic Trend** to access the gateway's monitoring details page. On the page that is displayed, click the **Real-time Traffic** tab.

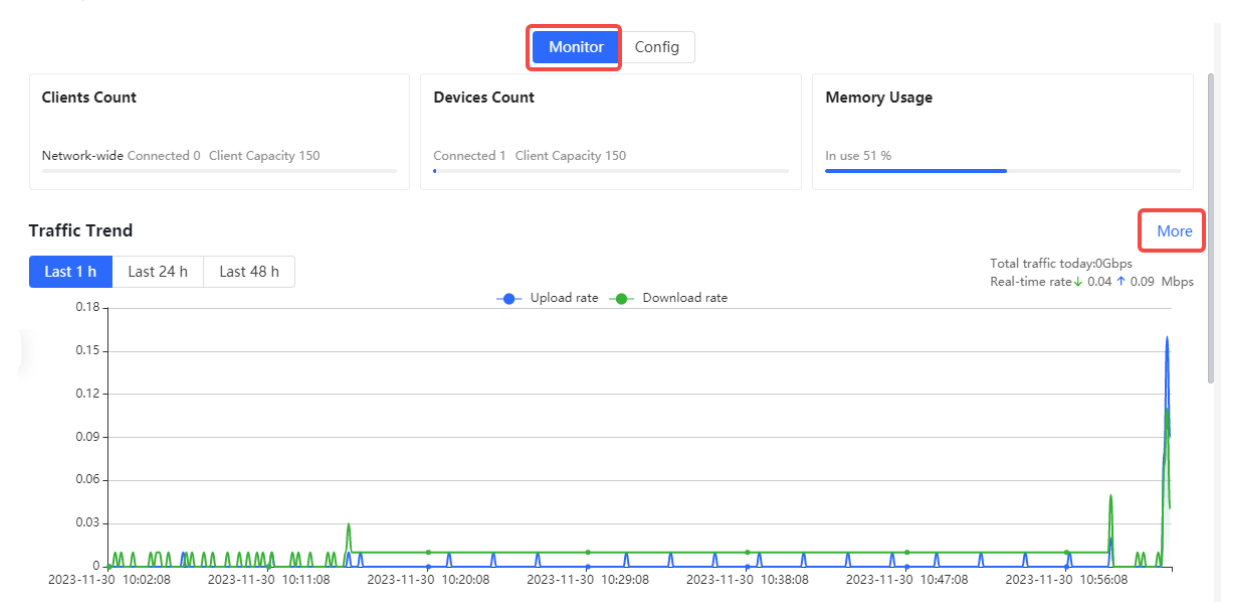

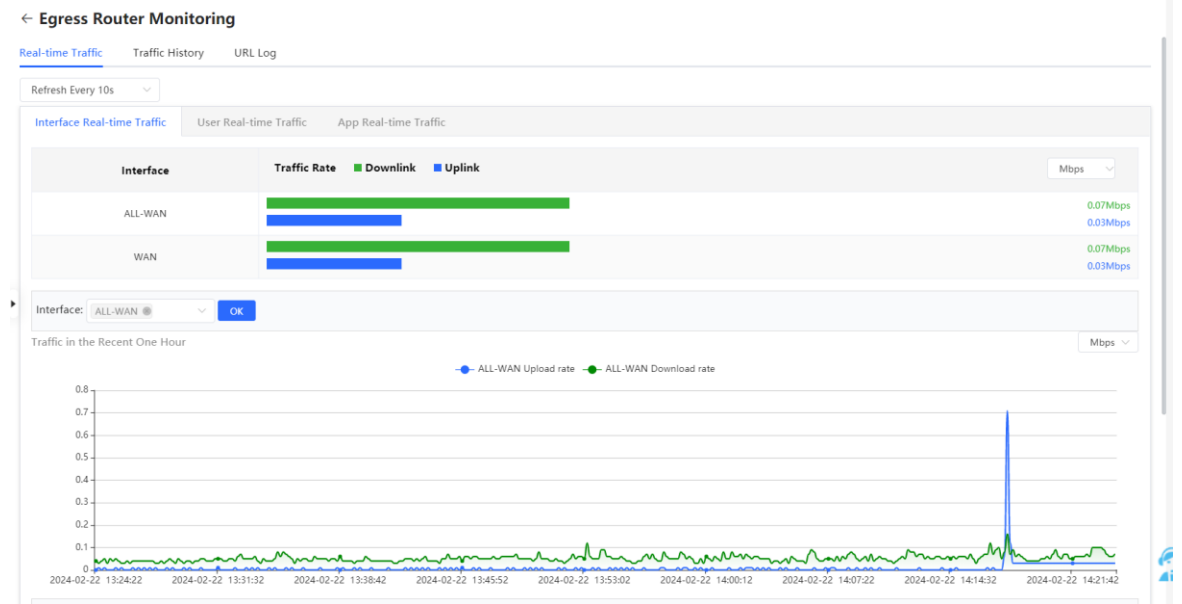

## **7.4 Traffic History**

#### $\bigodot$ Note

This feature is supported by R202 and later versions.

#### Choose **One-Device > Gateway > Monitor**.

Click **More** to the right of the **Traffic Trend** tab. On the gateway monitoring details page, click the **Traffic History** tab.

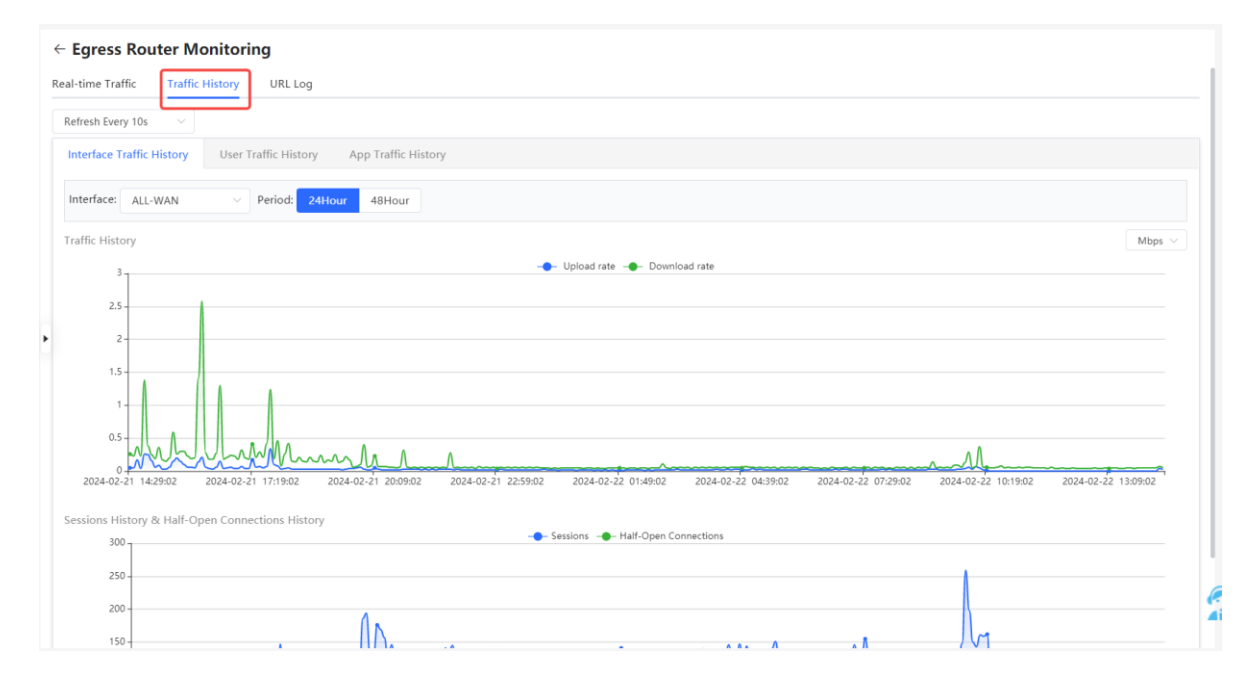

# **7.5 URL Logs**

URL logs record and display website domain names accessed by devices connected to LAN ports within a certain minute, access count, and audit results.

#### Choose **One-Device > Gateway > Monitor**.

Click **More** to the right of the **Traffic Trend** tab. On the page that is displayed, click the **URL Log** tab.

(1) Toggle on the **Enable** switch. On the pop-up dialog box, click **OK**.

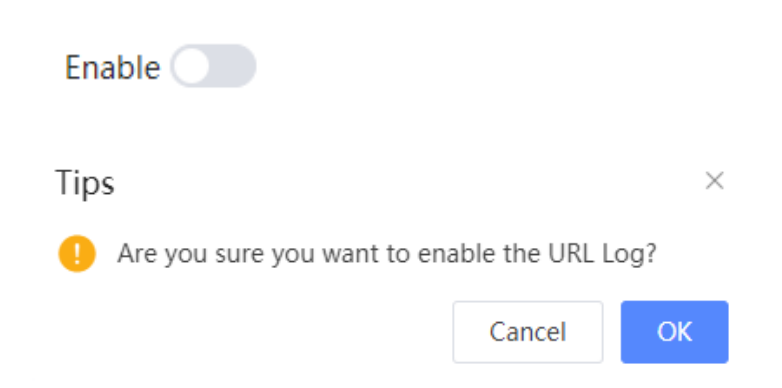

#### (2) (Optional) Configure **record IP**.

The system records access records of all devices connected to LAN ports by default. If you need to view access records of a single device, set **record IP**.

Enter the device IP address in **record IP** and click **Save**.

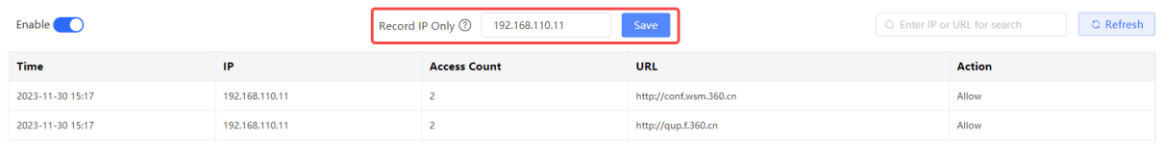

#### Note O

If you need to restore access records of all devices connected to LAN ports, clear information in **Record IP Only** and click **Save**.

(3) Check access records.

The system displays detailed access records, including the time, IP address.

You can search for access records by IP address or URL.

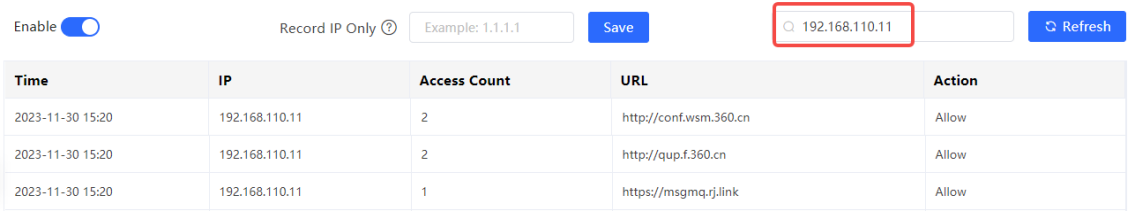